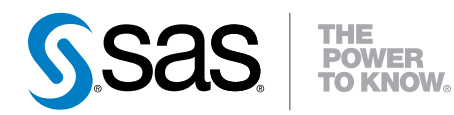

# SAS® Visual Analytics 6.2 ユーザーガイド

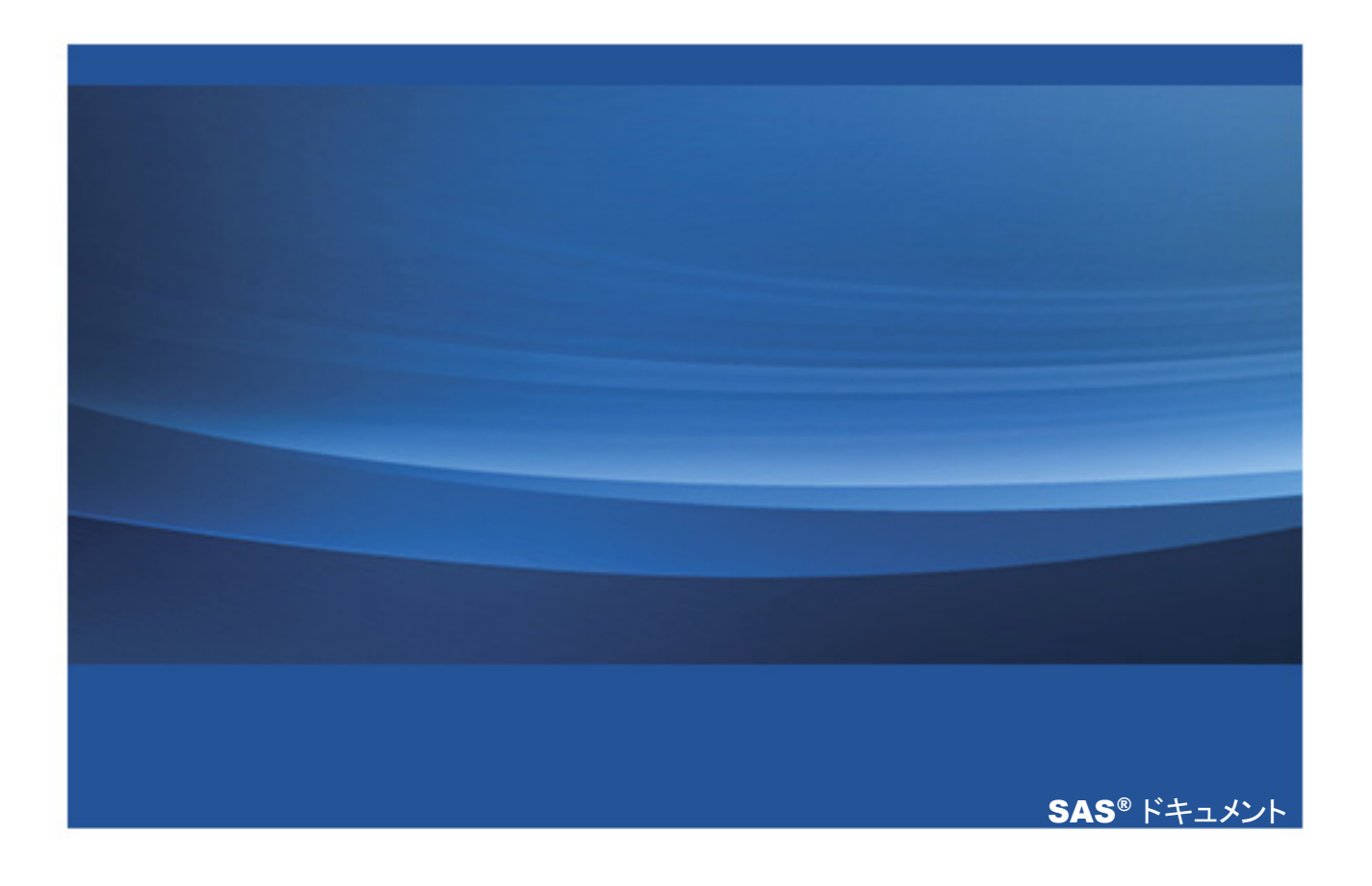

The correct bibliographic citation for this manual is as follows: SAS Institute Inc. 2013. *SAS® Visual Analytics 6.2: User's Guide*. Cary, NC: SAS Institute Inc.

#### **SAS**® **Visual Analytics 6.2: User's Guide**

Copyright © 2013, SAS Institute Inc., Cary, NC, USA

ISBN 978-1-61290-739-0

All rights reserved. Produced in the United States of America.

**For a hard-copy book:** No part of this publication may be reproduced, stored in a retrieval system, or transmitted, in any form or by any means, electronic, mechanical, photocopying, or otherwise, without the prior written permission of the publisher, SAS Institute Inc.

**For a web download or e-book:** Your use of this publication shall be governed by the terms established by the vendor at the time you acquire this publication.

The scanning, uploading, and distribution of this book via the Internet or any other means without the permission of the publisher is illegal and punishable by law. Please purchase only authorized electronic editions and do not participate in or encourage electronic piracy of copyrighted materials. Your support of others' rights is appreciated.

**U.S. Government License Rights; Restricted Rights:** Use, duplication, or disclosure of this software and related documentation by the U.S. government is subject to the Agreement with SAS Institute and the restrictions set forth in FAR 52.227–19, Commercial Computer Software-Restricted Rights (June 1987).

SAS Institute Inc., SAS Campus Drive, Cary, North Carolina 27513.

Printing 1, 2013 June

SAS provides a complete selection of books and electronic products to help customers use SAS® software to its fullest potential. For more information about our e-books, e-learning products, CDs, and hard-copy books, visit **[support.sas.com/](http://support.sas.com/bookstore) [bookstore](http://support.sas.com/bookstore)** or call 1-800-727-3228.

SAS<sup>®</sup> and all other SAS Institute Inc. product or service names are registered trademarks or trademarks of SAS Institute Inc. in the USA and other countries. ® indicates USA registration.

Other brand and product names are registered trademarks or trademarks of their respective companies.

目次

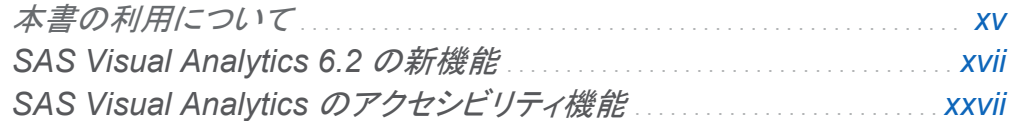

## 1部 [SAS Visual Analytics](#page-40-0) の紹介 1

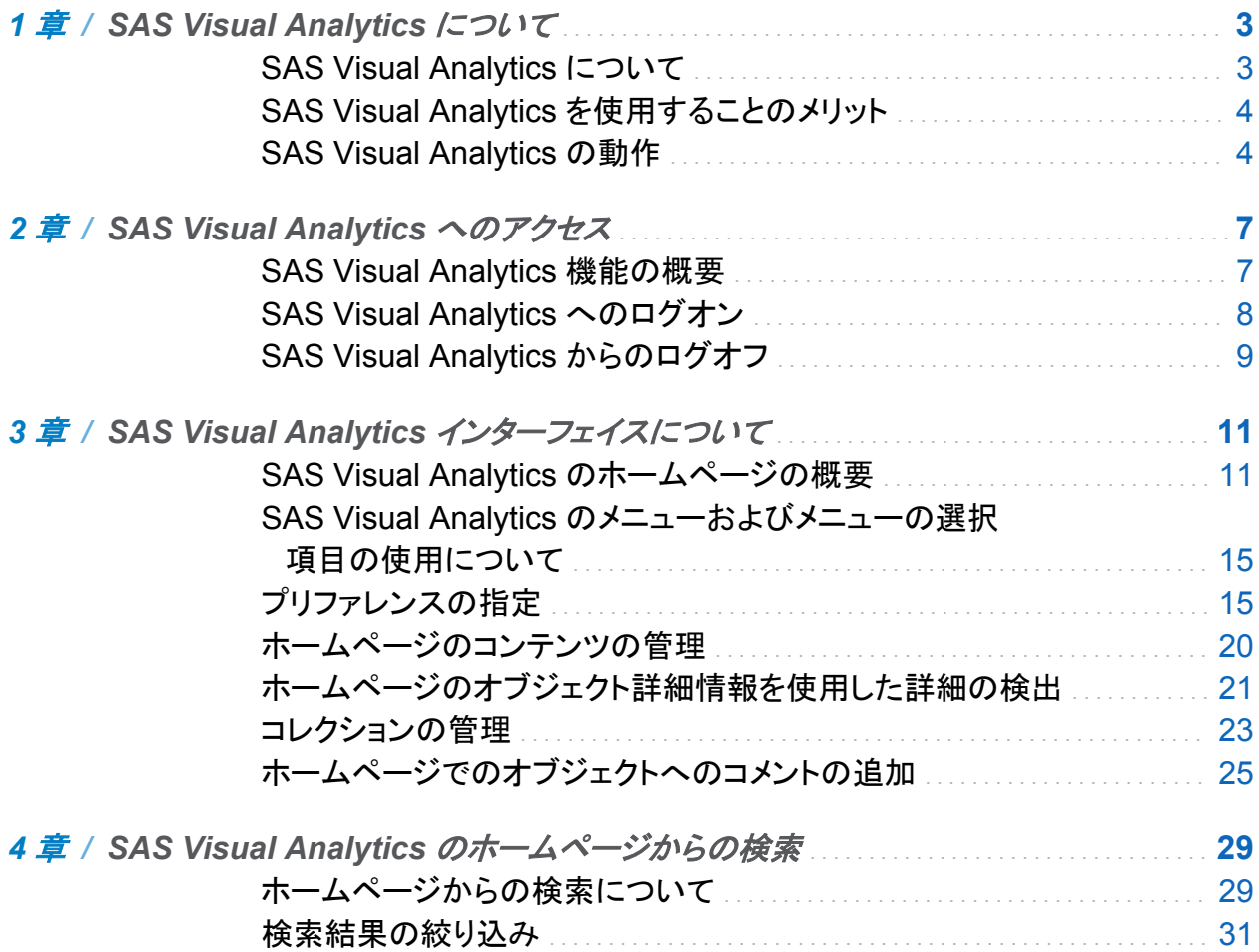

vi  $E^*X$ 

## 2部 データの準備 35

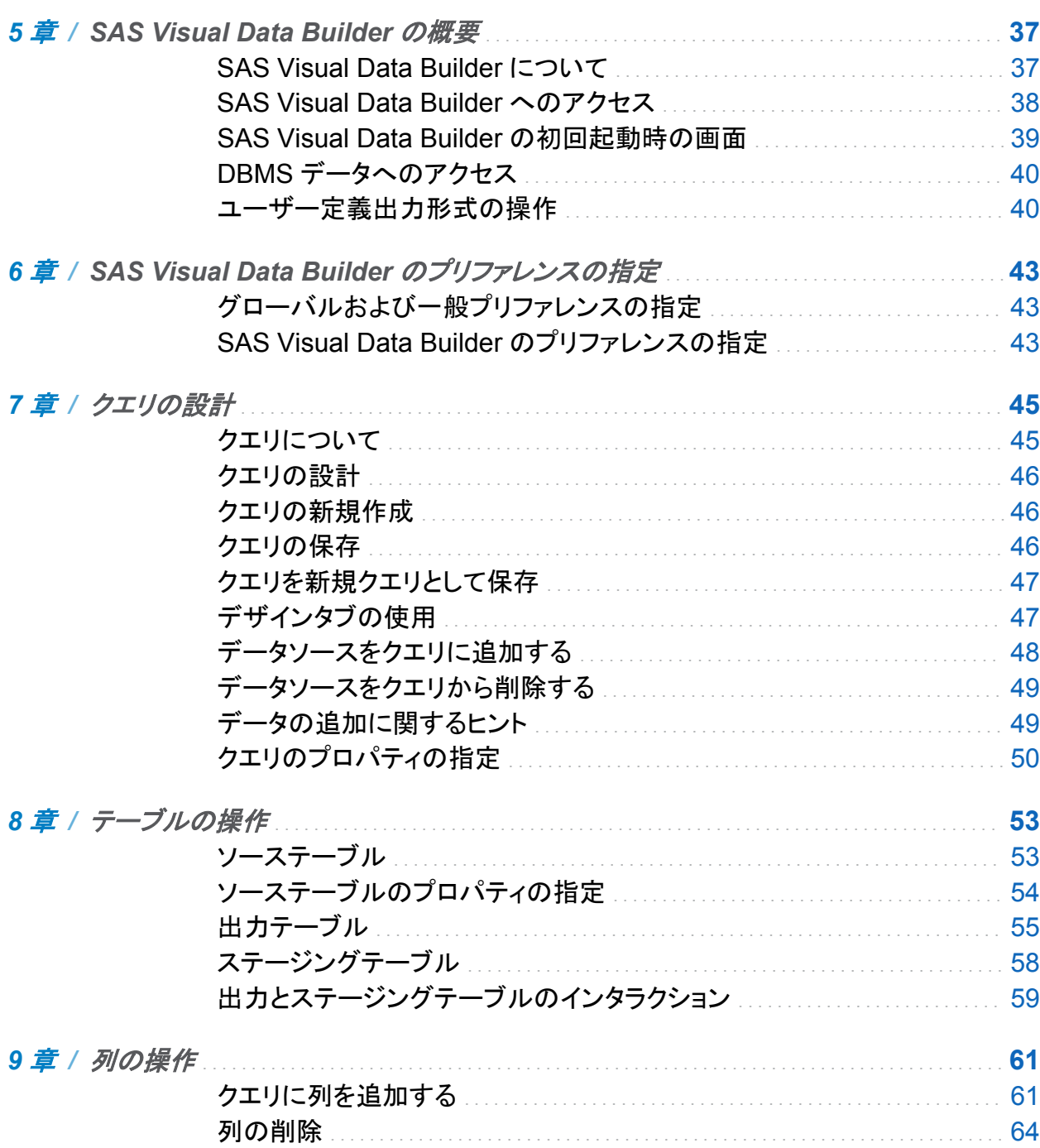

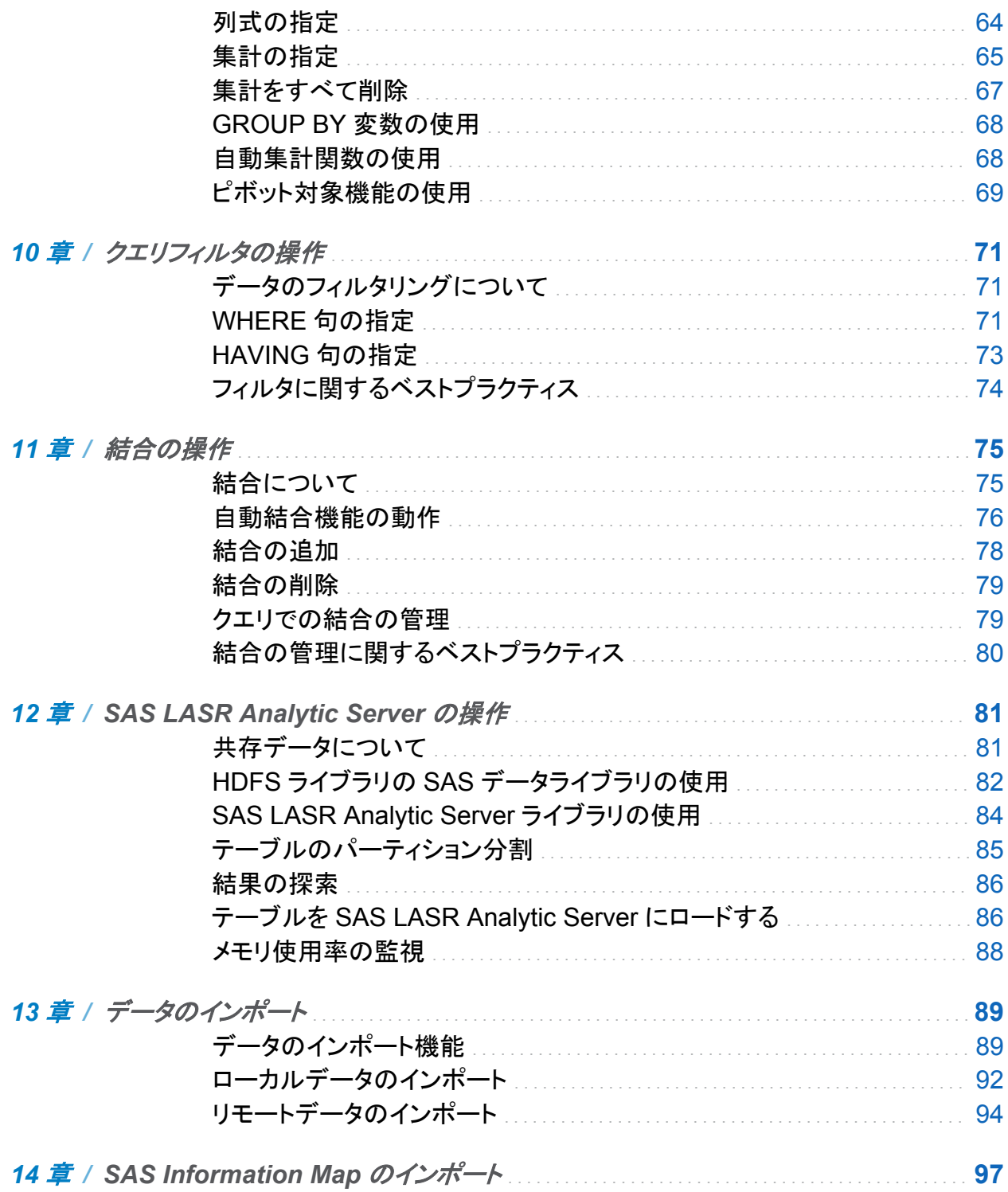

**viii** 日次

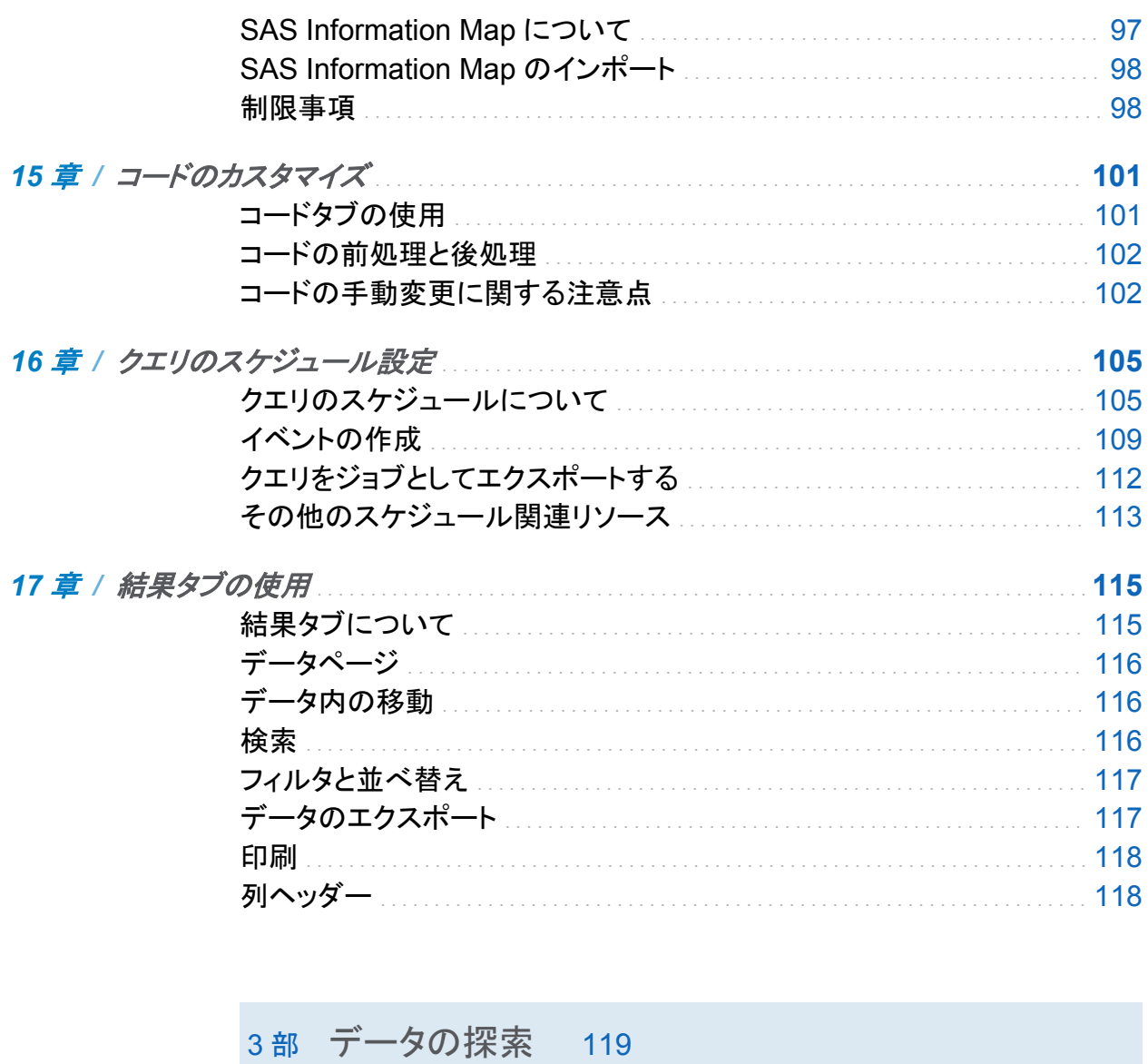

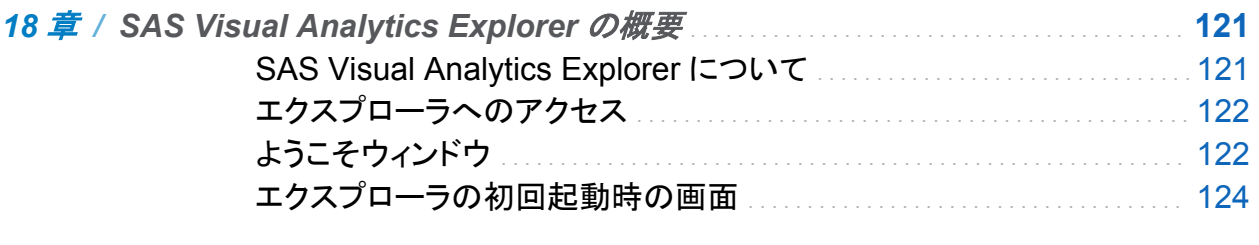

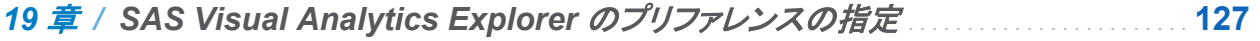

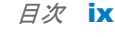

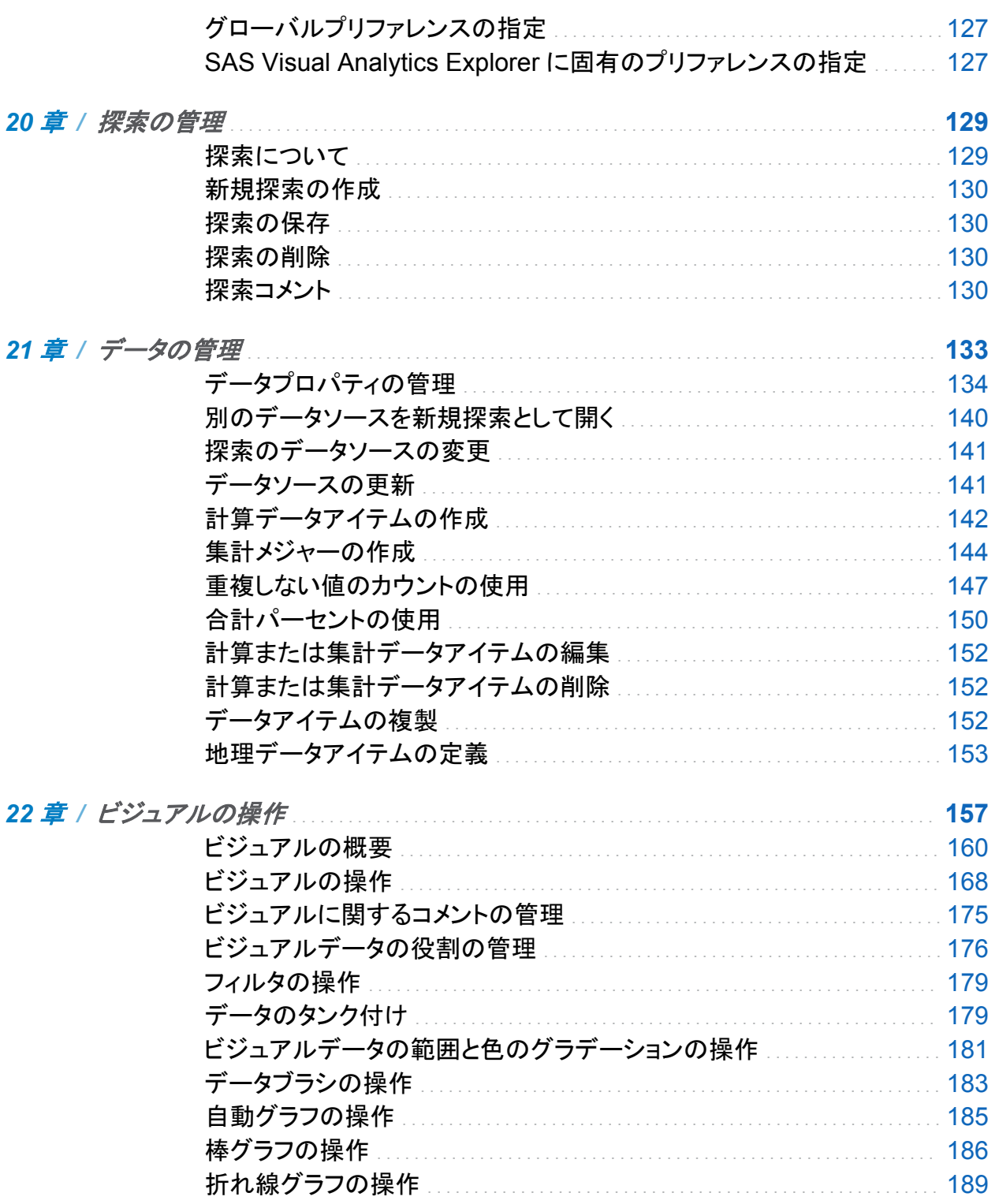

 $x$   $\exists x$ 

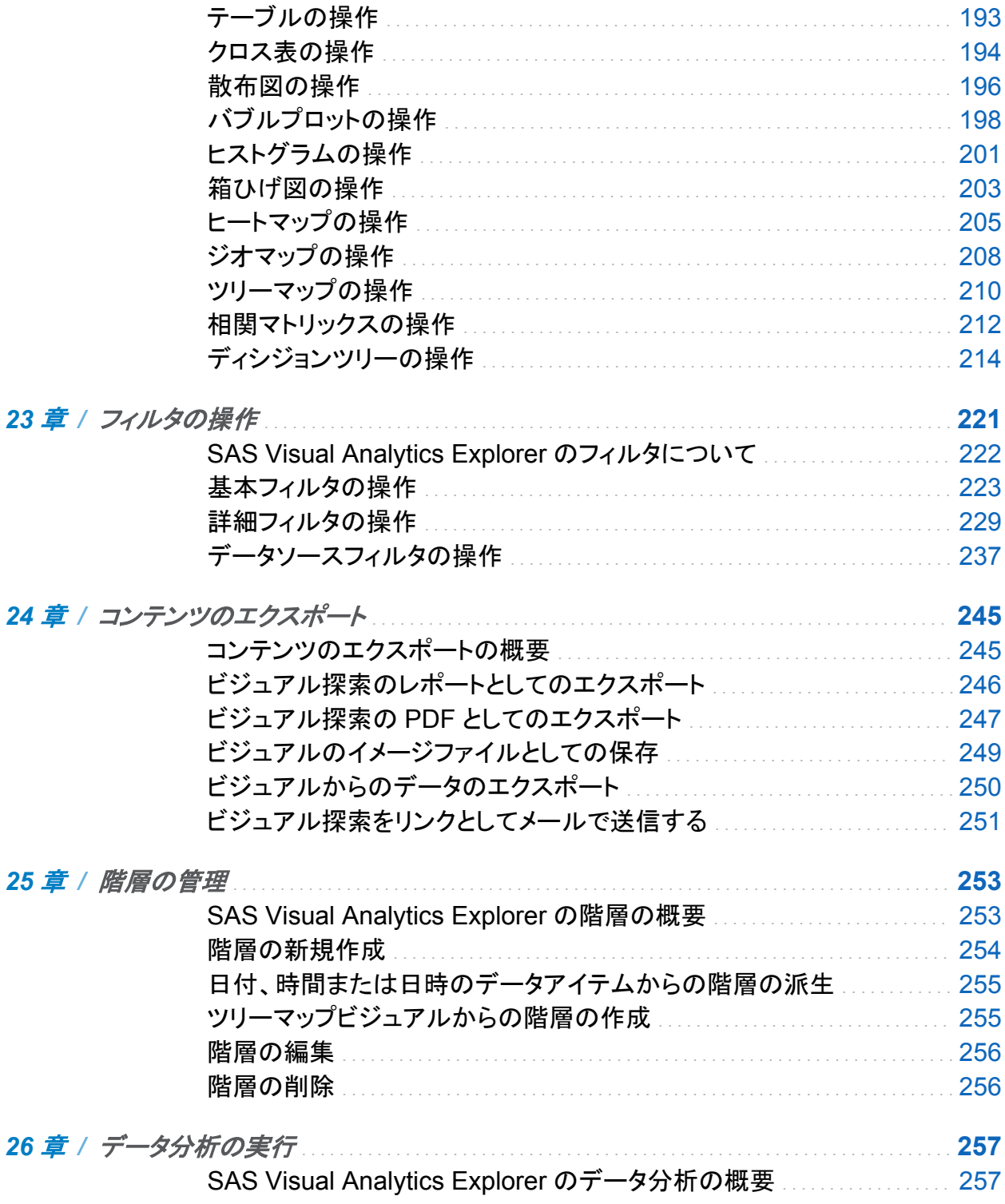

目次 xi

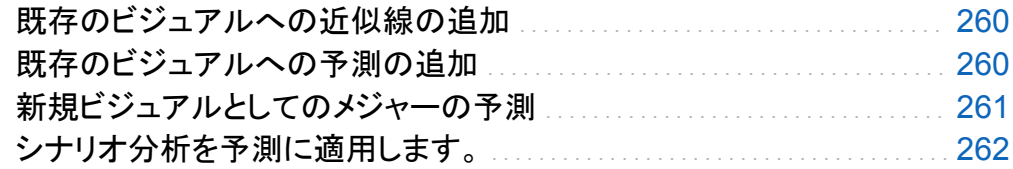

### 4部 レポートの設計 265

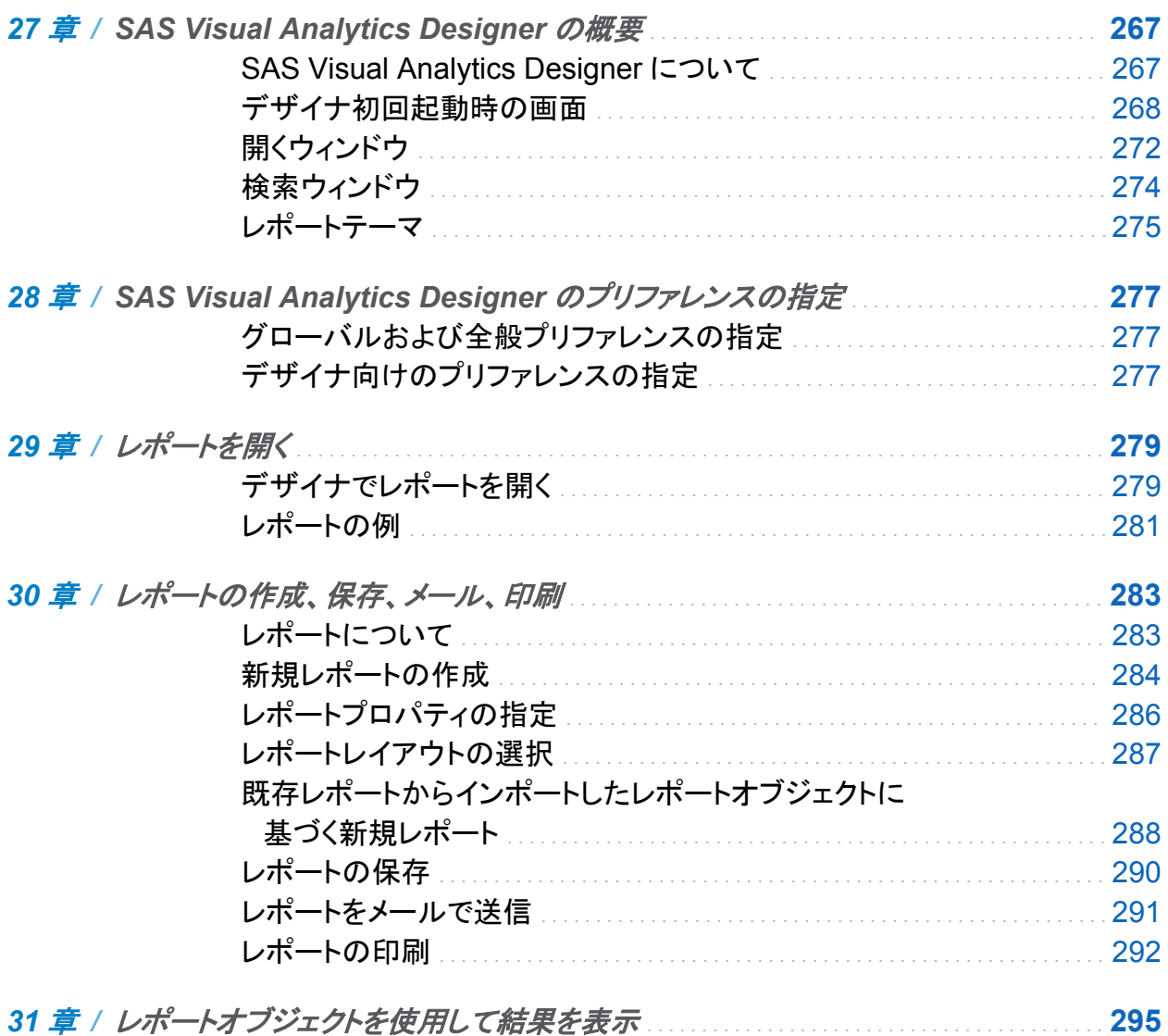

**xii** 日次

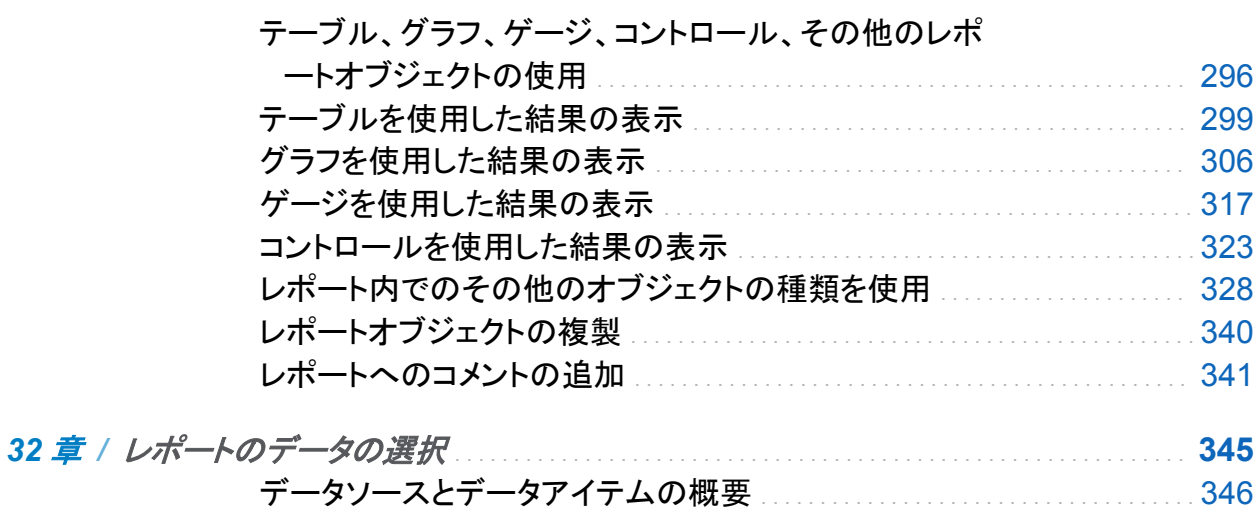

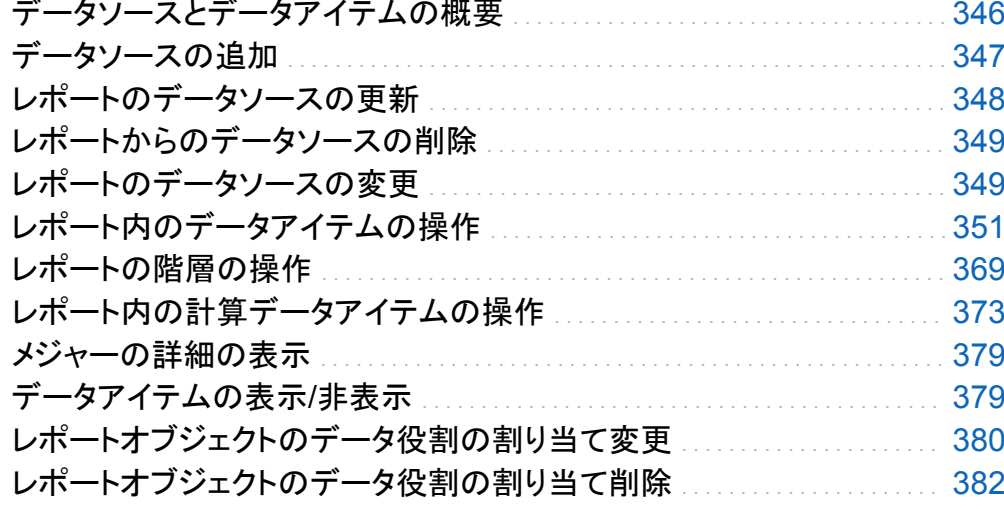

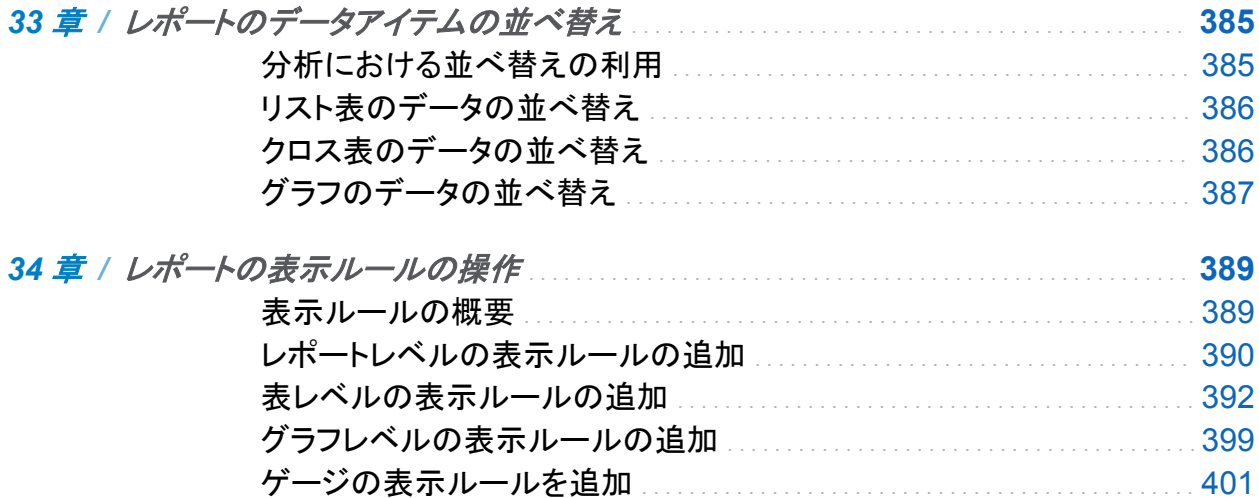

 $E(X)$  xiii

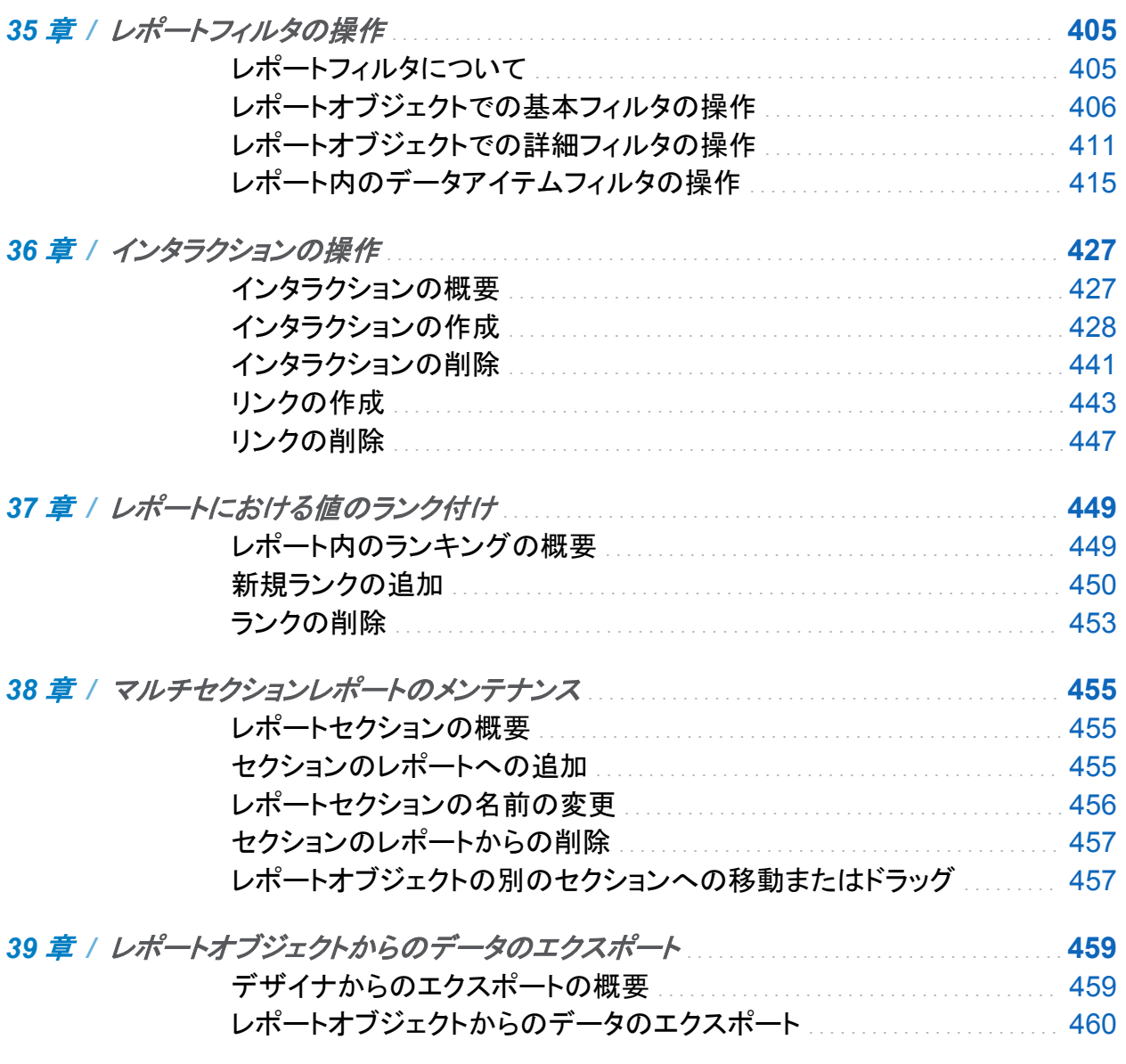

## 5部 レポートの表示 467

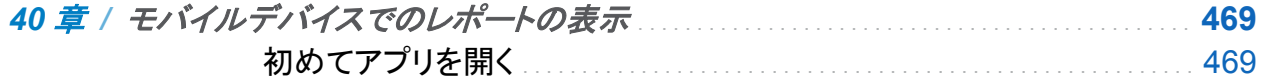

**xiv** 目次

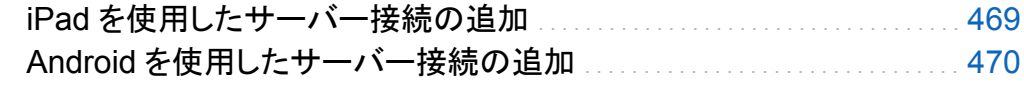

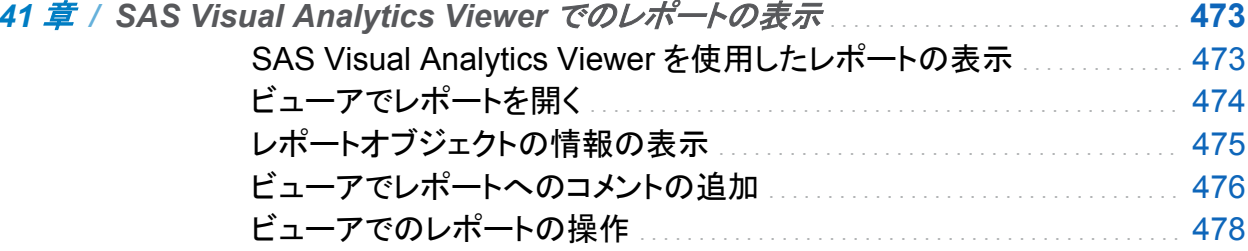

6部 付録 481

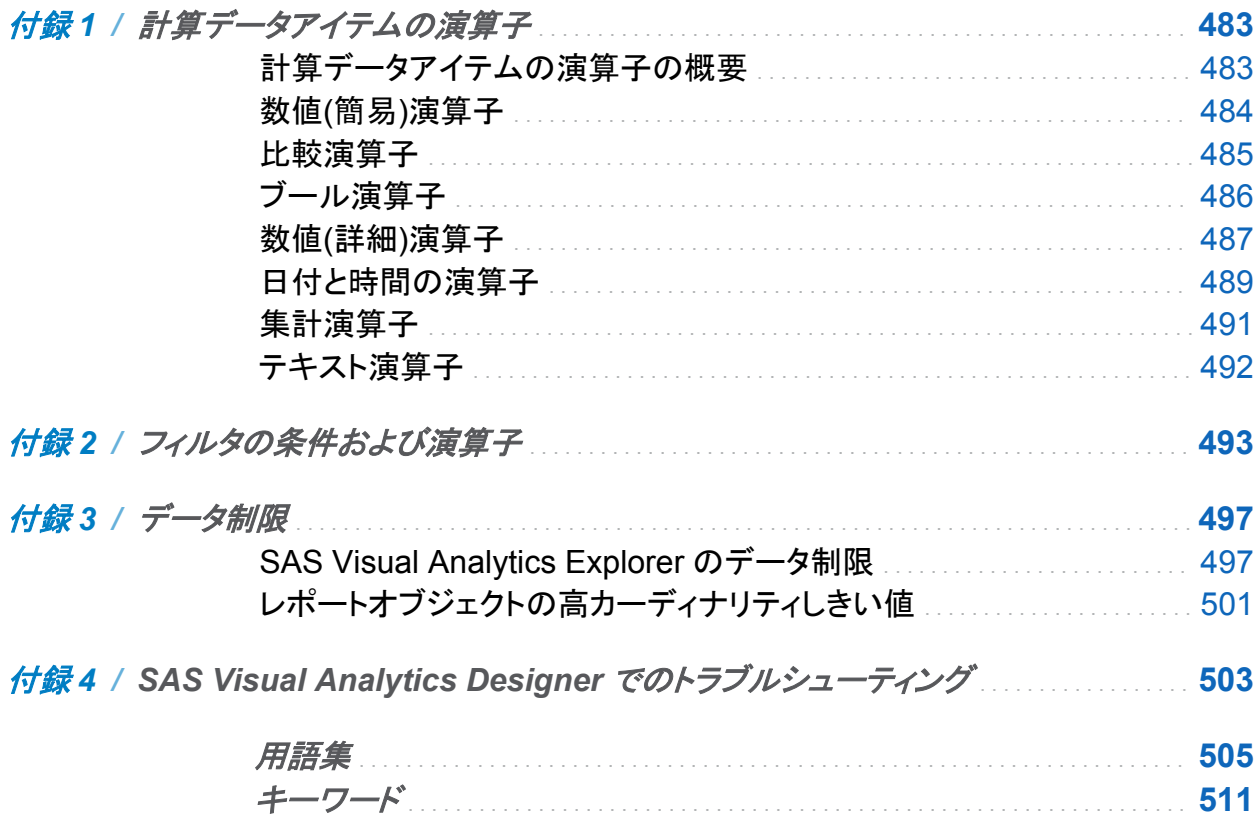

## 本書の利用について

#### <span id="page-12-0"></span>利用者

SAS Visual Analytics の機能は次のユーザーを対象に設計されています。

- 業務上の特殊な問題の解決にデータ探索が必要なユーザー
- 社内のレポートの設計および作成の担当者
- レポートデータを分析し、そのデータに基づいて意思決定する担当者

SAS Server の管理担当者および SAS Visual Analytics 環境の管理担当者は、*SAS Visual Analytics:* 管理ガイドを参照してください。

#### 前提条件

SAS Visual Analytics を使用する際の前提条件は次のとおりです。

- SAS Visual Analytics にログオンするためのユーザー ID とパスワード
- サポートされている Web ブラウザがデスクトップクライアントにインストールされていること
- サポートされているバージョンの Adobe Flash プレーヤがデスクトップクライアントにインス トールされていること
- 探索やレポートのためのデータを取得するために使用可能なデータソースにアクセスでき ること

SAS Visual Analytics を使用できる状態であるかどうかについては、システム管理者にお問 い合わせください。

xvi

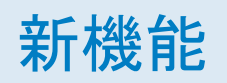

## <span id="page-14-0"></span>SAS Visual Analytics 6.2 の新機能

### SAS Visual Analytics のホームページ

ホームページの新機能と拡張機能は次のとおりです。

- SAS テーブルは**マイコンテンツ**および**その他のコンテンツ**セクションに表示されます。
- 検索結果を絞り込んで、追加の SAS 種類(たとえば、テーブル)を含めることができます。
- コンテンツの管理セクションの機能が拡張されました。たとえば、コレクションを追加したり、 表示するコレクションを指定したりできます。コレクションは仮想ファイルシステムです。これ を使用すると、探索、レポートおよびテーブルなどのコンテンツを実際に移動させずにグル ープ化することができます。
- オブジェクトの詳細情報が拡張されました。たとえば、コレクションを確認できます。
- SAS 管理コンソールで Theme Designer for Flex: Administration の役割を持ってい る場合は、ホームページから SAS Theme Designer for Flex にアクセスできます。

### SAS Visual Data Builder

SAS Visual Data Builder の新機能と拡張機能は次のとおりです。

データの操作の拡張

- クエリの入力テーブルとして SAS LASR Analytic Server からメモリ内テーブルを使用で きます。
- 1 つ以上のライブラリからテーブルを結合できます。
- SAS Information Map をクエリにインポートできます。テーブルに基づくマップがサポート されます。OLAP キューブに基づくマップはサポートされません。
- Greenplum Data Computing Appliance を使用している配置の場合、生成済み SAS ス テートメントは HPDS2 プロシジャを使って、ステージングテーブルのデータを配布します。 この拡張により、データを効率的に配布できます。

データのインポートの拡張

ローカルデータのインポート機能は、次のように拡張されました。

- インポートする前にスプレッドシートまたは区切りファイルをプレビューできます。
- スプレッドシートをインポートするとき、インポートするワークシートを1つ以上指定すること もできます。ワークシートを追加して、単一のテーブルまたは個別のテーブルとしてインポ ートできます。
- 区切りファイルをインポートするとき、ファイルの読み取りに使用するエンコーディングを指 定できます。
- デスクトップから SAS データセットをインポートできます。
- 最大 2GB のサイズのファイルをインポートできます。アプリケーションはブロック単位でデ ータを読み取り、そのデータをサーバーに転送します。

SAS Application Server が使用できる SAS データセットを参照することで、リモートデータを インポートして、そのデータを SAS LASR Analytic Server にロードできます。

コードのカスタマイズの拡張

n 前処理および後処理の SAS ステートメントをクエリに追加できます。

- SQL プロシジャステートメントや LIBNAME ステートメントなどのクエリのコードをすべて表 示できます。
- コードをロック解除すると、クエリ全体のコードをカスタマイズできます。前のリリースでは、 SELECT ステートメントだけが変更できました。

#### SAS Visual Analytics Explorer

ビジュアルと解析の拡張

- 新しいディシジョンツリーのビジュアルの種類を使って、ディシジョンツリー分析を実行でき ます。
- 要因とシナリオ分析をサポートするように、予測の機能が拡張されました。
- 詳細フィルタの新規作成では、複数のデータアイテムを使用するフィルタを作成できます。
- ランクを作成して、カテゴリの最上位(最大)と最下位(最小)の集計値を選択できます。
- 新しい**ビジュアルの管理**ウィンドウでは、ビジュアルの整列、フィルタリングおよび並べ替え ができます。
- クロス表ビジュアルでインデント付き表示モードがサポートされるようになりました。
- 相関マトリックスビジュアルでは、2 セットのメジャーの比較および相関値の並べ替えがで きるようになりました。
- ジオマップビジュアルに、新しい色付き地域のオーバーレイがあります。
- 一部のビジュアルの種類のデータ範囲および色のグラデーションをカスタマイズできます。 カスタマイズされたデータ範囲をビジュアル間で共有できます。
- 階層データを含むビジュアルの場合、ビジュアルの軸上の値をクリックして、階層をドリル ダウンできます。

データ管理の拡張

- 新しいデータソースフィルタでは、探索のデータソース全体をサブセット化できます。
- 集計データを使用して、メジャーを計算できます。
- データペインでデータアイテムの並べ替えとグループ化を行えます。
- データアイテムの合計パーセントを作成して、メジャーの合計値のパーセントを表示できま す。
- 日付、時間または日時データアイテムから階層を派生できます。
- 探索のデータソースの変更機能が拡張されました。すべての同じデータアイテムを現在の データソースとして含めるための新しいデータソースは不要になりました。

#### SAS Visual Analytics Designer

デザイナの拡張ユーザーインターフェイス

- 左ペインには、同じレベルで4つのタブ(オブジェクト、データ、インポート、共有ルール)が あります。(これまで、データタブはオブジェクトタブの下に表示されていました。) デフォルト では、オブジェクトタブとデータタブだけが表示されます。 インポートタブと共有ルールタブ を表示するには、最後のタブ名の後にある▼をクリックするか、表示メニューを選択しま す。
- データタブは、多数のデータアイテムを持つテーブルを処理します。データタブでデータア イテムの並べ替えとグループ化を行えます。
- すべてのレポートオブジェクトのプロパティタブ(右ペイン)が拡張されました。たとえば、信 頼性を向上するために配置が更新されました。デザイナ内のプロパティ名と探索内のプロ パティ名の間での一貫性が増しています。
- 表示ルールのユーザーインターフェイスが拡張されました。
- レポートテーマを変更できます。
- SAS 管理コンソールで Theme Designer for Flex:管理者の役割を持っている場合、ス タイルタブから SAS Theme Designer for Flex にアクセスできます。

拡張されたレポートオブジェクト

- リスト表の機能が拡張されました。たとえば、列ヘッダーのテキスト配置の変更、合計のテ キストおよび背景色の変更、縦および横の線の非表示、もう 1 つの行の色の追加と削除 が行えます。列ヘッダーを削除できます。複数のデータアイテムをリスト表にドラッグアンド ドロップします。
- クロス表の機能が拡張されました。たとえば、小計のテキストと背景色を変更できます。フ ォントスタイルを変更したり、小計のパーセントを追加したりすることができます。
- ポップアップメニューを使用して、レポートオブジェクトを複製できます。プロパティ、フィル タ、ランク、表示ルール、役割、スタイルはすべてコピー可能です。ただし、インタラクション はコピーできません。
- 新規の地理領域マップ(コロプレスマップ)が用意されています。
- 地理バブルマップおよび地理領域マップは、ズームとパンの設定を維持します。
- 垂直コンテナ内のオブジェクトには高さプロパティがあり、水平コンテナ内のオブジェクトに は幅プロパティがあります。
- 階層データアイテムが使用される場合、グラフにはハイパーリンク軸があります。 ハイパー リンクラベルをクリックすると、ラベルをダブルクリックした場合と同じように、グラフをドリル ダウンできます。
- 時系列のレポートオブジェクトには、時間の単位を指定できます。
- ゲージ(KPI)は、高カーディナリティをサポートします。
- スライドゲージは、(連続)日付および数値カテゴリをサポートします。
- コントロールの機能が拡張されました。ドロップダウンリスト、リスト、ボタンバー、テキスト 入力のコントロールで、ブラシインタラクションと並べ替えがサポートされます。
- グラフを右クリックして、データアイテムを追加および削除できます。

■ 範囲のスライダコントロールを使用して、個別値に基づいてフィルタリングするとき、欠損値 を含めるまたは除くことができます。

拡張されたインポートレポートオブジェクト

- エクスプローラからインポートされるレポートオブジェクトのデータソースを変更できます。
- エクスプローラからヒートマップ、箱ひげ図および予測をインポートできます。

拡張されたデータアイテム

- テーブルおよびグラフの新しい集計計算アイテムを作成できます。
- ランクを作成して、カテゴリ値の最上位(最大)または最下位(最小)の値を選択できます。そ の他の値または同順位の値を含めるかどうかを選択できます。
- 度数データアイテムに基づいてランク付けできます。
- 詳細フィルタでは、複数のデータアイテムを使ってフィルタリングできます。
- フォーマットされたデータを並べ替えることができます。ユーザー定義出力形式が要因の 数値を持っている場合に限り、フォーマットされていないデータを並べ替えることができま す。
- 集計データを使用して、メジャーを計算できます。
- データアイテムの合計パーセントを作成して、メジャーの合計値のパーセントを表示できま す。
- 日付、時間または日時データアイテムから階層を派生できます。

拡張されたリンク

- レポートオブジェクト、テキストまたはイメージから別のレポートへのリンクを作成できます。
- レポート内の別のセクションへのリンクを作成できます。
- レポートオブジェクト(テキストオブジェクトを含む)から外部 URL へのリンクを指定できま す。

#### SAS Visual Analytics Viewer

SAS Visual Analytics Viewer の新機能と拡張機能は次のとおりです。

- ターゲットレポート内の特定のセクションへのリンクを表示できます。レポートオブジェクト、 テキストまたはイメージから別のレポートへのリンクも表示できます。
- レポート内で個別のオブジェクトのコメントを追加できます。
- レポートの作成機能が利用できる場合、レポートの編集ボタンを使用して、SAS Visual Analytics Designer を開き、現在のレポートを編集できます。
- プロンプト Stored Process のプロンプト値を変更できます。

### SAS Visual Analytics の管理

#### SAS Visual Analytics Administrator

- テーブルを登録できます。
- ライブラリのアクセス許可を設定します。
- メタデータからテーブルを削除できます。
- HDFS から物理テーブルを削除できます(SAS High-Performance Deployment of Hadoop を使用している場合)。
- インタラクティブなエディタを使って、行レベルのセキュリティのアクセス許可条件を作成で きます。
- ブラックリストやホワイトリストへの登録により、モバイルデバイスを管理できます。
- データのステージングおよびロードのユーザーインターフェイスが簡素化され、可能な限り 事前に取り込まれた値を提供するため、これらのタスクをより効果的に行うことができま す。
- 分散型 SAS LASR Analytic Server で使用可能なメモリを示すゲージが、ユーザーインタ ーフェイス内の複数の場所に表示されます。
- あるセカンダリウィンドウ(場所の選択ウィンドウなど)から新しいメタデータフォルダを追加 できます。
- メインメニューから、ヘルプ ▶ How to を選択して、選択したタスクの簡潔な説明にアクセ スできます。

管理におけるその他の拡張

- SAS Visual Analytics で登録ユーザーが自身のデータを簡単に使用できます。新しい自 動データロード機能により、ユーザーはスケジュールタスクにより定期的にスキャンされる 指定のホストフォルダにテーブルを配置します。タスクはまだロードされていないテーブル を検出すると、そのテーブルをメモリにロードします。
- 新しい事前設定のサーバ(Public LASR Analytic Server)およびライブラリ(Visual Analytics Public LASR ライブラリ)は、広範なアクセスを提供し、新しい自動データロード 機能をサポートします。
- Search Interface to SAS Content では、インデックスロードスクリプト(loadindex.sh)の log4j ログが有効化されています。
- SAS LASR Analytic Server のメタデータ定義では、メモリベースの制約を特定のタスクの 使用可能性に設定できます。これにより、サーバーの使用可能な物理メモリがあるレベル まで下がると、分散型サーバーは特定の要求(追加データのロードなど)を拒否します。
- メタデータのレイヤ許可の要件を簡素化するために、作成権限は使用されなくなりました。 代わりに、書き込み権限が、これまで作成権限によりコントロールされていたアクションを 制御します。
- SAS Visual Analytics オブジェクトは、ある 6.2 環境から別の 6.2 環境にプロモートできま す。オブジェクトは、あるメタデータサーバーから別のメタデータサーバーへまたはメタデー タサーバー内部でプロモートできます。
- 機能と役割の変更と拡張機能は、次のとおりです。
	- □ 新しいスイートレベルの機能、コレクションの作成では、レポートと探索などのオブジェ クトを示すブックマークのグループを作成できます。
	- □ 新しい管理機能、LASR Analytic Server のモニタは、リソースモニタタブとプロセスモ ニタタブの使用可能性を制御します。
	- □ メール機能と PDF として印刷機能は、スイートレベルになりました。
	- □ コメントの表示機能(コメントの追加または表示という名前になりました)では、コメントを 追加する機能が提供されます。初期の構成では、すべての SAS Visual Analytics の 役割がこの機能を提供します。
	- □ モバイルデバイスのパスコードが必須の機能がサポートされるようになりました。
	- □ カスタムリストの管理機能は、カスタマイズ Hub という名前になりました。

#### ドキュメントの改訂

新機能とアクセシビリティ情報を除き、SAS Visual Analytics Administrator に関するコンテン ツは本書から削除されています。SAS Visual Analytics Administrator の機能は、*SAS Visual Analytics:* 管理ガイドに記載されています。クロスリファレンスが提供されています。

**xxvi** *SAS Visual Analytics 6.2* の新機能

ユーザー補助

## <span id="page-24-0"></span>SAS Visual Analytics のアクセシビリティ 機能

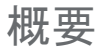

SAS Visual Analytics は、支援テクノロジツールによってテストされています。障害をお持ちの ユーザー向けに、製品の使いやすさを向上させるアクセシビリティおよび互換性機能が搭載さ れていますが、次の例外があります。つまり、アクセシビリティに関するいくつかの問題は残さ れたままになっています。これらの機能は、米国の 1973 年リハビリテーション法(2008 年試 案。発議権により改正)の第 508 項の下に米国政府により採用された電子情報テクノロジのア クセシビリティ標準に関連しています。アプリケーションは、Worldwide Web Consortium (W3C)の Web Accessibility Initiative (WAI) の一部である Web コンテンツアクセシビリティ ガイドライン(WCAG) 2.0 に対してもテストされています。この製品のアクセシビリティの詳細 については、**accessibility@sas.com** までメールを送信いただくか、 SAS テクニカルサ ポートまでお電話ください。

ドキュメント形式

このドキュメントの代替デジタル形式が必要な場合は、**accessibility@sas.com** までお 問い合わせください。

#### ランドマーク

ランドマークとは、アプリケーションのユーザーインターフェイスの主エリアに対する参照のこと です。ランドマークは、キーボードユーザーをアプリケーションの主エリアへと移動させる簡易 的な方法を提供します。

特定のコンテキストで利用可能なランドマークのリストにアクセスするには、Ctrl+F6 キーを押 して、ランドマークウィンドウを開きます。矢印キーを使用してランドマークを選択した後、 Enter キーを押すと、対応するアプリケーションの主エリアへと移動できます。

#### ユーザーインターフェイスのレイアウト

SAS Visual Analytics には、次のインターフェイスが含まれています。

- SAS Visual Analytics ホームページには、次の 3 つのメインセクションがあります。
	- □ ホームページの一番上には、メニュー、検索フィールド、ログオフボタンが存在するメニ ューバーがあります。
	- □ ホームページの中央には、ワークスペースがあります。ワークスペースでは、コンテン ツの作成や、自分または自分以外のユーザーが作成したコンテンツの表示が行えま す。
	- □ ホームページの右側には、通常の操作ペインがあり、別の方法でレポートの作成、デ ータの調査、環境またはお気に入りの管理などを行うことができます。リンクペインに は、SAS Visual Analytics の紹介ビデオやユーザーがブックマークした他のページへ のリンクがあります。**SAS** リソースペインには、SAS Web サイトとソーシャルメディア へのリンクがあります。
- SAS Visual Data Builder では、データ準備操作を実行できます。アプリケーションウィンド ウには、次の 4 つのメインセクションがあります。
	- □ ウィンドウの一番上には、アプリケーション名と、メニューバーやログオフボタンが存在 するアプリケーションバーがあります。

ユーザーインターフェイスのレイアウト xxix

- □ ウィンドウの左側には、折りたたみ可能なナビゲーションペインがあります。このペイン には、SAS フォルダツリーのビューがあります。ツリーをナビゲートして、分析のための データの準備で使用するテーブルを(一度に 1 つずつ)選択できます。
- □ ウィンドウの中央(ワークスペース)には、クエリの設計に使用するタブがあります。各ク エリはタブ上で設計されます。
- □ ウィンドウの一番下には、計算列の作成やデータのフィルタ適用に使用する一連のタ ブがあります。
- □ ウィンドウの右側には、クエリやテーブルのプロパティの管理に使用するプロパティタブ があります。このタブには、ワークスペース内で選択されたアイテムのプロパティが動 的に表示されます。
- SAS Visual Analytics Explorer はデータの探索を可能にします。アプリケーションウィンド ウには、次の 4 つのメインセクションがあります。
	- □ ウィンドウの一番上には、ホームバー、メニューバー、およびツールバーがあります。ホ ームバーにはホームボタンがあり、これを使うと SAS Visual Analytics ホームページ に戻ることができます。メニューバーには、メニューとログオフボタンがあります。ツール バーのアイコンで、探索やビジュアルを管理できます。
	- □ ウィンドウの左側には、データペインがあります。データウィンドウでは、すべてのデー タアイテムがビジュアル探索に表示されます。データペインの一番下にあるテーブルで は、現在選択されているデータアイテムのプロパティを変更できます。
	- □ ウィンドウの中央(ワークスペース)には、ビジュアル探索用のビジュアル(チャート、テ ーブル、ヒストグラム、およびマップ)があります。ワークスペースの一番下のドックで は、ビジュアルを管理できます。
	- □ ウィンドウの右側には、役割、フィルタ、ランク、プロパティ、コメントの各タブがありま す。役割タブでは、現在のビジュアルのデータの役割を管理できます。フィルタタブで は、データをサブセット化するためのフィルタを作成できます。ランクタブでは、特定カテ ゴリの集計値の最大値または最小値に基づいてデータを選択するためのランクを作成 できます。プロパティタブでは、現在のビジュアルのプロパティを管理できます。コメント タブでは、現在のビジュアルに関するコメントを表示および作成できます。
- SAS Visual Analytics Designer は、データとレポートを操作するためのフレームワークを 提供します。アプリケーションウィンドウには、次の 4 つのメインセクションがあります。

xxx ユーザー補助 */* アクセシビリティ機能

- □ ウィンドウの一番上には、ホームバーとメニューバーがあります。ホームバーにはホー ムボタンがあり、これを使うと SAS Visual Analytics ホームページに戻ることができま す。メニューバーには、メニューとログオフボタンがあります。
- □ ウィンドウの左側には、オブジェクト、データ、インポート、共有ルールの各タブがありま す。これらのタブでは、レポートオブジェクトの選択、データソースの選択、他のレポート やレポートオブジェクトのインポートが行えます。データタブの一番下にあるテーブルで は、現在選択されているデータアイテムのプロパティを変更できます。共有ルールタブ では、ゲージの新規の表示ルールを作成できます。このルールは、範囲の間隔と色を 指定するために他のゲージで使用されます。
- □ ウィンドウの中央は、レポートをデザインするキャンバスになっています。キャンバスの 上部にある領域にフィルタコントロールとカテゴリデータ項目をドロップすると、セクショ ンプロンプトが生成されます。
- □ ウィンドウの右側には、複数のタブを持つペインがあります。プロパティタブでは、現在 選択されているレポートオブジェクトのプロパティを管理できます。スタイルタブでは、デ ータ、フレーム、およびテキストのスタイルや、データの色を指定できます。表示ルール タブでは、キャンバスで現在選択されているレポートオブジェクトの間隔を生成または 追加できます。コメントタブでは、レポートの保存後に、そのレポートに関するコメントを 表示および作成できます。フィルタタブでは、選択されたレポートオブジェクトに関する フィルタを作成できます。ランクタブでは、レポートオブジェクトにランキングを追加でき ます。インタラクションタブでは、セクション内のレポートオブジェクトに対するフィルタリ ングインタラクションやブラッシングインタラクションの追加や更新が行えます。役割タブ では、選択されているレポートオブジェクトに関するデータ役割の割り当てを管理できま す。

アプリケーションウィンドウとその機能をカスタマイズするには、ファイル ▶ プリファレンスを選 択します。SAS Visual Analytics のホームページで、 トまたはプリファレンスの編集をクリック すると、プリファレンスウィンドウが開きます。SAS Visual Analytics のレイアウトと機能の詳細 については、["SAS Visual Analytics](#page-50-0) のホームページの概要" (11 ページ)を参照してくださ い。

#### テーマ

アプリケーションのテーマは、アプリケーションに表示される色、グラフィック、フォントのコレク ションのテーマです。このアプリケーションには、SAS Corporate、SAS Blue Steel、SAS Light、および SAS Dark というテーマが用意されています。アプリケーションのテーマを変更 するには、ファイル ▶ プリファレンスを選択し、グローバルプリファレンスページに移動します。 SAS Visual Analytics のホームページで、 スまたはプリファレンスの編集をクリックすると、プ リファレンスウィンドウが開きます。SAS Visual Analytics のレイアウトと機能の詳細について は、["SAS Visual Analytics](#page-50-0) のホームページの概要" (11 ページ)を参照してください。

キーボードショートカットを使用すると、ブラウザウィンドウの内容を拡大したり、アプリケーショ ンの色を反転したりできます。詳細については、"キーボードショートカット" (xxxi ページ)を参 照してください。

注**:** 特別なテーマが必要な場合、SAS Theme Designer for Flex アプリケーションを使用して システム管理者またはビジュアルデザイナに問い合わせてカスタムテーマを構築してくださ い。SAS Theme Designer for Flex は、SAS テーマと共にインストールされます。このツール の詳細については、*SAS Theme Designer for Flex: User's Guide* を参照してください。

SAS Theme Designer for Flex でカスタムアプリケーションテーマを作成すると、カスタムレポ ートテーマが自動的に作成されるようになりました。これらのカスタムレポートテーマは、SAS Visual Analytics レポートで使用できます。

#### キーボードショートカット

次の表に、アプリケーションのキーボードショートカットを示します。ユーザーインターフェイスで は、ショートカットはツールヒントおよびメニューラベルのかっこ内に表示されます。

注**:** 一部のアプリケーションレベルのキーボードショートカットは、アプリケーションを最初に開 いたときは機能しないことがあります。この場合、Tab キーを押してアプリケーションにフォーカ スを置き、もう一度キーボードショートカットを試してみてください。

注**:** キーボードショートカットを使用してボタンをアクティブ化するときは、キーボードショートカ ットを使用する前に、ボタンが関連付られたフィールドまたはセクションにフォーカスを置きま

#### す。たとえば、テーブルに2ボタンが関連付けられている場合、まずそのテーブルにフォーカ スを移動した後で Ctrl+?キーを押します。

キーボードショートカット

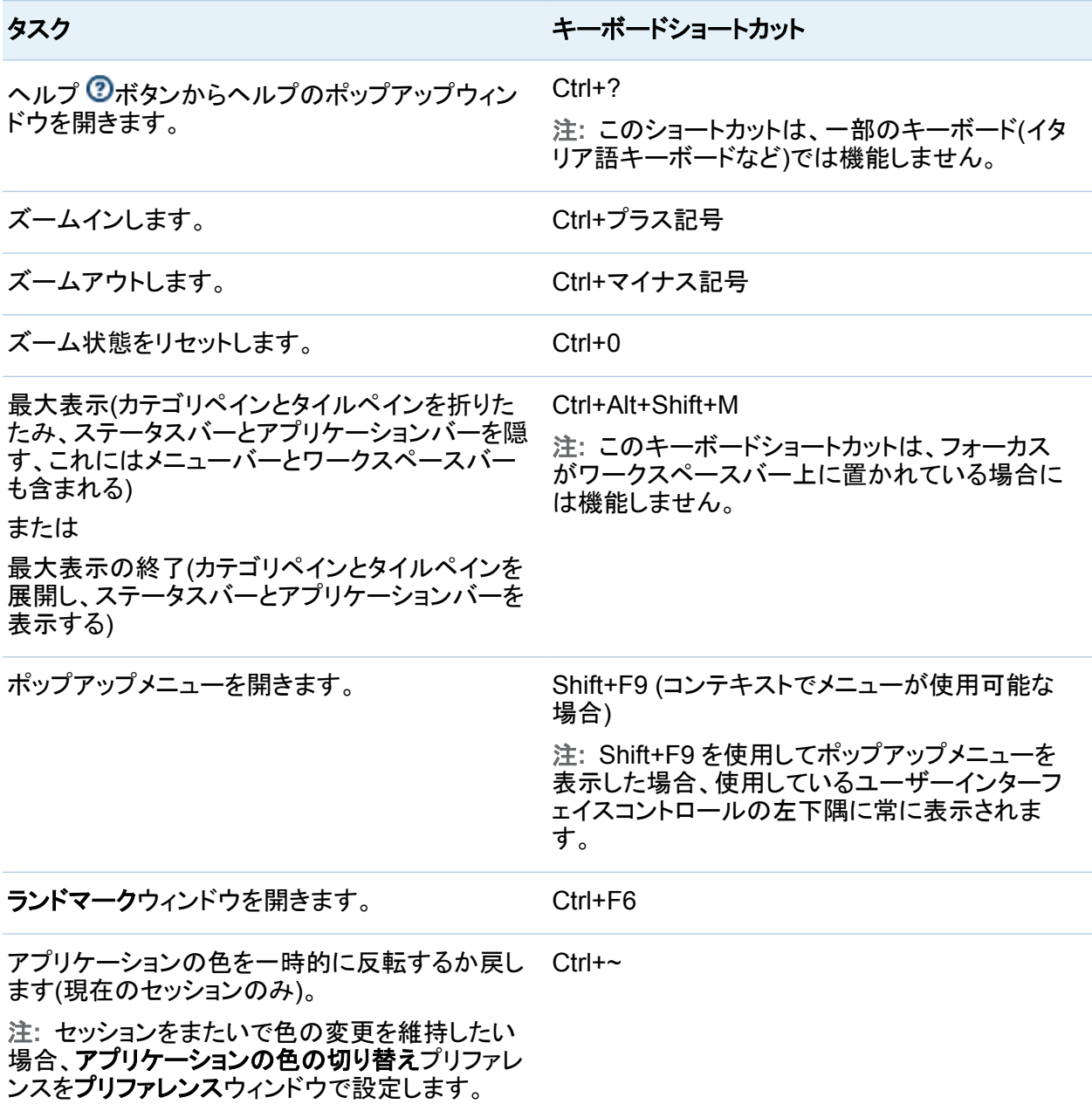

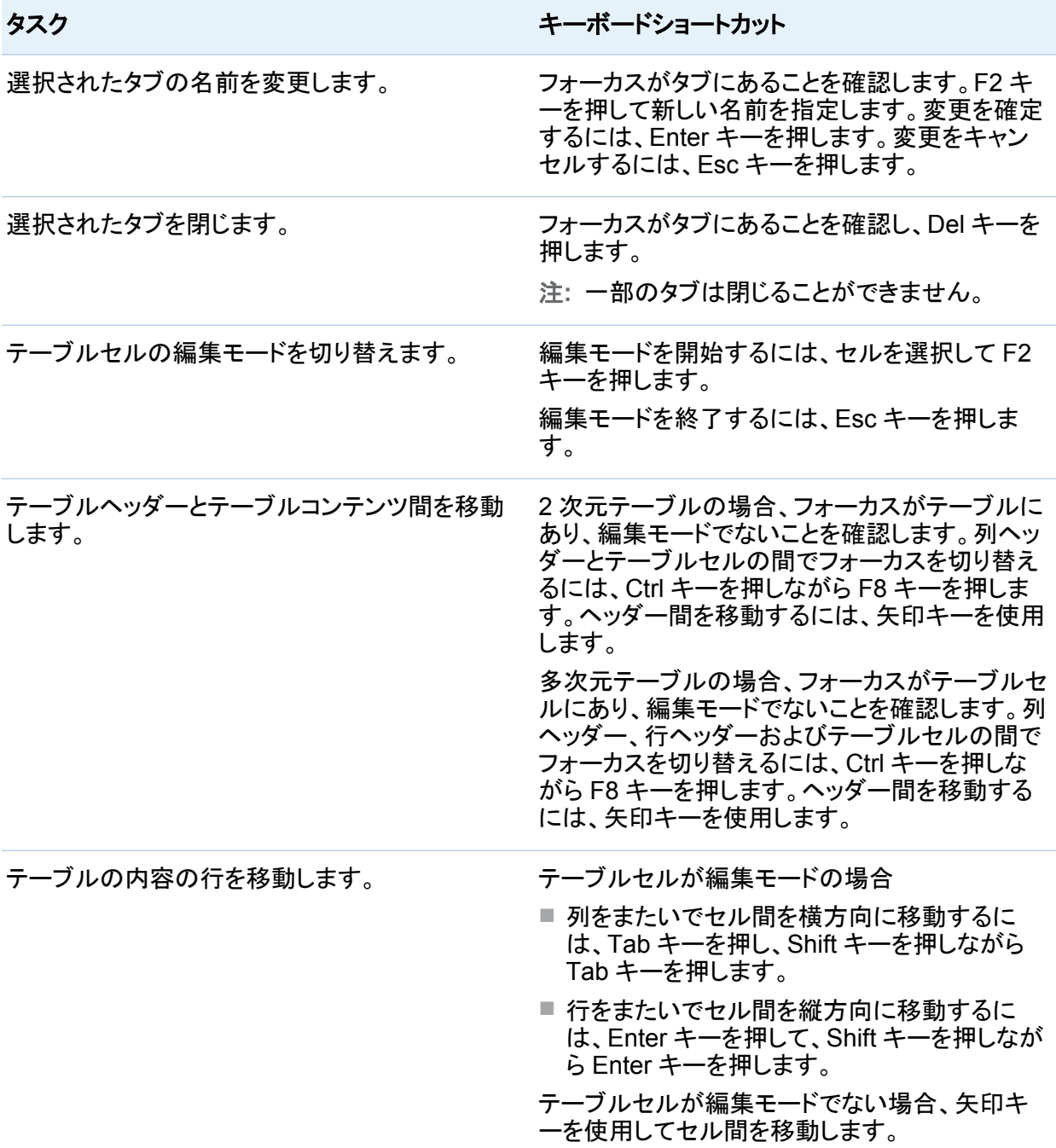

xxxiv ユーザー補助 */* アクセシビリティ機能

タスク きょうしょう しゅうしょう しゅうしゅう キーボードショートカット テーブルの列を並べ替えます。 1 列を並べ替えるには、並べ替える列の列ヘッ ダーに移動します。Space キーを押して列を並 べ替えます。 追加の列を並べ替えるには、並べ替える追加の 各列の列ヘッダーに移動します。Ctrl キーを押し ながら Space キーを押します。

アクセシビリティ標準の例外

次の表に、アクセシビリティ標準の例外を示します。

注**:** Internet Explorer と共に JAWS を使用すると、JAWS の問題が発生します。他のブラウ ザは JAWS ではテストされていません(注記されている場合を除く)。

アクセシビリティ標準の例外

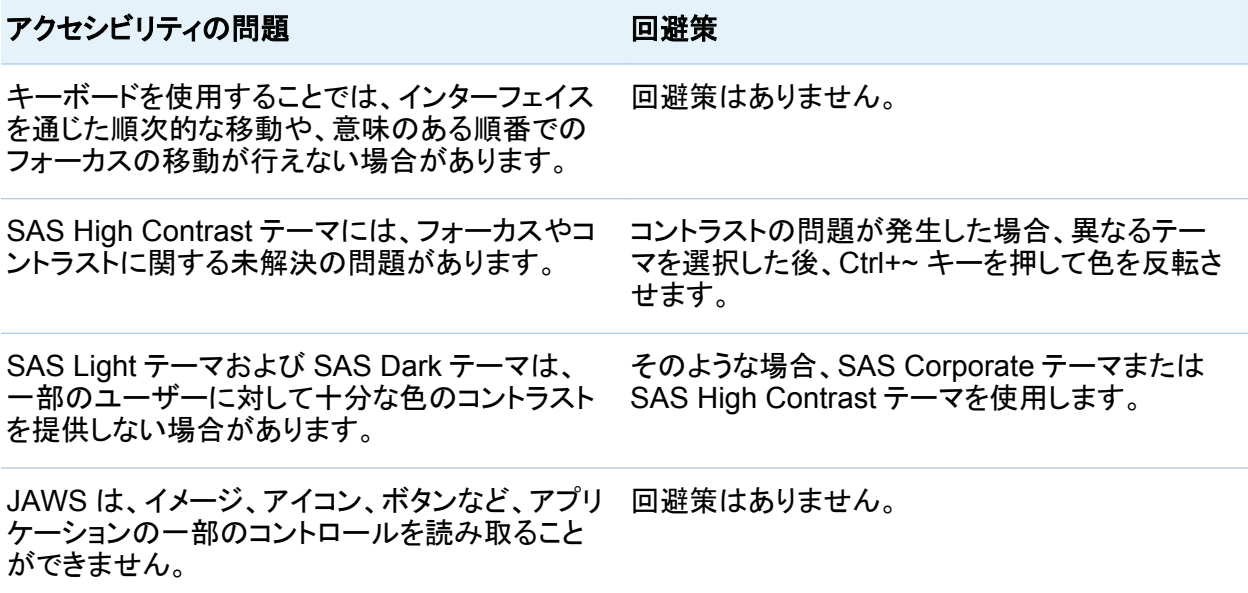

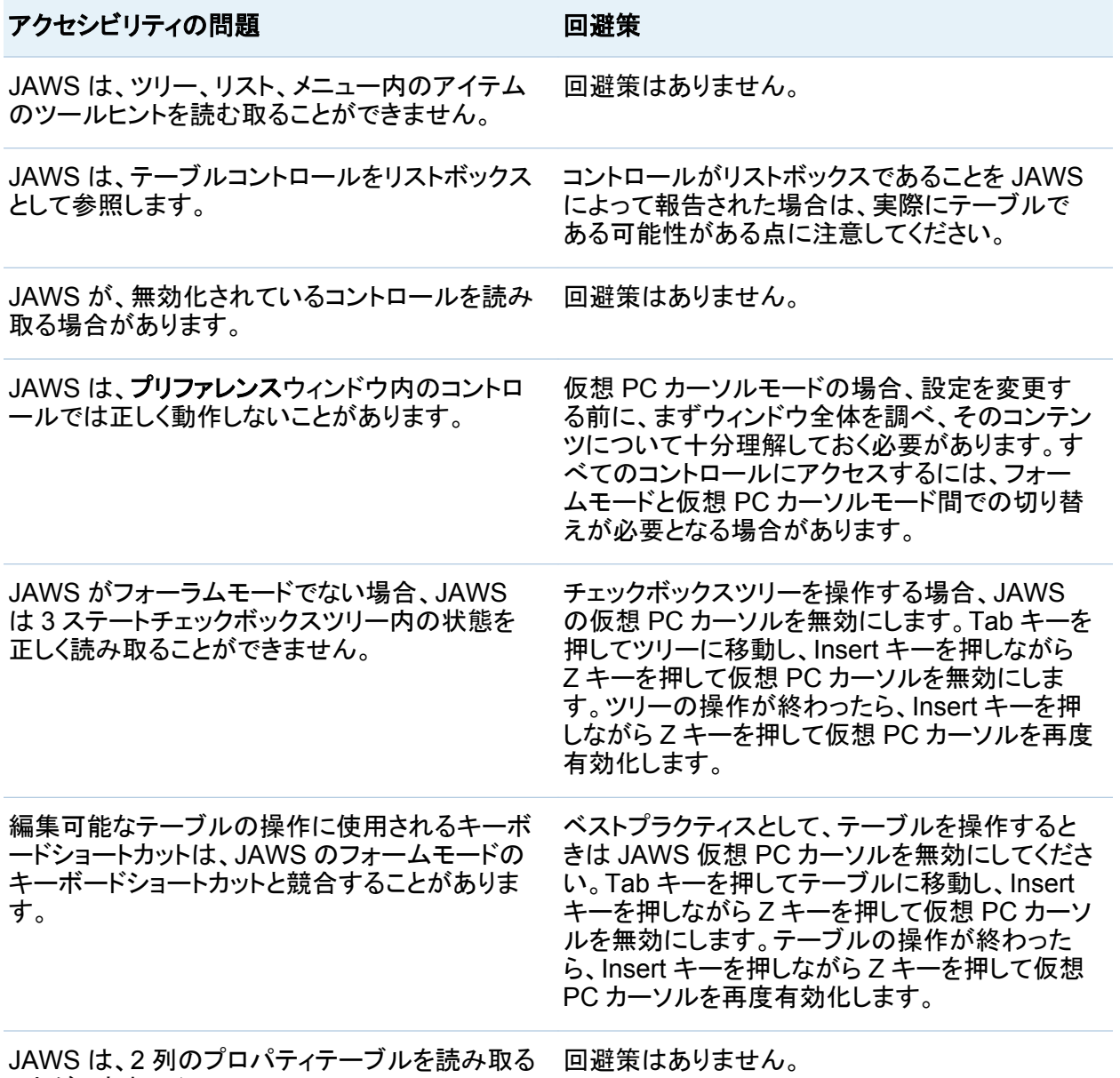

ことができません。

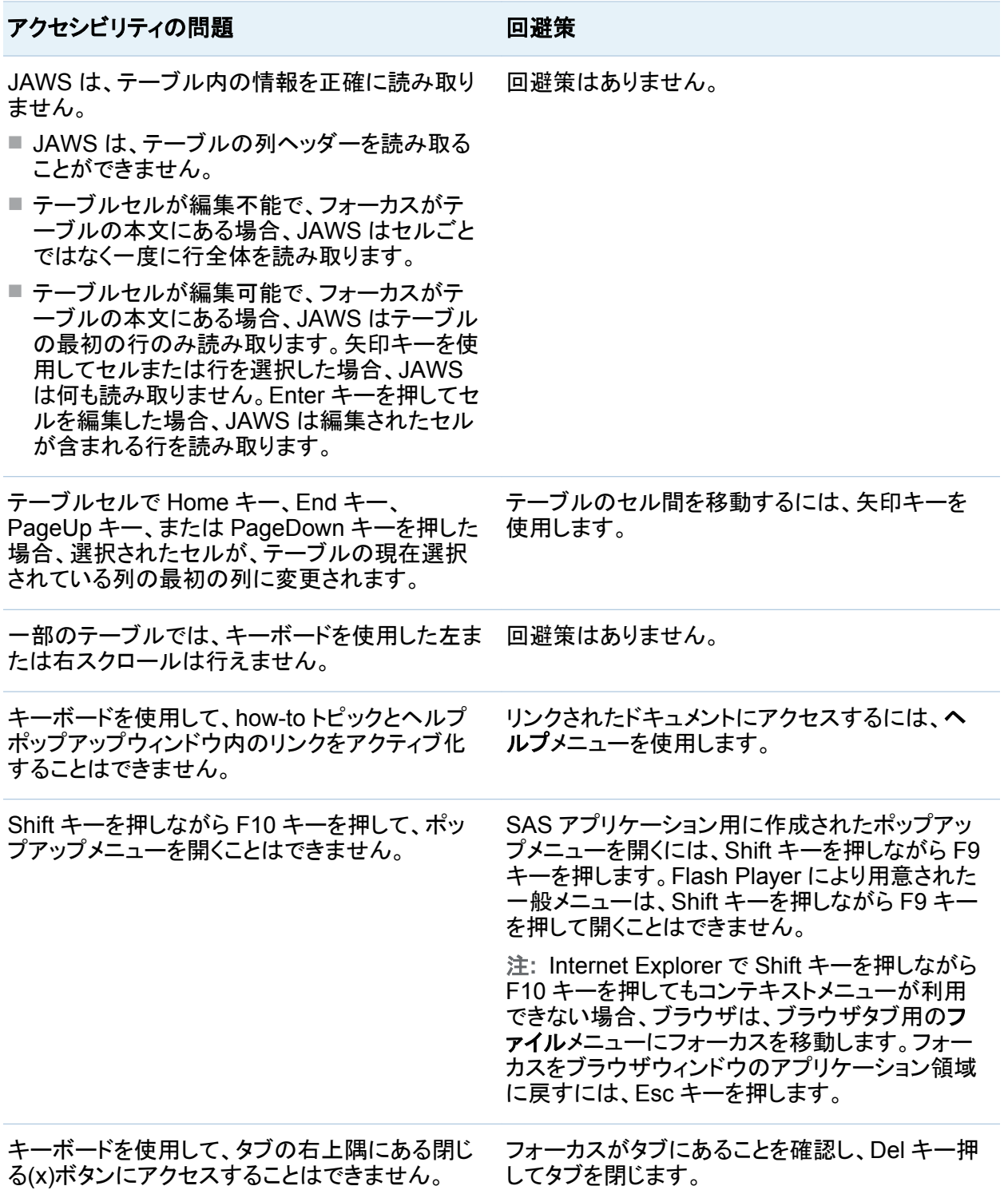

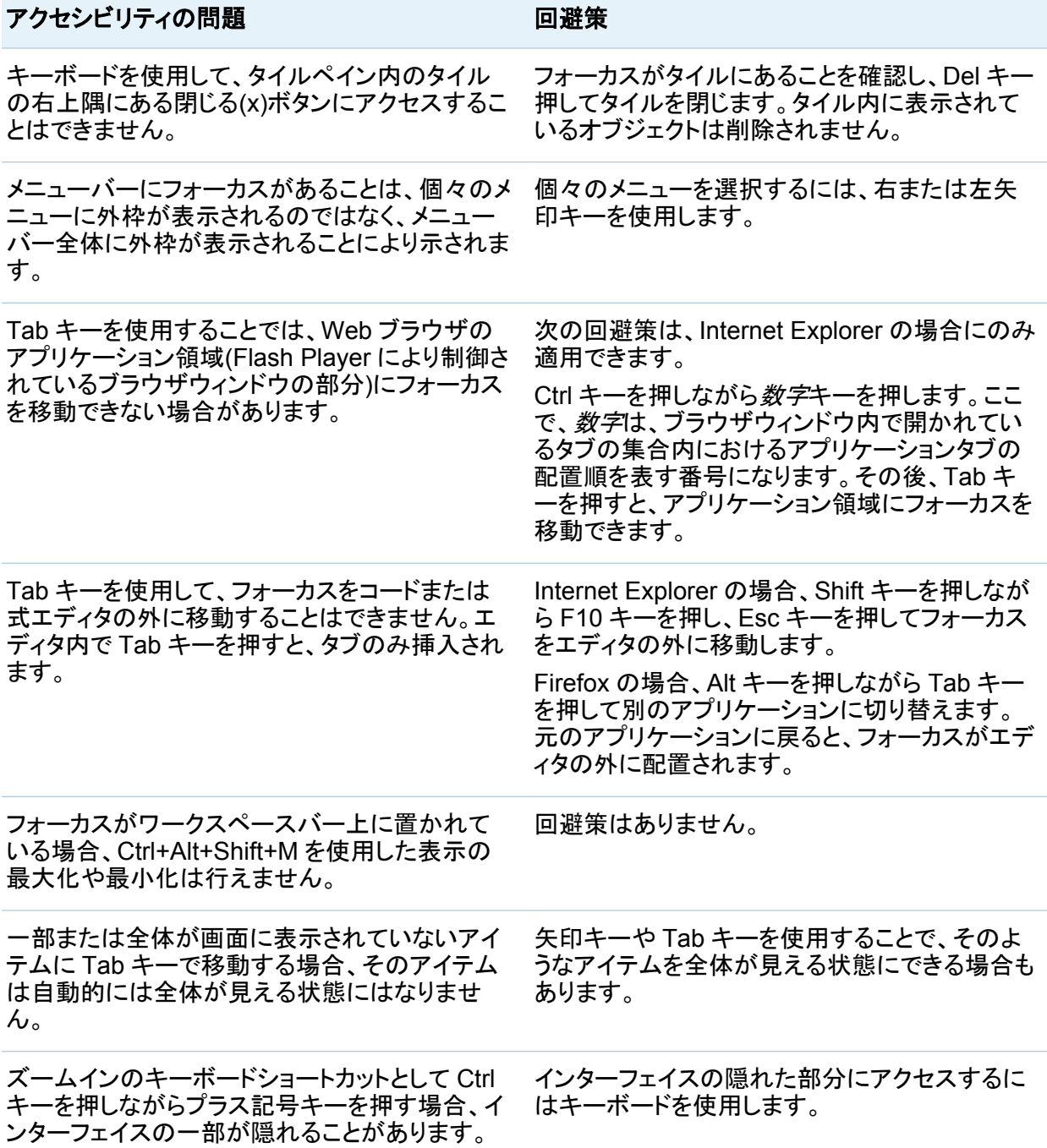

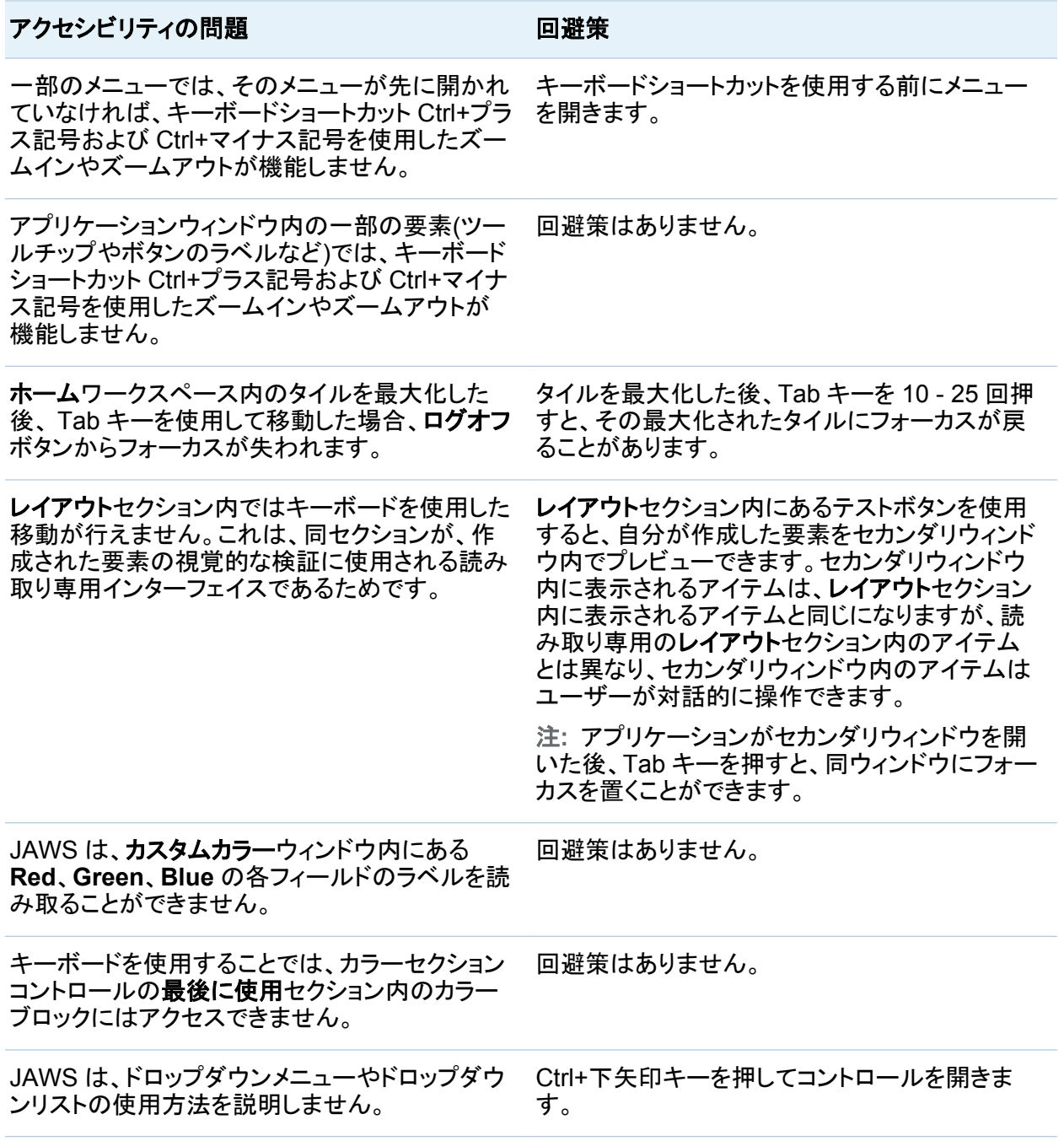
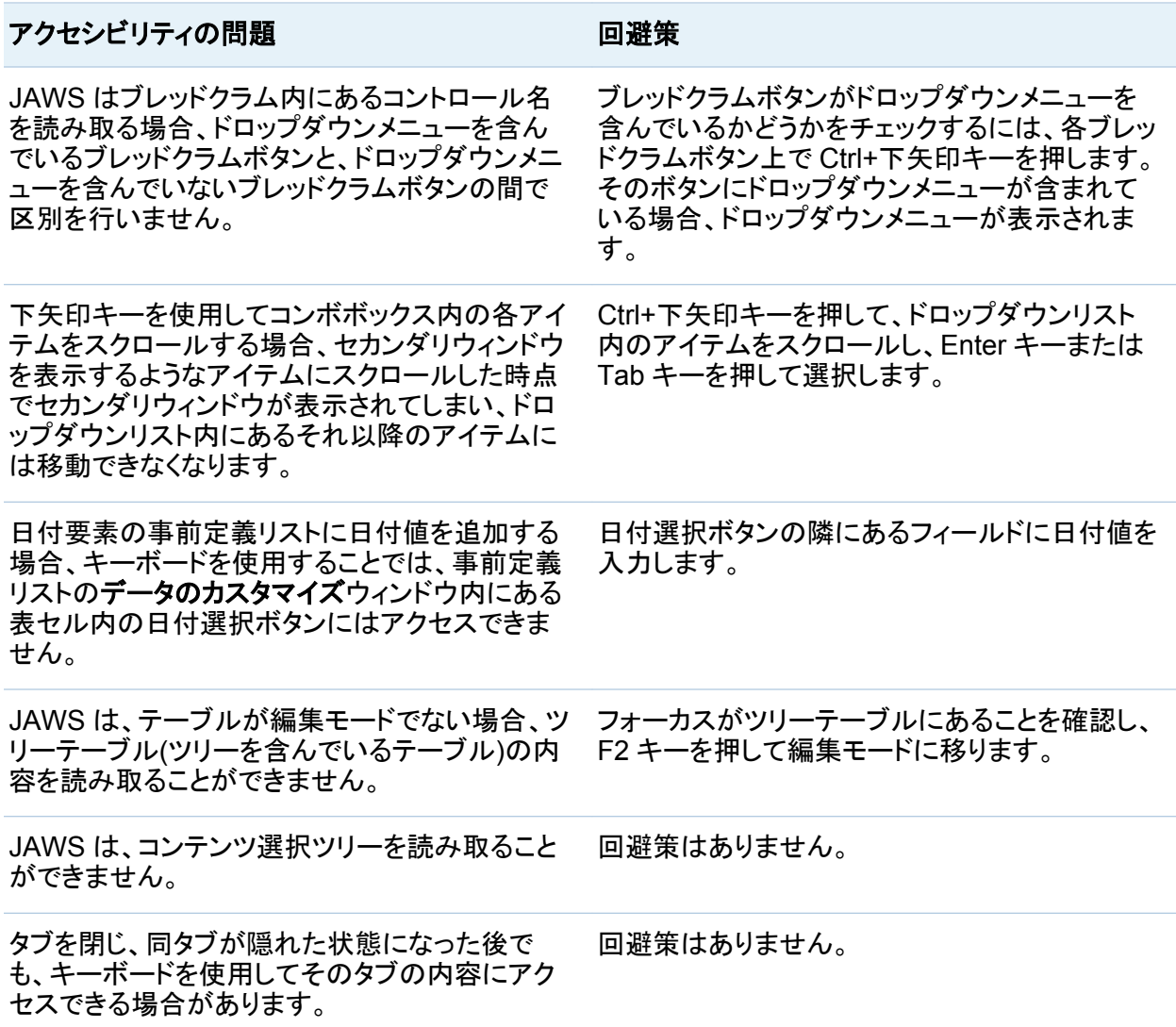

## **SAS Visual Analytics Explorer のアクセシビ** リティに関する問題とその回避策

次の表に、SAS Visual Analytics Explorer のアクセシビリティ標準の例外を示します。

xl ユーザー補助 */* アクセシビリティ機能

エクスプローラのアクセシビリティ標準の例外

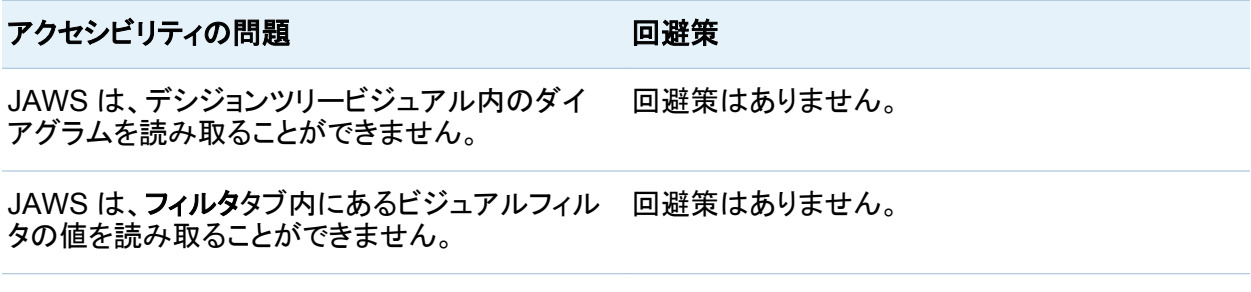

## SAS Visual Analytics Designer のアクセシ ビリティに関する問題とその回避策

次の表に、SAS Visual Analytics Designer のアクセシビリティ標準の例外を示します。

デザイナのアクセシビリティ標準の例外

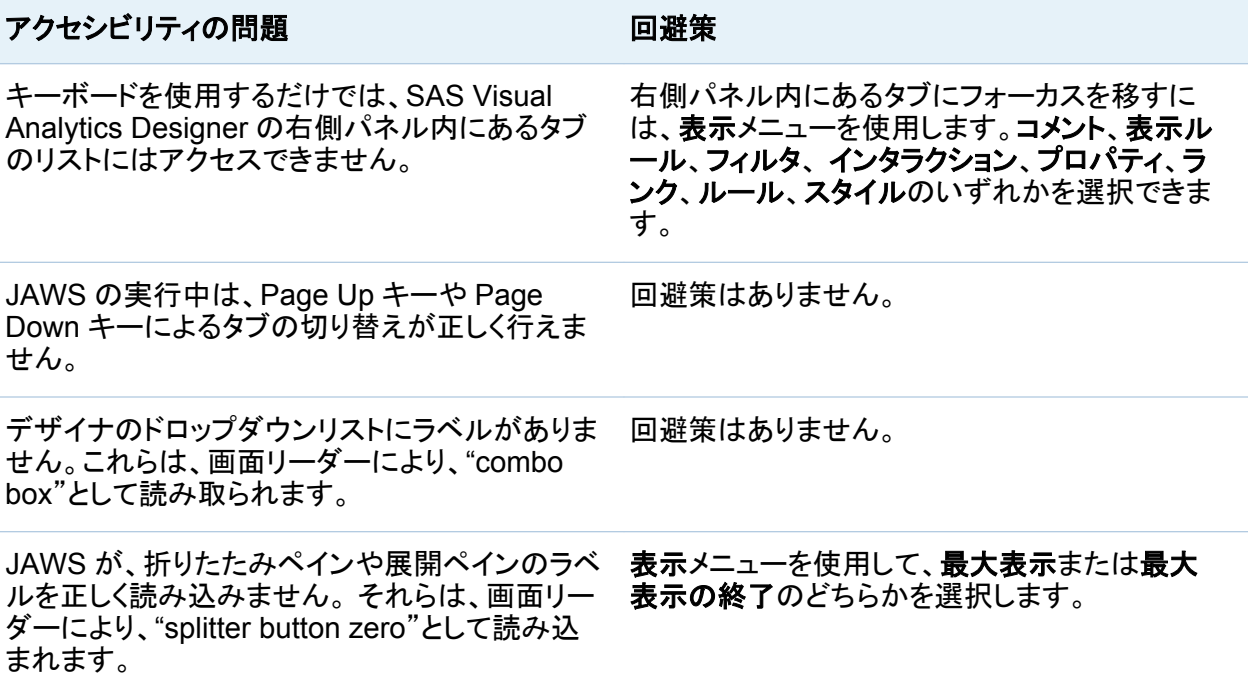

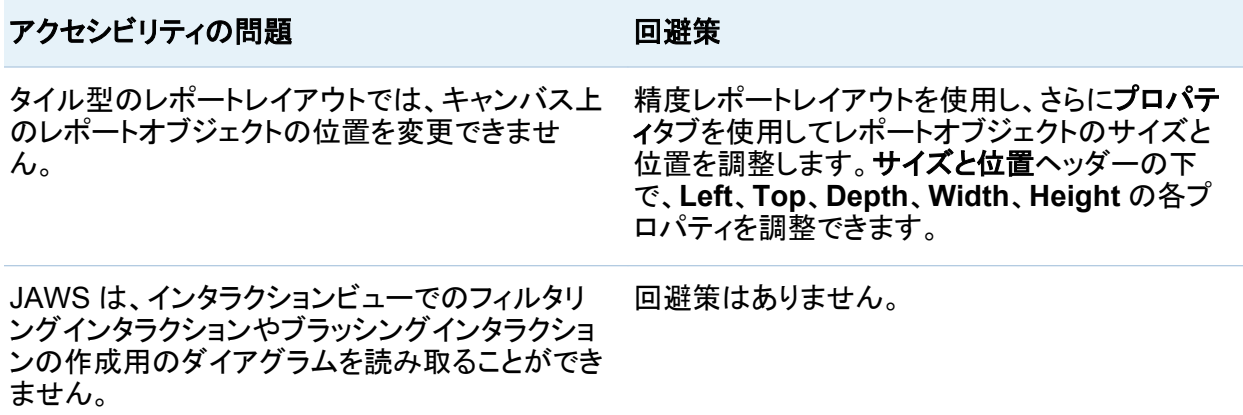

## **SAS Visual Analytics Viewer のアクセシビリ** ティに関する問題とその回避策

次の表に、SAS Visual Analytics Viewer のアクセシビリティ標準の例外を示します。

ビューアのアクセシビリティ標準の例外

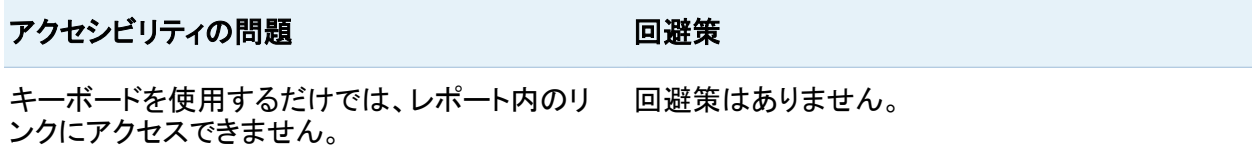

## SAS Visual Data Builder のアクセシビリティに 関する問題とその回避策

次の表に SAS Visual Data Builder のアクセシビリティ標準の例外を示します。

*Data Builder* のアクセシビリティ標準の例外

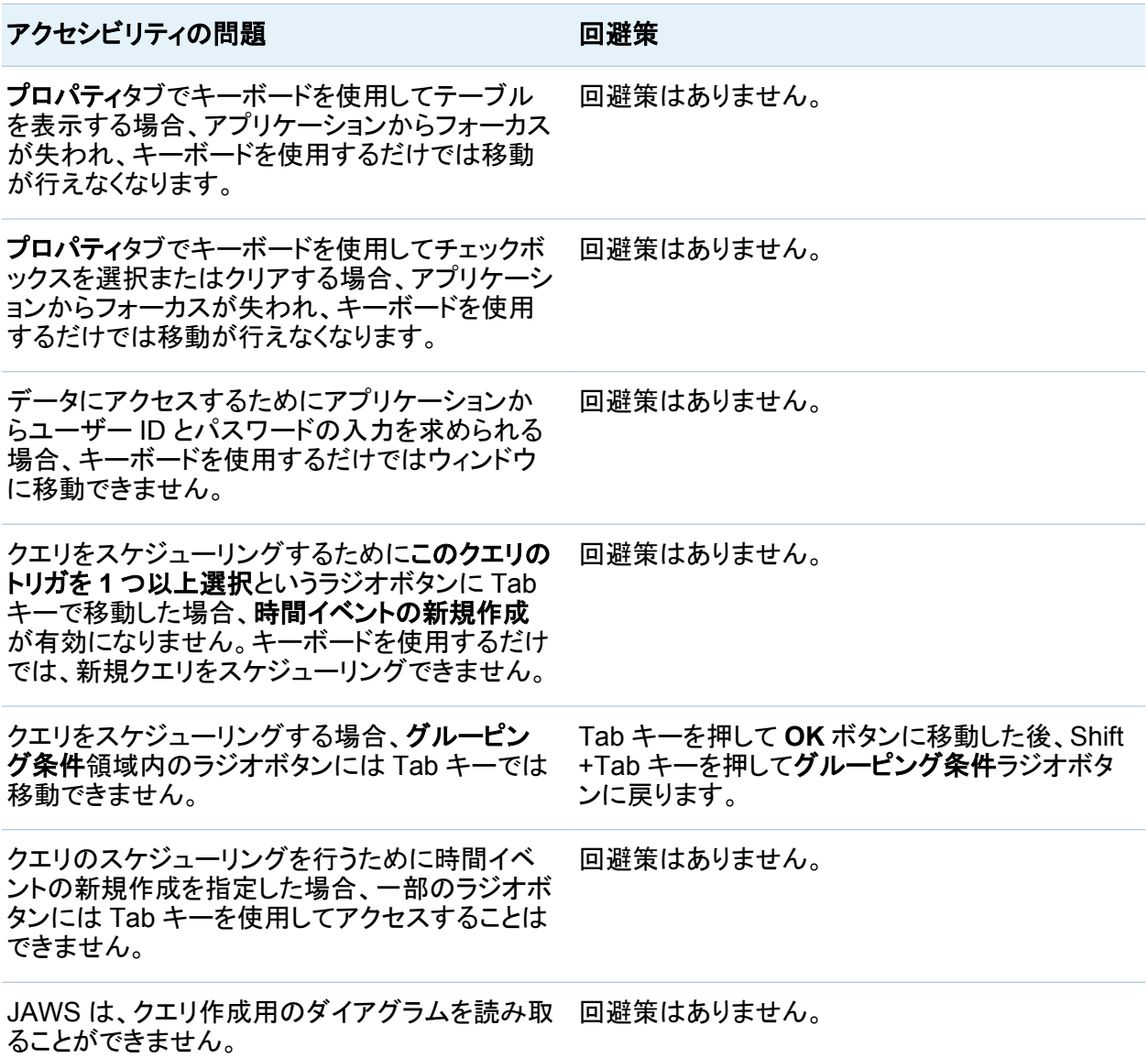

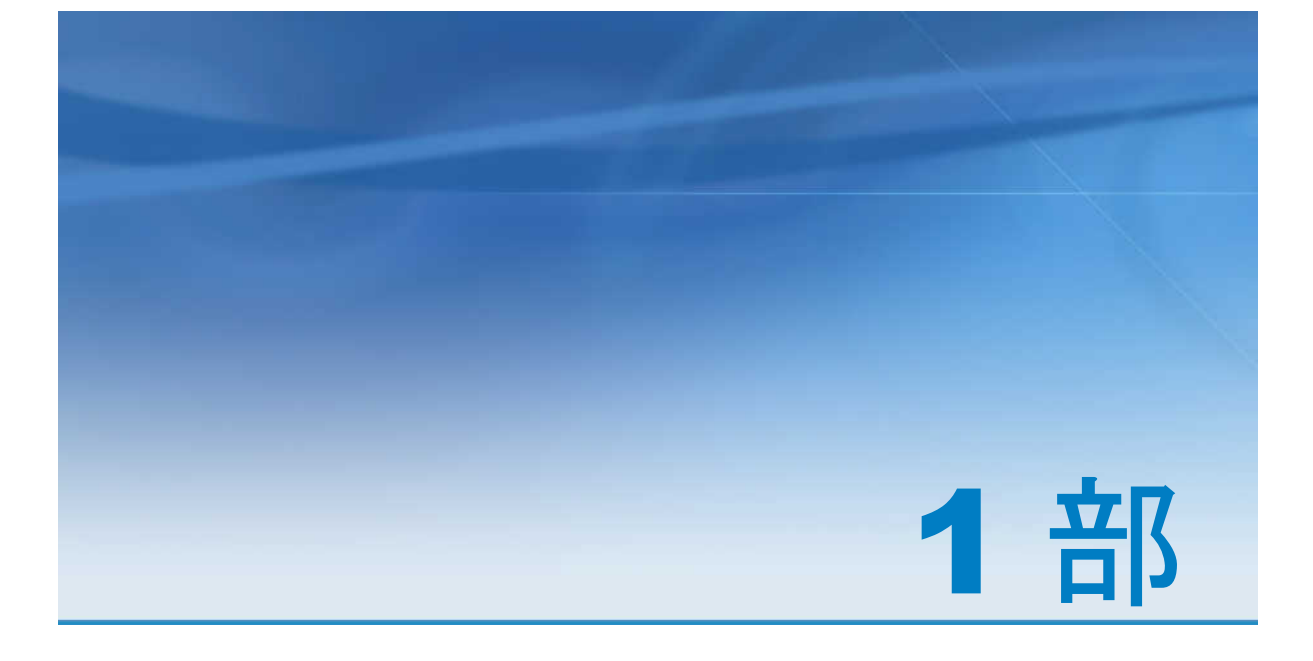

# SAS Visual Analytics の紹介

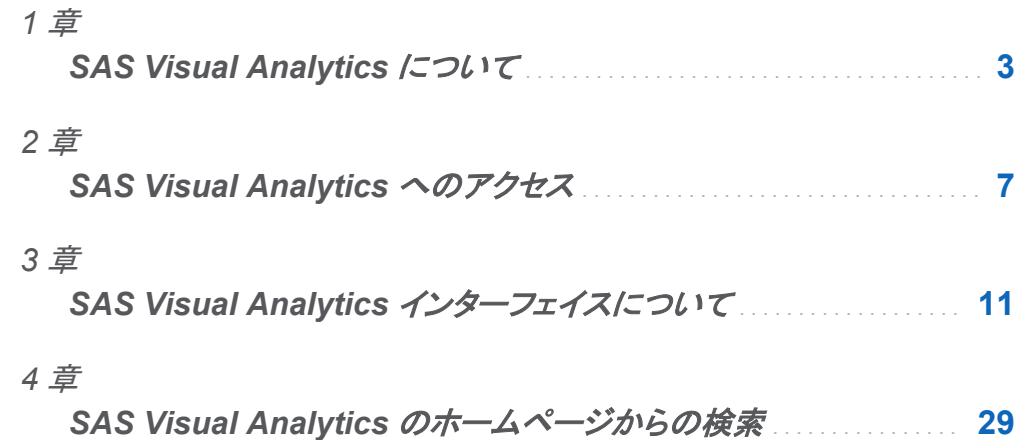

# 1

## <span id="page-42-0"></span>SAS Visual Analytics について

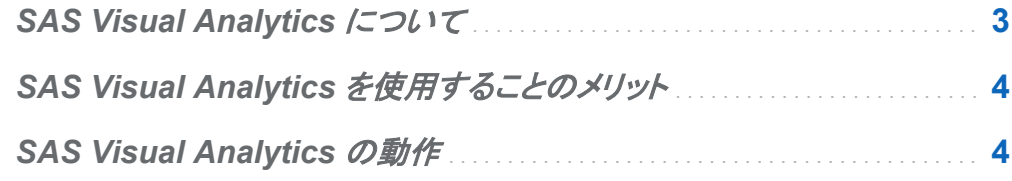

## SAS Visual Analytics について

SAS Visual Analytics は、SAS の高パフォーマンスな分析テクノロジを利用した、使いやすい Web ベースの製品です。SAS Visual Analytics を使用すると、組織は、パターンやトレンドに 関する大量のデータを非常に高速に調査することや、さらに詳細な分析の機会を特定すること が可能となります。SAS Visual Data Builder を使用すると、ユーザーはデータのサマライズ、 データの結合、データに関する予測能力の強化が行えます。ユーザは、探索やマイニング用 のデータを素早くかつ容易に準備できます。SAS Visual Analytics Explorer (エクスプローラ) の見やすいドラッグアンドドロップのデータインターフェイスと、SAS LASR Analytic Server の 速度を組み合わせることにより、分析計算が高速化され、組織がきわめて大量のデータから 値を抽出できるようになります。この結果、難しい問題を解決し、ビジネスパフォーマンスを向 上させ、リスクをすばやく確実に軽減する前例のない機能が実現しています。SAS Visual Analytics Designer (デザイナ)を使用すると、ユーザーはモバイルデバイスまたは Web に表 示できるレポートやダッシュボードを簡単に作成することができます。

SAS Visual Analytics では、ビジネスユーザー、ビジネスアナリスト、および IT 管理者は、ホ ームページからアクセス可能なアプリケーションの統合スイートからタスクを実行できます。 SAS Visual Analytics の中央エントリポイントから、ユーザーはデータソースの準備、データ

<span id="page-43-0"></span>の調査、レポートのデザイン、データの分析と解釈など、さまざまなタスクを実行できます。レ ポートはモバイルデバイスまたは SAS Visual Analytics Viewer (ビューア)で表示できます。

## SAS Visual Analytics を使用することのメリット

SAS Visual Analytics を使用すると、ユーザーはデータの分析力を高めることや、新しいデー タソースを調査して研究し、ビジュアルを作成してパターンを明らかにすることが可能となりま す。さらに、それらのビジュアルをレポートで簡単に共有することもできます。従来のレポートは 何をすべきかを示しています。つまり、何を見ていて、何を伝える必要があるのかがわかりま す。ただし、データ検出では、データとその特性、関係を詳細に調べるよう求められます。この ため、役に立つビジュアルが作成されると、それらのビジュアルを、モバイルデバイスやビュー アで使用可能なレポートに組み込むことができます。

SAS Visual Analytics には、ユーザーにとって次のメリットがあります。

- n SAS の分析機能を大量のデータに適用できます。
- n さまざまな方法に基づいて、データを非常に高速に視覚的に調査することができます。
- Web またはモバイルデバイスを使用して、どこにいてもだれとでも考えを共有できます。

## **SAS Visual Analytics の動作**

SAS Visual Analytics を使用すると、データを探索して表示し、レポートを操作して作成し、モ バイルデバイスや Web 上にレポートを表示することができます。チャート、ヒストグラム、テー ブルなどの対話型のビジュアルを使用して、データを探索できます。レポート作成者は、ポイン トアンドクリックで簡単に、一元化されたデータソースを照会できます。フィルタの追加や、テー ブル、グラフ、ゲージを使用したレイアウトのデザインが行えます。また、ドラッグアンドドロップ を使用して、見やすい形式のレポートを作成できます。

次の図は、SAS Visual Analytics のさまざまな部分がどのように連動するかを示しています。 さらに、各種インターフェイスの操作方法も示しています。

図 *1.1 SAS Visual Analytics* の概要

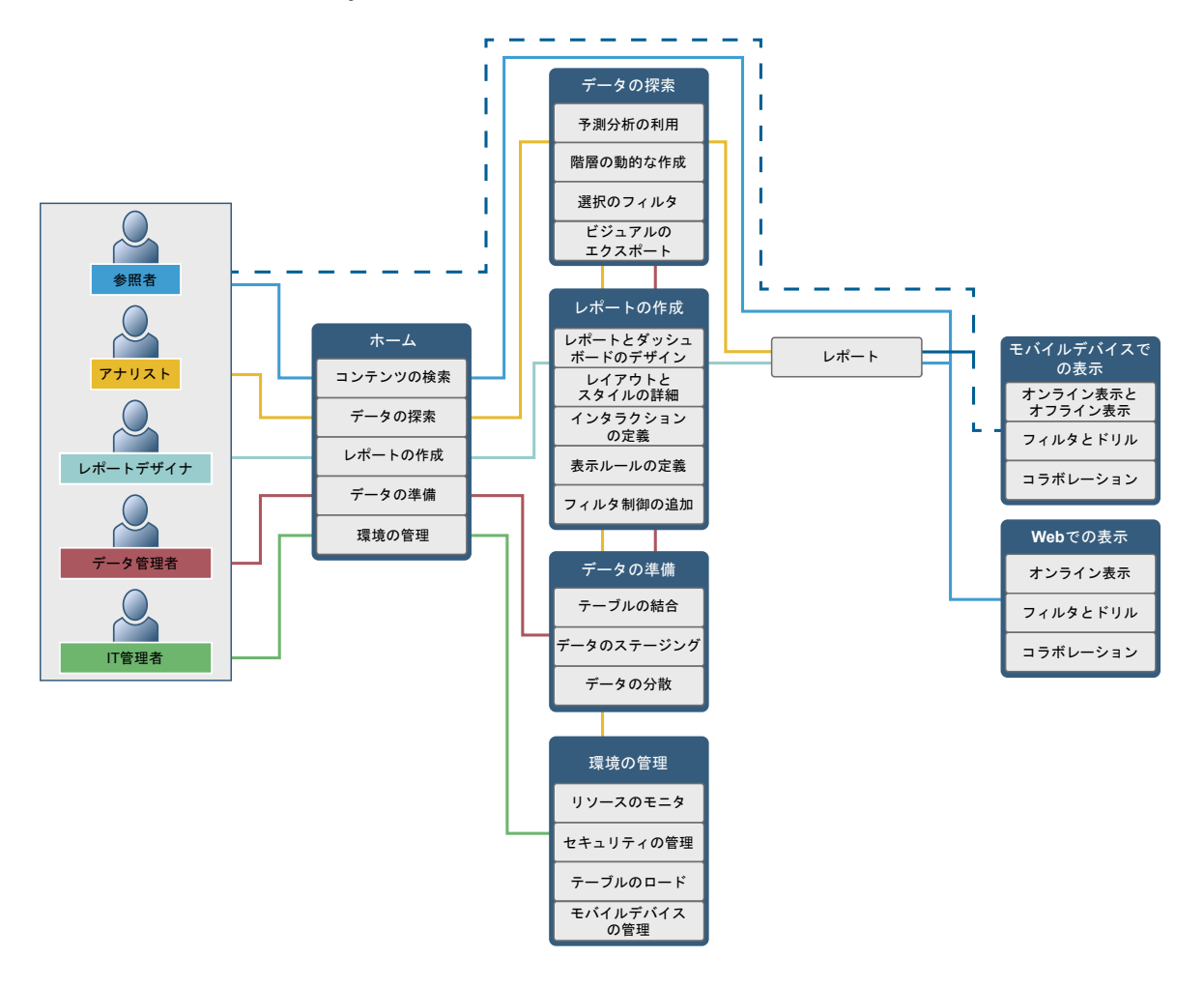

*1* 章 */ SAS Visual Analytics* について

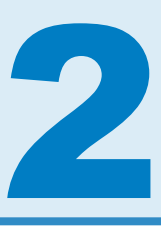

## <span id="page-46-0"></span>SAS Visual Analytics へのアクセス

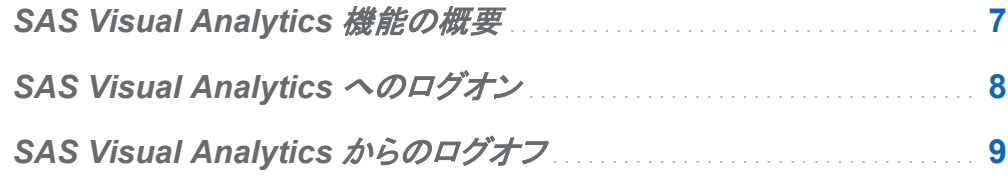

#### **SAS Visual Analytics 機能の概要**

ユーザーは、割り当てられている役割に応じて、アクセスできる機能が異なる可能性がありま す。役割は機能にマップされます。 *機能(アプリケーション操作)*によって、ユーザーが実行でき る操作が定義されます。

SAS Visual Analytics では、レポート表示、分析、データ作成、管理の 4 つの事前に定義され た役割が提供されます。事前に定義された機能セットがそれぞれの役割に提供されます。シ ステム管理者が、こうした役割を変更したり、社内のガイドラインに合った機能を各役割に指定 したりできます。新しい役割を定義することもできます。割り当てられた役割について不明な点 がある場合は、システム管理者にお問い合わせください。使用可能な役割と機能の詳細につ いては、*SAS Visual Analytics:* 管理ガイドを参照してください。

注**:** このユーザーガイドでは、役割に応じて実行できるタスクを説明しています。

## <span id="page-47-0"></span>SAS Visual Analytics へのログオン

SAS Visual Analytics では、SAS アプリケーションの標準的なログオンウィンドウを使用しま す。

1 SAS Visual Analytics ログオンウィンドウを表示するには、システム管理者から指定され た URL をクリックするか、またはブラウザのアドレスフィールドに貼り付けます。 たとえば、 次のように入力します。

http://*<serverName>*:*<portNumber>*/SASVisualAnalyticsHub

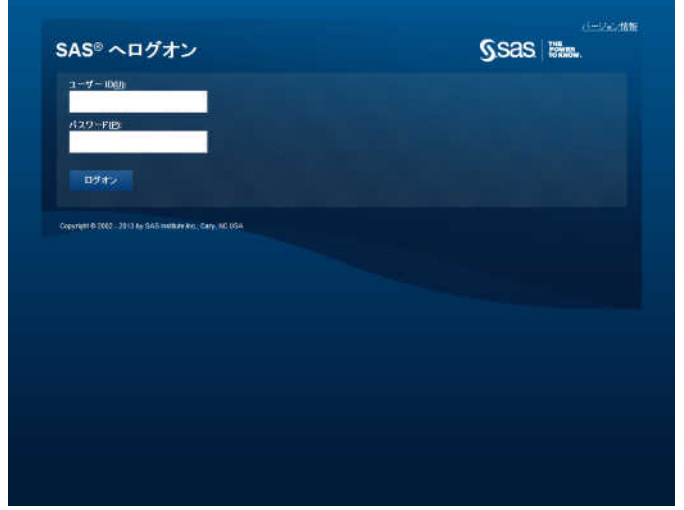

画面 *2.1 SAS Visual Analytics* のログオンウィンドウ

- 2 SAS Visual Analytics へログオンするには、次の操作を行います。
	- a ユーザー **ID** フィールドに、ユーザー ID を入力します。
	- b パスワードフィールドに、ユーザー ID のパスワードを入力します。
	- c ログオンをクリックします。

SAS Visual Analytics のホームページが表示されます。詳細については、["SAS Visual](#page-50-0)  Analytics [のホームページの概要](#page-50-0)" (11 ページ)を参照してください。

<span id="page-48-0"></span>注**:** パスワードでは大文字と小文字が区別されます。Web アプリケーションサーバーをホスト するオペレーティングシステムによっては、ユーザー ID の大文字と小文字が区別される場合 があります。

#### SAS Visual Analytics からのログオフ

SAS Visual Analytics からログオフするには、ユーザーインターフェイスの右上隅のログオフ をクリックします。

注**:** ログオフをクリックすると、すべての環境からログオフします。

保存していない変更があることが示された場合、ログオフをクリックして保存せずに終了する か、または続行をクリックして SAS Visual Analytics に戻り作業を続けます。

SAS Visual Analytics との接続が失われた場合(たとえば、セッションタイムアウト)は、アプリ ケーションに戻るをクリックするように求められます。デフォルトでは、数時間アクティビティが ないと、SAS Visual Analytics は自動的にログオフし、ログオンウィンドウを表示します。自動 的にログオフした場合、作業を最後に保存した時点に戻って、再度作業を開始する必要があり ます。

システム管理者は非アクティブ期間を変更できます。SAS Visual Analytics が自動的にログ オフし、アプリケーションに戻るボタンではなくログオンウィンドウを表示するように指定するこ ともできます。最良の方法は、頻繁に作業を保存することです。

セッションがタイムアウトになった場合に表示されるメッセージの例を次に示します。

画面 *2.2 SAS Visual Analytics* のセッションタイムアウトメッセージ

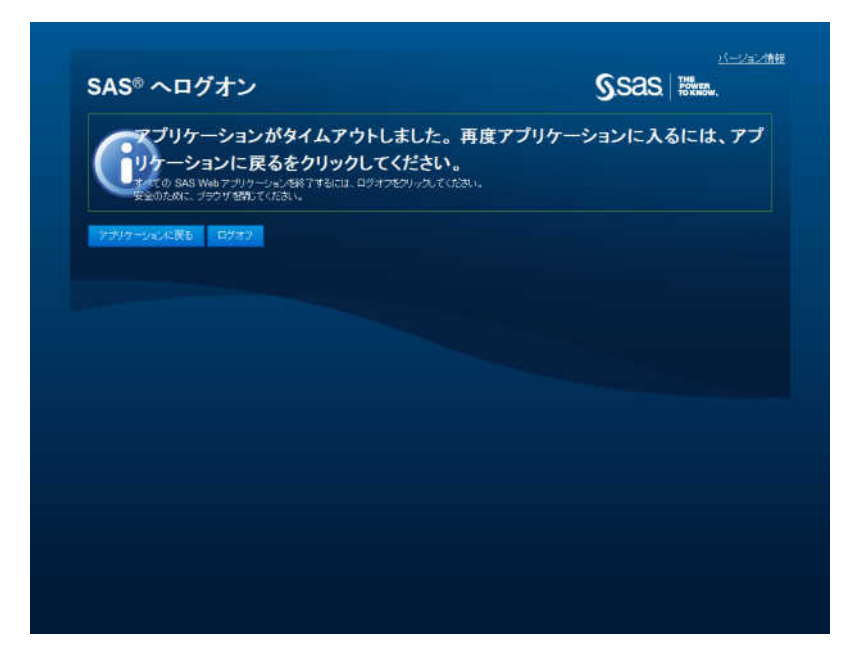

# <span id="page-50-0"></span>SAS Visual Analytics インターフェイスに ついて

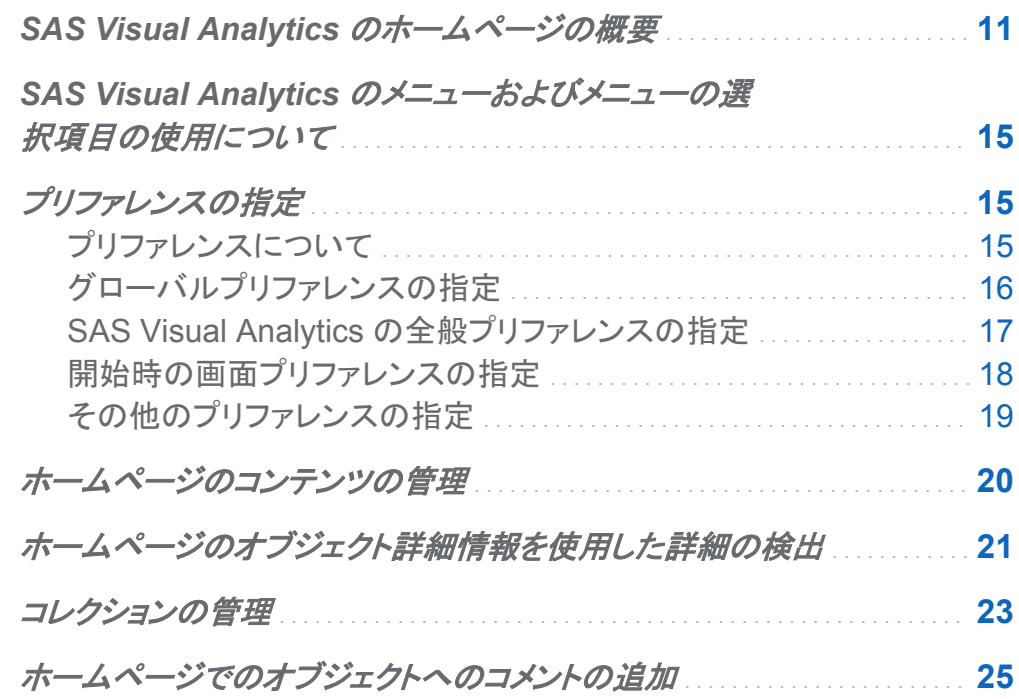

## SAS Visual Analytics のホームページの概要

SAS アプリケーションの標準ログオンウィンドウを使用して SAS Visual Analytics にログオン すると、ホームページが表示されます。ホームページでは、SAS Visual Analytics で新しいコ

#### ンテンツを作成できます。また、自分自身や他のユーザーが作成したコンテンツにアクセスで きます。

ホームページの機能は次のとおりです。

図 *3.1* ホームページ

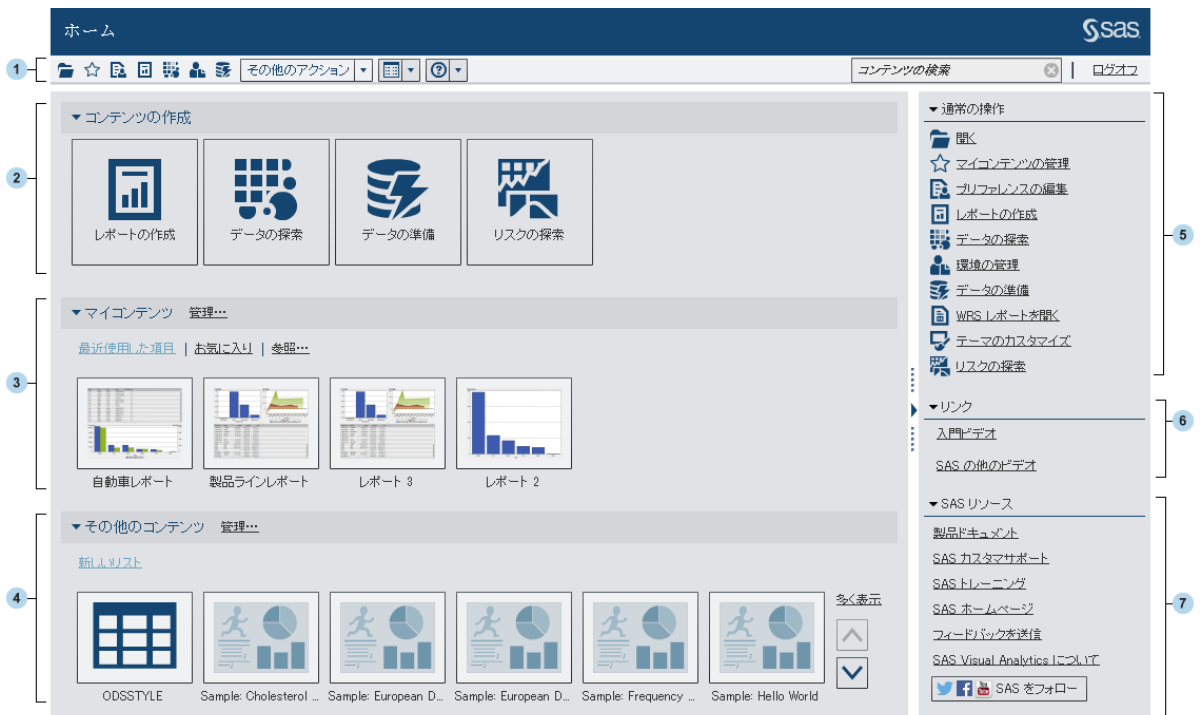

- 1 メニューバーから、レポートの作成、データの探索、環境やお気に入りの管理、ビューの設 定、SAS Visual Analytics の操作方法のヘルプの取得などのタスクオプションにアクセス できます。SAS のすべてのコンテンツをメニューバーから検索でき、SAS Visual Analytics からログオフもできます。検索の詳細については、["ホームページからの検索について](#page-68-0)" (29 [ページ](#page-68-0))を参照してください。
- 2 コンテンツの作成エリアには、各自の役割および関連付けられた機能に応じて、レポート の新規作成、データの探索またはデータの準備を簡単に行うためのアイコンがあります。 別の SAS アプリケーションをインストールすると、コンテンツの作成エリアに操作が追加さ れる場合があります。
- 3 マイコンテンツエリアには、最近開くか作成した探索、レポート、クエリ、テーブル、Stored Process のいずれかがリストされます。また、お気に入りやコレクションの一部としてマーク

したコンテンツもリストされます。フォルダを探索してレポート、探索、Stored Process、テー ブルのいずれかを探すには、参照をクリックします。

注**:** ホームページは LASR テーブルと他のテーブルとを区別しないため、すべてのテーブ ルが表示されます。

- 4 その他のコンテンツエリアには、システム管理者が追加した探索、レポート、Stored Process、クエリ、テーブルのいずれかのリストが表示されます。システム管理者がリストを 作成していない場合は、その他のコンテンツエリアにコンテンツは表示されません。ヘッダ ーは表示されます。 管理の役割を持っている場合は、リストを管理するための管理リンク も表示されます。
- 5 通常の操作ペインからも、レポートを作成したり、データを探索したり、環境やお気に入りを 管理したりできます。管理の役割を持っている場合は、データの準備リンクも表示されま す。別の SAS アプリケーションをインストールすると、通常の操作ペインに操作が追加さ れる場合があります。
- 6 リンクペインには、SAS Visual Analytics の紹介ビデオやユーザーがブックマークした他 のページへのリンクがあります。各自の役割およびサイトの SAS ライセンスに応じて、 SAS Theme Designer for Flex などの他の SAS 製品へのリンクが表示される場合があ ります。また、システム管理者がリンクを追加することもできます。

リンクヘッダーにマウスのポインタを置いて十をアクティブ化すると、リンクの追加ウィンド ウが開きます。「トキクリックしてリンクの管理ウィンドウを開くと、リンクの追加、削除、並べ 替えを行ったり、非表示にしたりすることができます。

7 **SAS** リソースペインには、SAS Web サイトとソーシャルメディアへのリンクがあります。

SAS 管理コンソールで **Theme Designer for Flex: Administration** の役割を持っている場 合は、メニューバーのその他のアクション項目から SAS Theme Designer for Flex にアクセ スできます。

その他のアクション項目があるメニューバーの例を次に示します。

画面 *3.1* その他のアクション項目があるホームページのメニューバー

|■☆區回腸晶器 その他のアクション|▼||圓▼||◎|▼|

ホームページの使用を開始すると、作成または開いたことがある探索、レポート、Stored Process、テーブル、クエリ、フォルダにサムネイルからアクセスできます。デフォルト表示は、 コンテンツを表すセキュアな汎用サムネイルです。システム管理者は、各オブジェクトに固有で あり、それぞれのオブジェクトで共有されるサムネイルの使用を指定するプロパティを設定でき ます。共有サムネイルは個々のレポートオブジェクトごとに固有であるため、レポートはそれぞ れに異なって表示され、各探索もそれぞれに異なって表示されます。

汎用サムネイルは、コンテンツの種類でのみ区別されます。レポートはすべて同じように表示 されますが、探索とは異なって表示されます。ホームページに表示される汎用サムネイルの例 を次に示します。

画面 *3.2* 探索、レポートおよび *Stored Process* の汎用サムネイル

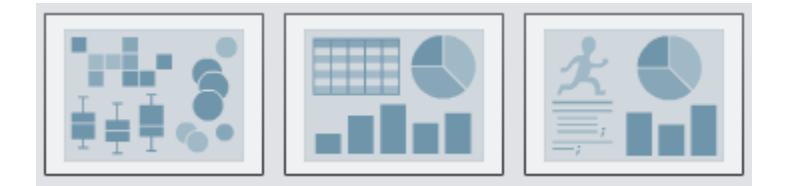

ホームページ上のコンテンツをリストで表示するように設定できます。表示を変更するには、メ ニューバー上の 要をクリックして、サムネイルまたはリストを選択します。デフォルトは、サムネ イルです。

ホームページのリスト表示の例を次に示します。

画面 *3.3* リスト表示

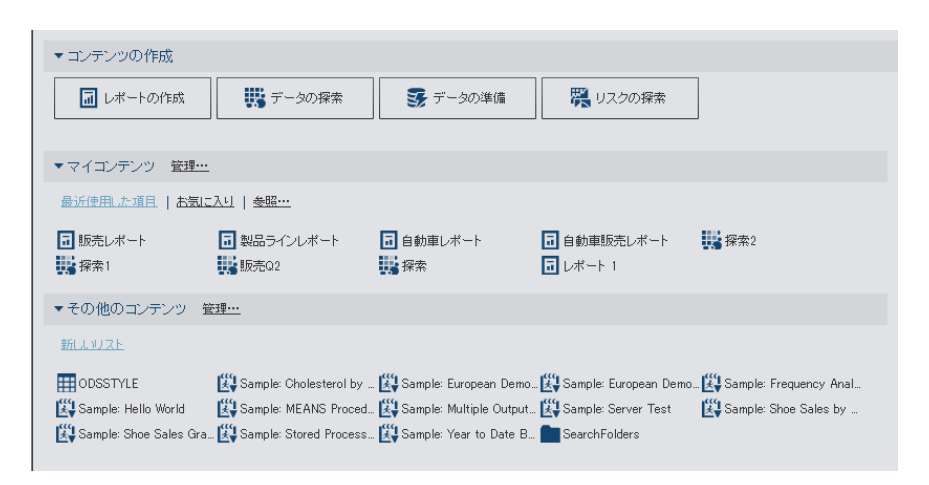

SAS Visual Analytics インターフェイスのその他の要素については、次のトピックを参照してく ださい。

- <span id="page-54-0"></span>■ ["SAS Visual Data Builder](#page-78-0) の初回起動時の画面" (39 ページ)
- ["エクスプローラの初回起動時の画面](#page-163-0)" (124 ページ)
- ["デザイナ初回起動時の画面](#page-307-0)" (268 ページ)

SAS Visual Analytics のメニューおよびメニュ ーの選択項目の使用について

SAS Visual Analytics のメニューまたはメニューの選択項目を使用できるかどうかは、次によ って左右されます。

- n 各自の役割および関連付けられた機能。たとえば、データを準備するためのデータ作成役 割が必要な場合があります。
- SAS Visual Analytics の場所。たとえば、一部のアプリケーション機能は、レポートをデザ インする場合に限り使用可能です。
- 現在選択されているレポートオブジェクト。たとえば、リスト表には、範囲は使用できませ  $\mathcal{L}_{\alpha}$
- レポートのデータが定義されているかどうか。たとえば、データが選択されていない場合、 フィルタを作成できません。

役割と機能の詳細については、*SAS Visual Analytics:* 管理ガイドを参照してください。

プリファレンスの指定

プリファレンスについて

すべてのプリファレンスはセッション間で維持されます。

#### <span id="page-55-0"></span>グローバルプリファレンスの指定

Adobe Flash Player で表示されるすべての SAS Web アプリケーションに適用されるグロー バルプリファレンスを指定できます。このようなプリファレンスは各ユーザーが設定します。

グローバルプリファレンスを指定するには、次の操作を行います。

1 ホームページ上の にまたはプリファレンスの編集をクリックします。プリファレンスウィンドウ が表示されます。

注**:** データビルダー、エクスプローラ、デザイナ、ビューアのいずれかに入っている場合 は、ファイル ▶ プリファレンスを選択して、プリファレンスウィンドウを開きます。

- 2 左ペインでグローバルプリファレンスをクリックします。
- 3 ユーザーロケールを選択して、言語と地域を指定します。

テーマを選択して、すべての SAS Web アプリケーションの配色やその他の表示設定を変 更します。

アプリケーションの色の切り替えを選択して、SAS Web アプリケーションのすべての色を 切り替えます。

フォーカスインジケータの設定をオーバーライドを選択して、SAS Web アプリケーションの フォーカスの色、太さ、不透明度を変更します。

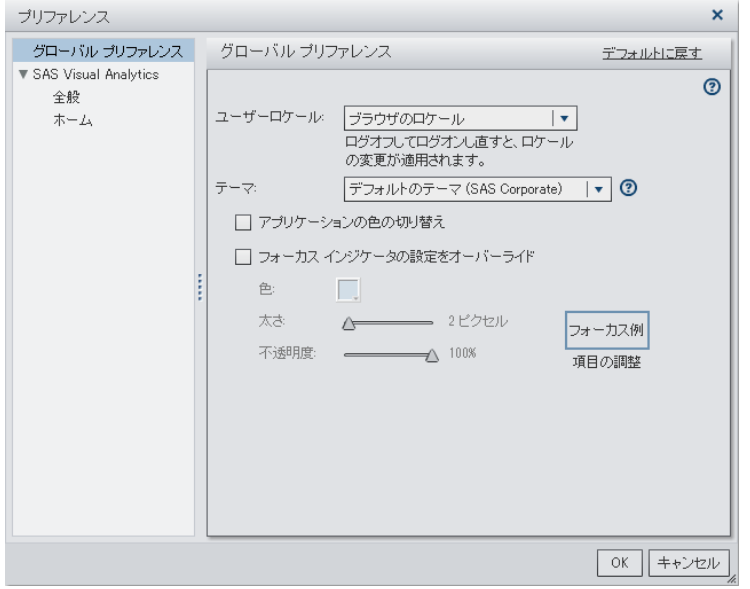

<span id="page-56-0"></span>画面 *3.4* プリファレンスウィンドウのグローバルプリファレンス

- 4 **OK** をクリックして変更を適用します。
- 5 ユーザーロケールを変更した場合は、ログオフしてから SAS Visual Analytics にもう一度 ログオンして変更内容を反映する必要があります。

**SAS Visual Analytics** の全般プリファレンスの指定

SAS Visual Analytics のホームページを使用して、SAS Visual Analytics の全般プリファレン スを指定できます。

全般プリファレンスを指定するには、次の操作を行います。

- 1 Bまたはプリファレンスの編集をクリックして、プリファレンスウィンドウを開きます。
- 2 左ペインで全般をクリックします。
- 3 最近使用したアイテムの数を表示の値を指定します。最小値の1アイテムから最大値の 16 アイテムまでの範囲で設定します。デフォルトの設定は 9 アイテムです。

履歴を消去をクリックして、履歴をリセットします。

#### <span id="page-57-0"></span>画面 *3.5 SAS Visual Analytics* の全般プリファレンスウィンドウ

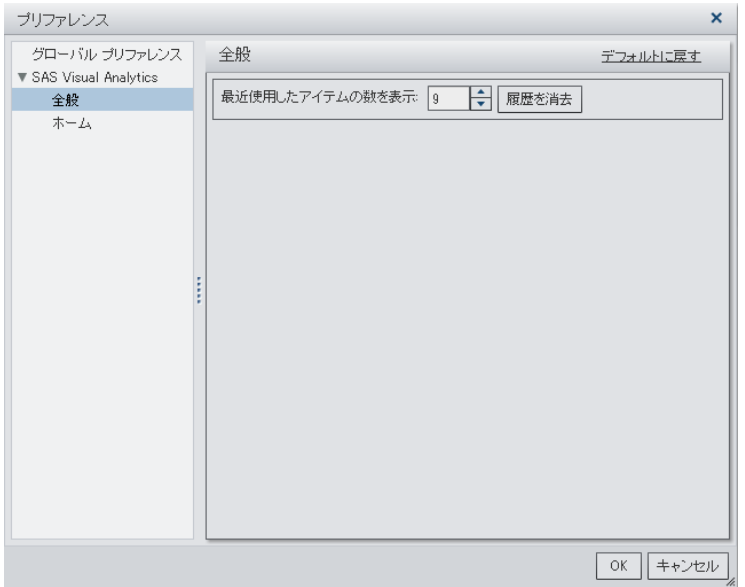

4 **OK** をクリックして変更を適用します。

開始時の画面プリファレンスの指定

SAS Visual Analytics にログオンしたときに最初に表示する画面のプリファレンスを指定でき ます。

ホームページを使用して開始時の画面プリファレンスを指定するには、次の操作を行います。

- 1 Bまたはプリファレンスの編集をクリックして、プリファレンスウィンドウを開きます。
- 2 左ペインでホームをクリックします。
- 3 開始時の画面ドロップダウンリストからオプションを選択します。 次のオプションを使用できます。
	- ホーム
	- 直近にログオフした場所
	- レポートの作成
- <span id="page-58-0"></span>■ データの探索
- データの準備
- 個別のオブジェクト

個別のオブジェクトを選択した場合は、開始時の画面でこれらのコンテンツの種類(レポー ト、探索、テーブル、Stored Process など)をいずれか 1 つだけ指定できます。コンテンツ の種類は、サイトがライセンスを受けた SAS 製品およびどのように設定されているかによ って異なります。

画面 *3.6* プリファレンスウィンドウのホームプリファレンス

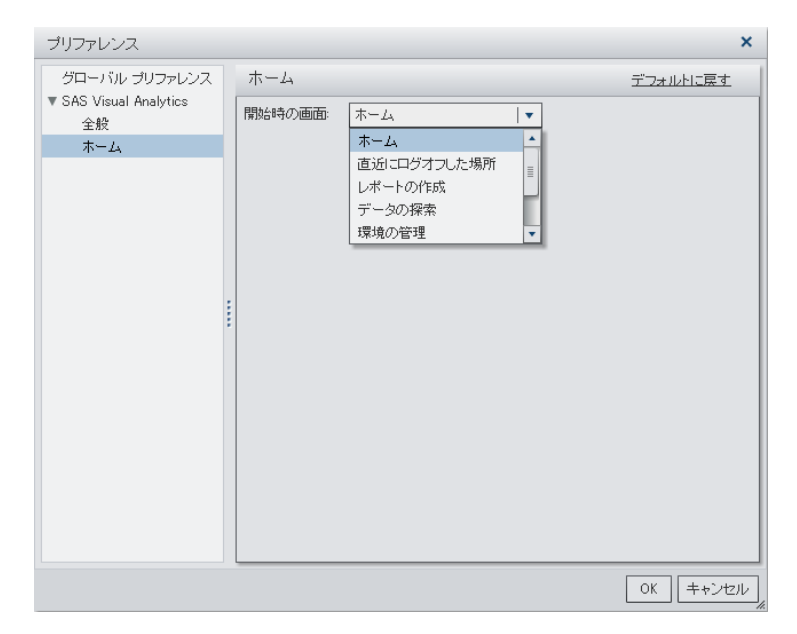

4 **OK** をクリックして変更を適用します。

その他のプリファレンスの指定

SAS Visual Analytics では、その他のプリファレンスを指定できます。

- SAS Visual Data Builder プリファレンスについては、 ["SAS Visual Data Builder](#page-82-0) のプリフ [ァレンスの指定](#page-82-0)" (43 ページ)を参照してください。
- SAS Visual Analytics Explorer のプリファレンスについては、 ["SAS Visual Analytics](#page-166-0) Explorer [に固有のプリファレンスの指定](#page-166-0)" (127 ページ)を参照してください。

<span id="page-59-0"></span>■ SAS Visual Analytics Designer のプリファレンスについては[、"デザイナ向けのプリファレ](#page-316-0) [ンスの指定](#page-316-0)" (277 ページ)を参照してください。

## ホームページのコンテンツの管理

ホームページでは、最新のレポート、探索、Stored Process、テーブル、クエリ、さらにお気に 入りが、ホームページのマイコンテンツヘッダーの下に表示されます。コンテンツを管理するに は、マイコンテンツヘッダーの右側の管理をクリックします。マイコンテンツの管理ウィンドウが 表示されます。

画面 *3.7* マイコンテンツの管理ウィンドウ

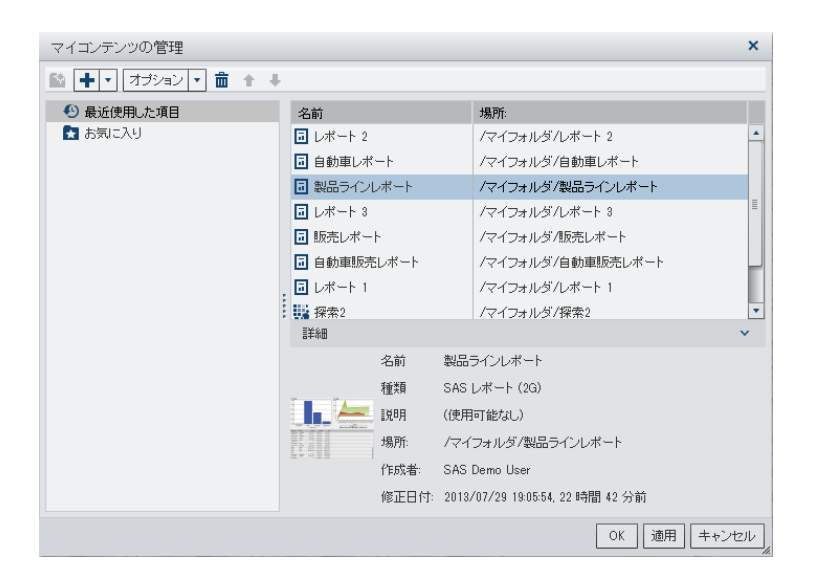

#### マイコンテンツの管理ウィンドウでは、次のアイコンが使用できます。

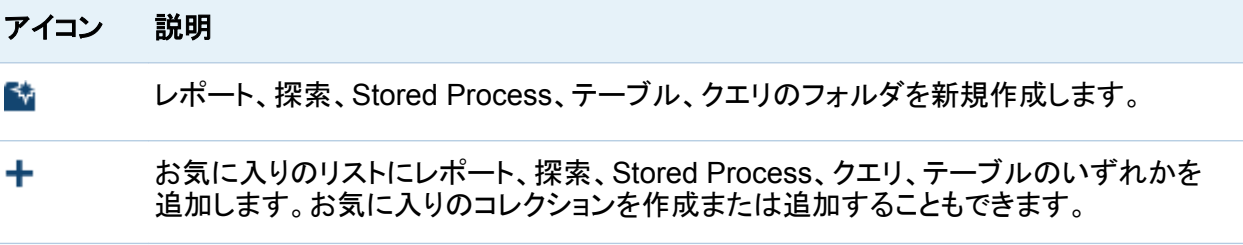

#### <span id="page-60-0"></span>アイコン 説明

ン

オプショ 最近の履歴を消去またはお気に入りを消去のどちらかを選択できます。

- お気に入りまたは最新のコンテンツのいずれかを一度に 1 つ削除できます。Ctrl キーを 霝 押すことで、複数のアイテムを削除できます。コレクションの場合、コレクションを永久に 削除するか、ホームページのマイコンテンツヘッダーの下から削除するだけかのいずれ かを選択できます。
- お気に入りをリスト内で上に移動し、ホームページのマイコンテンツヘッダーに表示され ♠ る内容を変更できます。
- お気に入りをリスト内で下に移動し、ホームページのマイコンテンツヘッダーに表示され ₩ る内容を変更できます。

マイコンテンツの管理ウィンドウでレポート、探索、Stored Process、テーブルのいずれかを選 択すると、そのアイテムの名前や場所などの詳細が表示されます。お気に入りグループは、マ イコンテンツの管理ウィンドウの左側のツリービューにのみ表示されます。

ホームページのオブジェクト詳細情報を使用した詳 細の検出

ホームページのオブジェクト詳細情報により、オブジェクトのクリック時に、そのオブジェクトの 詳細情報を簡単に検索できます。レポート、探索、Stored Process、テーブル、クエリ、フォル ダ、コレクションのいずれかの説明、選択したオブジェクトの場所、作成者、そのオブジェクトが いつ変更されたかが表示されます。小さなツールバーで、オブジェクトをお気に入りに追加した り、開始時の画面として設定したりできます。お気に入りを設定するか、オブジェクトが開始時 の画面として設定されるように指定すると、☆アイコンが黄色(☆)に変わります。

オブジェクト詳細情報のツールバーの操作(表示、編集または開くなど)を使用できるかどうか は、役割と機能によって決まります。役割と機能の詳細については、*SAS Visual Analytics:*  管理ガイドを参照してください。

#### 表示済みレポートで表示される内容の例を次に示します。

#### 画面 *3.8* ホームページのオブジェクト詳細情報

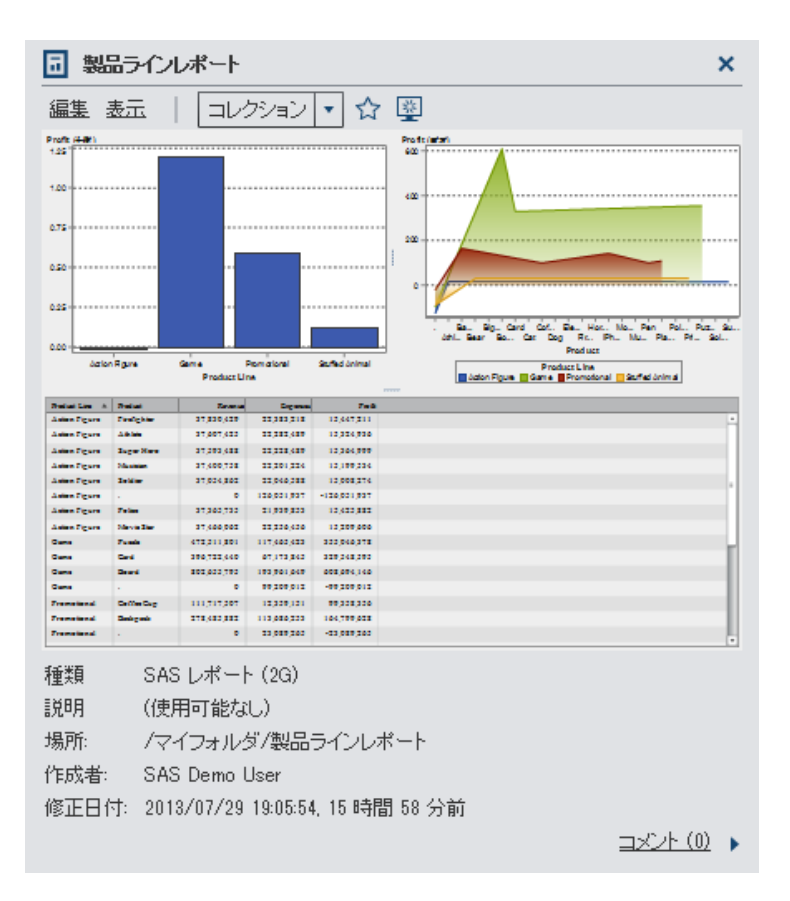

レポート表示の役割やレポートと Stored Process の表示機能がある場合は、ツールバーの 開くをクリックして、ビューアでレポートを開くことができます。

**Visual Analytics:** 分析、**Visual Analytics:** データ作成または **Visual Analytics:** 管理の 役割やレポートの作成またはデータの探索機能あるいはその両方がある場合は、オブジェクト 詳細情報のツールバーで次の操作を実行できます。

- レポートを編集する。デザイナでレポートが開かれ、レポートのオブジェクトを編集または変 更できます。
- レポートを表示する。ビューアでレポートが開かれます。
- 探索を開く。エクスプローラが表示されます。開くリンクは、Stored Process、クエリおよび フォルダにもあります。
- <span id="page-62-0"></span>■ テーブルのレポートの作成。デザイナが表示されます。
- テーブルのデータの探索。エクスプローラが表示されます。
- コレクションをクリックして、既存のコレクションを選択するか、新しいコレクションを作成しま す。詳細については、"コレクションの管理" (23 ページ)を参照してください。
- ☆をクリックして、お気に入りのリストにオブジェクトを追加する。アイコンが黄色の場合は、 をクリックすると、お気に入りのリストからオブジェクトが削除されます。
- 型をクリックして、SAS Visual Analytics の開始時の画面でレポートまたは探索を設定す る。黄色の箱で囲まれた図は、オブジェクトが開始時の画面として設定されているときに表 示されます。アイコンをクリックすると、開始時の画面の設定が削除されます。

コメントの追加または表示機能を持つユーザーは、レポート、探索、Stored Process、テーブ ル、クエリのいずれかにコメントを追加できます。オブジェクト詳細情報の右下にあるコメントリ ンクを使用して、レポート、探索、Stored Process、テーブル、クエリに関する既存のコメントを 表示できます。フォルダ、お気に入りグループまたはコレクションにコメントを付けることはでき ません。

詳細については、["ホームページでのオブジェクトへのコメントの追加](#page-64-0)" (25 ページ)を参照し てください。

#### コレクションの管理

お気に入りレポート、探索、Stored Process、テーブル、クエリ、フォルダ、お気に入りグループ を指すコレクションを作成できます。コレクションは、ブックマークのグループのようなものです。 新しいコレクションを作成するには、次の操作を行います。

- 1 次の操作のいずれかを実行します。
	- ホームページで、マイコンテンツヘッダーの右側にある管理をクリックします。マイコン テンツの管理ウィンドウが表示されます。

をクリックして、メニューを開き、コレクションの作成を選択します。コレクションの作成 ウィンドウが表示されます。

#### 画面 *3.9* コレクションの作成ウィンドウ

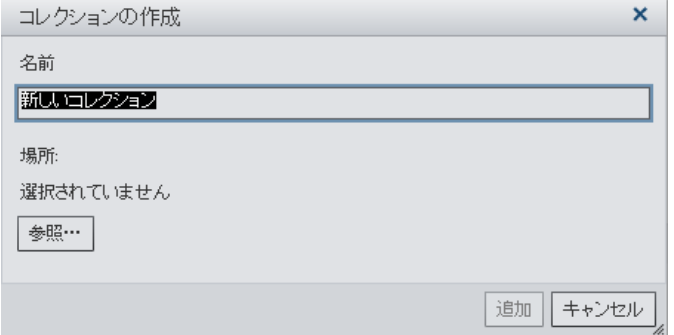

■ オブジェクト詳細情報でコレクションをクリックします。次に、コレクションの作成を選択し ます。コレクションの作成ウィンドウが表示されます。

画面 *3.10* オブジェクト詳細情報のコレクションの作成ウィンドウ

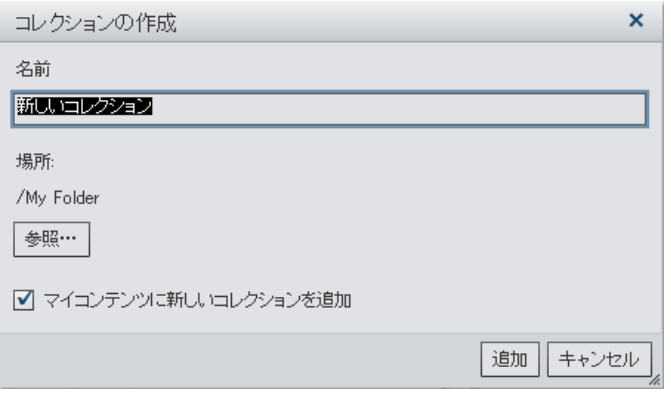

- 2 コレクションの名前を入力します。
- 3 参照をクリックして、コレクションの場所を選択します。場所の選択ウィンドウが表示されま す。

既存のフォルダを選択するか、新しいフォルダを作成します。既存のコレクションを選択す ることもできます。**OK** をクリックして、コレクションの作成ウィンドウに戻ります。

注**:** 新しいコレクションを作成する際にコンテンツを追加するには、マイコンテンツの管理 ウィンドウを使用し、このコレクションがマイコレクションのルートコレクションである必要が あります。たとえば、*Collection B* を作成して *Collection A* に追加すると、*Collection B* は マイコンテンツの管理ウィンドウの右側に表示され、アイテムを追加できなくなります。

- <span id="page-64-0"></span>4 (オプション)オブジェクト詳細情報からコレクションの作成ウィンドウを開くと、マイコンテンツ に新しいコレクションを追加チェックボックスをクリアできます。つまり、新しいコレクションは ホームページ上でお気に入りリンクの隣に表示されません。
- 5 追加をクリックします。新しいコレクションが、マイコンテンツの管理ウィンドウの左側に表示 されます。

コレクションの名前を変更するには、**マイコンテンツの管理**ウィンドウでコレクションの名前を右 クリックします。次に、名前の変更を選択します。新しい名前を入力して、Enter キーを押しま す。

コレクションを永久に削除するには、マイコンテンツの管理ウィンドウでコレクションの名前を右 クリックします。次に、削除を選択します。表示される確認メッセージで、**OK** をクリックします。

ホームページのマイコンテンツヘッダーの下にあるコレクションを削除するには、マイコンテン ツの管理ウィンドウでコレクションの名前を右クリックします。次に、マイコンテンツから削除を 選択します。表示される確認メッセージで、削除をクリックします。

## ホームページでのオブジェクトへのコメントの追加

コメントの追加機能か表示機能が利用できる場合、ホームページ上のオブジェクト詳細情報を 使用して、ホームページ上のオブジェクトにコメントを追加(または表示)できます。レポート、探 索、Stored Process、テーブル、クエリにコメントを追加できます。コンテンツの種類に関する 既存のコメントに返信したり独自のコメントを編集したりすることもできます。 フォルダ、お気に 入りグループまたはコレクションにコメントを付けることはできません。ホームページでは、ビジ ュアルレベルのコメントを表示できません。

コメントを追加するには、次の操作を行います。

- 1 レポート、探索、Stored Process、テーブル、クエリのいずれかをクリックして、オブジェクト 詳細情報を開きます。
- 2 右下隅のコメントをクリックして、オブジェクト詳細情報を拡大します。

#### 画面 *3.11* オブジェクト詳細情報でのコメント

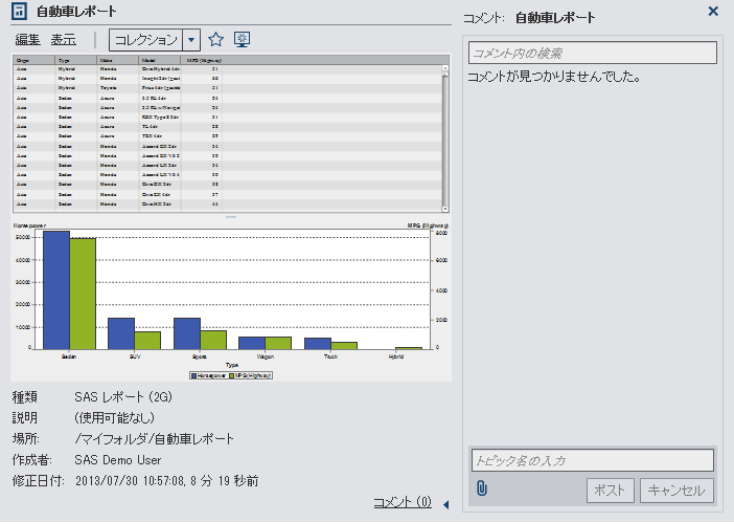

#### 3 トピック名とコメントを入力します。

#### 次に例を示します。

#### 画面 *3.12* コメントの追加

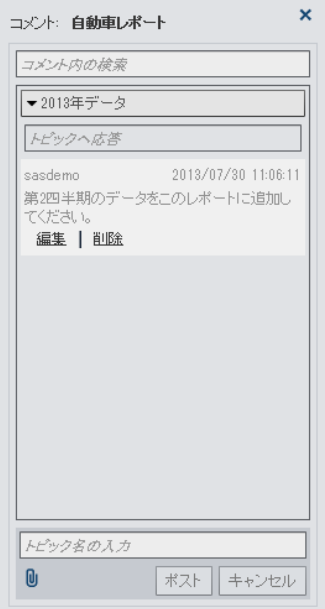

ポストをクリックして、コメントを追加します。オブジェクト詳細情報のコメントリンクが更新さ れ、コメントのあることが示されます。

4 (オプション) しをクリックして、コメントにファイルまたはイメージを添付します。

既存のコメントに返信するには、次の操作を行います。

- 1 レポート、探索、Stored Process、テーブル、クエリのいずれかをクリックして、オブジェクト 詳細情報を開きます。
- 2 右下隅のコメントをクリックして、オブジェクト詳細情報を拡大します。
- 3 既存のコメントを選択します。次に、返信を入力します。
- 4 (オプション) しをクリックして、返信にファイルまたはイメージを添付します。
- 5 ポストをクリックして、コメントを追加します。オブジェクト詳細情報のコメントリンクが更新さ れ、コメントのあることが示されます。

注**:** 別のユーザーのコメントを編集する、またはコメントを削除するには、事前定義の役割コメ ント**:** 管理者に属している必要があります。この役割には、コメントの編集または削除の機能が 含まれています。

コメントを検索するには、次の操作を行います。

- 1 検索する語または句を検索フィールドに入力します。Enter キーを押します。
- 2 (オプション)検索をクリアするには、3をクリックします。この後で、検索フィールドに別の語 または句を入力できます。

*3* 章 */ SAS Visual Analytics* インターフェイスについて

# 4

# <span id="page-68-0"></span>SAS Visual Analytics のホームページか らの検索

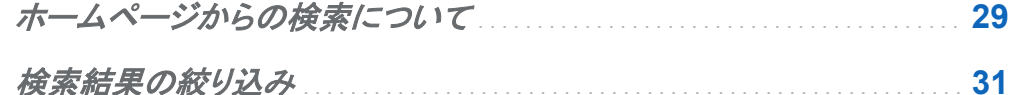

## ホームページからの検索について

メタデータサーバー上のすべてのレポート、探索、Stored Process、テーブル、クエリをホーム ページ上のメニューバーから検索できます。検索可能なアイテムのリストは、サイトがライセン スを受けた SAS 製品によって異なります。

画面 *4.1* メニューバー上の検索フィールド

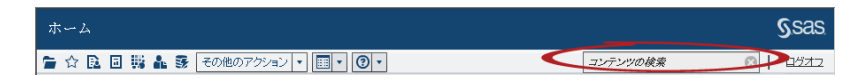

メニューバー上の検索フィールドは、次の種類の検索に対応しています。

- 1つの単語
- 複数の単語
- 単語内のワイルドカード
- 引用符で囲まれた文字列内のスペース
- プラス(+)およびマイナス(-)構文

29

プラス(+)記号およびマイナス(-)記号はプレフィックス演算子です。つまり、必要な検索用語 または除外する用語の後ではなく、前に演算子を付けます。次に例を示します。

- □ 2011 2012 2013 を指定すると、この3つの用語のいずれかを含むドキュメントを検 索します。
- □ +2011 +2012 +2013 を指定すると、3つの用語をすべて含むドキュメントだけを検 索します。
- □ 2011 2012 -2013 を指定すると、2011 または 2012 を含むドキュメントのうち、 2013 を含まないものだけを検索します。

注**:** プレーンテキストでの単一文字列検索と複数文字列検索にはワイルドカードが追加され ます。たとえば、*sample* という語を検索する場合は、**sample\***に変換されます。つまり、 *"sample"*と入力した場合と*+sample* と入力した場合と*\*sample\**と入力した場合でそれぞれ結 果が異なります。

検索では大文字と小文字が区別されません。

1 回の検索で返されるアイテムは 5000 個までです。検索結果が 5000 を超える場合は、最初 の 5000 アイテムが表示され、検索結果ウィンドウ上部にメッセージが表示されます。このメッ セージでは、検索条件に一致した結果の数と表示された結果の数が通知されます。その検索 フィールドを使用して検索を絞ることで、該当する検索結果を表示できます。5000 アイテム以 下の結果を返す新規の検索を実行すると、すべての検索結果が表示されます。

ホームページ上の検索結果にはランクが付けられません。ワークスペースにある次で並べ替 えるドロップダウンリストを使用して、アルファベット順**(**昇順**)**、アルファベット順**(**降順**)**、日付**(**昇 順**)**、日付**(**降順**)**のいずれかを基準にアイテムのリストを並べ替えることができます。デフォルト は、アルファベット順**(**昇順**)**です。

#### <span id="page-70-0"></span>*sample* という語を検索するとします。*sample* という語を含むすべてのアイテムがワークスペ ースに表示されます。検索結果の例を次に示します。

画面 *4.2* ホームページ上の検索結果

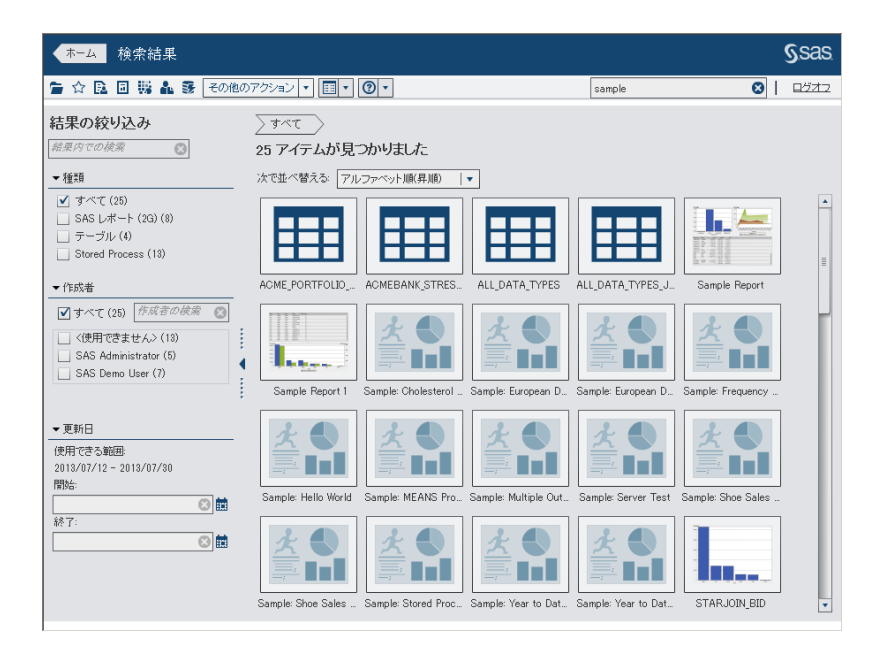

## 検索結果の絞り込み

メタデータサーバー上で最初の検索を使用して、検索結果を絞り込むことができます。ホーム ページ上のメニューバーを使用して最初の検索を入力すると、検索結果がワークスペースに 表示されます。検索結果の絞り込みを行っても、最初の 5000 アイテムのサブセットに影響は ありません。

検索結果の絞り込み機能はロケールに応じて異なります。検索では大文字と小文字が区別さ れません。スペースと引用符を除いて、特殊文字は認識されません。

左ペインの結果内での検索フィールドを使用して、ワークスペースに表示されている検索結果 を絞り込むことができます。結果内での検索では、検索語を入力する際にスペースと引用符を 使用できます。絞り込み検索条件に一致したアイテムだけがワークスペースに表示されます。

入力したそれぞれの検索語は、メタデータ内のオブジェクト名、説明または作成者名に少なくと も 1 回出現する必要があります。

左ペインにあるチェックボックスを選択(または選択解除)して検索結果を絞り込むこともできま す。パネル内のかっこで囲まれた合計は、それ以外の 2 つのパネルで選択されている内容に よって異なる点に注意してください。

次のパネルを使用できます。

n 種類パネルには使用可能なオブジェクトの種類が表示されます。SAS Visual Analytics で は、**SAS** レポート**(2G)**、テーブル、**Stored Process**、ビジュアルデータクエリ、ビジュアル 探索を検索できます。サイトでライセンスを受けている SAS 製品によっては、その他の SAS オブジェクトの種類が種類ペインに表示される場合があります。デフォルトのオブジェ クトの種類は、すべてです。

使用可能な種類は、システム管理者が事前に割り当てた機能によって決まります。たとえ ば、すべて、**SAS** レポート**(2G)**、テーブル、**Stored Process** チェックボックスだけが種類 パネルに表示される場合があります。

リスト内の個別の種類のチェックボックスをすべて選択すると、これらのチェックボックスが 選択解除され、すべてチェックボックスが自動的に選択されます。また、すべての種類のチ ェックボックスを選択解除した場合も、すべてチェックボックスが自動的に選択されます。

注**:** 役割によって 1 つの種類の表示しか許可されていない場合は、種類パネルが表示さ れません。

■ 作成者パネルでは、特定の作成者を検索したり、1人以上の作成者の名前を選択したり することができます。

作成者の名前の横にあるかっこ内の数値は、それ以外のパネルで選択されているフィルタ を使用してその作成者が作成したオブジェクトの数を示します。

リスト内の作成者のチェックボックスをすべて選択すると、これらのチェックボックスが選択 解除され、すべてチェックボックスが自動的に選択されます。また、すべての作成者のチェ ックボックスを選択解除した場合も、すべてチェックボックスが自動的に選択されます。

■ 修正された日付パネルには、最後に修正されたオブジェクトの日付が一覧表示されます。 特定の日付範囲で絞り込み検索を行うには、開始日付または終了日付、あるいは両方を 指定します。

これらの日付はタイムゾーンによって異なります。タイムゾーンの異なる複数の場所に会 社のオフィスがある場合は、オブジェクト上の修正された日付のタイムスタンプに、現在の
ユーザーが属しているタイムゾーンで保存された日時が反映されます。たとえば、ニューヨ ーク在住のユーザーが 1 月 3 日午前 2 時にレポートを変更した場合、カリフォルニア在住 の別のユーザーは、そのレポートが 1 月 2 日午後 11 時に保存されたことを確認できま す。

ワークスペースの上部には、絞り込み検索のために選択した内容のブレッドクラムが表示され ます。種類、作成者および修正された日付パネルで選択を変更すると、ブレッドクラムが変わ ります。また、ブレッドクラムには、結果内での検索フィールドに入力した検索文字列も表示さ れます。

左パネルの表示は SAS Visual Analytics のすべてのセッションで保存されます。たとえば、 種類パネルを折りたたみ、結果の絞り込みセクションの幅を変更した場合は、ログオフしてか らもう一度ログオンすると、種類パネルが折りたたまれたままになり、**結果の絞り込み**セクショ ンが変更後の幅になります。結果の絞り込みセクションを閉じる場合には、この点に十分に注 意してください。結果の絞り込みの選択内容は、SAS Visual Analytics のセッションや一次検 索で保持されません。

*sample* という語を検索するとします。種類で **Stored Process** を選択して、検索結果を絞り 込みます。*Stored Process* という語を含むすべてのアイテムがワークスペースに表示されま す。絞り込み検索の結果の例を次に示します。

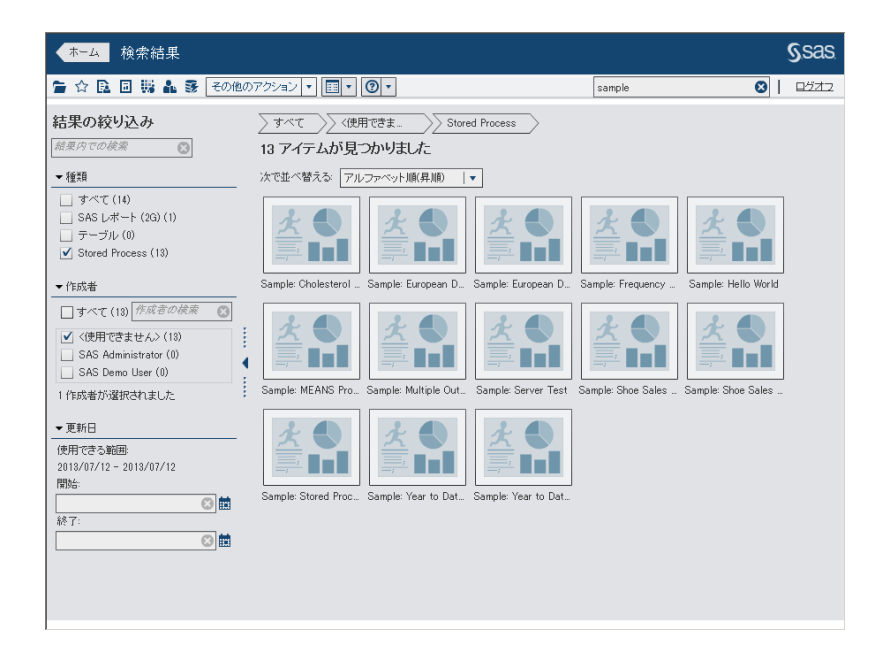

画面 *4.3* ホームページ上の絞り込み検索の結果

#### *4* 章 */ SAS Visual Analytics* のホームページからの検索

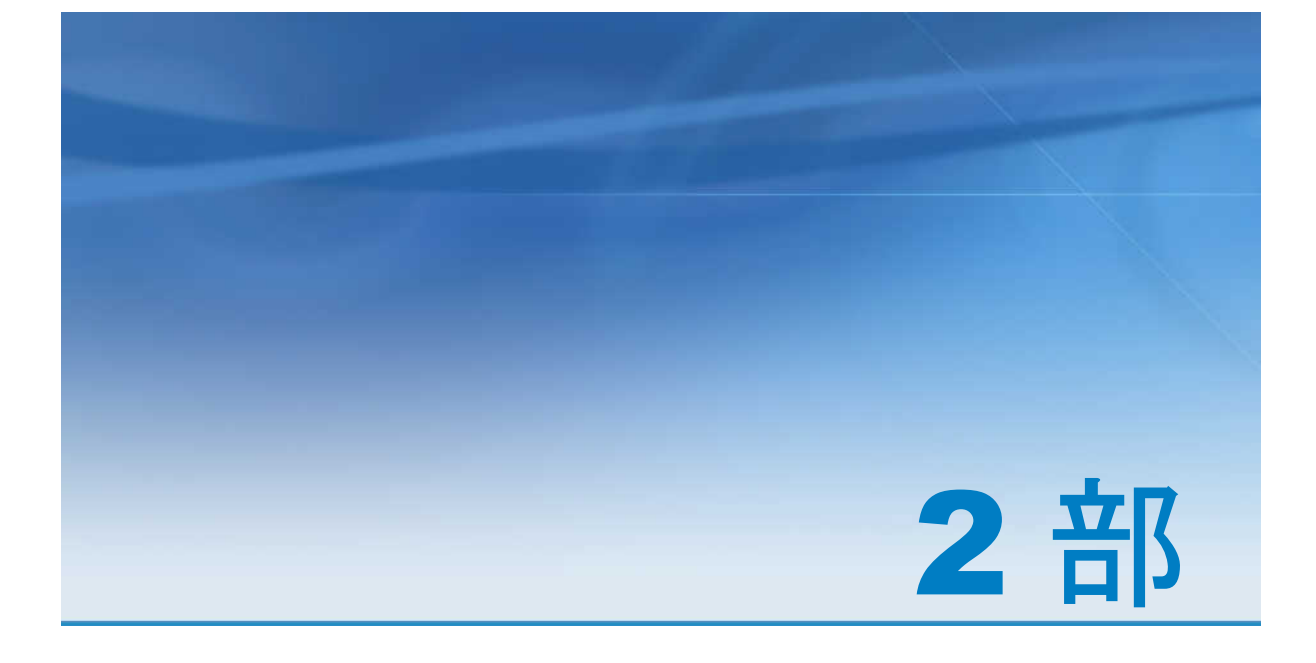

# データの準備

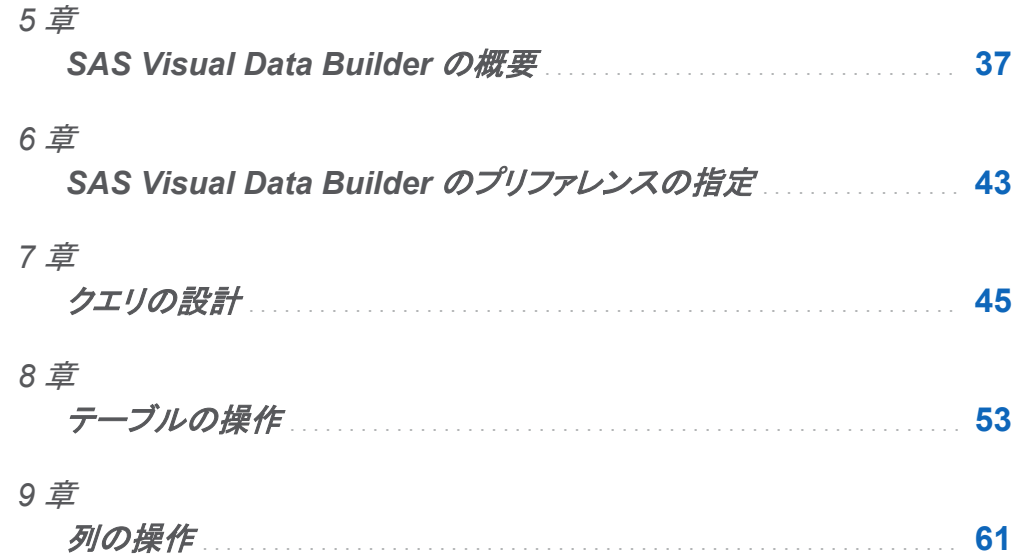

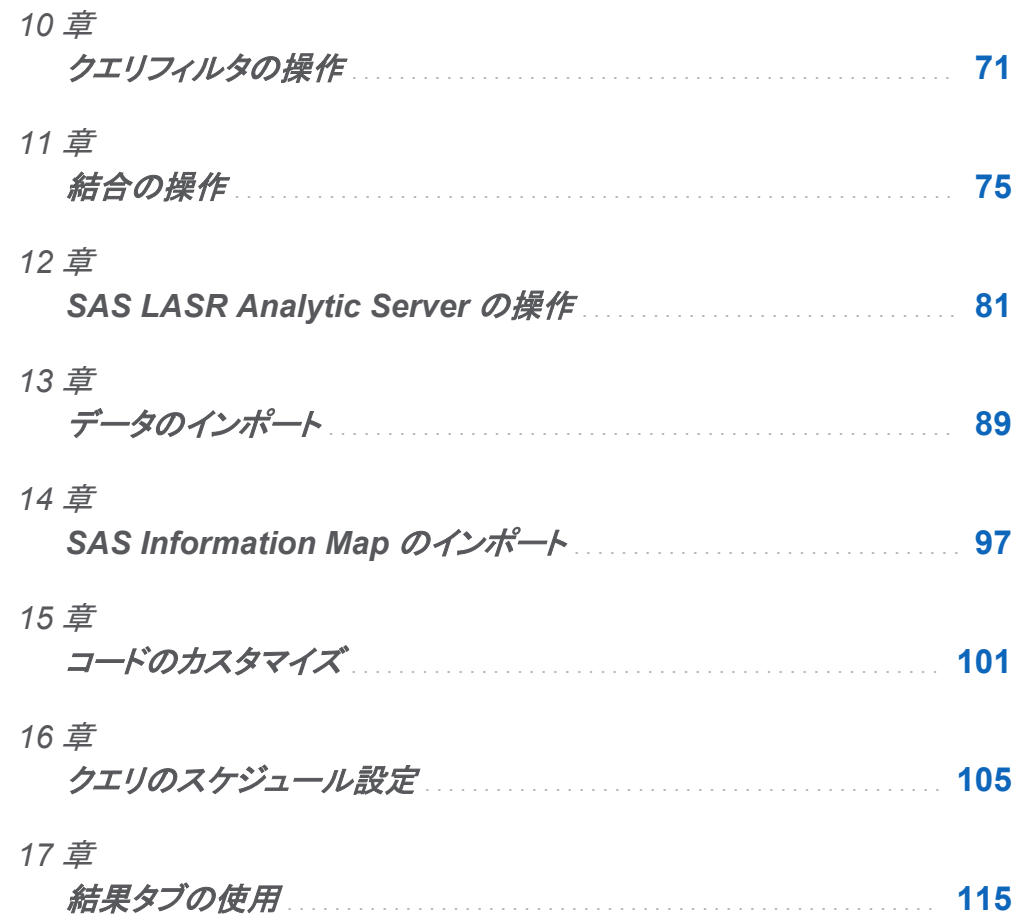

# 5

# <span id="page-76-0"></span>SAS Visual Data Builder の概要

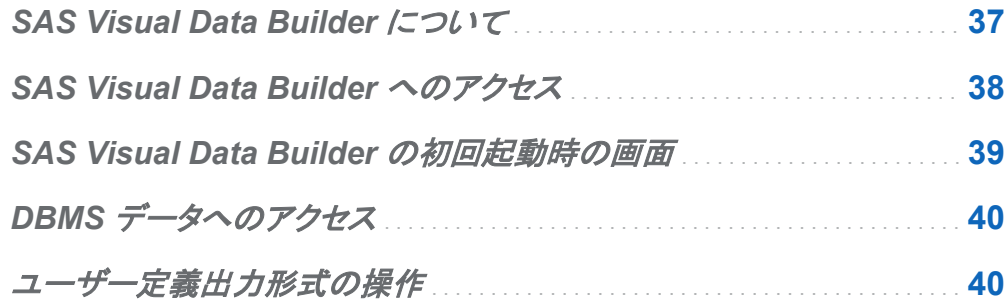

# SAS Visual Data Builder について

SAS Visual Data Builder を使用することで、分析者やデータ管理者は、分析データを準備す ることができます。たとえば、結合、計算列の追加、データのサブセット化、データの並べ替え などを行うクエリを設計できます。また、複数の生産性機能を使用することで、一般的な集計 関数に基づいた列の作成を高速化できます。

ユーザーは自分のクエリを設計した後、そのクエリをより洗練されたクエリのサブクエリとして 再利用したり、スケジュール用のジョブとしてエクスポートしたり、またはユーザーインターフェ イスを通じてそれらのクエリを直接スケジューリングしたりできます。

アプリケーションにはデータのインポート機能があり、ユーザーはこの機能を使うことで、スプ レッドシート、特定の文字で区切られたファイル、SAS データセット内のデータにアクセスでき るようになります。データをインポートすると、そのデータを分析用に準備したり、そのデータを 既存のデータと結合したりできます。

<span id="page-77-0"></span>アプリケーションは、SAS LASR Analytic Server のような、各種の配置で使用される一連の 機能も提供します。既存のテーブルをメモリに直接ロードしたり、クエリ結果をメモリへロードし たり、サーバー上のインメモリテーブルへ行を追加したりできます。

# SAS Visual Data Builder へのアクセス

SAS Visual Data Builder にアクセスするには、次のいずれかの方法を使用します。

- SAS Visual Analytics のホームページで、クエリを選択します。詳細ビューで、編集をクリ ックします。または、クエリをダブルクリックし、そのクエリを SAS Visual Data Builder で開 きます。
- Visual Analytics のホームページでデータの準備をクリックし、 SAS Visual Data Builder を開きます。
- Web リンクをクリックするか、または URL を入力して SAS Visual Data Builder に直接ア クセスします。たとえば、**http://hostname.example.com/ SASVisualDataBuilder** のように入力します。

# <span id="page-78-0"></span>SAS Visual Data Builder の初回起動時の画 面

SAS Visual Data Builder のインターフェイスには次の要素が含まれています。

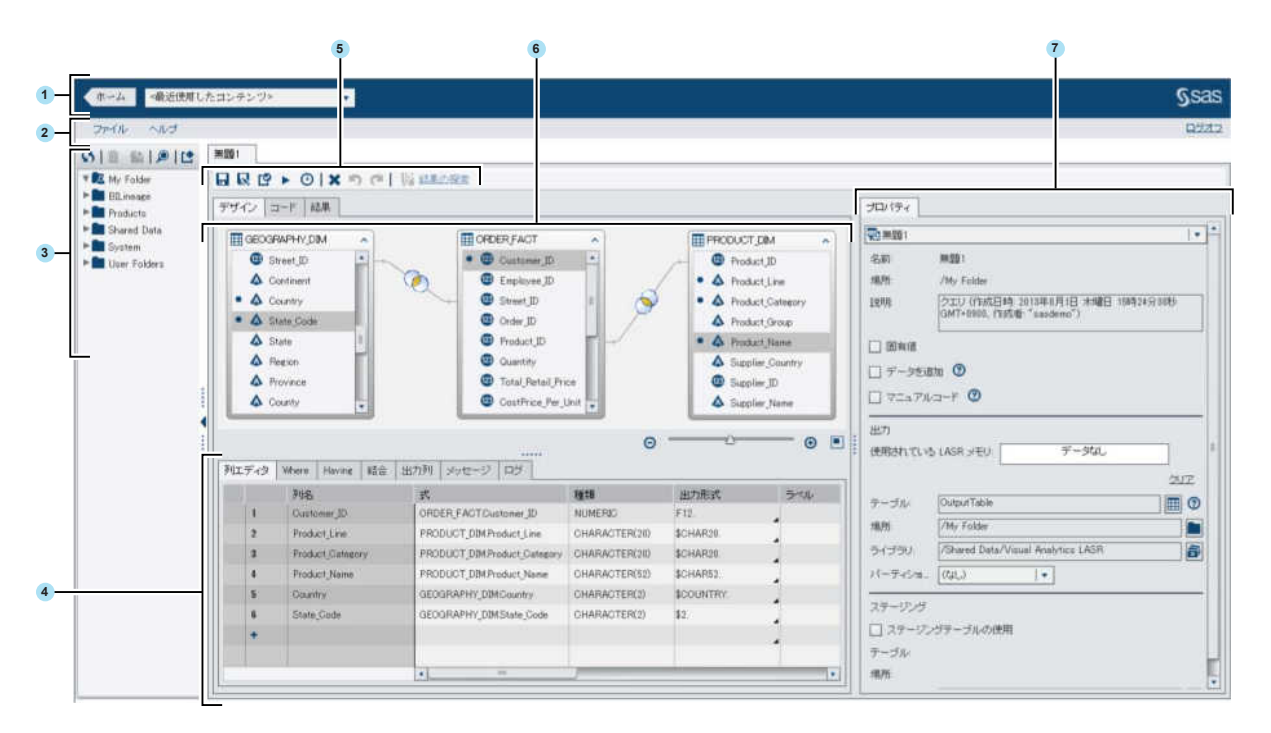

- SAS Visual Analytics のホームページに戻るには、アプリケーションバーを使用します。
- 2 メニューバーに並んでいるメニューから、タスクを実行できます。
- ナビゲーションペインには、テーブルおよびクエリがツリー表示されます。
- 下側ペインには、列式の指定やデータのサブセット化を行う各種のタブが含まれていま す。
- ツールバーには、レポートを作成および管理できるアイコンが用意されています。
- ワークスペースは、クエリを設計するために使用します。

<span id="page-79-0"></span>7 プロパティパネルを使用すると、ワークスペースで選択したアイテムのプロパティを管理で きます。

# DBMS データへのアクセス

SAS Visual Data Builder を使用すると、サードパーティベンダ製データベースからのソーステ ーブルの読み取りや、同データベースへのテーブルの書き込みが行えます。SAS/ACCESS Interface 製品によってこの機能が提供されます。SAS Visual Data Builder へのログオンに 使用するユーザー ID とパスワードは、サードパーティベンダ製データベースでは無効となる場 合があります。そのような場合、ユーザーが読み取りまたは書き込み操作を行うためにデータ ベースにアクセスすると、DBMS に対する認証情報(ユーザー ID とパスワード)を入力するよ う求められます。認証情報の入力を求められた場合のオプションとして、有効な DBMS の認 証情報を含むメタデータとしてログインを保存できます。詳細については *SAS Intelligence Platform: Security Administration Guide* の"How to Store Passwords for a Third-Party Server"を参照してください。

認証情報の入力を求められた場合に無効なユーザー ID またはパスワードを入力すると、デ 一タへのアクセスを拒否されます。このような場合、ファイル ▶ 認証キャッシュのクリアを選択 し、無効な認証情報を現在のセッションから削除します。このようにすると、次回データソース にアクセスする際に、再度認証情報の入力を求められます。

サードパーティ製のデータベースは、多くの場合、列の名前や長さに関して、SAS System よ りも厳しい制限があります。詳細については、*SAS/ACCESS for Relational Databases: Reference* の"DBMS-Specific Naming Conventions"を参照してください。

# ユーザー定義出力形式の操作

ユーザー定義出力形式を SAS Application Server で使用できるようにするには、出力形式カ タログの名前を formats.sas7bcat とし、*SAS-config-dir***/Lev1/SASApp/ SASEnvironment/SASFormats** に置きます。ユーザー定義出力形式についての詳細は、 *SAS Intelligence Platform: Data Administration Guide* を参照してください。

SAS Visual Data Builder では、ユーザー定義出力形式を使用できます。出力形式列には、 ユーザー定義出力形式の名前が表示されます。ただし、いったん出力形式を変更すると、そ れ以降はオリジナルのユーザー定義出力形式を復元できなくなります。

*5* 章 */ SAS Visual Data Builder* の概要

# 6

# <span id="page-82-0"></span>SAS Visual Data Builder のプリファレン スの指定

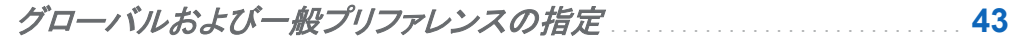

*SAS Visual Data Builder* のプリファレンスの指定 . . . . . . . . . . . . . . . . . . . . . **43**

# グローバルおよび一般プリファレンスの指定

グローバル SAS プリファレンスを指定する場合は[、"グローバルプリファレンスの指定](#page-55-0)" (16 ペ [ージ](#page-55-0))を参照してください。 一般プリファレンスを指定する場合は、["SAS Visual Analytics](#page-56-0) の全 [般プリファレンスの指定](#page-56-0)" (17 ページ)を参照してください。

# SAS Visual Data Builder のプリファレンスの 指定

SAS Visual Data Builder に固有のプリファレンスを指定するには次のようにします。

- 1 ファイル ▶ プリファレンスを選択して、プリファレンスダイアログボックスを開きます。
- **2 SAS Visual Data Builder ▶ 一般を選択します。**

デフォルトのアプリケーションサーバーから、使用する デフォルトの SAS Application Server を選択します。お使いの配備システムに SAS Application Server のインスタンス が追加されている場合、ジョブ実行サービスがそのアプリケーションサーバーを使用する

設定になっていることを確認してください。詳細については、*SAS Intelligence Platform: Middle-Tier Administration Guide* を参照してください。

3 SAS Visual Data Builder ▶ スケジューリングを選択します。

デフォルトスケジュールサーバー、バッチサーバー、配置ディレクトリを指定します。 詳細 については、["スケジュールに関するプリファレンス](#page-146-0)" (107 ページ)を参照してください。

4 **OK** をクリックして変更を適用します。

# 7

# <span id="page-84-0"></span>クエリの設計

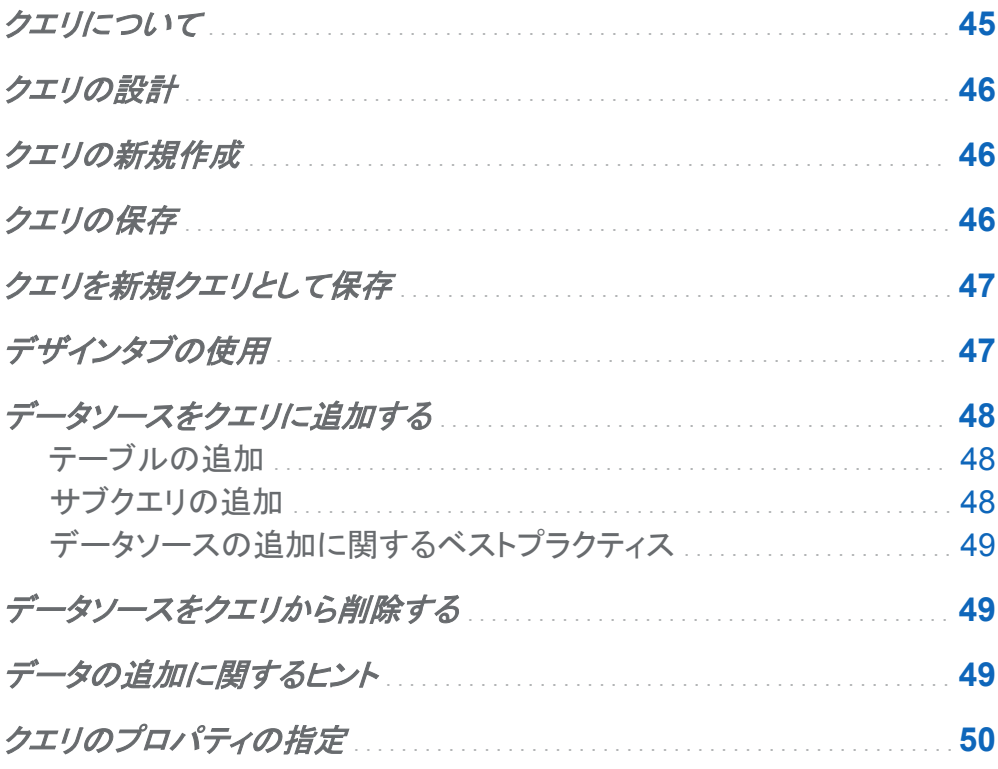

# クエリについて

クエリはメタデータオブジェクトの 1 つであり、入力テーブル、出力テーブル、ステージングテー ブルへの参照、結合、および SAS Visual Data Builder セッションを使用した要約を管理しま す。クエリは保存可能であり、保存済みのクエリを後で開くことにより、同クエリで実行されるデ <span id="page-85-0"></span>ータ準備操作を編集できます。また、新しいクエリを設計する場合、保存済みのクエリをサブク エリとして使用できます。

# クエリの設計

SAS Visual Data Builder を使用すると、分析データの準備を行うクエリを設計できます。クエ リを使用することで、サブセット化、並べ替え、結合、計算列のテーブルへの追加を実施できま す。

クエリを設計する場合、『ピをクリックすることで、そのクエリを検証できます。クエリのプレビュー を行うか、またはクエリを実行するには、▶ボタンをクリックします。

プレビューオプションは、一時テーブルを使用して結果を表示します。クエリ用の出力テーブル を指定した後にクエリを実行すると、そのクエリを保存できます。

### クエリの新規作成

クエリを新規作成するには、ナビゲーションペインではをクリックします。

# クエリの保存

現在のクエリを保存するには、日をクリックした後、名前を入力し、保存場所を選択します。 クエリを保存すると、それまでの元に戻す履歴とやり直し履歴がクリアされます。

# <span id="page-86-0"></span>クエリを新規クエリとして保存

SAS フォルダツリー内にある既存のクエリのうち、自分が作成したいクエリに最も近いクエリを 開きます。 ■をクリックした後、新しい名前を入力し、保存場所を選択します。必要に応じてカ スタマイズを行います。

注**:** 既存のクエリが出力プロパティ(テーブル、場所、ライブラリ、パーティション分割)を有して いる場合、新しいクエリは既存のクエリと同じ出力クエリと共に保存されます。既存の出力テー ブルを使用したくない場合、出力テーブル情報をクリアし、新しいテーブルを指定します。

関連項目:

["出力テーブル](#page-94-0)" (55 ページ)

デザインタブの使用

デザインタブは、クエリを操作するためのデフォルトのビューです。このタブは、クエリを設計す るための使いやすいインターフェイスを提供します。デザインタブでは次のタスクを実行できま す。

- SAS フォルダツリー内にあるテーブルやクエリをワークスペースにドラッグアンドドロップし ます。
- ポインタを使用してソース列を選択し、結合先のテーブル内の対応する列にポインタをドラ ッグすることにより、テーブルを結合します。
- 列を列エディタタブに追加します。これを行うには、ワークスペース上のテーブル内の列名 をクリックするか、またはテーブルを右クリックしてすべての列を追加を選択します。
- 列エディタタブを使用して、列式、集計、並べ替えを指定します。また、列の属性(種類、出 力形式、ラベルなど)も設定できます。
- 出力列タブを使用して、出力列の数や属性を確認します。集計列やピボット対象列を指定 すると、出力列の数が動的に増加します。

<span id="page-87-0"></span>48 *7* 章 */* クエリの設計

- ロキクリックして、クエリが有効であることを確認します。
- メッセージタブを使用して、無効な列式のような警告やエラーに関する情報を確認します。
- ログタブを使用して SAS ログを表示します。SAS ログは、クエリのプレビュー時、実行時、 検証時に生成されます。
- 右ペインにあるプロパティタブを使用して、出力タブ情報を指定します。

関連項目:

- n ["テーブルの操作](#page-92-0)" (53 ページ)
- ["列の操作](#page-100-0)" (61 ページ)
- ["クエリフィルタの操作](#page-110-0)" (71 ページ)
- ["結合の操作](#page-114-0)" (75 ページ)

データソースをクエリに追加する

テーブルの追加

テーブルをクエリに追加するには、SAS フォルダツリーを使用してテーブル(曲)を見つけ、そ のテーブルをワークスペースにドラッグアンドドロップします。

ヒント をクリックすると、名前や場所でテーブルを検索できます。

サブクエリの追加

クエリを設計しそれを保存した後、そのクエリを新規クエリの入力データソースとして使用でき ます。サブクエリをクエリに追加するには、SAS フォルダツリーを使用してクエリ(<mark>も</mark>)を見つけ、 そのクエリをワークスペースにドラッグアンドドロップします。

サブクエリは、ワークスペース内では、出力テーブルの構造により表されます。

<span id="page-88-0"></span>データソースの追加に関するベストプラクティス

データソース(テーブルまたはクエリ)を結合しようとする場合、それらのデータソースをワーク スペースに追加する順番が問題になります。ワークスペースに最初に追加されたデータソース は、クエリに追加する任意の結合において、自動的に左テーブルとして割り当てられます。

ファクトテーブルとディメンションテーブルを使用するクエリを設計する場合、最初にファクトテ ーブルをワークスペースにドラッグアンドドロップします。このようにすると、結合の種類のみを 指定するだけで良くなるため、ディメンションテーブルを使用した左外部結合、右外部結合、全 外部結合をより迅速に実施できます。ただし、ディメンションテーブルを最初にドロップした場合 でも、 **Joins** ボタンを使用することで、結合における左右のテーブルの切り替えが容易に行 えます。

ファクトテーブルやディメンションテーブルを使用しない場合、ワークスペースにテーブルを追 加する順番はそれほど重要となりません。ワークステーションに最初にドロップされたテーブル が左テーブルとして割り当てられること、および 結合タブ上で左右のテーブルの切り替えが行 えることだけは記憶しておいてください。SAS Visual Data Builder は、可能な限り、SQL 処理 においてベンダ固有の機能を利用します。ソーステーブルがサードパーティベンダ製のデータ ベースである場合、SAS/ACCESS のインターフェイスエンジンは、SQL ステートメントを同デ ータベースにパススルーすることにより、クエリの性能を最適化できます。

# データソースをクエリから削除する

データソースをクエリから削除するには、ワークスペース内で削除したいアイテムを選択し、右 クリックしてテーブルの削除を選択します。このアクションはテーブルおよびサブクエリに対して 適用されます。

データの追加に関するヒント

データを追加する場合のヒントとしては次のものがあります。

n 基準データを出力テーブルにロードするようなクエリを設計し、実行すること。

- <span id="page-89-0"></span>■ クエリを直接変更するか、または名前を付けて保存を使用してまったく同じクエリを作成 し、それを変更すること。
- データを追加チェックボックスを選択すること。
- Where タブまたは Having タブでフィルタを追加し、変更されたデータを選択すること。
- クエリをスケジュールすること。

# クエリのプロパティの指定

プロパティタブでは、次のプロパティを指定できます。

#### 名前

クエリの名前を表します。

#### 場所

クエリオブジェクト用のメタデータフォルダの場所を表します。

#### 詳細

クエリの説明を指定します。

#### 固有値

SQL のキーワードである DISTINCT を、クエリの結果セットの生成に使用される SELECT ステートメントに適用するかどうかを指定します。

#### データの追加

クエリの結果セットを出力テーブルに追加するかどうかを指定します。ステージングテーブ ルを使用する場合、出力テーブルへの追加が行われる前に、ステージングテーブルが結 果セットで置き換えられます。

#### マニュアルコード

このチェックボックスが選択されている場合、コードタブ上でユーザーが入力した SQL をク エリが使用することを指定します。詳細については、["コードのカスタマイズ](#page-140-0)" (101 ページ) を参照してください。

#### テーブル

ステージング出力または最終出力用のテーブル名を指定します。

場所

ステージングテーブルまたは出力テーブルのメタデータの登録で使用するメタデータフォル ダの場所を指定します。

ライブラリ

ステージングテーブルまたは出力テーブルで使用するライブラリを指定します。

#### パーティション分割

出力テーブルのパーティション分割に使用する列を指定します。このプロパティは、出力テ ーブルが SAS LASR Analytic Server ライブラリか HDFS ライブラリの SAS データライブ ラリ内に存在する場合にのみ適用されます。詳細については[、"テーブルのパーティション](#page-124-0) 分割" (85 [ページ](#page-124-0))を参照してください。

関連項目:

["ソーステーブルのプロパティの指定](#page-93-0)" (54 ページ)

*7* 章 */* クエリの設計

# <span id="page-92-0"></span>テーブルの操作

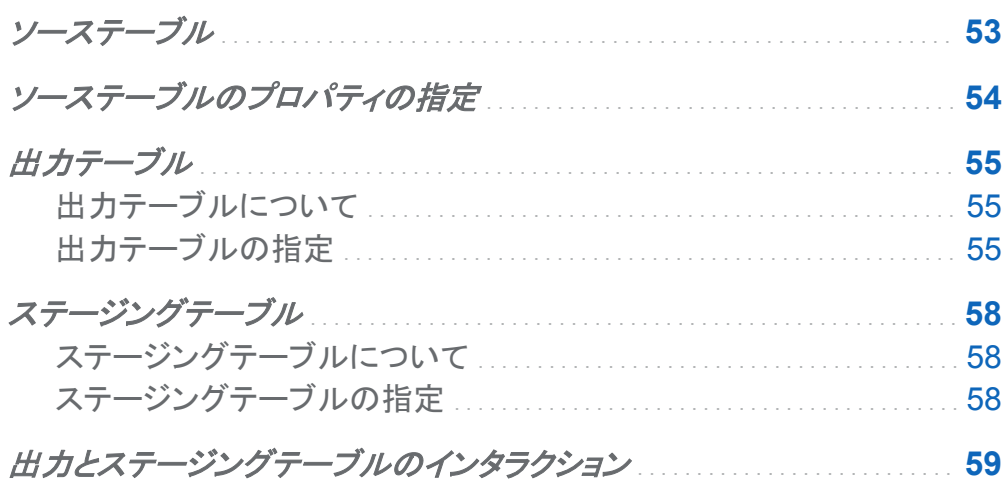

# ソーステーブル

SAS Visual Data Builder では、テーブルやクエリを特定のクエリの入力データとして使用でき ます。テーブルをワークスペースにドロップすると、SAS Visual Data Builder は SAS Metadata Server に接続し、そのテーブルの列名とデータタイプを取得します。サブクエリをワ ークスペースにドロップすると、Data Builder は上記と同じ要求を行いますが、そのクエリの出 力テーブル用の列名とデータタイプは Data Builder が決定します。

SAS Visual Data Builder はソーステーブルのメタデータを使用するため、データにアクセスす る前に、テーブルのメタデータを登録しておく必要があります。ソーステーブルをメタデータに登 録するには、SAS Visual Analytics Administrator か SAS 管理コンソールを使用します。

<span id="page-93-0"></span>54 *8* 章 */* テーブルの操作

関連項目:

- ["データソースをクエリに追加する](#page-87-0)" (48 ページ)
- SAS Visual Analytics: Administration Guide
- SAS Intelligence Platform: Data Administration Guide

# ソーステーブルのプロパティの指定

ワークスペース内にあるテーブルを選択した場合、またはプロパティメニューからテーブルを選 択した場合、次の項目を指定できます。

#### 別名

メタデータ内に保存されている SAS テーブル名を指定します。テーブルの別名として使用 する新しい値を指定できます。別名はクエリに保存されるため、テーブルのメタデータ情報 には影響しません。

#### 名前

メタデータオブジェクト名を指定します。SAS フォルダ内のメタデータオブジェクト名を変更 するには、名前の変更を使用します。

#### 場所

テーブルのメタデータフォルダを指定します。

#### ライブラリ

テーブルのライブラリを指定します。

#### 自動集計

列をクエリに追加する際に、このテーブルの列に対して集計を適用するかどうかを指定し ます。

#### 関数

列をクエリに追加する際に、このテーブルの列に対して適用する集計関数を指定します。

関連項目:

["自動集計関数の使用](#page-107-0)" (68 ページ)

# <span id="page-94-0"></span>出力テーブル

# 出力テーブルについて

クエリを設計する場合、プロパティタブで出力テーブルを指定します。クエリを保存すると、対 応する出力テーブルがメタデータに登録(または更新)されます。クエリを実行すると、物理出力 テーブルが作成されます。クエリの保存時に作成されるメタデータを利用することにより、テー ブルを別のクエリや別の SAS アプリケーション用のソーステーブルとして使用することが可能 となります。

出力テーブルの指定

すべてのクエリは、それを実行するためには、出力テーブルを持つ必要があります。出力テー ブルの指定方法は、メタデータがアップデートされるかそれとも作成されるかに影響を与えま す。

出力テーブルを指定する各種の方法を次の表に示します。

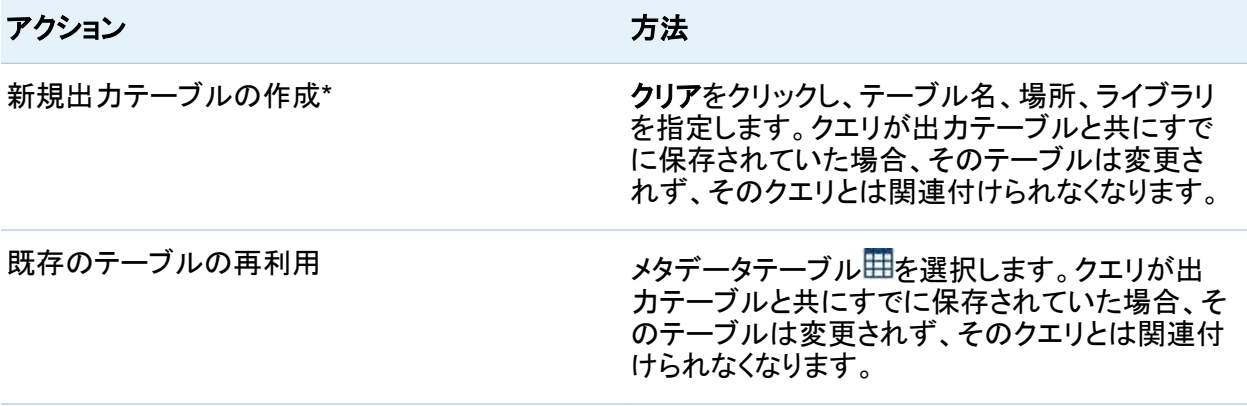

#### アクション アクション アクション

出力テーブル名の変更 \* ファンコンファーブルフィールドに新しい名前を入力し、クエリ を保存します。これにより、名前とメタデータ内の 物理名の両方が変更され、両者は同じ名前にな ります。すべてのクエリ、レポート、探索は、以前 と同じテーブルオブジェクトを引き続き参照しま す。

\* クエリを保存する前にデフォルトのテーブル名 OutputTable を別の名前に置き換えた場合、Data Builder は 新しい出力テーブルを登録し、そのテーブルをクエリで使用します。

出力テーブルを指定するには、次の操作を行います。

- 1 プロパティタブから最上位レベルのクエリオブジェクトを選択します。
- 2 出力テーブル名、場所、ライブラリを指定します。SAS ライブラリの場合、名前に使用でき る文字数は 32 文字以下であり、空白や特殊文字は使用できません。サードパーティベン ダのデータベースにも同様の制限があります。

SAS LASR Analytic Server または HDFS ライブラリの SAS データライブラリを選択すると、 パーティション分割メニューが使用可能になります。出力テーブル用の設定を指定すると、ス テージングセクションが使用可能になります。

### 出力およびステージングプロパティの設定例を次の図に示します。

#### 画面 *8.1* 出力およびステージングのプロパティ

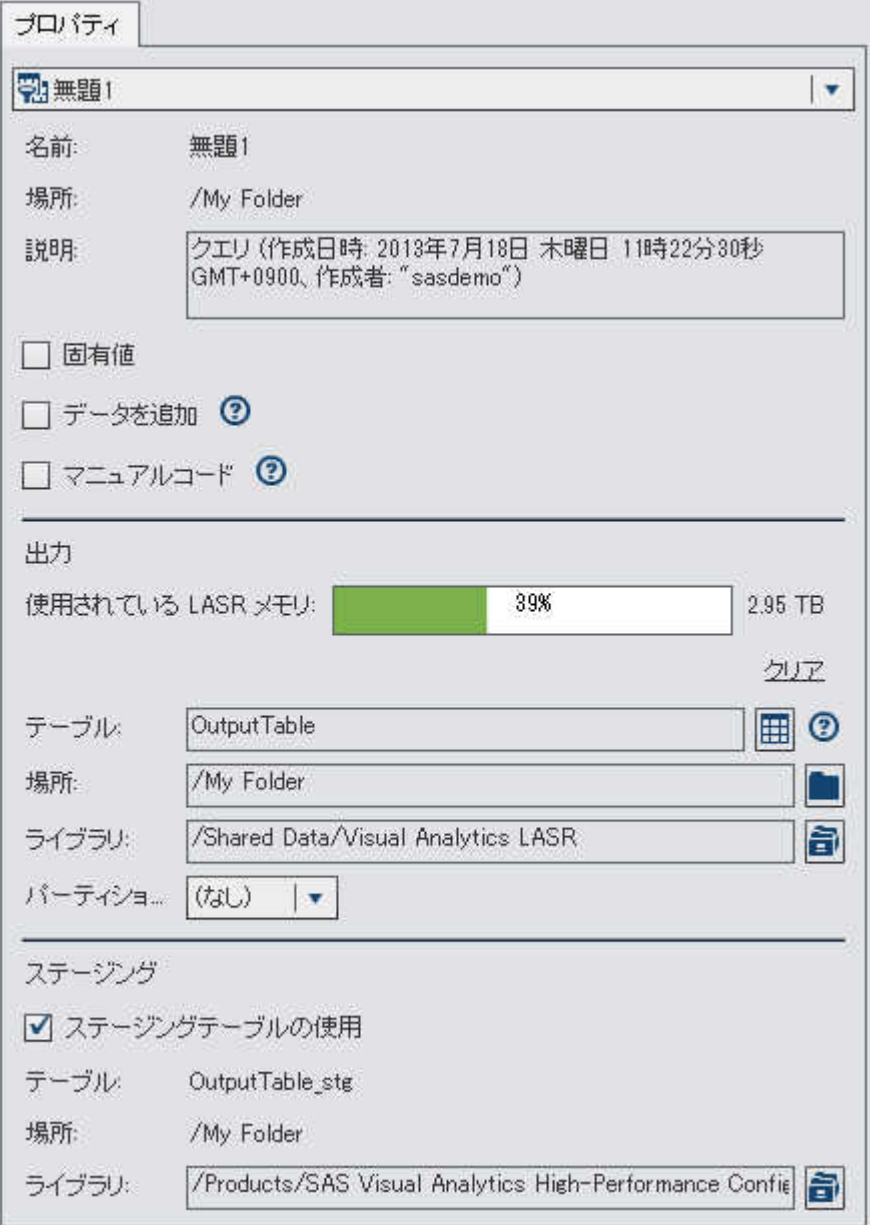

<span id="page-97-0"></span>ステージングテーブル

# ステージングテーブルについて

SAS Visual Data Builder はデータのステージングをサポートしています。データのステージン グはベストプラクティスとして推奨されます。データのステージングを行うと、SAS Visual Data Builder を使用してオペレーションシステム内のデータへのアクセスや同データの転送が行え るようになるため、オペレーションシステムへの干渉に起因する性能の低下が起こらなくなりま す。SAS Visual Data Builder を使用してデータのステージングを行うと、データのステージン グ時に計算列を追加できるという利点があります。出力テーブルと同様に、ステージングテー ブルは、クエリの保存時にメタデータに登録されます。ステージングテーブル用の物理テーブ ルは、クエリの実行時に作成されます。この物理テーブルは、クエリの結果により置き換えら れます。

ユーザーはステージングテーブル名を指定できません。出力テーブル名が使用され、その名 前に接尾辞として**\_\_STG** (2 つの下線で始まるもの)が適用されます。この接尾辞は、メタデー タ内のテーブル名の場合に使用されます。ステージングテーブルの物理名には、この接尾辞 は含まれません。

ステージングテーブルの指定

ステージングテーブルを使用するには、次の操作を行います。

- 1 プロパティタブから最上位レベルのクエリオブジェクトを選択します。
- 2 出力セクションの項目を設定します。
- 3 ステージングセクションを展開し、ステージングテーブルの使用チェックボックスを選択しま す。
- 4 ライブラリを指定します。

# <span id="page-98-0"></span>出力とステージングテーブルのインタラクション

出力テーブルとステージングテーブルの組み合わせのうちサポートされているものを次の表に 示します。また、テーブルにデータを追加できるかどうかも示します。

表 *8.1* 出力とステージングテーブルのインタラクション

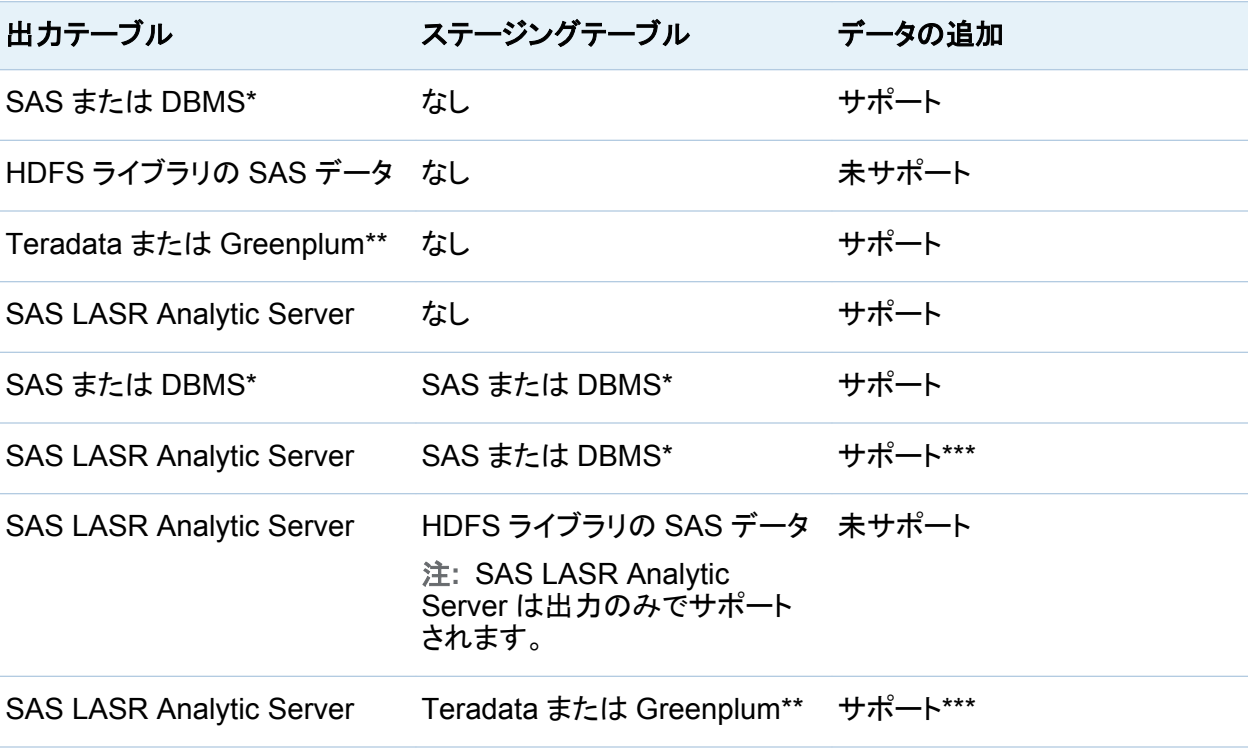

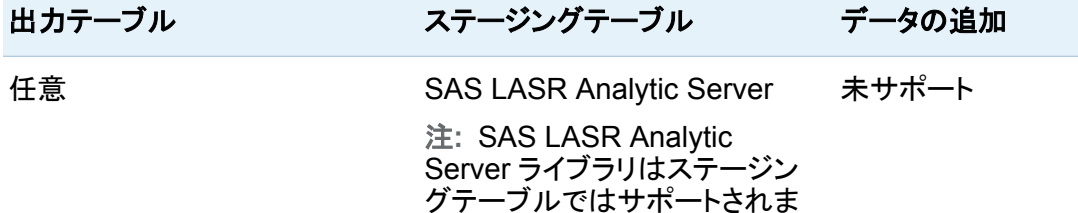

せん。

- \* SAS または DBMS という値は、それぞれ SAS データセットまたはサードパーティベンダ製データベースに 保存されているデータを表します。
- \*\* Teradata または Greenplum という値は、SAS LASR Analytic Server での共存データプロバイダとして、サ ードパーティベンダ製アプライアンスを使用するシステムを表します。
- \*\*\* データの追加は SAS LASR Analytic Server エンジンにより実行されます。追加は、サーバーによるデータ の読み取りと同時には実行されません。

関連項目:

["SAS LASR Analytic Server](#page-120-0) の操作" (81 ページ)

# $\bullet$

# <span id="page-100-0"></span>列の操作

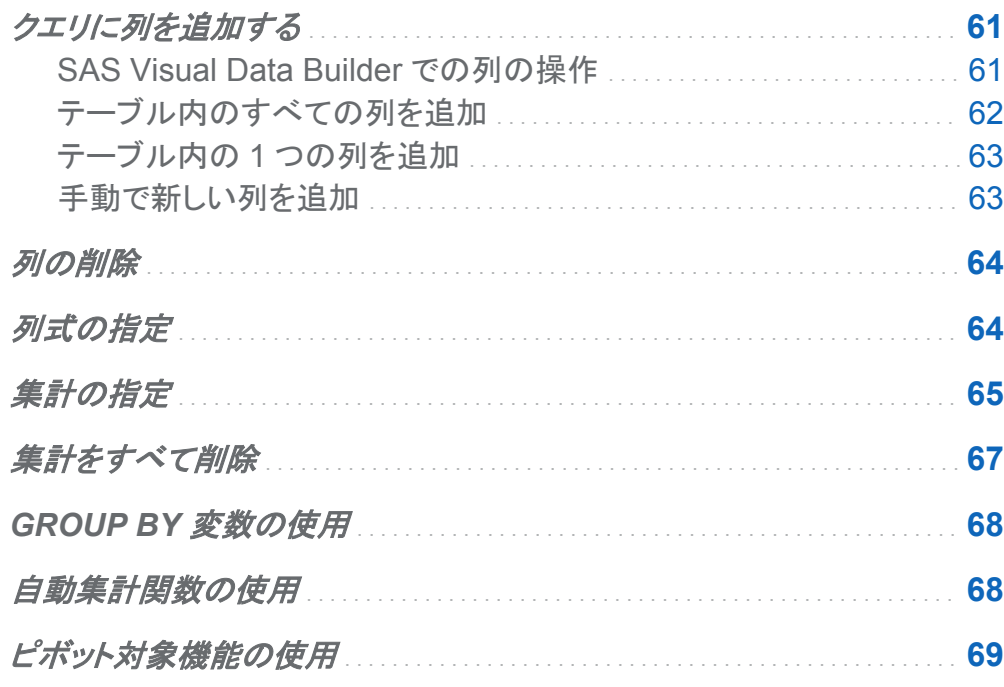

# クエリに列を追加する

# **SAS Visual Data Builder での列の操作**

デフォルトでは、データソース(テーブルやサブクエリ)をワークスペースに追加しても、データソ ース内の列はクエリの出力列として自動的に追加されません。

<span id="page-101-0"></span>列を入力として使用したい場合、その列をクエリに追加する必要があります。列を追加すると、 列式および集計を指定できるほか、並べ替えやピボット対象のような機能を利用できます。

注**:** 例外として、自動集計機能を使用する場合、テーブル内の列を追加する前に、クエリにデ フォルトの集計を設定することが必要となります。

データソースをワークスペースにドロップすると、列のタイプが次のアイコンにより表されます。

表 *9.1* データタイプを表すアイコン

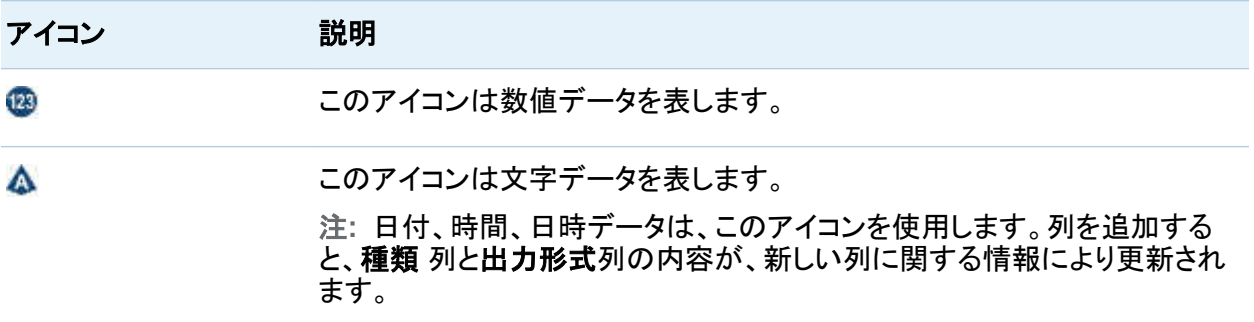

### テーブル内のすべての列を追加

テーブル内の列をすべてクエリに追加するには、ワークスペースでテーブルを選択した後、右 クリックしてすべての列を追加を選択します。

画面 *9.1* すべての列を追加

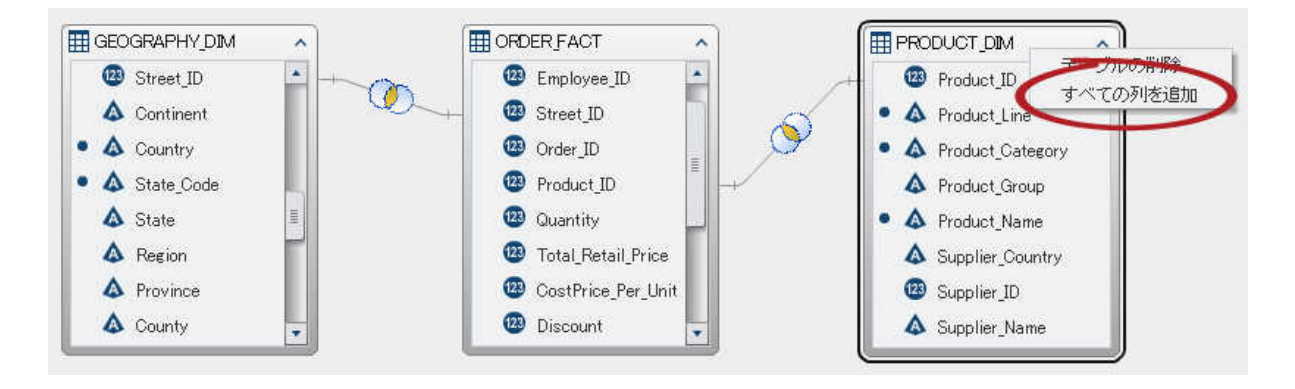

## <span id="page-102-0"></span>テーブル内の 1 つの列を追加

テーブル内の 1 つの列をクエリに追加するには、ポインタを使用して列名を選択します。

画面 *9.2 1* つの列を追加

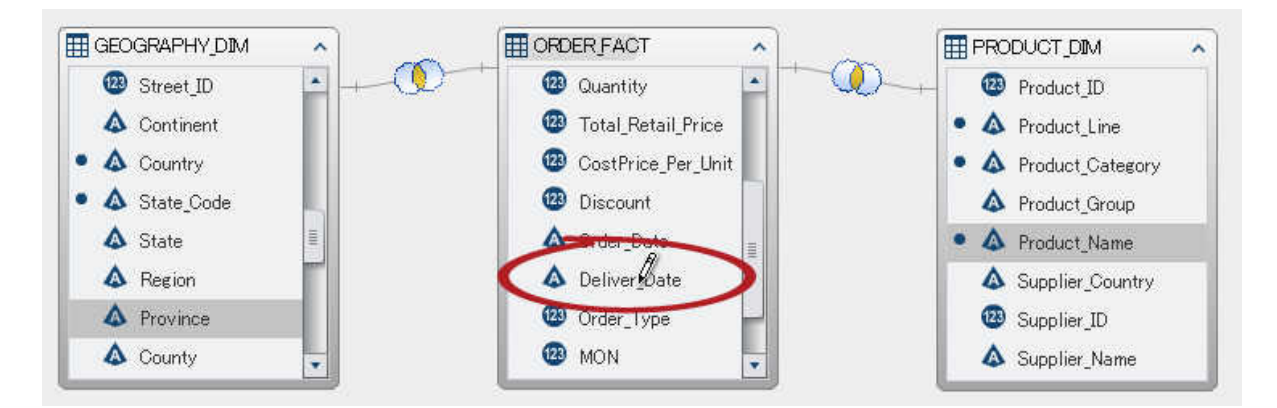

ヒント 列名をもう一度選択すると、その列が再度クエリに追加されます。この機能は、1 つ の列を数値データと文字データの両方に使用したい場合に便利です。1 つの列を複数回追 加すると、 列名にその回数が追加されます。この名前を変更する場合、同じ名前の列が複 数存在していないことを確認します。

手動で新しい列を追加

手動で新しい列を追加するには、次の操作を行います。

- 1 列エディタタブをクリックします。
- 2 テーブルの最下部にある+をクリックします。
- 3 列名、式、種類の各フィールドに、それぞれ値を指定します。これら以外のフィールドはオ プションです。

# <span id="page-103-0"></span>列の削除

列をクエリから削除するには、次の操作を行います。

1 列エディタタブをクリックします。

#### 2 削除する列を選択した後、右クリックして列を削除を選択します。

#### 画面 *9.3* 列の削除

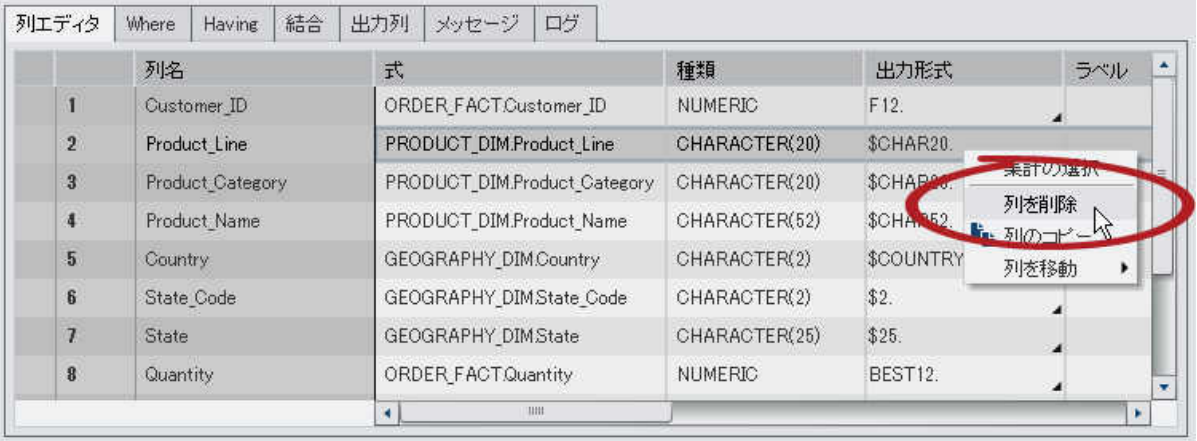

ヒント 複数の列を削除する場合、Shift キーまたは Ctrl キーを押しながら列をクリックし ます。

列式の指定

列式を指定するには次のようにします。

1 列エディタタブで、式列から **table-name.column-name** を選択します。新しい列を手動で 追加した場合、テーブル名と列名が指定されていることを確認する必要があります。

- <span id="page-104-0"></span>2 ■キクリックして式ビルダを開きます。デフォルトの SQL 式にはテーブル名と列名が自動 的に追加されます。
- 3 フィールドタブで、クエリに追加したソーステーブル内の列を選択します。

ヒント **SQL** 式エリア内にテーブル名と列名を入力する場合、自動補完機能を使用でき ます。

- 4 関数タブで、ソース列に適用する関数を選択します。
- 5 CASE ステートメントのような数値演算子や式を **SQL** 式エリアに直接入力します。
- 6 適用をクリックして列式を保存します。

# 集計の指定

列に対して集計を指定するには、次の操作を行います。

- 1 列エディタタブで、特定の列の集計セルにポインタを置き、クリックします。省略ボタンをクリ ックして、使用する集計を選択します。
- 2 集計の選択ダイアログボックスで、集計関数ラジオボタンを選択します。

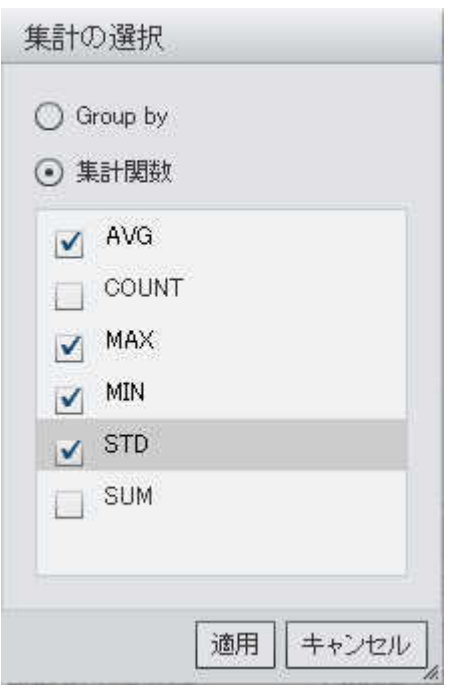

画面 *9.4* 集計の選択ダイアログボックス

3 使用する集計関数のチェックボックスを選択します。適用をクリックします。

### よく使われる一連の集計関数を列のグループに適用したい場合、Ctrl キーを押しながら列エ ディタタブで複数の列を選択した後、右クリックして集計の選択を選択します。

画面 *9.5* 集計メニューアイテムの選択

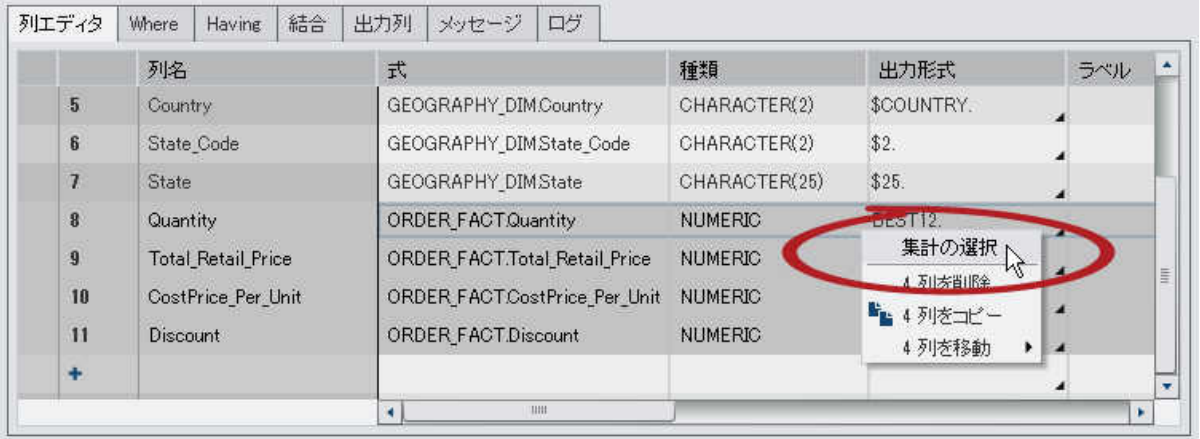

#### <span id="page-106-0"></span>集計の追加の結果が追加の出力列にどのように表示されるかを次の図に示します。集計関 数は列名の末尾に追加されます。

#### 画面 *9.6* 出力列タブでの集計

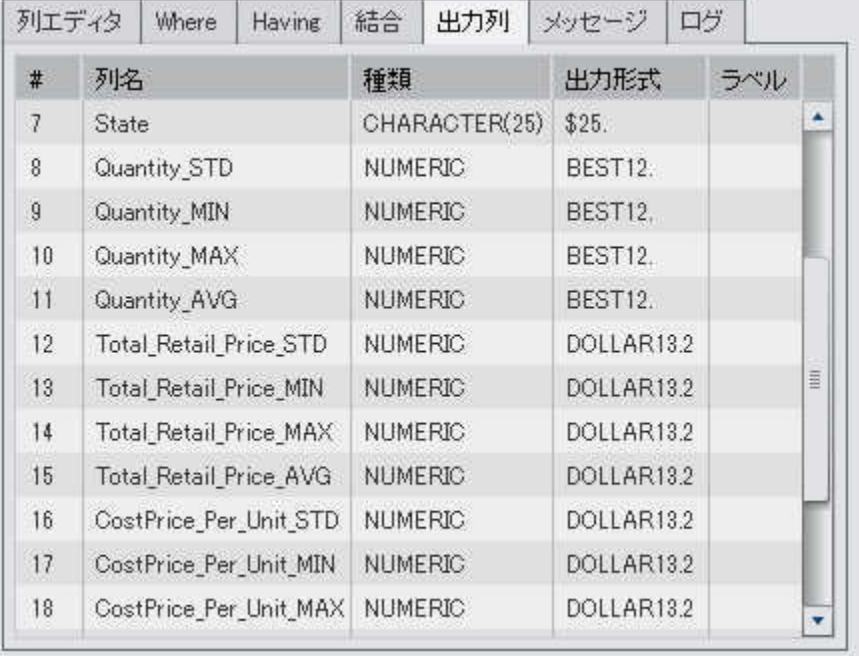

# 集計をすべて削除

すべての集計関数と GROUP BY 設定を削除するには、次の操作を行います。

#### 1 列エディタタブで、すべての列を選択します。

#### 2 右クリックして、集計の削除を選択します。

ヒント このメニューオプションは、すべての列が選択された場合にのみ利用可能となりま す。

# <span id="page-107-0"></span>GROUP BY 変数の使用

集計を 1 つの列に追加した場合、残りの列は自動的に GROUP BY 変数として使用されま す。これらの変数の集計列には、 **GROUP BY** と表示されます。

1 つの列を GROUP BY 変数として使用するには[、"集計の指定"](#page-104-0)に示されている手順に従っ て、**Group by** ラジオボタンを選択します。

自動集計関数の使用

自動集計機能は生産性機能の 1 つであり、同機能を使うと、特定のテーブルの数値列にデフ ォルトの集計として適用するための一連の集計を指定できます。この機能は、通常、ファクトテ ーブル内の複数の列を自動集計する場合などに使用します。

自動集計機能を使用するには、次の操作を行います。

- 1 デザインタブでテーブルを選択します。プロパティタブに、選択したテーブルのプロパティが 表示されます。
- 2 自動集計の値として有効を選択します。
- 3 関数の隣にある省略ボタンをクリックし、集計の選択ウィンドウを開きます。
- 4 適用したい集計関数のチェックボックスを選択した後、適用をクリックします。

列をクエリに追加した場合には常に、選択した 集計関数が自動的に適用されます。
### ピボット対象機能の使用

ピボット対象機能は、データを分析用に要約するための簡単で非常に強力な方法を提供しま す。この機能を使うと、カテゴリ変数として使用する列と、使用する一意の値を指定できます。 クエリを実行すると、適用した集計を使用して出力テーブルが要約されます。

ピボット対象機能を使用するには、次の操作を行います。

- 1 列エディタタブで、ピボット列として使用する列のピボット対象セルにポインタを置きます。 省略ボタンをクリックしてピボット列と値を選択します。
- 2 ピボットの値ダイアログボックスで、ピボット対象列を選択します。フィールドのフィルタテキ ストボックス内に検索条件を入力すると、列名をフィルタリングできます。

Product Category 列の 3 つの値をピボットする例を次の図に示します。

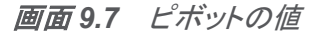

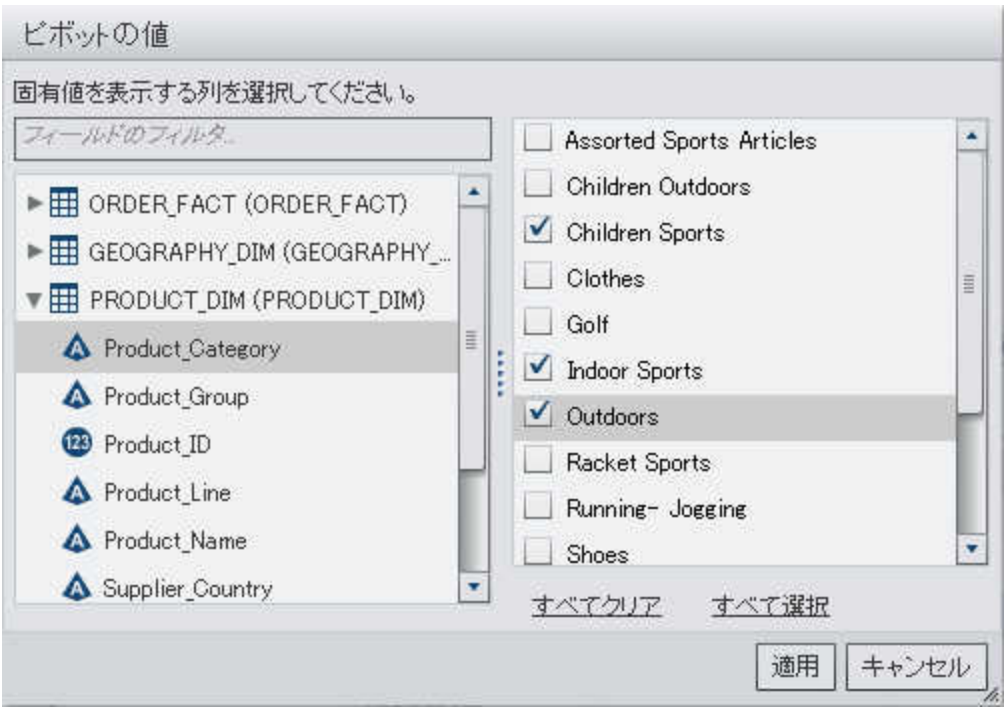

3 一意の値を列にロードした後、要約で使用する値のチェックボックスを選択します。適用を クリックします。

ピボット対象列を使用する場合の列エディタタブの例を次の図に示します。Customer\_ID ごと に Total Retail Price の最大値と最小値が計算された後、Product Category 列の 3 つの 値を使用して、それらの値がピボット(転置)されます。

画面 *9.8* 列エディタタブでのピボット対象列

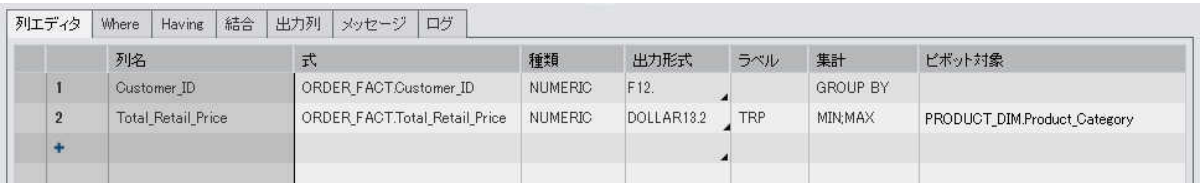

ヒント Total\_Retail\_Price 列のラベルとして TRP が指定されています。既存のラベルを使 用して新しい列のラベルを作成する方法を次の図に示します。

列の3つの値を使用して Customer ID 列を ピボットした場合に、追加の出力コラムに表示さ れる結果を次の図に示します。ピボット対象値の部分文字列は列名の接頭辞として、集計関 数は列名の接尾辞としてそれぞれ使用されます。ピボット対象列のラベルと集計関数が、出力 列のラベルとして使用されます。

画面 *9.9* 出力列タブでのピボット対象値

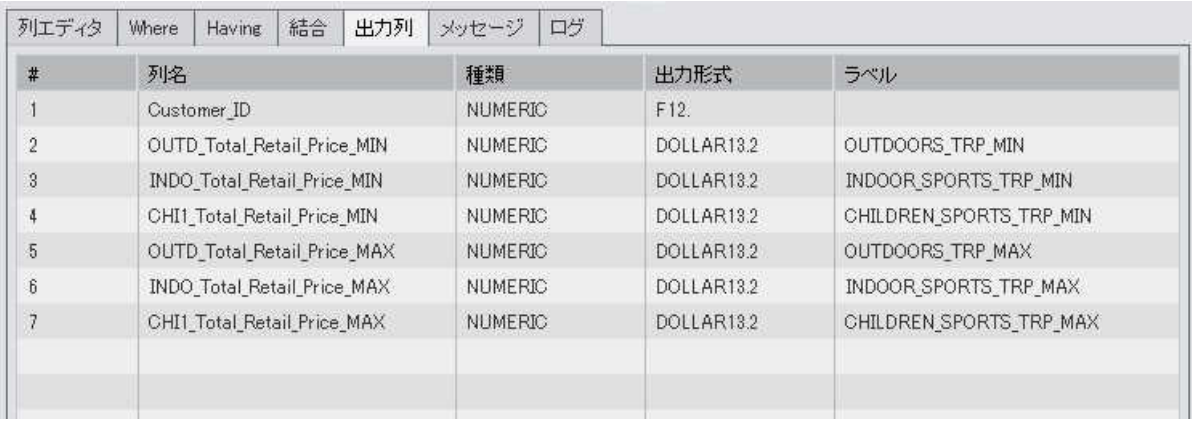

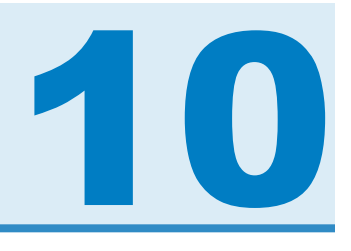

# クエリフィルタの操作

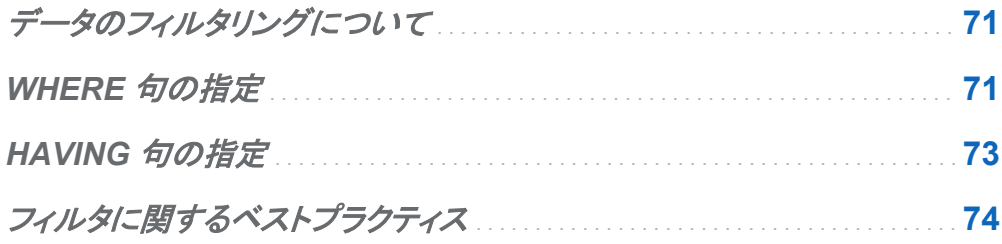

データのフィルタリングについて

**Where** タブと **Having** タブを使用することにより、SAS Visual Data Builder でのフィルタリン グが行えます。

**Where** タブで指定した SQL 式は、入力データに適用されます。多くの場合、この SQL 式はソ ーステーブル内の列のデータをサブセット化するために使用されます。

**Having** タブで指定した SQL 式は、入力データまたは計算列に適用されます。通常、この SQL 式は、 出力テーブル内に表示される計算列のデータをサブセット化するために使用され ます。

### WHERE 句の指定

WHERE 句をクエリに追加するには次のようにします。

1 **Where** タブをクリックします。

2 フィールドタブで、テーブルノードを展開し、データのフィルタリングに使用する列を選択しま す。

ヒント フィールドのフィルタエリアに文字をタイプすることで、列を見つけることができま す。

- 3 その列をダブルクリックするか、または **SQL** 式エリアまでその列をドラッグアンドドロップし ます。
- 4 (オプション)関数タブをクリックし、フィルタリングで使用する関数を選択します。
- 5 文字変数の場合、固有値をクリックすることで列の固有値をロードできます。チェックボック スを選択またはクリアして、フィルタに含める固有値を選択します。

適用を選択して、この固有値を **SQL** 式エリアに追加します。

6 **SQL** 式エリア内の WHERE 句を次のように編集します。

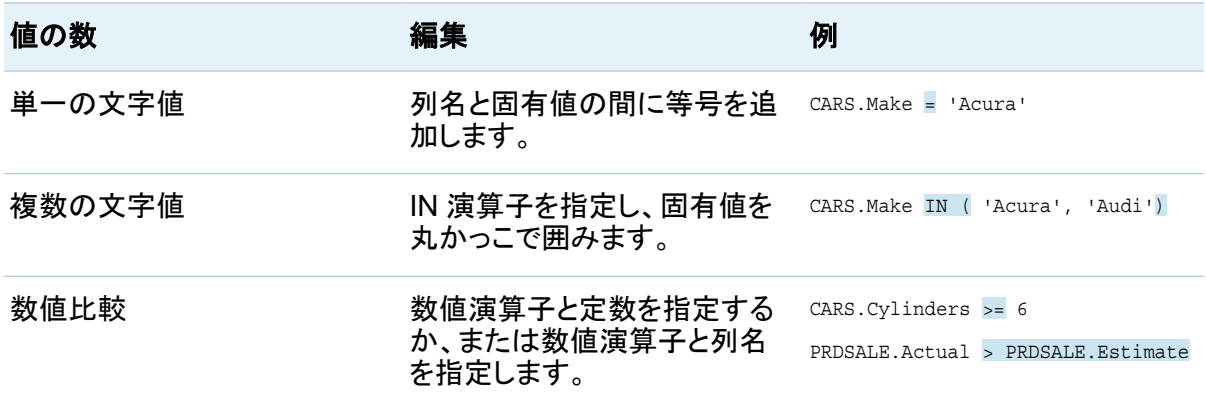

7 【ネクリックし、フィルタをクエリとともに保存します。

## <span id="page-112-0"></span>HAVING 句の指定

HAVING 句をクエリに追加するには、次の操作を行います。

- 1 **Having** タブをクリックします。
- 2 フィールドタブで、テーブルノードを展開し、データのフィルタリングに使用する列を選択しま す。出力列ノードには、計算列が含まれています。

ヒント フィールドのフィルタエリアに文字をタイプすることで、列を見つけることができま す。

- 3 その列をダブルクリックするか、または **SQL** 式エリアまでその列をドラッグアンドドロップし ます。
- 4 (オプション)関数タブをクリックし、フィルタリングで使用する関数を選択します。
- 5 文字変数の場合、固有値をクリックすることで列の固有値をロードできます。チェックボック スを選択またはクリアして、フィルタに含める固有値を選択します。 適用を選択して、この固有値を **SQL** 式エリアに追加します。
- 6 **SQL** 式エリア内の HAVING 句を次のように編集します。

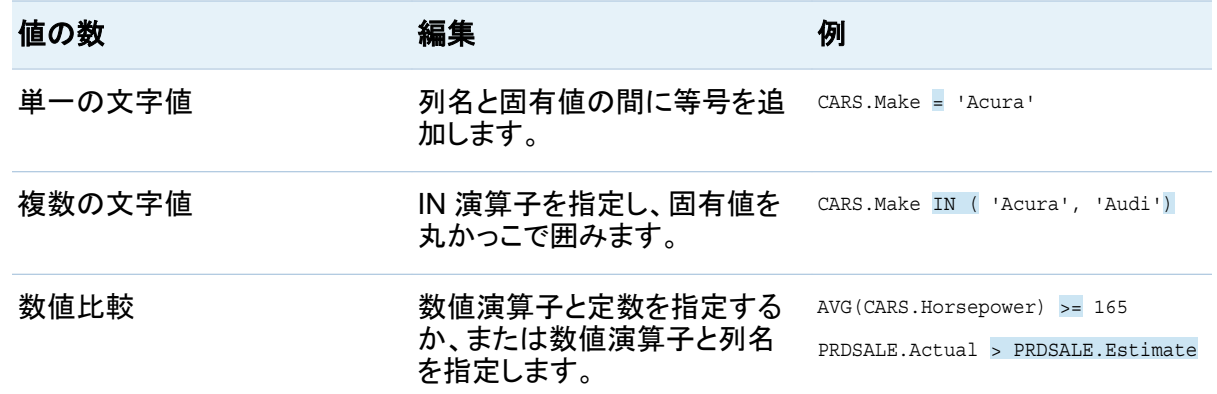

<span id="page-113-0"></span>7 日をクリックし、フィルタをクエリとともに保存します。

## フィルタに関するベストプラクティス

SAS Visual Data Builder は、データのフィルタリングのために、**Where** タブと **Having** タブを 提供します。次のベストプラクティスに従ってください。

- WHERE 句を使用するとサブセット化の対象となる行の数を減らせるため、まず Where タ ブでフィルタリングを行うこと。
- インデックスまたは主キーとなる列に対してフィルタリングを行う場合、できるだけ関数を使 用しないこと。CAST(order\_id\_as DOUBLE)などの関数を使用すると、インデックスが 使用されずに、完全なテーブルのスキャンが実行されることがあります。
- まず最も行数の少ないテーブルに対してフィルタリングを行うこと。
- Where タブまたは Having タブで使用するテーブルを削除する必要がある場合、クエリか らそのテーブルを削除する前に、そのテーブルへの参照をフィルタから削除すること。フィ ルタ内で参照されているテーブルを削除した場合、すべてのフィルタリング条件がクリアさ れます。

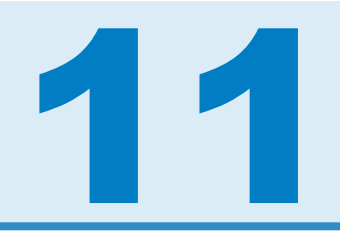

# 結合の操作

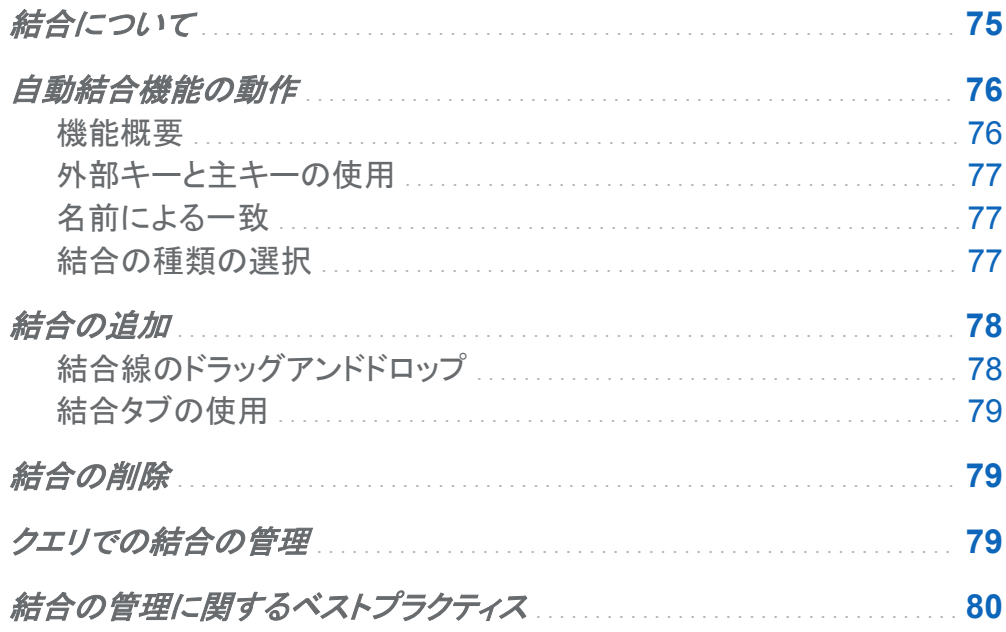

## 結合について

SAS Visual Data Builder はテーブルやサブクエリの結合をサポートしています。ユーザーは テーブルとテーブルを互いに結合できます。これには自分自身との結合も含まれます。サブク エリのテーブルへの結合や、サブクエリのサブクエリへの結合が行えます。サブクエリを結合 で使用する場合、サブクエリの出力テーブルに関して結合条件が作成されます。Data Builder は最大で 256 個のテーブルへの結合をサポートします。

<span id="page-115-0"></span>ユーザーがテーブルやサブクエリをワークスペースにドロップすると、Data Builder は結合条 件を自動的に決定しようと試みます。Data Builder が外部キーの使用または列の一致により 自動的に結合を作成する場合、その結合は内部結合として追加されます。Data Builder は、 左外部結合、右外部結合、全外部結合もサポートしています。内部結合を希望しない場合、結 合の種類を手動で指定する必要があります。

結合をクエリに容易に追加できることに加えて、SAS Visual Data Builder は明示的に宣言さ れたすべての結合を含む SQL ステートメントを生成します。たとえば、WHERE 句内で 1 つ の内部結合を指定できます(例: WHERE t1.order\_id=t2.order\_id)。ただし、WHERE 句内で複数の内部結合を指定したり、単一のクエリで外部結合を指定したりすると、人間によ る解読や理解が困難になります。

SAS Visual Data Builder は、明示的に宣言された内部結合を含む SQL ステートメントを常 に生成します。 たとえば、次のコード例を参照してください。

LEFT JOIN

LIB1.TRANSACTION TYPE DIM TRANSACTION TYPE DIM ON CASH\_FLOW\_FACT.TRANSACTION\_TYPE\_KEY = TRANSACTION\_TYPE\_DIM.TRANSACTION\_TYPE\_KEY

INNER JOIN

 LIB1.TRANSACTION\_DIM TRANSACTION\_DIM ON PARTY DIM.SEGMENT ID = TRANSACTION DIM.SEGMENT ID AND PARTY DIM.TRANSACTION KEY = TRANSACTION DIM.TRANSACTION KEY

自動結合機能の動作

機能概要

SAS Visual Data Builder は、ユーザーがテーブルやクエリをワークスペースに追加した場 合、それらのテーブルやクエリを自動的に結合しようとします。ユーザーがテーブルやクエリを ワークスペースにドラッグアンドドロップすると、そのテーブルやクエリに関する情報が SAS Metadata Server から取り出されます。サブクエリの場合、出力テーブルのメタデータが取り 出されます。

<span id="page-116-0"></span>外部キーと主キーの使用

主キーまたは外部キー情報が、ユーザーがワークスペースにドラッグアンドドロップしたテーブ ルのメタデータ内に登録されている場合、Data Builder はその主キーおよび外部キー情報を 取り出します。

次に、Data Builder は、ワークスペース上の既存の各テーブルに対して、それらのテーブルが ワークスペースに追加されたのと同じ順番で、この操作を繰り返します。Data Builder は各テ ーブルの主キーおよび外部キー情報を取り出した後、その長さ、種類、名前を、新しく追加さ れたテーブルのキー列と比較します。一致が見つかった場合、そのテーブルは結合に使用さ れ、そのテーブルの列が結合条件として追加されます。可能な場合、Data Builder は、これら 2 つのテーブル間での一致を継続して検索することにより、結合条件を追加します。結合テー ブルの集合が特定されると、Data Builder は、ワークスペース上の既存のテーブルに対して 上記の操作を反復することを止めます。

名前による一致

ワークスペースにドラッグアンドドロップされたテーブルに主キーまたは外部キー情報が存在し ない場合、Data Builder は、ワークスペース上にすでに存在するテーブルの主キーまたは外 部キー情報を利用しません。

Data Builder は、新しく追加されたテーブル内にあるすべての列の列情報を取り出します。次 に、Data Builder は、ワークスペース上の既存の各テーブルに対して、それらのテーブルがワ ークスペースに追加されたのと同じ順番で、この操作を繰り返します。Data Builder は、既存 のテーブル内にある各列の長さ、種類、名前を、新しく追加されたテーブル内にある各列と比 較します。一致が見つかった場合、そのテーブルは結合に使用され、そのテーブルの列が結 合条件として追加されます。Data Builder は、2 つのテーブル間の一致の検索を停止し、ワー クスペース上の既存のテーブルに対する上記の操作の反復を停止します。

結合の種類の選択

Data Builder は、キーの比較や名前の一致により一致列の最初の集合を見つけた場合、そ れら 2 つのテーブルの結合の種類を設定します。Data Builder は、これらの列のメタデータを チェックすることにより、それらの列が NULL 値可能であるかどうかを判定します。Data Builder は、次の手順に従って結合の種類を設定します。

- <span id="page-117-0"></span>1 既存のテーブルの列は NULL 値可能でないが、新しく追加されたテーブルの列は NULL 値可能である場合、左外部結合を使用します。
- 2 既存のテーブルの列は NULL 値可能であるが、新しく追加されたテーブルの列は NULL 値可能でない場合、右外部結合を使用します。
- 3 既存のテーブルと新しく追加されたテーブルの列がどちらも NULL 値可能である場合、そ れらのテーブルは全外部結合を使用します。
- 4 上記の条件のいずれにも合致しない場合、それらのテーブルは内部結合を使用します。

結合の種類を指定するには、結合アイコンを右クリックし、メニューから結合のタイプを選択し ます。

結合の追加

結合線のドラッグアンドドロップ

列名を選択し、ポインタを別の列にドラッグすることにより結合を追加するには、次の操作を行 います。

- 1 使用するテーブル内の 1 つの列の上にポインタを置いてクリックし、その列を結合で使用 する別のテーブル内の列へとドラッグします。
- 2 内部結合以外の結合の種類を使用したい場合、結合を選択した後、右クリックして結合の 種類を選択します。

ヒント ワークスペースに追加される最初のテーブルは、常に左テーブルとして設定されま す。右テーブルと左テーブルを切り替えるには、[結合タブを](#page-118-0)使用します。

<span id="page-118-0"></span>結合タブの使用

結合条件を追加するには、結合プロパティを次のように指定します。

- 1 結合タブをクリックします。
- 2 十をクリックします。
- 3 メニューを使用して、未選択を、結合に使用するテーブル名で置き換えます。保存をクリッ クします。
- 4 デフォルトの結合の種類は内部結合です。結合の種類列内でメニューを使用して、異なる 結合の種類を選択します。
- 5 結合条件エリア内にある 十をクリックします。
- 6 メニューを使用して、未選択を、結合条件に使用する列名で置き換えます。保存をクリック します。
- 7 【ネクリックし、結合条件をクエリと一緒に保存します。

結合の削除

結合を削除するには、次のどちらかの方法を使用します。

- ワークスペースから結合を選択した後、右クリックして**結合条件の削除**を選択します。
- 結合タブをクリックし、テーブル内の行を選択した後、メをクリックします。

クエリでの結合の管理

結合をクエリに追加した後、その結合を変更するには、ワークスペース内でその結合を選択 し、右クリックして結合の種類を変更するか、またはその結合条件を削除します。

<span id="page-119-0"></span>または、結合タブをクリックした後、テーブル内の行を選択することによっても、結合を変更でき ます。次の変更操作が行えます。

- 結合のリストに結合を追加する、または結合のリストからテーブルを削除する
- 結合を上下に移動することにより結合の順序を変更する
- 結合の左テーブルと右テーブルの割り当てを切り替える
- 結合条件として使用する列の追加、削除、変更

結合タブには、クエリ全体の結合条件が表示されます。上部にあるテーブル内の行を選択す ることにより、結合条件エリア内の列を設定できます。

ワークスペースには、結合に使用されるテーブル間のリンクが表示されます。左外部結合また は右外部結合を指定すると、どちらのテーブルがより多くのデータを提供するかがベン図アイ コンに示されます。ワークスペース内のテーブルアイコンを再配置した(右テーブルと左テーブ ルを入れ替えた)場合でも、それ以前と同じく、ベン図アイコンにはどのテーブルが多くのデー タを提供するかが示されます。データの関係を変更するには、次のどちらかの方法を使用しま す。

- テーブル内の行を選択し、 いクリックすることにより、 左テーブルと右テーブルを入れ替 えます。
- 結合の種類を、左から右へ、または右から左へと変更します。

## 結合の管理に関するベストプラクティス

ほとんどの場合、結合タブで指定される結合の順番が問題となることはありません。ただし、デ ータソースの Query Optimizer が、性能を低下させるような順番で結合を実行してしまう可能 性はあります。そのような稀なケースが発生した場合、結合タブ上で結合が指定される順番を 変更するには、リスト内で結合を選択し、★または ★をクリックします。以前と同様に、この結 合の順番は Query Optimizer により決定されますが、ユーザーは結合のための SQL を Query Optimizer に提示する方法を制御できます。

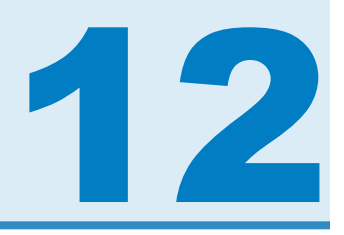

# SAS LASR Analytic Server の操作

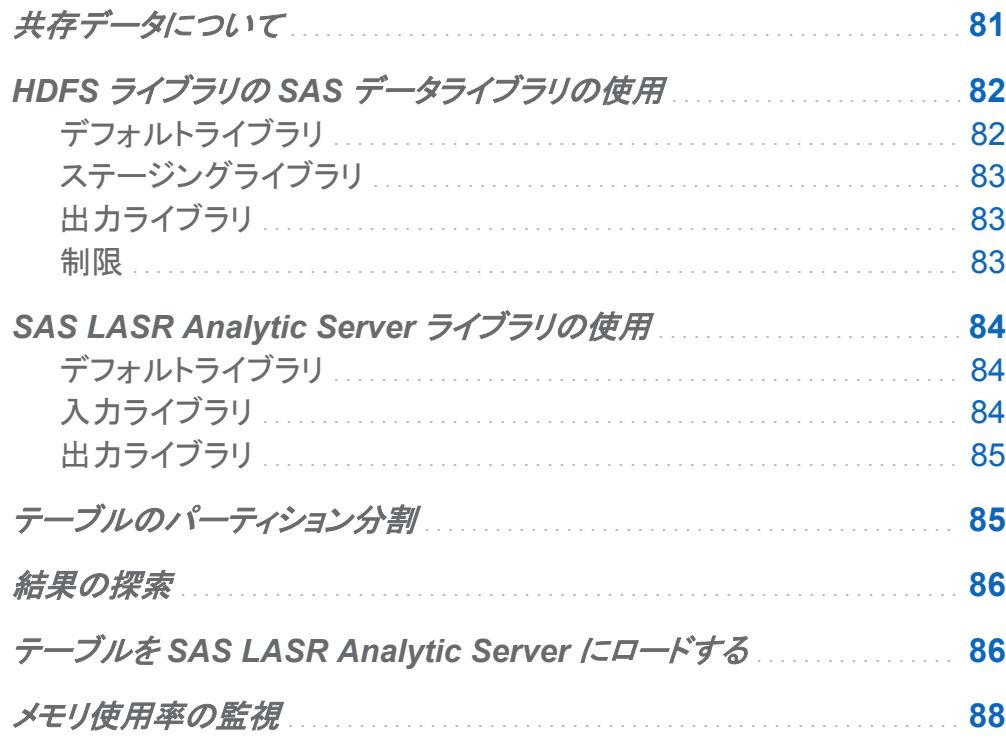

### 共存データについて

SAS LASR Analytic Server が提供する最も強力なメリットの 1 つとして、共存データプロバイ ダから並列してデータを読み取る機能が挙げられます。この設定では、SAS LASR Analytic Server ソフトウェアは、データプロバイダと同じハードウェア上にインストールされます。現在 サポートされているデータプロバイダは次のとおりです。

- <span id="page-121-0"></span>■ SAS High-Performance Deployment of Hadoop
- Teradata Data Warehouse Appliance
- Greenplum Data Computing Appliance

SAS Visual Data Builder は、各種のデータソース内にあるデータにアクセスし、分析データ の準備を行った後、準備されたデータを共存データプロバイダを使用してステージングします。 データがステージングされると、サーバーはデータをメモリにロードし、SAS Visual Analytics Explorer による探索が行えるようにします。

SAS Deployment Wizard は SAS LASR Analytic Server 用のデフォルトライブラリと、共存 データプロバイダ用のライブラリを登録します。サードパーティベンダ製品の場合、デフォルト のライブラリ名と場所は次のようになります。

Teradata Data Warehouse Appliance **/Products/SAS Visual Analytics High-Performance Configuration/ Visual Analytics Teradata**

Greenplum Data Computing Appliance

**/Products/SAS Visual Analytics High-Performance Configuration/ Visual Analytics Greenplum**

# HDFS ライブラリの SAS データライブラリの使用

## デフォルトライブラリ

お使いの環境に SAS High-Performance Deployment of Hadoop が含まれている場合、 SAS Deployment Wizard はそのためのライブラリを登録します。このライブラリは、SAS フォ ルダツリーで使用するために提供されるものであり、**/Products/SAS Visual Analytics High-Performance Configuration/Visual Analytics HDFS** に 配置されます。

### <span id="page-122-0"></span>ステージングライブラリ

HDFS ライブラリの SAS データライブラリをステージングライブラリとして指定できます。出力 テーブルの行はクラスタ内のマシン間で配布されるため、これは一般的な使用方法です。サー バーは、テーブルをメモリにロードする際に、並行してデータを読み取ります。

HDFS ライブラリの SAS データライブラリをステージングライブラリとして使用する場合、SAS LASR Analytic Server ライブラリを出力ライブラリに指定する必要があります。

### 出力ライブラリ

HDFS ライブラリの SAS データライブラリを出力ライブラリとして指定できます。エンジンは、テ ーブルの行を、クラスタ内のマシンに対して配布します。その後、ユーザーは SAS フォルダツ リーからテーブルを選択し、右クリックしてテーブルのロードを選択します。このメニューオプシ ョンにより、HDFS 内のテーブルが SAS LASR Analytic Server 上のメモリにロードされます。

HDFS ライブラリの SAS データテーブルを出力ライブラリで使用する場合、同テーブルをパー ティションに分割できます。ユーザーは、パーティション分割メニューを通じて使用する列を選 択できます。テーブルのパーティション分割を使用すると、選択された列の同じフォーマット化 された値を持つすべての行が、クラスタ内の 1 つのマシンに配布されることを保証できます。 これらの行は、同じ HDFS ブロック内にも配置されます。パーティション分割されたテーブルを メモリにロードすると、パーティション分割情報が 保持され、その結果パーティション分割され たインメモリテーブルが作成されます。

#### 関連項目:

["テーブルのパーティション分割](#page-124-0)" (85 ページ)

### 制限

HDFS ライブラリの SAS データライブラリを SAS Visual Data Builder で使用する場合、次の ような制限が適用されます。

■ HDFS ライブラリの SAS データライブラリを入力ライブラリとして指定することはできませ ん。これは、HDFS ライブラリの SAS データエンジンが書き込み専用エンジンであるため です。

- <span id="page-123-0"></span>■ プロパティタブ上のデータを追加チェックボックスは 無効になります。HDFS ライブラリの SAS データエンジンは、データの追加をサポートしていません。
- HDFS ライブラリの SAS データライブラリを出力ライブラリとして指定すると、結果を結果 タブ上に表示できなくなります。これは、HDFS ライブラリの SAS データエンジンが書き込 み専用エンジンであるためです。

## **SAS LASR Analytic Server ライブラリの使用**

## デフォルトライブラリ

インストール時に、SAS Deployment Wizard は SAS LASR Analytic Server 用のライブラリ を配置します。このライブラリは、SAS フォルダツリーで使用するために提供されるものであ り **/Products/SAS Visual Analytics Administrator/Visual Analytics LASR** に配置されます。

## 入力ライブラリ

SAS LASR Analytic Server テーブルを入力テーブルとして選択する際、テーブルのサイズが 大きい場合には次の点に注意してください。テーブルのサイズが大きくない場合、同テーブル を入力として使用する際に特に注意する点はありません。

サイズの大きな SAS LASR Analytic Server テーブルを入力テーブルとして使用する場合の 注意点は次のとおりです。

- 集計や結合を使用しない場合、WHERE 句はサーバーによりメモリ内で処理されます。必 要な行のみを使用するために、**Where** タブ上でフィルタを指定します。
- テーブルを結合したい場合、結合したいテーブルと同じライブラリにデータをコピーするよう なクエリを設計します。必要であれば、**Where** タブでフィルタを指定します。その後、結合 を実施するもう 1 つのクエリを設計します。

### <span id="page-124-0"></span>出力ライブラリ

SAS LASR Analytic Server ライブラリを出力に使用することは、SAS Visual Data Builder で は一般的です。クエリを実行する場合、 は果の探索をクリックすることで、 テーブルを自動 的に選択し、SAS Visual Analytics Explorer 内でテーブルの探索を行います。

プロパティタブ上のデータを追加チェックボックスを使用すると、行をインメモリテーブルに追 加できます。ただし、HDFS ライブラリの SAS データライブラリをステージングライブラリとして 使用する場合には、このオプションは使用できません。

テーブルのパーティション分割

SAS LASR Analytic Server または HDFS ライブラリの SAS データライブラリを出力ライブラ リとして指定すると、テーブルのパーティションキーを指定できます。ユーザーは、パーティショ ン分割メニューを通じて使用する列を選択できます。

パーティショニングは、パーティションキーのフォーマットされた値を使用することにより、 その キーに関して同じ値を持つ行をグループ化します。キーに関して同じ値を持つすべての行は、 クラスタ内の単一マシンにロードされます。SAS LASR Analytic Server ライブラリの場合、こ れは同じキー値を持つ行が 1 つのマシン上のメモリ内にロードされることを意味します。 HDFS ライブラリの SAS データライブラリの場合、同じキーを持つすべての行が 1 つのマシン 上の単一ファイルブロックに書き込まれます。(冗長性を実現するために、このブロックは他の マシンへと複製されます)。パーティショニングされたテーブルをサーバーにロードした場合、パ ーティション分割はテーブルがメモリ内にある限り保持されます。

パーティションキーを選択し、列エディタ上で列の並べ替えオプションを指定します。 タブで列 に関する並べ替えオプションも指定した場合、その並べ替えオプションは ORDERBY=オプシ ョンとしてエンジンに渡されます。このような拡張を SAS LASR Analytic Server および HDFS ライブラリの SAS データライブラリに適用することで、データがメモリ内にある場合に性能を改 善できます。

パーティションキーを指定する場合、一意の値を少ししか持たない変数は使用しないでくださ い。たとえば、ブール型であるフラグ列をによるパーティショニングを行った場合、結果として 2 つのマシン上ですべての列が生成されます。これは、2 つの値しか利用できないためです。こ

<span id="page-125-0"></span>れと対照的に、近似的に一意のキーで大きなテーブルをパーティション分割すると、結果とし て少ない行を持つ多数のパーティションが作成されます。

最適なパーティションキーを決定することは、非常に困難な仕事です。ただし、たとえば、顧客 ID に基づいてデータにアクセスすることが多い場合、データを顧客別にパーティション分割す ると、性能を改善できる可能性があります。

関連項目:

*SAS LASR Analytic Server: Administration Guide*

結果の探索

SAS LASR Analytic Server ライブラリを出力テーブルとして使用するクエリを設計し、そのク エリを実行すると、 は 結果の探索 ボタンが利用可能になります。このボタンをクリックすると、 SAS Visual Analytics Explorer とクエリ結果にアクセスできます。

### テーブルを SAS LASR Analytic Server にロ ードする

- テーブルを SAS LASR Analytic Server 上のメモリにロードするには、次の操作を行います。
- 1 SAS フォルダツリーを使用してテーブルを見つけます。

ヒント をクリックすると、名前や場所でテーブルを検索できます。

2 テーブルを選択した後、右クリックしてテーブルのロードを選択します。

<span id="page-126-0"></span>画面 *12.1* テーブルのロードダイアログボックス

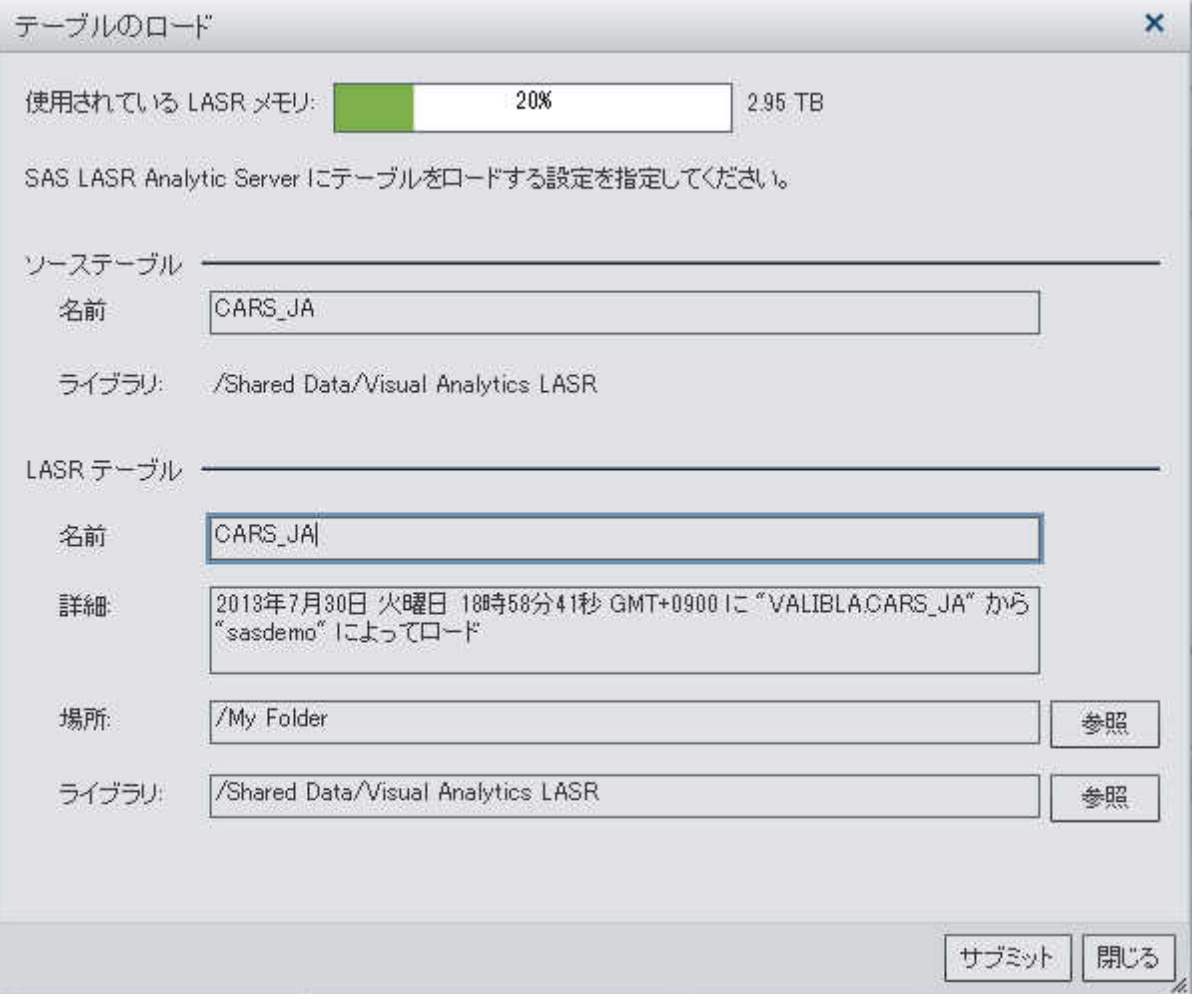

3 ソーステーブルセクションの各フィールドには、自動的に値が割り当てられます。

### ダイアログボックスで次の設定を行います。

表 *12.1* テーブルのロードダイアログボックスのプロパティ

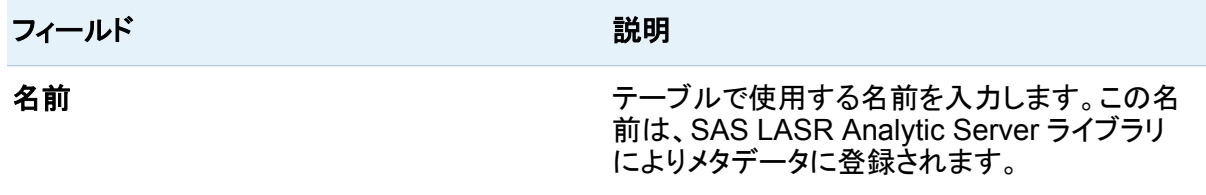

<span id="page-127-0"></span>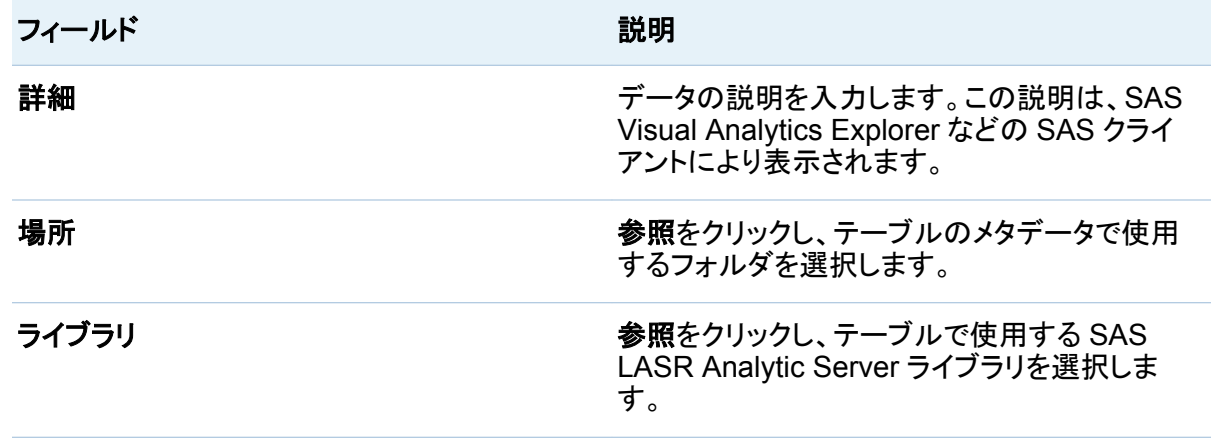

### 4 サブミットをクリックします。

### メモリ使用率の監視

分散された SAS LASR Analytic Server を使用する配備では、メモリゲージが複数のウィンド ウ上に表示されます。このゲージを使用すると、サーバーやハードウェアが過負荷になってい ないことを確認できます。ゲージの例を画面 [12.1 \(87](#page-126-0) ページ)に示します。

80%以上のメモリが使用されている場合、サーバーは、テーブルや行の追加要求を拒否しま す。サーバーのデフォルト値は 75%ですが、 SAS Visual Analytics を配備すると、このデフォ ルト値が 80%に設定されます。システム管理者は、SAS 管理コンソールを使用して、このサ ーバー用のデフォルト値を指定できます。

関連項目: *SAS Visual Analytics: Administration Guide*

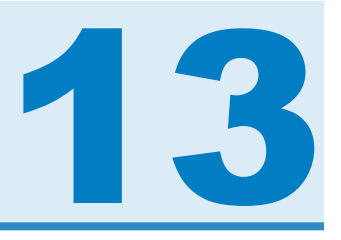

データのインポート

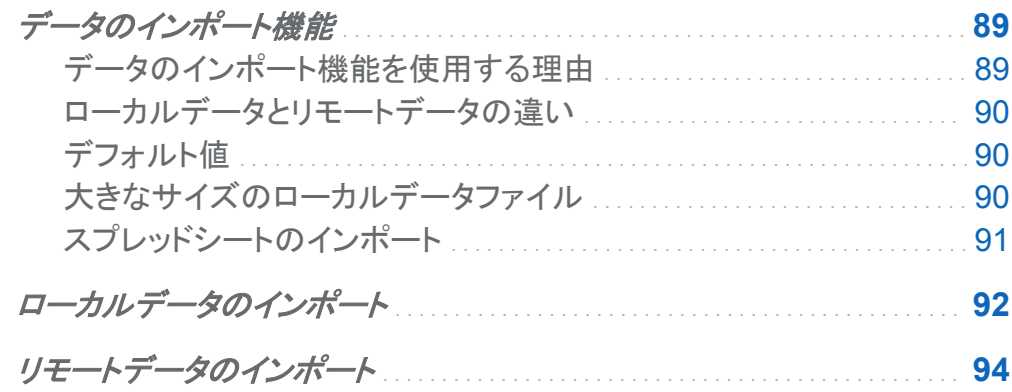

データのインポート機能

データのインポート機能を使用する理由

データのインポート機能を使用すると、セルフサービス式のアドホック的なデータ分析が行えま す。この機能を使うことで、デスクトップ上にある Microsoft Excel のスプレッドシート、特定の 文字で区切られたテキストファイル、SAS データセットを、SAS LASR Analytic Server へと転 送できます。または、データを SAS データセット、データベーステーブル、HDFS ライブラリの SAS データテーブルとして追加できます。

SAS Application Server を使用してリモートに保存されている SAS データセットがある場合、 それらを SAS LASR Analytic Server のメモリ上にロードできます。

インポートされたデータを使用して、お使いの SAS 配置で利用可能な既存データを充実化で きます。SAS LASR Analytic Server 上のメモリにデータを直接インポートできます。

<span id="page-129-0"></span>データをメモリ上に移動すると、SAS Visual Analytics Explorer を使用してデータの探索やビ ジュアルの作成が行えます。また、SAS Visual Analytics Designer の強力なサポート機能を 使用できます。

ローカルデータとリモートデータの違い

ローカルデータとリモートデータの違いを次に示します。

ローカルデータ

お使いのデスクトップ上のファイルシステムを通じて提供されます。これには、Windows マ シン上の **C:\**ドライブのようなローカルファイルシステムや、UNIX マシン上の**/home/ \$USER** のようなファイルパスが含まれます。また、ネットワークファイルシステムやファイル 共有(**\\nas\spreadsheets** のような UNC パス)も含まれます。

リモートデータ

お使いのデスクトップ上のファイルシステムを通じては提供されません。SAS Application Server に接続することで、リモートマシン上のファイルシステムを通じて提供されるデータ にアクセスできます。

### デフォルト値

ローカルデータおよびリモートデータの両者に関するデータのインポート機能は、SAS LASR Analytic Server にデータをロードするためのデフォルト値と共に設定されます。

デフォルトの SAS LASR Analytic Server ライブラリ以外のライブラリを使用したい場合、イン ポートウィンドウの詳細 セクションに異なる値を指定します。異なる SAS LASR Analytic Server ライブラリ、異なるライブラリタイプ(これはローカルデータのインポートのみに適用され ます、リモートデータのインポートは SAS LASR Analytic Server ライブラリに制限されます)、 異なるテーブルの場所を指定できます。

大きなサイズのローカルデータファイル

ローカルデータ(スプレッドシート、SAS データセット、特定の文字で区切られたテキストファイ ル)をインポートする場合、当該データファイルへのアクセスには、クライアント PC 上のメモリ が使用されます。1G バイトを超えるサイズのデータファイルをインポートする場合、クライアン トマシンが次の要件を満たしていることを確認する必要があります。

- <span id="page-130-0"></span>■ クライアントマシンが 4G バイト以上の RAM を搭載していること。推奨は 8G バイトです。
- クライアントマシンが 64 ビット版の Web ブラウザと Adobe Flash Player を使用している こと。

注**:** サポートされているブラウザの一覧については **[http://support.sas.com/resources/](http://support.sas.com/resources/thirdpartysupport/v94/browsers.html) [thirdpartysupport/v94/browsers.html](http://support.sas.com/resources/thirdpartysupport/v94/browsers.html)** を参照してください。

64 ビット版の Web ブラウザと Adobe Flash Player を使用する場合、インポートできるローカ ルデータファイルの論理的な上限サイズは 2G バイトになります。

注**:** 大きなサイズのローカルデータファイルをインポートする場合、転送やデータの処理に長 い時間が必要となることに注意してください。インポートの進捗状況を知らせるインジケータが 提供されます。

スプレッドシートのインポート

ワークシートの追加

お使いの PC 上にある、複数のワークシートを含むスプレッドシートをインポートする場合、そ れらのワークシートの処理方法を指定する必要があります。

- すべてのワークシートを単一テーブルに追加
- ワークシートごとにテーブルを作成

ヒント すべてのワークシートを単一テーブルに追加する場合、デフォルトの出力テーブルに は、スプレッドシートのファイルと同じ名前が付けられます。デフォルト以外の名前も指定で きます。

次の点に注意してください。

- 複数のワークシートを追加する場合、すべてのワークシートに同じ数の列が含まれている と好都合です。列数が異なる場合、最も大きい列数でテーブルが作成されます。
- ワークシートを追加するチェックボックスをクリアすると、ワークシートごとに 1 つのテーブ ルが作成され、各テーブルには以下のパターンに従って名前が付けられます。

*filename*\_**worksheet-name**

filename にはデフォルト以外の名前を指定できます。

<span id="page-131-0"></span>92 *13* 章 */* データのインポート

特殊文字と欠損値

特殊文字を使用しているスプレッドシートや欠損値を含んでいるスプレッドシートをインポート する場合、次の点に注意してください。

■ ファイル名やワークシート名に特殊文字が使われている場合、インポートに失敗することが あります。

ヒント テーブル名は、SAS システムオプション VALIDMEMNAME=により制限されま す。列名は、SAS システムオプション VALIDMEMNAME=により制限されます。

- 列に値が含まれていない場合、その列はインポート時にスキップされます。
- 業に欠損値が含まれているが、セルはフォーマットされている(例: Text として)場合、イン ポートでエラーが発生することがあります。Data Builder は、欠損値を含む行を、後続行の 値と結合します。この問題を回避するには、セルを General としてフォーマットします。

ピボットテーブル

ピボットテーブルのインポートはサポートされていません。

## ローカルデータのインポート

Microsoft Excel のスプレッドシート、特定の文字で区切られたテキストファイル、SAS データ セットに含まれているデータをインポートするには、次のステップに従います。

- 1 ファイル ▶ ローカルデータのインポートを選択した後、データファイルを選択します。
- 2 ローカルデータのインポートウィンドウで、次の入力ファイルパラメータを指定します。

注**:** SAS データセットの場合、指定するパラメータはありません。

#### 区切り文字CSV に適用

インポート対象とするテキストファイル内で使用されている区切り文字を選択します。ユ ーザー定義の区切り文字として使用する単一の文字を指定できます。

#### ワークシートの選択 XLS に適用

すべてを選択するか、またはインポートするワークシートのチェックボックスを選択しま す。 詳細については、["スプレッドシートのインポート](#page-130-0)" (91 ページ)を参照してください。

#### **1** 行目のデータを **SAS** 変数名として使用

1 行目に変数名を含んでいるワークシートの場合、このチェックボックスを選択します。

スプレッドシートをインポートする際、使用するワークシートが 1 つだけであるか、また はワークシートを追加しない場合には、変数名は最初の空でない行から取得されま す。複数のワークシートを追加する場合、変数名は、インポート用に選択した最初のワ ークシート内にある最初の空でない行から取得されます。

#### スペースを削除

文字変数の値から先頭および末尾にある空白を削除する場合、このチェックボックスを 選択します。

#### データレコード開始行

デフォルトでは、最初の行からデータレコードをインポートします。**1** 行目のデータを **SAS** 変数名として使用を選択すると、この値が 2 だけインクリメントされます。スプレッ ドシートをインポートする際に複数のワークシートを選択した場合、このチェックボックス は無効になります。

#### エンコーディングCSV に適用

ファイルのエンコーディングを選択します。UTF-8 または UTF-16 でエンコーディングさ れたデータをインポートする場合、SAS Application Server が Unicode サーバーであ ることを確認するか、またはファイル内容のすべてを SAS Application Server のエン コーディングに問題なく変換できることを確認します。UTF-16 (ビッグエンディアンまた はリトルエンディアン)でエンコーディングされたファイルを インポートする場合、同ファ イルに BOM (バイトオーダーマーク)が含まれていることを確認します。

3 (オプション) プレビューをクリックし、データを表示します。プレビューできるのは、特定の文 字で区切られたテキストファイルとスプレッドシートのみです。

プレビューはファイルの最初の 2MB から最大 500 行までを表示します。

4 詳細プロパティをレビューした後、必要に応じてそれらを調整します。

#### <span id="page-133-0"></span>94 *13* 章 */* データのインポート

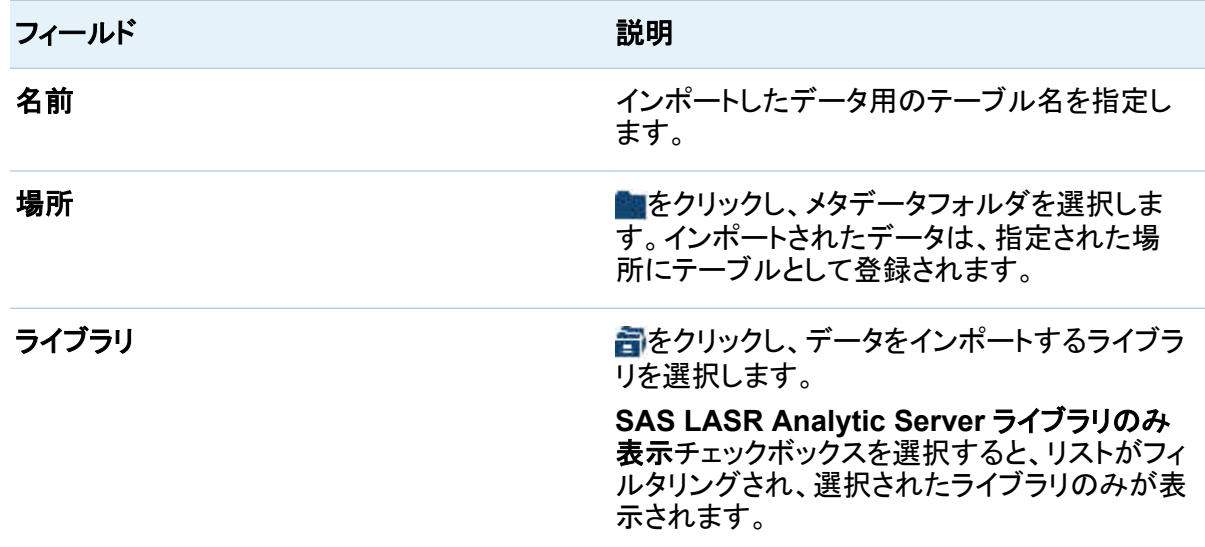

5 **OK** をクリックします。

## リモートデータのインポート

お使いの SAS Application Server からアクセスできる SAS データセットをインポートする場 合、次のステップに従います。

1 ファイル ▶ リモートデータのインポートを選択した後、データファイルを選択します。

注**:** データファイルやディレクトリは自分の PC 上にではなく、リモートマシン上に存在する ことを忘れないでください。基本プロパティテーブル内の、作成日、説明、キーワードの各 フィールドは使用されません。

2 リモートデータのインポートウィンドウで、詳細プロパティをレビューし、必要に応じてそれら を調整します。

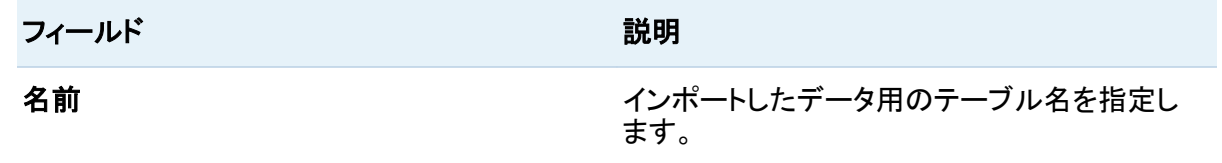

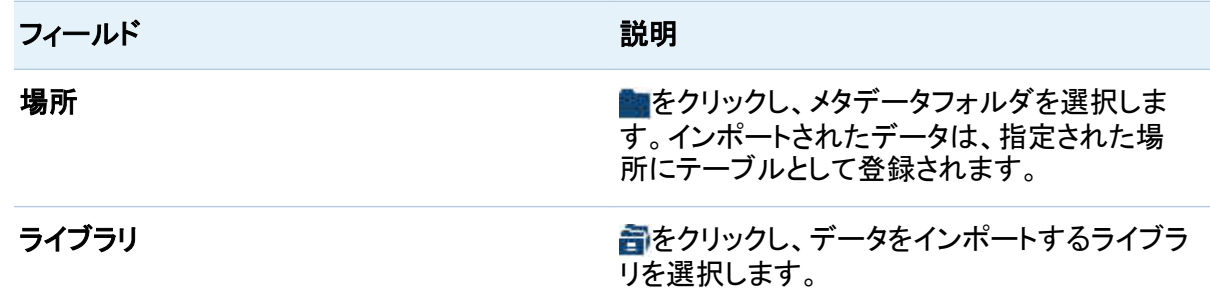

3 **OK** をクリックします。

*13* 章 */* データのインポート

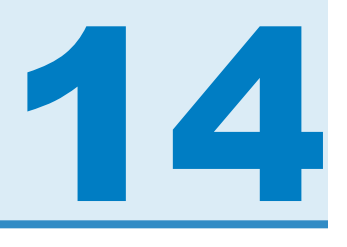

# SAS Information Map のインポート

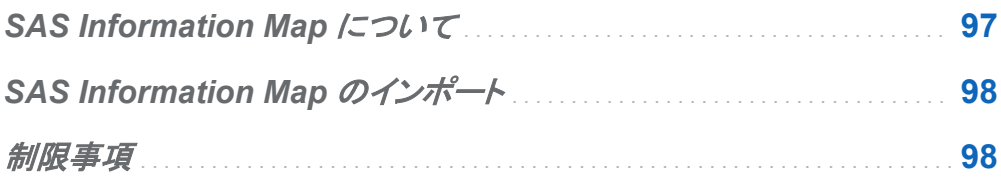

## SAS Information Map について

SAS Information Map とは、データウェアハウス内のデータソースに適用されるビジネスメタ データです。メタデータとは、データの構造や内容に関する情報のことです。Information Map には物理データは含まれていません。Information Map は、データに関するクエリを実行し結 果を取得するためのユーザーフレンドリーな方法をビジネスユーザーに提供します。

SAS Information Map は、SAS Information Map Studio または INFOMAPS プロシジャを 使用して作成されます。SAS Visual Data Builder では、Information Map の作成、編集、保 存は行えません。ただし、Data Builder では、リレーショナル Information Map からビジネス ロジックをインポートし、それを SQL プロシジャを使用する SAS ステートメントとして表示でき ます。

関連項目:

*Base SAS* ガイド*(Information Map)*

## <span id="page-137-0"></span>SAS Information Map のインポート

SAS Information Map をインポートするには次のようにします。

- 1 SAS フォルダツリーを使用してマップ(品)を見つけます。
- 2 そのマップを選択し、右クリックした後、クエリのインポートを選択します。

そのマップと同じ名前を持つ新しいクエリが作成されます。出力テーブルには、そのマップ と同じ名前が自動的に設定されます。

ビジネスロジックが同マップからインポートされ、コードタブ上に SAS ステートメントとして表示 されます。

ヒント このテーブルを結合したい場合、クエリを保存した後、新しいクエリを作成し、それを サブクエリとして追加します。

関連項目:

["コードのカスタマイズ](#page-140-0)" (101 ページ)

### 制限事項

SAS Visual Data Builder には、Information Map の使用に関して次のような制限事項があり ます。

- Information Map で使用できる物理テーブルの最大数は 50件です。2回以上の自己結 合で使用されるテーブルは、1 つの物理テーブルとしてカウントされます。
- Information Map で使用できる物理列数は最大で 5000 件です。2 つ以上のデータアイテ ムで使用される列は、1 つの物理列としてカウントされます。
- プロンプトはサポートされません。プロンプトにデフォルト値がある場合でも、そのデフォル ト値は含められません。
- ビジネスデータに基づいているデータアイテムはサポートされません。たとえば、等式 Dataitem1 = Year + 2 (ここで Year はデータアイテム)は、クエリには含められませ  $\mathcal{L}_{\alpha}$
- 物理列に基づいているデータアイテムはサポートされません。たとえば、等式 Dataitem2 = FirstName || LastName (ここで、FirstName および LastName は 列)は、クエリには含められません。
- 出力テーブルには、そのマップと同じ名前が自動的に付けられます。名前フィールドに入 力できる文字数は最大で 32 文字です。

*14* 章 */ SAS Information Map* のインポート

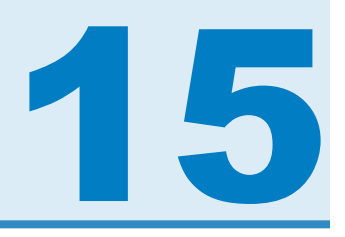

# <span id="page-140-0"></span>コードのカスタマイズ

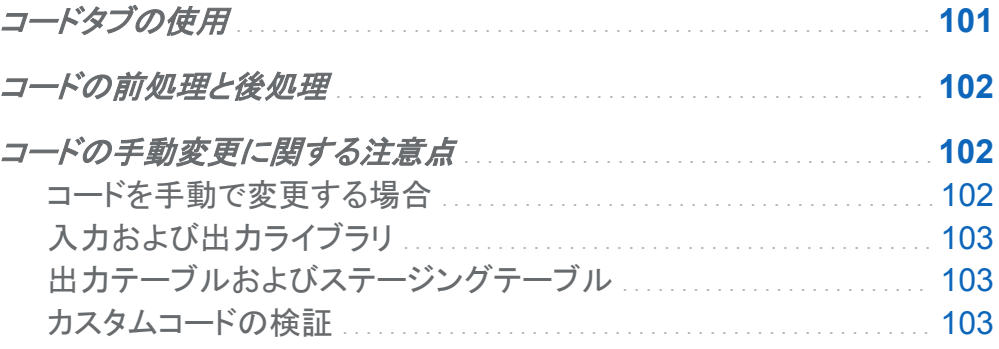

コードタブの使用

コード タブをクリックすると、デザインタブでデータ準備式により生成された SQL ステートメント を表示できます。

コードタブは、カスタムコードの入力にも使用できます。

- 前処理ビューと後処理ビューを使用すると、それぞれクエリの実行前後に実行する SAS ステートメントを入力できます。
- すべてのコードビューには、生成された SQL ステートメントが表示されます。 ●ボタンをク リックすると、ビューのロックを解除し、クエリのすべての SAS ステートメントを手動で編集 できるようになります。ビューのロックを解除すると、ボタンアイコンが「に変わります。

ビューのロックを解除すると、デザインタブを使用したクエリの編集ができなくなり、前処理ビュ ーおよび後処理ビューが無効になります。ただし、コードの変更を保存していない場合、ワボタ ンをクリックすることでデザインタブを使用できるように戻すことができます。

### <span id="page-141-0"></span>コードの前処理と後処理

場合によっては、クエリの実行前に、SAS オプションの割り当て、フォーマットカタログのロー ド、LIBNAME ステートメントの使用、マクロの実行を行いたいことがあります。コードのロック を解除することで、ステートメントを入力できます。ただし、デザインタブは利用できなくなりま す。デザインタブのコード生成機能を使用すると、前処理ビューまたは後処理ビューでクエリの 補完が有効となります。

前処理ビューまたは後処理ビューで入力する SAS ステートメントは、すべてのコードビューに 表示されます。

コードの手動変更に関する注意点

コードを手動で変更する場合

SAS Visual Data Builder のコード生成機能を使用すると、数回クリックするだけで多くの SAS ステートメントを生成できます。必要に応じて、**デザイン**タブを使用することで、生成され たコードをカスタマイズする前に、テーブルの入力、結合の実施、データのフィルタリングが行 えます。

コードのロックを解除する前に、次の機能と設定を指定する必要があります。

#### 固有値

生成される PROC SQL ステートメントに DISTINCT キーワードを含めるかどうかを指定 するチェックボックスです。コードのロックを解除すると、このチェックボックスは使用できな くなります。

#### データの追加

コードのロックを解除する前にこのチェックボックスを選択すると、生成された SAS ステー トメントを使用して出力テーブルにデータを追加できるようになります。

<span id="page-142-0"></span>出力テーブル

コードのロックを解除する前に、テーブル名、場所、ライブラリを指定し、クエリを保存する 必要があります。クエリを保存すると、対応するテーブルのメタデータが登録されます。

### ステージングテーブルの使用

このチェックボックスを選択すると、クエリの保存時に、対応するテーブルのメタデータが登 録されます。コードのロックを解除する前に、このチェックボックスを選択し、ライブラリを指 定し、クエリを保存する必要があります。

### 入力および出力ライブラリ

コードのロックを解除して手動編集を行う場合、テーブルで使用するライブラリを指定する必要 があります。これを行うには LIBNAME ステートメントを使用します。コードのロックを解除して 手動編集を行う前にテーブルをワークスペースにドラッグアンドドロップすると、それらのテー ブルの LIBNAME ステートメントが自動的に含められます。

関連項目:

- SAS ステートメント: リファレンス
- *SAS/ACCESS for Relational Databases: Reference*

出力テーブルおよびステージングテーブル

デザインタブと同様に、プロパティタブでテーブル名、場所、ライブラリを指定します。

注**:** コードのロックを解除する前に、テーブルを指定しクエリを保存します。テーブル名を指定 しない場合、またはテーブル名が既に使用されている場合、クエリを保存できません。

関連項目:

*SAS Language Interfaces to Metadata*

カスタムコードの検証

前処理ビューまたは後処理ビューで SAS ステートメントを入力した場合、LPをクリックしてもそ れらのステートメントは検証されません。

すべてのコードビューでコードのロックを解除した場合、『ロボタンは無効になります。カスタマイ ズされたコードは検証できません。
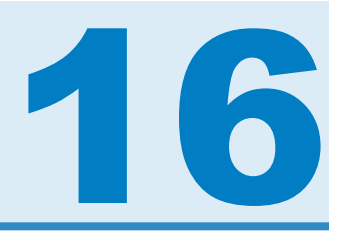

## <span id="page-144-0"></span>クエリのスケジュール設定

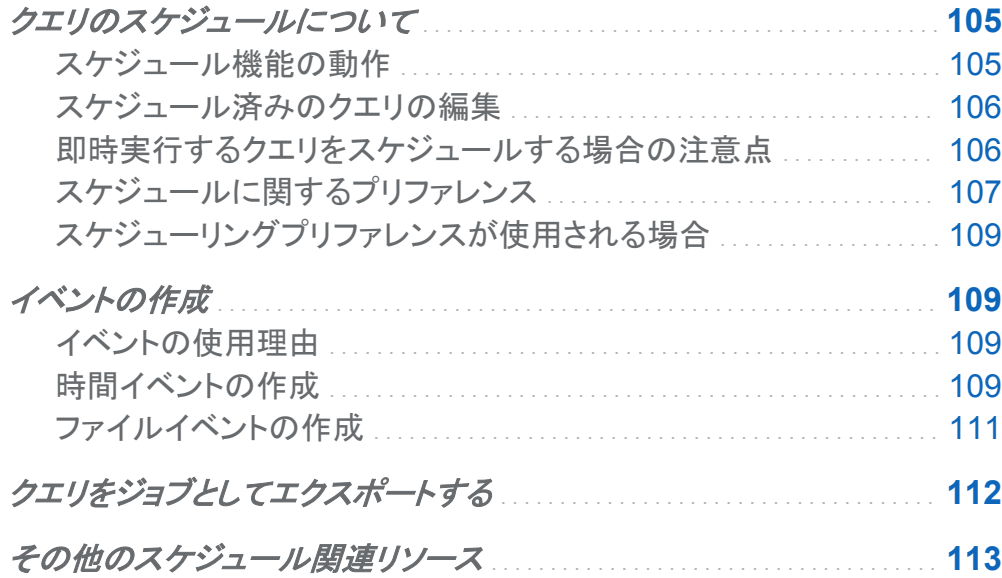

## クエリのスケジュールについて

スケジュール機能の動作

ワークスペースでクエリを開いた後、<sup>4</sup>をクリックすることで、そのクエリをスケジュールできま す。クエリをスケジュールすると、SAS Visual Data Builder は次の操作を実行します。

1 クエリ操作を実行するジョプを作成します。

- <span id="page-145-0"></span>2 そのジョブから*配置済みジョブ*を作成します。
- 3 そのジョブを新しい*配置フロー*に置きます。
- 4 スケジュールサーバー上でフローをスケジュールします。

また、SAS Visual Data Builder を使用すると、指定の条件(たとえば、ただちに実行する、ま たはトリガ条件が満たされた場合に実行するなど)に基づいてクエリを再スケジュールできま す。

ジョブ、配置済みジョブ、配置済みフローはメタデータオブジェクトです。Data Builder は、これ らのオブジェクトを、クエリと同じメタデータフォルダに保存します。これらのメタデータオブジェ クトには、次のパターンに従って名前が付けられます。

### **vdb\_query\_***id***\_***timestamp*

スケジュール済みのクエリの編集

すでにスケジュール済みのクエリを編集する場合、<sup>④</sup>を再度クリックして、そのクエリ用の SAS ステートメントの再作成と保存を行う必要があります。

即時実行するクエリをスケジュールする場合の注意点

クエリをスケジュールする場合、クエリを即時実行するという選択肢もあります。これを行うに は、スケジュールウィンドウで即時実行を選択します。

次の手順を実施すると、結果としてエラー状態が発生します。

- 1 SAS データセットを、クエリの出力テーブルに使用します。
- 2 クエリを実行します。
- 3 結果タブをクリックして出力を調べます。
- 4 即時実行を選択してクエリをスケジュールします。

上記のステップを実行するとエラーが発生します。これは、SAS データセットが読み取り用に オープンされると、SAS System はその SAS データセットのロックを解除するためです。ステ ップ 3 を実行した時点で、出力テーブルがロックされ、他のプロセスはこの出力テーブルを上 書きできなくなります。次のメッセージが SAS ログに出力されます。

**Locked Error Message**

**ERROR: A lock is not available for OUTPUTTABLE.**

**ERROR: Lock held by process xxxx.**

<span id="page-146-0"></span>このようなエラーメッセージの発生を防止するには、次の操作を行います。クエリを即時実行し たい場合には、まずそのクエリを閉じ、再度そのクエリを開いた後で、そのクエリを即時実行す るようスケジュールします。または、クエリを将来実行するようにスケジュールし、そのクエリを 閉じます。

スケジュールに関するプリファレンス

デフォルトスケジュールサーバー

ユーザーは自分のアプリケーションプリファレンスとして、異なるスケジュールサーバーを指定 できます。スケジュールサーバの変更後にスケジュールしたクエリはすべて、ユーザーが新た に指定したスケジュールサーバーを使用するように設定されます。

SAS 管理コンソールでサーバーマネージャプラグインを使用すると、お使いの SAS 環境に含 まれているスケジューリングサーバーを特定できます。デフォルトでは、お使いの SAS 環境に は、**Operating System Services -** *hostname.example.com* という名前のサーバー が含まれています。このサーバーはデフォルトサーバーとして使用されます。

SAS Distributed In-Process Services Scheduling Server は代替サーバーです。このサー バーを使用するには、スケジュールサーバーを変更します。デフォルト名は **SAS Distributed In-Process Services Scheduling Server** になります。

一部の SAS 環境には、Platform Suite for SAS サーバーが含まれています。このサーバー を使用するには、スケジュールサーバーを変更します。デフォルト名は **Platform Process Manager** になります。

あらゆるケースにおいて、新しいクエリをスケジュールすると、SAS Visual Data Builder は現 在のスケジュールサーバーを取り出し、その値を使用して SAS メタデータ内にあるスケジュー ルサーバーを検索します。Data Builder は、SAS メタデータ内の値に一致する最初のサーバ ーを使用します。**Operating System Services —** *hostname.example.com* のような ホスト名を含めることで、ユーザーが指定した正しいサーバーを SAS Visual Data Builder が 使用していることを確認できます。

108 *16* 章 */* クエリのスケジュール設定

デフォルトバッチサーバー

ユーザーは自分のアプリケーションプリファレンスとして、異なるバッチサーバーを指定できま す。デフォルトバッチサーバーを変更する場合、次の点に注意してください。

- バッチサーバーは、ユーザーがアクセスできる SAS Application Server のコンポーネント として、メタデータ内に登録されている必要があります。
- ユーザーは自分のプリファレンスにおいて、同じ SAS Application Server を自分のデフォ ルトアプリケーションサーバーとして指定する必要があります。

デフォルトスケジュールサーバーを使用する場合、ユーザーがクエリを初めてスケジュールす ると、SAS Visual Data Builder はデフォルトバッチサーバープリファレンスの値を使用して SAS メタデータ内にあるバッチサーバーを検索します。Data Builder は、SAS メタデータ内の 値に一致する最初のサーバーを使用します。

デフォルト配置ディレクトリ

配置ディレクトリとは SAS メタデータ内オブジェクトの 1 つであり、次のアイテムを表します。

- 配置ディレクトリが関連付けられている SAS Application Server の名前(デフォルト値は **SASApp**)
- 配置ディレクトリ名(デフォルト値は Batch Jobs)
- n 配置ディレクトリパス(デフォルト値は *SAS-config-dir***/Lev1/SASApp/ SASEnvironment/SASCode/Jobs**)

クエリをスケジュールすると、そのクエリ用の SAS ステートメントがファイルに保存されます。こ のファイルは、配置ディレクトリに関連付けられているパスに保存されます。このファイルに は、["スケジュール機能の動作](#page-144-0)" (105 ページ)で説明されているものと同じパターンに従って名 前が付けられます。

ユーザーが初めてクエリをスケジュールする場合、 SAS Visual Data Builder はユーザーの 配置ディレクトリを取り出し、その値を使用して SAS メタデータ内にある配置ディレクトリを検 索します。Data Builder は、SAS メタデータ内の値に一致する最初のサーバーを使用します。

ユーザーは、デフォルト配置ディレクトリに対して異なる名前を指定できます。配置ディレクトリ や SAS 管理コンソールのスケジュールマネージャプラグインの使用に関する詳細は、 *Scheduling in SAS* を参照してください。

<span id="page-148-0"></span>スケジューリングプリファレンスが使用される場合

ユーザーが変更したプリファレンスはすべて、次回クエリを作成し同クエリをスケジュールする 場合に使用されます。スケジュール済みの既存のクエリを編集した場合、スケジュールサーバ ー、バッチサーバー、配置ディレクトリに関する既存の設定は、この変更によってはアップデー トされません。スケジュール済みの既存のクエリの設定を変更するには、SAS 管理コンソール を使用して、そのクエリの配置済みジョブを再配置します。

イベントの作成

イベントの使用理由

イベントは、フロー内の特定ステップが発生するために満たす必要がある条件を指定します。 SAS Visual Data Builder を使用すると、次に示す 2 つの種類のイベントを作成できます。

- n 時間イベント。指定の時間に達したかどうかを基準に評価されるイベントです。
- *ファイルイベント*。指定のファイルの状態に基づいて評価されるイベントです。

お使いの SAS 環境にファイルイベントをサポートするスケジュールサーバーが含まれており、 かつフローがそのスケジュールサーバーに対して配置されている場合に、ファイルイベントを 作成できます。時間イベントおよびファイルイベントは、トリガ(スケジュールサーバー上でフロ ーを実行するために満たす必要がある条件)として使用できます。

時間イベントの作成

時間イベントを作成し、それをトリガとして使用できます。

時間イベントを作成するには、次の操作を行います。

1 スケジュールウィンドウで、このクエリのトリガを **1** つ以上選択を選択し、時間イベントの新 規作成をクリックします。

- 2 時間イベントの新規作成ウィンドウで、時間イベントの発生が1回のみであるか、それとも 2 回以上であるかを指定します。時間イベントの発生が 1 回のみである場合、その時間イ ベントの日付と時間を指定します。
- 3 時間イベントの発生が 2 回以上である場合、**2** 回以上ラジオボタンを選択し、同イベントが 繰り返される頻度を表すラジオボタン(時間単位、週単位、年単位)のいずれかを選択しま す。
- 4 その時間イベントが繰り返される条件に関する詳細を指定します。ユーザーが使用できる 具体的なフィールドは、ユーザーが選択した反復間隔に応じて異なります。

反復間隔で開始時間の選択が必要となる場合、時間および分チェックボックスを使用して 時間を選択します。分エリアには、10 分間隔に区切られた項目が含まれています。これら の 10 分間隔に区切られた項目のチェックボックスを選択すると、各項目に対応する 10 分 間の範囲内にあるすべての分が選択されます。

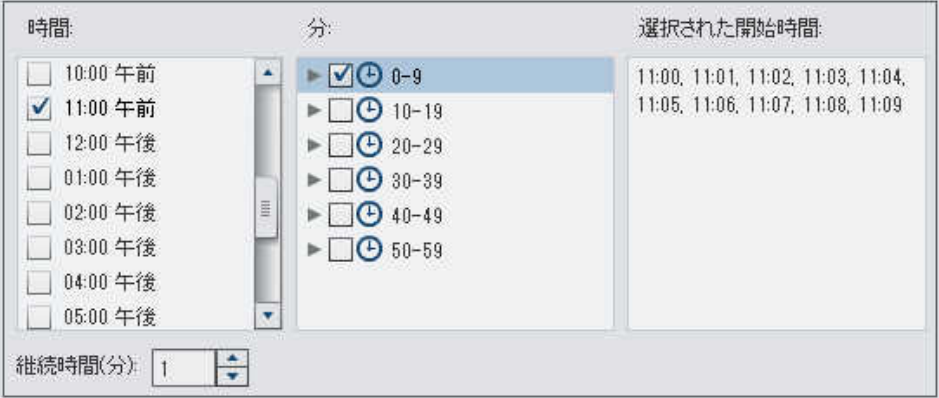

個々の分を選択するには、10 分間隔に区切られた項目のうち、選択したい分を含んでい る項目を展開します。

<span id="page-150-0"></span>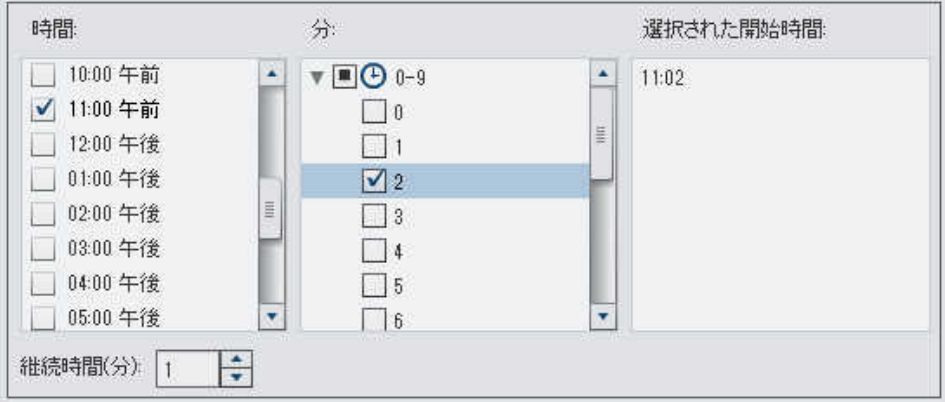

時間で複数の値を選択すると、分で選択したすべての分が、選択したすべての時間に適 用されます。たとえば、時間エリアで 02:00 AM と 05:43 AM を選択し、分エリアで 43 を選 択した場合、この時間イベントは 2:43 AM および 5:43 AM としてスケジュールされます。

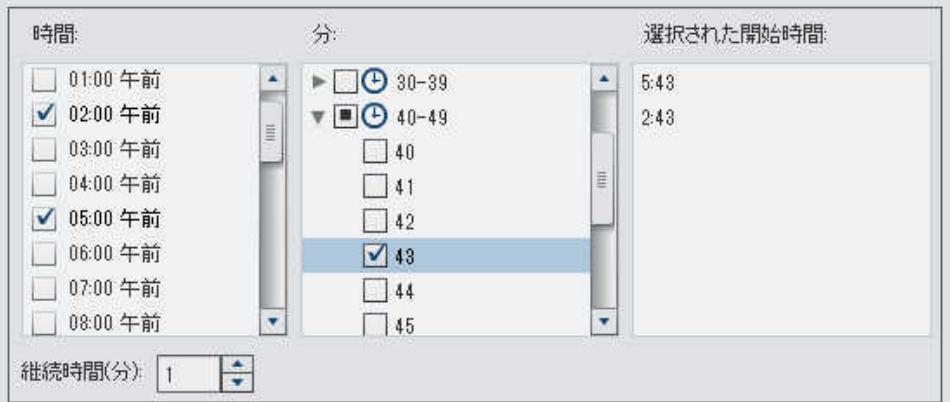

5 必要ならば、イベントの開始日付と終了日付を指定します。デフォルトでは、現在の日付お よび時間からの開始となり、終了日付はありません。

ファイルイベントの作成

ファイルイベントを作成し、それをトリガとして使用できます。ファイルイベントは各種のファイル 条件(存在するかどうか、サイズ、存在時間など)をチェックします。

注**:** スケジュールサーバーによってはファイルイベントをサポートしていないものもあります。 たとえば、Platform Suite for SAS サーバーおよび SAS Distributed In-Process Services ス ケジュールサーバーは、ファイルイベントをサポートしています。ファイルイベントの作成に使

<span id="page-151-0"></span>用するファイルイベントの新規作成ボタンは、スケジュールサーバーがファイルイベントをサポ ートしている場合にのみ表示されます。

ファイルイベントを作成するには、次の操作を行います。

- 1 スケジュールウィンドウで、このクエリのトリガを **1** つ以上選択を選択し、ファイルイベント の新規作成をクリックします。
- 2 ファイルイベントの新規作成ウィンドウで、ファイルイベントで使用するファイルを指定する かまたは選択します。
- 3 ファイルイベントが真となるために必要となるファイルの評価条件を選択します。たとえば、 条件として存在しないを選択すると、選択したファイルが指定された場所に存在しなかった 場合にのみ、このファイルイベントは真となります。
- 4 必要ならば、選択した条件に関する詳細(サイズや存在時間など)を指定します。

## クエリをジョブとしてエクスポートする

SAS Data Integration Studio を含む環境で、ジョブ、スケジュールフローを手動で行いたい場 合、クエリをジョブとしてエクスポートした後、配置手順を実行できます。

この機能を使用すると、クエリの設計時にクエリを対話的に操作し、その後、同クエリをジョブ としてエクスポートすることにより、タスクを自動化できます。ジョブをエクスポートした後で、そ のジョブを配置してスケジュールするには、SAS Data Integration Studio を使用します。ジョ ブの配置の詳細については、*Scheduling in SAS* を参照してください。

ジョブをメタデータ内に保存した後で、そのジョブを開いて編集するには、SAS Data Integration Studio を使用します。列の追加や削除、または計算列内にある列式の変更を行 う場合、これが不可欠となります。

SAS Data Integration Studio を含んでいない環境では、クエリを変更した後で、そのクエリを ジョブとして再度エクスポートします。ただし、メタデータ内のジョブオブジェクトの上書きは、 SAS Visual Data Builder を使用することでは実施できません。メタデータからオブジェクト(ジ ョブ、ライブラリ、テーブル、フォルダなど)を削除する必要がある場合は、SAS 管理コンソール を使用します。

<span id="page-152-0"></span>クエリをジョブとしてエクスポートするには、次の操作を行います。

- 1 SAS フォルダツリーを使用してクエリを見つけます。
- 2 クエリを選択し、右クリックしてジョブとしてエクスポートを選択します。
- 3 ジョブとしてエクスポートウィンドウで、 名前を入力し、場所を指定します。エクスポートをク リックします。

### その他のスケジュール関連リソース

SAS Visual Data Builder は、クエリを作成し、そのクエリをフローとしてスケジュールできるよ うにする使いやすい方法を提供します。また、SAS 管理コンソールのスケジュールマネージャ プラグインは、配置済みフロー、ジョブの依存関係、スケジュールサーバーを管理するための 追加的なリソースを提供します。

スケジュールマネージャプラグインに慣れているユーザーは、SAS Visual Data Builder がトリ ガなしのクエリのスケジュールをサポートしていないことに注意する必要があります。スケジュ ールマネージャプラグインでは、このオプションはスケジュールサーバーの手動操作 オプショ ンとして指定されています。このオプションをスケジュールの方法として取り込みたい場合、ス ケジュールマネージャプラグインを使用することにより、スケジュール済みのクエリのフローを 変更できます。ただし、その後、SAS Visual Data Builder を使用してそのクエリをスケジュー ルした場合には設定が失われるため、そのような場合にはスケジュールマネージャプラグイン を使用して手順を繰り返す必要があります。

関連項目: *Scheduling in SAS* 

### *16* 章 */* クエリのスケジュール設定

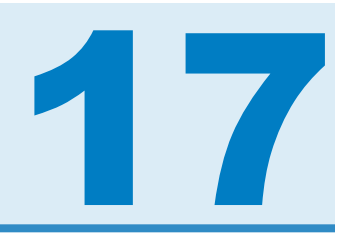

## 結果タブの使用

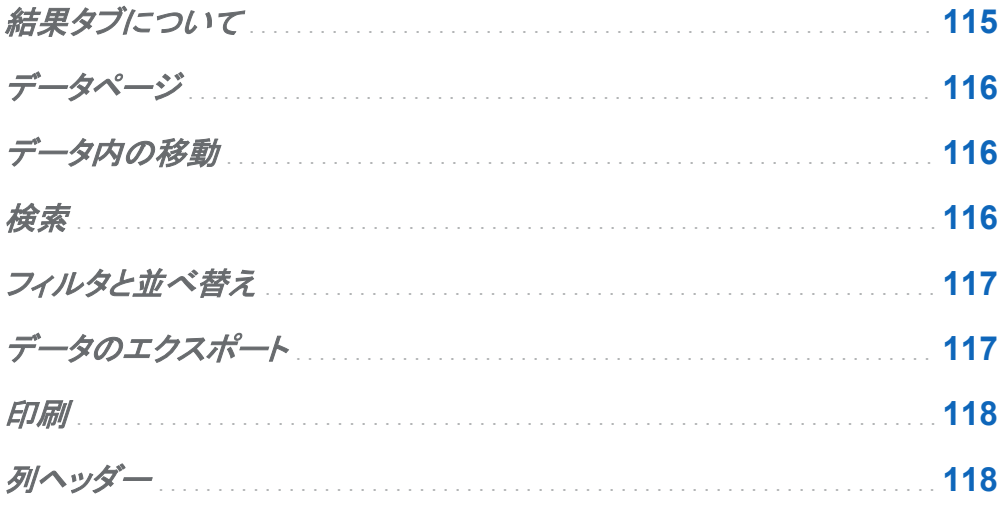

結果タブについて

自分のクエリを設計した後、▶をクリックすると、そのクエリが実行され、結果を表示するかどう かを決定するよう求められます。

はいをクリックすると、Data Builder はデータを取得し、その結果を結果タブ上に表示します。 注**:** サイズの大きなデータセットの場合、データの取得と表示に長い時間がかかることがあり ます。

<span id="page-155-0"></span>データページ

データを表示する場合、SAS サーバーはデータセットからデータを取り出します。すべてのデ ータを戻すよう要求するのではなく、データビューアは 1 ページ分のデータのみを要求します。 ページサイズは 20 - 2000 行の間で設定できます。

結果タブの最下部にあるスライダーを使用してページ間を移動することで、データセット全体を 見ることができます。

データ内の移動

テーブル内の特定の行に移動するには、**移動先の行**フィールドにその行番号を入力します。 先頭行へ移動ボタンおよび最終行へ移動ボタンを使用することで、それぞれ先頭行および最 終行へ移動できます。

### 検索

データセット内にあるテキストまたは数字を検索するには、 いをクリックし、検索フィールドに値 をタイプした後、Enter キーを押します。検索機能は、指定された値を見つけるためにデータセ ット内の行を検索し、見つかった場合、その値を含む最初の行を強調表示します。複数の結果 の間を移動するには、次を検索および前を検索をクリックします。

詳細検索オプションを設定するには、 ゆをクリックします。次の検索オプションを設定できま す。

■ オプションタブ

- □ 指定した文字列に完全に一致する
- □ 指定した文字列を含む (デフォルト設定)
- □ 指定した文字列で始まる

### <span id="page-156-0"></span>□ 大文字と小文字を区別する

#### □ 先頭と末尾のスペースを削除する (デフォルト設定)

■ 列タブ

各チェックボックスを選択または選択解除することで、列の検索に使用する条件を指定しま す。

フィルタと並べ替え

データを並べ替えるには、まをクリックした後、列と並べ替え順を選択します。生成された **SQL** ステートメントフィールドに、並べ替えの基準が表示されます。

データをフィルタリングするには、アをクリックした後、次のオプションを設定します。

- サンプルタブを使用すると、 戻す行数の制限や、重複しない値の選択が行えます。
- 行フィルタテーブルを使用すると、WHERE 句によりデータをサブセット化できます。また、 複数の列内にある値のフィルタリング、数値範囲の設定、文字変数に関する IN および NOT IN 条件の設定なども行えます。重複しない値の数が 50 以下の場合、チェックボック スを使用してそれらの値を選択できます。重複しない値の数が 50 を超える場合、フィルタ リングに使用する値を入力する必要があります。
- 列フィルタタブを使用すると、表示する列を選択できます。

### データのエクスポート

カンマ区切りの値を含むファイルとしてデータを保存できます。レキクリックすると、現在のデー タページ上にある特定の行、すべての行、または指定した範囲の行をエクスポートできます。 この機能を使用してエクスポートできる最大行数は 200,000 行です。

すべてのデータのエクスポートまたは指定した範囲の行のエクスポートを選択した場合、デー タの取得をクリックした後で、**CSV** 形式でエクスポートをクリックする必要があります。

<span id="page-157-0"></span>印刷

表示されているデータを印刷できます。 よをクリックした後、次のオプションを設定できます。

- 印刷する行数
- 余白サイズ
- ヘッダーとフッター
- 拡大縮小

印刷プレビューをクリックすると、現在の設定を使用した印刷の状態をプレビューできます。ペ ージサイズと方向に関するオプションは、プレビューにのみ適用されることに注意してくださ い。これらのオプションは、印刷をクリックし、使用するプリンタを選択した後に設定する必要が あります。

列ヘッダー

ヘッダーメニューを使用すると、列ヘッダーの表示を制御できます。データセット内の列名、デ ータセット内の列ラベル、またはそれらの組み合わせを列ヘッダーとして表示できます。データ セット内に列ラベルが存在しない場合、列名が使用されます。

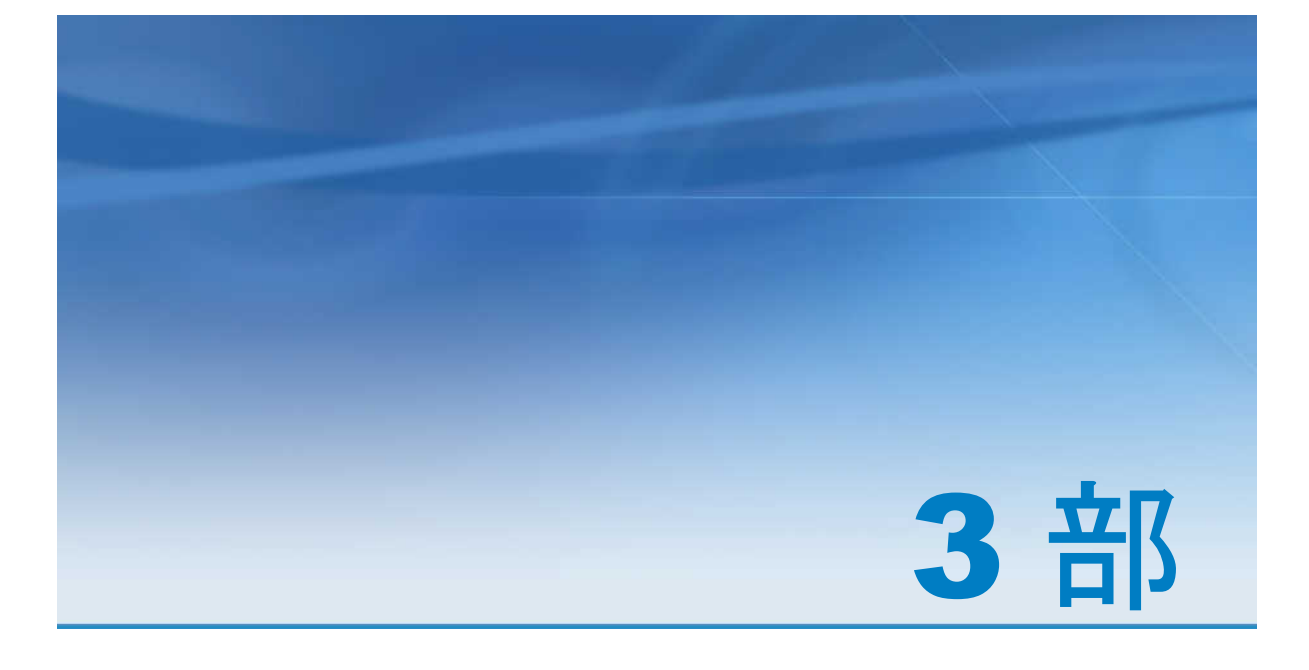

データの探索

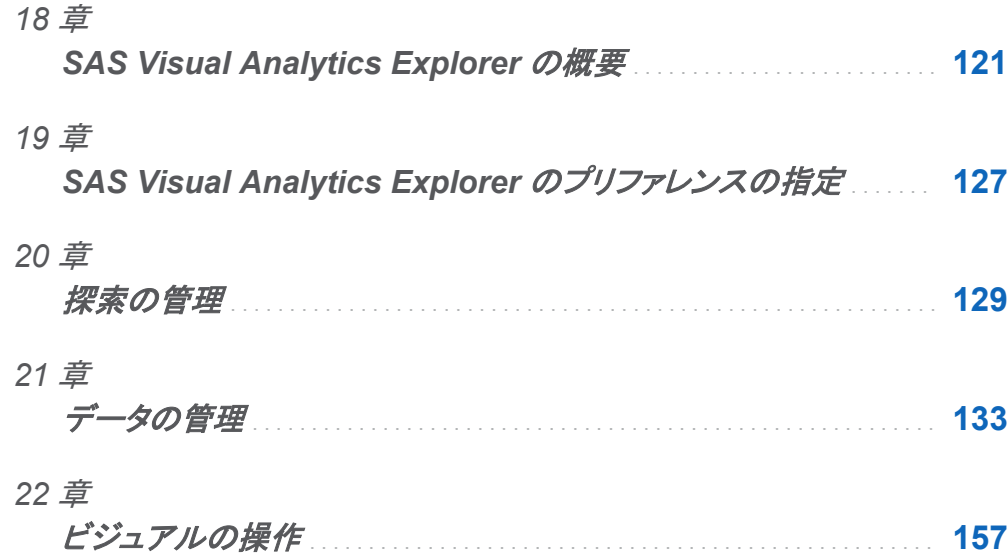

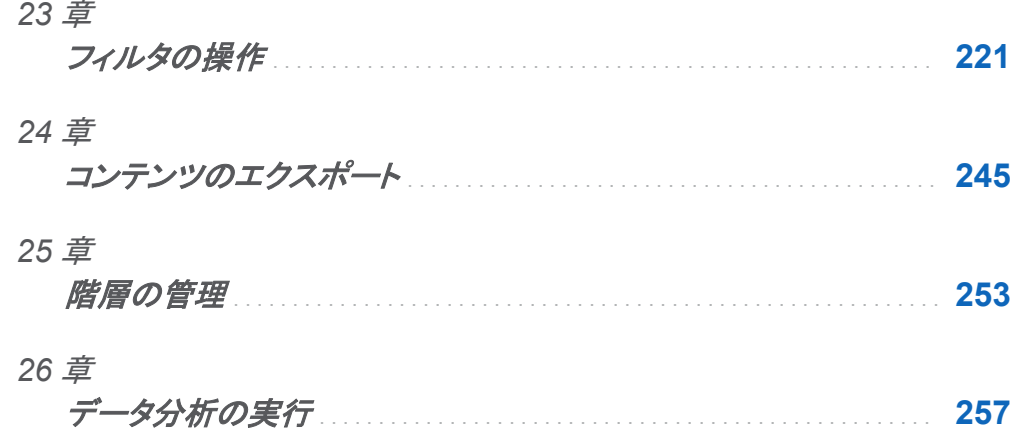

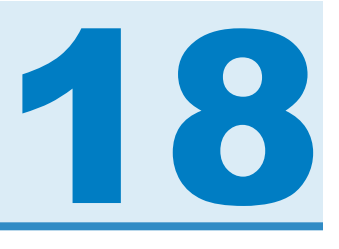

## <span id="page-160-0"></span>SAS Visual Analytics Explorer の概要

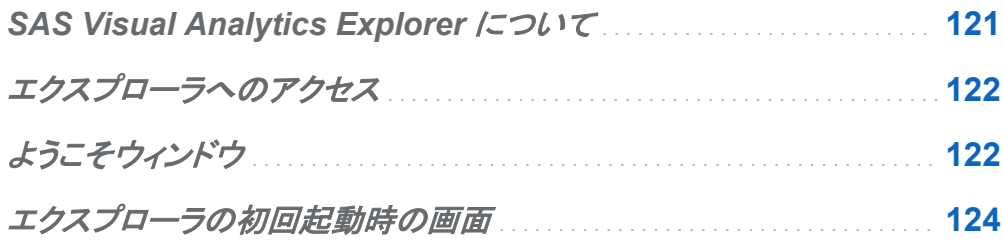

## **SAS Visual Analytics Explorer について**

SAS Visual Analytics Explorer (エクスプローラ)は SAS Visual Analytics のコンポーネント で、データソースを探索できます。チャート、ヒストグラム、テーブルなどの対話型のビジュアル を使用して、データを探索できます。予測、相関、近似線などのデータ分析も適用できます。

エクスプローラで実行した作業は、探索と呼ばれるメタデータオブジェクトとして保存されます。 探索(ビジュアル探索とも呼ばれる)には、エクスプローラセッションのすべてのビジュアル、デ ータ設定およびフィルタが含まれています。

エクスプローラでは、SAS LASR Analytic Server のメモリ内テーブルを探索できます。テーブ ルを直接開くことも、保存された探索を開くこともできます。

探索結果をレポートとしてエクスポートして SAS Visual Analytics Designer(デザイナ)で絞り 込むこともできるし、また直接表示することもできます。レポートはモバイルデバイスまたは SAS Visual Analytics Viewer(ビューア)で表示できます。

<span id="page-161-0"></span>探索を PDF ドキュメントとして保存し、保存された探索をメールで共有し、ビジュアルをイメー ジファイルとしてエクスポートすることもできます。他のツールで使用するデータファイルにビジ ュアルからデータをエクスポートできます。

エクスプローラへのアクセス

エクスプローラにアクセスするには、次のいずれかの方法を使用します。

- SAS Visual Analytics のホームページでデータの探索をクリックします。 ようこそウィンドウを使用して、データソースを選択できます。
- SAS Visual Analytics のホームページで探索のひとつをダブルクリックして、その探索を エクスプローラで開きます。
- リンクをクリックするか、または URL を入力して直接エクスプローラにアクセスします。たと えば、**http://server.abc.com/SASVisualAnalyticsExplorer** と入力しま す。

SAS Visual Analytics にログインしたら、 ようこそウィンドウからデータソースを選択できま す。

■ メールから、リンクをたどり、直接目的の探索に移動します。SAS Visual Analytics にログ インすると、その探索がエクスプローラで自動的に開かれます。

ようこそウィンドウ

特定の探索への参照なしでエクスプローラに入った場合、ようこそウィンドウが表示されます。

### 画面 *18.1* ようこそウィンドウ

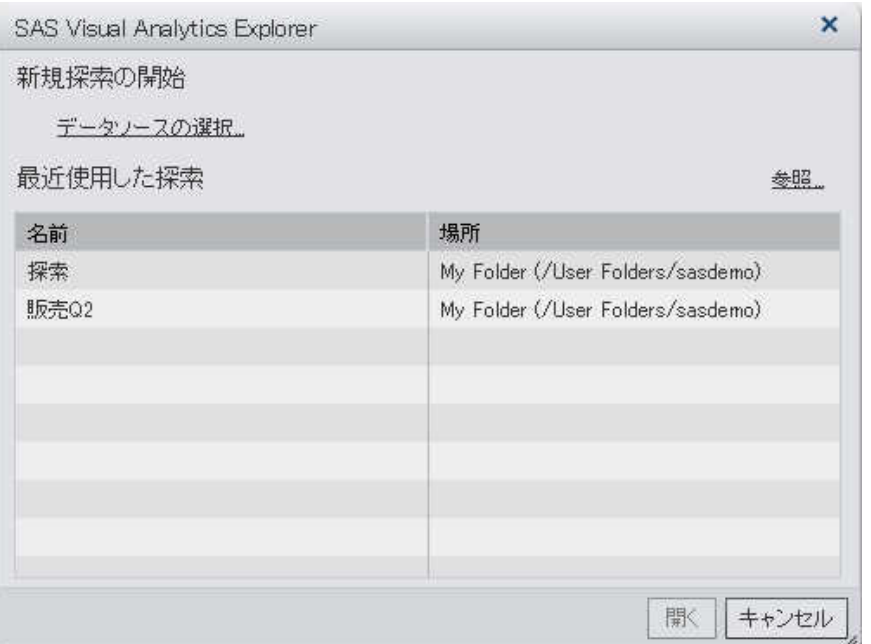

ようこそウィンドウで、次のタスクを実行できます。

■ データソースの選択をクリックして新規探索を作成します。データソースを開くウィンドウが 表示されます。

データソースを開くウィンドウで開きたいデータソースを選択して、開くをクリックします。

検索フィールドでは、短い文字列を入力して、名前または説明がその文字列で始まるデー タソースをすべて検索できます。

注**:** データソース名内の任意の文字列に一致する検索を実行することもできます。検索フ ィールドを選択し、Ctrl キーを押しながら Down キーを押して、検索を検索 **(**含む**)**に切り替 えます。

■ 既存の探索を開きます。最新の探索から選択するか、参照をクリックして探索を選択し、そ の探索を検索します。

### <span id="page-163-0"></span>エクスプローラの初回起動時の画面

### エクスプローラユーザーインターフェイスの主要な部分を次に示します。

### 図 *18.1* エクスプローラユーザーインターフェイス

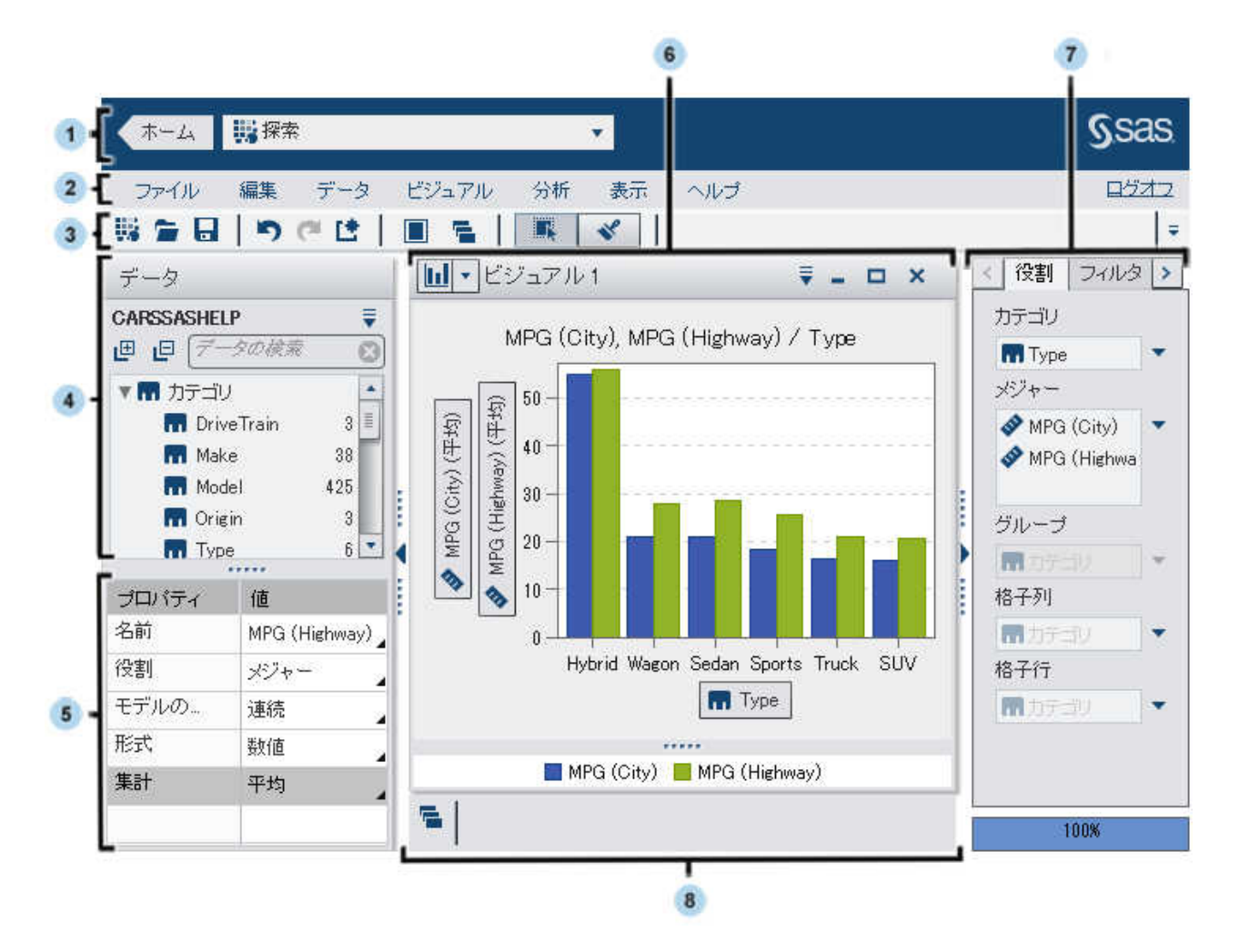

- 1 アプリケーションバーは、ホームページおよび最近使用した探索へのアクセスを提供しま す。
- 2 メニューバーでは、新規探索の作成などの共通のタスクが提供されます。
- 3 ツールバーでは、探索とビジュアルの管理を実行できます。
- 4 データペインでは、ビジュアルで使用されるデータを管理できます。
- 5 データのプロパティテーブルでは、データアイテムのプロパティを設定できます。
- 6 ワークスペースには、1 つ以上のビジュアルが表示されます。
- 7 右ペインのテーブルでは、プロパティおよびデータの役割の設定、データのサブセット化お よびデータの使用が可能です。
- 8 ドックには、最小化したビジュアルが含まれます。

*18* 章 */ SAS Visual Analytics Explorer* の概要

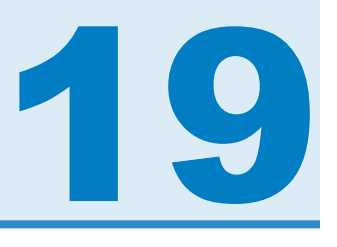

## <span id="page-166-0"></span>SAS Visual Analytics Explorer のプリフ ァレンスの指定

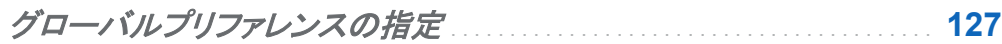

*SAS Visual Analytics Explorer* に固有のプリファレンスの指定 . . . . **127**

## グローバルプリファレンスの指定

SAS Visual Analytics のグローバルプリファレンスの詳細については[、"グローバルプリファレ](#page-55-0) [ンスの指定](#page-55-0)" (16 ページ)を参照してください。

## **SAS Visual Analytics Explorer に固有のプ** リファレンスの指定

SAS Visual Analytics Explorer (エクスプローラ)に固有のプリファレンスを指定するには、次 の操作を行います。

- 1 ファイル ▶ プリファレンスを選択して、プリファレンスウィンドウを開きます。
- **2 SAS Visual Analytics Explorer ▶ 全般**を選択します。
- 3 グラフスキンを選択して、グラフに適用する視覚的効果を変更します。たとえば、グラフス キンの設定の多くは、グラフの機能にライティング効果を適用して立体感を持たせます。

4 ビジュアルデータしきい値を選択して、ビジュアルが処理できるデータ量の値を指定しま す。サポートされる正確なデータ量は、ビジュアルの種類によって異なります。[付録](#page-536-0) 3, "デ [ータ制限](#page-536-0)" (497 ページ)を参照してください。

注**:** ビジュアルデータしきい値に大きな値を指定すると、アプリケーションのパフォーマンス が低下したり、タイムアウトエラーが発生したりする場合があります。

- 5 デフォルトの設定に戻すには、デフォルトに戻すを選択します。
- 6 **OK** をクリックして変更を適用します。プリファレンスはセッション間で維持されます。

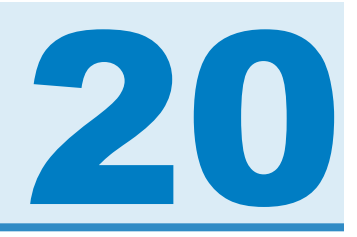

## <span id="page-168-0"></span>探索の管理

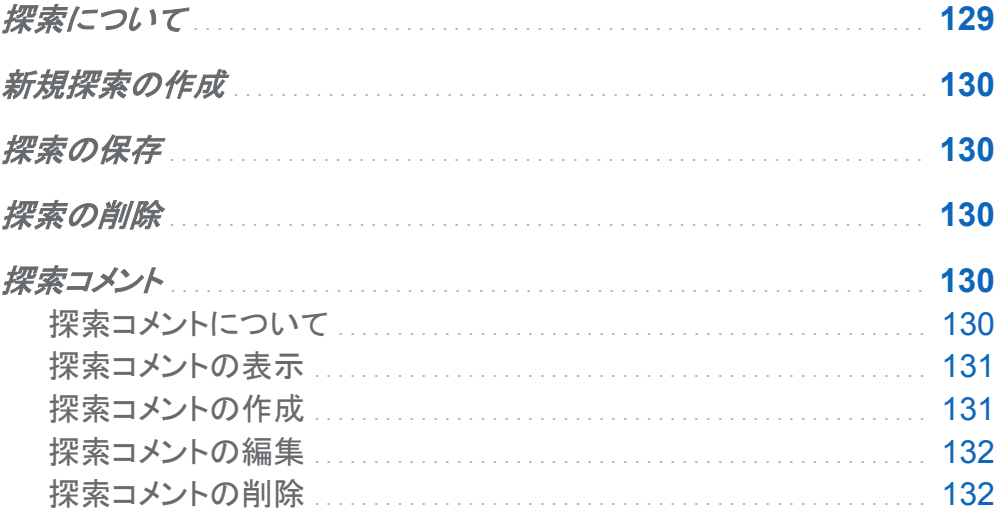

探索について

探索(ビジュアル探索ともいう)は、SAS Visual Analytics Explorer (エクスプローラ)セッション のすべてのビジュアルおよびデータの設定を含むメタデータオブジェクトです。探索を使用し て、セッションを保存したり、セッションを共有できます。

<span id="page-169-0"></span>新規探索の作成

新規探索を作成するには、メニューバーからファイル ▶ 新規探索を選択します。データソース を開くウィンドウが表示されます。該当するデータソースを選択して、開くをクリックします。

探索の保存

現在の探索を保存するには、ファイル ▶ 名前を付けて保存を選択した後、場所と名前を選択 します。

探索の削除

探索を削除するには、SAS Visual Analytics のホームページを使用します[。"ホームページの](#page-59-0) [コンテンツの管理](#page-59-0)" (20 ページ)を参照してください。

探索コメント

探索コメントについて

エクスプローラでは、探索に関するコメントを作成して共有できます。このコメントは、エクスプ ローラと SAS Visual Analytics のホームページで表示することができます。

探索コメントのほかに、特定のビジュアルに関するコメントも作成できます。 ["ビジュアルに関す](#page-214-0) [るコメントの管理](#page-214-0)" (175 ページ)を参照してください。

<span id="page-170-0"></span>探索コメントの表示

現在の探索に関するコメントを表示するには、ファイル ▶ 探索コメントを選択します。コメント がトピック別に分類されます。

トピックにコメントが多数含まれている場合は、最新のいくつかのコメントだけが表示されます。 すべてのコメントを表示をクリックして、トピックに関するコメントをすべて表示します。

コメントを検索するには、コメント内の検索フィールドに検索語を入力します。

探索コメントの作成

既存のトピックでコメントを作成

既存のトピックでコメントを作成するには、次の操作を行います。

- 1 コメントするトピックのすぐ下にあるトピックへ応答フィールドにコメントテキストを入力しま す。
- 2 (オプション) 心をクリックして、コメントにファイルを添付します。
- 3 コメントの作成が終了したら、ポストをクリックします。すぐにコメントが保存されて共有され ます。

新規のトピックでコメントを作成

新規のトピックでコメントを作成するには、次の操作を行います。

- 1 トピック名の入力フィールドにトピックの名前を入力します。
- 2 コメントの入力フィールドにコメントテキストを入力します。
- 3 (オプション) 心をクリックして、コメントにファイルを添付します。
- 4 コメントの作成が終了したら、ポストをクリックします。すぐにコメントが保存されて共有され ます。

<span id="page-171-0"></span>探索コメントの編集

コメントを編集するには、編集するコメントを選択して、編集をクリックします。

注**:** 別のユーザーのコメントを編集するには、コメント**:** 管理者の役割に属している必要があり ます。

探索コメントの削除

コメントを削除するには、削除するコメントを選択して、削除をクリックします。

注**:** コメントを削除するには、コメント**:** 管理者の役割に属している必要があります。

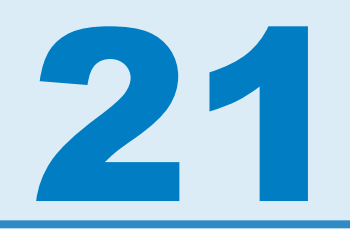

# <span id="page-172-0"></span>データの管理

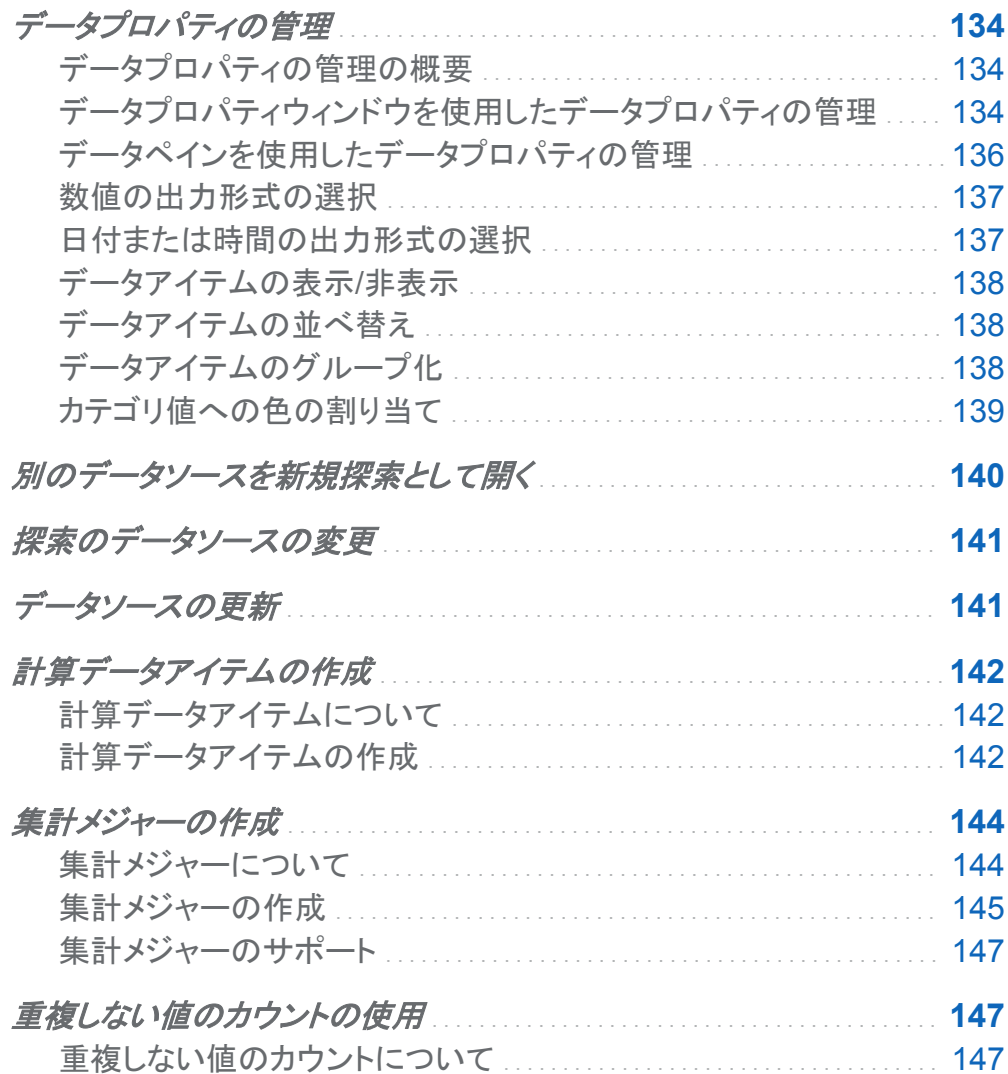

<span id="page-173-0"></span>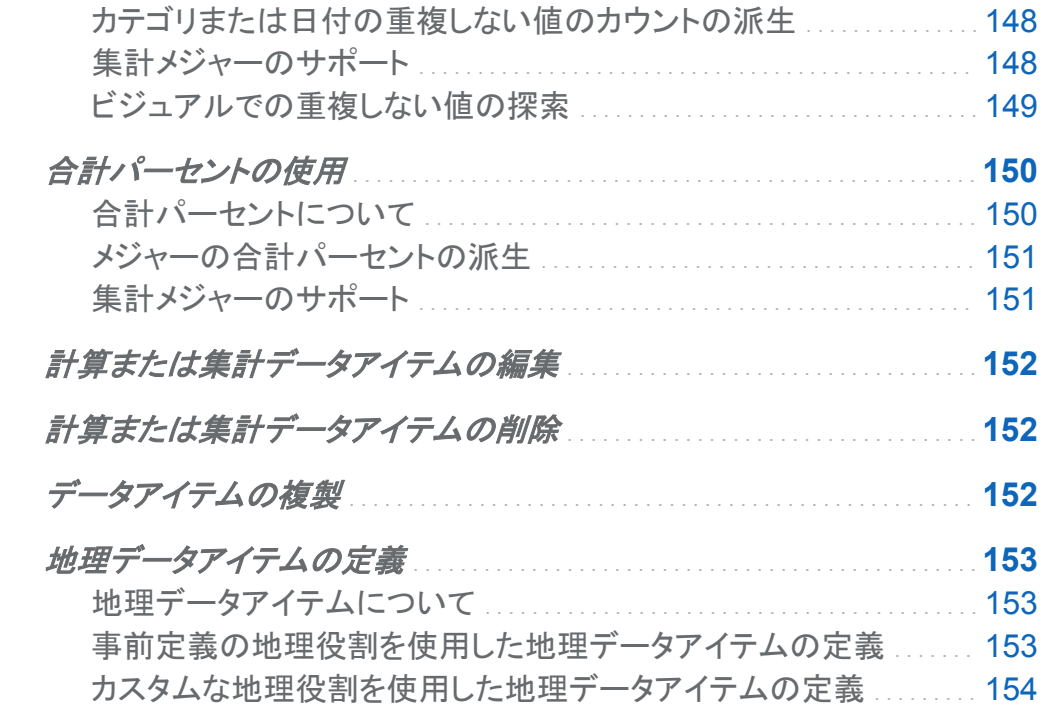

データプロパティの管理

データプロパティの管理の概要

探索のデータソースをロードした後、随時、データアイテムのプロパティを変更できます。行っ た変更は探索の一部として保存されますが、元のデータソースには反映されません。

データプロパティウィンドウを使用して、すべてのデータアイテムについてプロパティを管理で きます。

[データペインを](#page-175-0)使用して、個々のデータアイテムについてプロパティを管理できます。

データプロパティウィンドウを使用したデータプロパティの管 理

データプロパティウィンドウにアクセスするには、メニューバーからデータ ▶ データプロパティ を選択します。

データアイテムごとに次のプロパティを指定できます。

### 名前

データアイテムの名前を指定します。

### 役割

データアイテムがカテゴリ、メジャー、地理のいずれであるかを指定します。

### モデルの種類

メジャーまたは日時データを持つカテゴリのデータモデルの種類を指定します。データモデ ルが連続なのか個別なのかを選択します。

指定するモデルの種類によって、そのデータアイテムに作成できるデータフィルタの種類 が決まります。

注**:** フィルタで使用されているデータアイテムのモデルの種類を変更すると、そのフィルタ が削除されます。

### 出力形式

データアイテムのデータの出力形式を指定します。

出力形式の指定方法については、["数値の出力形式の選択](#page-176-0)" (137 ページ)およ[び"日付ま](#page-176-0) [たは時間の出力形式の選択](#page-176-0)" (137 ページ)を参照してください。

### 集計**(**メジャーのみ**)**

メジャーの値を集計するために使用する方法を指定します。次のいずれかの集計の種類 を選択します。

合計

メジャーの値の合計を示します。

平均

メジャーの値の平均を示します。

最大値

メジャーの最大値を示します。

最小値

メジャーの最小値を示します。

### カウント

メジャー内の非欠損値の数を示します。

<span id="page-175-0"></span>データペインを使用したデータプロパティの管理

データペインでデータアイテスを選択し、データペイン下部のプロパティテーブルを操作するこ とで、個々のデータアイテムのデータプロパティを管理できます。

選択したデータアイテムごとに次のプロパティを指定できます。

#### 名前

データアイテムの名前を指定します。

### 役割

データアイテムがカテゴリ、メジャー、地理のいずれであるかを指定します。

#### モデルの種類

メジャーまたは日時データを持つカテゴリのデータモデルの種類を指定します。データモデ ルが連続なのか個別なのかを選択します。

指定するモデルの種類によって、そのデータアイテムに作成できるデータフィルタの種類 が決まります。

注**:** フィルタで使用されているデータアイテムのモデルの種類を変更すると、そのフィルタ が削除されます。

#### 出力形式

データアイテムのデータの出力形式を指定します。

出力形式の指定方法については、["数値の出力形式の選択](#page-176-0)" (137 ページ)およ[び"日付ま](#page-176-0) [たは時間の出力形式の選択](#page-176-0)" (137 ページ)を参照してください。

### 集計**(**メジャーのみ**)**

メジャーの値を集計するために使用する方法を指定します。次のいずれかの集計の種類 を選択します。

合計

メジャーの値の合計を示します。

平均

メジャーの値の平均を示します。

<span id="page-176-0"></span>最大値

メジャーの最大値を示します。

最小値

メジャーの最小値を示します。

### カウント

メジャー内の非欠損値の数を示します。

数値の出力形式の選択

数値の出力形式を選択する手順は次のとおりです。

- 1 データプロパティウィンドウまたはデータペインのプロパティテーブルで、データアイテムの 出力形式をクリックします。ウィンドウが表示されます。
- 2 出力形式リストから基本的な出力形式の種類を選択します。
- 3 出力形式の幅パラメータを指定します。出力形式の幅で、値に取り込むことができる文字 の最大数(小数点を含む)を指定します。 出力形式のプレビューがサンプルフィールドに表示されます。

4 出力形式の小数の桁数を指定します。小数の値で、小数点の右側に表示される桁数を指

定します。

出力形式のプレビューがサンプルフィールドに表示されます。

5 **OK** をクリックして、出力形式を適用します。

注**:** デフォルトの出力形式に戻すには、デフォルトに戻すをクリックします。

日付または時間の出力形式の選択

日付または時間出力形式を選択する手順は次のとおりです。

1 データプロパティウィンドウまたはデータペインのプロパティテーブルで、データアイテムの 出力形式をクリックします。ウィンドウが表示されます。

<span id="page-177-0"></span>138 *21* 章 */* データの管理

- 2 出力形式リストから基本的な出力形式の種類を選択します。
- 3 必要に応じて、サンプルリストから、さらに特有な出力形式を選択します。出力形式の名前 は、出力形式のサンプル値も表します。
- 4 **OK** をクリックして、出力形式を適用します。
- 注**:** デフォルトの出力形式に戻すには、デフォルトに戻すをクリックします。
- 注**:** エクスプローラの時間値と日時値では、夏時間が無視されます。

データアイテムの表示/非表示

探索にデータアイテムが多数含まれている場合は、関係のないデータアイテムを非表示にす ることができます。

データペインに表示されているデータアイテムを管理するには、次の操作を行います。

- 1 メニューバーからデータ アイテムの表示**/**非表示を選択します。アイテムの表示**/**非表示 ウィンドウが表示されます。
- 2 すべて選択をクリックして、すべてのデータアイテムを選択または選択解除するか、各デー タアイテムの横にあるチェックボックスをクリックして、そのデータアイテムを表示するか非 表示にするかを選択します。
- 3 **OK** をクリックして変更を適用します。

データアイテムの並べ替え

データペインでデータアイテムを並べ替えるには、こを選択してから、アイテムの並べ替えを 選択します。名前の昇順または名前の降順を選択します。

データアイテムのグループ化

データペインでデータアイテムを並べ替えるには、『を選択してから、アイテムのグループ化を 選択します。次のいずれかのグループ化の種類を選択します。

### <span id="page-178-0"></span>開始文字

データアイテム名の最初の文字でグループ化します。

### データの種類

データの種類(日付、数値またはテキスト)でグループ化します。

### モデルの種類

モデルの種類(連続または個別)でグループ化します。

役割

データの役割(カテゴリ、地理、階層、メジャー、集計メジャー)でグループ化します。

出力形式

データの出力形式(\$CHAR、数値、パーセント、MMMYYY など)でグループ化します。 集計

デフォルトの集計(合計、平均、カウント、最小値、最大値)でグループ化します。 注**:** デフォルトでは役割でグループ化します。

カテゴリ値への色の割り当て

色について

エクスプローラでは、デフォルトでグループ化ビジュアルのカテゴリ値に動的に色が割り当てら れます。カテゴリ値に特定の色を割り当てて、カテゴリ値が常にその色で表示されるようにする ことができます。

カテゴリへの色の割り当て

カテゴリの色を設定する手順は、次のとおりです。

- 1 データペインでカテゴリを右クリックして、色を選択します。色選択ウィンドウが表示されま す。
- 2 色を割り当てるカテゴリ値ごとに、選択ドロップダウンリストでその値を選択してから、色ボ ックスをクリックして色を選択します。適用をクリックして、選択内容を保存します。

<span id="page-179-0"></span>140 *21* 章 */* データの管理

- 3 (オプション)まだ色が割り当てられていないすべてのカテゴリ値に固定の色を自動的に割 り当てるには、残りを割り当てをクリックします。残りのすべてのカテゴリ値に色が割り当て られます。これらの色は、すべてのビジュアルで常時使用されます。
- 4 **OK** をクリックして変更を適用します。

カテゴリの色のリセット

カテゴリの色をリセットする手順は、次のとおりです。

- 1 データペインでカテゴリを右クリックして、色を選択します。色選択ウィンドウが表示されま す。
- 2 すべてリセットをクリックして、そのカテゴリへの色の割り当てをすべて解除します。
- 3 **OK** をクリックして変更を適用します。

特定のカテゴリ値への色の割り当て

特定のカテゴリ値に色を割り当てる手順は、次のとおりです。

- 1 グループ化ビジュアル内でデータ値を右クリックして色の変更を選択します。
- 2 色ボックスをクリックして色を選択します。
- 3 **OK** をクリックして、新規の色を適用します。この色がすべてのビジュアルで指定のカテゴ リ値に常時使用されます。

別のデータソースを新規探索として開く

別のデータソースを探索するには、ファイル ▶ 新規探索を選択して新規探索を作成した後、 探索するデータソースを選択します。
# 探索のデータソースの変更

探索のデータソースは、随時変更できます。すべてのビジュアル、フィルタおよび設定が新規 のデータソースに適用されます。

探索のデータソースを変更する手順は、次のとおりです。

## 1 データ ▶ データソースの変更を選択します。

2 データソースの変更ウィンドウから、使用するデータソースを選択します。

注**:** 現在のデータソース内のデータアイテムが新しいデータソースに存在しない場合、メッ セージが表示されます。新しいデータソースに存在しないデータアイテムは、探索から削除 されます。削除されるアイテムに基づくフィルタ、ランクまたは計算アイテムも削除されま す。

3 開くをクリックして、新しいデータソースを開きます。

データソースの更新

随時、データソースを更新して、最新の変更を取り込むことができます。

データを更新するには、データ ▶ データの更新を選択します。

更新されたデータでビジュアルが自動的に更新されます。

# <span id="page-181-0"></span>計算データアイテムの作成

計算データアイテムについて

エクスプローラでは、式を使用して既存のデータアイテムから新規のデータアイテムを計算で きます。

注**:** すべての計算は未集計のデータに対して実行されます。集計が実行される前に、データ ソース内の行ごとに計算式が評価されます。集計データの計算を実行する方法については、 ["集計メジャーの作成](#page-183-0)" (144 ページ)を参照してください。

計算データアイテムを使用すると、数値の算術計算だけでなく、日付と時間の値を作成するこ ともできます。たとえば、月、日および年に対して別々のカテゴリがデータに含まれている場合 は、各カテゴリから日付値を計算できます。

計算データアイテムの作成

計算データアイテムを作成する手順は、次のとおりです。

1 データ ▶ 計算アイテムの新規作成を選択します。

## 計算アイテムの新規作成ウィンドウが表示されます。

### 画面 *21.1* 計算アイテムの新規作成ウィンドウ

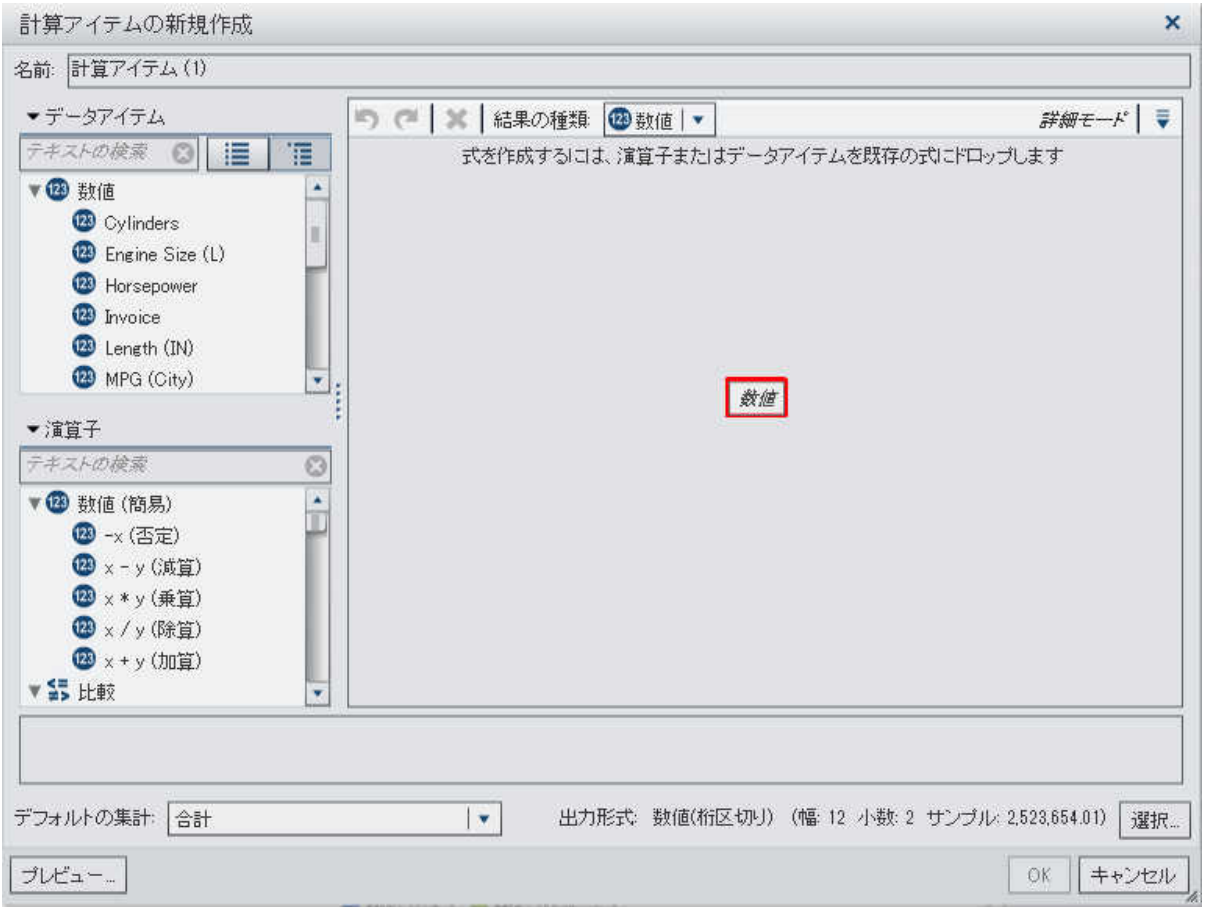

- 2 計算データアイテムの名前を入力します。
- 3 結果の種類ドロップダウンリストから計算データアイテムのデータの種類を選択します。
- 4 計算データアイテムの式を作成するには、右ペインでデータアイテムと演算子を式までドラ ッグアンドドロップします。式に含まれるそれぞれのフィールドにデータアイテム、演算子ま たは特定の値を挿入できます。

注**:** 計算式では、派生データアイテムがサポートされていません。

データアイテムおよび演算子を式までドラッグアンドドロップする場合は、カーソルの正確 な位置によって、新規の要素を式のどの場所にどのように追加するかが決まります。新規 <span id="page-183-0"></span>の要素を式までドラッグすると、その場所に要素をドロップした時点で式がどのように変化 するかを示すプレビューが表示されます。

たとえば、現在の式が( Profit / Revenue )の場合に、開きかっこまで **x - y (**減算**)** 演算子をドラッグすると、その式が( [number] — ( Profit / Revenue ))に変 わります。また、演算子を除算記号までドラッグすると、その式が( Profit — Revenue )に変わります。

算術関数の実行、日時値の処理および"if"節などの論理処理の評価に使用できる多種多 様な演算子があります。付録 1, "[計算データアイテムの演算子](#page-522-0)" (483 ページ)を参照してく ださい。

- 5 式の作成が終了したら、計算データアイテムの**デフォルトの集計**を選択した後、選択をクリ ックしてデータの出力形式を選択します。
- 6 プレビューをクリックして、計算データアイテムのプレビューをテーブルとして表示します。こ のテーブルには、計算アイテムの値および計算式に含まれているすべてのデータアイテム が表示されます。
- 7 **OK** をクリックして、新規の計算データアイテムを作成します。新規の計算データアイテム がデータアイテムペインに表示されます。

集計メジャーの作成

集計メジャーについて

集計メジャーでは、集計値を使用して新しいデータアイテムを計算できます。たとえば、売上か ら費用を差し引いて会社の利益を計算できます。

注**:** 集計値を使用してデータアイテムを計算する場合は、["計算データアイテムの作成](#page-181-0)" (142 [ページ](#page-181-0))を参照してください。

集計は計算式の一部として評価されます。式のデータアイテムごとに、集計の種類と集計のコ ンテキストを選択できます。

集計メジャーの作成

集計メジャーを作成する手順は、次のとおりです。

1 データ ▶ 新しい集計メジャーを選択します。

新しい集計メジャーウィンドウが表示されます。

画面 *21.2* 新しい集計メジャーウィンドウ

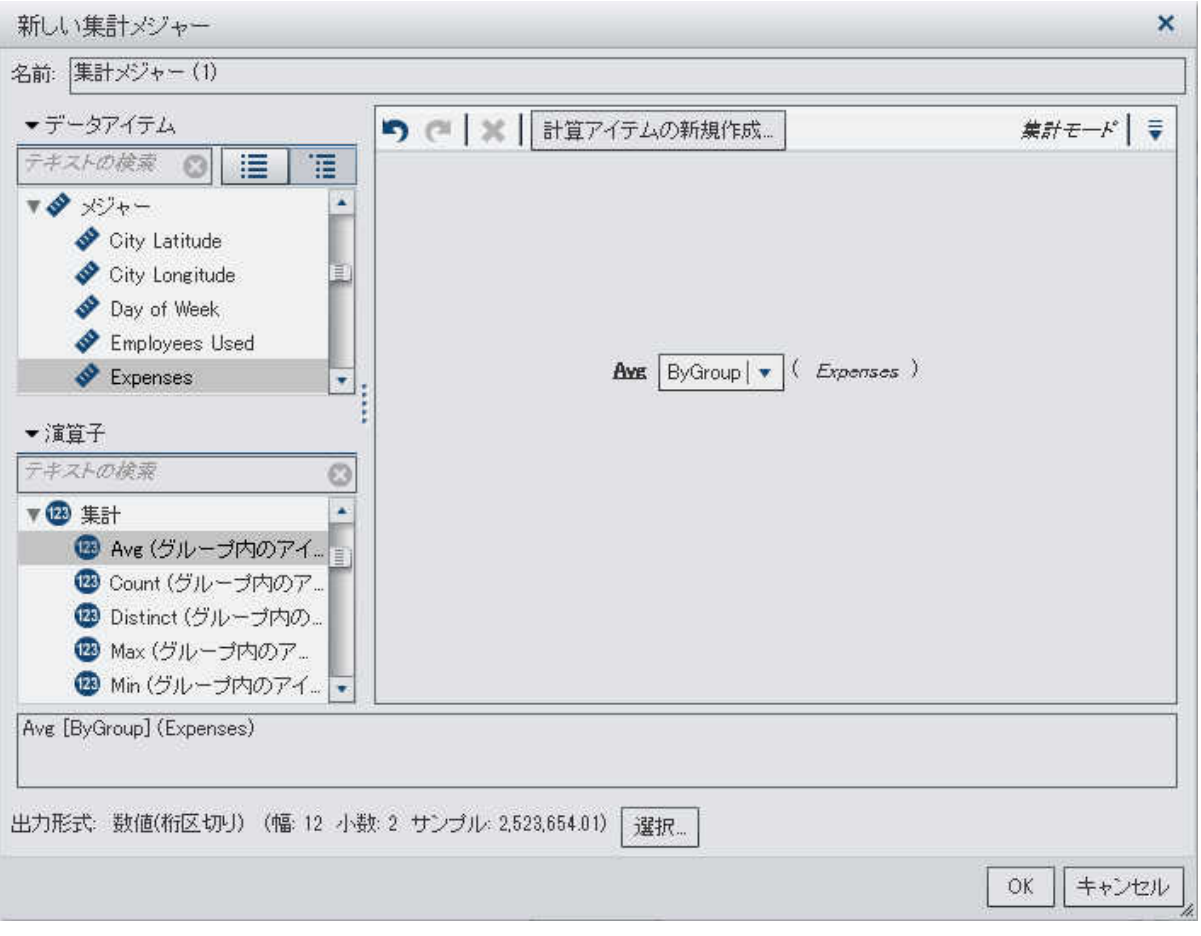

2 集計メジャーの名前を入力します。

3 集計メジャーの式を作成するには、右ペインでデータアイテムと演算子を式までドラッグア ンドドロップします。式に含まれるそれぞれのフィールドにデータアイテム、演算子または特 定の値を挿入できます。

注**:** 新しい計算アイテムを作成すれば、集計メジャー式で使用できます。新しい計算アイテ ムをクリックして、新規の計算アイテムを作成します。

アイテムおよび演算子を式までドラッグアンドドロップする場合は、カーソルの正確な位置 によって、新規の要素を式のどの場所にどのように追加するかが決まります。新規の要素 を式までドラッグすると、その場所に要素をドロップした時点で式がどのように変化するか を示すプレビューが表示されます。

算術関数の実行や IF 節などの論理処理の評価に使用できる多種多様な演算子がありま す。付録 1, "[計算データアイテムの演算子](#page-522-0)" (483 ページ)を参照してください。

- 4 式のデータアイテムごとに、集計の種類を選択します。デフォルトでは、メジャーに合計が 使用され、カテゴリには **Distinct** が使用されます。新しい集計の種類を選択するには、集 計演算子を演算子リストから式の集計の種類にドラッグアンドドロップします。使用可能な 集計演算子のリストについては、付録 1, "[計算データアイテムの演算子](#page-522-0)" (483 ページ)を 参照してください。
- 5 式の集計ごとに、集計のコンテキストを選択します。各集計の隣にあるドロップダウンリスト を使用して、次のコンテキスト値のいずれかを選択します。

### **ByGroup**

ビジュアル内で使用されているデータアイテムのサブセットごとに集計を計算します。た とえば、棒グラフでは、**ByGroup** コンテキストでの集計メジャーは、グラフの棒ごとに 別々の集計値を計算します。

### **ForAll**

全データアイテムの集計を計算します(フィルタリング後)。たとえば、棒グラフでは、 **ForAll** コンテキストでの集計メジャーは、グラフの棒ごとに同じ集計値(全データアイテ ムの計算)を使用します。

**ForAll** コンテキストと **ByGroup** コンテキストを組み合わせて使用することにより、ローカ ル値とグローバル値を比較するメジャーを作成できます。たとえば、次のような式を使って 平均との差を計算できます。

Avg ByGroup $(X)$  - Avg ForAll $(X)$ 

- 6 式の作成が終了したら、選択をクリックして、データの出力形式を選択します。
- 7 **OK** をクリックして、新しい集計メジャーを作成します。新規の計算データアイテムがデータ アイテムペインに表示されます。

集計メジャーのサポート

集計メジャーは、次のビジュアルの種類で使用できます。

- 自動グラフ
- クロス表
- 棒グラフ
- バブルプロット(グループ化バブルプロットのみ)
- 折れ線グラフ
- ツリーマップ
- ジオマップ

重複しない値のカウントの使用

重複しない値のカウントについて

カテゴリまたは日付の重複しない値のカウントを新しい集計メジャーとして派生できます。集計 メジャー自体にはデータ値が含まれていませんが、ビジュアルで使用されている場合は、その 基準になっているデータアイテムの重複しない値のカウントが表示されます。

たとえば、市区町村名を含むカテゴリの重複しない値のカウントを派生できます。集計メジャー の棒グラフと製品ラインを含むカテゴリを作成すると、各製品ラインが生産された市区町村の 数がその棒グラフに表示されます。

### 148 *21* 章 */* データの管理

図 *21.1* 派生した重複しない値のカウントを含む棒グラフ

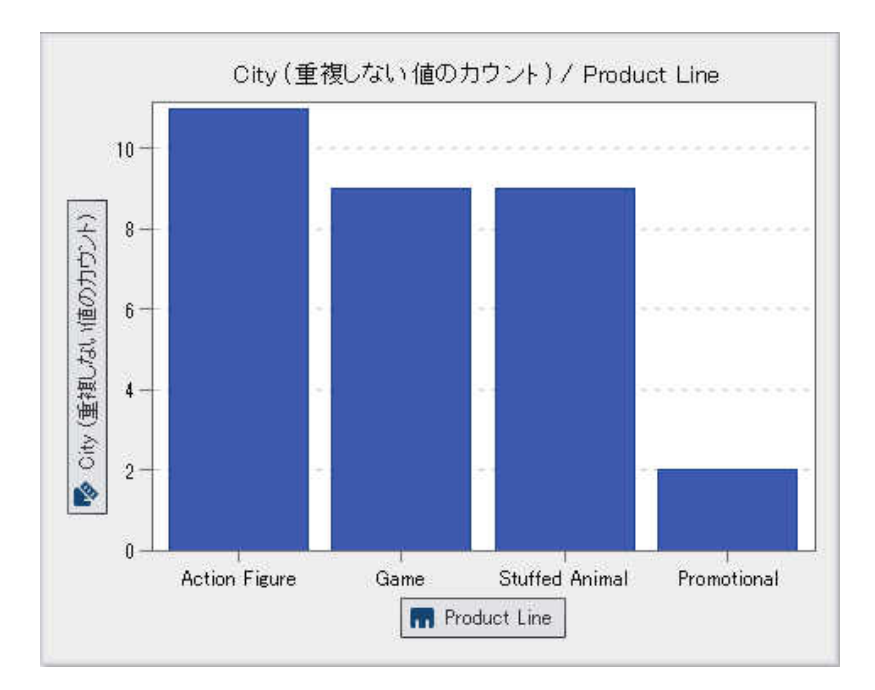

# カテゴリまたは日付の重複しない値のカウントの派生

カテゴリまたは日付の重複しない値のカウントを派生するには、日付ペインでカテゴリまたは 日付を右クリックして重複しない値のカウントの派生を選択します。派生したメジャーがデータ ペインに自動的に表示されます。集計メジャーの名前は、その基準になっているカテゴリまた は日付に接尾語"(重複しない値のカウント)"が付けられたものになります。

集計メジャーのサポート

集計メジャーは、次のビジュアルの種類で使用できます。

- 自動グラフ
- クロス表
- 棒グラフ
- バブルプロット(グループ化バブルプロットのみ)
- 折れ線グラフ
- ツリーマップ
- ジオマップ

ビジュアルでの重複しない値の探索

棒グラフ、折れ線グラフ、ツリーマップ、ジオマップでは、ビジュアル内のデータポイントを右クリ ックして重複しない値の探索を選択します。重複しない値を探索すると、新規の棒グラフが作 成されます。新規の棒グラフには、値とそれぞれの値の度数が表示されます。

たとえば、派生したメジャーを使用して、各製品ラインが生産された市区町村の数を表示する 棒グラフを作成できます。

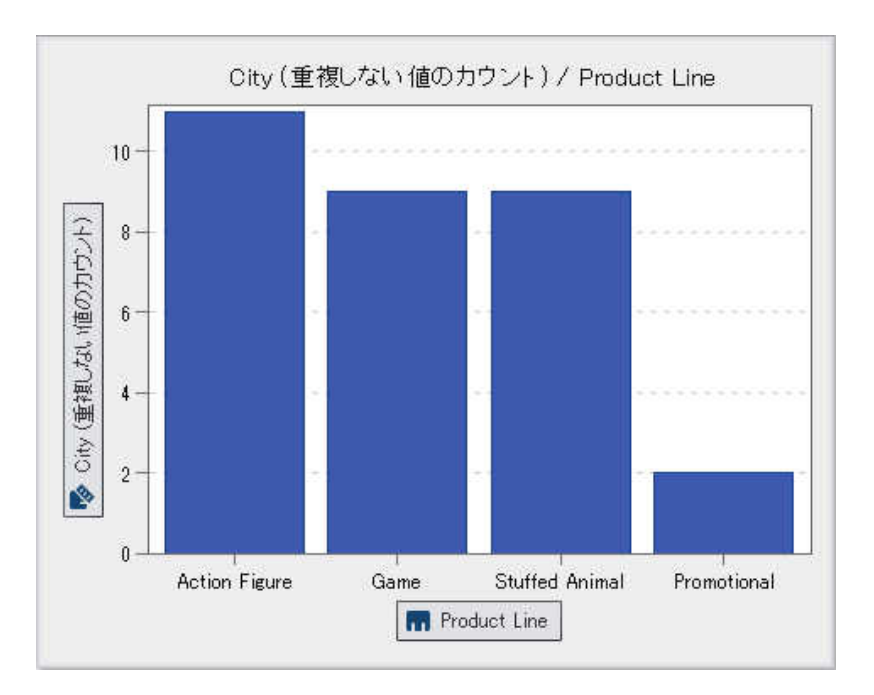

図 *21.2* 製品ライン別の市区町村の棒グラフ

次に、販売促進アイテムが生産された市区町村の重複しない値を探索できます。販売促進の 棒を右クリックして重複しない値の探索を選択すると、販売促進アイテムが生産された市区町 村と各市区町村のデータの度数を含む新規の棒グラフが表示されます。

### 図 *21.3* 販売促進製品ラインの市区町村の重複しない値

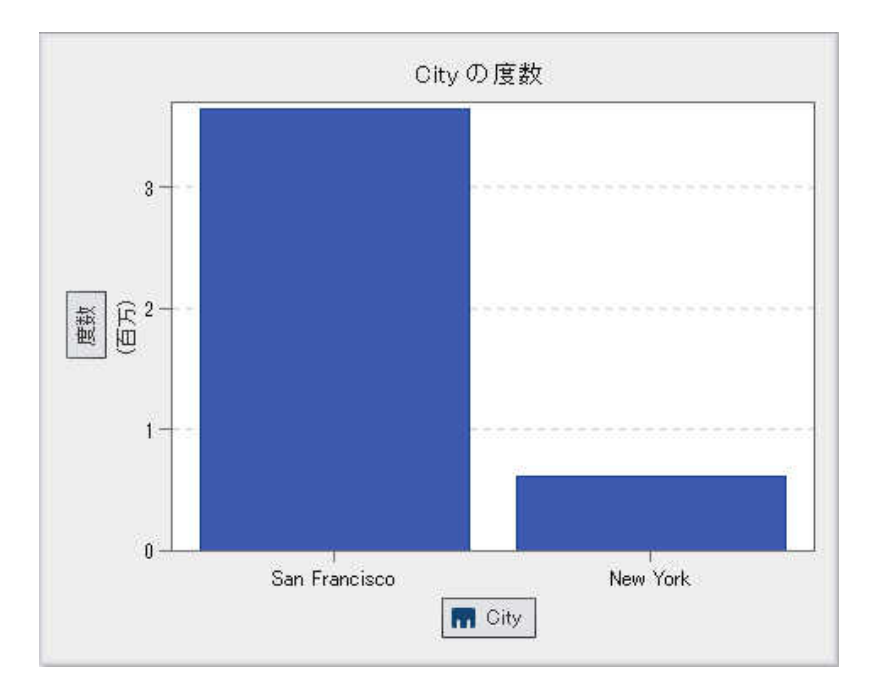

# 合計パーセントの使用

合計パーセントについて

メジャーの合計パーセントを新しい集計メジャーとして派生できます。集計メジャー自体にはデ ータ値が含まれていませんが、ビジュアルで使用されている場合は、その基準になっているメ ジャーの合計値のパーセントが表示されます。

注**:** 合計パーセントは、フィルタとランクにより選択されたデータのサブセットと比較されます。

たとえば、売上値を含むメジャーの合計パーセントを派生できます。集計メジャーの棒グラフと 製品ラインを含むカテゴリを作成すると、製品ラインごとの総売上のパーセントがその棒グラフ に表示されます。

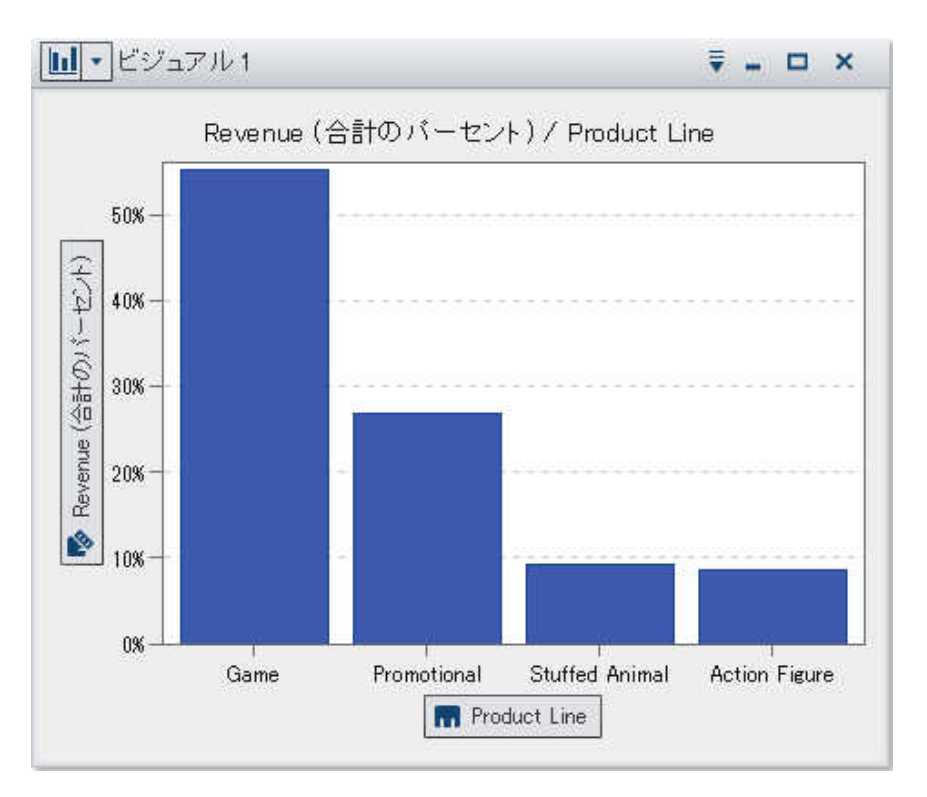

図 *21.4* 派生した合計パーセントを含む棒グラフ

メジャーの合計パーセントの派生

メジャーの合計パーセントを派生するには、日付ペインでメジャーを右クリックして重複しない 値のカウントの派生を選択します。派生したメジャーがデータペインに自動的に表示されます。 集計メジャーの名前は、その基準になっているメジャーに接尾語"(合計パーセント)"が付けら れたものになります。

集計メジャーのサポート

集計メジャーは、次のビジュアルの種類で使用できます。

- 自動グラフ
- クロス表
- 棒グラフ

152 *21* 章 */* データの管理

- バブルプロット(グループ化バブルプロットのみ)
- 折れ線グラフ
- ツリーマップ
- ジオマップ

計算または集計データアイテムの編集

複製データアイテム、集計メジャー、計算データアイテム、派生データアイテムのいずれかを編 集するには、データペインで該当するデータアイテムを選択した後で、メインメニューからデー タ ▶ 選択したアイテムの編集を選択します。

計算または集計データアイテムの削除

複製データアイテム、集計メジャー、計算データアイテム、派生データアイテムのいずれかを削 除するには、データペインで該当するデータアイテムを右クリックして削除を選択します。

注**:** 削除したデータアイテムがビジュアルで使用されている場合は、確認メッセージが表示さ れます。削除したデータアイテムがビジュアルから除去されます。

注**:** 階層に含まれているデータアイテムは削除できません。この場合は、データアイテムを削 除する前に、階層から除去しておく必要があります。

データアイテムの複製

データアイテムの複製では、メジャーの複数のコピーを作成し、データの出力形式やデフォル ト集計を変えて使用することができます。たとえば、同じビジュアルでデータアイテムの最小集 計と最大集計を使用できます。

データアイテムを複製するには、次の操作を行います。

1 データペインでメジャーを右クリックして、データアイテムの複製を選択します。複製アイテ ムの新規作成ウィンドウが表示されます。

注**:** 同じデータアイテムをビジュアル上に 2 回以上ドラッグアンドドロップして、複製アイテ ムの新規作成ウィンドウを開くこともできます。

2 複製データアイテムの名前、出力形式およびデフォルトの集計を入力します。

3 **OK** をクリックして、複製データアイテムを作成します。

地理データアイテムの定義

地理データアイテムについて

地理データアイテムは、地理的な場所または地域に値がマップされるカテゴリです。地理デー タアイテムを [地理マップ](#page-247-0) と一緒に使用して、地理マップでデータをビジュアル化できます。

たとえば、データソースに国を識別する CountryName 列が含まれる場合、事前定義の地理 役割国を使用して、CountryName に地理データアイテムを作成します。"事前定義の地理役 割を使用した地理データアイテムの定義" (153 ページ)を参照してください。

また、組織に固有の地理情報(たとえば、販売地域、ウェアハウスの場所、石油プラットフォー ムなど)を識別するカスタマイズした地理データアイテムも作成できます。["カスタムな地理役割](#page-193-0) [を使用した地理データアイテムの定義](#page-193-0)" (154 ページ)を参照してください。

注**:** 事前定義の地理役割の場合、地理データアイテムの値は、SAS Visual Analytics が使用 する検索値に一致する必要があります。検索値を表示するには、**http:// support.sas.com/va62geo** を参照してください。

事前定義の地理役割を使用した地理データアイテムの定義 事前定義の地理役割を使用して地理データアイテムを定義するには、次の操作を行います。

1 データペインまたはデータプロパティウィンドウで、地理情報を含むカテゴリを探します。

<span id="page-193-0"></span>154 *21* 章 */* データの管理

- 2 カテゴリの役割を地理に変更します。地理役割ウィンドウが表示されます。
- 3 カテゴリについて事前定義のジオグラフィ役割を選択します。

## 国

国の名前を指定します。

### 米国の州

米国の州および準州の名前を指定します。

### 米国の州 **(**略称**)**

米国の州および準州の 2 文字の郵便番号を指定します。

### 米国の **ZIP** コード

米国の 5 桁の ZIP コードを指定します。

4 **OK** をクリックして変更を適用します。

カスタムな地理役割を使用した地理データアイテムの定義

カスタムな地理役割を使用して地理データアイテムを定義するには、次の操作を行います。

- 1 データペインまたはデータプロパティウィンドウで、地理情報を含むカテゴリを探します。
- 2 カテゴリの役割を地理に変更します。地理役割ウィンドウが表示されます。
- 3 カスタムを選択した後、次の項目を指定します。

### 緯度

定義するジオグラフィ役割の緯度(Y)座標値を含む現在のデータソースからメジャーを 指定します。

### 経度

定義するジオグラフィ役割の経度(X)座標値を含む現在のデータソースからメジャーを 指定します。

### 座標空間

緯度および経度の座標値をプロジェクトするために使用する座標空間(座標系)を指定 します。

4 **OK** をクリックして変更を適用します。

*21* 章 */* データの管理

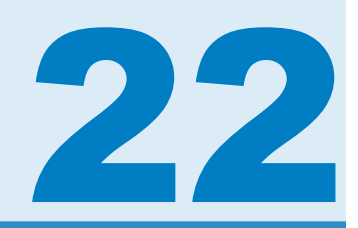

# ビジュアルの操作

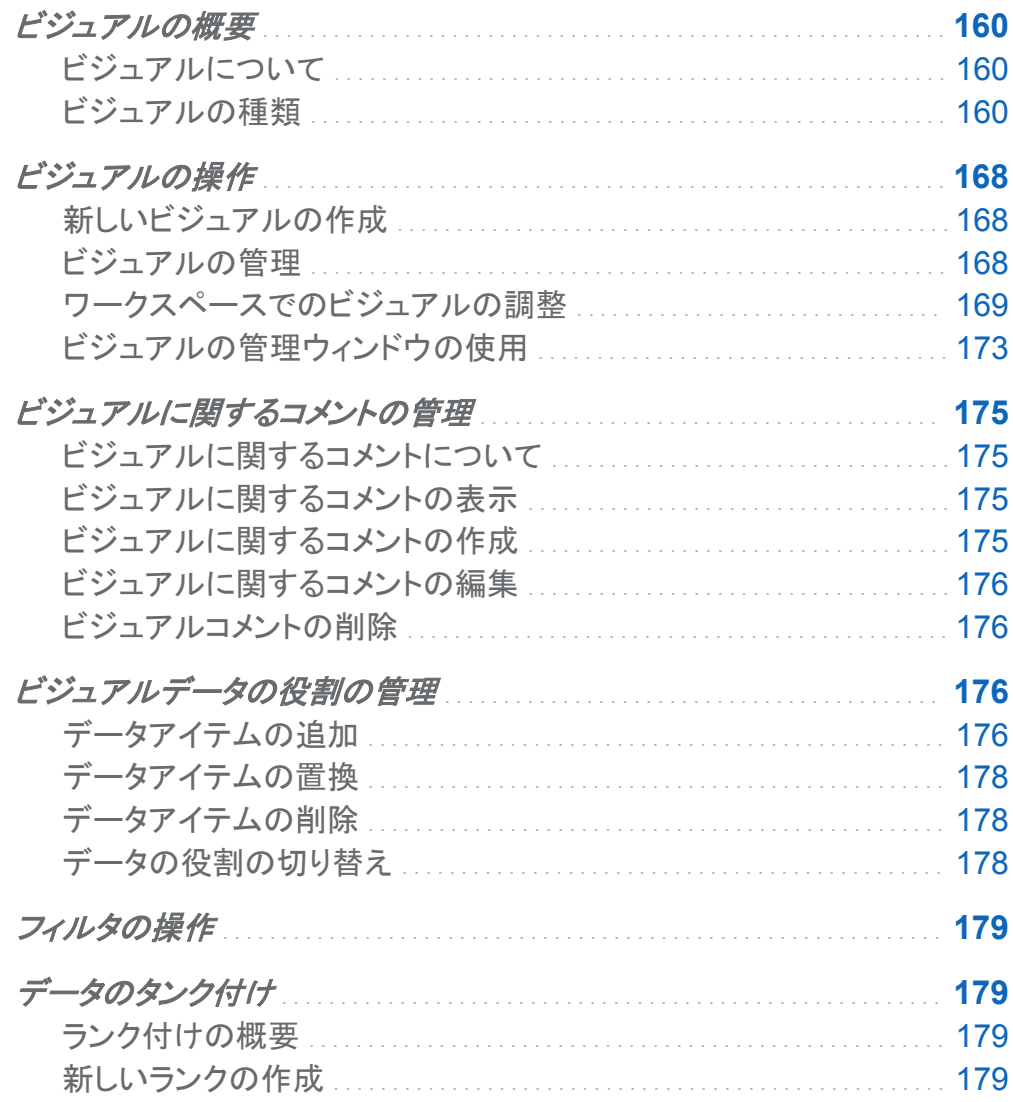

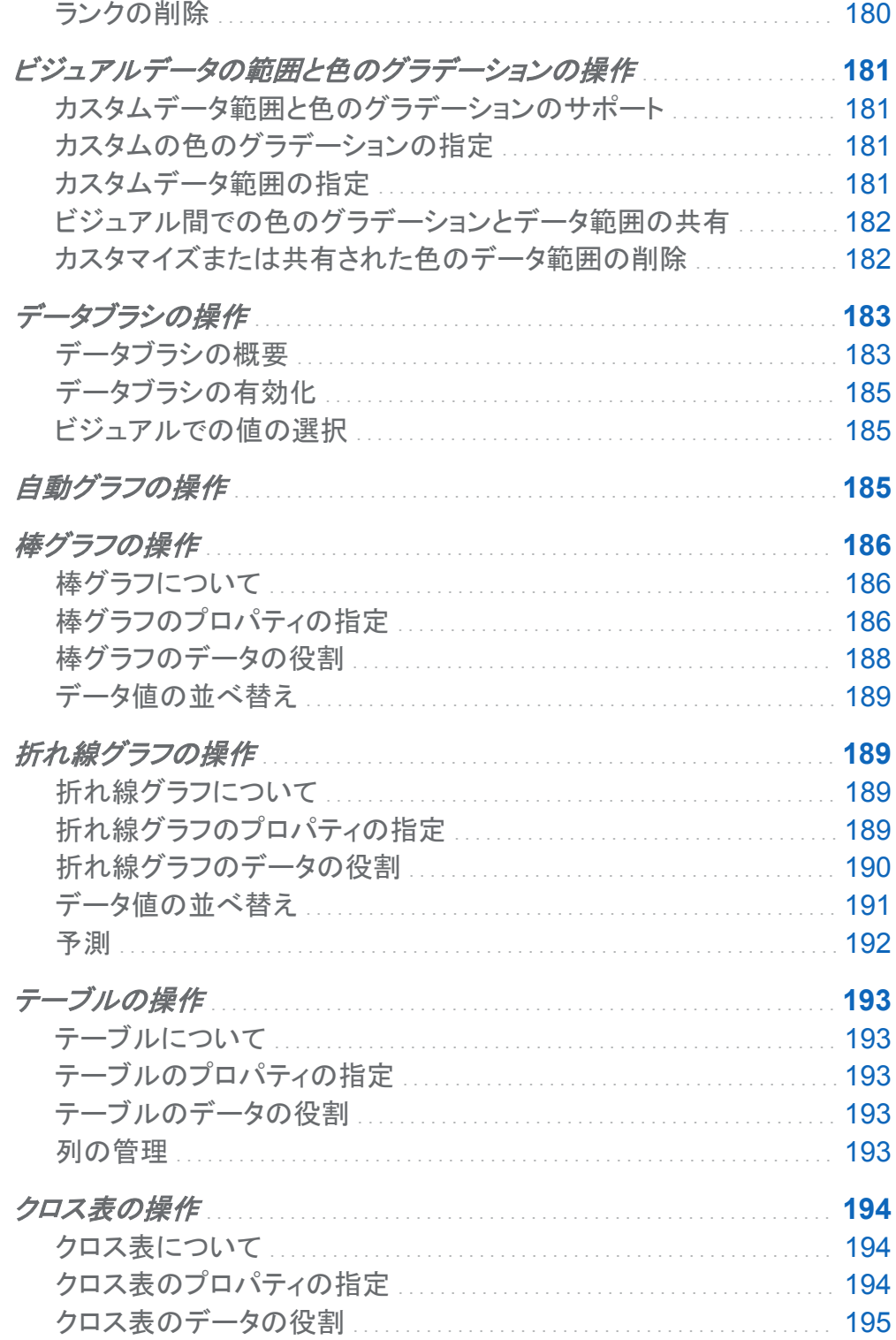

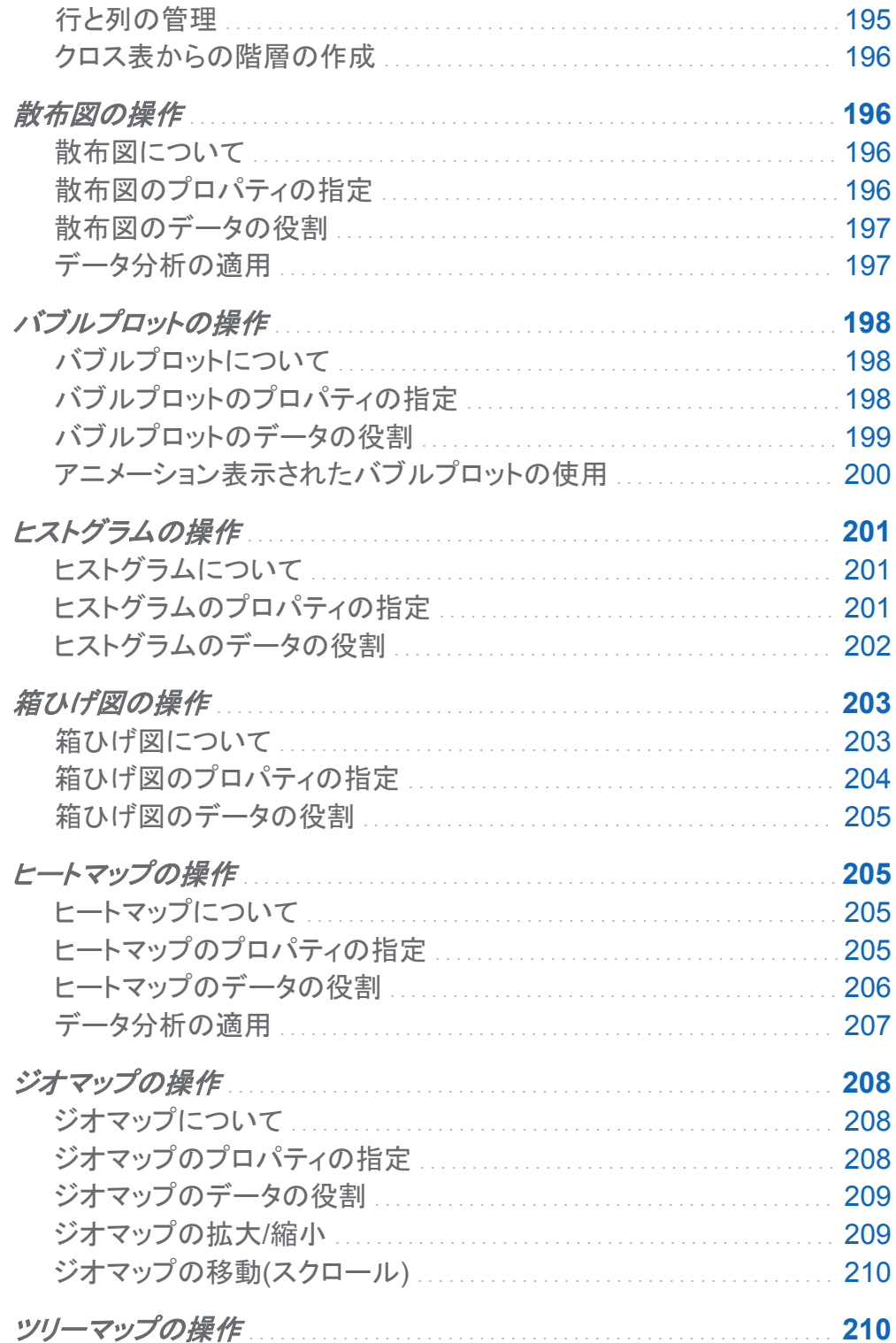

<span id="page-199-0"></span>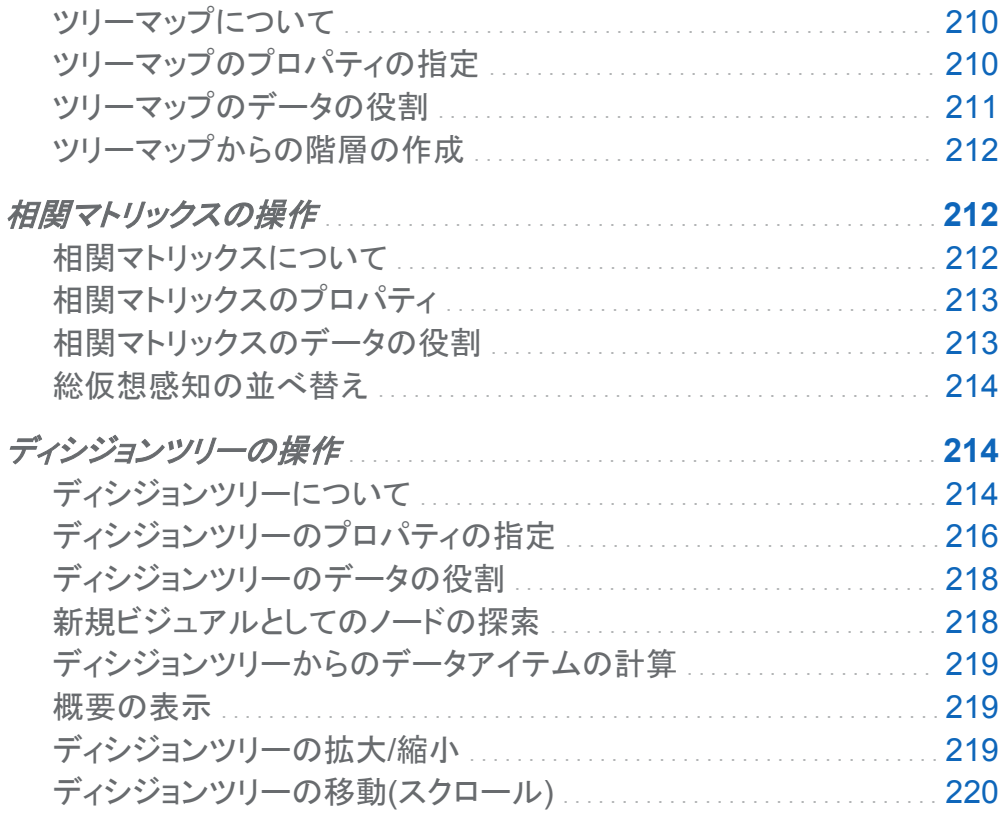

ビジュアルの概要

ビジュアルについて

SAS Visual Analytics Explorer(エクスプローラ)は、ビジュアルを使用してデータを表示しま す。ビジュアルはデータのインタラクティブなグラフです。ビジュアルは、テーブル、クロス表、グ ラフ、ヒストグラム、または地理マップです。

ビジュアルの種類

ビジュアルには次のいずれかの種類を割り当てることができます。

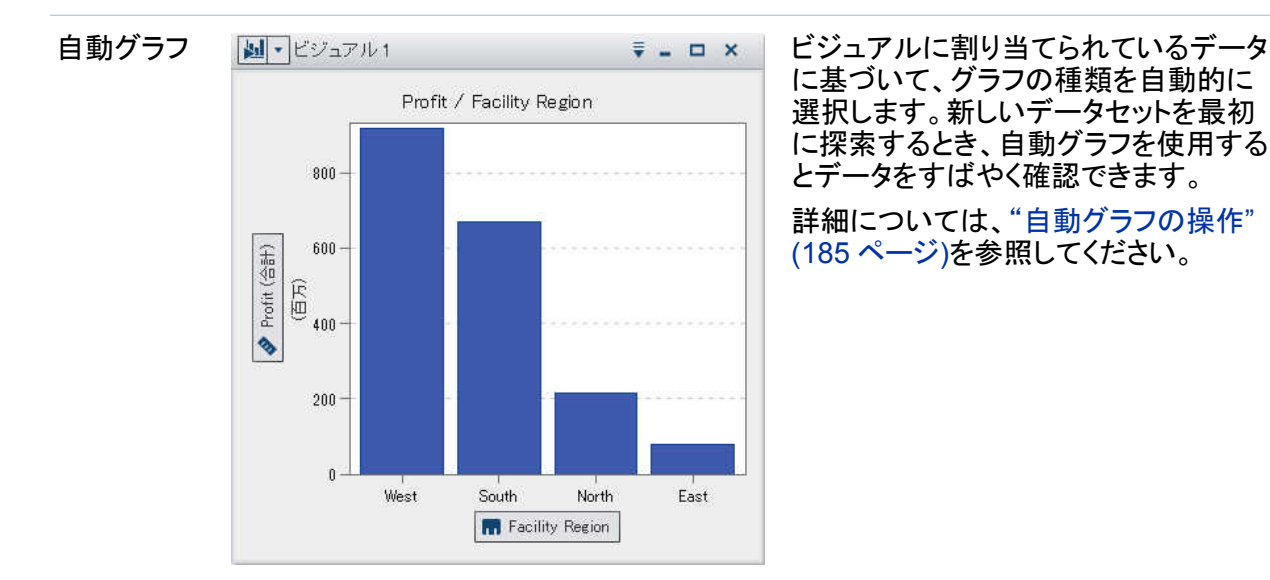

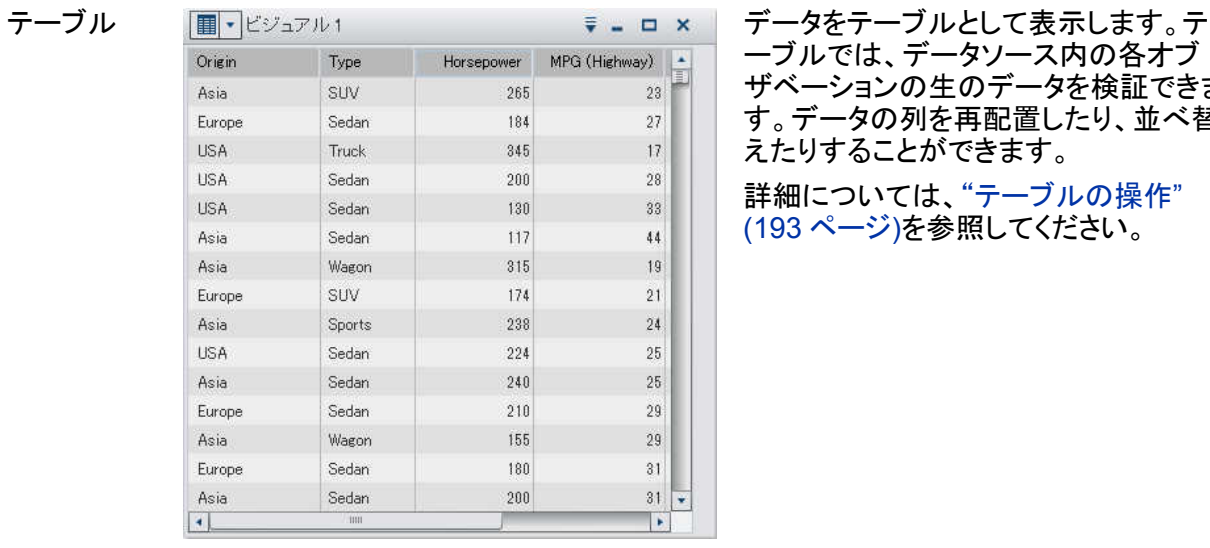

ーブルでは、データソース内の各オブ ザベーションの生のデータを検証できま す。データの列を再配置したり、並べ替 えたりすることができます。

詳細については[、"テーブルの操作](#page-232-0)" (193 [ページ](#page-232-0))を参照してください。

### 162 *22* 章 */* ビジュアルの操作

クロス表 データをクロス表として表示します。クロ Origin \* Asia MPG (Highway) Type A DriveTrain A Horsepower 276 168 Hybrid Front 1344 189 All 13302 2408 Sedan Front  $220$ 2460 Rear  $51$ 527 All 1043  $141$ Front Sports 2261 261 Rear 3481 346  $All$ suv 1873 196 Front 1047  $102$ All Truck 475 74 Rear 800 104 All 502 135 Wagon Front 740  $71$ Rear  $\left| \cdot \right|$ Þ

ス表では、階層ノードやカテゴリ値のイ ンターセクションがないかデータを検証 します。行や列を再配置したり、並べ替 えたりすることができます。テーブルと は違い、クロス表は集計データを表示し ます。

詳細については[、"クロス表の操作](#page-233-0)" (194 [ページ](#page-233-0))を参照してください。

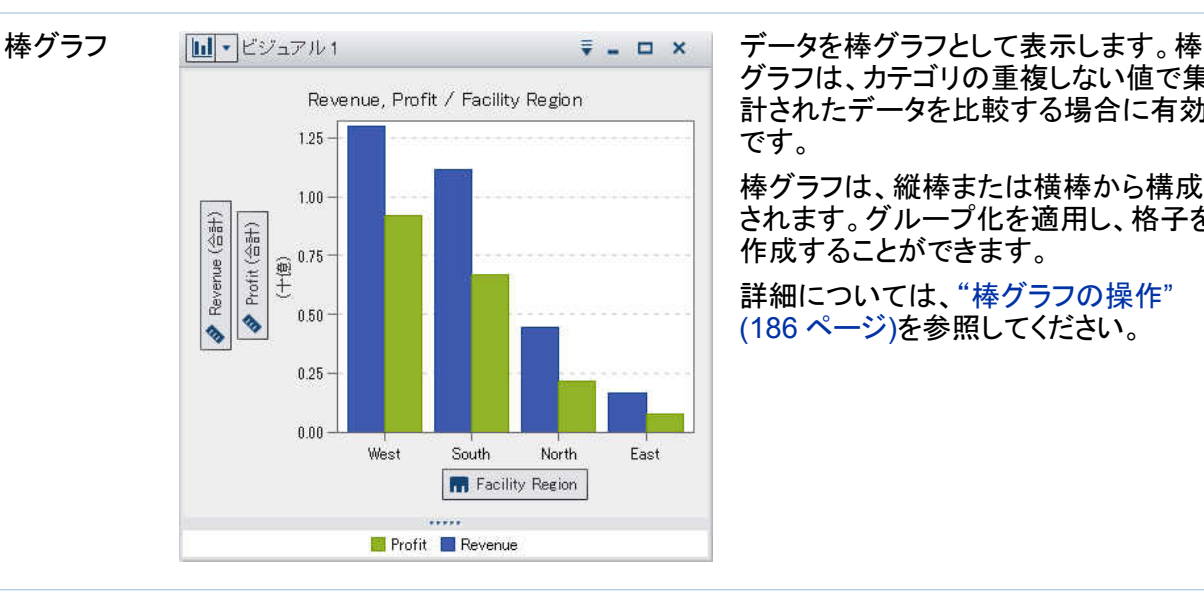

グラフは、カテゴリの重複しない値で集 計されたデータを比較する場合に有効 です。

棒グラフは、縦棒または横棒から構成 されます。グループ化を適用し、格子を 作成することができます。

詳細については[、"棒グラフの操作](#page-225-0)" (186 [ページ](#page-225-0))を参照してください。

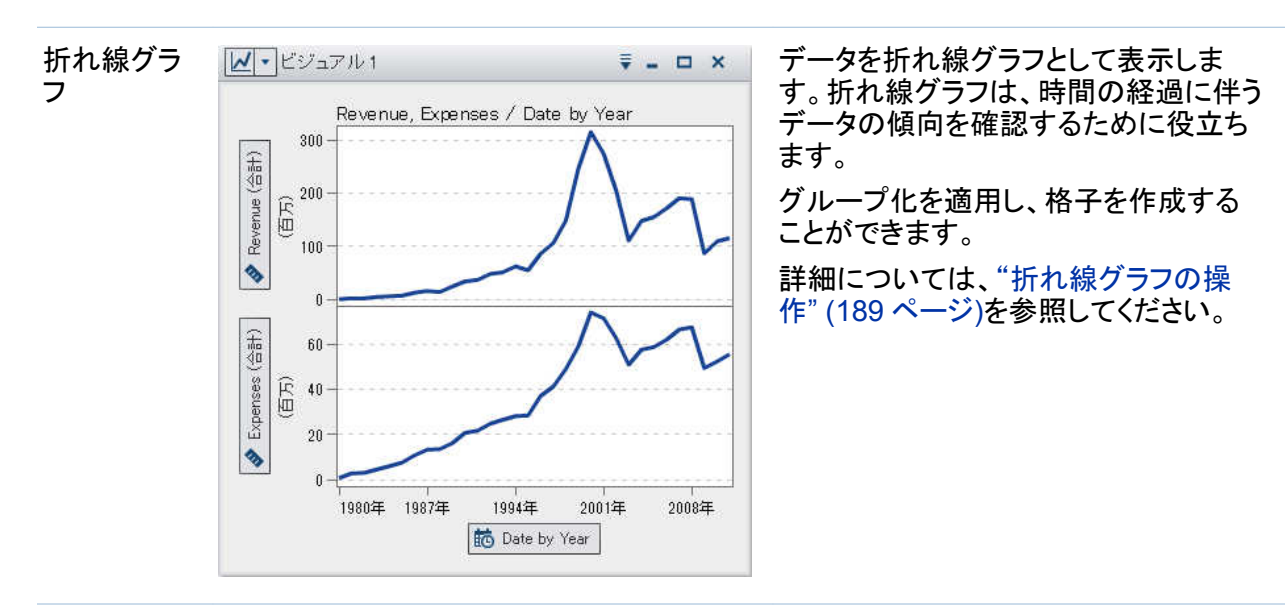

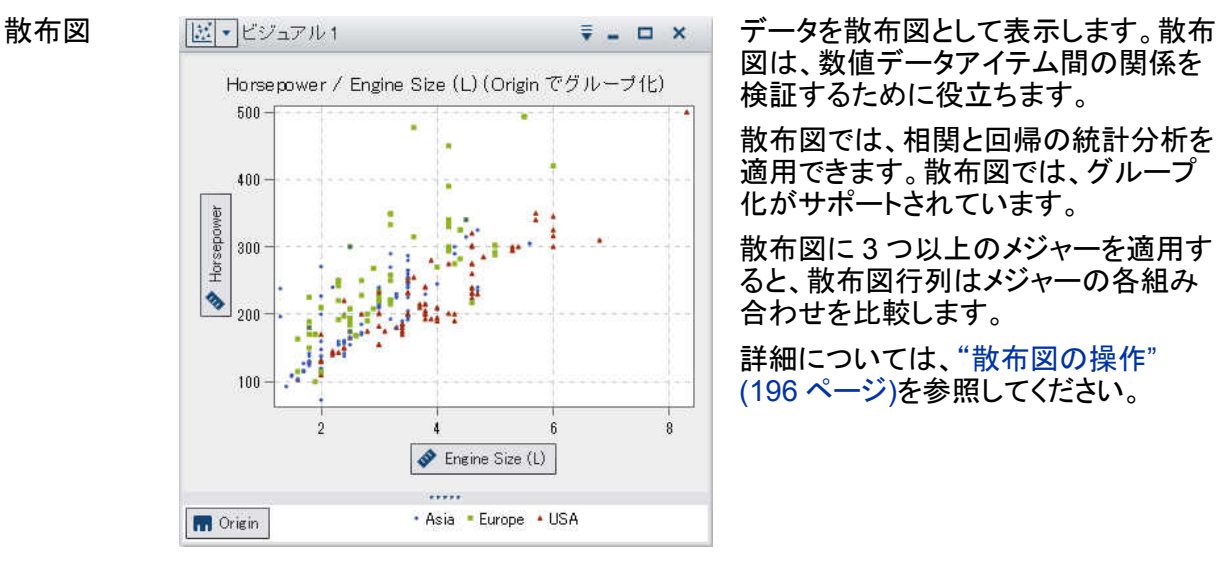

図は、数値データアイテム間の関係を 検証するために役立ちます。

散布図では、相関と回帰の統計分析を 適用できます。散布図では、グループ 化がサポートされています。

散布図に 3 つ以上のメジャーを適用す ると、散布図行列はメジャーの各組み 合わせを比較します。

詳細については、"散布図の操作"<br>(196 ページ)を参照してください。

### 164 *22* 章 */* ビジュアルの操作

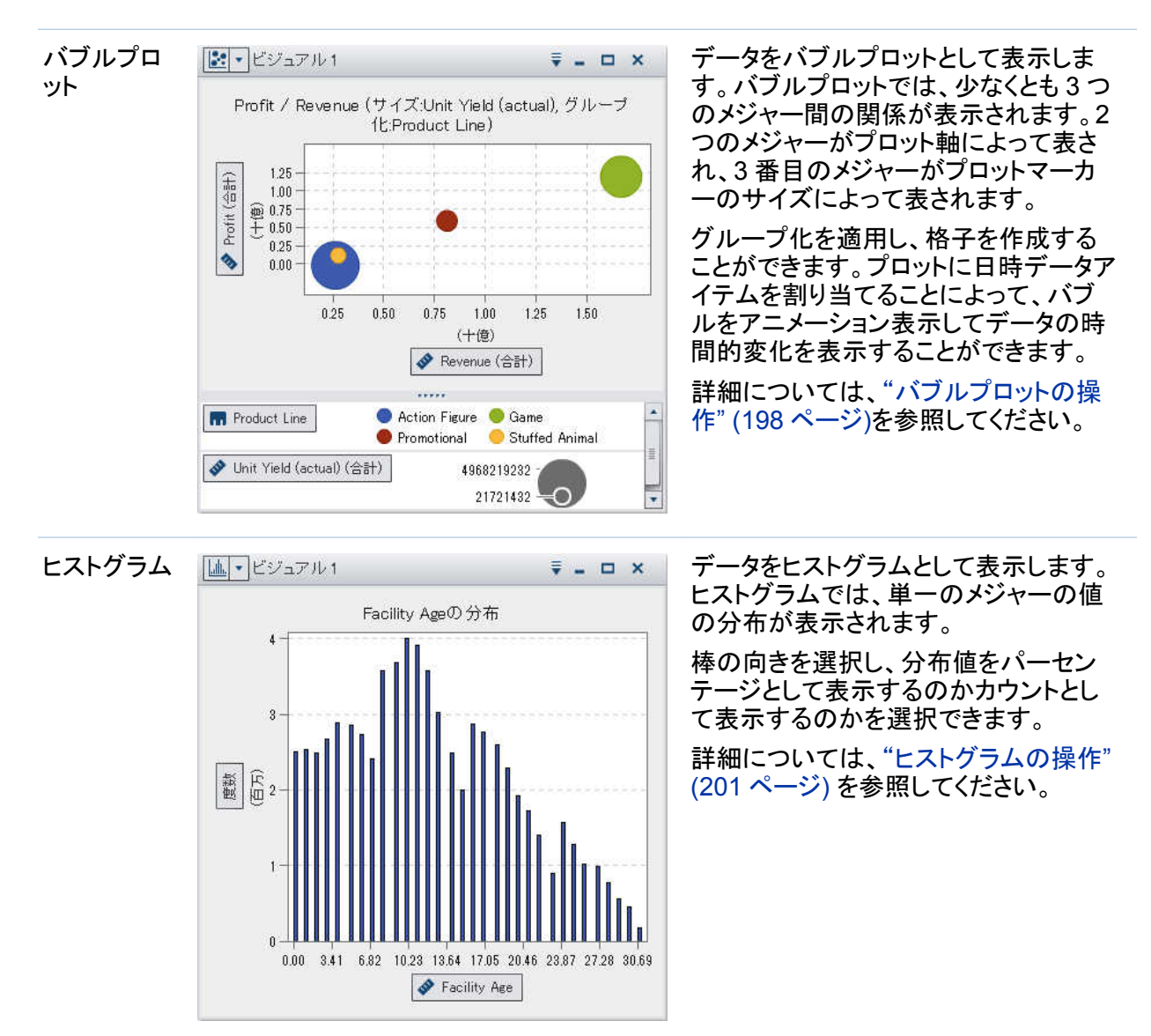

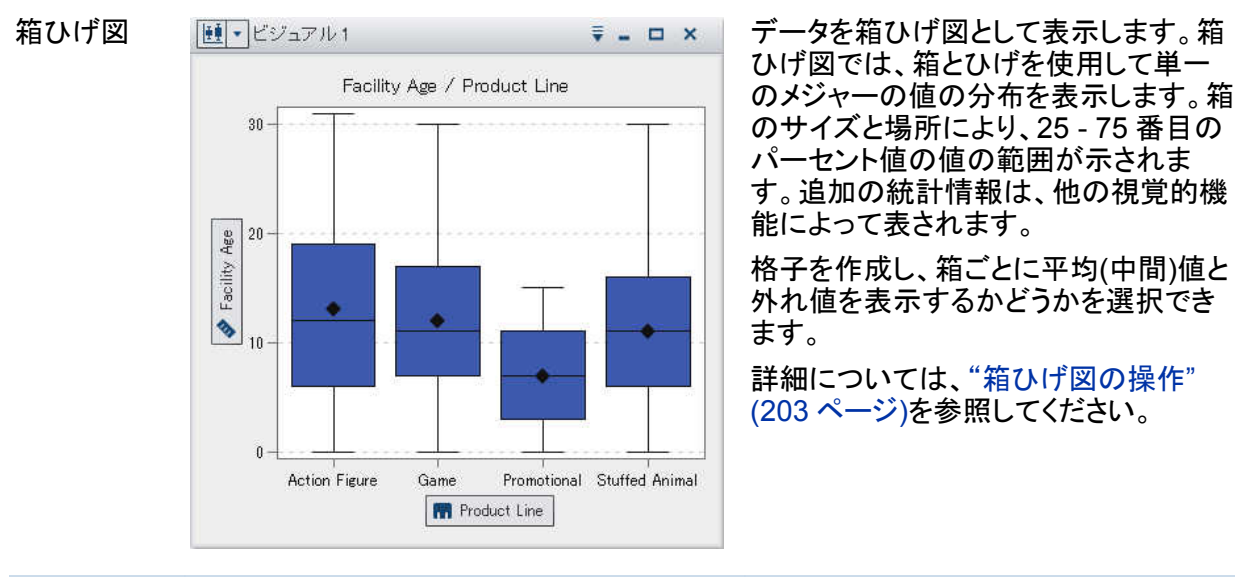

ヒートマップ データをヒートマップとして表示します。 Product LineとRevenueの度数 1,600 1,400 1,200 Revenue  $1,000$ 800  $\clubsuit$ 600 400 200  $0 -$ Action Figure Game Promotional Stuffed Animal **In** Product Line ..... ₽ ◆度数  $0.00$ 14.91 29.81 (百万)

ヒートマップでは、セルに色が付いたテ ーブルを使用して 2 つのデータアイテ ムの値の分布が表示されます。メジャ ーを 色のデータの役割に割り当てなか った場合は、セルの色が値の各インタ ーセクションの度数を表します。 色デー タ役割にメジャーを割り当てると、セル の色は値の各インターセクションのメジ ャー値を表します。

詳細については、"ヒートマップの操作["](#page-244-0) [\(205](#page-244-0) ページ)を参照してください。

### 166 *22* 章 */* ビジュアルの操作

Facility Age / Facility State **SOUTH**<br>DAKOTA **WISCONSIN**  $\circ$ **IOWA** United **IDIAN Seres** of America **MISSOUR** K. NORTH<br>CAROLINA **TENNESSEE DKLAHOMA ALABANA** マップ データ @ OpenStreetMan Contributors, OC-BY-SA  $177777$ ◆ Facility Age (合計) ₹ 135,6231 0.0868 271.1594 (百万)

### ジオマップ | ③| マジュアル1 | ファンコ コマ マーコーメート データをジオマップとして表示します。ジ オマップでは、データが地理マップ上の オーバーレイとして表示されます。デー タをバブルまたは色つきの地域のいず れかで表示できます。

詳細については[、"ジオマップの操作](#page-247-0)" (208 [ページ](#page-247-0))を参照してください。

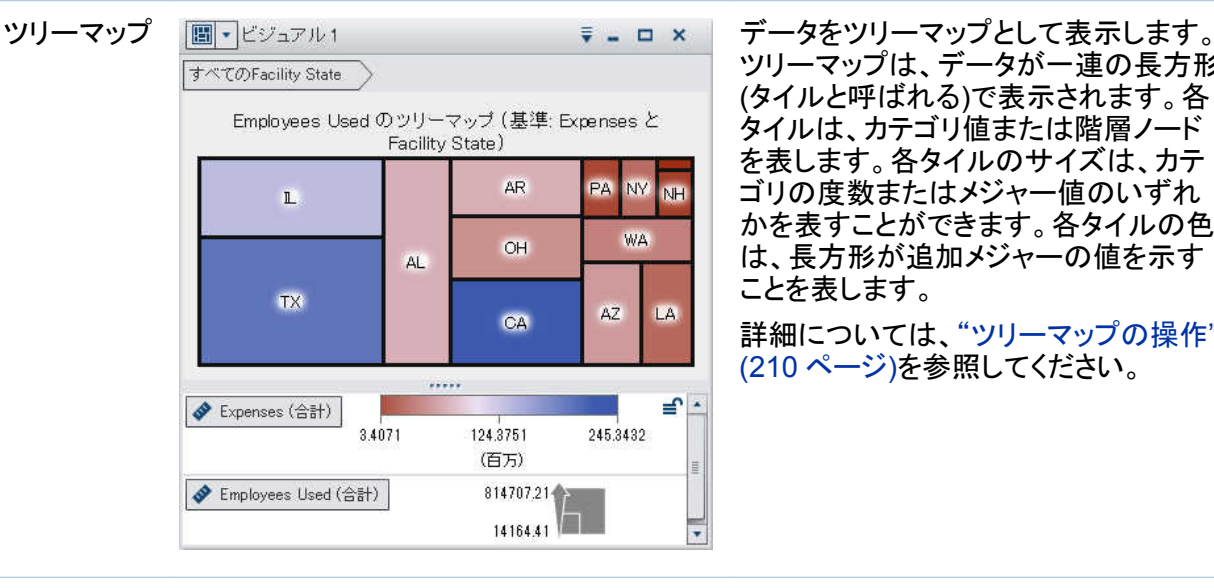

ツリーマップは、データが一連の長方形 (タイルと呼ばれる)で表示されます。各 タイルは、カテゴリ値または階層ノード を表します。各タイルのサイズは、カテ ゴリの度数またはメジャー値のいずれ かを表すことができます。各タイルの色 は、長方形が追加メジャーの値を示す ことを表します。

詳細については[、"ツリーマップの操作](#page-249-0)" (210 [ページ](#page-249-0))を参照してください。

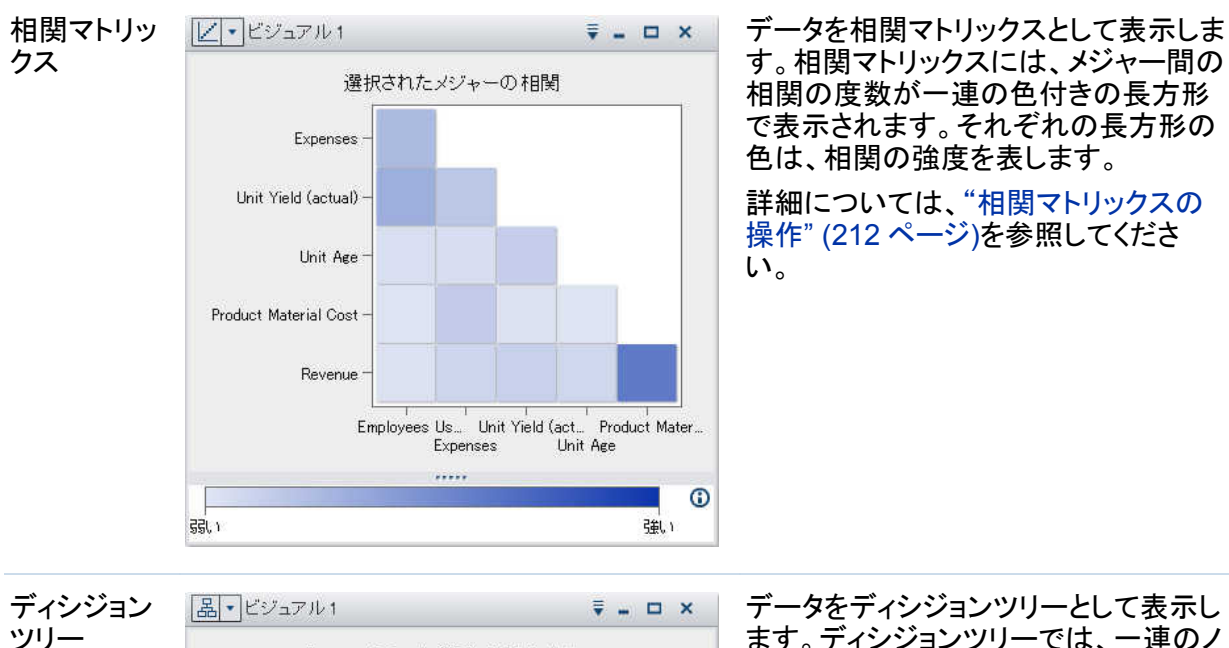

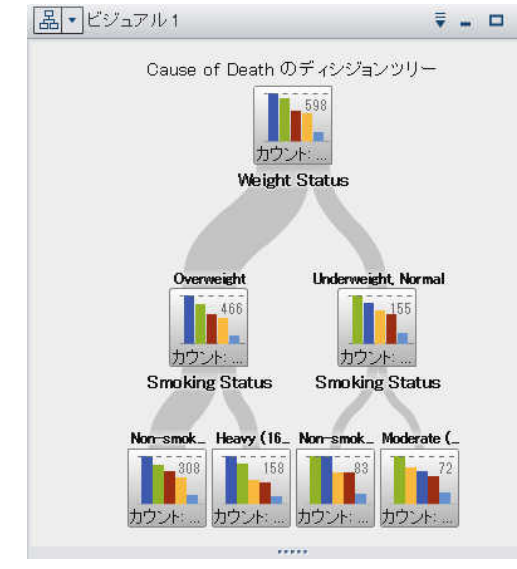

ます。ディシジョンツリーでは、一連のノ ードをツリーとして表示します。最上位ノ ードはターゲットのデータアイテムで、ツ リーの各枝は予測変数のデータアイテ ムの値の分割を表しています。

分割により、どの予測データアイテムの 値がターゲットのデータアイテム内で異 なる値の分布に対応するかを確認でき ます。

詳細については[、"ディシジョンツリーの](#page-253-0) 操作" (214 [ページ](#page-253-0) )を参照してくださ い。

# <span id="page-207-0"></span>ビジュアルの操作

新しいビジュアルの作成

新規のビジュアルを作成するには、ツールバー上の『きをクリックするか、メニューバーからビジ ュアル ▶ 新規作成を選択します。

ビジュアルの管理

ビジュアルの削除

ビジュアルを削除するには、該当するビジュアル上の ボタンをクリックするか、メニューバー からビジュアル ▶ 削除を選択して、選択したビジュアルを削除します。

ビジュアルをすべて削除するには、ビュー ▶ すべてのビジュアルを削除を選択します。

ビジュアルの複製

ビジュアルを複製するには、メインメニューからビジュアル ▶ 複製を選択するか、該当するビ ジュアルのツールバーから ドロップダウンリストを選択した後、複製を選択します。

新しいビジュアルは"*ビジュアル名*のコピー"という名前になります。新しい名前はプロパティタ ブで入力できます。

ビジュアルの表示と最小化

ビジュアルを最小化するには、最小化するビジュアルで をクリックします。ビジュアルは、ワ ークスペース下部にあるドックペインに表示されます。

ビジュアルを元に戻すには、ドックペインでビジュアル名をクリックします。

[ビジュアルの管理ウ](#page-212-0)ィンドウを使用して、表示するビジュアルを選択できます。

すべてのビジュアルを最小化するには、メニューバーから表示 ▶ すべてのビジュアルを最小 化を選択します。

<span id="page-208-0"></span>すべてのビジュアルを表示するには、メニューバーから表示 ▶ すべてのビジュアルを表示を 選択します。

ビジュアルの最大化

ビジュアルを最大化してワークスペースを最大表示にするには、最大化するビジュアルでロを クリックします。ビジュアルを標準サイズに戻すには、『そクリックします。

ワークスペースでのビジュアルの調整

ビジュアルの位置の移動

ビジュアルを移動するには、ビジュアルのタイトルバーをビジュアルを配置する場所にドラッグ アンドドロップします。

ビジュアルを別のビジュアルにドラッグアンドドロップするとき、そのビジュアルの場所はドロッ プしたポイントに最も近い端によって決まります。

ワークスペースに"A"と"B"という名前の 2 つのビジュアルがあるとします。A を B の左端にド ラッグすると、A は B の左に配置されます。A を B の下端にドラッグすると、A は B の下に配 置されます。

## 画面 22.1 は、4 つのビジュアルのレイアウトの例です。

## 画面 *22.1 4* つのビジュアルのレイアウトの例

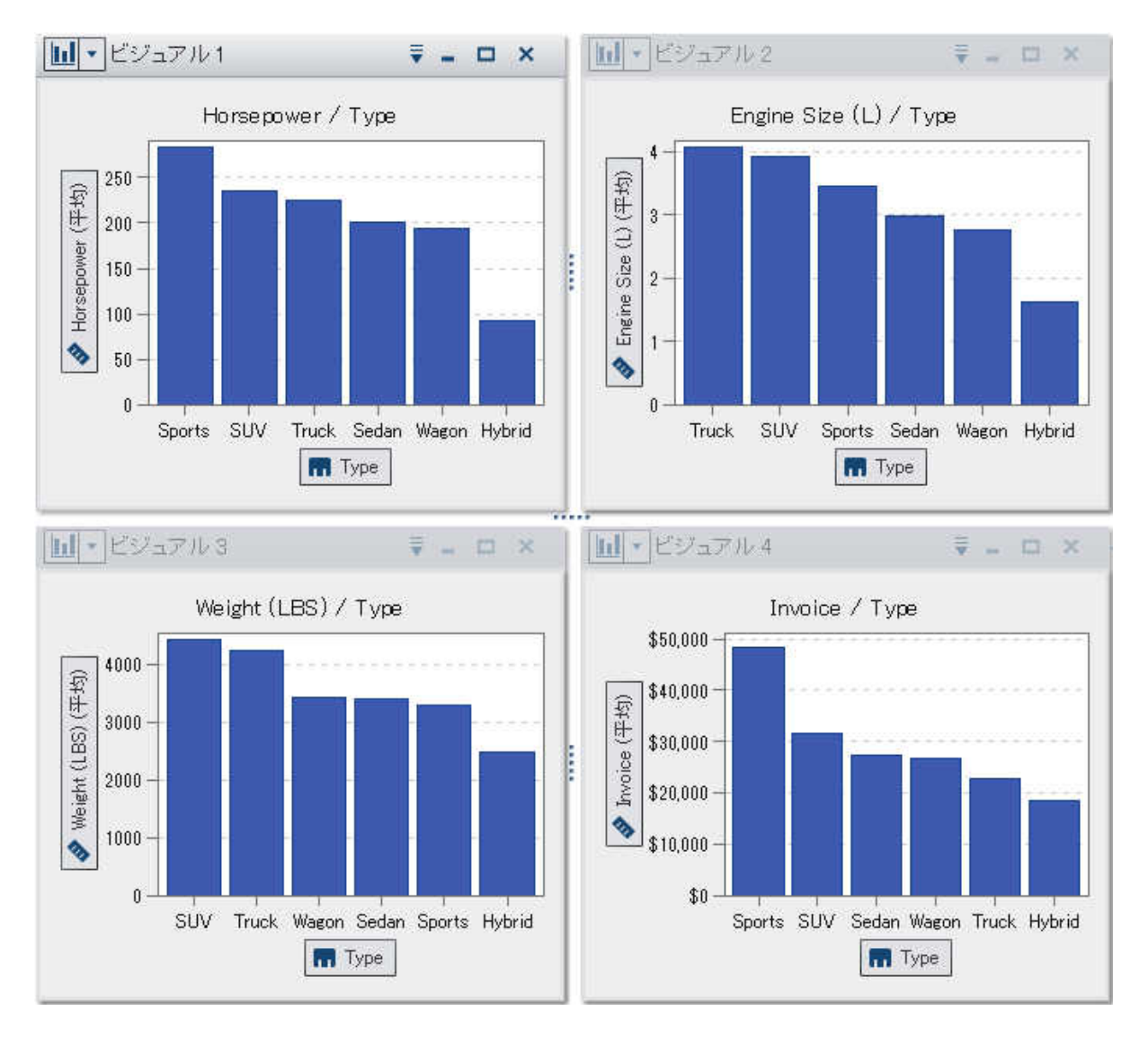

画面 22.2 は、ビジュアル 4 を別のビジュアル 1 の右端に移動するとどうなるかを示していま す。

画面 *22.2 4* を *1* の右端に移動した後のレイアウトの例

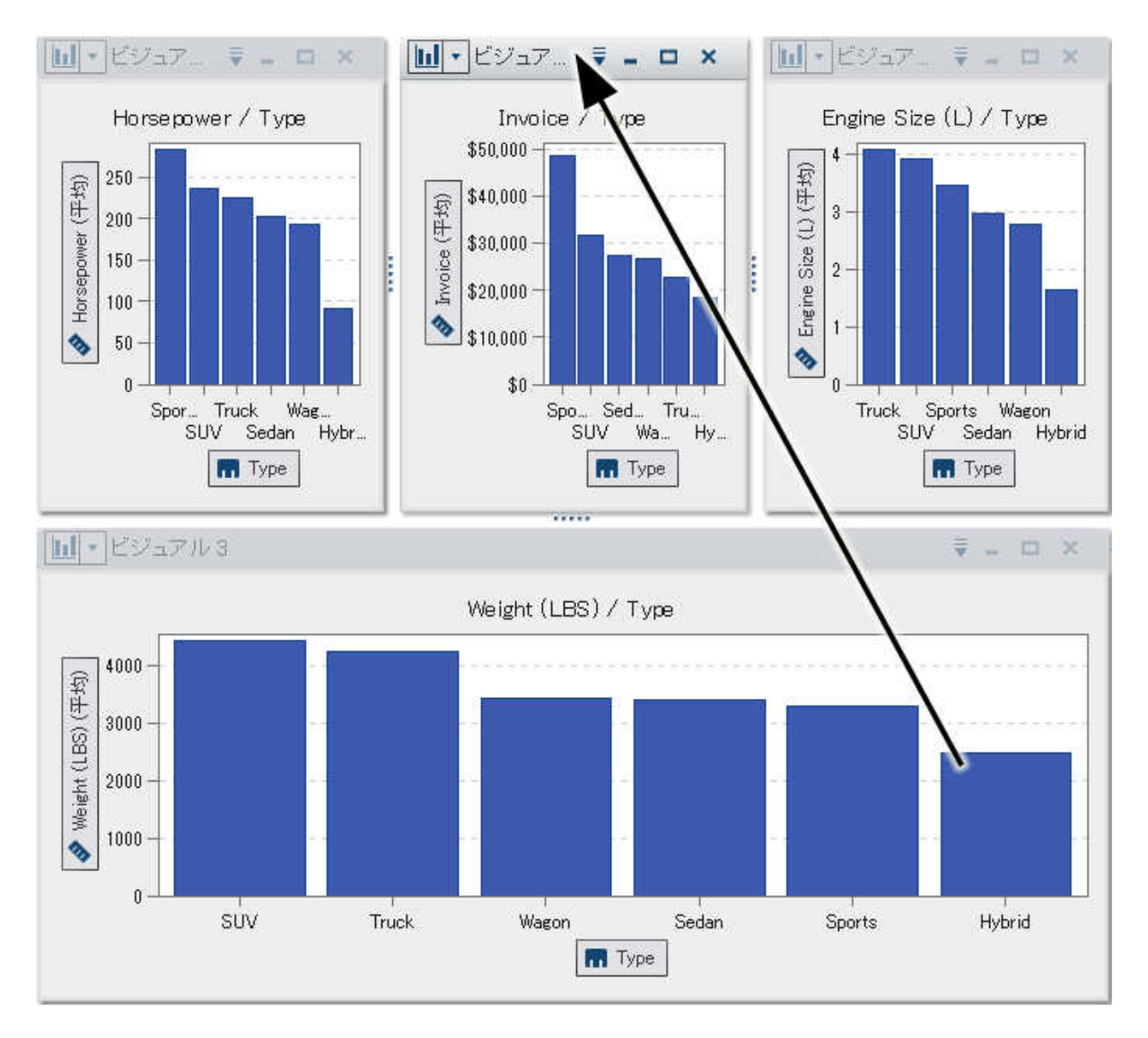

ワークスペースでビジュアルが複数の行に含まれているときにビジュアルの下端または上端 にビジュアルをドラッグアンドドロップすると、以前はターゲットのビジュアルによって占有され ていたスペースが、ターゲットのビジュアルと移動したビジュアルによって分割されます。

画面 22.3 (172 ページ)は、ビジュアルを別のビジュアルの下端に移動するとどうなるかを示し ています。

画面 *22.3 4* を *1* の下端に移動した後のレイアウトの例

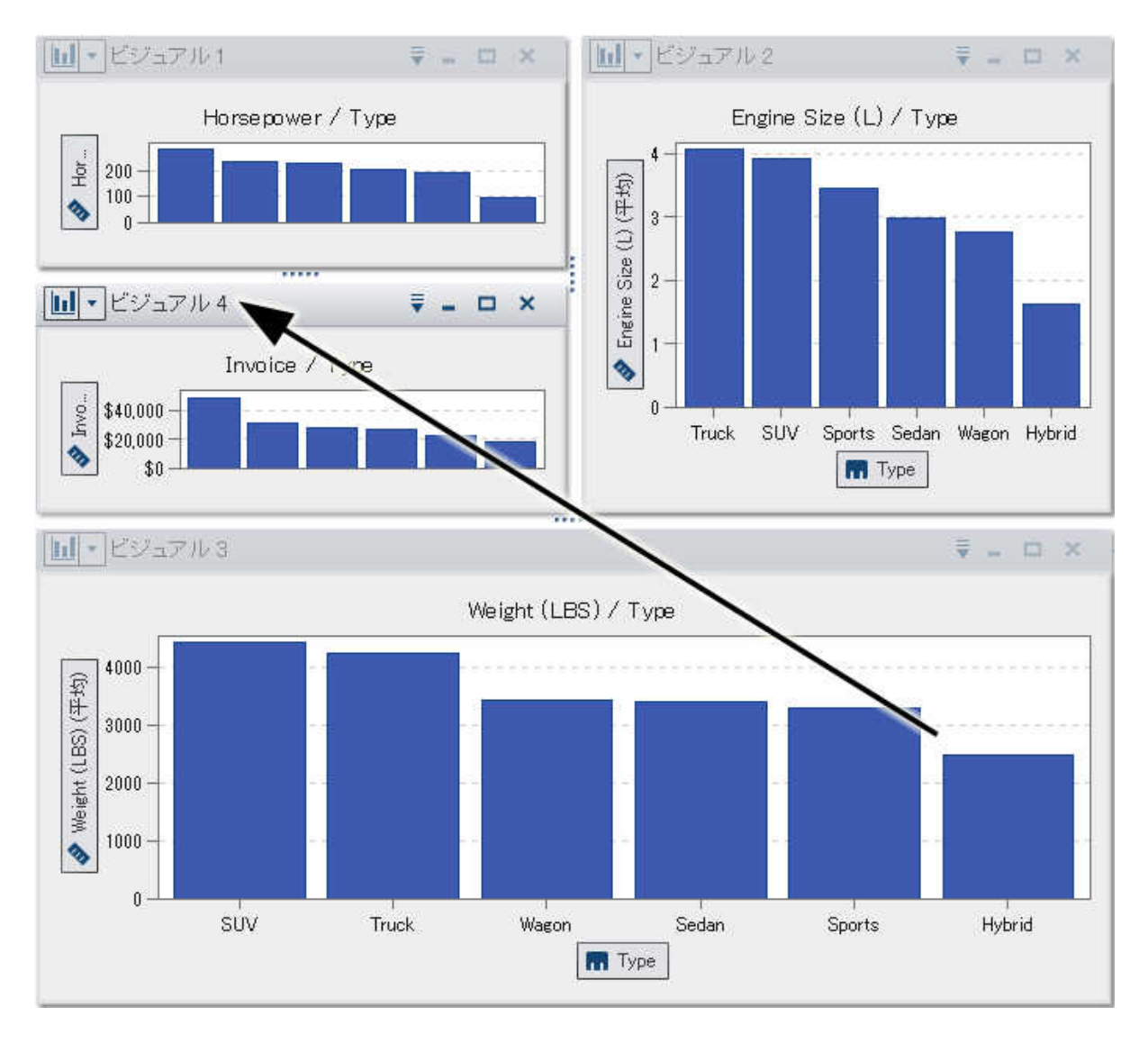

ビジュアルのサイズ変更

ワークスペースでビジュアルのサイズを変更するには、サイズを変更するビジュアルの下端ま たは右端にあるサイズ変更タブ ……をドラッグします。

<span id="page-212-0"></span>ビジュアルの管理ウィンドウの使用

ビジュアルの管理ウィンドウでは、すべてのビジュアルをまとめて管理できます。各ビジュアル は、サムネイルイメージによって表されるか、現在のセッション中にビジュアルが表示されなか った場合はビジュアルの種類のアイコンで表されます。

ビジュアルの管理ウィンドウを開くには、メニューバーから表示 ▶ ビジュアルの管理を選択し ます。

ビジュアルの管理 × 選択したビジュアルの表示 使用可能 (2) アマ友素 ₹ 選択済み (2):  $\overline{\mathbf{c}}$ 吾 .<br>Games et de ÷ 町 U. ¥  $1 - 1 - 1$ ⋫ ピジュアル3 ビジュアル 4 ビジュアル 1  $\Rightarrow$ ビジュアル2 OK キャンセル

図 *22.1* ビジュアルの管理ウィンドウ

# ビジュアルの管理ウィンドウで、次のタスクを実行できます。

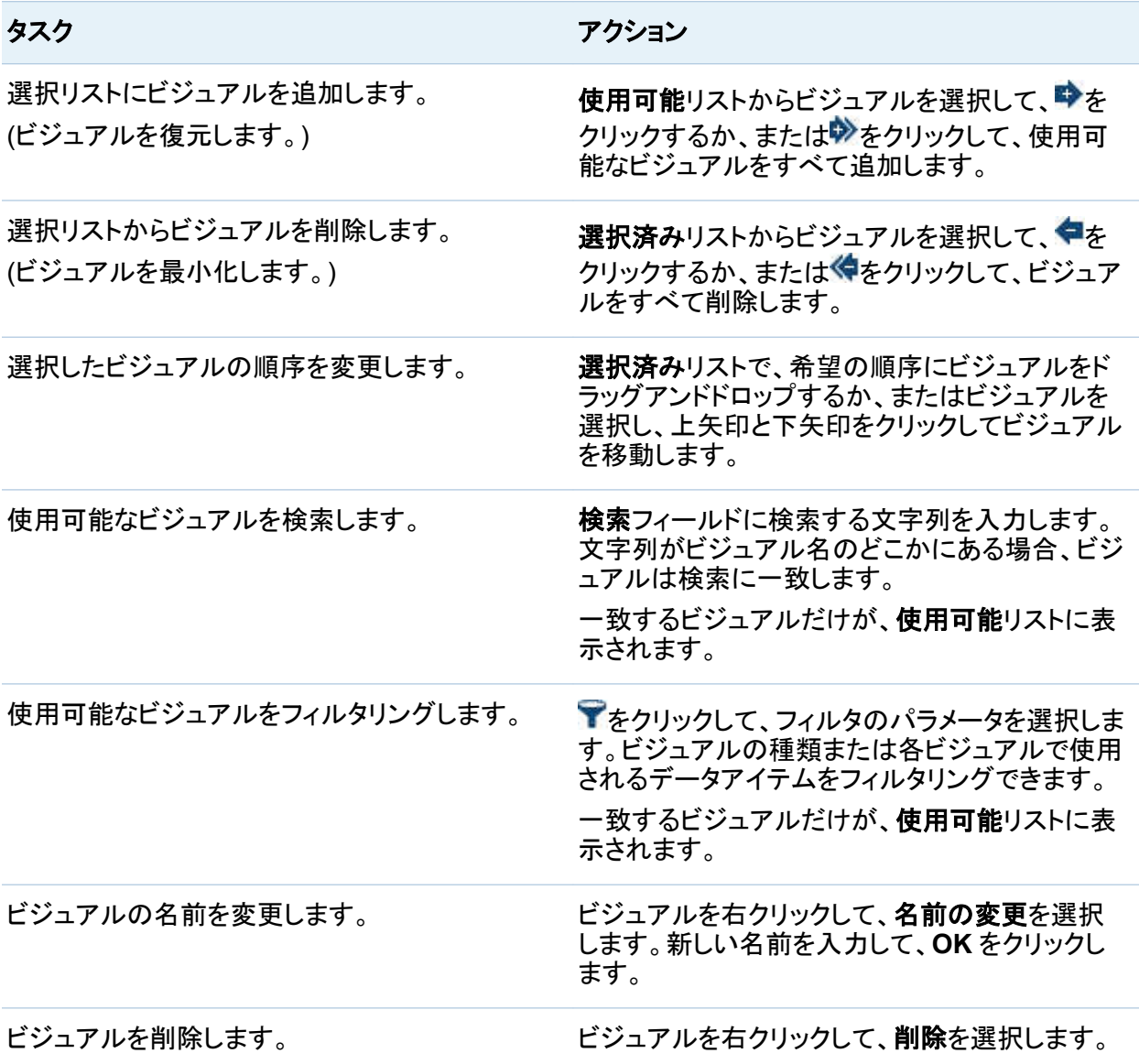

# <span id="page-214-0"></span>ビジュアルに関するコメントの管理

ビジュアルに関するコメントについて

エクスプローラでは、ビジュアルに関するコメントを作成して共有できます。

ビジュアルに関するコメントのほかに、特定のビジュアル探索に関するコメントも作成できま す。["探索コメント](#page-169-0)" (130 ページ)を参照してください。

ビジュアルに関するコメントの表示

ビジュアルに関するコメントを表示するには、右ペインからコメントを選択します。コメントがトピ ック別に分類されます。

トピックにコメントが多数含まれている場合は、最新のいくつかのコメントだけが表示されます。 すべてのコメントを表示をクリックして、トピックに関するコメントをすべて表示します。

コメントを検索するには、コメント内の検索フィールドに検索語を入力します。

ビジュアルに関するコメントの作成

既存のトピックでコメントを作成

既存のトピックでコメントを作成するには、次の操作を行います。

- 1 コメントするトピックのすぐ下にあるトピックへ応答フィールドにコメントテキストを入力しま す。
- 2 (オプション) ��をクリックして、コメントにファイルを添付します。
- 3 コメントの作成が終了したら、ポストをクリックします。すぐにコメントが保存されて共有され ます。

新規のトピックでコメントを作成

新規のトピックでコメントを作成するには、次の操作を行います。

- <span id="page-215-0"></span>1 トピック名の入力フィールドにトピックの名前を入力します。
- 2 コメントの入力フィールドにコメントテキストを入力します。
- 3 (オプション) l をクリックして、コメントにファイルを添付します。
- 4 コメントの作成が終了したら、ポストをクリックします。すぐにコメントが保存されて共有され ます。

ビジュアルに関するコメントの編集

コメントを編集するには、編集するコメントを選択して、編集をクリックします。

注**:** 別のユーザーのコメントを編集するには、コメント**:** 管理者の役割に属している必要があり ます。

ビジュアルコメントの削除

コメントを削除するには、削除するコメントを選択して、削除をクリックします。

注**:** コメントを削除するには、コメント**:** 管理者役割に属している必要があります。

ビジュアルデータの役割の管理

データアイテムの追加

ビジュアルにデータが表示されるようにするには、データアイテムを割り当てる必要がありま す。ビジュアルにデータアイテムを割り当てるには、次のいずれかの操作を行います。

- データアイテムをビジュアルの中心にドラッグアンドドロップします。データアイテムが役割 に自動的に割り当てられます。ビジュアルですでにデータアイテムが必要な役割に割り当 てられている場合は、新しいデータアイテムを割り当てる方法を選択できます。
- データアイテムをビジュアルのメジャーまたはカテゴリボタンにドラッグアンドドロップして、 新しいデータアイテムを特定のデータの役割に割り当てます。
- ビジュアルツールバーから、 『ドロップダウンリストを選択して、カテゴリの追加またはメジ ャーの追加を選択します。
- 右ペインの役割タブを使用します。データアイテムを役割にドラッグアンドドロップするか、 ドロップダウンリストから追加を選択した後、データアイテムを選択します。

ビジュアルごとにそれぞれの種類のデータアイテムの最小数が必要です。次の表に、各ビジュ アルの要件を示します。

表 *22.1* ビジュアルの必須データアイテム

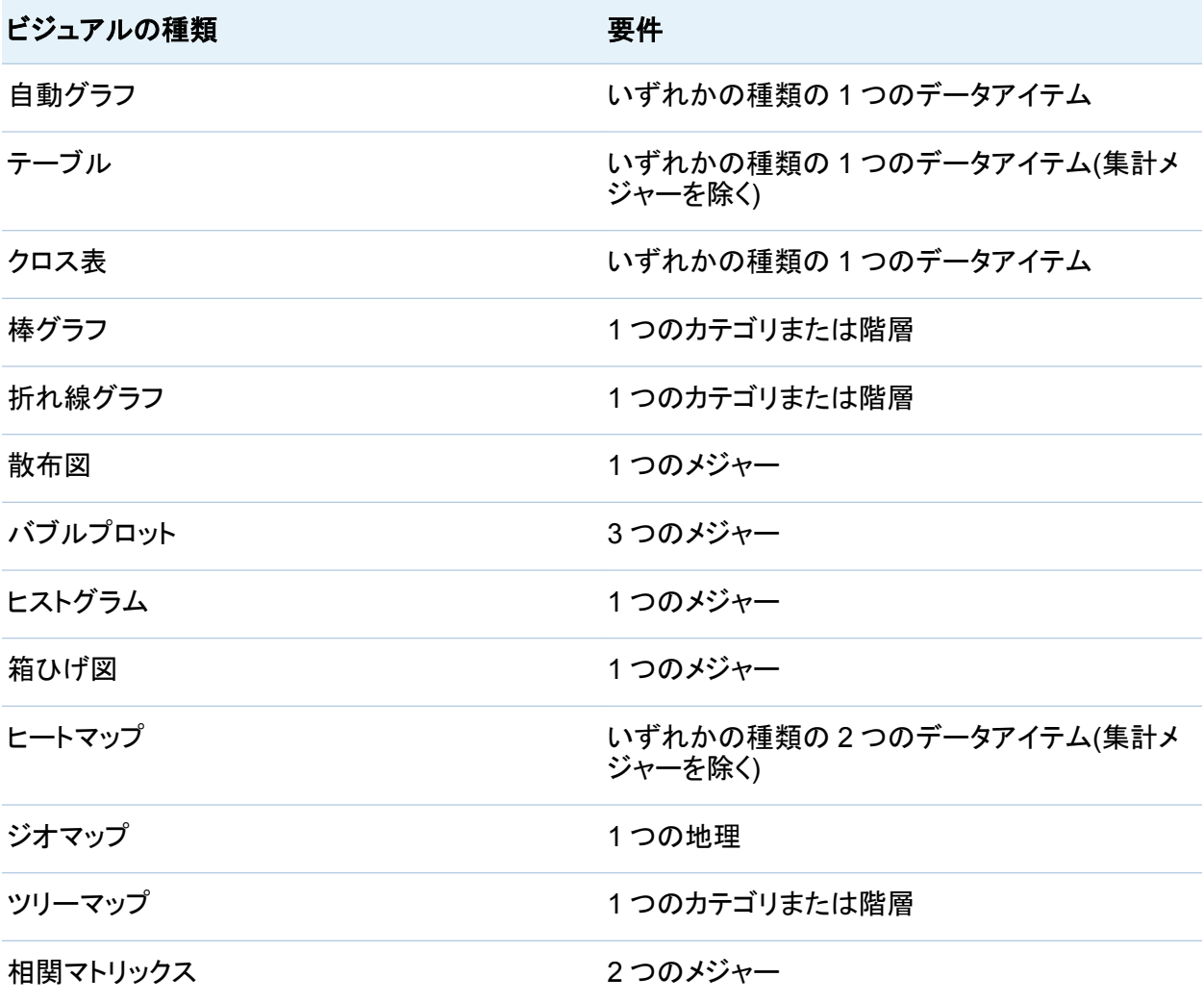

178 *22* 章 */* ビジュアルの操作

### ビジュアルの種類 さいせい かいしゃ 要件

ディシジョンツリー いすれかの種類の2つのデータアイテム(集計メ ジャーを除く)

データアイテムの置換

データアイテムは、次のいずれかの方法で置換できます。

- 新しいデータアイテムを**データ**ペインから置換するビジュアル内のデータアイテムにドラッ グアンドドロップします。
- ビジュアルまたは役割タブで置換するデータアイテムを右クリックし、*アイテム名の置換* ▶ *新しいアイテム名*を選択します。

データアイテムの削除

データアイテムは、次のいずれかの方法で削除できます。

- データアイテムをビジュアルから**データ**ペインにドラッグアンドドロップします。
- ビジュアルツールバーから ▼ドロップダウンリストを選択して、削除 ▶ アイテム名を選択し ます。
- ビジュアルまたは役割タブで削除するデータアイテムを右クリックして、削除*アイ*テム*名*を 選択します。

データの役割の切り替え

2 つの役割に割り当てられているデータアイテムを切り替えるには、ビジュアル内のボタンを 使用するか、役割タブのフィールドを使用して、一方のデータアイテムをもう一方のデータアイ テムにドラッグアンドドロップします。

たとえば、X 軸上のメジャーを Y 軸上のメジャーにドラッグすることによって、散布図の軸を切 り替えることができます。

フィルタの操作

フィルタタブを使用して、ビジュアルのデータをサブセット化することができます。23 章, "[フィル](#page-260-0) [タの操作](#page-260-0)" (221 ページ)を参照してください。

データのタンク付け

ランク付けの概要

ランクタブを使用して、ランクを作成し、ビジュアルのデータをサブセット化することができます。 ランクは、カテゴリの最上位(最大)または最下位(最小)の集計値のいずれかを選択します。

ランクは、カテゴリの度数またはメジャーの集計値のいずれかに基づいて、カテゴリの値を選 択します。

たとえば、度数基準で上位 10 か国のランクを作成して、データソースによく表示される上位 10 か国を選択します。別の例として、人口基準で上位 10 か国のランクを作成して、人口が多 い上位 10 か国を選択します。

注**:** ランクのカテゴリが現在のビジュアルで使用されている階層の一部の場合、階層がランク カテゴリのレベルにまでドリルされる場合にのみ、ランクを編集できます。

新しいランクの作成

ランクを作成するには、次の操作を行います。

- 1 データペインから、ランクのベースとして使用するデータアイテムを選択します。現在のビ ジュアルに割り当てられているかどうかに関係なく、すべてのカテゴリまたは地理データア イテムを選択できます。
- 2 データアイテムを右クリックしてランクとして追加を選択するか、データアイテムをランクタブ にドラッグアンドドロップします。
- 3 ランクのパラメータを設定します。
	- a ドロップダウンリストからランクの種類を選択します。上は、ランクが最大値を選択する ことを指定します。下は、ランクが最小値を選択することを指定します。
	- b ランクの値の数を指定します。たとえば、5 を指定し、ランクの種類として上を選択した 場合、ランクは上位 5 つの値を選択します。
	- c 基準ドロップダウンリストから、ランクの作成に使用するメジャーを選択します。任意の メジャーを選択することも、度数を選択してランクカテゴリの度数を使用することもでき ます。

注**:** 現在のビジュアルで使用されているメジャーを選択した場合、ランクは現在のビジ ュアルが使用しているメジャーの集計と同じ集計を使用します。

d (オプション)ランクに同順位を含めるには、同順位を選択します。

同順位を選択すると、ランクは、すべての同順位を含めるために必要な数の値を選択 します。同順位を選択しない場合、ランクはランクパラメータで指定された値の数のみ を選択します。

たとえば、あるランクでトップ 3 の値を選択する場合、最大値で同順位となる値が 5 つ 存在する場合、このランクにより選択される値の数は同順位オプションにより決定され ます。同順位を選択した場合、ランクは 5 つの同順位の値をすべて含めます。同順位 を選択しない場合、ランクは 3 つの同順位の値のみを含みます。

注**:** ランク付けが同順位のすべての値を選択しない場合、または同順位の値の数が 管理者により設定された最大数を超えている場合、メッセージが表示されます。

注**:** デフォルトでは、フィルタの変更が現在のビジュアルに自動的に適用されます。複数の 変更をまとめて適用するには、自動を選択解除した後、フィルタの変更を適用する準備が 整った時点で適用をクリックします。

ランクの削除

ランクを削除するには、ランクタブで該当するランク上の×をクリックします。

# <span id="page-220-0"></span>ビジュアルデータの範囲と色のグラデーションの操作

カスタムデータ範囲と色のグラデーションのサポート

次のビジュアルの種類では、データ範囲と色のグラデーションをカスタマイズできます。

- ヒートマップ
- ジオマップ(色の役割が割り当てられた)
- バブルプロット(色の役割に割り当てられた連続データ)
- ツリーマップ(色の役割が割り当てられた)

カスタムの色のグラデーションの指定

カスタムの色のグラデーションを指定するには、次の操作を行います。

- 1 凡例で色のグラデーションを右クリックして、色のグラデーションの構成を選択します。
- 2 色のグラデーションの選択ウィンドウで、色のグラデーションドロップダウンリストから色の グラデーションを選択します。
- 3 **OK** をクリックして、新規の色のグラデーションを適用します。

カスタムデータ範囲の指定

カスタムデータ範囲を指定するには、次の操作を行います。

- 1 凡例で色のグラデーションを右クリックして、色のグラデーションの構成を選択します。
- 2 色のグラデーションの選択ウィンドウで、データに合うように色範囲を自動的に調整するを 選択解除します。
- 3 下限フィールドで、データ範囲の下限を指定します。
- 4 選択した色のグラデーションが 3 色を使用している場合、変曲フィールドでグラデーション の変曲点を指定するか、中間点を使用するを選択して、上限値と下限値の中間点を変曲 点として使用します。変曲点は、3 色のグラデーションでの中間色のポイントです。
- 5 上限フィールドで、データ範囲の上限を指定します。
- 6 **OK** をクリックして、新規の色のグラデーションを適用します。

ビジュアル間での色のグラデーションとデータ範囲の共有

ビジュアル間でデータ範囲と色のグラデーションを共有するには、すべてのビジュアルがカス タマイズされたデータ範囲をサポートする必要があります[。"カスタムデータ範囲と色のグラデ](#page-220-0) [ーションのサポート](#page-220-0)" (181 ページ)を参照してください。

ビジュアル間でデータ範囲と色のグラデーションを共有するには、次の操作を行います。

- 1 データ範囲がカスタマイズされていない場合、共有する色のグラデーションとデータ範囲の 凡例を右クリックして、データ範囲のロックを選択します。
- 2 共有する色のグラデーションとデータ範囲の凡例を右クリックして、構成の転送を選択しま す。互換性のあるビジュアルの選択ウィンドウが表示されます。
- 3 グラデーションとデータ範囲を共有するビジュアルを選択します。ビジュアルは、ソースのビ ジュアルとの類似性に基づいて並べ替えられます。同じデータアイテムを使用するビジュ アルおよび同じ種類のビジュアルは、リストの上位に表示されます。
- 4 終了したら **OK** をクリックして、色のグラデーションとデータ範囲を選択したすべてのビジュ アルに適用します。

カスタマイズまたは共有された色のデータ範囲の削除

カスタマイズまたは共有された色のデータ範囲を削除するには、凡例を右クリックして、カスタ ムデータ範囲の削除を選択します。

データブラシの操作

データブラシの概要

データブラシは一部のビジュアルに組み込まれた機能であり、特定のビジュアルでデータ値を 選択し、それ以外のすべてのビジュアルでその値に対応するデータ値を強調表示できます。

たとえば、探索で棒グラフと散布図を使用できます。データブラシを有効にして、棒グラフの棒 を選択すると、棒で選択した値に対応する散布図のマーカーが強調表示されます。

図 *22.2* データブラシの例

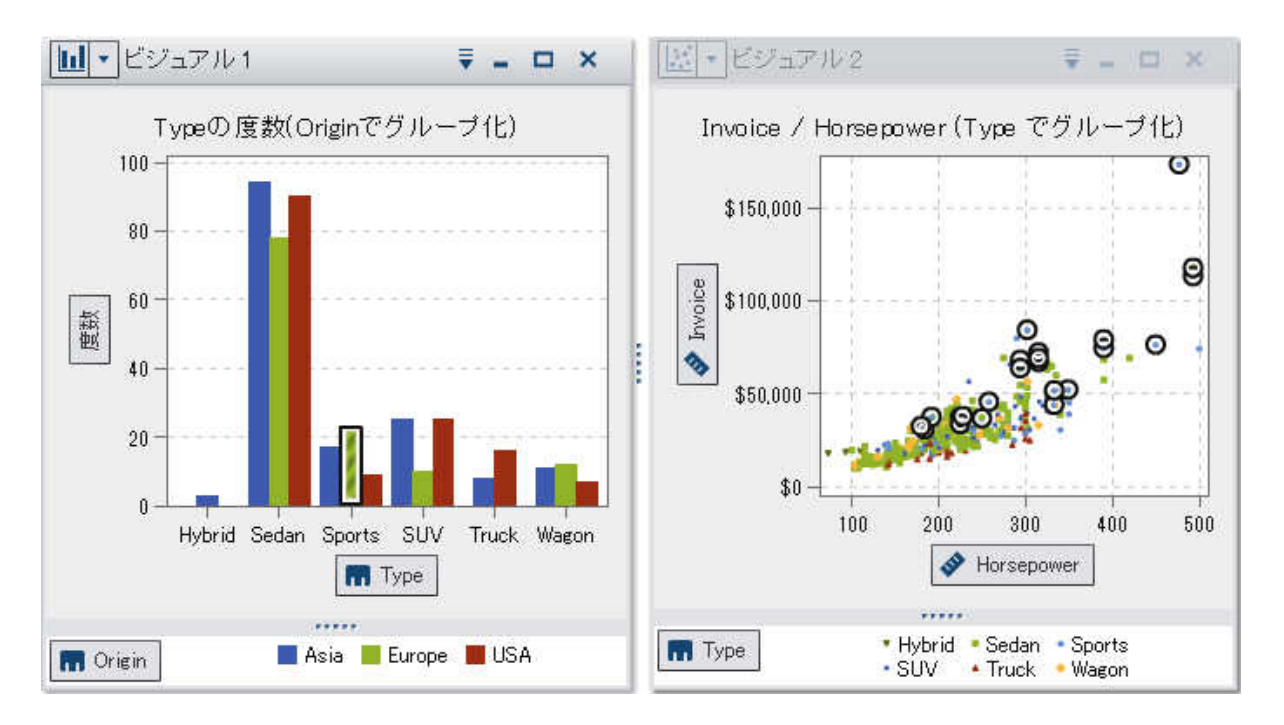

次の種類のビジュアルはデータブラシに対応しています。

- 棒グラフ
- 折れ線グラフ
- 散布図
- バブルプロット(グループ役割が割り当てられている場合)
- ヒストグラム
- ヒートマップ(両方の軸にカテゴリが割り当てられている場合)
- ジオマップ
- ツリーマップ

ヒストグラムの場合およびグループ化と格子を除く度数の棒グラフの場合、データブラシはブラ シ指定されたデータに対応する棒の部分を表します。該当する棒が強調表示され、対応する 部分が影付きで表されます。棒の共有部分の値が、棒のデータチップに含められます。

図 22.3 では、バブルプロットで選択した内容に対応する部分が棒グラフの棒で強調表示され ています。

図 *22.3* 一部影付きのデータブラシ

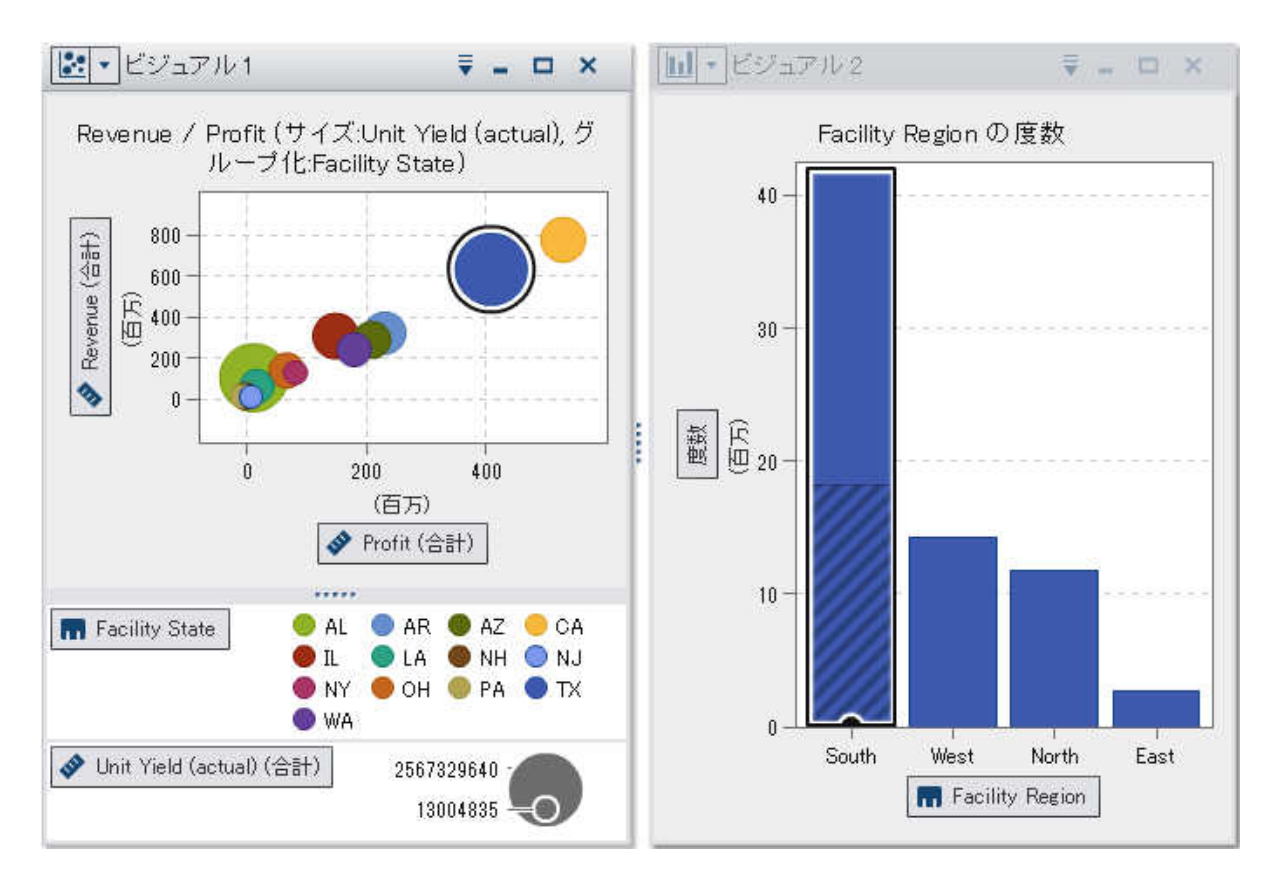

メジャーが割り当てられている棒グラフやグループ化または格子が設定された棒グラフの場合 は、棒全体が強調表示されます。

データブラシの有効化

データブラシを有効にするには、表示 ▶ データブラシを選択します。

ビジュアルでの値の選択

次のいずれかの方法を使用して、ビジュアルで値を選択できます。

- データ値をクリックします。この方法は、棒グラフ、ヒストグラムおよびツリーマップの場合に 最も有効です。複数のデータ値を選択するには、Ctrl キーを押しながらそれぞれのデータ 値をクリックします。
- 長方形の領域にあるデータ値を選択するには、そのデータ値をクリックしてドラッグします。 この方法は、散布図とヒートマップの場合に最も有効です。
- ビジュアルのテーブルビューでデータ値を選択します。Shift キーを押しながらクリックして 隣接する複数の値を選択するか、Ctrl キーを押しながらクリックして個々の値を選択また は選択解除します。

# 自動グラフの操作

自動グラフでは、グラフに割り当てられているデータアイテムに基づいてさまざまな種類のグラ フが自動的に表示されます。

グラフの種類は次のいずれかです。

表 *22.2* 自動グラフの種類

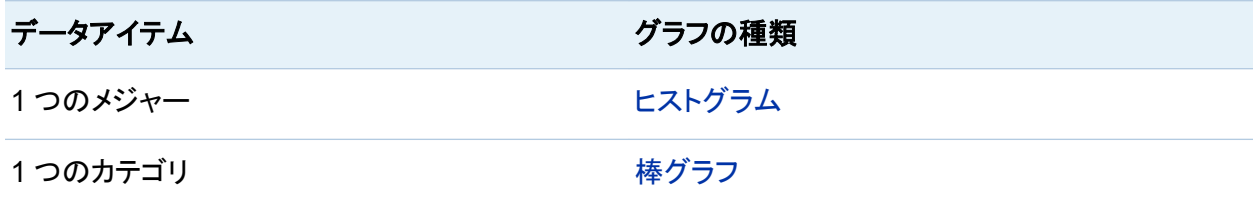

<span id="page-225-0"></span>186 *22* 章 */* ビジュアルの操作

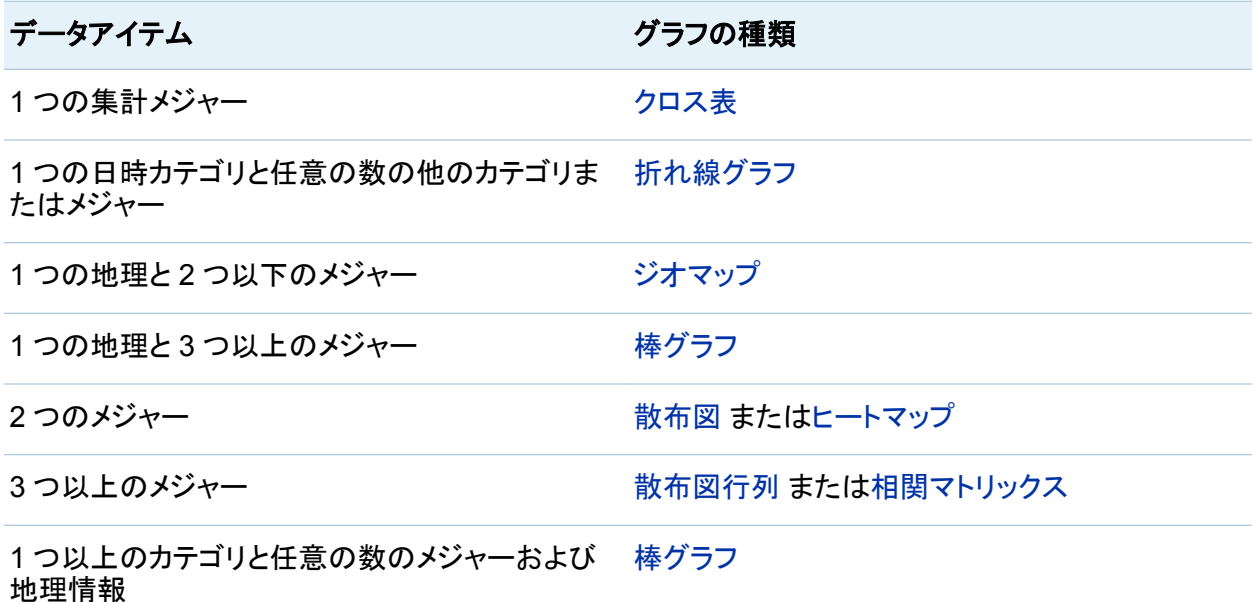

注**:** 自動グラフの役割タブには必ずカテゴリとメジャーがあります。グループ化や格子などの 詳細なデータの役割を設定するには、ビジュアルの種類を変更して目的の特定のグラフの種 類を選択します。たとえば、自動グラフに棒グラフが表示されている場合は、種類を棒グラフに 変更して詳細なデータの役割の設定を有効にします。

棒グラフの操作

棒グラフについて

棒グラフは棒を使ってデータを表示します。それぞれの棒の高さが値を表します。

棒グラフのプロパティの指定

プロパティタブでは、次のオプションを指定できます。

# 名前

ビジュアルの名前を指定します。

### タイトル

グラフの上に表示されるタイトルを指定します。

注**:** タイトルオプションは、グラフタイトルの自動作成を選択した場合は無効になります。

### グラフタイトルの自動作成

グラフタイトルがビジュアル内のデータアイテムに基づいて自動的に生成されるように指定 します。

### グリッドラインの表示

応答軸の目盛ごとにグリッドラインを表示します。

### 棒の向き

棒が縦か横かを指定します。

### 度数

度数をカウント(カウント)として表示するかパーセント(パーセント)として表示するかを指定 します。

注**:** 度数値は、ビジュアルに表示されている(フィルタおよび他のデータ選択が適用された 後の)データに基づきます。

注**:** ビジュアルにメジャーが割り当てられている場合は、このオプションが無効になりま す。

## グループ化スタイル

グループ化されたデータの表示方法を指定します。積み上げを選択すると、グループ化変 数の値がそれぞれの棒の一部として表示されます。クラスタを選択すると、グループ化変 数の値が別々の棒として表示されます。

注**:** グループ役割にデータアイテムが割り当てられていない場合は、このオプションが無 効になります。

### メジャーのレイアウト

メジャーが 1 つの応答軸を共有する(共有の軸)か、メジャーごとに別々の応答軸を持つ (別々の軸)かを指定します。

注**:** ビジュアルにメジャーが 1 つしか含まれていない場合は、メジャーのレイアウトオプシ ョンが無効になります。

#### 概要

グラフの概要を有効にするかどうかを指定します。

### データ値を表示

データ値をビジュアル内のテキストとして表示します。

注**:** データ値にカーソルを合わせると、常にデータ値がデータチップとして表示されます。

### 軸ラベルの回転

カテゴリラベルを傾斜させて表示します。

注**:** 棒の向きを横にしている場合は、軸ラベルの回転オプションが無効になります。

# 棒グラフのデータの役割

棒グラフの基本的なデータの役割は、カテゴリとメジャーです。割り当てることができるカテゴリ は 1 つだけで、カテゴリ値はカテゴリ軸にプロットされます。メジャーは多数割り当てることがで き、メジャー値は応答軸にプロットされます。棒グラフにメジャーが含まれていない場合、カテゴ リ値の度数は応答軸にプロットされます。

基本的なデータの役割だけでなく、次の役割も割り当てることができます。

グループ

割り当てるカテゴリデータアイテムの値に基づいてデータをグループ化します。グループ化 スタイルプロパティに対して選択した値に応じて、グループの値は別々の棒またはそれぞ れの棒の一部として表示されます。

注**:** ビジュアルに複数のメジャーが割り当てられている場合は、グループ化を使用できま せん。

格子列

割り当てるカテゴリデータアイテムの値ごとに列を指定してグラフの格子を作成します。

格子行

割り当てるカテゴリデータアイテムの値ごとに行を指定してグラフの格子を作成します。

<span id="page-228-0"></span>データ値の並べ替え

デフォルトでは、棒グラフが最初のメジャーの値に基づいて降順に並べ替えられます。並べ替 えを変更するには、並べ替えるデータアイテムを右クリックし、並べ替え ▶ 並べ替え方法を選 択します。グループ化棒グラフでは、データがカテゴリ値に基づいてアルファベット順に並べ替 えられます。

注**:** ビジュアルにランクが含まれる場合は、デフォルトで、ランクの値に基づいてデータが並べ 替えられます。

折れ線グラフの操作

折れ線グラフについて

折れ線グラフは、データ値をつなぐ線を使用して値を表示します。複数のメジャーを折れ線グ ラフに割り当てる場合は、メジャーごとに別々の Y 軸を作成できます。

折れ線グラフのプロパティの指定

プロパティタブでは、次のオプションを指定できます。

### 名前

ビジュアルの名前を指定します。

タイトル

グラフの上に表示されるタイトルを指定します。

注**:** タイトルオプションは、グラフタイトルの自動作成を選択した場合は無効になります。

### グラフタイトルの自動作成

グラフタイトルがビジュアル内のデータアイテムに基づいて自動的に生成されるように指定 します。

### グリッドラインの表示

応答軸の目盛ごとにグリッドラインを表示します。

#### 度数

度数をカウント(カウント)として表示するかパーセント(パーセント)として表示するかを指定 します。

注**:** 度数値は、ビジュアルに表示されている(フィルタおよび他のデータ選択が適用された 後の)データに基づきます。

注**:** ビジュアルにメジャーが割り当てられている場合は、このオプションが無効になりま す。

### メジャーのレイアウト

メジャーが 1 つの応答軸を共有する(共有の軸)か、メジャーごとに別々の応答軸を持つ (別々の軸)かを指定します。

注**:** ビジュアルにメジャーが 1 つしか含まれていない場合は、メジャーのレイアウトオプシ ョンが無効になります。

### 概要

グラフの概要を有効にするかどうかを指定します。

### マーカーの表示

ビジュアルの値のマーカーを表示します。

### データ値を表示

データ値をビジュアル内のテキストとして表示します。

注**:** データ値にカーソルを合わせると、常にデータ値がデータチップとして表示されます。

### 軸ラベルの回転

カテゴリラベルを傾斜させて表示します。

#### 期間 (予測が有効になっている場合)

予測するデータ間隔の数を指定します。

注**:** ビジュアルで予測が有効になっている場合に限り、このオプションを使用できます。

折れ線グラフのデータの役割

折れ線グラフの基本的なデータの役割は、カテゴリとメジャーです。割り当てることができるカ テゴリは 1 つだけで、カテゴリ値はカテゴリ軸にプロットされます。メジャーは多数割り当てるこ とができ、メジャー値は応答軸にプロットされます。折れ線グラフにメジャーが含まれていない 場合、カテゴリ値の度数は応答軸にプロットされます。

基本的なデータの役割だけでなく、次の役割も割り当てることができます。

グループ

割り当てるカテゴリデータアイテムの値に基づいてデータをグループ化します。データ値ご とに別々の線が作成されます。

注**:** ビジュアルに複数のメジャーが割り当てられている場合は、グループ化を使用できま せん。

格子列

割り当てるカテゴリデータアイテムの値ごとに列を指定してグラフの格子を作成します。

格子行

割り当てるカテゴリデータアイテムの値ごとに行を指定してグラフの格子を作成します。

要因

予測が有効になっている場合は、追加メジャーを要因として予測に追加します。予測モデ ルは、追加メジャーを評価して、追加メジャーが予測の正確さに役立つかどうかを判断しま す。追加メジャーが予測の正確さを向上しない場合、追加メジャーは使用されません。追 加メジャーが予測の正確さを向上する場合、予測線が調整され、信頼区間が絞り込まれま す。

要因として追加したメジャーはシナリオ分析でも使用できます。

注**:** 要因は、折れ線グラフがメジャー役割に単一のメジャーを含んでいる場合に限り使用 可能です。

データ値の並べ替え

デフォルトで、カテゴリデータでは、折れ線グラフが最初のメジャーの値に基づいて降順に並 べ替えられます。並べ替えるには、並べ替えるデータアイテムを右クリックし、並べ替 え ▶ *並べ替え方法*を選択します。

注**:** ビジュアルにランクが含まれる場合は、デフォルトで、ランクの値に基づいてデータが並べ 替えられます。

注**:** カテゴリ役割に日時データアイテムが割り当てられている場合は、並べ替えを使用できま せん。

予測

予測について

予測では、今後のデータ値を予測するためにデータソースで統計的傾向が使用されます。予 測を使用できるのは、ビジュアルに日付、時間または日時データアイテムが割り当てられてい る場合に限ります。

予測には、予測された将来のデータ値だけでなく、信頼区間も表示されます。詳細について は、"予測" (259 [ページ](#page-298-0))を参照してください。

予測の有効化

折れ線グラフに予測を追加するには、ビジュアルツールバーから ドロップダウンリストを選 択した後、予測の表示を選択します。

注**:** 予測を適用するには、折れ線グラフに日付、時間または日時データアイテムを取り込む必 要があります。

折れ線グラフのプロパティタブで、期間オプションを使用して、予測するデータ値の数を調整で きます。

役割タブで、要因として追加メジャーを予測に追加できます。予測モデルは、追加メジャーを評 価して、追加メジャーが予測の正確さに役立つかどうかを判断します。追加メジャーが予測の 正確さを向上しない場合、追加メジャーは使用されません。追加メジャーが予測の正確さを向 上する場合、予測線が調整され、信頼区間が絞り込まれます。

要因として追加したメジャーはシナリオ分析でも使用できます。詳細については、["シナリオ分](#page-301-0) [析を予測に適用します。](#page-301-0)" (262 ページ)を参照してください。

# テーブルの操作

テーブルについて

テーブルはデータをテキストとして表示します。テーブルに割り当てられている各メジャーまた はカテゴリのデータ値が列として表示されます。テーブルのデータ値は集計されません。

注**:** 大規模なデータソースの場合は、最初の 20 億行(2,147,483,647 行)だけがテーブルビ ジュアルに表示されます。

注**:** テーブルを並べ替えると、最初の 5,000 行だけが並べ替えられてテーブルに表示されま す。

テーブルのプロパティの指定

プロパティタブでは、次のオプションを指定できます。

名前

ビジュアルの名前を指定します。

テーブルのデータの役割

テーブルの基本的なデータの役割は列です。列を任意の種類のデータアイテムにすることが できます。テーブルに任意の数の列を追加できます。

列の管理

列の並べ替え

列でテーブルを並べ替えるには、列ヘッダーをクリックします。列ヘッダーに並べ替えを示す矢 印が表示されます。矢印が上を指している場合、並べ替えは昇順です。矢印が下を指してい る場合、並べ替えは降順です。

<span id="page-233-0"></span>注**:** テーブルを並べ替えると、最初の 5,000 行だけが並べ替えられてテーブルに表示されま す。

列の再配置

列を再配置するには、列ヘッダーをドラッグアンドドロップします。

列のサイズ変更

列のサイズを変更するには、列ヘッダーの左端または右端をクリックしてドラッグアンドドロップ します。

クロス表の操作

クロス表について

クロス表では、カテゴリ値とメジャー値のインターセクションがテキストとして表示されます。クロ ス表にメジャーが含まれている場合、クロス表の各セルにはカテゴリ値の特定のインターセク ションの集計されたメジャー値が含まれます。クロス表にメジャーが含まれていない場合、クロ ス表の各セルにはカテゴリ値のインターセクションの度数が含まれます。

クロス表のプロパティの指定

プロパティタブでは、次のオプションを指定できます。

名前

ビジュアルの名前を指定します。

### インデント

クロス表のインデント付きレイアウトを選択します。

### 列の小計を表示

最初以外の行軸上のノードごとに、小計を各列に追加します。

注**:** インデント付きレイアウトの場合、小計は常に有効になります。

### 列の合計を表示

合計を各列に追加します。

注**:** 合計の値は、デフォルトの集計に基づいてメジャーごとに集計されます。

### 行の小計を表示

最初以外の行軸上のノードごとに、小計を各列に追加します。

注**:** インデント付きレイアウトの場合、小計は常に有効になります。

### 行の合計を表示

合計を各行に追加します。

注**:** 合計の値は、デフォルトの集計に基づいてメジャーごとに集計されます。

#### 合計の表示位置

合計と小計の表示位置を指定します。前を選択すると、合計と小計が軸ヘッダーの前に表 示されます。後を選択すると、合計と小計が軸ヘッダーの後に表示されます。

注**:** インデント付きレイアウトの場合、合計は常に軸ヘッダーの前に表示されます。

## クロス表のデータの役割

クロス表の基本的なデータの役割は、列、行およびメジャーです。列と行の役割ごとに単一の 階層または任意の数のカテゴリを割り当てることができます。クロス表にメジャーを割り当てた 場合、メジャー値はクロス表のセルに表示されます。メジャーを割り当てなかった場合、値の各 インターセクションの度数がクロス表のセルに表示されます。

行と列の管理

行または列の並べ替え

デフォルトでは、クロス表は行の役割に割り当てる最初のカテゴリの値のアルファベット順に並 べ替えられます。並べ替えを変更するには、並べ替える行または列のヘッダーを右クリックし、 並べ替え ▶ 並べ替え方法を選択します。

メジャーを並べ替える場合、列の並べ替えは二次の並べ替えとして適用されます。メジャーの 並べ替えを削除するには、任意のカテゴリの並べ替えを選択します。

行と列の再配置

行と列を再配置するには、行ヘッダーと列ヘッダーをドラッグアンドドロップします。

<span id="page-235-0"></span>196 *22* 章 */* ビジュアルの操作

列のサイズ変更

列のサイズを変更するには、列ヘッダーの左端または右端をクリックしてドラッグアンドドロップ します。

クロス表からの階層の作成

クロス表では、クロス表の軸上のカテゴリから階層を作成できます。階層を作成するには、カテ ゴリのヘッダーを右クリックして階層の作成を選択します。カテゴリが新規の階層に置換されま す。

新規の階層の名前は、最も外側のカテゴリの名前に接尾辞"階層"を付けて生成されます。

散布図の操作

散布図について

散布図は、マーカーを使用してメジャーの値を表示します。3 つ以上のメジャーを適用すると、 散布図行列が表示されます。散布図行列は、ビジュアルに適用されたメジャーのすべての可 能な組み合わせが表示される一連の散布図です。

データ値の数が非常に多い散布図を作成すると、散布図は [ヒートマップ](#page-244-0) (メジャーが 2 つの場 合)またはメジャーが 3 つ以上の場合は相関マトリックスとして表示されます。

散布図のプロパティの指定

プロパティタブでは、次のオプションを指定できます。

名前

ビジュアルの名前を指定します。

タイトル

グラフの上に表示されるタイトルを指定します。

注**:** タイトルオプションは、グラフタイトルの自動作成を選択した場合は無効になります。

## グラフタイトルの自動作成

グラフタイトルがビジュアル内のデータアイテムに基づいて自動的に生成されるように指定 します。

### グリッドラインの表示

プロット軸の目盛ごとにグリッドラインを表示します。

### マーカーのサイズ

各マーカーのサイズをピクセルで指定します。

### 近似線

近似線を散布図に追加します。使用可能な近似法の種類については、["近似線](#page-297-0)" (258 ペ [ージ](#page-297-0))を参照してください。

注**:** 散布図にグループ化変数が割り当てられている場合は、近似線を使用できません。

# 散布図のデータの役割

散布図の基本的なデータの役割はメジャーです。メジャーはいくつでも割り当てることができま す。散布図に 1 つのメジャーを割り当てると、値が 1 本の線に沿ってプロットされます。

メジャーに加えて、グループ変数も割り当てることができます。グループ割り当てるカテゴリデ ータの値に基づいてデータをグループ化します。別々の散布ポイント群が、グループ変数の値 ごとに作成されます。

データアイテムをラベル役割に追加することができます。ラベル役割のデータアイテムの値 は、散布図のデータチップに表示されます。

データ分析の適用

データ分析について

散布図には、次のデータ分析を適用できます。

相関

ビジュアルの変数間の統計的な相関の度合を特定します。詳細については[、"相関](#page-297-0)" (258 [ページ](#page-297-0))を参照してください。

近似線

ビジュアルの変数間の関係のモデルをプロットします。

近似線には、線形近似、2 次近似、3 次近似、ペナルティ付き B-スプラインなどの多くの種 類があります。詳細については[、"近似線](#page-297-0)" (258 ページ)を参照してください。

線形近似線を追加すると、自動的に相関がビジュアルに適用されます。それ以外の種類の近 似法では、相関を使用できません。

データ分析の有効化

ビジュアルに近似線を追加するには、ビジュアルツールバーから ドロップダウンリストを選 択した後、近似線 **[**近似法の種類**]**を選択します。使用可能な近似法の種類の詳細につい ては、["近似線](#page-297-0)" (258 ページ)を参照してください。

バブルプロットの操作

# バブルプロットについて

バブルプロットは、散布図内の異なるサイズのプロットマーカー(バブル)を使用して 3 つのメジ ャーの値を表示します。2 つのメジャーの値はプロットの軸の位置によって表され、3 番目のメ ジャーの値はマーカーのサイズによって表されます。

注**:** バブルの大きさは、サイズ変数の最小値と最大値に比例してサイズ変更されます。最小 サイズと最大サイズは、プロットの凡例に示されます。各バブルの実際の値は、データチップ および要約テーブルに表示されます。

アニメーション表示されたバブルプロットを作成してデータの時間的変化を表示できます。

バブルプロットのプロパティの指定

プロパティタブでは、次のオプションを指定できます。

名前

ビジュアルの名前を指定します。

### タイトル

グラフの上に表示されるタイトルを指定します。

注**:** タイトルオプションは、グラフタイトルの自動作成を選択した場合は無効になります。

### グラフタイトルの自動作成

グラフタイトルがビジュアル内のデータアイテムに基づいて自動的に生成されるように指定 します。

### グリッドラインの表示

応答軸の目盛ごとにグリッドラインを表示します。

### 色のグラデーション

ビジュアルのグラデーション色を選択します。

をクリックして、色の割り当てに使用する値を選択できます。["カスタムデータ範囲の指](#page-220-0) 定" (181 [ページ](#page-220-0))を参照してください。

バブルプロットのデータの役割

バブルプロットの基本的なデータの役割は次のとおりです。

### **X** 軸

X 軸に割り当てるメジャーを指定します。

#### **Y** 軸

Y 軸に割り当てるメジャーを指定します。

### バブルの大きさ

マーカーのサイズを決定するメジャーを指定します。

基本的なデータの役割だけでなく、次の役割も割り当てることができます。

### グループ

割り当てるカテゴリデータアイテムの値に基づいてデータをグループ化します。値ごとに別 々のポイント群が作成されます。

注**:** グループの役割と色の役割の両方を同時に割り当てることはできません。

#### 色

バブルの色を決定するデータアイテムを指定します。カテゴリを指定する場合、カテゴリの 値はそれぞれ、異なる色のバブルによって表されます。メジャーを指定する場合、メジャー 値はバブルの色によって表されます。

注**:** グループの役割と色の役割の両方を同時に割り当てることはできません。

格子列

割り当てるカテゴリデータアイテムの値ごとに列を指定してグラフの格子を作成します。

格子行

割り当てるカテゴリデータアイテムの値ごとに行を指定してグラフの格子を作成します。

アニメーション

バブルプロットのアニメーション表示に使用する日時データアイテムを指定します。

注**:** グループ役割にデータアイテムが割り当てられている場合に限り、アニメーション役割 が有効になります。

アニメーション表示されたバブルプロットの使用

アニメーション表示されたバブルプロットについて

アニメーション表示されたバブルプロットには、データ値の時間的変化が表示されます。アニメ ーションの各フレームは、アニメーションのデータの役割に割り当てられている日時データアイ テムの値を表します。

たとえば、YEAR 出力形式のカテゴリをアニメーションのデータの役割に割り当てると、アニメ ーションの各フレームには特定の年のデータのバブルプロットが表示されます。

アニメーション表示されたバブルプロットの作成 アニメーション表示されたバブルプロットを作成するには、次の操作を行います。

1 既存のバブルプロットを選択するか、新しいバブルプロットを作成します。

2 データアイテムをグループのデータの役割に割り当てます。

3 日時出力形式のデータアイテムをアニメーションのデータの役割に割り当てます。

アニメーション表示されたバブルプロットの表示

アニメーション表示されたバブルプロットでは、一連のアニメーションによってビジュアル下部 の表示が制御されます。

<span id="page-240-0"></span>表 *22.3* アニメーションの制御タスク

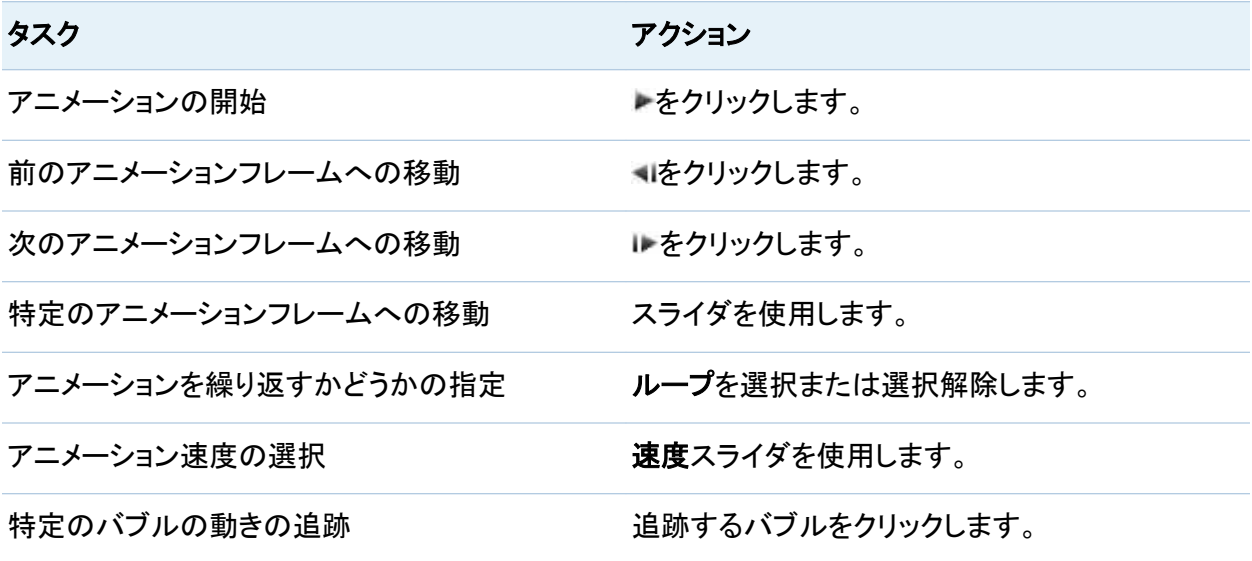

ヒストグラムの操作

ヒストグラムについて

ヒストグラムでは、単一のメジャーの値の分布が表示されます。一連の棒は、特定の値または 値の範囲に一致するメジャー内のオブザーベーションの数を表します。棒の高さは、オブザー ベーションの正確な数または値の範囲ごとのすべてのオブザーベーションのパーセントを表す ことができます。

注**:** デフォルトのビンの数を使用すると、ヒストグラムの軸上の最小値と最大値がデータ値の 実際の範囲に対応しない場合があります。ヒストグラムのビンの数を指定した場合は、ヒストグ ラムの軸がデータ値に完全に一致します。

ヒストグラムのプロパティの指定

プロパティタブでは、次のオプションを指定できます。

### 名前

ビジュアルの名前を指定します。

### タイトル

グラフの上に表示されるタイトルを指定します。

注**:** タイトルオプションは、グラフタイトルの自動作成を選択した場合は無効になります。

### グラフタイトルの自動作成

グラフタイトルがビジュアル内のデータアイテムに基づいて自動的に生成されるように指定 します。

### グリッドラインの表示

応答軸の目盛ごとにグリッドラインを表示します。

### 棒の向き

棒が縦か横かを指定します。

### 度数

度数をカウント(カウント)として表示するかパーセント(パーセント)として表示するかを指定 します。

注**:** 度数値は、ビジュアルに表示されている(フィルタおよび他のデータ選択が適用された 後の)データに基づきます。

### 既定のビン数を使用

ヒストグラムで既定のビン数(値の範囲)を使用するかどうかを指定します。既定のビン数 は、ヒストグラムのデータ値の数によって決まります。

### ビン数

ヒストグラムのビンの数(値の範囲)を指定します。

ヒストグラムのデータの役割

ヒストグラムの基本的なデータの役割はメジャーです。ヒストグラムに割り当てることができるメ ジャーは 1 つだけです。

箱ひげ図の操作

箱ひげ図について

箱ひげ図では、ひげと呼ばれる長方形の箱と線を使用してデータ値の分布が表示されます。

図 *22.4* 箱ひげ図の要素

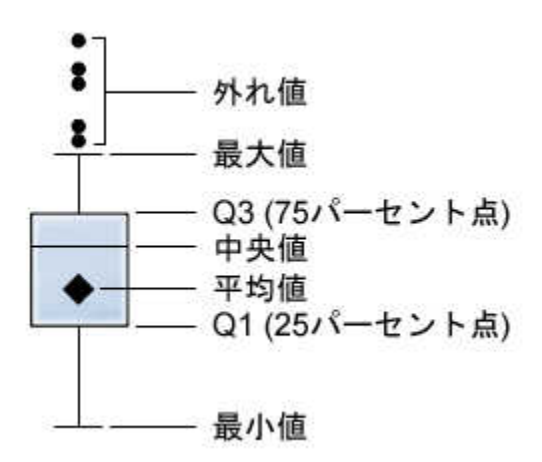

図 22.4 (203 ページ) は、箱ひげ図を図示したものです。箱の下端および上端は四分位範囲 (IQR)を示します。すなわち、1 - 3 番目のパーセント点(25 - 75 パーセント点)にある値の範囲 です。箱内のマーカーは平均値を示します。箱内の線は中央値を示します。

外れ値を有効にすることができます。外れ値は、四分位範囲からの距離が四分位範囲のサイ ズの 1.5 倍を超えるデータポイントです。

ひげ(箱から突き出した線)は、四分位範囲外の値の範囲を示します。外れ値を有効にしない と、ひげがプロット内の最大値と最小値にまで伸びます。外れ値を有効にすると、四分位範囲 外だが外れ値と考えられないほど近い値の範囲を示します。

外れ値が多数存在する場合は、外れ値の範囲が棒で表現されます。棒のデータチップには、 外れ値に関する詳細情報が表示されます。外れ値を探索するには、外れ値の棒をダブルクリ ックして、値を新規のヒストグラムビジュアルとして表示します。

箱ひげ図のプロパティの指定

プロパティタブでは、次のオプションを指定できます。

### 名前

ビジュアルの名前を指定します。

### タイトル

グラフの上に表示されるタイトルを指定します。

注**:** タイトルオプションは、グラフタイトルの自動作成を選択した場合は無効になります。

### グラフタイトルの自動作成

グラフタイトルがビジュアル内のデータアイテムに基づいて自動的に生成されるように指定 します。

### グリッドラインの表示

応答軸の目盛ごとにグリッドラインを表示します。

### ボックスの向き

箱が縦か横かを指定します。

### 概要

グラフの概要を有効にするかどうかを指定します。

### メジャーのレイアウト

メジャーが 1 つの応答軸を共有する(共有の軸)か、メジャーごとに別々の応答軸を持つ (別々の軸)かを指定します。

注**:** ビジュアルにメジャーが 1 つしか含まれていない場合は、メジャーのレイアウトオプシ ョンが無効になります。

#### 平均の表示

平均値を箱内のマーカーとして表示します。

### 外れ値の表示

ひげの外に外れ値を表示します。外れ値は、四分位範囲からの距離が四分位範囲のサイ ズの 1.5 倍を超える値です。

### <span id="page-244-0"></span>軸ラベルの回転

カテゴリラベルを傾斜させて表示します。

注**:** 箱ひげ図にカテゴリが含まれていない場合は、軸ラベルの回転オプションが無効にな ります。

箱ひげ図のデータの役割

箱ひげ図の基本的なデータの役割は、カテゴリとメジャーです。割り当てることができるカテゴ リは 1 つだけで、カテゴリ値はカテゴリ軸にプロットされます。メジャーは多数割り当てることが でき、メジャー値は応答軸にプロットされます。少なくとも 1 つのメジャーが必要です。

基本的なデータの役割だけでなく、次の役割も割り当てることができます。

格子列

割り当てるカテゴリデータアイテムの値ごとに列を指定してグラフの格子を作成します。

#### 格子行

割り当てるカテゴリデータアイテムの値ごとに行を指定してグラフの格子を作成します。

ヒートマップの操作

ヒートマップについて

ヒートマップでは、セルに色が付いたテーブルを使用して 2 つのデータアイテムの値の分布が 表示されます。メジャーを色のデータの役割に割り当てなかった場合は、セルの色が値の各イ ンターセクションの度数を表します。色データ役割にメジャーを割り当てると、セルの色が値の 各インターセクションの集計メジャーの値を表します。

ヒートマップのプロパティの指定

プロパティタブでは、次のオプションを指定できます。

### 名前

ビジュアルの名前を指定します。

### タイトル

グラフの上に表示されるタイトルを指定します。

注**:** タイトルオプションは、グラフタイトルの自動作成を選択した場合は無効になります。

#### グラフタイトルの自動作成

グラフタイトルがビジュアル内のデータアイテムに基づいて自動的に生成されるように指定 します。

### ビン数

セルとして表される値の範囲の数を指定します。ビン数のみがメジャーに影響を与えます。

#### 罫線の表示

セル間に罫線が表示されるように指定します。

### 軸ラベルの回転

カテゴリラベルを傾斜させて表示します。

注**:** 軸ラベルの回転オプションでは、X 軸の値だけが変化します。

注**:** ヒートマップにカテゴリが含まれていない場合は、軸ラベルの回転オプションが無効に なります。

## 色のグラデーション

ビジュアルのグラデーション色を選択します。

をクリックして、色の割り当てに使用する値を選択できます。["カスタムデータ範囲の指](#page-220-0) 定" (181 [ページ](#page-220-0))を参照してください。

#### 近似線

近似線をヒートマップに追加します。使用可能な近似法の種類については[、"近似線](#page-297-0)" (258 [ページ](#page-297-0))を参照してください。

注**:** ヒートマップにカテゴリが割り当てられている場合は、近似線を使用できません。

ヒートマップのデータの役割

ヒートマップの基本的なデータの役割は次のとおりです。

### **X** 軸

X 軸に割り当てるデータアイテムを指定します。

### **Y** 軸

Y 軸に割り当てるデータアイテムを指定します。

#### 色

セルの色を決定するメジャーを指定します。色のデータの役割を割り当てていない場合、 セルの色は度数を示します。

データ分析の適用

データ分析について

ヒートマップには、次のデータ分析を適用できます。

#### 相関

ビジュアルの変数間の統計的な相関の度合を特定します。詳細については[、"相関](#page-297-0)" (258 [ページ](#page-297-0))を参照してください。

近似線

ビジュアルの変数間の関係のモデルをプロットします。

近似線には、線形近似、2 次近似、3 次近似、ペナルティ付き B-スプラインなどの多くの種 類があります。詳細については[、"近似線](#page-297-0)" (258 ページ)を参照してください。

線形近似線を追加すると、自動的に相関がビジュアルに適用されます。それ以外の種類の近 似法では、相関を使用できません。

データ分析の有効化

ビジュアルに近似線を追加するには、ビジュアルツールバーから ドロップダウンリストを選 択した後、近似線 **[**近似法の種類**]**を選択します。使用可能な近似法の種類については、 ["近似線](#page-297-0)" (258 ページ)を参照してください。

注**:** ヒートマップにカテゴリまたは階層が含まれている場合は、近似線を使用できません。

# <span id="page-247-0"></span>ジオマップの操作

# ジオマップについて

ジオマップは、データを地理マップ上にオーバーレイします。データをジオマップ上にバブルま たは色つきの地域のいずれかで表示できます。

ジオマップを表示するには、地理データアイテムとして 1 つまたは複数のカテゴリを定義する 必要があります。詳細については[、"地理データアイテムの定義](#page-192-0)" (153 ページ)を参照してくだ さい。

ジオマップのプロパティの指定

プロパティタブでは、次のオプションを指定できます。

### 名前

ビジュアルの名前を指定します。

タイトル

グラフの上に表示されるタイトルを指定します。

注**:** タイトルオプションは、グラフタイトルの自動作成を選択した場合は無効になります。

### グラフタイトルの自動作成

グラフタイトルがビジュアル内のデータアイテムに基づいて自動的に生成されるように指定 します。

#### 度数

度数の値を値の数(カウント)として表示するか、値のパーセント(パーセント)として表示する かを指定します。

### マップスタイル

マップのデータオーバーレイの種類を指定します。次のいずれかの値を選択します。

バブル

データを一連のバブルとして表示します。各バブルは、地理的な場所または地理的な 地域の中心または場所の座標に配置されます。

地域

データをマップ上に色つきの地域として表示します。

注**:** カスタム地理役割に地域 マップスタイルは使用できません。

注**:** マップスタイルは、バブルの大きさ役割と色役割が割り当てられていない場合は無効 になります。

### マップナビゲーションコントロールの表示

マップの拡大/縮小と移動のコントロールを表示するかどうかを指定します。

### 色のグラデーション

ビジュアルのグラデーション色を選択します。

をクリックして、色の割り当てに使用する値を選択できます。["カスタムデータ範囲の指](#page-220-0) 定" (181 [ページ](#page-220-0))を参照してください。

### 透明度

データオーバーレイの透明度の量を指定します。

ジオマップのデータの役割

バブルプロットの基本的なデータの役割は次のとおりです。

#### 地理

マップの地理的な地域を特定する地理データアイテムを指定します。

地理データアイテムは母アイコンで識別されます。

### バブルの大きさ

バブルマップスタイルの場合、バブルの大きさを決定するメジャーを指定します。

色.

地域マップスタイルの場合、地域の色を決定するメジャーを指定します。

バブルマップスタイルの場合、バブルの色を決定するメジャーを指定します。

ジオマップの拡大/縮小

次のいずれかのコントロールを使用してマップを拡大/縮小できます。

210 *22* 章 */* ビジュアルの操作

- ズームバーをクリックしてズームレベルをクリックする
- ズームバー上の+ボタンと–ボタンを押す
- マウスのホイールをスクロールして、カーソルの位置でズームインまたはズームアウトする

ジオマップの移動(スクロール)

- 次のいずれかのコントロールを使用してマップを移動(スクロール)できます。
- マップをクリックしてドラッグする
- 移動コントロール上の矢印をクリックする

ツリーマップの操作

ツリーマップについて

ツリーマップには、階層またはカテゴリが一連の長方形のタイルで表示されます。各タイルは、 カテゴリ値または階層ノードを表します。各タイルのサイズは、度数カウントまたはメジャー値 のいずれかを表します。色データ役割にメジャーを割り当てると、各タイルの色はそのメジャー の値を表します。

ツリーマップのプロパティの指定

プロパティタブでは、次のオプションを指定できます。

名前

ビジュアルの名前を指定します。

タイトル

グラフの上に表示されるタイトルを指定します。

注**:** タイトルオプションは、グラフタイトルの自動作成を選択した場合は無効になります。

## グラフタイトルの自動作成

グラフタイトルがビジュアル内のデータアイテムに基づいて自動的に生成されるように指定 します。

### データラベルの表示

ツリーマップ内の各タイルのテキストラベルを表示します。

#### 度数

度数の値を値の数(カウント)として表示するか、値のパーセント(パーセント)として表示する かを指定します。

### 配置

ツリーマップ内のタイルのレイアウトを指定します。次のいずれかの値を選択します。

標準

タイルを正方形に配置します。通常、最も大きいタイルが左下に配置されます。

フロー

タイルを大きいものから順に配置します。最も大きいタイルが左上に配置されます。

#### 切り替え

タイルを単一の行または列に配置します。最も大きいタイルが左または上に配置され ます。

タイルの向きは階層のレベル間で交互になります。最上位レベルが行になり、その次 のレベルが列になり、以下同様になります。

#### 追加レベル

現在のレベルの下に表示されるレベルの数を指定します。

# 色のグラデーション

ビジュアルのグラデーション色を選択します。

をクリックして、色の割り当てに使用する値を選択できます。["カスタムデータ範囲の指](#page-220-0) 定" (181 [ページ](#page-220-0))を参照してください。

ツリーマップのデータの役割

ツリーマップの基本的なデータの役割は、次のとおりです。

### <span id="page-251-0"></span>タイル

ツリーマップ内のタイルの作成に使用されるカテゴリまたは階層を指定します。タイル役割 のカテゴリを指定すると、カテゴリの順序によって各カテゴリのレベルが決まります。希望 の順序でカテゴリを配置するには、カテゴリをドラッグアンドドロップします。

### サイズ

各タイルのサイズを決めるメジャーを指定します。サイズ役割を指定しないと、度数カウン トによってタイルのサイズが決まります。

注**:** サイズ役割のいずれかの集計値で負のサイズの値またはゼロ値が生成された場合 は、エラーが表示されます。

### 色

各タイルの色を決めるメジャーを指定します。

ツリーマップからの階層の作成

ツリーマップにタイル役割のカテゴリが含まれている場合、そのカテゴリを使用して、新しい階 層を作成できます。

役割タブで、タイル役割のドロップダウンリストをクリックして、階層の作成を選択します。階層 にある最初のカテゴリの名前を持つ新しい階層が作成されます。

相関マトリックスの操作

相関マトリックスについて

相関マトリックスでは、メジャーの複数のインターセクション間の相関の度合が長方形のセル のマトリックスとして表示されます。マトリックスの各セルは、2 つのメジャーのインターセクショ ンを表し、セルの色はそれらの 2 つのメジャー間の相関の度合を示します。

相関マトリックスは、1 セットのメジャー内で比較されるか、または 2 セットのメジャー間で比較 されます。

相関値は、ピアソンの積率相関係数を使用して計算されます。相関値は、次のように、弱、中 または強として指定されます。
### 弱

0.3 以下

### 中

0.3 より大きく 0.6 以下

### 強

0.6 より大きい

相関マトリックスのプロパティ

プロパティタブでは、次のオプションを指定できます。

### 名前

ビジュアルの名前を指定します。

タイトル

グラフの上に表示されるタイトルを指定します。

注**:** タイトルオプションは、グラフタイトルの自動作成を選択した場合は無効になります。

### グラフタイトルの自動作成

グラフタイトルがビジュアル内のデータアイテムに基づいて自動的に生成されるように指定 します。

### 罫線の表示

セル間に罫線が表示されるように指定します。

### 軸ラベルの回転

軸ラベルを傾斜させて表示します。

### 色のグラデーション

ビジュアルのグラデーション色を選択します。

相関マトリックスのデータの役割

相関マトリックスの基本的なデータの役割はメジャーです。少なくとも 2 つのメジャーを割り当 てる必要があります。

214 *22* 章 */* ビジュアルの操作

注**:** メジャーの最大数は 60 です。

相関の表示オプションは、相関マトリックスが 1 セットのメジャー(**1** セットのメジャー内)または 2 セットのメジャー(**2** セットのメジャー間)のいずれを使用するかを指定します。

**2** セットのメジャー間を選択する場合は、**X** 軸役割と **Y** 軸役割にメジャーを割り当てます。

総仮想感知の並べ替え

2 セットのメジャー間の相関マトリクスの場合、メジャーの相関値で並べ替えることができま す。

並べ替えを適用するには、並べ替える軸上の**メジャー**ボタンを右クリックして、**並べ替え**を選択 します。選択した軸の任意のメジャーを選択できます。また、昇順または降順で相関値を並べ 替えることもできます。

ディシジョンツリーの操作

ディシジョンツリーについて

ディシジョンツリーでは、1 つ以上の予測データアイテムの値を使用して、ターゲットデータアイ テムの値を予測します。ディシジョンツリーでは、一連のノードをツリーとして表示します。最上 位ノードはターゲットのデータアイテムで、ツリーの各枝は予測変数のデータアイテムの値の 分割を表しています。ディシジョンツリーは、分類ツリーおよび回帰ツリーとも呼ばれます。

### 図 *22.5* ディシジョンツリーの例

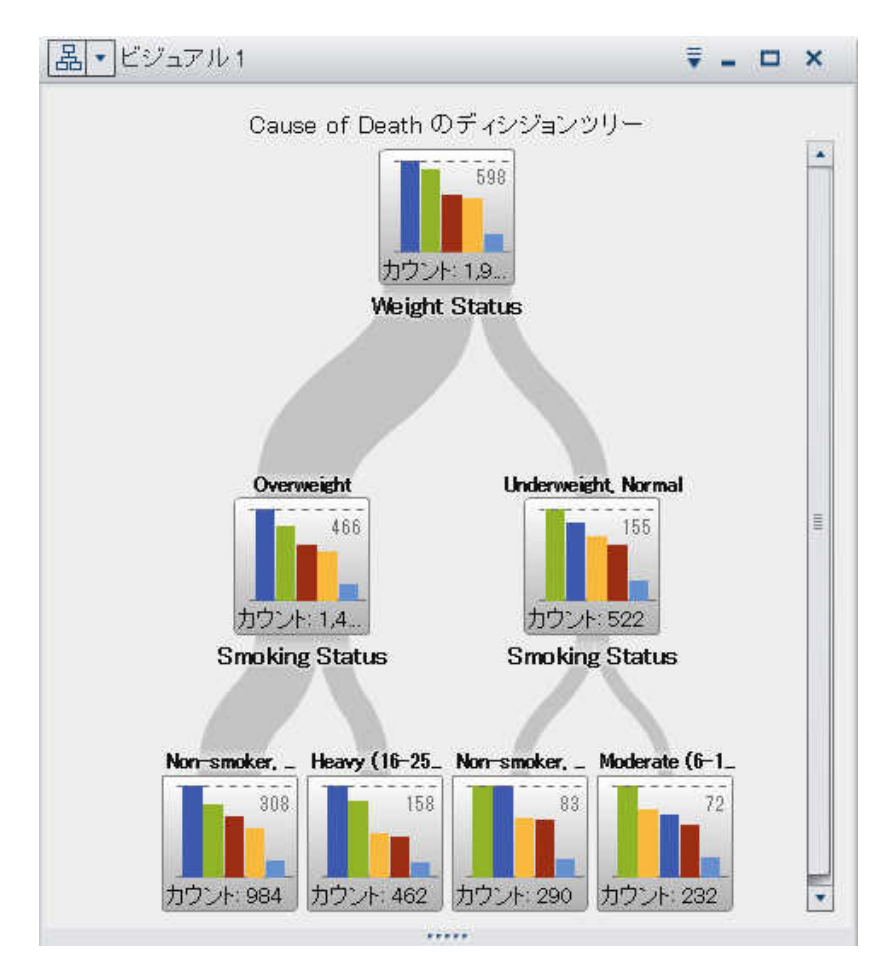

ツリーの各枝には、分割の最上位にある枝の予測変数の名前が表示されます。枝の太さは、 各ノードに関連付けられている値の数を表しています。各ノードの予測変数の値はノードの上 に表示されます。

ツリーの各ノードには、ヒストグラム(ターゲットが連続データを含む)または棒グラフ(ターゲット が個別値を含む場合)のいずれかとしてノードのデータが表示されます。各ノードのヒストグラ ムまたは棒グラフには、ツリー内の分割により選択されたターゲットのデータアイテムの値が 表示されます。ノードの右上の数字は、棒グラフまたはヒストグラムの最大値を示します。各ノ ードの下部には、データ値(カウント)の合計数が表示されます。

SAS Visual Analytics のディシジョンツリーは、修正バージョンの C4.5 アルゴリズムを使用し ます。

ディシジョンツリーのテーブルビューには、ノード ID と親 ID の 2 つのデータ列が含まれます。 ノード ID は、ツリー内の各ノードの固有値を指定します。親 ID は、親ノードの ID を指定しま す。

ディシジョンツリーのプロパティの指定

プロパティタブでは、次のオプションを指定できます。

### 名前

ビジュアルの名前を指定します。

### タイトル

グラフの上に表示されるタイトルを指定します。

注**:** タイトルオプションは、グラフタイトルの自動作成を選択した場合は無効になります。

### グラフタイトルの自動作成

グラフタイトルがビジュアル内のデータアイテムに基づいて自動的に生成されるように指定 します。

### 生長の方法

ディシジョンツリーの作成に使用されるパラメータを指定します。次のいずれかの値を選択 します。

### 基本

最大 6 レベルおよび分割あたり最大 2 つの枝を持つシンプルなツリーを指定します。 詳細は、表 [22.4 \(217](#page-256-0) ページ)を参照してください。

#### 詳細

最大 6 レベルおよび分割あたり最大 4 つの枝を持つ複雑なツリーを指定します。詳細 は、表 [22.4 \(217](#page-256-0) ページ)を参照してください。

### エキスパート

エキスパートパラメータごとに値を選択できます。

エキスパートを生長の方法として選択すると、次の追加オプションが表示されます。

### 最大枝数

ノード分割ごとの枝の最大数を指定します。

### <span id="page-256-0"></span>最大レベル

ツリーのレベルの最大数を指定します。

### 葉のサイズ

ノードごとの値(カウント)の最小数を指定します。

### ターゲットビン

ターゲットのデータアイテムに使用されるビンの数を指定します。

注**:** ターゲットのデータアイテムに個別データが含まれていない場合は、このオプションは 無効になります。

### 予測変数ビン

予測変数のデータアイテムに使用されるビンの数を指定します。

注**:** ターゲットのデータアイテムに予測変数のデータが含まれていない場合は、このオプ ションは無効になります。

### プルーニング

ツリーに適用されるプルーニングのレベルを指定します。プルーニングは、ツリーの予測精 度への効果が少ない葉および枝を除去します。より寛容なプルーニング値は、より少ない 葉および枝がツリーから削除されることを指定します。より積極的なプルーニング値は、よ り多くの葉および枝がツリーから削除されることを指定します。

### 欠損値を含める

ツリーに欠損値を含めるかどうかを指定します。

### 予測子の再利用

予測変数をツリーで 2 回以上使用することを指定します。

基本および詳細の生長の方法では、次のパラメータ値が使用されます。

表 *22.4* 基本および詳細の成長の方法のパラメータ値

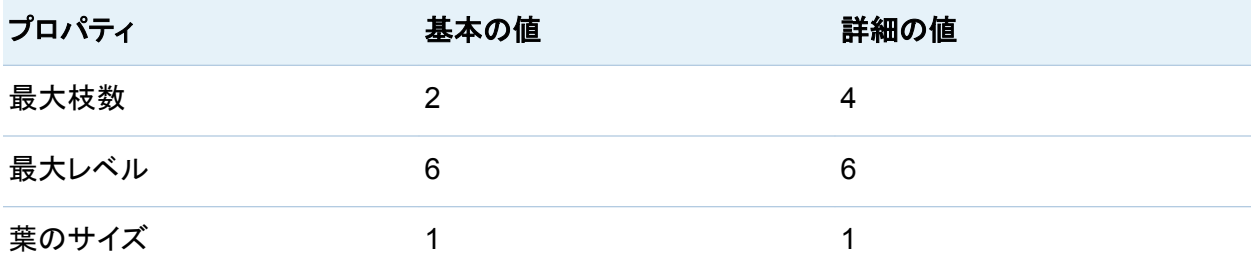

#### 218 *22* 章 */* ビジュアルの操作

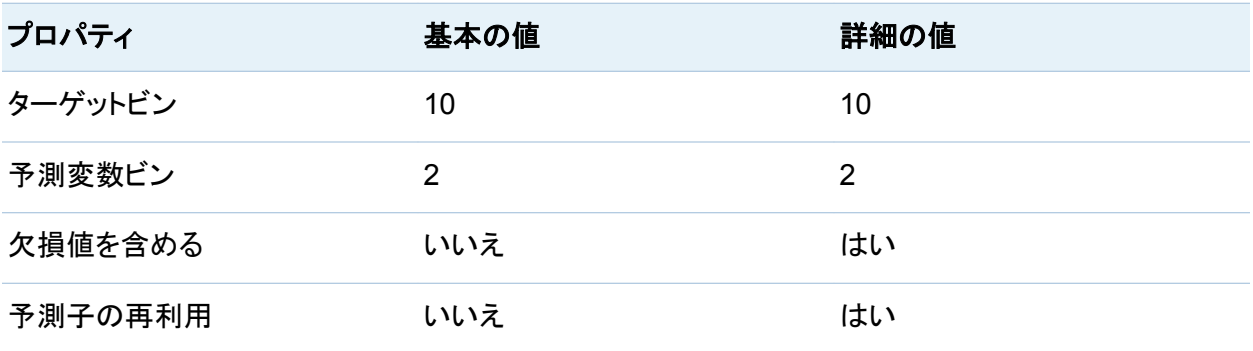

ディシジョンツリーのデータの役割

ディシジョンツリーの基本的なデータの役割は、次のとおりです。

ターゲット

ディシジョンツリーのターゲットを指定します。任意のカテゴリまたはメジャーを指定できま す。ディシジョンツリーは、ターゲットのデータアイテムの値を予測しようとします。ツリーの 各ノード内の棒グラフまたはヒストグラムには、ターゲットのデータアイテムの度数が表示さ れます。

予測変数

ディシジョンツリーの予測変数を指定します。1 つ以上のカテゴリまたはメジャーを予測変 数として指定できます。予測変数のデータアイテムの値は、ツリーのノードの上に表示され ます。予測変数リストのデータアイテムの順番は、ツリーに影響しません。

注**:** 予測変数がツリーの予測精度に効果がない場合、ツリーでは使用されません。

新規ビジュアルとしてのノードの探索

ツリーのノードごとに、データ値を新しいヒストグラムまたは棒グラフのビジュアルとして探索で きます。ノードの新規ビジュアルを作成するには、そのノードを右クリックしてノードからビジュ アルの作成を選択します。新しいビジュアルが表示されます。

注**:** ヒストグラムを表示するノードからビジュアルを作成する場合、新しいヒストグラムのビジュ アルはディシジョンツリーに表示されるヒストグラムとは異なる場合があります。たとえば、X 軸 のデータのビンと範囲が異なる場合があります。ただし、2 つのヒストグラムはまったく同じデ ータを使用します。

ディシジョンツリーからのデータアイテムの計算

計算データアイテムを作成して、ディシジョンツリーの結果を示すことができます。計算データ アイテムは、ディシジョンツリーのテーブルビューに表示できるノード ID に対応する値を作成し ます。

フィルターで計算データアイテムを使用して、別の種類のビジュアルでデシジョンツリーノード の値を選択できます。

ディシジョンツリーからデータアイテムを計算するには、次の操作を行います。

- 1 ビジュアルツールバーから ゠ドロップダウンリストを選択した後、計算アイテムの作成を選 択します。
- 2 新しい計算アイテムウィンドウに、新しい計算アイテムの名前を入力します。
- 3 **OK** をクリックして、新しいアイテムを作成します。

概要の表示

ディシジョンツリーが大きい場合は、概要を使用すると、表示されるツリーの部分を選択できま す。

概要を表示するには、ビジュアルツールバーから、ドロップダウンリストを選択した後、概要の 表示を選択します。

ディシジョンツリーの拡大/縮小

次のいずれかのコントロールを使用してディシジョンツリーを拡大/縮小できます。

- 概要で、表示するディシジョンツリーの部分を選択する
- ビジュアル上でマウスのホイールをスクロールして、カーソルの位置でズームインまたはズ ームアウトする

ディシジョンツリーの移動(スクロール)

次のいずれかのコントロールを使用してディシジョンツリーを移動(スクロール)できます。

- 概要で選択ボックスをドラッグする
- Shift キーを押しながらディシジョンツリーをドラッグする

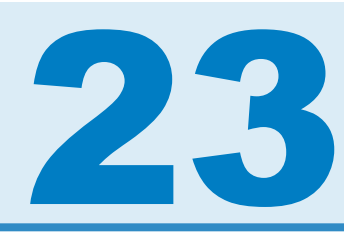

# フィルタの操作

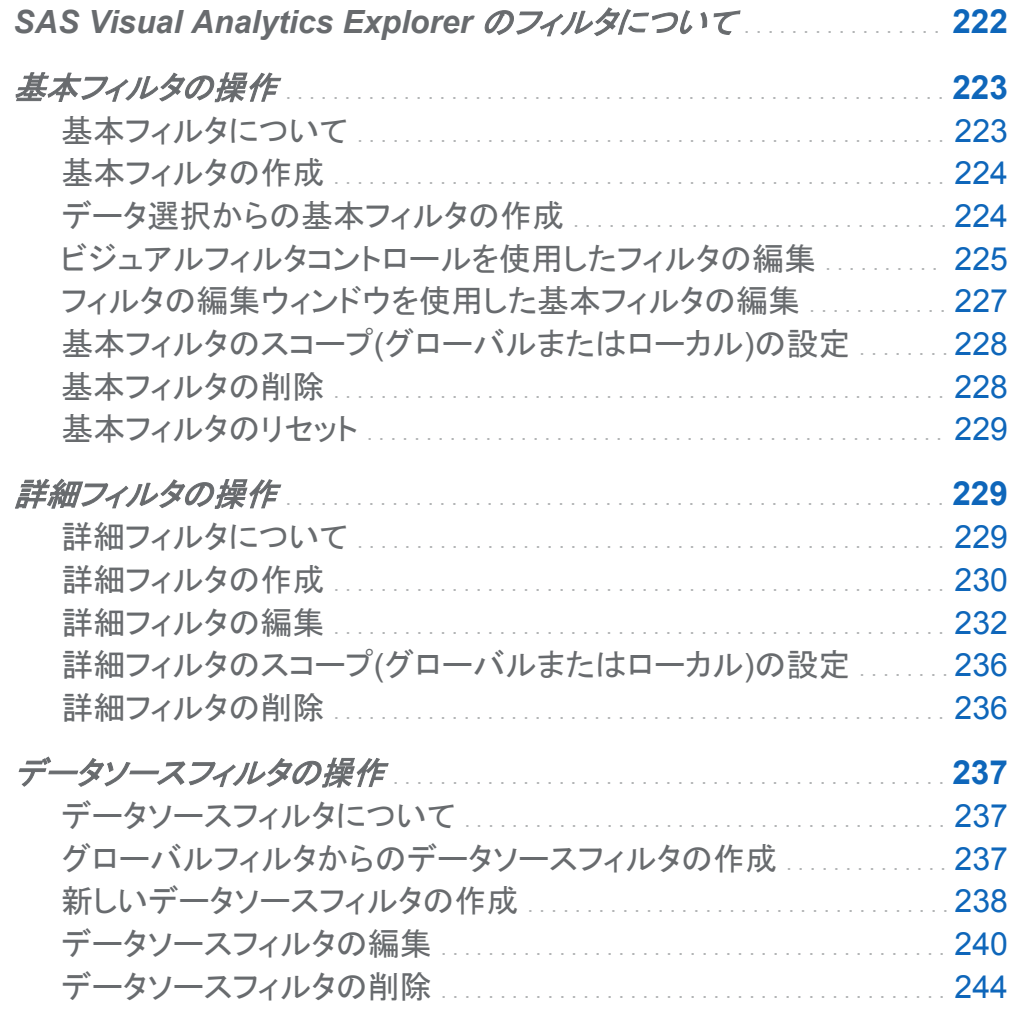

# <span id="page-261-0"></span>**SAS Visual Analytics Explorer のフィルタに** ついて

SAS Visual Analytics Explorer (エクスプローラ)では、データをサブセット化するフィルタを作 成できます。

3 種類のフィルタを使用できます。

基本フィルタ

単一のデータアイテムを使用してビジュアルのデータをサブセット化します。基本フィルタ は、ビジュアルフィルタコントロールまたはフィルタの編集ウィンドウを使って調整できます。

基本フィルタについては、["基本フィルタの操作](#page-262-0)" (223 ページ)を参照してください。

詳細フィルタ

任意の数のデータアイテムを使用してビジュアルのデータをサブセット化します。詳細フィ ルタにビジュアルフィルタコントロールは使用できません。

詳細フィルタについては、["詳細フィルタの操作](#page-268-0)" (229 ページ)を参照してください。

データソースフィルタ

探索全体のデータをサブセット化します。データソースフィルタは、任意の数のデータアイ テムを使ってデータを選択します。

データソースフィルタについては、["データソースフィルタの操作](#page-276-0)" (237 ページ)を参照してく ださい。

すべてのフィルタは、探索の保存時に保存されます。

# <span id="page-262-0"></span>基本フィルタの操作

基本フィルタについて

すべてのビジュアルの種類について、右ペインのフィルタタブを使用してデータをサブセット化 できます。現在のビジュアルに割り当てられているかどうかに関係なく、すべてのデータアイテ ムをベースにしてフィルタを作成できます。

現在のビジュアルだけに適用されるローカルフィルタ、または現在の探索のすべてのビジュア ルに適用されるグローバルフィルタのいずれかを使用できます。詳細については[、"基本フィル](#page-267-0) タのスコープ([グローバルまたはローカル](#page-267-0))の設定" (228 ページ)を参照してください。

フィルタで選択されている値の全体に占める割合がフィルタタブの下部に表示されます。パー セントのツールチップにデータ行の正確な数が表示されます。パーセントは、データソースフィ ルタの適用後に計算されます。

基本フィルタを管理するために、次のタスクを実行できます。

- "基本フィルタの作成"
- ["データ選択からの基本フィルタの作成"](#page-263-0)
- ["ビジュアルフィルタコントロールを使用したフィルタの編集"](#page-264-0)
- ["フィルタの編集ウィンドウを使用した基本フィルタの編集"](#page-266-0)
- "基本フィルタのスコープ([グローバルまたはローカル](#page-267-0))の設定"
- "基本フィルタの削除"
- ["基本フィルタのリセット"](#page-268-0)

<span id="page-263-0"></span>基本フィルタの作成

基本フィルタを作成するには、次の操作を行います。

- 1 データペインから、フィルタのベースとして使用するデータアイテムを選択します。現在のビ ジュアルに割り当てられているかどうかに関係なく、すべてのデータアイテムを選択できま す。
- 2 ローカルフィルタの場合は、データアイテムを右クリックしてローカルフィルタに追加を選択 するか、またはデータアイテムをフィルタタブのローカルフィルタエリアにドラッグアンドドロ ップします。

グローバルフィルタの場合は、データアイテムを右クリックしてグローバルフィルタに追加を 選択するか、またはデータアイテムをフィルタタブのグローバルフィルタエリアにドラッグア ンドドロップします。

注**:** ビジュアルにデータアイテムのローカルフィルタが含まれている場合、そのデータアイ テムの新しいグローバルフィルタは作成できません。ローカルフィルタを削除するか、その スコープをグローバルに変更します。同様に、データアイテムのグローバルフィルタが含ま れている場合、そのデータアイテムのローカルフィルタは作成できません。

3 フィルタのパラメータを設定します[。ビジュアルフィルタコントロール](#page-264-0) を使用して基本フィルタ を作成するか、または[フィルタの編集ウィンドウ](#page-266-0) を使用して詳細フィルタを作成できます。

注**:** デフォルトでは、フィルタの変更がアクティブなビジュアルに自動的に適用されます。 複数の変更をまとめて適用するには、自動を選択解除した後、フィルタの変更を適用する 準備が整った時点で適用をクリックします。

### データ選択からの基本フィルタの作成

ビジュアルからデータ値を選択したら、選択した値を使用して基本フィルタを作成できます。 データ選択から新規のフィルタを作成するには、次の操作を行います。

- 1 ビジュアルから 1 つ以上のデータ値を選択します。
- 2 ビジュアルを右クリックして、次のいずれかを選択します。

### <span id="page-264-0"></span>選択のみ含める

選択した値だけが含まれるフィルタを作成します。

### 選択を除く

選択した値が除外されるフィルタを作成します。

新規のフィルタがフィルタタブに表示されます。

ビジュアルフィルタコントロールを使用したフィルタの編集

ビジュアルフィルタコントロールについて

ビジュアルフィルタコントロールは、フィルタタブから直接アクセスできます。ビジュアルフィルタ コントロールは、フィルタデータアイテムのモデルの種類に応じて異なります。

個々のデータのフィルタ

画面 *23.1* 個々のデータアイテムのビジュアルフィルタ

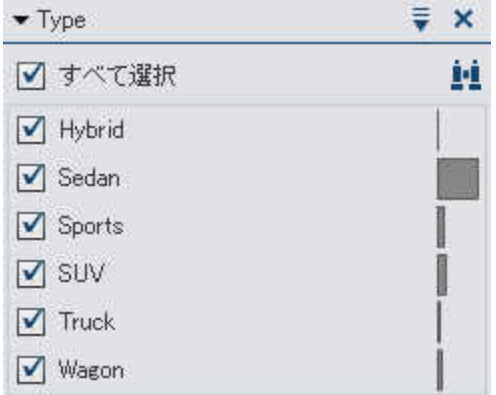

注**:** データに個別値が多数含まれている場合は、ビジュアルフィルタコントロールを使用でき ません。代わりに[、フィルタの編集ウィンドウ](#page-266-0) を使用します。

個々のデータモデルを使用するデータアイテムでは、そのデータアイテムについて重複しない すべての値がフィルタで表示されます。値の右側に、その値の度数がバーで示されます。

それぞれの値の横のチェックボックスを使用して、フィルタの値を選択します。 エをクリックし て、値を検索できます。フィールドにテキスト文字列を入力します。そのテキスト文字列から始 まる値が検索されます。

すべて選択をクリックして、すべての値を選択または選択解除します。選択を逆にするには、 アドロップダウンリストを開いて選択を逆にするを選択します。

フィルタカテゴリに欠損値があるデータオブザベーションを除外するには、欠損値を含むを選 択解除します。

注**:** このオプションは、データに欠損値が含まれている場合にのみ使用できます。

デフォルトでは、フィルタの変更がアクティブなビジュアルに自動的に適用されます。複数の変 更をまとめて適用するには、自動を選択解除した後、フィルタの変更を適用する準備が整った 時点で適用をクリックします。

連続量のデータのフィルタ

画面 *23.2* 連続量のデータアイテムのビジュアルフィルタ

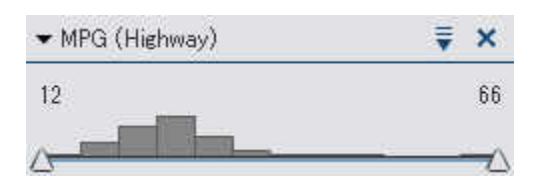

連続量のデータモデルを使用するメジャーでは、フィルタにより、データ値の範囲がヒストグラ ムとして示されます。ヒストグラムの両側のスライダで、フィルタで選択されるデータ範囲の上 限と下限を選択できます。

限度値を明示的に入力できます。

■ 数値データの場合は、上限値または下限値をクリックして、テキストフィールドに新しい値を 入力します。

■ 連続する日時データアイテムの場合は、繭をクリックして、日付または時間を選択します。

フィルタメジャーに欠損値があるデータオブザベーションを除外するには、欠損値を含むを選 択解除します。

注**:** このオプションは、データに欠損値が含まれている場合にのみ使用できます。

デフォルトでは、フィルタの変更がアクティブなビジュアルに自動的に適用されます。複数の変 更をまとめて適用するには、自動を選択解除した後、フィルタの変更を適用する準備が整った 時点で適用をクリックします。

<span id="page-266-0"></span>フィルタの編集ウィンドウを使用した基本フィルタの編集

フィルタの編集ウィンドウを使用して基本フィルタを編集するには、次の操作を行います。

1 フィルタタブで、編集するフィルタの、ドロップダウンリストを開いてフィルタの編集を選択し ます。

フィルタの編集ウィンドウが表示されます。

画面 *23.3* フィルタの編集ウィンドウ*(*基本*)*

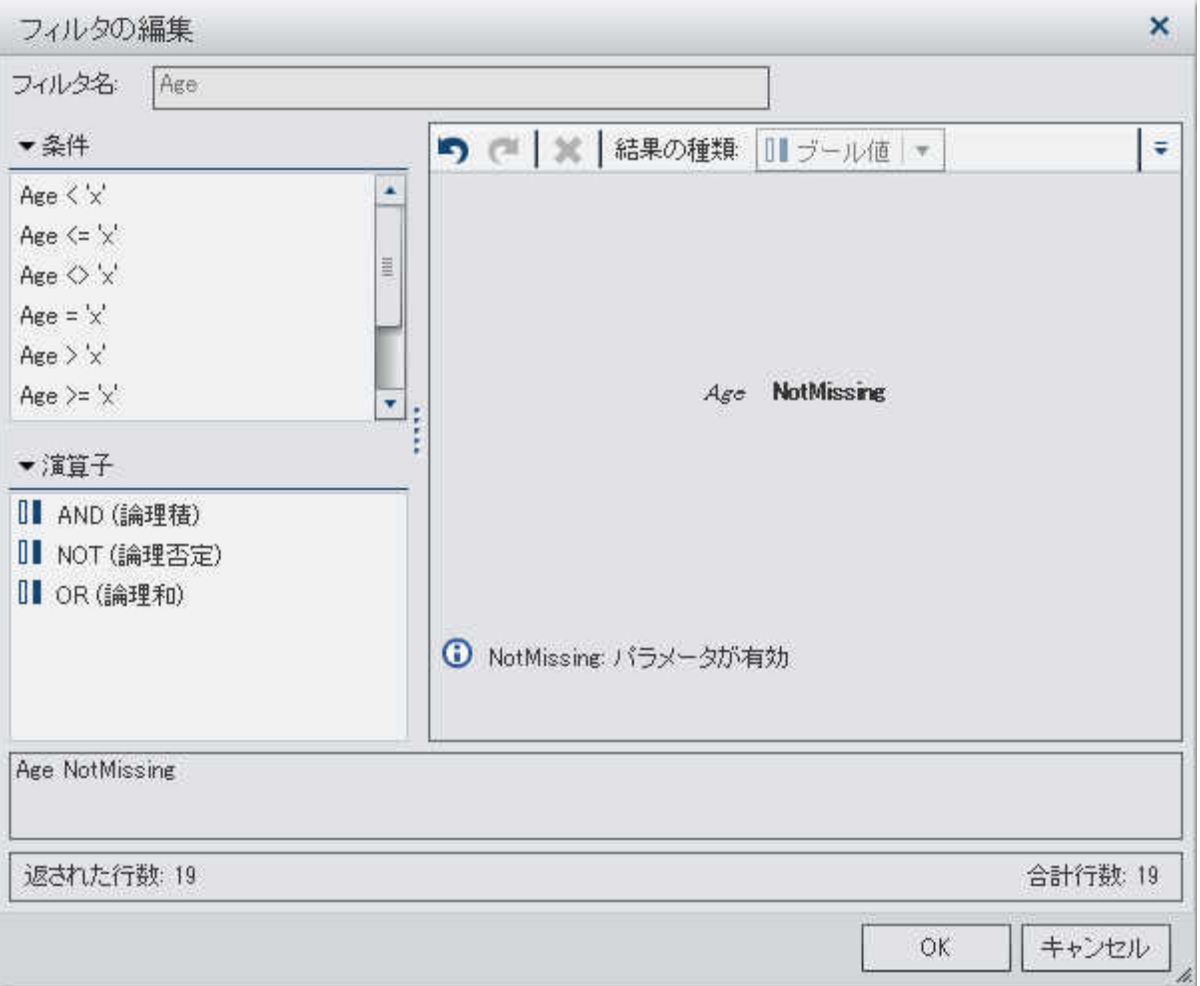

<span id="page-267-0"></span>2 フィルタの式を作成するには、右ペインで条件と演算子を式までドラッグアンドドロップしま す。

使用可能な条件と演算子については、付録 2, "[フィルタの条件および演算子](#page-532-0)" (493 ペー [ジ](#page-532-0))を参照してください。

注**:** AND および OR 演算子は複数の条件を受け入れます。条件を演算子に追加するに は、右ペインで条件を演算子名までドラッグアンドドロップするか、演算子名を右クリックし て追加を選択した後、新規条件を選択します。

- 3 (オプション)個々のデータの場合は、結果のプレビューをクリックして、フィルタ結果をプレ ビューします。
- 4 フィルタの編集が終了したら、**OK** をクリックして、フィルタを適用します。

基本フィルタのスコープ(グローバルまたはローカル)の設定

ローカルフィルタ(現在のビジュアルのみに適用)またはグローバルフィルタ(探索のすべてのビ ジュアルに適用)のいずれかを使用できます。

フィルタのスコープを設定するには、『ドロップダウンリストを開いてグローバルフィルタまたは ローカルフィルタを選択します。

注**:** グローバルフィルタのスコープをローカルに変更すると、探索のすべてのビジュアルでロ ーカルフィルタが作成されます。

注**:** それ以外のビジュアルに同じデータアイテムのローカルフィルタが存在する場合は、フィ ルタをグローバルフィルタに変換することにより。これらのローカルフィルタが置き換えられま す。確認ウィンドウで、続行またはキャンセルできます。

基本フィルタの削除

基本フィルタを削除するには、 Xをフィルタタブの該当するフィルタ上でクリックするか、フィルタ メニューの ドロップダウンリストをクリックしてフィルタの削除をクリックします。

すべてのフィルタを削除するには、グローバルフィルタエリアまたはフィルタタブのローカルフィ ルタエリアで ドロップダウンリストを開いて、すべてのフィルタの削除を選択します。

<span id="page-268-0"></span>注**:** グローバルフィルタを削除すると、そのフィルタが探索のすべてのビジュアルから削除され ます。

基本フィルタのリセット

基本フィルタを初期状態に戻すには、フィルタの ▼ドロップダウンリストを開いて、フィルタのリ セットを選択します。

すべてのフィルタをリセットするには、グローバルフィルタエリアまたはフィルタタブのローカル フィルタエリアで、ドロップダウンリストを開いて、すべてのフィルタのリセットを選択します。

詳細フィルタの操作

詳細フィルタについて

すべてのビジュアルの種類について、詳細フィルタを作成し、右ペインのフィルタタブを使用し てデータをサブセット化できます。

詳細フィルタを使用すると、複数のデータアイテムを使用するフィルタを作成できます。

現在のビジュアルだけに適用される*ローカルフィルタ*、または現在の探索のすべてのビジュア ルに適用されるグローバルフィルタのいずれかを使用できます。

フィルタで選択されている値の全体に占める割合がフィルタタブの下部に表示されます。パー セントのツールチップにデータ行の正確な数が表示されます。パーセントは、データソースフィ ルタの適用後に計算されます。

詳細フィルタを管理するために、次のタスクを実行できます。

- ["詳細フィルタの作成"](#page-269-0)
- ["詳細フィルタの編集"](#page-271-0)
- "詳細フィルタのスコープ([グローバルまたはローカル](#page-275-0))の設定"
- ["詳細フィルタの削除"](#page-275-0)

<span id="page-269-0"></span>詳細フィルタの作成

詳細フィルタを作成するには、次の操作を行います。

1 グローバルフィルタエリアまたはフィルタタブのローカルフィルタエリアで ドロップダウンリ ストを開いて、詳細フィルタの新規作成を選択します。

## フィルタの編集ウィンドウが表示されます。

### 画面 *23.4* フィルタの編集ウィンドウ*(*詳細*)*

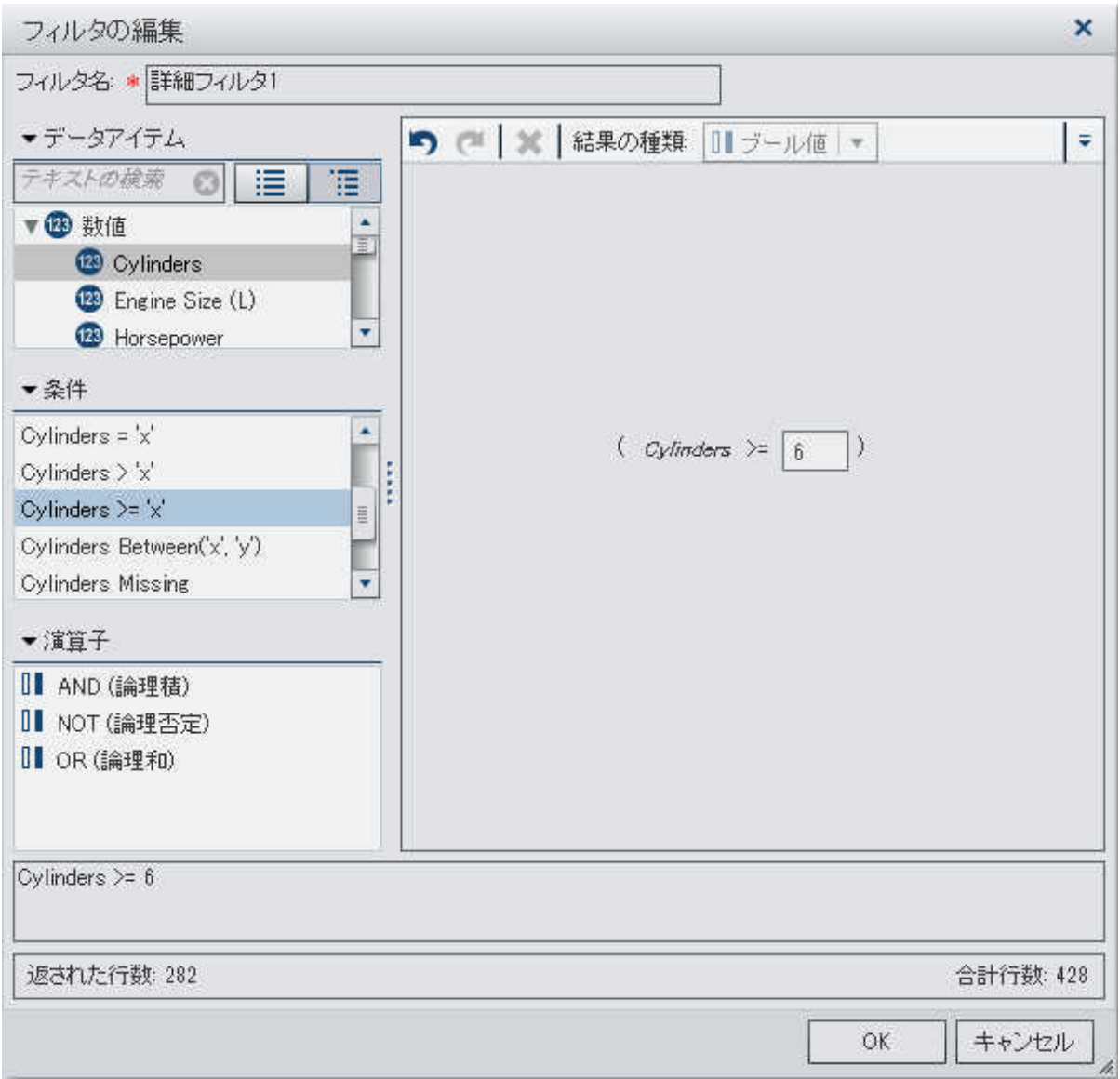

- 2 フィルタ名を指定します。このフィルタ名で、フィルタタブでこの詳細フィルタが示されます。
- 3 フィルタの条件を作成するには、次の操作を行います。
	- a データアイテムリストから条件の基準となるデータアイテムを選択します。
- <span id="page-271-0"></span>b 条件リストから条件を選択します。使用可能な条件のリストについては、付録 2, "[フィル](#page-532-0) [タの条件および演算子](#page-532-0)" (493 ページ)を参照してください。
- c 右ペインで条件を式までドラッグアンドドロップします。
- d 必要なパラメータについて、パラメータを選択して値を入力するか、パラメータフィール ドを右クリックして置換を選択した後、データアイテムを選択します。
- 4 (オプション)演算子を式に追加します。
	- a 演算子リストから、式内の条件を結合する演算子を選択します。使用可能な演算子の リストについては、付録 2, "[フィルタの条件および演算子](#page-532-0)" (493 ページ)を参照してくだ さい。
	- b 右ペインで演算子を式までドラッグアンドドロップします。
	- c 上記のステップ 2 のように新規条件を追加します。

注**:** AND および OR 演算子は複数の条件を受け入れます。条件を演算子に追加するに は、右ペインで条件を演算子名までドラッグアンドドロップするか、演算子名を右クリックし て追加を選択した後、新規条件を選択します。

5 詳細フィルタの作成が終了したら、**OK** をクリックして、フィルタを適用します。

詳細フィルタの編集

詳細フィルタの編集について

詳細フィルタを編集するために、次のタスクを実行できます。

- ["フィルタの編集ウィンドウを開く"](#page-272-0)
- ["フィルタ名を指定します。"](#page-273-0)
- ["パラメータ値の編集"](#page-274-0)
- ["条件の追加"](#page-274-0)
- ["演算子の追加"](#page-274-0)
- <span id="page-272-0"></span>■ ["条件の置換"](#page-274-0)
- ["式の一部の削除"](#page-275-0)
- ["式のサブセット化"](#page-275-0)

フィルタの編集ウィンドウを開く

フィルタの編集ウィンドウを開くには、フィルタタブで編集する詳細フィルタの、ドロップダウンリ ストを開いて、フィルタの編集を選択します。

<span id="page-273-0"></span>234 *23* 章 */* フィルタの操作

## フィルタの編集ウィンドウが表示されます。

### 画面 *23.5* フィルタの編集ウィンドウ*(*詳細*)*

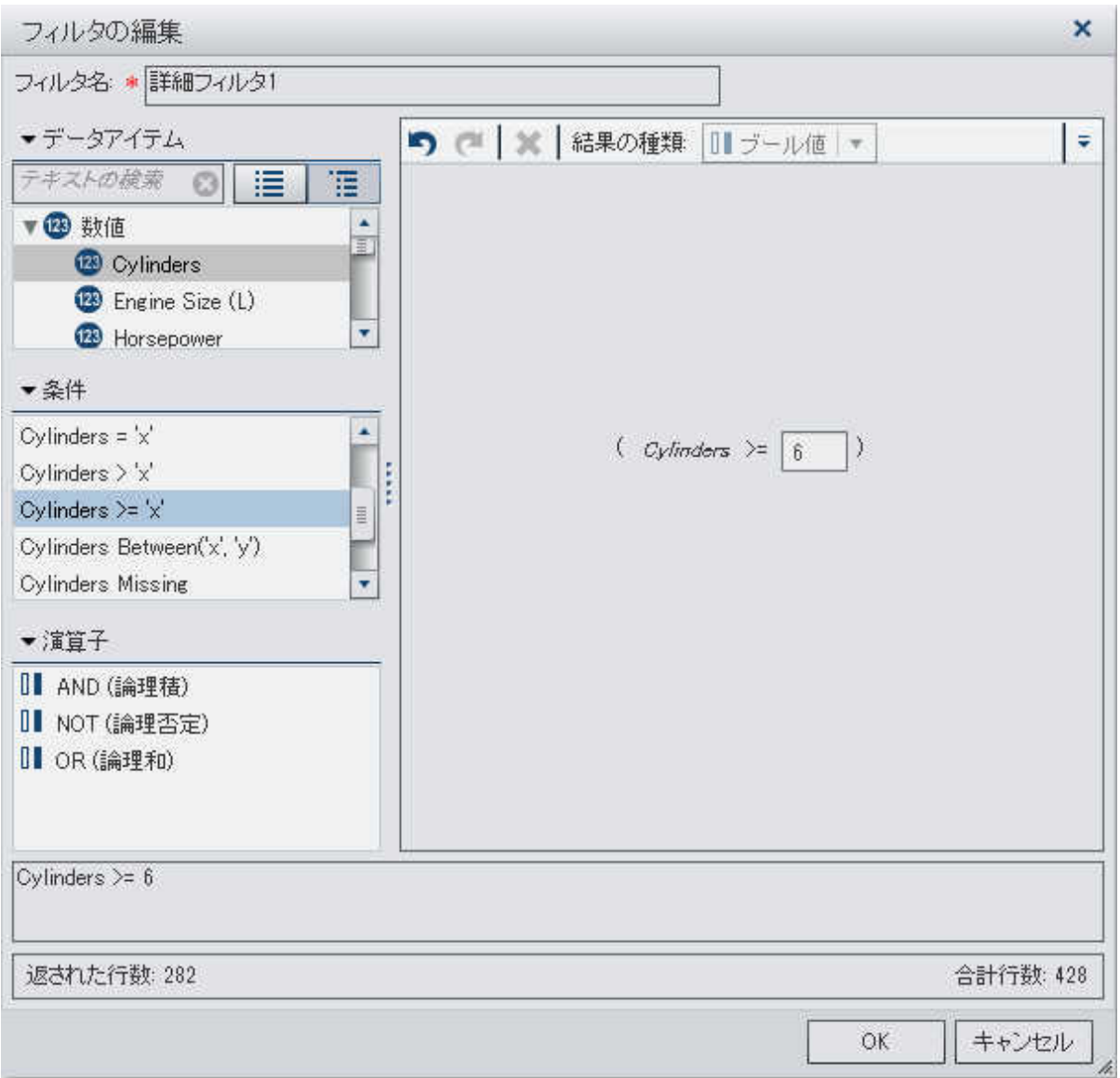

フィルタ名を指定します。

フィルタの名前を指定するには、フィルタ名フィールドに名前を入力します。このフィルタ名で、 フィルタタブでこの詳細フィルタが示されます。

<span id="page-274-0"></span>パラメータ値の編集

パラメータ値を編集するには、パラメータを選択して新しい値を入力するか、パラメータフィー ルドを右クリックして置換をクリックした後、データアイテムを選択します。

条件の追加

注**:** フィルタ式にすでに条件がある場合は、最初に式に演算子を追加 する必要があります。 新規条件を追加するには、次の操作を行います。

- 1 データアイテムリストから条件の基準となるデータアイテムを選択します。
- 2 条件リストから条件を選択します。使用可能な条件のリストについては、付録 2, "[フィルタ](#page-532-0) [の条件および演算子](#page-532-0)" (493 ページ)を参照してください。
- 3 右ペインで条件を式までドラッグアンドドロップします。
- 4 必要なパラメータについて、パラメータを選択して値を入力するか、パラメータフィールドを 右クリックして置換を選択した後、データアイテムを選択します。

演算子の追加

演算子を式に追加するには、次の操作を行います。

- 1 演算子リストから、式内の条件を結合する演算子を選択します。使用可能な演算子のリス トについては、付録 2, "[フィルタの条件および演算子](#page-532-0)" (493 ページ)を参照してください。
- 2 右ペインで演算子を式までドラッグアンドドロップします。
- 3 新規条件を追加します。

注**:** AND および OR 演算子は複数の条件を受け入れます。条件を演算子に追加するには、 右ペインで条件を演算子名までドラッグアンドドロップするか、演算子名を右クリックして追加を 選択した後、新規条件を選択します。

条件の置換

条件を置き換えるには、右ペインで新しい条件を既存の条件までドラッグアンドドロップしま す。

<span id="page-275-0"></span>236 *23* 章 */* フィルタの操作

式の一部の削除

式の一部を削除するには、削除する式の一部を強調表示して、削除またはクリアを選択しま す。

式のサブセット化

式をサブセット化し余りを削除するには、次の操作を行います。

1 保持する式の一部を強調表示します。

2 右クリックして、**演算子の保持**を選択します。選択されなかった式の部分が削除されます。

詳細フィルタのスコープ(グローバルまたはローカル)の設定

ローカルフィルタ(現在のビジュアルのみに適用)またはグローバルフィルタ(現在の探索のす べてのビジュアルに適用)のいずれかを使用できます。

フィルタのスコープを設定するには、『ドロップダウンリストを開いてグローバルフィルタまたは ローカルフィルタを選択します。

注**:** グローバルフィルタのスコープをローカルに変更すると、探索のすべてのビジュアルでロ ーカルフィルタが作成されます。

注**:** それ以外のビジュアルに同じデータアイテムのローカルフィルタが存在する場合は、フィ ルタをグローバルフィルタに変換することにより。これらのローカルフィルタが置き換えられま す。確認ウィンドウで、続行またはキャンセルできます。

詳細フィルタの削除

詳細フィルタを削除するには、 ×をフィルタタブの該当するフィルタ上でクリックするか、フィルタ メニューの 〒 ドロップダウンリストをクリックしてフィルタの削除をクリックします。

すべてのフィルタを削除するには、グローバルフィルタエリアまたはフィルタタブのローカルフィ ルタエリアで、ドロップダウンリストを開いて、すべてのフィルタの削除を選択します。

注**:** グローバルフィルタを削除すると、そのフィルタが探索のすべてのビジュアルから削除され ます。

# <span id="page-276-0"></span>データソースフィルタの操作

データソースフィルタについて

データソースフィルタを使用すると、探索全体のデータをサブセット化できます。データソースフ ィルタは、グローバルの詳細フィルタと次の点で異なっています。

- データソースフィルタは、データペインに表示されるカーディナリティ値を更新します。
- データソースフィルタは、右ペインの下部でフィルタリングされた行の割合に使用される合 計行数を更新します。
- データソースフィルタは、フィルタタブに表示されません。
- 探索は、データソースフィルタを1つだけ含むことができます。
- データソースフィルタを管理するために、次のタスクを実行できます。
- "グローバルフィルタからのデータソースフィルタの作成"
- ["新しいデータソースフィルタの作成"](#page-277-0)
- ["データソースフィルタの編集"](#page-279-0)
- ["データソースフィルタの削除"](#page-283-0)

グローバルフィルタからのデータソースフィルタの作成

既存のグローバルフィルタをデータソースフィルタに変換するには、次の操作を行います:

- 1 フィルタタブで、変換するグローバルフィルタを選択します。
- 2 ▼ドロップダウンリストを開いてデータソースフィルタに変換を選択します。グローバルフィ ルタがフィルタタブから消えます。

<span id="page-277-0"></span>すべてのグローバルフィルタを単一のデータソースフィルタにまとめて変換するには、グローバ ルフィルタエリアまたはフィルタタブのローカルフィルタエリアで ドロップダウンリストを開い て、すべてをデータソースフィルタに変換を選択します。

データソースフィルタの設定を表示するには、メインメニューからデータ ▶ データソースの詳細 を選択します。データソースフィルタの設定は**データソースフィルタ**フィールドに表示されます。

新しいデータソースフィルタの作成

データソースフィルタを作成するには、次の操作を行います。

- 1 メインメニューからデータ ▶ データソースの詳細を選択します。
- 2 新規作成をクリックして、データソースフィルタを作成します。

注**:** 現在の探索が既存のデータソースフィルタを含む場合は、編集をクリックして、既存の データソースフィルタに条件を追加します。

## フィルタの編集ウィンドウが表示されます。

### 画面 *23.6* フィルタの編集ウィンドウ*(*データソース*)*

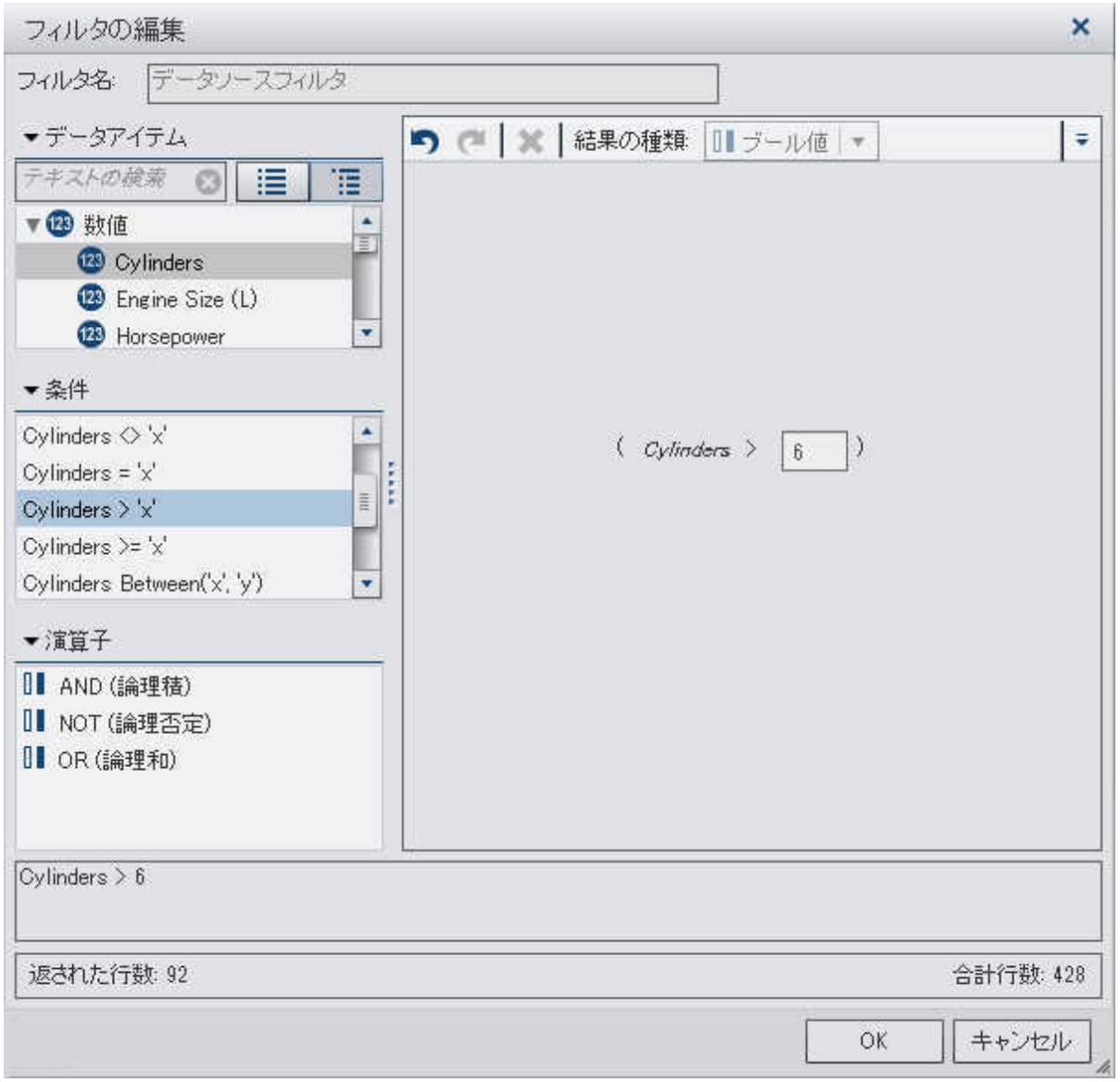

- 3 フィルタの条件を作成するには、次の操作を行います。
	- a データアイテムリストから条件の基準となるデータアイテムを選択します。
- <span id="page-279-0"></span>b 条件リストから条件を選択します。使用可能な条件のリストについては、付録 2, "[フィル](#page-532-0) [タの条件および演算子](#page-532-0)" (493 ページ)を参照してください。
- c 右ペインで条件を式までドラッグアンドドロップします。
- d 必要なパラメータについて、パラメータを選択して値を入力するか、パラメータフィール ドを右クリックして置換を選択した後、データアイテムを選択します。
- 4 (オプション)演算子を式に追加します。
	- a 演算子リストから、式内の条件を結合する演算子を選択します。使用可能な演算子の リストについては、付録 2, "[フィルタの条件および演算子](#page-532-0)" (493 ページ)を参照してくだ さい。
	- b 右ペインで演算子を式までドラッグアンドドロップします。
	- c 上記のステップ 2 のように新規条件を追加します。

注**:** AND および OR 演算子は複数の条件を受け入れます。条件を演算子に追加するに は、右ペインで条件を演算子名までドラッグアンドドロップするか、演算子名を右クリックし て追加を選択した後、新規条件を選択します。

5 フィルタの作成が終了したら、**OK** をクリックして、フィルタを適用します。

データソースフィルタの編集

- データソースフィルタの編集について
- データソースフィルタを編集するために、次のタスクを実行できます。
- ["フィルタの編集ウィンドウを使用したデータソースフィルタの編集"](#page-280-0)
- ["パラメータ値の編集"](#page-281-0)
- ["条件の追加"](#page-282-0)
- ["演算子の追加"](#page-282-0)
- ["条件の置換"](#page-282-0)

### <span id="page-280-0"></span>■ ["式の一部の削除"](#page-282-0)

■ ["式のサブセット化"](#page-283-0)

フィルタの編集ウィンドウを使用したデータソースフィルタの編集

# フィルタの編集ウィンドウを開くには、メインメニューからデータ ▶ データソースの詳細を選択 して編集をクリックします。

<span id="page-281-0"></span>242 *23* 章 */* フィルタの操作

フィルタの編集ウィンドウが表示されます。

画面 *23.7* フィルタの編集ウィンドウ*(*データソース*)*

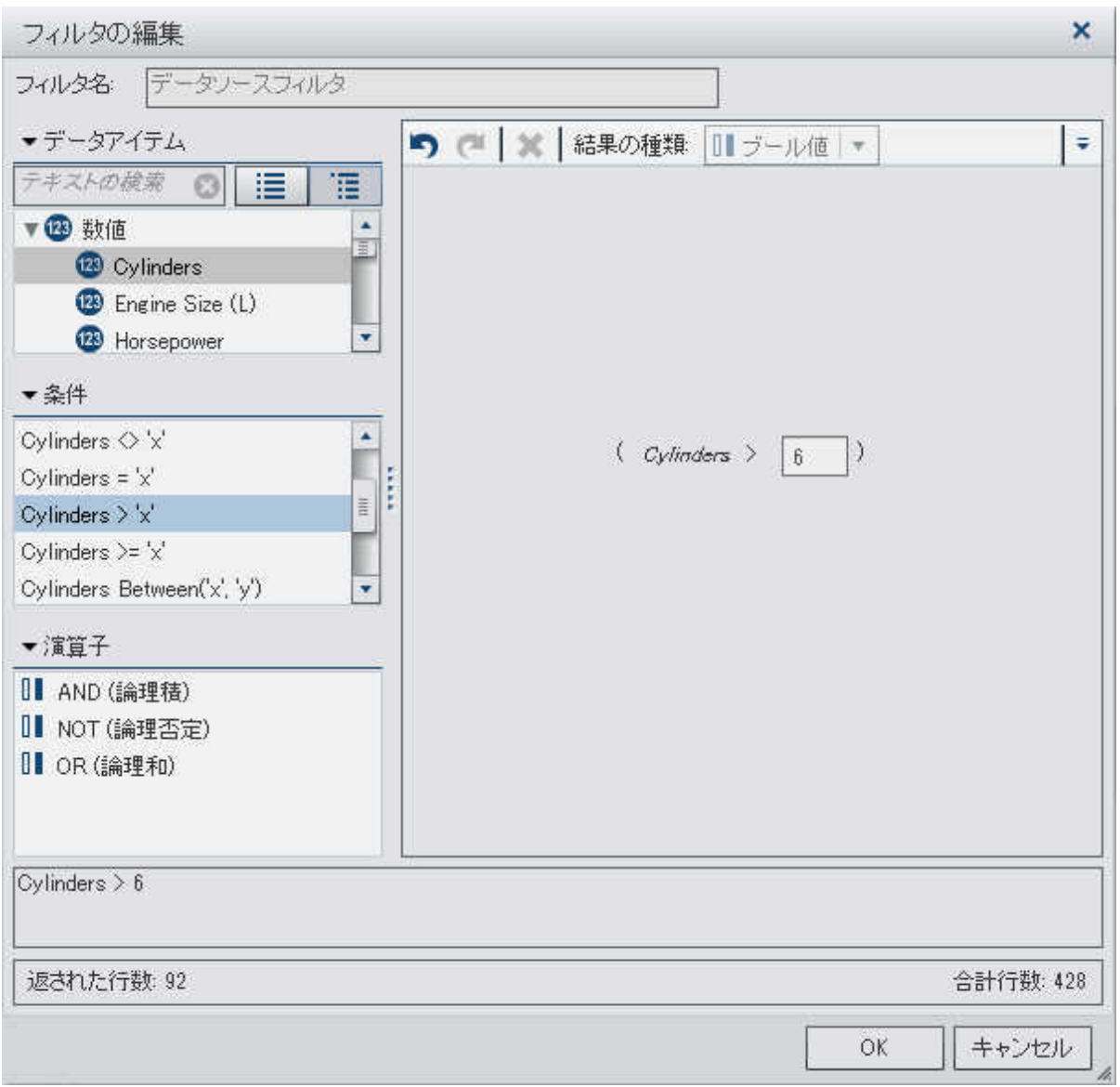

パラメータ値の編集

パラメータ値を編集するには、パラメータを選択して新しい値を入力するか、パラメータフィー ルドを右クリックして置換をクリックした後、データアイテムを選択します。

<span id="page-282-0"></span>条件の追加

注**:** フィルタ式にすでに条件がある場合は、最初に式に演算子を追加 する必要があります。 新規条件を追加するには、次の操作を行います。

- 1 データアイテムリストから条件の基準となるデータアイテムを選択します。
- 2 条件リストから条件を選択します。使用可能な条件のリストについては、付録 2, "[フィルタ](#page-532-0) [の条件および演算子](#page-532-0)" (493 ページ)を参照してください。
- 3 右ペインで条件を式までドラッグアンドドロップします。
- 4 必要なパラメータについて、パラメータを選択して値を入力するか、パラメータフィールドを 右クリックして置換を選択した後、データアイテムを選択します。

演算子の追加

演算子を式に追加するには、次の操作を行います。

- 1 演算子リストから、式内の条件を結合する演算子を選択します。使用可能な演算子のリス トについては、付録 2, "[フィルタの条件および演算子](#page-532-0)" (493 ページ)を参照してください。
- 2 右ペインで演算子を式までドラッグアンドドロップします。
- 3 新規条件を追加します。

注**:** AND および OR 演算子は複数の条件を受け入れます。条件を演算子に追加するには、 右ペインで条件を演算子名までドラッグアンドドロップするか、演算子名を右クリックして追加を 選択した後、新規条件を選択します。

条件の置換

条件を置き換えるには、右ペインで新しい条件を既存の条件までドラッグアンドドロップしま す。

式の一部の削除

式の一部を削除するには、削除する式の一部を強調表示して、削除またはクリアを選択しま す。

<span id="page-283-0"></span>244 *23* 章 */* フィルタの操作

式のサブセット化

式をサブセット化し余りを削除するには、次の操作を行います。

1 保持する式の一部を強調表示します。

2 右クリックして、演算子の保持を選択します。選択されなかった式の部分が削除されます。

データソースフィルタの削除

データソースフィルタを削除するには、データ ▶ データソースの詳細を選択して削除をクリック します。

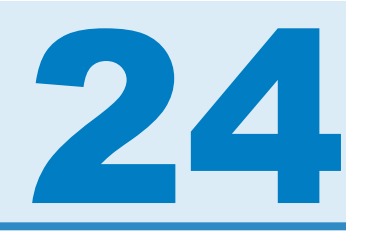

# コンテンツのエクスポート

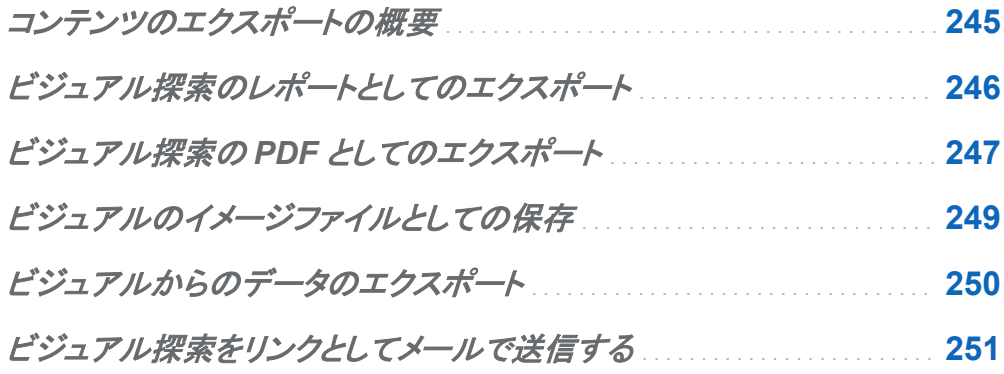

コンテンツのエクスポートの概要

次のタスクを使用して、SAS Visual Analytics Explorer(エクスプローラ)からデータとビジュア ルをエクスポートできます。

- "ビジュアル探索のレポートとしてのエクスポート"
- "ビジュアル探索の PDF [としてのエクスポート"](#page-286-0)
- ["ビジュアルのイメージファイルとしての保存"](#page-288-0)
- ["ビジュアルからのデータのエクスポート"](#page-289-0)
- "ビジュアル探索をリンクとしてメールで送信する"

# <span id="page-285-0"></span>ビジュアル探索のレポートとしてのエクスポート

ビジュアル探索をレポートとしてエクスポートし、デザイナインターフェイスで絞り込んだり、モ バイルデバイスまたは SAS Visual Analytics Viewer(ビューア)で直接表示できます。

現在のビジュアル探索をレポートとしてエクスポートするには、次の操作を行います。

### 1 ファイル ▶ エクスポート ▶ 探索をレポートにを選択します。

注**:** 探索内のビジュアルが 1 つのみの場合、この時点で名前を付けて保存ウィンドウが表 示されます。レポートを保存する場所を選択し、保存をクリックしてレポートとしてエクスポ ートします。

2 レポートしてエクスポートウィンドウで、レポートに取り込むビジュアルを選択します。

注**:** 次の種類のビジュアルはレポートに取り込むことができません。

- データをまったく含まないビジュアル
- アニメーションバブルプロット
- 追加レベルを表示するツリーマップ
- 現在のセッション中にビジュアルが表示されなかった場合、予測分析付き折れ線グ ラフは使用できません
- ディシジョンツリー

注**:** 散布図またはヒートマップに相関データが含まれている場合は、相関がレポートに取 り込まれません。

### レポートとしてエクスポートウィンドウで、次のタスクを実行できます。

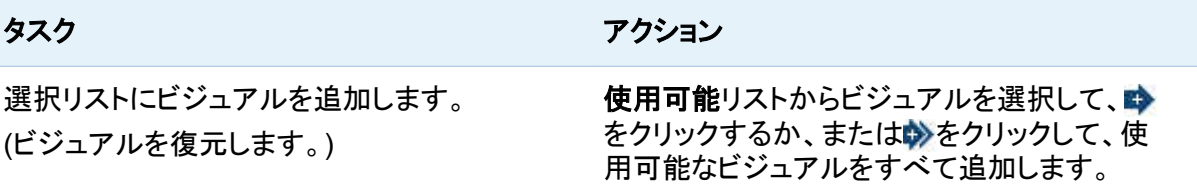

ビジュアル探索の *PDF* としてのエクスポート 247

<span id="page-286-0"></span>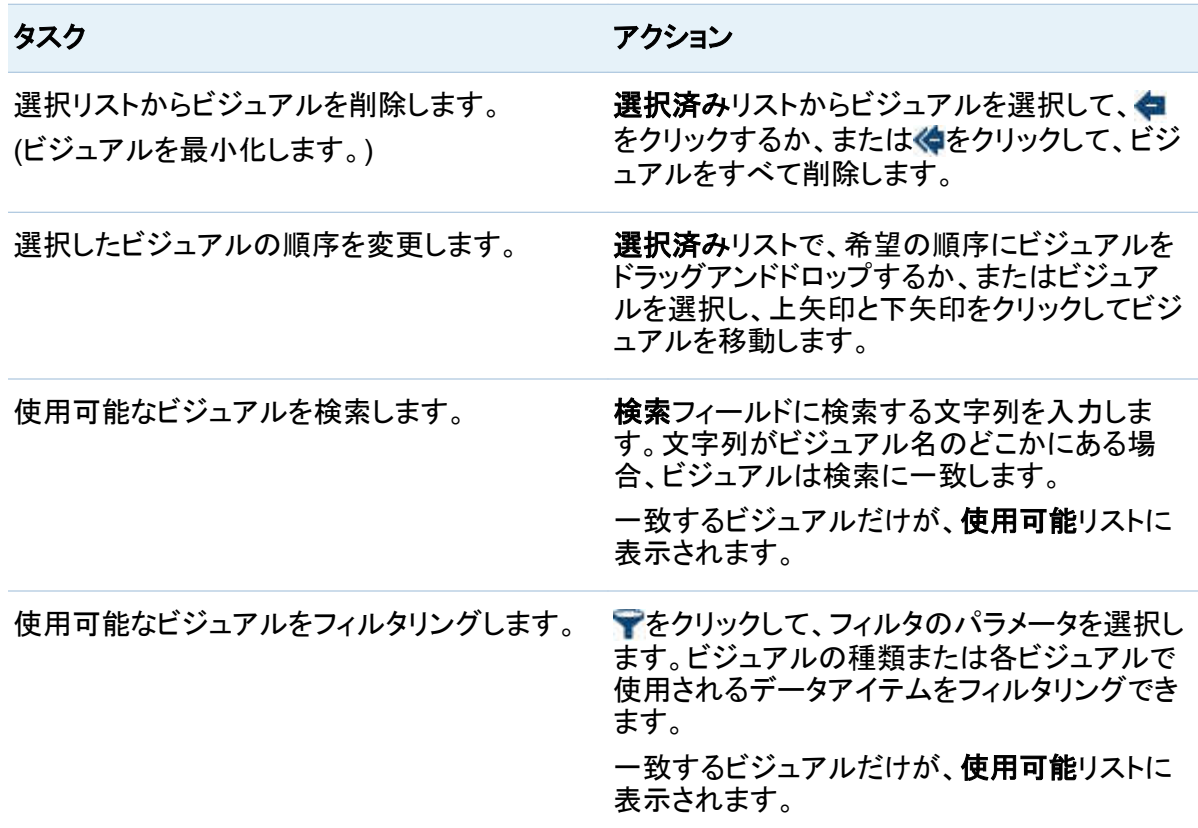

ビジュアルの選択が終了したら、**OK** をクリックします。

- 3 レポートを保存する場所を選択し、保存をクリックします。
- 4 **OK** をクリックしてエクスプローラに戻るか、またはレポートを開き、現在の探索を閉じます を選択し、**OK** をクリックしてデザイナでレポートを表示します。

ビジュアル探索の PDF としてのエクスポート

現在のビジュアル探索を PDF としてエクスポートするには、次の操作を行います。

1 ファイル エクスポート 探索を **PDF** にを選択します。

2 **PDF** としてエクスポートウィザードで、PDF ドキュメントのタイトルおよび説明を入力しま す。次のオプションを選択します。

ページ番号

PDF ドキュメントにページ番号を取り込むことを指定します。

### 概要データ

PDF ドキュメントに各ビジュアルについて概要データテーブルを取り込むかどうかを指 定します。

### フィルタ詳細

各ビジュアルがアクティブなフィルタの説明を含むかどうかを指定します。

次へをクリックします。

3 PDF ドキュメントに取り込むビジュアルを選択します。

注**:** 次の種類のビジュアルは PDF ドキュメントに取り込むことができません。

- データをまったく含まないビジュアル
- クロス表
- 1,000 行以上含むテーブル

**PDF** としてエクスポートウィンドウで、次のタスクを実行できます。

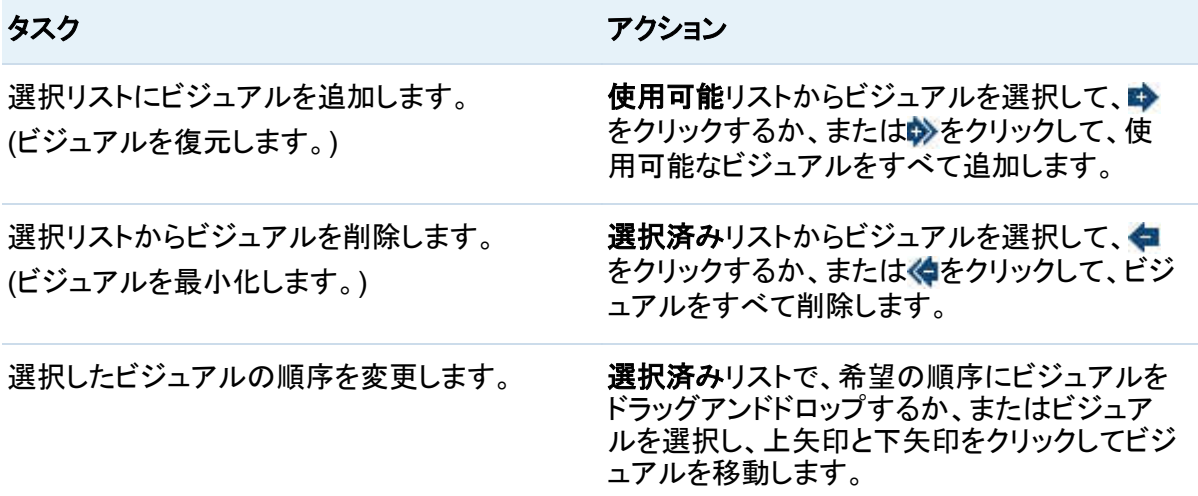
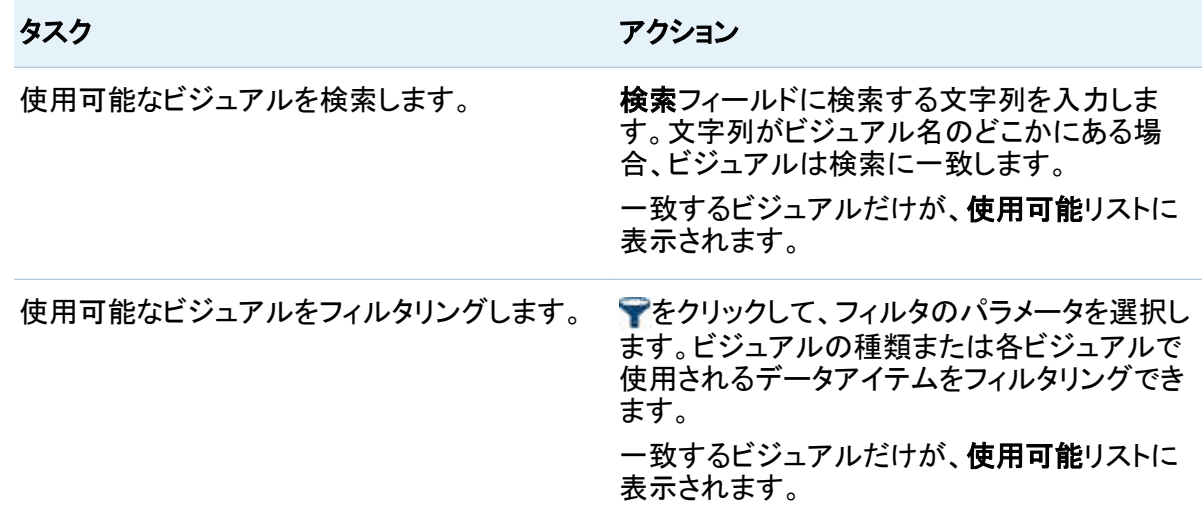

次へをクリックします。

- 4 終了をクリックして、ブラウザのダウンロードウィンドウを開きます。
- 5 PDF ドキュメントを保存する場所を選択します。

注**:** ビジュアルの凡例が大きすぎる場合は、そのビジュアルが PDF ドキュメントに取り込まれ ません。

## ビジュアルのイメージファイルとしての保存

現在のビジュアルをイメージファイルとして保存するには、次の操作を行います。

- 1 イメージファイルとして保存するビジュアルを選択します。
- 2 ビジュアルに階層が含まれる場合は、イメージに表示する階層レベルにドリルダウンしま す。
- 3 ビジュアルツールバーから▼ドロップダウンリストを選択した後、イメージのエクスポートを 選択します。
- 4 必要であれば、イメージに取り込むデータアイテムを表示するビジュアルにスクロールおよ び拡大/縮小します。ビジュアルにフィルタ、凡例、または階層の遷移履歴が含まれる場合 は、これらの要素を取り込むかどうかを選択します。
- 5 保存をクリックして、ブラウザのダウンロードウィンドウを開きます。
- 6 イメージを保存する場所を選択します。

## ビジュアルからのデータのエクスポート

ビジュアルからデータをカンマ区切り(.csv)ファイル形式でエクスポートできます。SAS Enterprise Miner、SAS Enterprise Guide または Microsoft Excel などの他のソフトウェア で.csv ファイルを開くことができます。

ビジュアルにデータをエクスポートするには、次の操作を行います。

1 データをエクスポートするビジュアルを選択します。

注**:** テーブルのビジュアルはデータのエクスポートをサポートしていません。クロス表ビジ ュアルの場合、完全なデータテーブルではなく、データの概要がエクスポートされます。

- 2 ビジュアルに階層が含まれる場合は、エクスポートする階層レベルにドリルダウンします。
- 3 ビジュアルツールバーから、ドロップダウンリストを選択した後、データのエクスポートを選 択して、ブラウザのダウンロードウィンドウを開きます。

注**:** クロス表ビジュアルの場合、データのエクスポートではなく、データの要約のエクスポ ートを選択します。

4 ファイル名を指定して、ファイルを保存する場所を選択します。

### ビジュアル探索をリンクとしてメールで送信する

リンクとしてビジュアル探索をメールするには、次の操作を行います。

1 ファイル ▶ メールを選択します。メールウィンドウが表示されます。

2 次の情報を入力します。

### 宛先

メールの宛先を指定します。複数のアドレスを入力するには、カンマ、セミコロン、また は空白を使用して、アドレスを区切ります。

#### 差出人

メールの送信者として表示するメールアドレスを指定します。このメールアドレスは、宛 先フィールドのアドレスにメールを配信できなかった場合の通知に使用されます。

### 件名

メールの件名を指定します。

メッセージ

メールのメッセージ本文のテキストを指定します。このフィールドはオプションです。

注**:** メールのメッセージ本文に、現在のビジュアル探索へのリンクが自動的に取り込ま れます。メッセージフィールドでテキストを指定すると、メールのリンクの前にテキストが 表示されます。

3 **OK** をクリックして、メールを送信します。

*24* 章 */* コンテンツのエクスポート

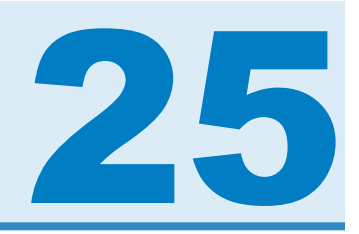

## 階層の管理

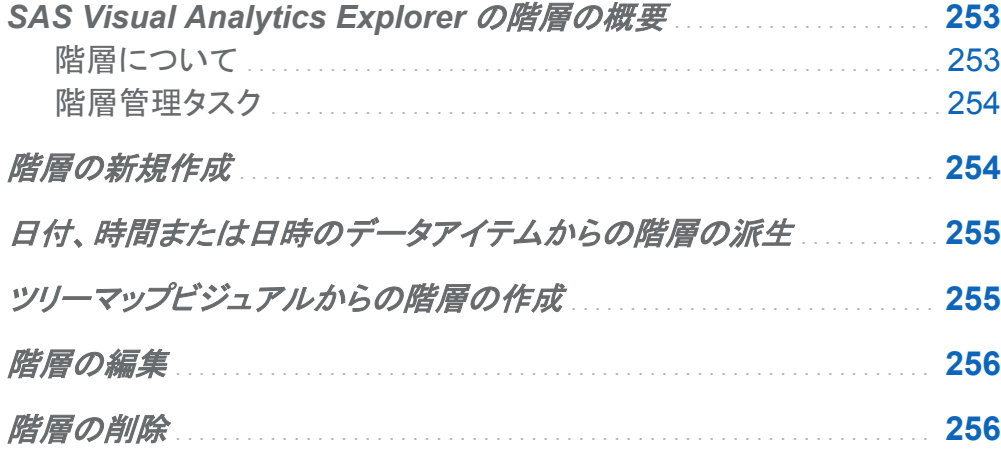

### **SAS Visual Analytics Explorer の階層の概** 要

階層について

階層は、親子関係に基づくカテゴリ列の配置です。汎用的な情報が上部、より具体的な情報 が下部になるように、階層のレベルが配置されます。

たとえば、年を最上位レベル、月を次のレベル、日を最下位レベルとして、日時列の階層を作 成できます。

<span id="page-293-0"></span>階層を作成することで、ビジュアルにドリルダウン機能を追加できます。たとえば、日時階層を 使用した場合、個々の年のデータをドリルダウンできます。次に、個々の月のデータにドリルダ ウンできます。

階層のドリルダウン時、ビジュアル上部の遷移履歴リンクにより、上位の階層に再度ドリルアッ プできます。

階層管理タスク

SAS Visual Analytics Explorer (エクスプローラ)では、階層を管理するために、次のタスクを 実行できます。

- "階層の新規作成"
- ["日付、時間または日時のデータアイテムからの階層の派生"](#page-294-0)
- ["階層の編集"](#page-295-0)
- "階層の削除"

### 階層の新規作成

階層を新規作成するには、次の操作を行います。

### 1 データ ▶ 階層の新規作成を選択します。新しい階層ウィンドウが表示されます。

- 2 名前フィールドに階層の名前を入力します。
- 3 階層に取り込むカテゴリを選択し、➡をクリックして階層に追加します。

注**:** カテゴリをドラッグアンドドロップすることもできます。

階層内のカテゴリの順序を変更するには、移動するカテゴリを選択します。次に、そをクリッ クしてカテゴリを上に移動するか、 をクリックしてカテゴリを下に移動します。

階層からカテゴリを削除するには、削除するカテゴリを選択します。次に、◆をクリックしま す。

<span id="page-294-0"></span>4 **OK** をクリックして、階層の作成を終了します。

注**:** クロス表ビジュアル内から階層を作成できます。["クロス表からの階層の作成](#page-235-0)" (196 ペー [ジ](#page-235-0))を参照してください。

日付、時間または日時のデータアイテムからの階層 の派生

日付、時間または日時のデータアイテムについて、自動的に階層を派生できます。階層を派 生するには、データペインで日付、時間または日時のデータアイテムを右クリックして、次の値 のいずれかを選択します。

### 日付階層の作成

年、四半期、月、日のレベルで階層を作成します。データアイテムの出力形式によっては、 一部のレベルが作成されない場合があります。

#### 日時階層の作成

年、四半期、月、日、時、分、秒のレベルで階層を作成します。データアイテムの出力形式 によっては、一部のレベルが作成されない場合があります。

#### 時間階層の作成

時、分および秒のレベルで階層を作成します。データアイテムの出力形式によっては、一 部のレベルが作成されない場合があります。

新しい計算アイテムは、階層の各レベルで作成されます。デフォルトでは、新しい計算アイテ ムはデータペインで非表示です。派生した階層を削除すると、ウィンドウが表示されます。この ウィンドウを使用すると、階層に関連付けられた計算アイテムを削除できます。

ツリーマップビジュアルからの階層の作成

ツリーマップビジュアルから階層を作成できます。["ツリーマップからの階層の作成](#page-251-0)" (212 ペー [ジ](#page-251-0))を参照してください。

<span id="page-295-0"></span>階層の編集

既存の階層を編集するには、次の操作を行います。

- 1 データペインから、編集する階層を右クリックした後、編集を選択します。階層の編集ウィ ンドウが表示されます。
- 2 名前フィールドに階層の名前を入力します。
- 3 階層にカテゴリを追加するには、カテゴリを選択して、 ◆ をクリックします。 注**:** カテゴリをドラッグアンドドロップすることもできます。

階層内のカテゴリの順序を変更するには、移動するカテゴリを選択します。次に、まをクリッ クしてカテゴリを上に移動するか、 をクリックしてカテゴリを下に移動します。

階層からカテゴリを削除するには、削除するカテゴリを選択します。次に、◆をクリックしま す。

4 **OK** をクリックして、階層の変更を保存します。

階層の削除

階層を削除するには、次の操作を行います。

データペインから、削除する階層を右クリックした後、削除を選択します。はいをクリックして、 階層を削除することを確認します。

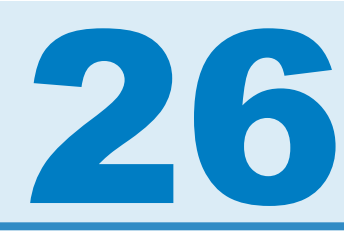

# データ分析の実行

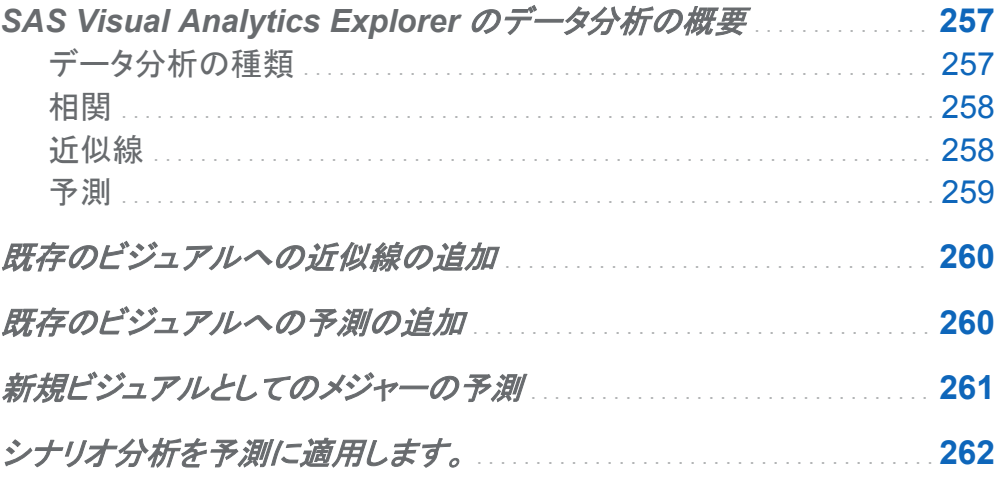

## **SAS Visual Analytics Explorer のデータ分** 析の概要

データ分析の種類

SAS Visual Analytics では、次の 3 種類の基本的なデータ分析を実行できます。

相関

メジャー間の統計上の関係の度合を識別します。

<span id="page-297-0"></span>近似線

メジャー間の関係のモデルをプロットします。近似線には、線形近似、2 次近似、3 次近 似、ペナルティ付き B-スプラインなどの多くの種類があります。

予測

統計的傾向に基づいてデータの今後の値を予測します。

相関

相関によってメジャー間の統計上の関係の度合を識別します。相関の強度は–1 から 1 まで の数値で表されます。–1 に近い値は強い負の相関を意味し、0 に近い値は相関がほとんどな いか、まったくないことを意味し、1 に近い値は強い正の相関を意味します。

ビジュアルに相関を適用するには、線形近似線を追加するか、ビジュアルの種類として相関マ トリックスを選択します。

ヒートマップや単純な散布図の場合、相関はビジュアル凡例のテキストラベルで識別されま す。  $\overline{\textbf{0}}$ を選択して、正確な相関値などの相関に関する追加詳細を表示します。

散布図マトリックスでは、各プロットの相関はプロットの周囲の色付きの境界線で識別されま す。ビジュアル凡例には、色の値を示すキーが表示されます。  $\overline{\textbf{0}}$ を選択して、プロットごとの正 確な相関値などの相関に関する追加詳細を表示します。

注**:** 線形近似以外の種類では、2 方向の変数の各インターセクションを表すために散布図マト リックスに追加プロットが表示されます。たとえば、散布図マトリックスで変数 A、B および C を プロットする場合、線形近似以外の近似線を適用すると、A \* B と B \* A のどちらにもプロット が作成されます。

相関マトリックスでは、各セルの相関がセルの背景色で識別されます。ビジュアル凡例には、 色の値を示すキーが表示されます。各セルのデータチップに相関値が表示されます。

近似線

近似線では、メジャー間の関係のモデルがプロットされます。近似線は、散布図とヒートマップ に適用できます。

ビジュアルに適用できる近似線には、次の種類があります。

<span id="page-298-0"></span>自動近似

データに対して 3 次近似、2 次近似および線形近似をテストし、最良の結果を生成する近 似法を選択します。どの近似法が使用されたかを確認するには、ビジュアル凡例から $\bm \Theta$ を 選択します。

線形

線形回帰アルゴリズムから線形近似線を作成します。線形近似線では、2つのメジャー間 の関係を最適に表現する直線が生成されます。この線形近似線の詳細を確認するには、 ビジュアル凡例から
Bを選択します。

線形近似では、ビジュアルに相関が自動的に追加されます。相関はそれ以外の近似法で 使用することができません。

2 次

2 次近似線を作成します。2 次近似線では、1 つの曲線を含む線が生成されます。2 次近 似線の場合は、放物線形状の線が生成されることがよくあります。この 2 次近似線の詳細 を確認するには、ビジュアル凡例からいを選択します。

3 次

3 次近似線を作成します。3 次近似線では、2 つの曲線を含む線が生成されます。3 次近 似線の場合は、"S"形状の線が生成されることがよくあります。この 3 次近似線の詳細を 確認するには、ビジュアル凡例から しを選択します。

**PSpline** 

ペナルティ付き B-スプラインを作成します。ペナルティ付き B-スプラインは、データを詳細 に近似する平滑化スプラインです。ペナルティ付き B-スプラインでは、曲率の変化が多い 複雑な線を表示できます 。このペナルティ付き B-スプラインの詳細を確認するには、ビジ ュアル凡例から のを選択します。

予測

統計的傾向に基づいてデータの今後の値を予測します。予測は、日付または時間データアイ テムを含む折れ線グラフの場合にのみ使用できます。

予測では、予測値を含む線がビジュアルに追加され、95%の信頼区間を表す色付きの区間が 追加されます。95%の信頼区間は、今後の値になる予測モデルの信頼度が 95%のデータ範 囲です。

<span id="page-299-0"></span>エクスプローラでは、データに対して複数の予測モデルが自動的にテストされた上で、最良の モデルが選択されます。どの予測モデルが使用されたかを確認するには、ビジュアル凡例か らロを選択します。

次のいずれかの予測モデルを使用できます。

- 減衰傾向指数平滑法
- 線形指数平滑法
- 季節変動指数平滑法
- 単純指数平滑法
- ウィンタース法(加法)
- ウィンタース法(乗法)

### 既存のビジュアルへの近似線の追加

散布図またはヒートマップに近似線を追加するには、ビジュアルツールバーから ドロップダ ウンリストを選択した後、近似線 **[**近似線の種類**]**を選択します。使用可能な近似法の種類 については、["近似線](#page-297-0)" (258 ページ)を参照してください。

既存のビジュアルへの予測の追加

折れ線グラフにデータ分析を追加するには、ビジュアルツールバーから▼ドロップダウンリス トを選択した後、予測の表示を選択します。

注**:** 予測を適用するには、日付、時間または日時データアイテムを折れ線グラフに取り込む必 要があります。

折れ線グラフビジュアルのプロパティタブで、期間オプションを使用して、予測するデータポイ ントの数を調整できます。

<span id="page-300-0"></span>役割タブで、要因としてメジャーを予測に追加できます。予測モデルは、追加メジャーを評価し て、追加メジャーが予測の正確さに役立つかどうかを判断します。追加メジャーが予測の正確 さを向上しない場合、追加メジャーは使用されません。追加メジャーが予測の正確さを向上す る場合、予測線が調整され、信頼区間が絞り込まれます。

予測に要因が取り込まれている場合は、シナリオ分析を予測に適用できます。詳細について は、["シナリオ分析を予測に適用します。](#page-301-0)" (262 ページ)を参照してください。

新規ビジュアルとしてのメジャーの予測

複数のメジャーを予測するビジュアルを作成するには、次の操作を行います。

- 1 分析 ▶ 予測を選択します。予測ウィンドウが表示されます。
- 2 日付カテゴリドロップダウンリストから、該当する予測の日付、時間または日時データアイ テムを選択します。
- 3 予測エリアから、その予測に取り込むメジャーを選択します。
- 4 (オプション)予測に単一メジャーを選択した場合、予測の要因として使用する追加メジャー も選択できます。予測モデルは、追加メジャーを評価して、追加メジャーが予測の正確さに 役立つかどうかを判断します。追加メジャーが予測の正確さを向上しない場合、追加メジャ ーは使用されません。追加メジャーが予測の正確さを向上する場合、予測線が調整され、 信頼区間が絞り込まれます。
- 5 予測期間フィールドに、その予測に対して予測するデータ値の数を入力します。
- 6 **OK** をクリックして、ビジュアルを作成します。このビジュアルは折れ線グラフで作成されま す。

<span id="page-301-0"></span>シナリオ分析を予測に適用します。

折れ線グラフの予測に要因が取り込まれている場合は、仮想シナリオを探索するシナリオ分 析を適用できます。

シナリオ分析を適用するには、次の操作を行います。

- 1 折れ線グラフのテーブルビューが表示されていない場合は、ビジュアルツールバーからW ドロップダウンリストを選択した後、テーブルビューを表示するを選択します。
- 2 テーブルビューでシナリオ分析タブを選択します。要因として予測に割り当てられるメジャ ーごとに、折れ線はメジャーの値を表示し、一連のポイントによりメジャーの今後の値を設 定できます。
- 3 各メジャーの横にあるチェックボックスを使って、シナリオ分析で使用するメジャーを選択し ます。
- 4 シナリオ分析のメジャーごとに、今後のデータ値を設定します。値を設定するには、次のい ずれかの方法を使用します。
	- シナリオ分析タブの折れ線グラフ上で、各データポイントを上方または下方にドラッグし ます。ポイントの精度を選択するには、メジャー名の横にある アイコンを選択した後、 位置合わせ間隔を選択します。
	- 各データポイントの値を入力します。各データポイントを右クリックして、ポイント値の設 定を選択します。
	- メジャーの値をすべて設定します。データポイントを右クリックして、系列値の設定を選 択します。将来値の変更ウィンドウで、すべての値を特定の値に設定するか、メジャー の最新の観測値を基準とする今後の値に調整できます。

データポイントを元の値にリセットするには、データポイントを右クリックして、ポイントのリセ ットを選択します。

メジャーのデータポイントをすべてリセットするには、メジャーのデータポイントを右クリック して、全系列のリセットを選択します。

5 シナリオの今後のデータ値を設定し終えたら、更新をクリックして、シナリオを予測に適用し ます。

予測が更新され、シナリオの結果が表示されます。オリジナルの予測は、**(**ベースライン**)**と ラベル付けされた追加の線として表示されます。

シナリオ分析を予測から削除するには、シナリオ分析タブの予測に戻すをクリックします。

*26* 章 */* データ分析の実行

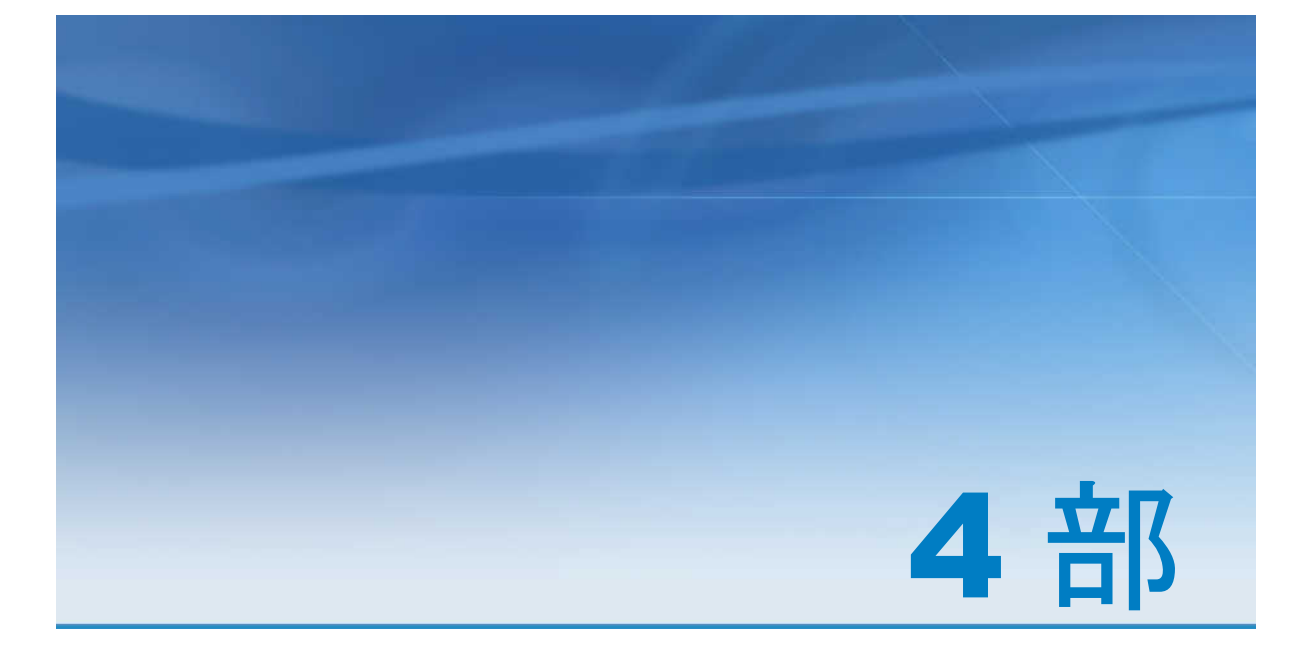

# レポートの設計

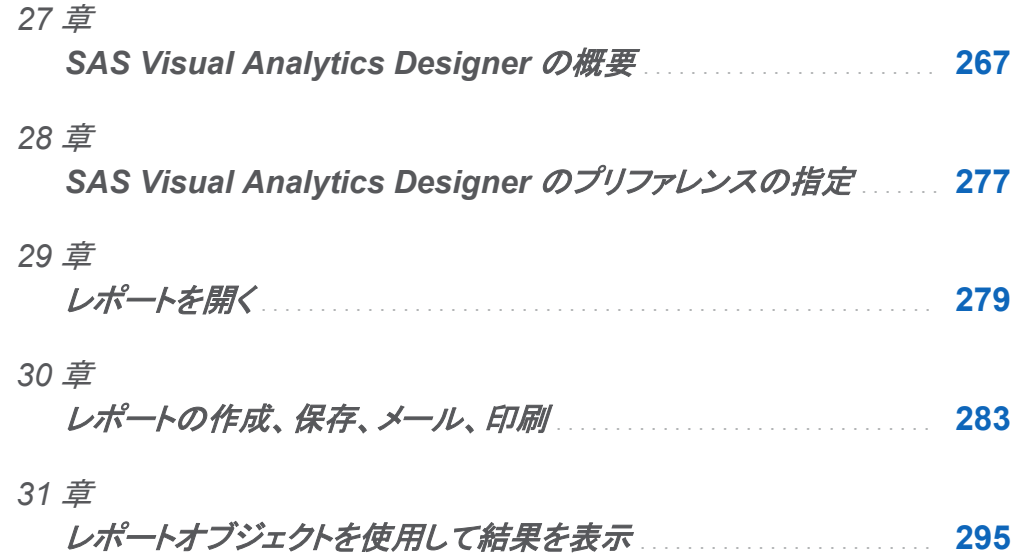

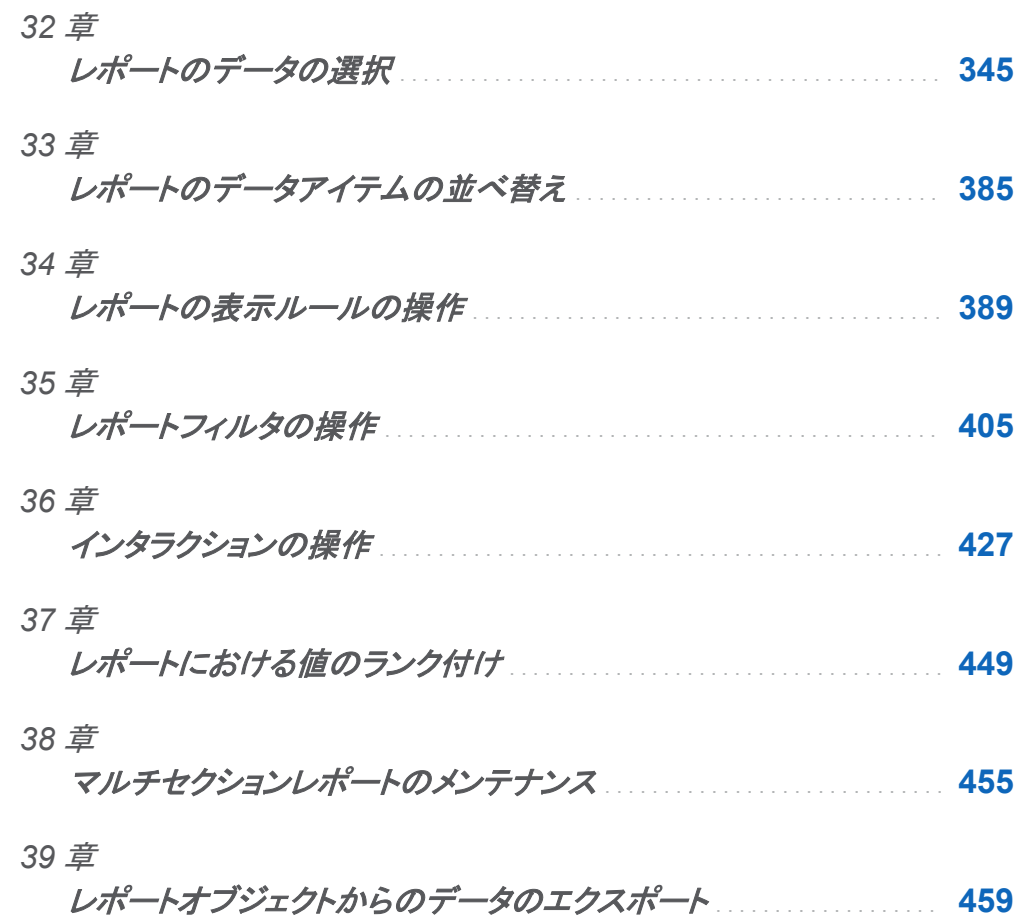

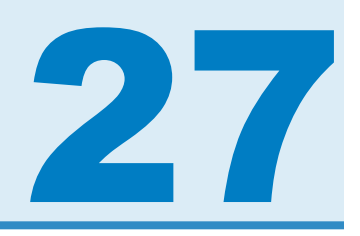

## <span id="page-306-0"></span>SAS Visual Analytics Designer の概要

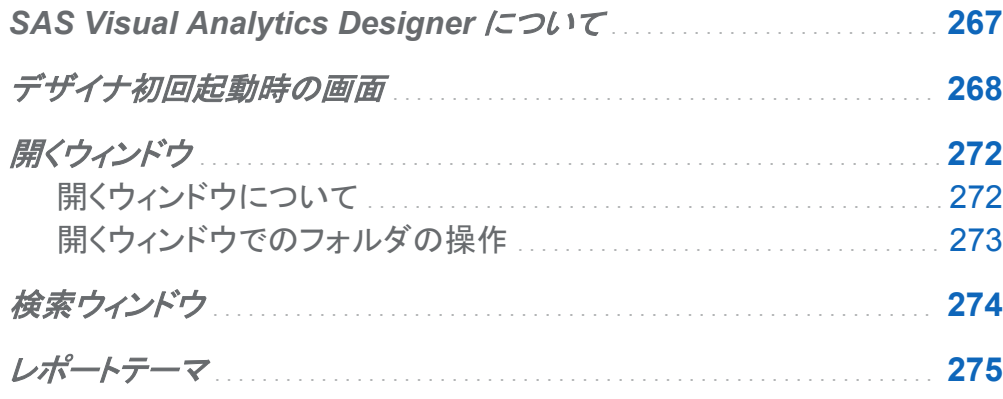

## SAS Visual Analytics Designer について

SAS Visual Analytics Designer (デザイナ)を使用すると、ユーザーは簡単にレポートやダッ シュボードを作成し、モバイルデバイスまたは SAS Visual Analytics Viewer のいずれかに保 存して表示することができます。デザイナは SAS Visual Analytics 製品の一部であり、これを 使用することで、**SAS Visual Analytics: Analysis** 役割または **SAS Visual Analytics: Administration** 役割を有するユーザーはレポートの表示、対話処理、作成を行えます。簡単 に、既存のレポートを開き、ニーズに合わせて情報を対話操作できます。レポート作成者は、 ポイントアンドクリックで簡単に、一元化されたデータソースを照会できます。テーブル、グラフ およびゲージをドラッグアンドドロップすることで、デザインに優れたレポートを作成できます。 また、テキストやイメージや Stored Process やその他のコントロールをレポートに追加するこ ともできます。これらの操作はすべて、Web ブラウザ内で動作するデザイナを使用して実行で きます。レポートを作成するためにプログラミング言語を覚える必要はありません。

<span id="page-307-0"></span>レポートの作成者は、システム管理者から提供されたデータソースに基づいてレポートとダッ シュボードを簡単に作成できます。ビジュアル探索から作成されたレポートを更新することもで きます。また、レポートの作成者は、別のレポートからオブジェクトやビジュアル探索をインポー トしてレポートを作成することもできます。さらに、レポートオブジェクト用のインタラクション(フィ ルタリングまたはブラッシング)を定義した後、SAS 分析結果を 1 つのレポートに挿入すること もできます。

## デザイナ初回起動時の画面

SAS Visual Analytics でレポートをデザインする場合には、デザイナが表示されます。通常、 データ関連のタスクは左端ペインから開始され、表示関連のタスクは右端ペインから開始され ます。

### デザイナには次の機能があります。

### 図 *27.1* デザイナ

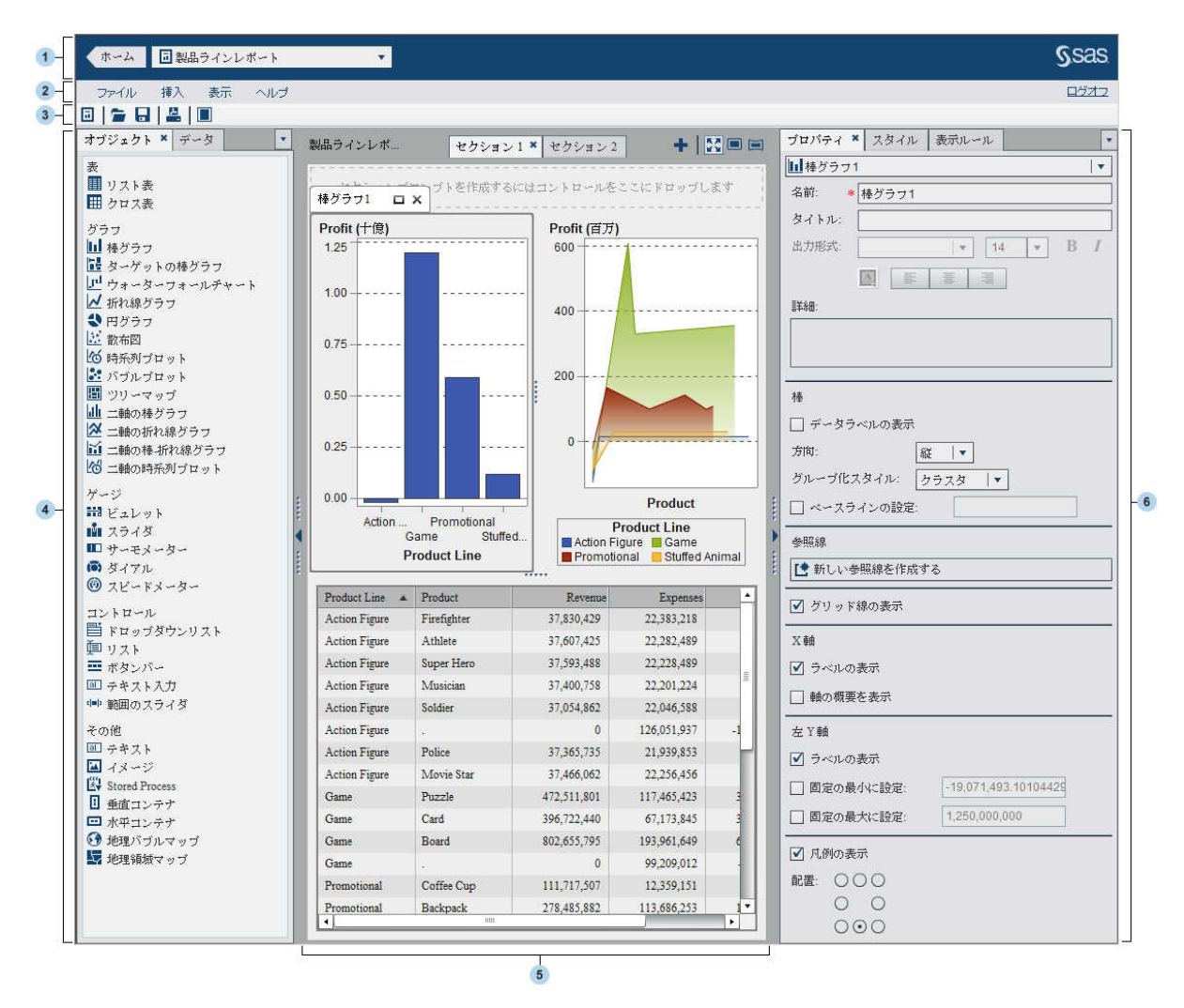

1 アプリケーションバーを使用すると、SAS Visual Analytics のホームページに戻り、最近作 成または表示したレポートにアクセスできます。また、最新の履歴から最後に使用したビジ ュアル探索、Stored Process またはビジュアルデータビルダークエリにアクセスすることも できます。ビジュアル探索を選択すると、エクスプローラが表示されます。Stored Process を選択すると、SAS Visual Analytics Viewer (ビューア)が表示されます。ビジュアルデー タビルダークエリを選択すると、SAS Visual Data Builder (データビルダ)が表示されま す。

- 2 メニューバーには、レポート全体または現在表示されているレポートセクションに適用でき るメニュー項目があります。アクションには、 レポートの新規作成、新規のセクションの追 加、新規のレポートオブジェクトの挿入、インタラクションの追加、ホームページに戻らずに SAS Visual Analytics Viewer を起動することなどが含まれます。SAS Visual Analytics からログオフすることもできます。
- 3 ツールバーには、レポートを管理できるアイコンが用意されています。■をクリックして、左 ペインと右ペインを非表示にすることができます。また、■をクリックして、左ペインと右ペ インを表示することもできます。メニューバーにある 、 画または コをクリックすると、レポ ートビューにアクセスできます。
- 4 左ペインには、オブジェクト、データ、インポート、共有ルールの各タブがあります。オブジェ クトタブとデータタブはデフォルトで表示されます。タブ上に名前ではなくアイコンが表示さ れるように設定できます。タブ上にアイコンを表示するには、最後のタブ名の後にある▼を クリックしてアイコンのみ表示を選択します。このメニューから、表示するタブを選択するこ ともできます。

オブジェクトタブには、レポートやダッシュボードで使用できるテーブル、グラフ、ゲージ、コ ントロールが一覧表示されます。

データタブでは、レポート用のデータソース(複数可)とデータアイテムを選択できます。デー タアイテムリストの上にあるアイコンを使用して、データソースを追加、更新または削除でき ます。このメニューを使用すると、データソースの変更、階層の定義、計算アイテムの定 義、集計メジャーの定義、データアイテムの表示/非表示が行えます。また、データセット内 のメジャーの詳細を確認することもできます。詳細については[、"レポート内のデータアイテ](#page-390-0) [ムの操作](#page-390-0)" (351 ページ)を参照してください。

データタブ上のデータアイテムテーブルは、名前、役割、出力形式、集計、並べ替えオプシ ョンなど、選択したデータアイテムに関する情報を提供します。これらのデータアイテムプロ パティを変更することもできます。変更した場合は、そのデータアイテムを使用しているす べてのレポートオブジェクトが影響を受けます。詳細については[、"データアイテムのプロパ](#page-401-0) [ティの変更](#page-401-0)" (362 ページ)を参照してください。

インポートタブは、レポートおよびレポートオブジェクト(デザイナで作成されたものか、エク スプローラによりエクスポートされたもの)の一覧を提供します。これにより、複数のデータ ソースからレポートを作成することや、完全な機能を備えたレポートを作成することが可能 となります。これらのレポートからオブジェクトやセクションを選択して、新規または既存の レポートに挿入できます。

共有ルールタブでは、ゲージの新規の表示ルールを作成できます。このルールは、範囲の 間隔と色を指定するために他のゲージで使用されます。既存の共有表示ルールを編集し たり削除したりすることもできます。これらの表示ルールは複数のゲージで共有され、随時 作成することができます。

5 キャンバスは、レポートを作成するためのワークスペースです。ツールバーにあるレポート ビューアイコンを使用してキャンバスを変更できます。詳細については[、"新規レポートの](#page-323-0) 作成" (284 [ページ](#page-323-0))を参照してください。 キャンバスの外観はレポートテーマにより影響さ れます。詳細については[、"レポートテーマ](#page-314-0)" (275 ページ)を参照してください。

1 つのレポートが複数のセクションで構成されていることがあります。これらのセクションに は、キャンバスの最上部にあるタブからアクセスできます。詳細については、["マルチセク](#page-494-0) [ションレポートのメンテナンス](#page-494-0)" (455 ページ)を参照してください。

キャンバスの最上部には、フィルタコントロールとカテゴリをドロップしてセクションプロンプ トを作成できる領域があります。

6 右ペインにある各タブを使用すると、レポートとレポートオブジェクトの詳細を扱うことがで きます。デフォルトでは、プロパティ、スタイル、表示ルールの各タブが表示されます。タブ 上に名前ではなくアイコンが表示されるように設定できます。タブ上にアイコンを表示する には、最後のタブ名の後にある トをクリックしてアイコンのみ表示を選択します。このメニュ ーから、表示するタブを選択することもできます。

プロパティタブには、現在選択されているレポートまたはレポートオブジェクトのプロパティ が表示されます。そのレポートのタイトルと説明が表示されます。表示されるプロパティは、 該当するオブジェクトの名前、タイトルおよび説明になります。軸や凡例など、レポートオブ ジェクトに固有の情報も表示されます。レポートキャンバスでレポートオブジェクトが選択さ れていない場合は、セクションとレポートのプロパティが表示されます。

スタイルタブでは、選択されたレポートオブジェクト用にデータ形式、罫線形式、テキスト形 式、データの色を指定できます。レポート用のレポートテーマも指定できます。

表示ルールタブでは、レポートキャンバスで現在選択されているオブジェクトに関する、間 隔の生成や追加、またはカラーマップ値の追加が行えます。選択されたテーブル、グラフ、 ゲージ、コントロールに関する既存の表示ルールの編集や削除も行えます。詳細について は、["表示ルールの概要](#page-428-0)" (389 ページ)を参照してください。

コメントタブでは、レポートを保存した後でそのレポートにコメントを追加できます。詳細につ いては[、"レポートへのコメントの追加](#page-380-0)" (341 ページ)を参照してください。

<span id="page-311-0"></span>フィルタタブでは、選択したレポートオブジェクトにフィルタを追加できます。詳細について は、["レポートフィルタについて](#page-444-0)" (405 ページ)を参照してください。

インタラクションタブでは、セクション内のレポートオブジェクトに対してフィルタリングインタ ラクションやブラッシングインタラクションを追加したり更新したりすることができます。詳細 については、["インタラクションの作成](#page-467-0)" (428 ページ)を参照してください。

ランクタブでは、レポートオブジェクトにランキングを追加できます。たとえば、過去 1 年間 に販売された製品のトップ 10 ランキングを表示できます。詳細については、["レポート内の](#page-488-0) [ランキングの概要](#page-488-0)" (449 ページ)を参照してください。

役割タブでは、データソースを含む選択されたレポートオブジェクトに関してデータ役割の 割り当ての追加や更新が行えます。詳細については、["レポートオブジェクトのデータ役割](#page-419-0) [の割り当て変更](#page-419-0)" (380 ページ)を参照してください。

開くウィンドウ

開くウィンドウについて

メニューバーにある■をクリックするか、ファイル ▶ 開くを選択して、開くウィンドウを表示しま す。

開くウィンドウでは、保存されているレポートを検索して開くことができます。また、開くウィンド ウでは、新規のフォルダを作成することや選択されたレポートとフォルダに対してその他の多く のタスクを実行することもできます。

### <span id="page-312-0"></span>画面 *27.1* 開くウィンドウ

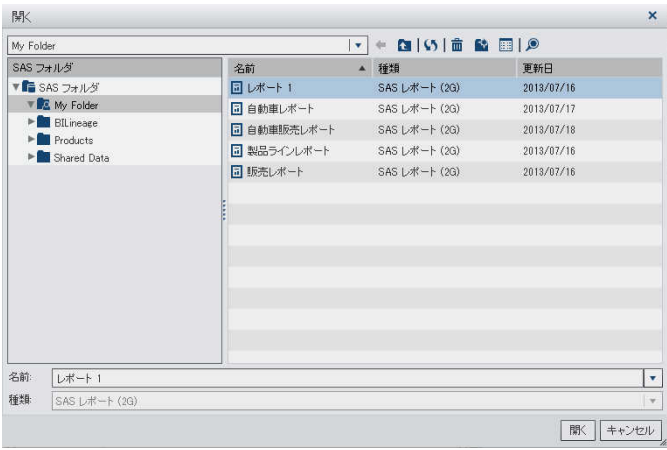

開くウィンドウでのフォルダの操作

開くウィンドウでフォルダを操作することができます。開くウィンドウ内のアイコンは、フォルダ名 のドロップダウンリストの右側にあります(画面 27.1 (273 ページ)を参照)。

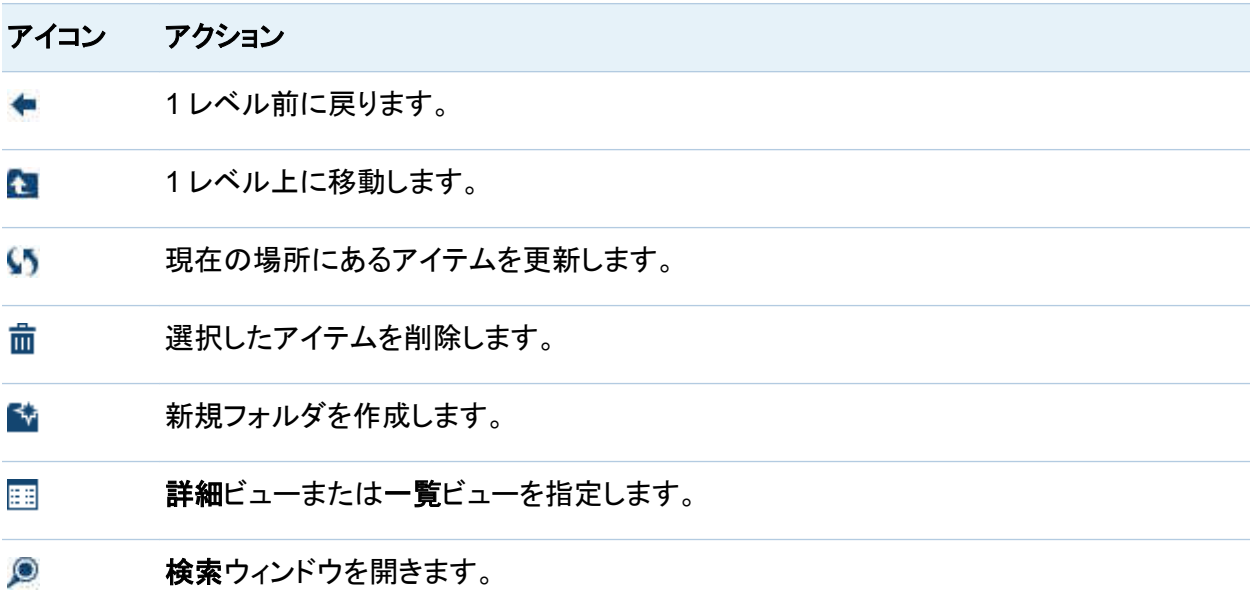

レポートのコピー、移動または保存時にフォルダを新規作成することも可能です。

<span id="page-313-0"></span>検索ウィンドウ

デザイナの検索ウィンドウを使用すると、必要なレポートを検索できます。たとえば、レポートを 検索するために、複数のフォルダ間の移動が必要になることもあります。 開くウィンドウでしを クリックして、検索ウィンドウを開きます。

画面 *27.2* 検索ウィンドウ

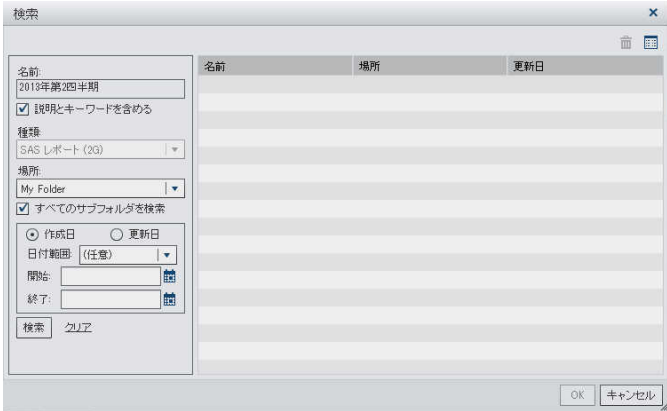

レポートを検索するには、次の操作を行います。

- 1 名前フィールドに、検索するテキストを入力します。
- 2 (オプション)検索に説明を含めるには、説明とキーワードを含めるチェックボックスを選択し ます。
- 3 場所を選択します。複数のフォルダを検索する場合は、必ずすべてのサブフォルダの検索 チェックボックスを選択します。
- 4 (オプション)時間で検索範囲を絞る場合は、日付範囲を選択します。作成日または変更日 を指定することもできます。
- 5 検索をクリックします。

## <span id="page-314-0"></span>レポートテーマ

デザイナではレポートテーマが利用できます。スタイルタブを使用して、各レポート用のレポー トテーマを選択できます。デフォルトでは、**SAS Light** または **SAS Dark** のどちらかを選択で きます。サイトによってはカスタム的なレポートテーマを利用できる場合もあります。SAS Theme Designer for Flex でカスタムアプリケーションテーマを作成すると、カスタムレポート テーマが自動的に作成されます。

または、デフォルトのレポートテーマに関してプリファレンスを設定できます。詳細については、 ["デザイナ向けのプリファレンスの指定](#page-316-0)" (277 ページ)を参照してください。

**Theme Designer for Flex:Administration** 役割またはテーマのカスタマイズ機能が有効に なっているカスタム役割を有しているユーザーの場合、スタイルタブ上にテーマのカスタマイズ ボタンが表示されます。テーマのカスタマイズ をクリックすると、SAS Theme Designer for Flex へ移動します。レポートスタイルやアプリケーションテーマの詳細については *SAS Theme Designer for Flex: User's Guide* を参照してください。

*27* 章 */ SAS Visual Analytics Designer* の概要

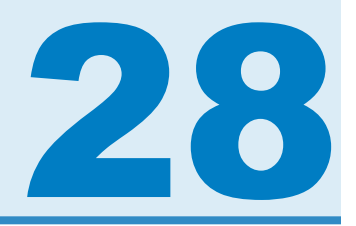

# <span id="page-316-0"></span>SAS Visual Analytics Designer のプリフ ァレンスの指定

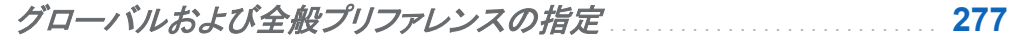

デザイナ向けのプリファレンスの指定 . . . . . . . . . . . . . . . . . . . . . . . . . . . . . . . . . . . . **277**

グローバルおよび全般プリファレンスの指定

グローバル SAS プリファレンスを指定する場合は[、"グローバルプリファレンスの指定](#page-55-0)" (16 ペ [ージ](#page-55-0))を参照してください。 全般プリファレンスを指定する場合は、["SAS Visual Analytics](#page-56-0) の全 [般プリファレンスの指定](#page-56-0)" (17 ページ)を参照してください。

## デザイナ向けのプリファレンスの指定

SAS Visual Analytics Designer (デザイナ)に固有のプリファレンスを指定するには、次の操 作を行います。

- 1 ファイル ▶ プリファレンスを選択して、プリファレンスウィンドウを開きます。
- 2 SAS Visual Analytics ▶ 全般を選択します。

画面 *28.1* デザイナのプリファレンスウィンドウ

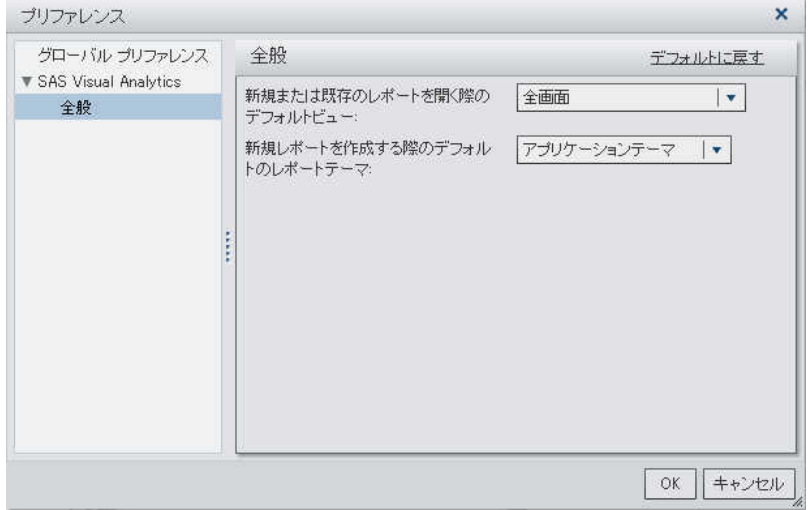

- 3 新規または既存のレポート用のデフォルトビューを指定します。全画面、タブレット(モバイ ルデバイスの場合)、ワイドスクリーンタブレットのいずれかを選択します。デフォルトでは 全画面が選択されています。
- 4 デフォルトのレポートテーマを選択します。アプリケーションテーマ、**SAS Light**、**SAS Dark** のいずれかを選択します。デフォルトではアプリケーションテーマが選択されていま す。
- 5 **OK** をクリックして変更を適用します。

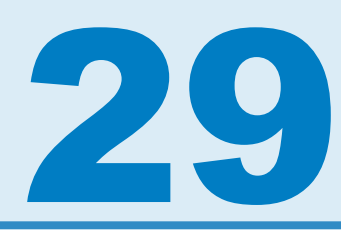

# <span id="page-318-0"></span>レポートを開く

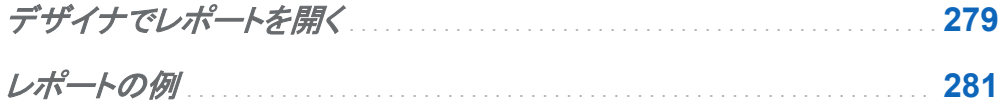

## デザイナでレポートを開く

SAS Visual Analytics Designer (デザイナ)のレポートは、保存または名前を付けて保存ウィ ンドウを使用して保存されます。保存したレポートには、少なくとも 1 つのセクションが含まれま す。通常、セクションでは、データソースにあるデータアイテムを使用してクエリが実行されま す。クエリの結果として 1 つ以上のレポートオブジェクト(テーブル、グラフ、ゲージ、コントロー ルなど)がそのセクションに表示されます。

セクションには、いかなるレポートオブジェクトも取り込む必要がありません。たとえば、別のレ ポートオブジェクトを作成するためのテンプレートとして使用するレポートがあるとします。その テンプレートとして使用するレポートには、データソース、計算アイテム、グローバルデータフィ ルタ、共有表示ルールを取り込むことはできますが、レポートオブジェクトを取り込むことはで きません。

保存したレポートを開くには、次の操作を行います。

- ホームページでレポートを選択します。詳細ビューで、編集をクリックします。または、開き たいレポートをダブルクリックします。
- デザイナで次の操作を行います。
	- □ ファイル ▶ 最近使用した項目を選択してから、レポート名を選択します。
- □ ウィンドウの最上部にある、最近利用したコンテンツのドロップダウンリストの横に表示 される をクリックしてから、レポート名を選択します。
- □ メニューバー上の■をクリックしてレポートに移動し、同レポートを選択します。
- □ ファイル ▶ 開くを選択して、開くウィンドウを開きます。

## <span id="page-320-0"></span>レポートの例

デザイナでのレポートの例を次の図に示します。このレポートには、棒グラフ、折れ線グラフお よびリスト表が含まれています。また、このレポートには 2 つのセクションがあります。

### 画面 *29.1* レポートの例

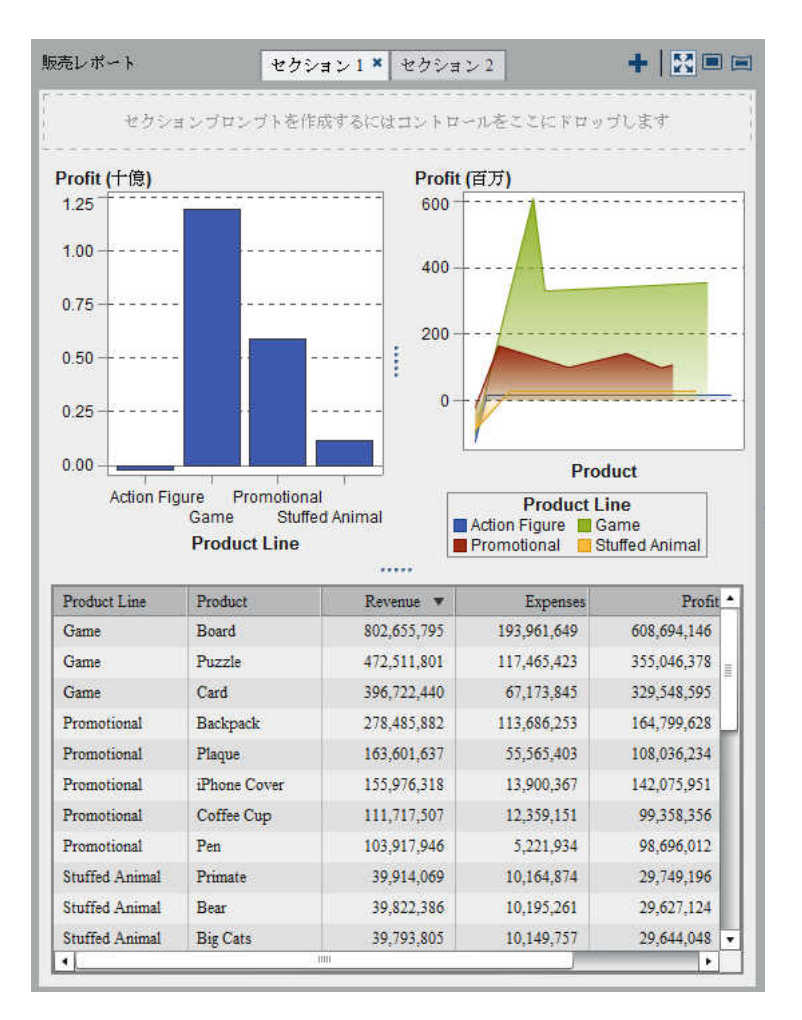

*29* 章 */* レポートを開く

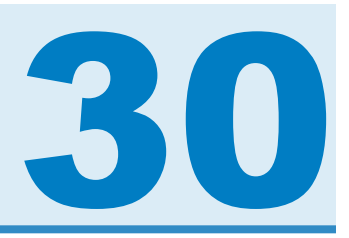

## <span id="page-322-0"></span>レポートの作成、保存、メール、印刷

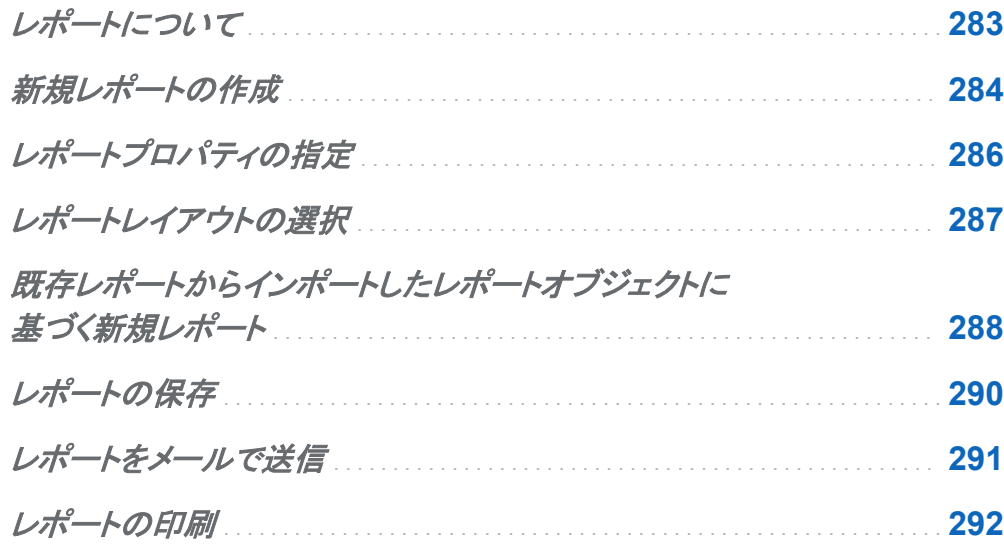

## レポートについて

SAS Visual Analytics Designer(デザイナ) ではテーブル、グラフ、ゲージ、コントロールをドラ ッグアンドドロップすることで、優れたデザインのレポートを作成できます。また、テキストやイメ ージやその他のコントロールをレポートに追加することもできます。レポートは複数のセクショ ンに分けることができます。

レポートを設計する際には、レポートの表示がモバイルデバイスや SAS Visual Analytics Viewer(ビューア)とは少々異なる場合がある点に注意してください。たとえば、ツリーマップ内 のタイルのレイアウトは、表示エリアのサイズに合わせて変化します。つまり、同じツリーマップ <span id="page-323-0"></span>284 *30* 章 */* レポートの作成、保存、メール、印刷

でも、デザイナと、モバイルデバイスやビューアとでは表示が少々異なる場合があります。ツリ ーマップの詳細については、["ツリーマップについて](#page-350-0)" (311 ページ)を参照してください。

SAS Visual Analytics Explorer(エクスプローラ)からインポートされたレポート はデザイナで は少々異なって表示される場合があります。

デザイナは、レポートのレイアウト設計に使用するキャンバスのサイズを変更できるレポートビ ューを提供します。全画面、タブレット、ワイドスクリーンタブレットという3つのレポートビュー があります。デフォルトのレポートビューは全画面です。レポートビューには、表示メニューか らアクセスするか、メニューバーにあるアイコン( 。 ロまたは ロ)を使用してアクセスすることが できます。

デザイナでは、 精度およびタイルという 2 つのレポートレイアウトを使用できます。詳細につい ては、["レポートレイアウトの選択](#page-326-0)" (287 ページ)を参照してください。

新規レポートの作成

デザイナで新規レポートを作成する単一の手順はありません。たとえば、自分のデータソース を選択した後でレポートオブジェクトを追加するユーザーもいれば、レポートオブジェクトをキャ ンバスに追加した後で自分のデータソースを選択するユーザーもいます。また、自分のレポー トのプロパティやスタイルを更新することを選択するユーザーもいれば、それを選択しないユー ザーもいます。デザイナで新しいレポートを作成する手順の 1 つを次に示します。

レポートを新規作成するには、次の操作を行います。

- 1 データソースと、それに関連付けられているデータアイテムを選択します。データ選択の詳 細については、32 章, "[レポートのデータの選択](#page-384-0)" (345 ページ)を参照してください。
- 2 (オプション) レポートのレイアウト(精度またはタイル)を選択します。詳細については[、"レ](#page-326-0) [ポートレイアウトの選択](#page-326-0)" (287 ページ)を参照してください。
- 3 レポートに使用するレポートオブジェクト(複数可)を選択します。レポートオブジェクト選択 の詳細については、["テーブル、グラフ、ゲージ、コントロール、その他のレポートオブジェク](#page-335-0) [トの使用](#page-335-0)" (296 ページ)を参照してください。
- 4 レポートオブジェクトを追加するには、同オブジェクトをキャンバスにドラッグアンドドロップ するか、またはオブジェクトタブ上のレポートオブジェクトをダブルクリックします。レポート
オブジェクトをキャンバスに追加するには、レポートオブジェクトに Tab キーで移動した後、 Enter を押します。

- 5 データアイテムをレポートオブジェクトに追加するには、同アイテムをキャンバスにドラッグ アンドドロップするか、またはレポートオブジェクトを右クリックしてコンテキストメニューを使 用します。
- 6 (オプション)レポートおよびレポートオブジェクトのプロパティをアップデートします。プロパ ティの詳細について[は"テーブル、グラフ、ゲージ、コントロール、その他のレポートオブジェ](#page-335-0) [クトの使用](#page-335-0)" (296 ページ)を参照してください。
- 7 (オプション)レポートオブジェクトのスタイルをアップデートします。スタイルの選択について の詳細は、["テーブル、グラフ、ゲージ、コントロール、その他のレポートオブジェクトの使](#page-335-0) 用" (296 [ページ](#page-335-0))を参照してください。
- 8 (オプション)データ役割の割り当てを変更します。詳細については[、"レポートオブジェクト](#page-419-0) [のデータ役割の割り当て変更](#page-419-0)" (380 ページ)を参照してください。
- 9 (オプション)表示ルールを作成または変更します。詳細については[、"ゲージの表示ルール](#page-440-0) [を追加](#page-440-0)" (401 ページ)を参照してください。
- 10 (オプション)レポートにフィルタを追加します。詳細については、["レポートフィルタについて](#page-444-0)" (405 [ページ](#page-444-0))を参照してください。
- 11 (オプション)セクションのレポートオブジェクトの間にインタラクションを追加します。詳細に ついては、["インタラクションの概要](#page-466-0)" (427 ページ)を参照してください。
- 12 (オプション)レポートオブジェクトにランクを追加します。詳細については、["新規ランクの追](#page-489-0) 加" (450 [ページ](#page-489-0))を参照してください。
- 13 (オプション)レポートに新規セクションを追加します。詳細については、["レポートセクション](#page-494-0) [の概要](#page-494-0)" (455 ページ)を参照してください。
- 14 レポートを保存します。詳細については[、"レポートの保存](#page-329-0)" (290 ページ)を参照してくださ い。
- 15 (オプション)保存したレポートをメールで送信します。詳細については[、"レポートをメールで](#page-330-0) 送信" (291 [ページ](#page-330-0))を参照してください。

286 *30* 章 */* レポートの作成、保存、メール、印刷

16 (オプション)保存したレポートにコメントを追加します。詳細については、["レポートへのコメ](#page-380-0) [ントの追加](#page-380-0)" (341 ページ)を参照してください。

既存のレポートや、インポートしたレポート内にある既存のレポートオブジェクトに基づいて新 規レポートを作成できます。詳細については[、"既存レポートからインポートしたレポートオブジ](#page-327-0) [ェクトに基づく新規レポート](#page-327-0)" (288 ページ)を参照してください。

### レポートプロパティの指定

レポートプロパティを表示または更新するには、右ペインにあるプロパティタブを使用します。 たとえば、レポートタイトルの表示や、説明の指定が行えます。

レポートのタイトルを表示し説明を更新するには、次の操作を行います。

- 1 右ペインでプロパティタブをクリックします。
- 2 ▼をクリックしてオブジェクトインベントリリストを開き、該当するレポートの名前を選択しま す 。

レポートのオブジェクトインベントリリストの例を次に示します。

画面 *30.1* プロパティタブ上のオブジェクトインベントリリスト

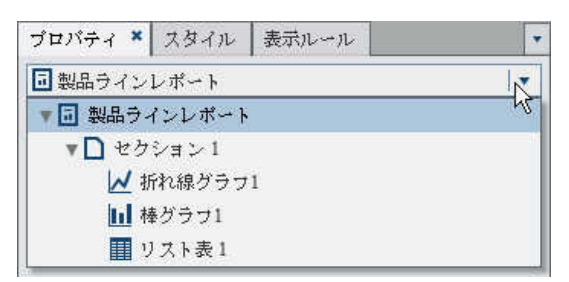

注**:** オブジェクトインベントリリストを使用して、別のセクションやレポートオブジェクトにアク セスすることもできます。

3 (オプション)レポートの説明を更新します。

レポートのタイトルと説明の例を次に示します。

画面 *30.2* レポートプロパティ

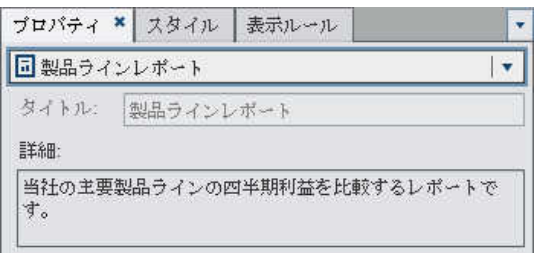

プロパティタブを使用すると、個々のレポートオブジェクトのプロパティを更新できます。使用可 能なプロパティは、選択したレポートオブジェクトによって異なります。レポートオブジェクトプロ パティの更新についての詳細は[、"テーブル、グラフ、ゲージ、コントロール、その他のレポート](#page-335-0) [オブジェクトの使用](#page-335-0)" (296 ページ)を参照してください。

レポートレイアウトの選択

デザイナでは次のレポートレイアウトを利用できます。

精度

レポートオブジェクトの配置、整列およびサイズ設定ができます。精度レイアウトを使用す ると、レポートオブジェクトを重ね合わせたり、オブジェクトを前方や後方に配置して重ね順 を変えたりすることができます。(たとえば、レポート内で会社のロゴを棒グラフと円グラフの 後方に表示できます。)

このレイアウトオプションはキーボード操作が可能です。

タイル

レポートオブジェクトを別のレポートオブジェクトの真横にすばやく配置できます。レポート オブジェクトは重ね合わせることができません。1 つのセクション内のすべてのレポートオ ブジェクトは、1 つの画面に収まるようにサイズ変更されます。1 つのオブジェクトのサイズ を調整すると、すべてのオブジェクトが画面全体に収まりきるようにそれ以外のオブジェク トのサイズが自動的に変更されます。

<span id="page-327-0"></span>注**:** レポートにレポートオブジェクトを追加したら、タイルレイアウトから精度レイアウトに切り替 えることができます。ただし、このアクションによってレポートオブジェクトのサイズと位置が変 わることがあります。

レポートレイアウトを選択するには、次の操作を行います。

- 1 セクションタブを選択します。
- 2 右ペインでプロパティタブをクリックします。
- 3 レイアウトとして、精度またはタイルのいずれかを選択します。デフォルトではタイルレイア ウトになります。
	- プロパティ上で精度レイアウトを選択した場合の例を次に示します。

画面 *30.3* 精度レイアウトが選択されたプロパティタブ

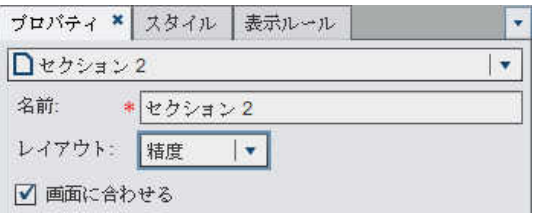

4 (オプション)精度を選択した場合は、画面に合わせるを指定できます。画面に合わせるオ プションを指定すると、オブジェクトが横長になったり縦長になったりすることがなくなるた め、セクションのレポート表示エリアがスクロール可能になります。

既存レポートからインポートしたレポートオブジェクト に基づく新規レポート

作成するレポートとよく似たレポートが保存されている場合は、再利用するレポートオブジェク トを含む既存のレポートを開きます。Designer に保存されているレポートのレポートオブジェク トでも、Explorer からエクスポートされたレポートのレポートオブジェクトでも使用できます (たと えば、既存のレポートの計算データアイテムや階層を現在のレポートで再利用できます)。レポ ートを新しい名前で即座に保存するか、既存のレポートを編集してカスタマイズした後、同レポ ートを保存します。

1 つ以上の既存レポートからインポートしたレポートオブジェクトに基づいて新規レポートを作 成するには、次の操作を行います。

- 1 次のいずれかの操作を行って既存レポートを開くかインポートします。
	- ホームページで、開きたいレポートをダブルクリックします。
	- デザイナで、次のいずれかの操作を行います。
		- □ ファイル ▶ 最近使用した項目を選択し、レポート名を選択します。
		- □ ウィンドウの最上部にある、最近利用したコンテンツのドロップダウンリストの横に 表示される ▼ をクリックしてから、レポート名を選択します。
		- □ メニューバー上の■をクリックしてレポートに移動し、同レポートを選択します。
		- □ ファイル ▶ 開くを選択して、開くウィンドウを開き、レポートを選択します。
		- □ 左ペインで**インポート**をクリックします。イ**ンポート s** タブが表示されない場合、**表示** ▶ インポートを選択します。

インポートするレポートの選択からレポート名を選択するか、または別のレポートの インポートをクリックして開くウィンドウを表示し、レポートを選択します。

画面 *30.4* レポートがリスト表示されたインポートタブ

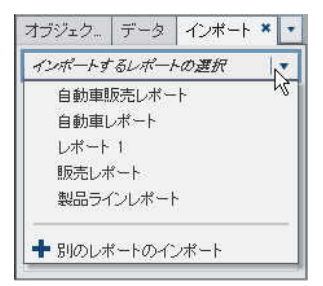

左側のツリービューに、セクションおよびレポートオブジェクトのリストが表示されま す。レポートに含める単一のレポートオブジェクト、複数のレポートオブジェクトまた はセクション全体をキャンバスにドラッグします。

<span id="page-329-0"></span>画面 *30.5* レポートオブジェクトがリスト表示されたインポートタブ

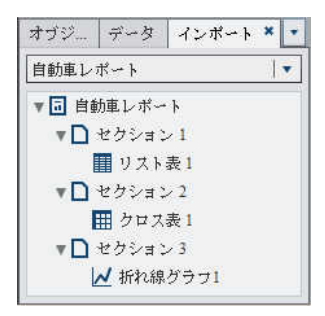

注**:** エクスプローラからインポートできないレポートオブジェクトはインポートタブに 表示されません。

- 2 (オプション)レポートオブジェクト、プロパティ、スタイル、役割、フィルタ、表示ルールを変更 します。
- 3 ファイル ▶ 保存を選択するか、または■をクリックして、名前を付けて保存ウィンドウを開 きます。名前を入力します。/ \はレポート名に使用できません。
- 4 保存をクリックします。

レポートの保存

レポートを保存するには、次の操作を行います。

- 1 ファイル ▶ 保存を選択するか、日をクリックします。新規レポートを保存する場合は、名前 を付けて保存ウィンドウが表示されます。
- 2 新規レポートの場合は、名前を入力します。/ \はレポート名に使用できません。 既存のレポートを保存する場合は、そのレポートの名前がここに表示されます。この名前 をそのまま使用して既存のレポートを上書きすることも、名前を変更して新しいレポートを 作成することもできます。

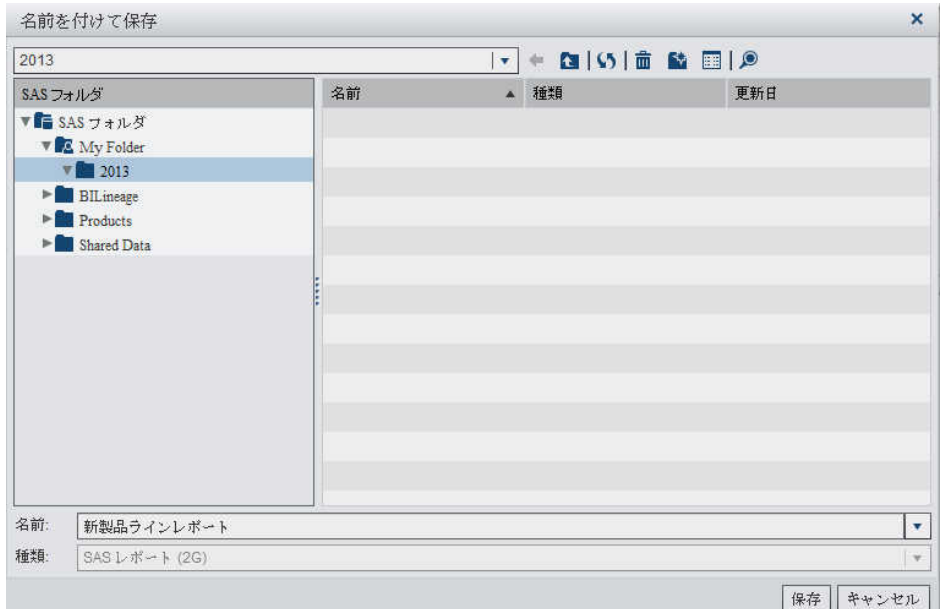

#### <span id="page-330-0"></span>画面 *30.6* 名前を付けて保存ウィンドウ

3 保存をクリックします。

### レポートをメールで送信

レポートを誰かにメールで送信できます。受信者がメールメッセージを PC または Mac 上で Flash 対応のビューアを使用して開く場合、メールのリンクをクリックすると、レポートがビュー アに表示されます。受信者がメールメッセージをモバイルデバイス上で開く場合、メールのリン クをクリックすると、SAS Mobile BI アプリケーションを使用してレポートが表示されます(ユー ザーが同アプリケーションをインストールしている場合)。

デザイナからレポートをメールで送信するには次のようにします。

- 1 ファイル ▶ メールを選択します。メールウィンドウが表示されます。レポートの URL が自 動的に生成され、プレビューがメールメッセージ内に表示されます。
- 2 受信者のメールアドレスを入力します。

#### 画面 *30.7* メールウィンドウ

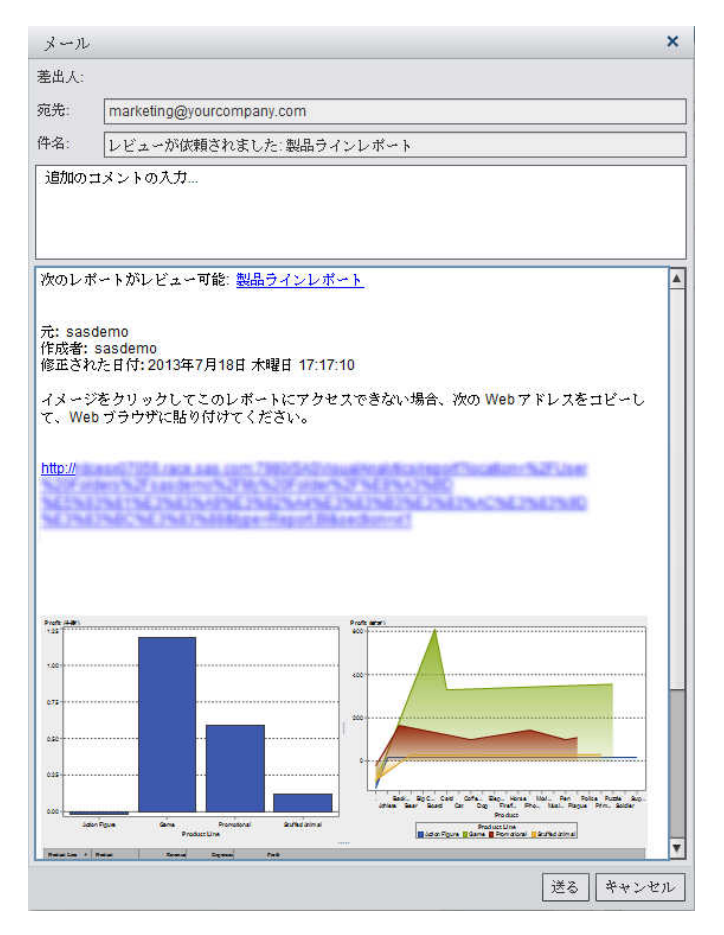

3 (オプション)レポートに関するコメントを入力します。

### 4 送信をクリックします。

レポートの印刷

これは試作段階の機能です。

注**:** レポートは印刷する前に保存する必要があります。

レポートを印刷するには次のようにします。

- 1 ファイル ▶ 印刷を選択するか、■をクリックします。印刷ウィンドウが表示されます。
- 2 紙のサイズ、方向、オプション、余白を選択します。

ドキュメントのサイズ変更時にグラフの質を維持するチェックボックスをクリアすると、100% より大きい割合でズームした場合にレポートの品質が低下します。

テーブルのすべての行を表示するチェックボックスを選択すると、テーブル内のデータが切 り詰められなくなります。このオプションを指定すると、テーブルのレイアウトに影響する場 合があります。

画面 *30.8* 印刷ウィンドウ

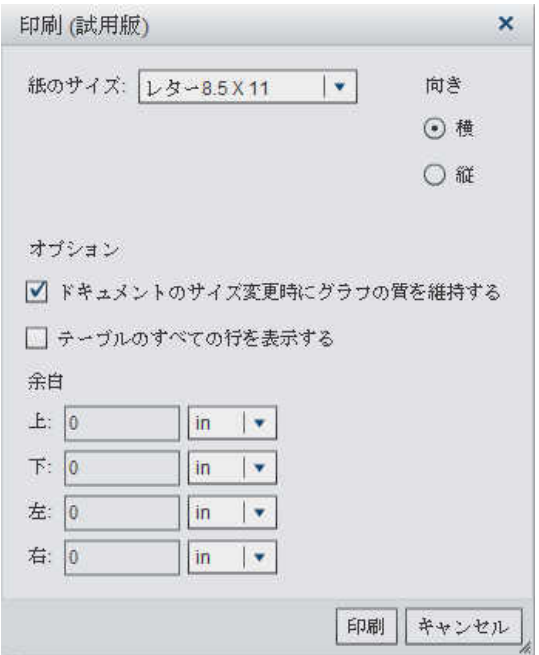

3 印刷をクリックします。

*30* 章 */* レポートの作成、保存、メール、印刷

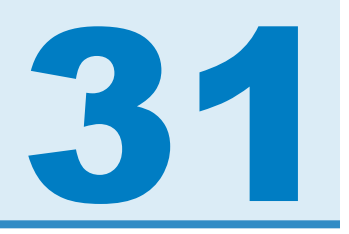

# レポートオブジェクトを使用して結果を表 示

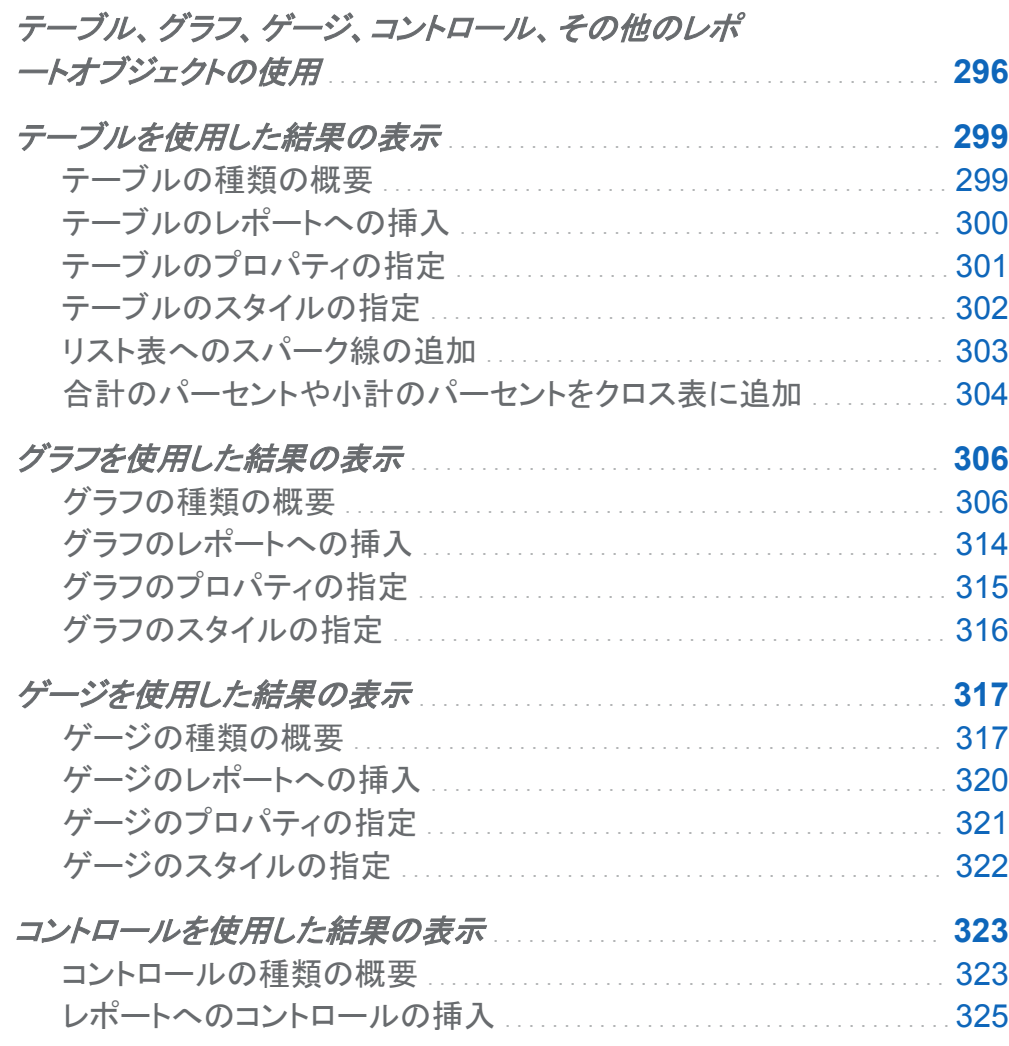

<span id="page-335-0"></span>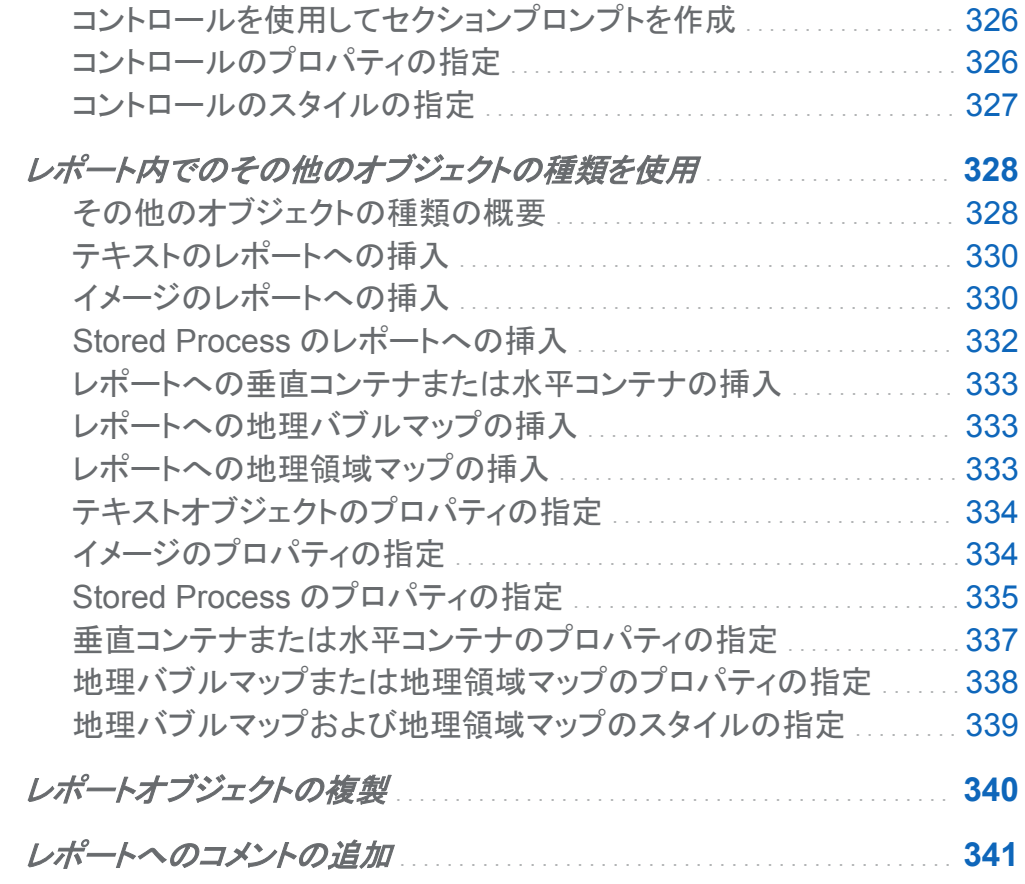

## テーブル、グラフ、ゲージ、コントロール、その他のレ ポートオブジェクトの使用

データソースとデータアイテムを選択したら、1 つ以上のレポートオブジェクトを追加して結果を 表示します。SAS Visual Analytics Designer (デザイナ)には、すべてのレポートに使用できる レポートオブジェクトが用意されています。レポートオブジェクトをキャンバスに追加した後、デ ータを選択することもできます。デザイナのレポートオブジェクトは、左ペインの オブジェクトタ ブと挿入メニューで、テーブル、グラフ、ゲージ、コントロール、その他の種類に分けられていま す。

デザイナでは、次の種類のテーブルを利用できます。

■ リスト表

■ クロス表

詳細については、["テーブルを使用した結果の表示](#page-338-0)" (299 ページ)を参照してください。 デザイナでは、次の種類のグラフを利用できます。

- 棒グラフ
- ターゲットの棒グラフ
- ウォーターフォールチャート
- 折れ線グラフ
- 円グラフ
- 散布図
- 時系列プロット
- バブルプロット
- ツリーマップ
- 二軸の棒グラフ
- 二軸の折れ線グラフ
- 二軸の棒-折れ線グラフ
- 二軸の時系列プロット

詳細については、["グラフを使用した結果の表示](#page-345-0)" (306 ページ)を参照してください。

- デザイナでは、次の種類のゲージを利用できます。
- ビュレット
- スライダ
- サーモメータ
- ダイアル
- スピードメータ

詳細については、["ゲージを使用した結果の表示](#page-356-0)" (317 ページ)を参照してください。

デザイナでは、次の種類のコントロールを利用できます。

- ドロップダウンリスト
- リスト
- ボタンバー
- テキスト入力フィールド
- 範囲のスライダ

詳細については、["コントロールを使用した結果の表示](#page-362-0)" (323 ページ)を参照してください。 また、デザイナでは、その他のオブジェクトとして次のものも使用できます。

- テキスト
- イメージ
- Stored Process
- 垂直コンテナ
- 水平コンテナ
- 地理バブルマップ
- 地理領域マップ

詳細については、["レポート内でのその他のオブジェクトの種類を使用](#page-367-0)" (328 ページ)を参照し てください。

デザイナでは、SAS Visual Analytics Explorer (エクスプローラ)からエクスポートされたレポ ートオブジェクトを含むレポートにアクセスできます。エクスプローラからエクスポートされたレ ポートオブジェクトのうち開くことができるのは、ヒストグラム、ヒートマップ、箱ひげ図、相関マト リックスです。ただし、デザイナでは、ヒストグラム、ヒートマップ、箱ひげ図、相関マトリックスを 新規に作成することはできません。

### <span id="page-338-0"></span>テーブルを使用した結果の表示

テーブルの種類の概要

リスト表について

*リスト表*は、データ値をラベルのない行とラベルの付いている列に配置する 2 次元のデータ表 示です。リスト表では、データソースの任意のデータアイテムを使用できます。リスト表では階 層や合計のパーセントを使用できません。

デフォルトでは、リスト表には、カテゴリ値の重複しない組み合わせごとに、1 行の集計データ が含まれています。ただし、詳細データの表示チェックボックスが選択されている場合、すべて のデータは集計されません。

リスト表に集計データを表示する場合、列にスパーク線を追加できます(データソースに日付デ ータアイテムが含まれている場合)。

画面 *31.1* リスト表

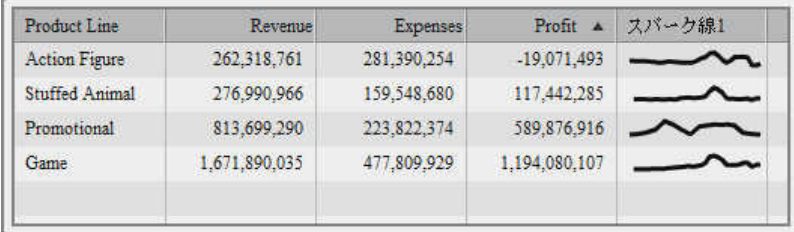

#### クロス表について

クロス表(クロス集計表)には、複数カテゴリのインターセクションの集計メトリックが表示されま す。クロス表には、多くの場合、マトリックスを形成する、行と列に割り当てられた複数のカテゴ リが含まれています。クロス表は、通常、リスト表よりも占める領域が少ないため、より簡単に 読み取ることができます。また、クロス表は、常に、外部カテゴリの反復値を単一の固有値へと 折りたたみます(これをグループ化と呼びます)。クロス表用のプロパティタブ上で対応するチェ ックボックスを選択することにより、小計および合計を表示するよう選択できます。 クロス表で は階層を使用できます。

クロス表にはスパーク線や表示ルールを追加できません。

<span id="page-339-0"></span>列には低カーディナリティの(重複しない値が少ない)カテゴリを配置し、行には高カーディナリ ティの(重複しない値が多い)カテゴリを配置するようにします。特に、表に含める複数のカテゴ リのデータアイテムが存在する場合には、クロス表を使用することで読みやすさを改善できま す。

画面 *31.2* クロス表

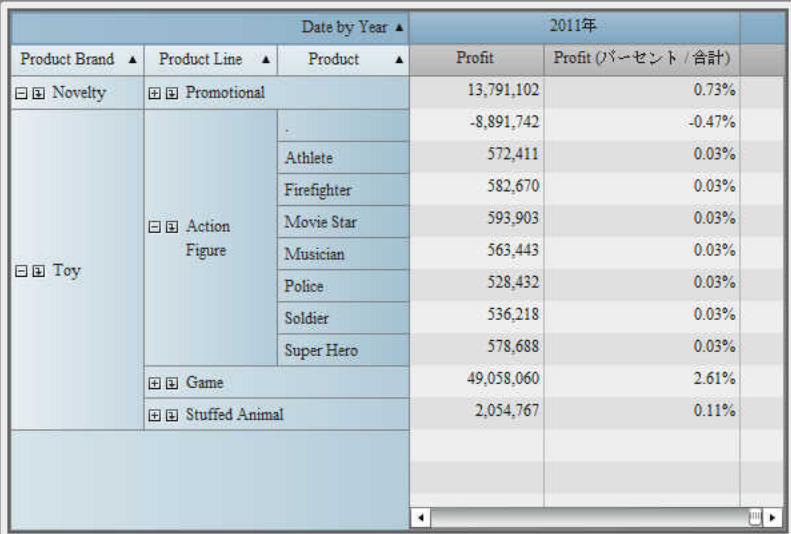

注**:** デフォルトでは、度数が表示されるのは、クロス表にメジャーが含まれていない場合に限 ります。

テーブルのレポートへの挿入

- 1 テーブルをレポートに挿入する場合、次の方法のいずれかを選択します。
	- **テーブルアイコンを左ペインのオブジェクトタブからレポートキャンバスにドラッグアンド** ドロップします。
	- 挿入 ▶ テーブルを選択した後、挿入したいテーブルオブジェクトを選択します。テーブ ルがレポートキャンバスに自動的に配置されます。テーブルを別の場所に表示するに は、そのテーブルを新しい場所にドラッグアンドドロップします。

注**:** リスト表の場合にのみ、Ctrl キーを押して複数のデータアイテムを選択した後、レ ポートキャンバス内のテーブルにそれらをドラッグアンドドロップできます。

<span id="page-340-0"></span>使用可能なテーブルオブジェクトを次の表に示します。

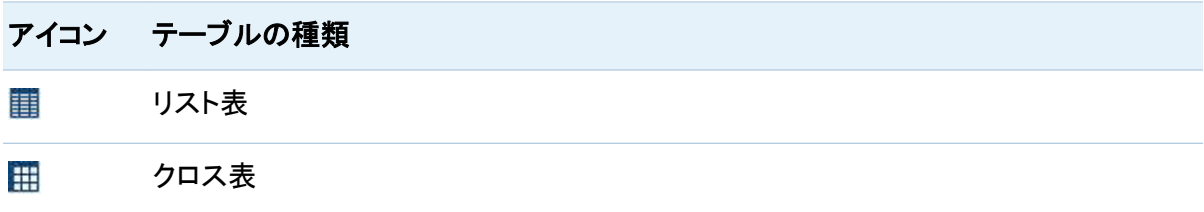

2 使用したいデータアイテムをテーブルに挿入するには、次の操作を行います。

■ データアイテムをテーブルにドラッグアンドドロップします。

■ 右ペインの役割タブを使用して、カテゴリ役割と度数役割を指定します。

テーブルのプロパティの指定

テーブルのプロパティを指定するには、次の操作を行います。

- 1 更新するテーブルを選択していない場合は、レポートキャンバス内で更新したいテーブル を選択します。
- 2 右ペインでプロパティタブをクリックします。
- 3 テーブルの全般プロパティを更新します。名前、タイトル、出力形式、説明を更新できます。
- 4 テーブルにオブジェクト固有のプロパティを反映します。

リスト表では、並べ替えを有効化するような指定や、詳細データ、ヘッダー、合計を表示す るような指定が行えます。

クロス表では、インデント付きレイアウトや、行または列(あるいは両方)の合計と小計を表 示するよう指定できます。合計と小計の位置も指定できます。詳細については、["合計のパ](#page-343-0) [ーセントや小計のパーセントをクロス表に追加](#page-343-0)" (304 ページ)を参照してください。

#### <span id="page-341-0"></span>クロス表のプロパティの例を次に示します。

#### 画面 *31.3* クロス表のプロパティ

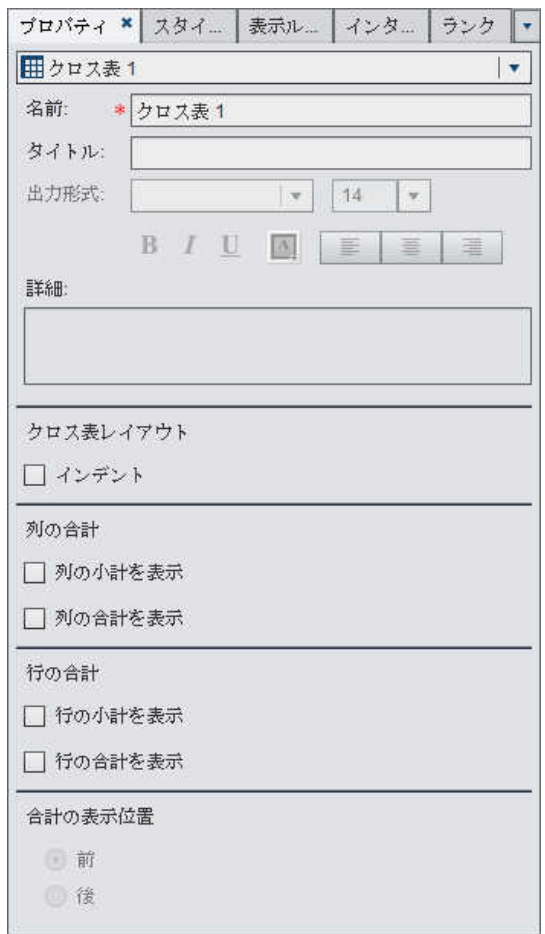

テーブルのスタイルの指定

テーブルのスタイルを指定するには、次の操作を行います。

- 1 更新するテーブルを選択していない場合は、レポートキャンバス内で更新したいテーブル を選択します。
- 2 右ペインでスタイルタブをクリックします。
- 3 テーブルのスタイルを更新します。

<span id="page-342-0"></span>リスト表では、セル、列のヘッダー、合計の色をカスタマイズできます。

クロス表では、セル、行のヘッダー、列のヘッダー、メジャーのヘッダー、合計、小計の色を カスタマイズできます。

リスト表へのスパーク線の追加

*スパーク線*は、単一方向の時間経過を表す小規模な折れ線グラフです。スパーク線は、ほぼ 1 ワードまたは 2 ワードのサイズであり、1 つのセルに収まり、1 つの列の行ごとに繰り返され ます。スパークに線は軸もラベルもありません。時間の経過に伴う株価の動向や生産量の変 化を表すのによく使用されます。スパーク線の使用目的は、簡潔で分かりやすく表現すること です。

デザイナでは、リスト表内の列にスパーク線を追加できます。スパーク線を追加する前に、リス ト表のデータソースには、日付、日時、時間の各データアイテムのいずれかを含める必要があ ります。

スパーク線を追加するには、次の操作を行います。

- 1 レポートキャンバス内で更新したいテーブルを選択します(未選択の場合)。
- 2 リスト表を右クリックして、スパーク線の追加を選択します。スパーク線の追加ウィンドウが 表示されます。

画面 *31.4* スパーク線の追加ウィンドウ

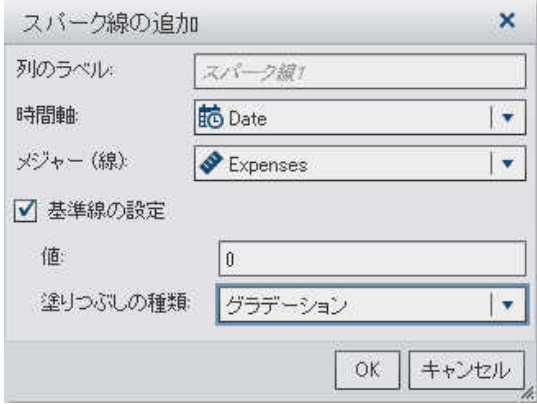

3 列のラベルを入力します。

- <span id="page-343-0"></span>4 時間軸の場合、現在のデータソースに含まれている日付、日時、時間の各データアイテム のいずれかを選択します。
- 5 メジャー**(**線**)**を選択します。
- 6 (オプション)ベースラインの設定チェックボックスを選択します。値を入力して、塗りつぶし の種類を選択します。選択肢としてグラデーションまたは実線が用意されています。
- 7 **OK** をクリックします。リスト表内の最後の列にスパーク線が追加されます。スパーク線をリ スト表内の別の場所に移動することができます。

スパーク線を編集するには、リスト表内のスパーク線の列を右クリックして、スパーク線の編集 を選択します。スパーク線の編集ウィンドウが表示されます。情報を更新してから **OK** をクリッ クして、変更内容を保存します。

スパーク線を削除するには、リスト表内のスパーク線の列を右クリックして、スパーク線の削除 を選択します。

合計のパーセントや小計のパーセントをクロス表に追加

デザイナでは、合計のパーセント、列の合計のパーセント、列の小計のパーセント、行の合計 のパーセント、行の小計のパーセントをクロス表に追加できます。これらのパーセントを作成で きるのは、ソースデータアイテムが合計またはカウントの集計を含んでいる場合のみです。

注**:** 合計のパーセントや小計のパーセントは、フィルタやランクで選択したデータのサブセット に関連します。

たとえば、売上値を含むメジャー用に合計のパーセントを導出できます。

合計のパーセントをクロス表に追加するには、次の操作を行います。

- 1 レポートキャンバス内で更新したいクロス表を選択します(未選択の場合)。
- 2 クロス表のメジャーを右クリックした後、合計のパーセントの追加を選択します。新しい合計 のパーセントが、クロス表内のオリジナルのメジャーの右側に追加されます。

小計のパーセントをクロス表に追加するには、次の操作を行います。

1 レポートキャンバス内で更新したいクロス表を選択します(未選択の場合)。

2 クロス表のメジャーを右クリックした後、小計のパーセントの追加を選択します。小計のパ ーセントの追加ウィンドウが表示されます。

画面 *31.5* 小計のパーセントの追加ウィンドウ

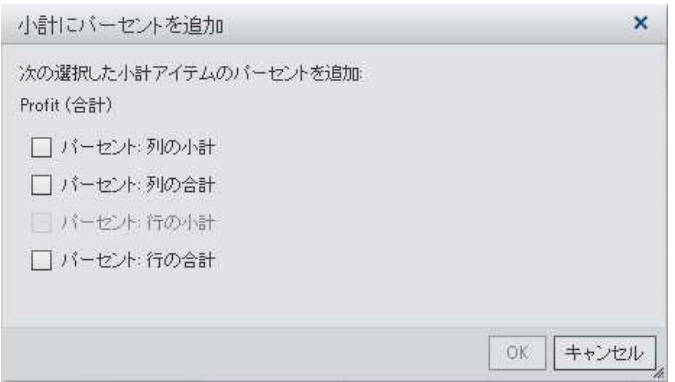

- 3 小計アイテムのチェックボックスを選択します。
	- パーセント: 列小計
	- パーセント: 列合計
	- パーセント: 行小計
	- パーセント: 行合計

利用可能なチェックボックスの数は、選択したメジャーの行カテゴリ数または列カテゴリ数 により異なります。

- 4 **OK** をクリックします。新しい小計のパーセントが、クロス表内のオリジナルのメジャーの右 側に追加されます。デフォルト名は次のとおりです。
	- ソースメジャーの集計が合計であるかカウントであるかによって、<MeasureName> (列合計のパーセント)または**<MeasureName>** (列合計のカウントパーセント)のどちら かになります。
	- ソースメジャーの集計が合計であるかカウントであるかによって、<MeasureName> (列小計のパーセント)または**<MeasureName>** (列小計のカウントパーセント)のどちら かになります。
- <span id="page-345-0"></span>■ ソースメジャーの集計が合計であるかカウントであるかによって、<MeasureName> (行合計のパーセント)または**<MeasureName>** (行合計のカウントパーセント)のどちら かになります。
- ソースメジャーの集計が合計であるかカウントであるかによって、<MeasureName> (行小計のパーセント)または**<MeasureName>** (行小計のカウントパーセント)のどちら かになります。

### グラフを使用した結果の表示

グラフの種類の概要

棒グラフについて

棒グラフは、定量的データを表す縦棒または横棒から構成されます。棒グラフを使用すると、 カテゴリの重複しない値別に集計されたデータを比較できます。

グループ化を適用し、格子を作成することができます。指定された数の最上位値または最下 位値に基づいて、データのフィルタリングやランキングが行えます。

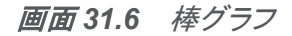

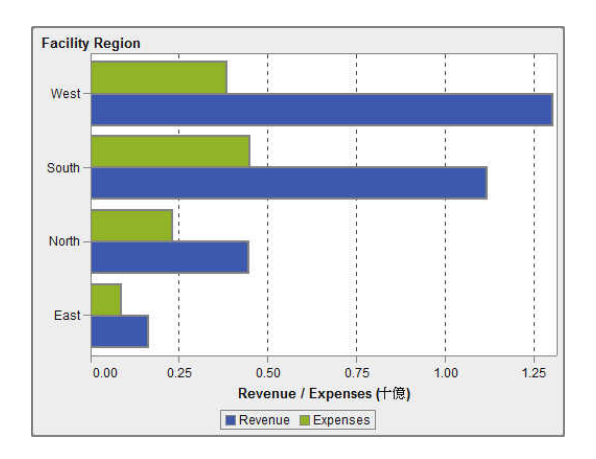

ターゲットの棒グラフについて

ターゲットの棒グラフは、ターゲット値へのポインタがある棒グラフの一種です。次の例では、 ポインタが各棒の上に表示されています。

画面 *31.7* ターゲットの棒グラフ

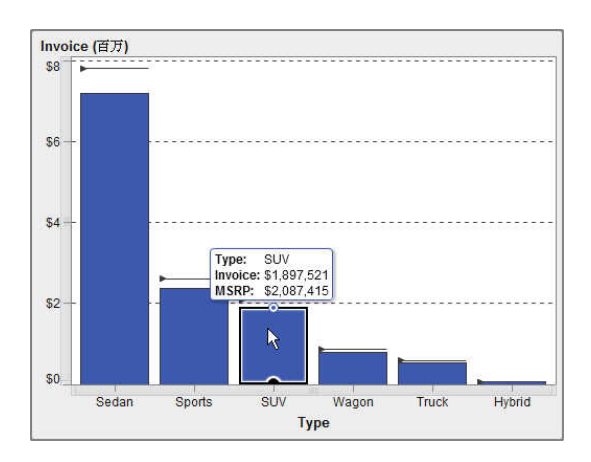

ウォーターフォールチャートについて

ウォーターフォールチャート(進捗バーチャートとも呼ばれる)は、一連の操作または処理の間 のメジャーの初期値の増減を示します。 最初の棒は初期値を起点とし、後続の棒は、前の棒 が終了した位置を起点とします。棒の長さと方向は、操作や処理の規模や種類(プラスまたは マイナスなど)を示します。作成されるチャートは、増分的な変更によりメジャーの最終値がい かにして形成されるかを示す、段階的な棒グラフになります。

画面 *31.8* ウォーターフォールチャート

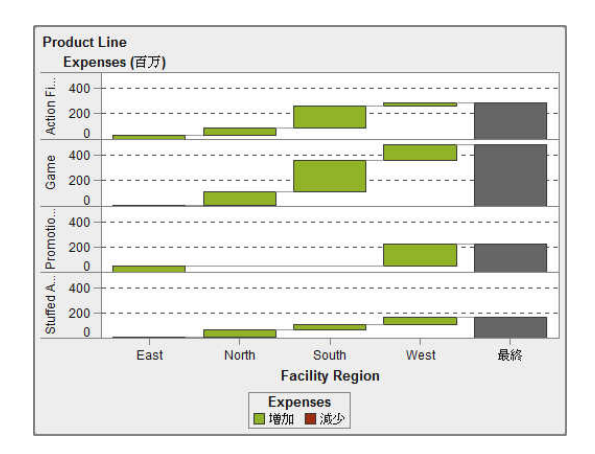

折れ線グラフについて

折れ線グラフは、特定の間隔(時間や一連の範囲)における複数のメジャーの関係を示すグラ フです。単一測定値の計測(単変量解析)や、複数の測定値間の関係の表示(多変量解析)が 行えます。たとえば、一定期間における広告と販売の間の関係を解析できます。折れ線グラフ の X 軸上のカテゴリは離散的であり、時系列プロットの X 軸上のカテゴリは連続的です。

グループ化を適用し、格子を作成することができます。

画面 *31.9* 折れ線グラフ

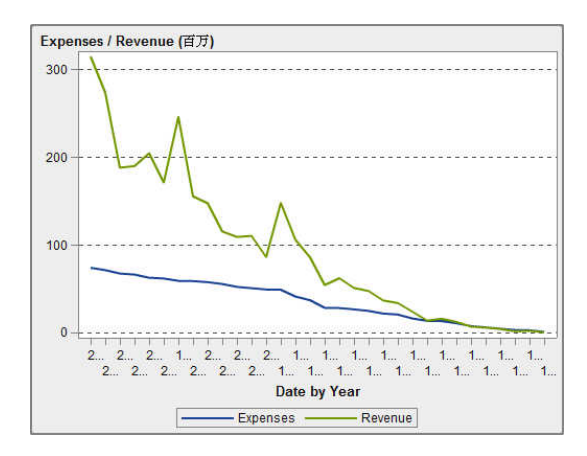

円グラフについて

円グラフは、部分と全体の関係を示すグラフであり、単一のメジャーデータアイテムに基づい てカテゴリデータアイテムの各値を表すように、1 つの円を複数のスライスへと分割します。各 スライスは、全体に対する各要素の相対比率を示します。円グラフでは、凡例は比率に基づい て並べ替えられます。

効果的な円グラフでは、スライスの数を 5 - 6 個に制限します。ランクを使用すると、円グラフ 内のスライスの数を削減できます。詳細については、["新規ランクの追加](#page-489-0)" (450 ページ)を参 照してください。

#### 画面 *31.10* 円グラフ

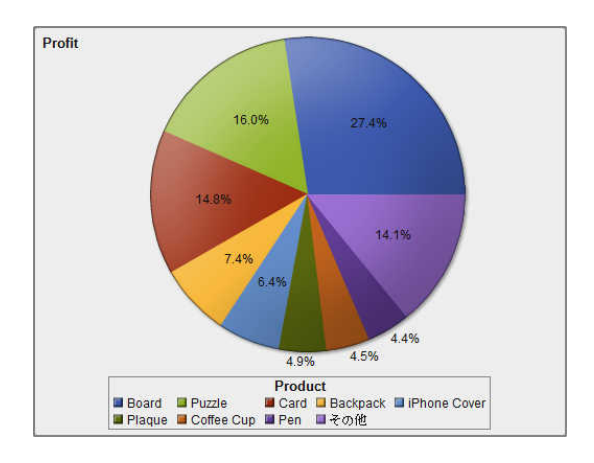

散布図について

散布図は、2 種類のメジャーデータアイテムの関係を示す 2 次元のプロットです。散布図で は、各マーカー(ドット、四角、プラス記号など)がオブザベーションを表します。マーカーの位置 から、オブザベーションの値がわかります。散布図を使用すると、数値データアイテム間の関 係を調べることができます。色役割にカテゴリを割り当てることにより、グループ化を適用でき ます。

散布図では集計データを使用しません。

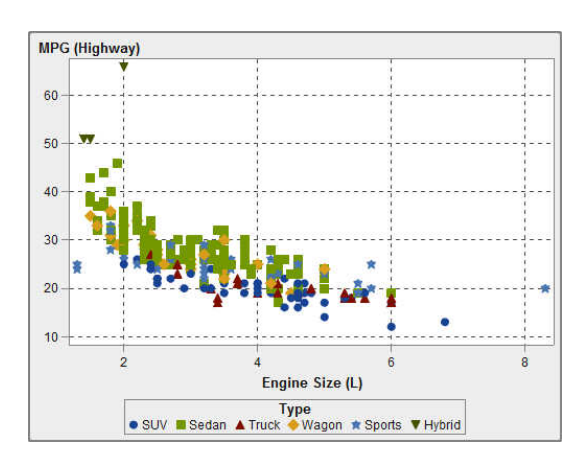

画面 *31.11* 散布図

<span id="page-349-0"></span>時系列プロットについて

時系列プロットは、等間隔の時間間隔で観測される整然とした順序の値を表示します。時系列 プロットは、連続的な日付、日時、時間の各データアイテムを必要とします。

画面 *31.12* 時系列プロット

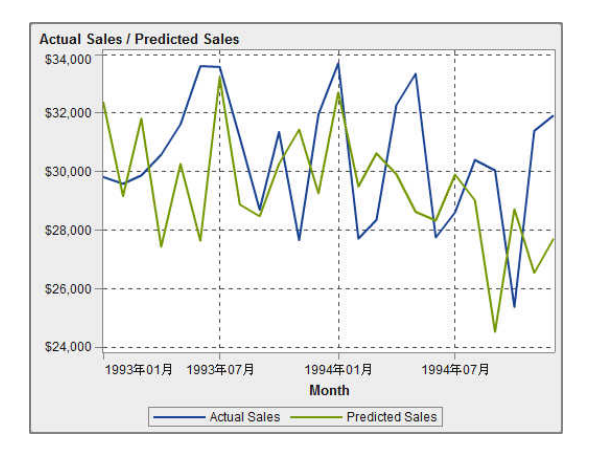

#### バブルプロットについて

バブルプロットは、マーカーのかわりにバブルを使用する散布図の一種です。バブルプロット では、少なくとも 3 つのメジャー間の関係が表示されます。2 つのメジャーがプロット軸によっ て表され、3番目のメジャーがプロットマーカーのサイズによって表されます。各バブルはオブ ザベーションを表します。バブルプロットは、データセットに多数の値が含まれる場合に便利で す。グループ化役割や格子役割にカテゴリを追加できます。

画面 *31.13* バブルプロット

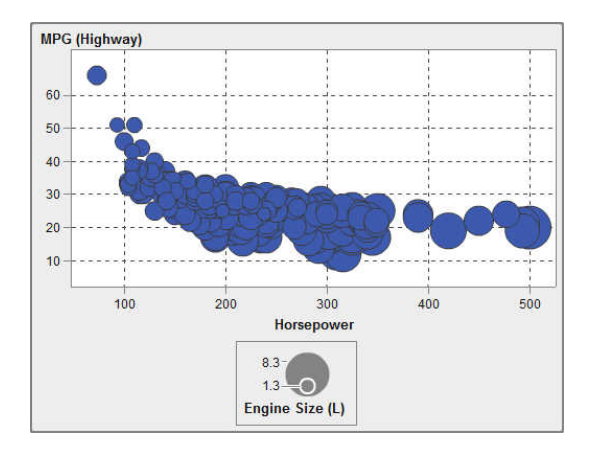

注**:** バブルの大きさは、サイズ変数の最小値と最大値に相対的に拡大または縮小されます。 最小サイズと最大サイズは、プロットの凡例に示されます。各バブルの実際の値はデータチッ プとして表示されます。たとえば、画面 [31.13 \(310](#page-349-0) ページ)に示されている凡例では、最小サ イズは 1.3、最大サイズは 8.3 になります。

ツリーマップについて

ツリーマップは、データが一連の長方形(タイルと呼ばれる)で表示されます。各タイルは 1 つ のカテゴリまたは階層ノードを表します。タイルの色は、クエリの第 1 メジャーの値を表します。 タイルのサイズは、クエリの第 2 メジャーの値を表します。(ツリーマップ内のメジャーには、サ イズおよび色という 2 つの役割があります)。たとえば、売上データのツリーマップでは、タイル の大きさでオーダー数を表し、グラデーション付きのタイルの色により売上を表すことができま す。

ツリーマップでは、多数のカテゴリ値を、相対的に小さなスペースで階層化して表示できます。 このため、小さな変化や例外を容易に確認できます。

ツリーマップ内のタイルのレイアウトは、表示エリアのサイズに合わせて変化します。つまり、 同じツリーマップでも、デザイナと、モバイルデバイスやビューアとでは表示が少々異なる場合 があります。

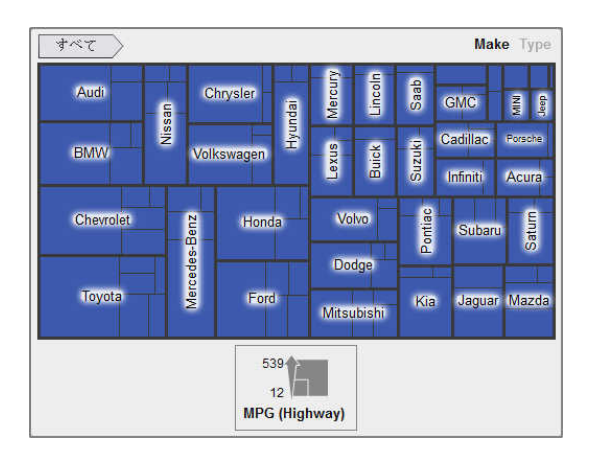

画面 *31.14* ツリーマップ

二軸の棒グラフについて

*二軸の棒グラフ*は、2 つのメジャーをもつ棒グラフの一種です。メジャーは各軸にあります。

画面 *31.15* 二軸の棒グラフ

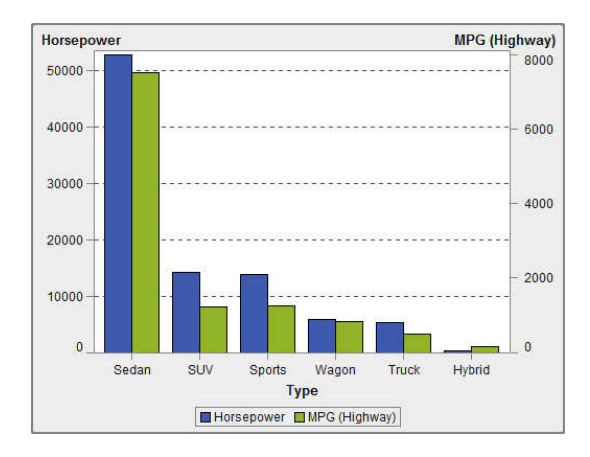

二軸の折れ線グラフについて

二軸の折れ線グラフは、2 つのメジャーを持つ折れ線グラフの一種です。メジャーは、Y 軸の 右側と左側の両方に表示されます。二軸の折れ線グラフでは、2 つのメジャー間の関係を 2 つの異なるスケールで調べることができます。

画面 *31.16* 二軸の折れ線グラフ

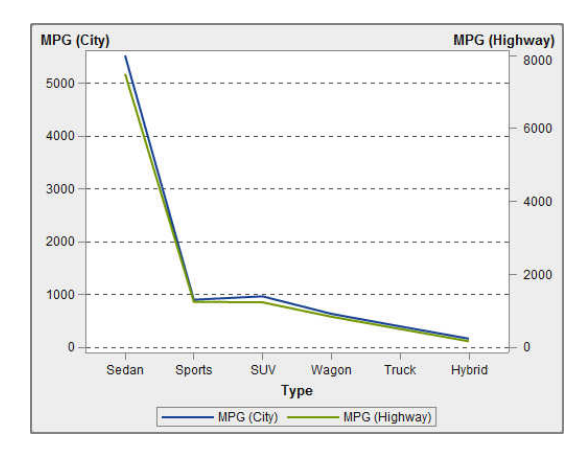

二軸の棒-折れ線グラフ

二軸の棒*-*折れ線グラフは、2 つのメジャーを持つ棒グラフの一種です。各軸に 1 つのメジャー があり、棒グラフに折れ線グラフが重ねられています。

画面 *31.17* 二軸の棒*-*折れ線グラフ

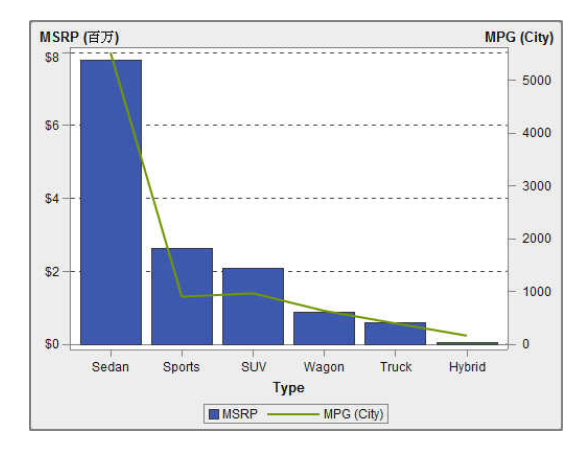

二軸の時系列プロットについて

二軸の時系列プロットは、2つのメジャーを持つ時系列プロットの一種です。メジャーは、Y軸 の右側と左側の両方に表示されます。

たとえば、二軸の時系列プロット は、注文数量と返品のような、同じ測定単位と異なるスケー ルを持つ 2 つのメジャーを表示する必要がある場合や、売上と注文数量のような、異なる測 定単位を持つ 2 つのメジャーを表示する必要がある場合に便利です。

画面 *31.18* 二軸の時系列プロット

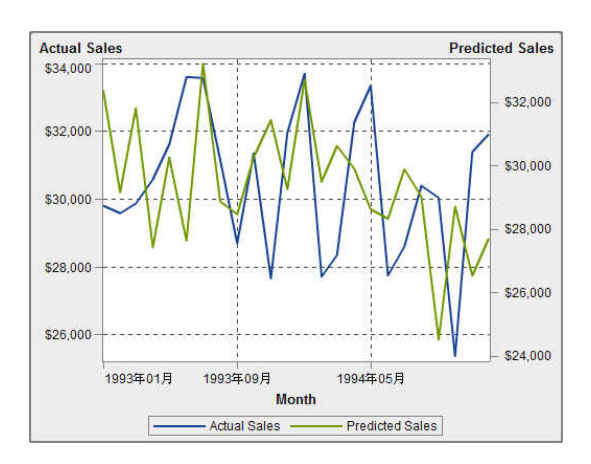

<span id="page-353-0"></span>グラフのレポートへの挿入

- 1 グラフをレポートに挿入する場合、次の方法のいずれかを選択します。
	- グラフアイコンを左ペインのオブジェクトタブからレポートキャンバスにドラッグアンドドロ ップします。
	- 挿入 ▶ グラフを選択してから、挿入するグラフオブジェクトのメニュー項目を選択しま す。グラフがレポートキャンバスに自動的に配置されます。グラフを別の場所に表示す るには、そのグラフを新しい場所にドラッグアンドドロップします。

使用可能なグラフオブジェクトを次の表に示します。

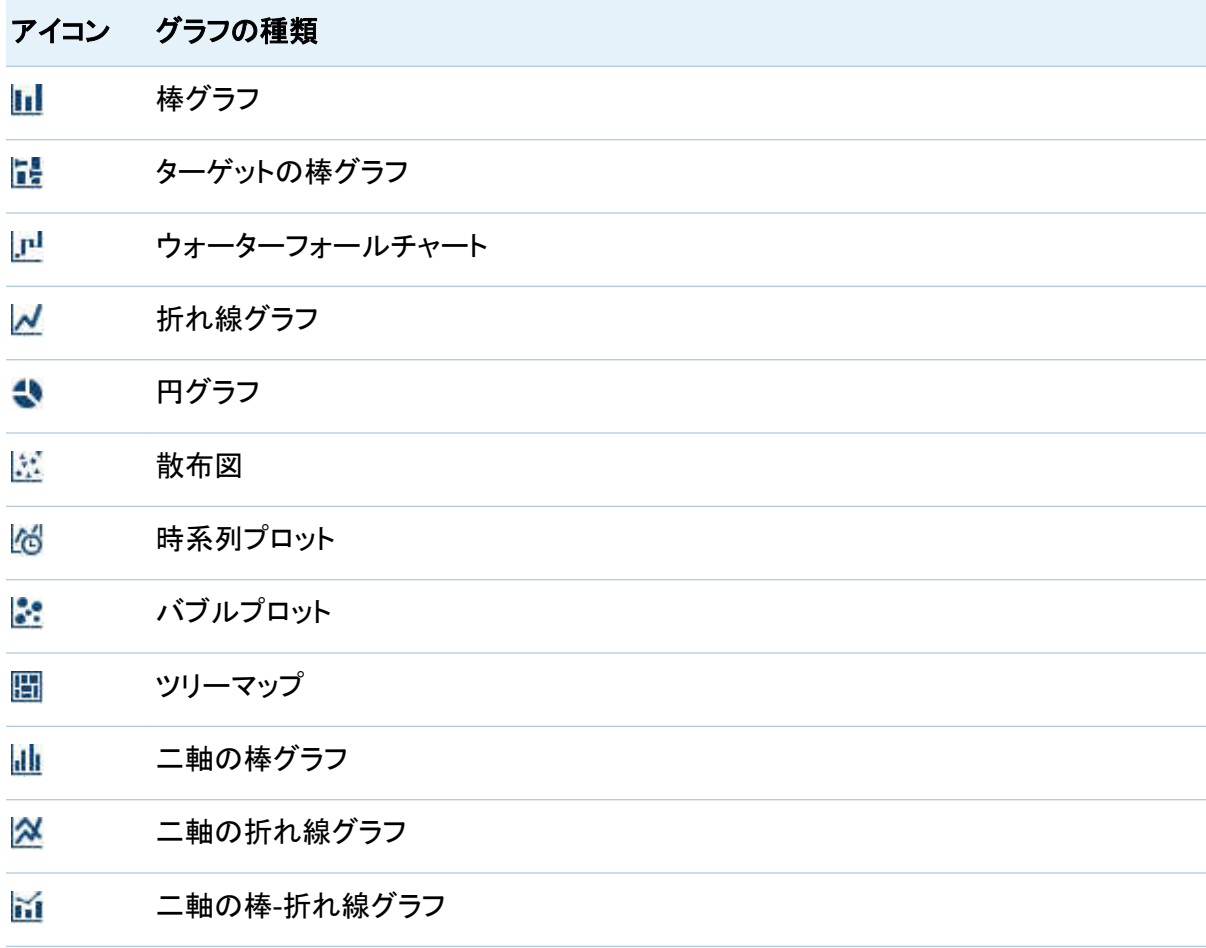

#### <span id="page-354-0"></span>アイコン グラフの種類

#### 心 二軸の時系列プロット

- 2 使用したいデータアイテムをグラフに挿入するには、次の操作を行います。
	- データアイテムをグラフにドラッグアンドドロップします。
	- 右ペインの役割タブを使用して、カテゴリ役割と度数役割を指定します。

グラフのプロパティの指定

グラフのプロパティを指定するには、次の操作を行います。

- 1 更新するグラフを選択していない場合は、レポートキャンバス内で更新したいグラフを選択 します。
- 2 右ペインでプロパティタブをクリックします。
- 3 グラフの全般プロパティを更新します。名前、タイトル、出力形式、説明を更新できます。
- 4 グラフ固有のプロパティを更新します。使用可能なプロパティは、選択したグラフの種類に よって異なります。たとえば、円グラフの場合は、プロパティとして**データラベル、グループ** スタイル、凡例を指定できます。

#### <span id="page-355-0"></span>円グラフのプロパティの例を次に示します。

#### 画面 *31.19* 円グラフのプロパティ

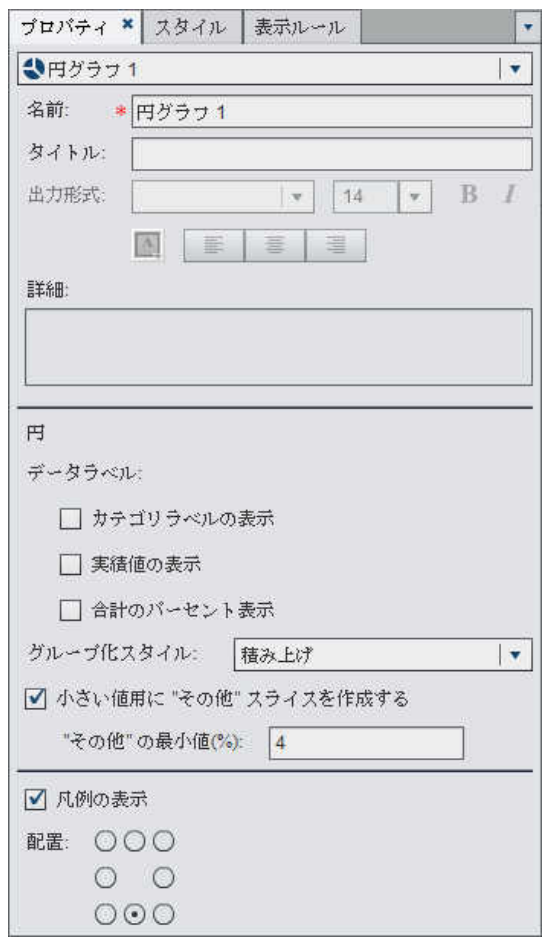

グラフのスタイルの指定

グラフのスタイルを指定するには、次の操作を行います。

- 1 更新するグラフを選択していない場合は、レポートキャンバス内で更新したいグラフを選択 します。
- 2 右ペインでスタイルタブをクリックします。

<span id="page-356-0"></span>3 グラフのスタイルを更新します。使用可能なスタイルは、選択したグラフの種類によって異 なります。たとえば、円グラフの場合、データスタイリング、フレームスタイリング、テキスト スタイリング、データの色を指定できます。

### ゲージを使用した結果の表示

ゲージは、ターゲット、目標または間隔に関係する変数のステータスやメジャーを表示するダッ シュボードインジケータ(KPI とも呼ばれる)です。ゲージは、ユーザーが慣れ親しんだ方法でこ の目標を達成できるように設計されています。自動車やマシンなど、実際の多くのオブジェクト は、ゲージを使用しています。ゲージは、量、範囲、変数、ステータスの表示に使用できます。 ゲージは、ビジネスインテリジェンスダッシュボードによく表示されます。デザイナでは、すべて のゲージに定性的な範囲が必要となります。範囲の間隔を手動で生成できます。または、実 際のデータの範囲に基づいて範囲の間隔を生成できます。デザイナ内のゲージは高カーディ ナリティをサポートしています。

ゲージの種類の概要

ビュレットゲージについて

ビュレットゲージは、横向きのダッシュボートインジケータであり、実際の値をターゲット値と比 較し、それらを複数の間隔で比較します。主メジャーの実際の値は、差し込みの水平バーによ り示されます。

多くの場合、ビュレットゲージのスケールはゼロから始まりますが、収益などのように正負両方 の値が主メジャーに適用される場合、正と負の両方の値を含むことがあります。差し込みの水 平バーは、常にゼロから始まります。これは複数のビュレットグラフの比較を混同しないように するためです。

ビュレットゲージは、主メジャーと範囲の表示ルールを必要とします。ターゲットメジャーはオプ ションです。デフォルトの方向は横向きですが、縦方向にゲージを表示するオプションもありま す。

318 *31* 章 */* レポートオブジェクトを使用して結果を表示

画面 *31.20* ビュレットゲージ

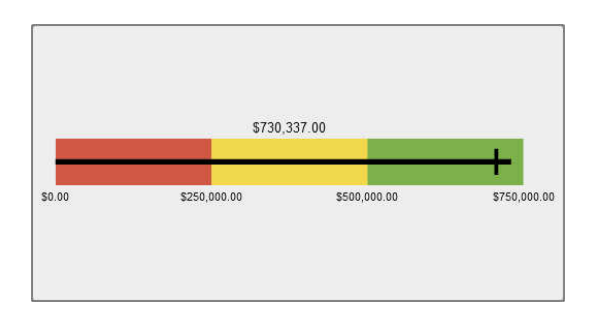

スライダゲージについて

スライダゲージは、横向きのダッシュボートインジケータであり、実際の値をターゲット値と比較 し、それらを複数の間隔で比較します。主メジャーの実際の値は、下向き矢印により示されま す。ターゲット値は、小さな上向き矢印により示されます。

ビュレットゲージと同様に、スライダゲージはデフォルトでは横向きですが、ゲージの向きを縦 方向に変更することもできます。数値スケールがゼロから始まらない場合、スライダゲージを 使用する必要があります。

スライドゲージは、(連続)日付および数値カテゴリをサポートします。

画面 *31.21* スライダゲージ

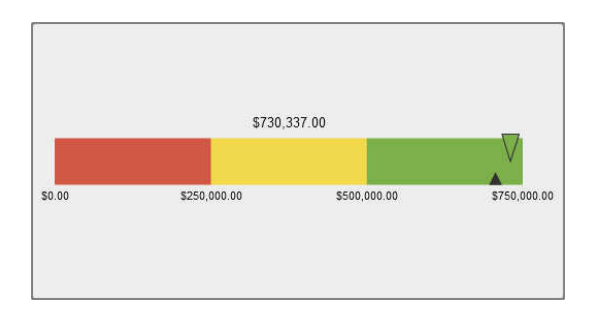

サーモメータゲージについて

サーモメータゲージは、縦向きのダッシュボートインジケータであり、実際の値をターゲット値と 比較し、それらを複数の間隔で比較します。主メジャーの実際の値は、差し込みの垂直バーに より示されます。ターゲット値は、サーモメータの中心を向いている小さな矢印により示されま す。

サーモメータゲージは、主メジャー値と、範囲に基づく表示ルールを必要とします。ターゲットメ ジャー値はオプションです。垂直バー全体が、表示ルールの 1 つの色に基づいて条件的に色 付けされます。

サーモメータバーのベースは、常にゼロから始まります。これを設定するには、最初の範囲表 示ルールをゼロ開始に定義します。デザイナでは、バーのベースは常にサーモメータの最下 部に表示されます。

画面 *31.22* サーモメータゲージ

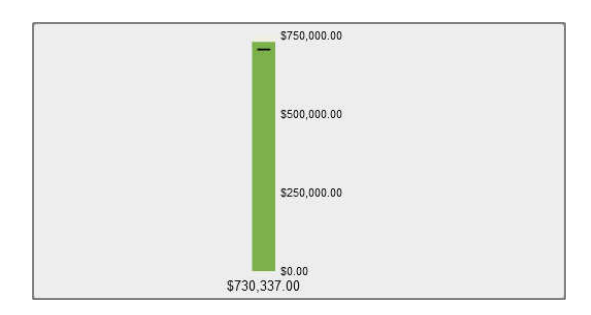

ダイアルゲージについて

ダイアルゲージは、アーク(弧)型のダッシュボートインジケータであり、実際の値をターゲット値 と比較し、それらを複数の間隔で比較します。主メジャーの実際の値は、内部の円から外側を 指す矢印により示されます。ターゲット値は、外部の弧から内側を指す矢印により示されます。 中央の円の色は、主メジャー値の範囲間隔に関連付けられている色になります。

ダイアルゲージは、主メジャー値と、範囲に基づく表示ルールを必要とします。詳細について は、["ゲージの表示ルールを追加](#page-440-0)" (401 ページ)を参照してください。

ターゲットメジャー値はオプションです。

画面 *31.23* ダイアルゲージ

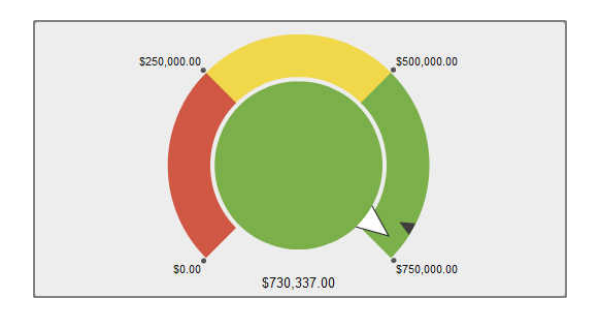

<span id="page-359-0"></span>スピードメータゲージについて

スピードメータゲージは、円形のダッシュボードインジケータであり、実際の値をターゲット値と 比較し、それらを複数の間隔で比較します。主メジャーの実際の値は、大きなポインタにより示 されます。ターゲット値は、定量的なスケール付きの小さな三角形により示されます。内側を指 すか外側を指すかは、同ゲージの **KPI** スキンオプションにより決定されます。

スピードメータゲージは、主メジャー値と、範囲に基づく表示ルールを必要とします。ターゲット メジャー値はオプションです。

画面 *31.24* スピードメータゲージ

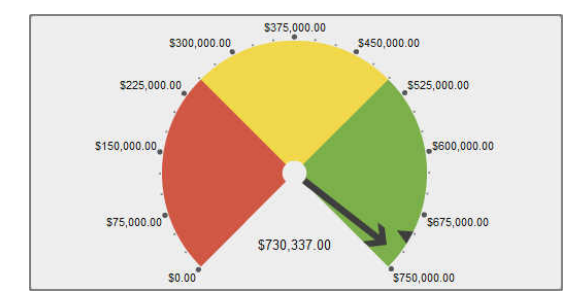

### ゲージのレポートへの挿入

- 1 ゲージをレポートに挿入する場合、次の方法のいずれかを選択します。
	- ゲージアイコンを左ペインのオブジェクトタブからレポートキャンバスにドラッグアンドド ロップします。
	- 挿入 ▶ ゲージを選択してから、挿入するゲージオブジェクトのメニュー項目を選択しま す。ゲージがレポートキャンバスに自動的に配置されます。ゲージを別の場所に表示 するには、そのゲージを新しい場所にドラッグアンドドロップします。

使用可能なゲージオブジェクトを次の表に示します。

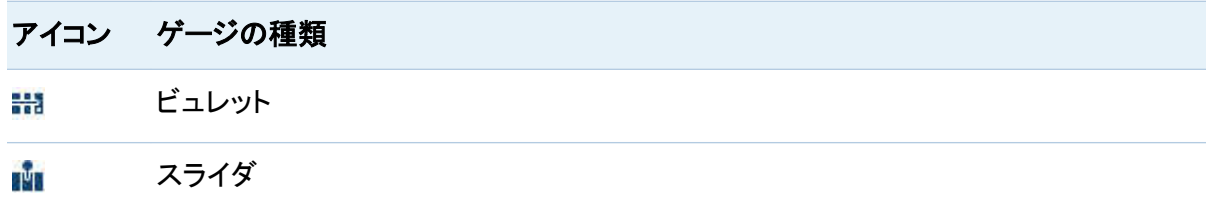
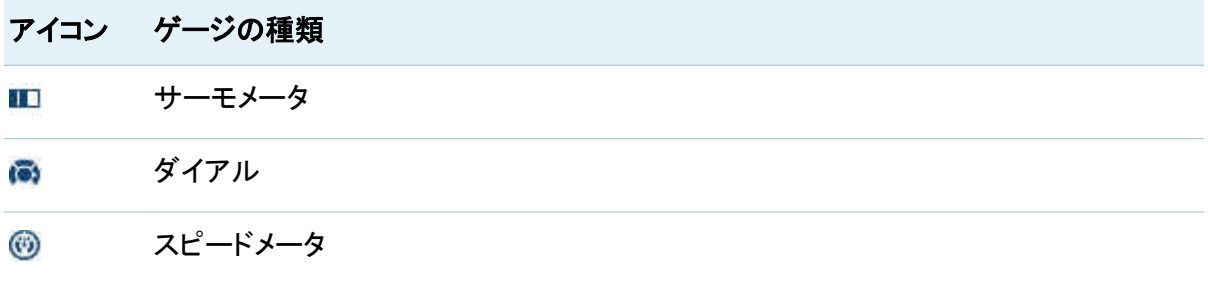

2 使用したいデータアイテムをゲージに挿入するには、次の操作を行います。

■ データアイテムをゲージにドラッグアンドドロップします。

■ 右ペインの役割タブを使用して、カテゴリ役割と度数役割を指定します。

ゲージのプロパティの指定

ゲージのプロパティを指定するには、次の操作を行います。

- 1 更新するゲージを選択していない場合は、レポートキャンバス内で更新したいゲージを選 択します。
- 2 右ペインでプロパティタブをクリックします。
- 3 ゲージの全般プロパティを更新します。名前、タイトル、出力形式、説明を更新できます。
- 4 ゲージ固有のプロパティを更新します。使用可能なプロパティは、選択したゲージの種類 によって異なります。たとえば、ダイアルゲージの場合、**KPI** チャートとレイアウトの各プロ パティを指定できます。

## ダイアルゲージのプロパティの例を次に示します。

画面 *31.25* ダイアルゲージのプロパティ

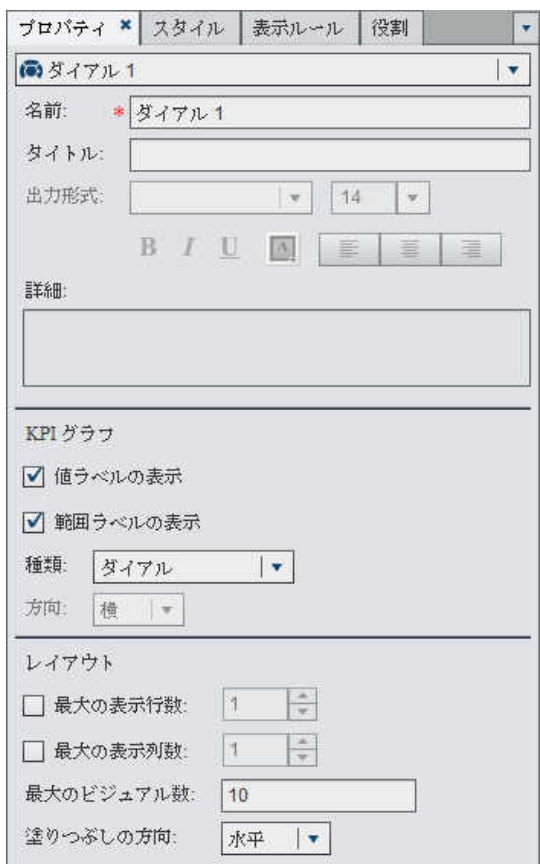

ゲージのスタイルの指定

ゲージのスタイルを指定するには、次の操作を行います。

- 1 更新するゲージを選択していない場合は、レポートキャンバス内で更新したいゲージを選 択します。
- 2 右ペインでスタイルタブをクリックします。

3 ゲージのスタイルを更新します。使用可能なスタイルは、選択したゲージの種類によって 異なります。たとえば、ダイアルゲージの場合、データスタイリング、フレームスタイリング、 テキストスタイリングを指定できます。

## コントロールを使用した結果の表示

コントロールの種類の概要

コントロールは、現在表示しているデータの範囲にフィルタを適用したり、範囲を絞り込んだり することができるレポートオブジェクトです。コントロールを使用すると、選択したカテゴリ別に データをグループ分けして、表示するグループを選択できます。レポート内でコントロールをイ ンタラクションと併せて使用することができます。

セクションプロンプトは、レポートキャンバスの最上部にある特殊な行領域に配置されるコント ロールです。 セクションプロンプトで使用できるコントロールは、ドロップダウンリスト、ボタンバ ーおよびテキスト入力に限定されています。レポートオブジェクトがセクションプロンプトコントロ ールと同じデータソースを使用している限り、セクションプロンプトは、同じセクション内のそれ 以外のレポートオブジェクトを自動的にフィルタリングします。

セクションプロンプトの下にあるレポートキャンバスのメイン領域には、任意のコントロールを配 置できます。これらのコントロールと 1 つ以上のターゲットレポートオブジェクト間で、明示的な インタラクションを定義する必要があります(インタラクションタブかインタラクションビューのどち らかを使用します)。詳細については[、"インタラクションの概要](#page-466-0)" (427 ページ)を参照してくださ い。

デザイナでは次の種類のコントロールを利用できます。

■ ドロップダウンリスト

### 画面 *31.26* ドロップダウンリストコントロール

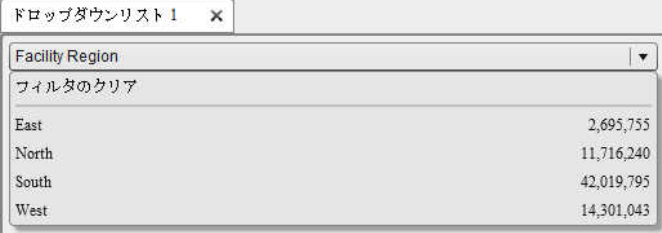

## ■ リスト

## 画面 *31.27* リストコントロール

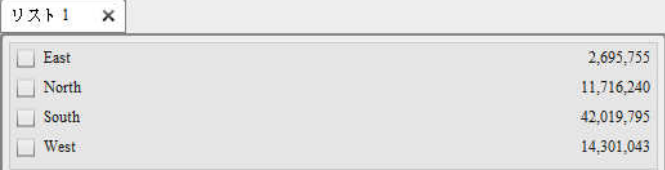

■ ボタンバー

画面 *31.28* ボタンバーコントロール

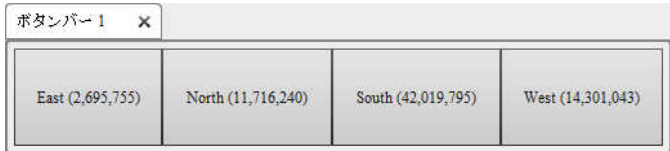

■ テキスト入力フィールド

画面 *31.29* テキスト入力コントロール

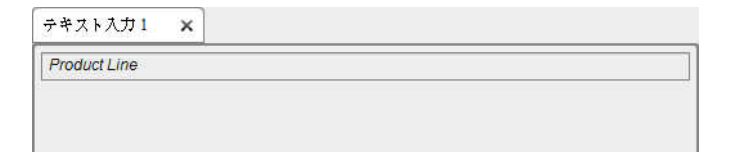

■ 範囲のスライダ

画面 *31.30* 範囲のスライダコントロール

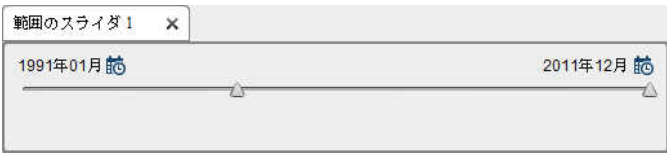

レポートへのコントロールの挿入

コントロールをレポートに挿入するには、次の操作を行います。

- 1 次の操作のいずれかを選択します。
	- コントロールアイコンを左ペインのオブジェクトタブからレポートキャンバスにドラッグア ンドドロップします。
	- 挿入 ▶ コントロールを選択してから、挿入するコントロールオブジェクトのメニュー項目 を選択します。コントロールがレポートキャンバスに自動的に配置されます。コントロー ルを別の場所に表示するには、そのコントロールを新しい場所にドラッグアンドドロップ します。

使用可能なコントロールを次の表に示します。

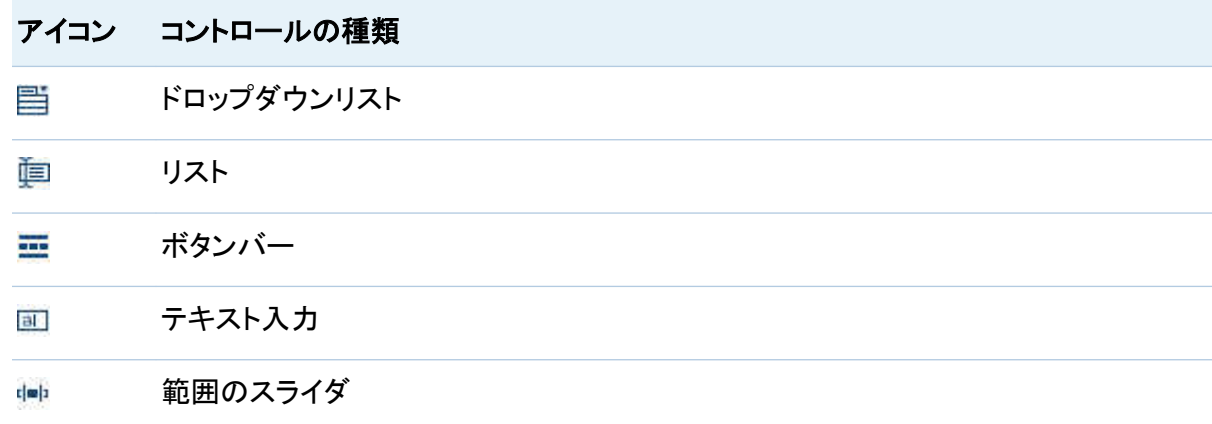

- 2 使用したいデータアイテムをコントロールに挿入するには、次の操作を行います。
	- カテゴリデータアイテムをドラッグして、該当するコントロール上にドロップします。
	- 右ペインの役割タブを使用して、カテゴリ役割と度数役割を指定します。

326 *31* 章 */* レポートオブジェクトを使用して結果を表示

コントロールを使用してセクションプロンプトを作成

セクションプロンプトとして使用できるコントロールは、ドロップダウンリスト、ボタンバーおよび テキスト入力に限定されています。

コントロールを使用してセクションプロンプトを作成するには、次の操作を行います。

- 1 コントロールアイコンを左ペインのオブジェクトタブからレポートキャンバスの上の領域にド ラッグアンドドロップします。("セクションプロンプトを作成するにはコントロールをここにドロ ップします"というヒントテキストを確認してください。) そのコントロールがレポートキャンバ スの上に表示されます。
- 2 そのコントロール上にカテゴリをドロップします。たとえば、ドロップダウンリストコントロール をドラッグアンドドロップした場合は、*Facility City* や *Facility Sate* などのカテゴリを割り当 てることができます。そのカテゴリで使用されている市区町村または都道府県がドロップダ ウンリストに取り込まれます。

右ペインの役割タブを使用して、カテゴリ役割と度数役割を指定することもできます。

コントロールを使用してセクションプロンプトを作成する場合は、データにフィルタを適用するた めの値(複数選択が可能な場合は複数の値)を選択できます。特定種類のコントロールでは、 Ctrl キーを押しながらクリックして、フィルタの値をクリアすることが必要な場合があります。

コントロールのプロパティの指定

コントロールのプロパティを指定するには、次の操作を行います。

- 1 レポートキャンバス内で更新したいコントロールを選択します(未選択の場合)。
- 2 右ペインでプロパティタブをクリックします。
- 3 コントロールの全般プロパティを更新します。名前、タイトル、出力形式、説明を更新できま す。
- 4 コントロール固有のプロパティを更新します。使用可能なプロパティは、選択したコントロー ルによって異なります。

### ドロップダウンリストコントロールのプロパティの例を次に示します。

画面 *31.31* ドロップダウンリストコントロールのプロパティ

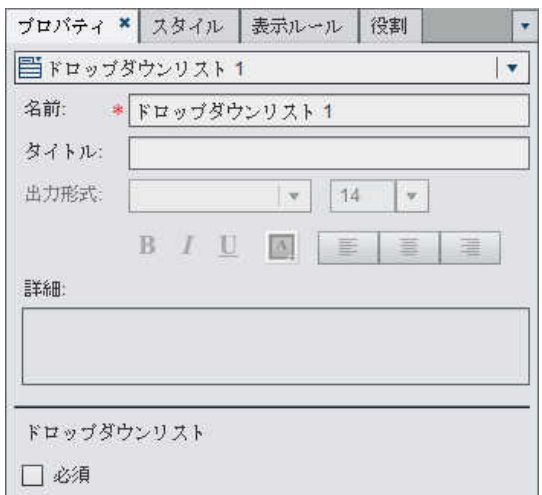

コントロールのスタイルの指定

コントロールのスタイルを指定するには、次の操作を行います。

- 1 レポートキャンバス内で更新したいコントロールを選択します(未選択の場合)。
- 2 右ペインでスタイルタブをクリックします。
- 3 コントロールのスタイルを更新します。使用可能なスタイルは、選択したコントロールの種 類によって異なります。たとえば、ドロップダウンリストの場合は、ドロップダウンスタイリン グおよびテキストスタイリングを指定できます。

# レポート内でのその他のオブジェクトの種類を使用

その他のオブジェクトの種類の概要

テキストオブジェクトについて

テキストオブジェクトには、スタティックテキストが表示されます。テキストを使用すると、機密文 書などの社内標準をレポートに含めることができます。テキストには、ハイパーリンクを挿入で きます。また、テキストを使用して、レポート内のその他のオブジェクトに注釈を付けることもで きます。詳細については[、"テキストのレポートへの挿入](#page-369-0)" (330 ページ)を参照してください。

イメージについて

イメージを使用すると、会社のロゴやその他の図をレポートに取り込むことができます。イメー ジは、リポジトリまたはローカルマシンから挿入できます。ローカルマシンから選択した場合、 イメージはリポジトリに保存されます。また、ツールチップテキストをイメージに追加することも できます。詳細については[、"イメージのレポートへの挿入](#page-369-0)" (330 ページ)を参照してください。

#### Stored Process について

*Stored Process* は、サーバーに格納されており、SAS Visual Analytics などのクライアントア プリケーションに要求されたときに実行可能な SAS プログラムです。埋め込み SAS コードに は、クエリ、プロンプトフィルタ、タイトル、イメージ、統計分析などのレポート要素を表示するた めの指示が含まれていることがあります。詳細については、["Stored Process](#page-371-0) のレポートへの 挿入" (332 [ページ](#page-371-0))を参照してください。

垂直コンテナまたは水平コンテナオブジェクトについて

垂直コンテナまたは水平コンテナを使用して、その他のレポートオブジェクトをグループ分けす ることができます。詳細については[、"レポートへの垂直コンテナまたは水平コンテナの挿入](#page-372-0)" (333 [ページ](#page-372-0))を参照してください。

地理バブルマップについて

地理バブルマップは、地理マップ上に重ねられるバブルプロットです。各バブルは、地理的な 場所または地理的な地域の中心に配置されます。バブルは場所に基づいて自動的に色付け されます。ユーザーは、バブルの大きさを決定するメジャーデータアイテムを提供します。地理 バブルマップは、地理情報を含むデータアイテムを必要とし、地理役割に割り当てられます。

多くの種類のデータには、人口統計学データ、市場調査、顧客住所などの空間要素が含まれ ます。たとえば、ユーザーが米国の人口調査標準地域の人口データを評価する必要がある場 合、レポートのデザイナはテーブル内の情報を表示することができます。ただし、レポートのユ ーザーにとっては地域の地理的な位置に関連付けて情報を表示するほうがより簡単であり、 効果的です。空間要素を含む情報を評価する場合、情報の空間的な関連を表示すると、ユー ザーはデータの関係と傾向をより簡単に把握できます。

地理バブルマップを追加できるのは、地理マップに対応しているデータソースのデータアイテ ムがレポートで使用されている場合に限ります。地理バブルマップには、役割の種類が地理で ある地理的変数が必要となります。詳細については、["レポートへの地理バブルマップの挿入](#page-372-0)" (333 [ページ](#page-372-0))を参照してください。

お使いのレポートやダッシュボードで、地理バブルマップとその他のレポートオブジェクト間で のフィルタインタラクションまたはブラシインタラクションを作成できます。特定の地域や都市を クリックすると、その他のレポートオブジェクトがフィルタリングされるか、または同じ場所を示 すために強調表示されます。

注**:** 一部のエクスポートされた地理バブルマップ(カスタム役割を使用する地理マップや、セン トロイドを含むデータセットなど)は、デザイナでは完全には変更できません。

#### 地理領域マップについて

地理領域マップ(コロプレスマップとも呼ばれる)は、色と塗りつぶしパターンの組み合わせを使 用して様々なカテゴリや重大度を表す二次元マップです。一定のレベルまで集計されたメジャ ー値に基づいて、マップ上の地理的境界(国や州など)を、地理的境界別に定義された色を使 用して塗りつぶすことができます。

地理領域マップを追加できるのは、地理マップに対応しているデータソースのデータアイテム がレポートで使用されている場合に限ります。地理領域マップには、役割の種類が地理の地 理的変数が必要となります。ただし、同マップは、カスタム地理データアイテムをサポートして いません。

お使いのレポートやダッシュボードで、地理領域マップとその他のレポートオブジェクト間での フィルタインタラクションまたはブラシインタラクションを作成できます。特定の国や州をクリック すると、その他のレポートオブジェクトがフィルタリングされるか、または同じ場所を示すために 強調表示されます。

<span id="page-369-0"></span>注**:** 一部のエクスポートされた地理領域マップ(カスタム役割を使用する地理マップや、セント ロイドを含むデータセットなど)は、デザイナでは完全には変更できません。

テキストのレポートへの挿入

テキストをレポートに挿入するには、次の操作を行います。

- 1 次の操作のいずれかを選択します。
	- 画を左ペインのオブジェクトタブからドラッグして、レポートキャンバス上にドロップしま す。
	- 挿入 ▶ その他 ▶ テキストを選択します。テキストオブジェクトがレポートキャンバスに 自動的に配置されます。テキストを別の場所に表示するには、そのテキストを新しい場 所にドラッグアンドドロップします。
- 2 キャンバスにあるテキストオブジェクトの内部をダブルクリックして、テキストを入力します。 フロートツールバーを使用して、フォント、フォントサイズ、テキストの色、テキストの背景色 を変更できます。テキストの書式(太字、イタリック体、下線)や配置(左揃え、中央揃え、右 揃え)を指定することもできます。

テキストの切り取り、コピーおよび削除には、コンテキストメニューを使用できます。ただし、 テキストの貼り付けは、キーボード(Ctrl キーを押しながら V キーを押す)を使用する必要 があります。

テキストからのリンクの作成についての詳細は[、"リンクの作成](#page-482-0)" (443 ページ)を参照してくだ さい。

イメージのレポートへの挿入

イメージをレポートに挿入するには、次の操作を行います。

- 1 次の操作のいずれかを選択します。
	- 図を左ペインのオブジェクトタブからドラッグして、レポートキャンバス上にドロップしま す。イメージの選択ウィンドウが表示されます。

■ 挿入 ▶ その他 ▶ イメージを選択します。イメージの選択ウィンドウが表示されます。イ メージオブジェクトがレポートキャンバスに自動的に配置されます。イメージを別の場所 に表示するには、そのイメージを新しい場所にドラッグアンドドロップします。

画面 *31.32* イメージの選択ウィンドウ

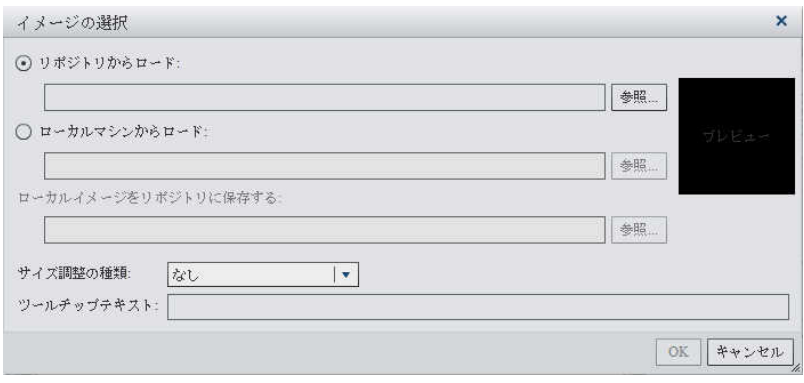

2 次の場所のうちの 1 つからイメージを選択します。

#### リポジトリからロード

レポートと同じサーバーに保存されているイメージを選択する場合に、このオプションを 選択します。

#### ローカルマシンからロード

ローカルマシンからイメージを選択する場合に、このオプションを選択します。ローカル マシン上のファイルを選択するには、参照をクリックします。ローカルイメージをリポジト リに保存するフィールドで、リポジトリを指定します。参照をクリックすると、名前を付け て保存ウィンドウが表示されます。フォルダを選択してから **OK** をクリックして、イメージ の選択ウィンドウに戻ります。

イメージのプレビューが表示されます。

#### 3 (オプション)サイズ調整の種類を指定します。

なし

イメージの実際のサイズが維持されます。イメージの大きさは、イメージのビジュアルコ ンテナの領域と一致するとは限りません。イメージがビジュアルコンテナより大きい場 合、スクロールバーが表示されます。

#### <span id="page-371-0"></span>ウィンドウに合わせる

イメージの高さと幅が、イメージのビジュアルコンテナの高さと幅に設定されます。イメ ージの元の縦横比は維持されません。

#### 幅と高さを合わせる

イメージのビジュアルコンテナに合わせてイメージが変更されます。イメージの元の縦 横比は維持されます。

#### 幅を合わせる

イメージの幅が、イメージのビジュアルコンテナの幅に設定されます。高さは、イメージ の元の縦横比を維持します。設定されたイメージの高さがビジュアルコンテナの高さよ り大きい場合、スクロールバーが表示されます。

#### 高さを合わせる

イメージの高さが、イメージのビジュアルコンテナの高さに設定されます。幅は、イメー ジの元の縦横比を維持します。設定されたイメージの幅がビジュアルコンテナの幅より 大きい場合、スクロールバーが表示されます。

タイル

イメージはビジュアルコンテナ内で並べて表示されます。イメージの元のサイズが維持 されます。スクロールバーは表示されません。

- 4 (オプション)ツールチップテキストを指定します。
- 5 **OK** をクリックします。

## Stored Process のレポートへの挿入

Stored Process をレポートに挿入するには、次の操作を行います。

- 1 次の操作のいずれかを選択します。
	- 闘を左ペインのオブジェクトタブからレポートキャンバスにドラッグアンドドロップします。 開くウィンドウが表示されます。
	- **挿入 ▶ その他 ▶ Stored Process** を選択します。開くウィンドウが表示されます。
- 2 開くウィンドウで Stored Process を選択します。開くをクリックします。Stored Process が レポートキャンバスに自動的に配置されます。

<span id="page-372-0"></span>注**:** Stored Process 用のスタイルは用意されていません。

レポートへの垂直コンテナまたは水平コンテナの挿入

レポートに垂直コンテナまたは水平コンテナを挿入するには、次の操作を行います。

- 1 次の操作のいずれかを選択します。
	- 日または回を左ペインのオブジェクトタブからドラッグして、レポートキャンバス上にドロ ップします。
	- 挿入 ▶ その他 ▶ 垂直コンテナまたは挿入 ▶ その他 ▶ 水平コンテナを選択します。 垂直コンテナまたは水平コンテナがレポートキャンバスに自動的に配置されます。コン テナを別の場所に表示するには、そのコンテナを新しい場所にドラッグアンドドロップし ます。
- 2 その他のレポートオブジェクトをドラッグして、垂直コンテナまたは水平コンテナ上にドロッ プします。

レポートへの地理バブルマップの挿入

地理バブルマップをレポートに挿入する場合、次の方法のいずれかを選択します。

- ●を左ペインのオブジェクトタブからドラッグして、レポートキャンバス上にドロップします。
- 挿入 ▶ その他 ▶ 地理バブルマップを選択します。地理バブルマップオブジェクトがレポー トキャンバスに自動的に配置されます。地理バブルマップを別の場所に表示するには、そ の地理バブルマップを新しい場所にドラッグアンドドロップします。

レポートへの地理領域マップの挿入

レポートに地理領域マップを挿入するには、次の操作を行います。

■ ■ネ左ペインのオブジェクトタブからドラッグして、レポートキャンバス上にドロップします。

■ 挿入 ▶ その他 ▶ 地理領域マップを選択します。地理領域マップオブジェクトがレポートキ ャンバスに自動的に配置されます。地理領域マップを別の場所に表示するには、その地理 領域マップを新しい場所にドラッグアンドドロップします。

テキストオブジェクトのプロパティの指定

テキストオブジェクトのプロパティを指定するには、次の操作を行います。

- 1 レポートキャンバス内で更新したいテキストオブジェクトを選択します(未選択の場合)。
- 2 右ペインでプロパティタブをクリックします。
- 3 テキストの全般プロパティを更新します。名前、タイトル、出力形式、説明を更新できます。 テキストオブジェクトのプロパティの例を次に示します。

画面 *31.33* テキストオブジェクトのプロパティ

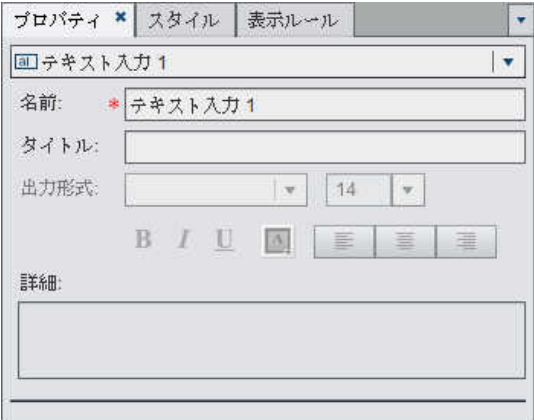

イメージのプロパティの指定

イメージのプロパティを指定するには、次の操作を行います。

- 1 レポートキャンバス内で更新したいイメージを選択します(未選択の場合)。
- 2 右ペインでプロパティタブをクリックします。
- 3 イメージの全般プロパティを更新します。名前、タイトル、説明を更新できます。
- 4 イメージ固有のプロパティを更新します。 場所、サイズ調整の種類、ツールチップテキスト を選択できます。

イメージのプロパティの例を次に示します。

画面 *31.34* イメージオブジェクトのプロパティ

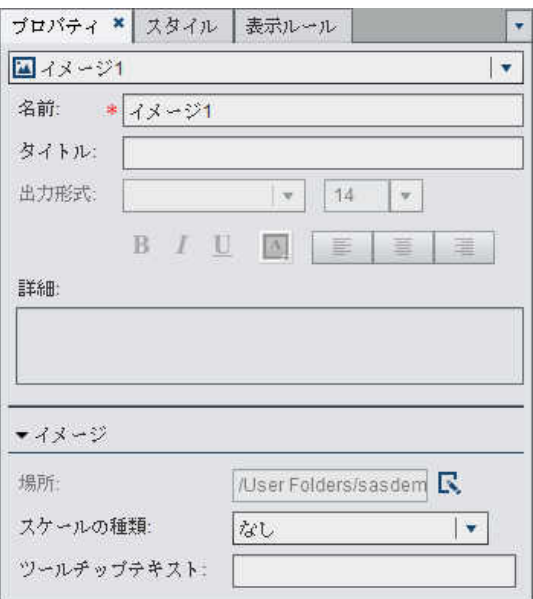

**Stored Process のプロパティの指定** 

Stored Process のプロパティを指定するには、次の操作を行います。

- 1 レポートキャンバス内で更新したい Stored Process を選択します(未選択の場合)。
- 2 右ペインでプロパティタブをクリックします。
- 3 Stored Process の全般プロパティを更新します。名前、タイトル、出力形式、説明を更新で きます。

## Stored Process のプロパティの例を次に示します。

画面 *31.35 Stored Process* のプロパティ

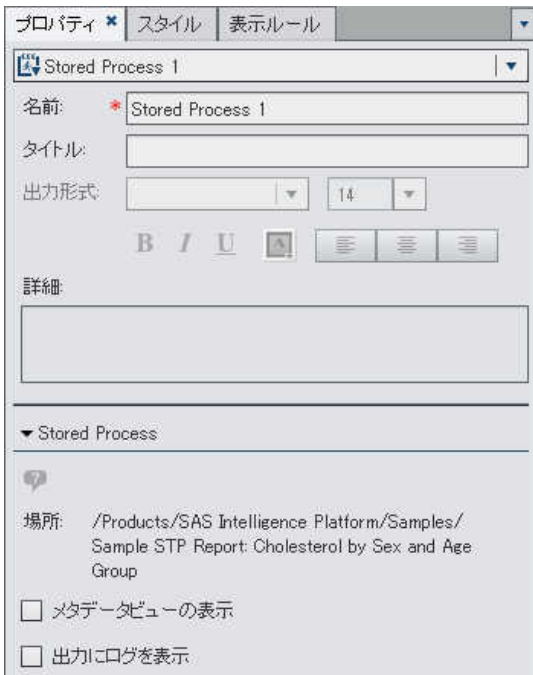

4 Stored Process 固有のプロパティを更新します。選択肢としてメタデータビューの表示お よび出力にログを表示が用意されています。

メタデータビューの表示チェックボックスを選択すると、レポート内の Stored Process の処 理が簡単になります。

Stored Process のメタデータビューの例を次に示します。

画面 *31.36 Stored Process* のメタデータビュー

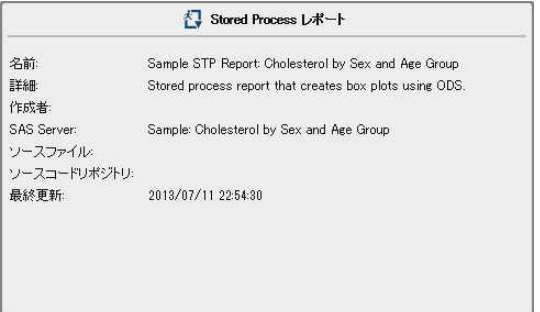

出力にログを表示オプションを選択すると、ログ出力と Stored Process 出力がどちらもレ ポートに表示されます。これは、発生した問題をデバッグするために役立ちます。

垂直コンテナまたは水平コンテナのプロパティの指定

垂直コンテナまたは水平コンテナのプロパティを指定するには、次の操作を行います。

- 1 レポートキャンバス内で更新したい垂直コンテナまたは水平コンテナを選択します(未選択 の場合)。
- 2 右ペインでプロパティタブをクリックします。
- 3 垂直コンテナまたは水平コンテナの全般プロパティを更新します。名前、タイトル、出力形 式、説明を更新できます。

垂直コンテナのプロパティの例を次に示します。

画面 *31.37* 垂直コンテナのプロパティ

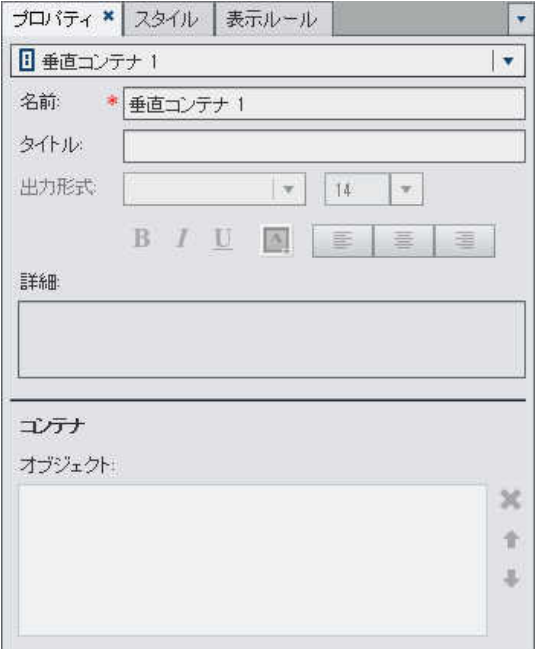

4 (オプション)コンテナ内でのレポートオブジェクトの表示順を更新します。

地理バブルマップまたは地理領域マップのプロパティの指 定

地理バブルマップまたは地理領域マップのプロパティを指定するには、次の操作を行います。

- 1 レポートキャンバス内で更新したい地理バブルマップまたは地理領域マップを選択します (未選択の場合)。
- 2 右ペインでプロパティタブをクリックします。
- 3 地理バブルマップまたは地理領域マップの全般プロパティを更新します。名前、タイトル、 出力形式、説明を更新できます。
- 4 地理バブルマップまたは地理領域マップに固有のプロパティを更新します。マップナビゲー ションコントロールの表示、透過性、凡例の表示を更新できます。

注**:** 地理バブルマップの場合、バブルプロット用の透過性を選択します。地理領域マップ の場合、リージョンマップ用の透過性を選択します。

## 地理バブルマップのプロパティの例を次に示します。

画面 *31.38* 地理バブルマップのプロパティ

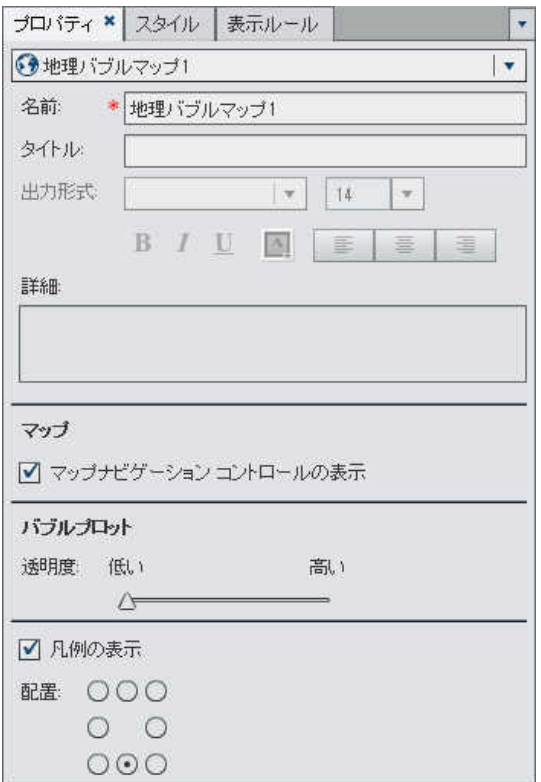

地理バブルマップおよび地理領域マップのスタイルの指定

地理バブルマップまたは地理領域マップのスタイルを指定するには、次の操作を行います。

- 1 レポートキャンバス内で更新したい地理バブルマップまたは地理領域マップを選択します (未選択の場合)。
- 2 右ペインでスタイルタブをクリックします。
- 3 地理バブルマップまたは地理領域マップのスタイルを更新します。使用可能なスタイルは、 選択したジオマップの種類によって異なります。

# レポートオブジェクトの複製

デザイナでレポートオブジェクトを複製すると、レポート内の同じセクションまたは別のセクショ ン内にある同じオブジェクトのコピーを使用できるようになります。

レポートオブジェクトを複製するには、次の操作を行います。

- 1 レポートキャンバス内で、複製したいレポートオブジェクトを右クリックします。
- 2 **<ReportObject>**の複製を選択します。ここで、**<ReportObject>**はレポート内のレポート オブジェクト名になります。(たとえば、**List Table 1**、**Bar Chart 1** などになりま す)。複製されたレポートオブジェクトは、オリジナル名に基づく名前が付けられ、キャンバ ス上に配置されます。たとえば、オリジナルのレポートオブジェクトの名前が **List Table 1** である場合、複製されたレポートオブジェクトは **List Table 1 (1)**として表示されま す。同じレポートオブジェクトを再度複製すると、複製されたレポートオブジェクトは **List Table 1 (2)**として表示されます。
- 3 (オプション)複製されたレポートオブジェクトを別のセクションに移動します。移動したいレ ポートオブジェクトを右クリックします。**<ReportObject>** の移動 **<SectionName>**を選 択します。ここで、**<ReportObject>**はレポートオブジェクト名、**<SectionName>**はセク ション名になります。
- 4 レポートオブジェクトを別の場所に表示するには、そのレポートオブジェクトを新しい場所に ドラッグアンドドロップします。

精度レイアウトでオブジェクトをセクションに移動する場合は、オブジェクトを適切な場所に 手動で移動する必要があります。デフォルトでは、左上隅にすべてのオブジェクトが配置さ れます。

# レポートへのコメントの追加

コメントの追加や表示機能が利用できる場合、コメントの追加や表示が行えます。自分のコメ ントの編集や、他のコメントへの応答が行えます。コメントを追加する前にレポートを保存して おく必要があります。

デザイナでは、レポート全体にはコメントを追加できますが、個々のレポートオブジェクトにはコ メントを追加できません。

注**:** ホームページ、エクスプローラ、ビューアを使用してコメントをレポートオブジェクトに追加し た場合、それらのコメントはデザイナでは表示も編集も行えません。

コメントをレポートに追加するには、次の操作を行います。

1 右ペインのコメントタブをクリックします。

次に例を示します。

画面 *31.39* コメントタブ

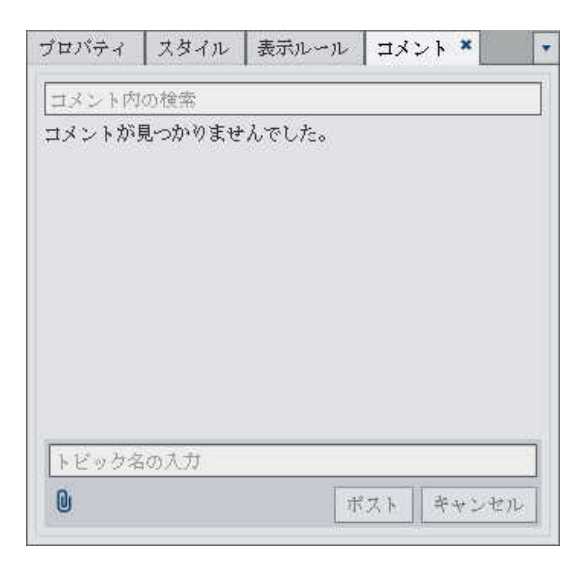

2 トピック名とコメントを入力します。

342 *31* 章 */* レポートオブジェクトを使用して結果を表示

次に例を示します。

画面 *31.40* デザイナでのコメントの追加

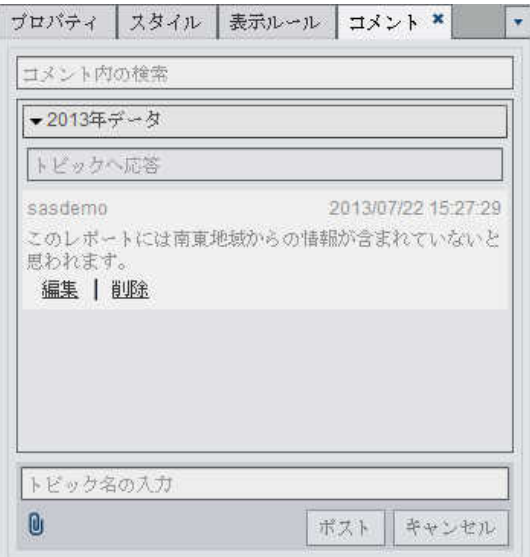

- 3 (オプション) Dをクリックして、コメントにファイルまたはイメージを添付します。添付ファイ ルのファイルタイプやサイズに関する制限はありません。
- 4 ポストをクリックして、コメントを追加します。右ペインのコメントタブにコメントが追加されま す。

既存のコメントに返信するには、次の操作を行います。

- 1 右ペインのコメントタブをクリックします。
- 2 既存のコメントを選択します。次に、返信を入力します。
- 3 (オプション) しをクリックして、返信にファイルまたはイメージを添付します。
- 4 ポストをクリックして、コメントを追加します。

注**:** 別のユーザーのコメントを編集する、またはコメントを削除するには、事前定義の役割コメ ント**:** 管理者に属している必要があります。

コメントを検索するには、次の操作を行います。

- 1 検索する語または句を検索ボックスに入力します。Enter キーを押します。
- 2 (オプション)検索をクリアするには、3をクリックします。この後で、検索ボックスに別の語ま たは句を入力できます。

*31* 章 */* レポートオブジェクトを使用して結果を表示

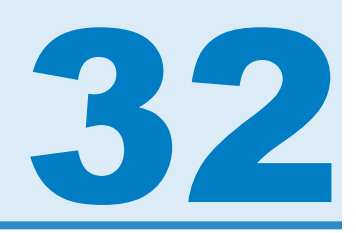

# レポートのデータの選択

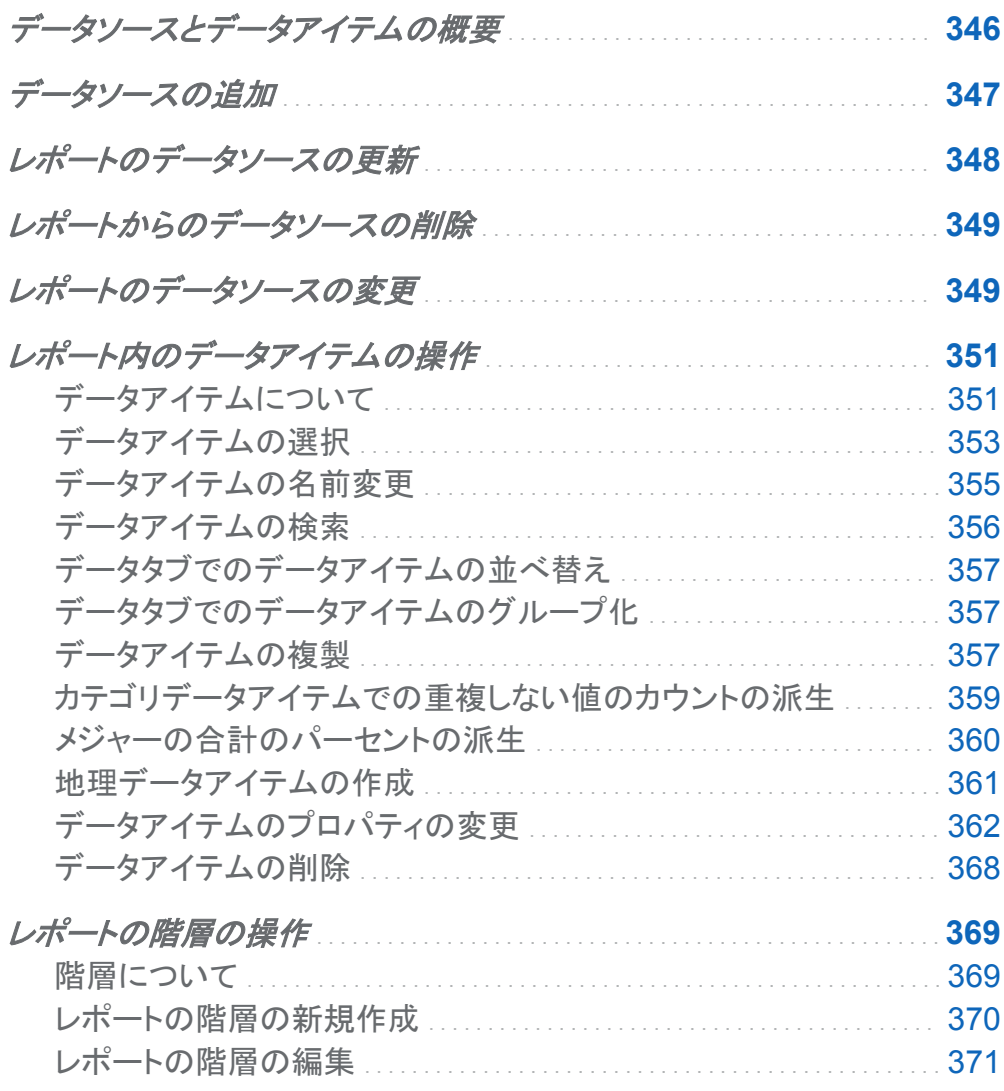

<span id="page-385-0"></span>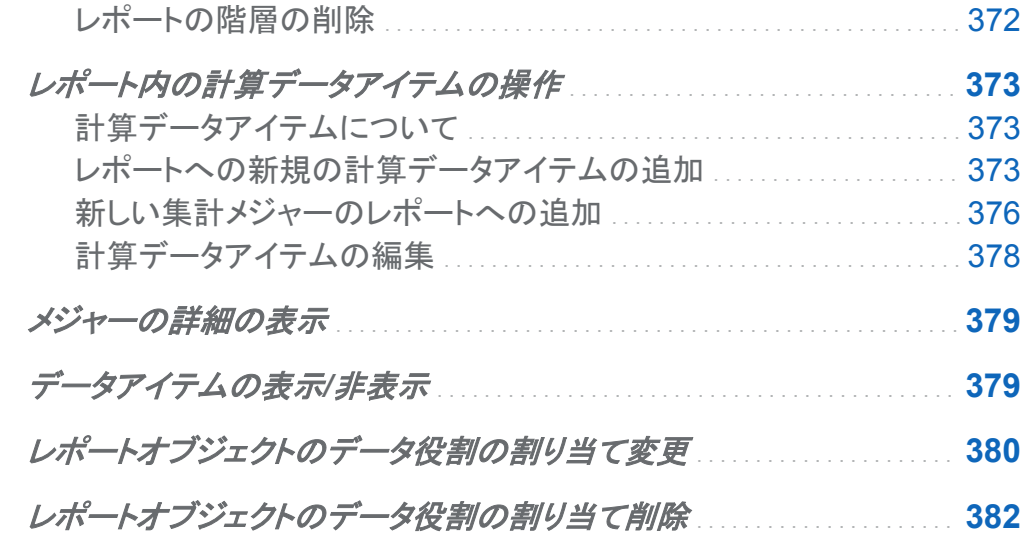

# データソースとデータアイテムの概要

SAS Visual Analytics Designer (デザイナ)で使用可能なデータソースは、ユーザーがレポー トを簡単に定義できるようにデータ管理者またはアナリストが準備します。データ管理者は SAS Visual Analytics Administrator を使用してテーブルをメモリにロードします。また、アナリ ストは SAS Visual Data Builder を使用して、テーブルをメモリにロードするクエリを設計でき ます。すべてのデータソースはデータアイテムを持ちます。データアイテムは、実際のデータ (テーブル)の計算値や列を参照できます。レポートには、複数のデータソースからのクエリ結 果を含めることができます。

それぞれのデータソースには、レポートで使用できる 1 つ以上のデータアイテムが含まれてい ます。たとえば、 注文情報というデータソースには、注文 *ID*、製品 *ID*、単価、発注日、発注量 などの標準データアイテムが含まれています。使用するデータアイテムを決定します。データ ソース内にあるすべてのデータアイテムを選択したり、データアイテムのサブセットを選択した りできます。

デザイナでは、データソース内のデータ列に関して外部的に指定されている既存のユーザー 定義出力形式を使用して、データアイテムを表示できます。 ただし、デザイナでは、データアイ テムに関して、新しいユーザー定義出力形式や異なるユーザー定義出力形式を指定すること はできません。

<span id="page-386-0"></span>データソースの追加

デザイナのレポートでは、1 つのレポートに対して 1 つ以上のデータソースを使用できます。 レポートにデータソースを追加するには、次の操作を行います。

1 データタブで、データソースの選択テキストの横にある \* をクリックして、データソースの追 加ウィンドウを表示します。

画面 *32.1* データタブ

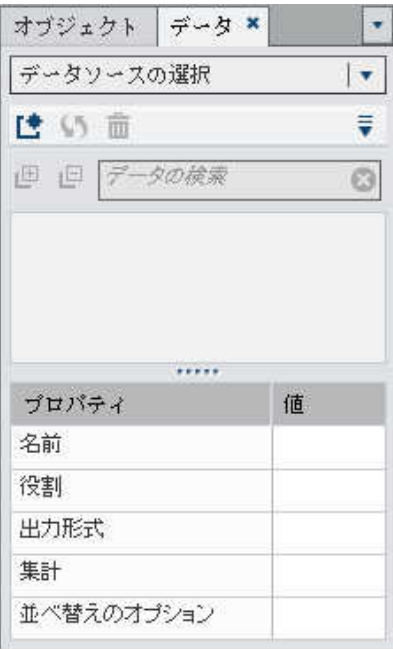

2 データソースの追加ウィンドウで、データソースを選択します。

<span id="page-387-0"></span>画面 *32.2* データソースの追加ウィンドウ

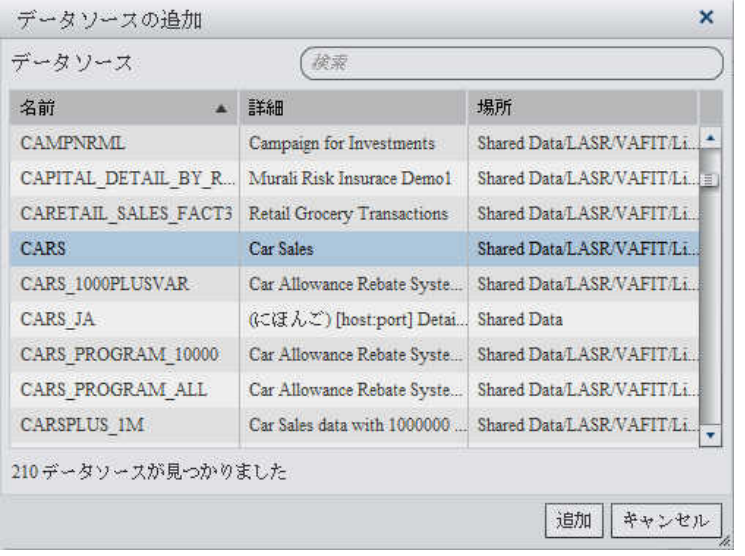

ヒント 検索フィールドを使用して、 データソースの追加ウィンドウ内に表示されるデータ ソースのリストを絞り込みます。

- 3 追加をクリックします。使用可能なデータアイテムのリストがデータタブに表示されます。
- 4 別のデータソースを追加するには、「きをクリックします。クリックすると、データソースの追 加ウィンドウが表示されます。データソースを選択してから、追加をクリックします。データソ ース内にあるすべてのデータアイテムのリストがデータタブに表示されます。

レポートのデータソースの更新

デザイナでは、随時データソース内の列を更新できます。データソースを更新すると、そのデ ータソースに関連付けられているすべてのライブレポートオブジェクトでクエリが再実行される 点に注意してください。

注**:** データソースを更新すると、テーブルメタデータに追加された新規の列がすべて追加され ます。次にレポートを開いた時点で、デフォルトの出力形式と既存の列の名前が更新されま す。

<span id="page-388-0"></span>レポートのデータソースを更新するには、データタブでデータソースを選択した後、いをクリック します。レポートのデータソースを更新した場合、テーブルメタデータから削除された列が同レ ポート内のいかなるオブジェクトにも影響を与えないならば、そのような列は自動的に削除さ れます。削除された列がレポート内のオブジェクトに影響を与える場合、ユーザーは表示され るレポートの修復ウィンドウを通じて、そのようなオブジェクトを修復できます。詳細について は、付録 [4, "SAS Visual Analytics Designer](#page-542-0) でのトラブルシューティング" (503 ページ)を参 照してください。

# レポートからのデータソースの削除

デザイナでは、レポートからデータソースを削除できます。データソースを削除すると、関連す るすべてのデータアイテムもレポート内のレポートオブジェクトから削除されますので注意して ください。

レポートのデータソースを削除するには、次の操作を行います。

1 データタブでデータソースを選択した後、而をクリックします。

2 表示される確認メッセージで、はいをクリックします。

レポートのデータソースの変更

レポートのデータソースを変更するには、次の操作を行います。

- 1 データタブで、ネクリックした後、データソースの変更を選択します。データソースの変更ウ ィンドウが表示されます。
- 2 データソースの変更ウィンドウで、データソースを選択します。

画面 *32.3* データソースの変更ウィンドウ

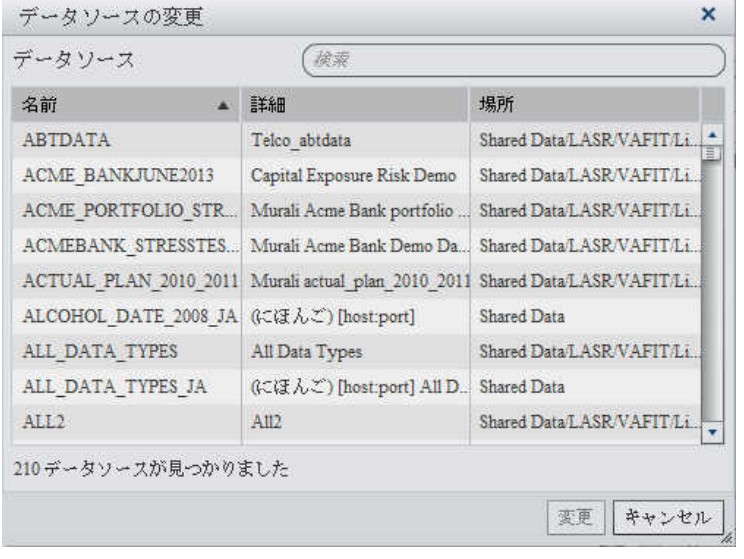

3 変更をクリックします。

同じ名前を持つデータアイテムが置換データソース内に存在しない場合、そのデータアイ テムを使用するレポートオブジェクトが存在しないならば、そのデータアイテムは置換デー タソースから自動的に削除されます。そのデータアイテムを使用するレポートオブジェクト が存在する場合、そのようなレポートオブジェクトは変更後に正常に機能しなくなります。こ のような場合、表示されるレポートの修復ウィンドウを通じて、そのデータアイテムを使用す るオブジェクトを修復できます。レポートの修復に関する詳細は、付録 [4, "SAS Visual](#page-542-0) Analytics Designer [でのトラブルシューティング](#page-542-0)" (503 ページ)を参照してください。

オリジナルのデータソース内に存在しない名前を持つデータアイテムが置換データソース 内に存在する場合、そのようなデータアイテムはデータタブに自動的に追加されます。

注**:** デザイナがデータアイテム名に関してデータソースを比較する場合、大文字小文字の 違いは無視されます。

# <span id="page-390-0"></span>レポート内のデータアイテムの操作

# データアイテムについて

デザイナの各データソースには、1 つ以上の標準データアイテムが含まれています。各レポー トオブジェクトのクエリを定義するために、使用するデータアイテムを決定します。データソース のすべてのデータアイテムを使用するか、データアイテムのサブセットを使用できます。データ アイテムは、カテゴリまたはメジャーとして分類されます。

データアイテムのフィルタリングに関する詳細は、["レポート内のデータアイテムフィルタの操](#page-454-0) 作" (415 [ページ](#page-454-0))を参照してください。

表 *32.1* デザイナで利用可能なデータアイテム

# データアイテ

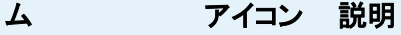

集計メジャー 略 重複しない値のカウント、合計のパーセント、小計のパーセント、度数パ ーセントのような、特殊な事前定義操作を表すデータアイテムです。それ ら以外にも、ユーザーは自分固有の集計メジャー計算を定義できます。 集計メジャーは、一部のレポートオブジェクト内でのみ使用できます。 集 計メジャーは、フィルタ、コントロール、スパーク線、時系列グラフでは使 用できません。 集計のパーセントアイテム(行の合計、行の小計、列の合 計、列の小計など)は、クロス表でのみ使用できます。 一部の集計メジャ ー計算は、詳細ランクでは使用できません。 計算  $\mathbf{m}_{\parallel}$  ,  $\mathbf{m}_{\parallel}$ 式を使用して既存のデータアイテムから計算されるデータアイテムです。 たとえば、**[**売上**] — [**費用**]**という式を使用して利益という計算データア

 $or$ イテムを作成できます。 *売上*と*費用*はデータソース内のメジャーです。 計算日時アイコンは、ユーザーが選択した日付または時間出力形式によ り制御される、重複しない値を持つカテゴリとして扱われます。数値計算 アイテムは、メジャー(集計の種類が合計であり、個々の重複しないカテ ゴリの組み合わせに適用されるもの)として扱われます。または、計算ア イテムを、数値出力形式で小数点以下の桁数により制御される、重複し ない値を持つカテゴリデータアイテムへと変更することもできます。

## データアイテ ム アイコン 説明

カテゴリ ■ 青複しない値を持ち、メジャーのグループ化と集計に使用されるデータ項 目です。カテゴリには、英数字、日付、日時、時間、数値の 5 種類があり ます。英数字カテゴリは、すべての文字、すべての数字、またはそれらの 組み合わせから構成できます。すべての値が数字のカテゴリは、物理的 に文字または数値データとして保存されます。データの種類は、フィル タ、並べ替え、書式設定などの機能に関連した値の処理方法に影響しま す。 英数字カテゴリの例としては、製品 *ID*、国、従業員番号、従業員名など

が挙げられます。英数字カテゴリは、辞書順で並べ替えられます。

日付、日時、時間、数値カテゴリは、それぞれに対応する数値に基づい て並べ替えられます。

カテゴリデータアイテムは数値でもかまいません。カテゴリデータアイテ ムの並べ替え方法は、英数字データアイテムと異なります。数値カテゴリ データアイテムの並べ替え基準は数値になります。

注**:** メジャーをカテゴリに変更した場合、このカテゴリアイコンが使用され ます。

「マは、フィルタカテゴリデータアイテムを識別します。

The Lは、ユーザー定義出力形式カテゴリデータアイテムを識別しま す。ユーザー定義出力形式カテゴリは、対応する数値データまたは文字 データに基づきます。

日付と時間 蓜 重複しない値を持ち、メジャーをグループ化および集計するために使用さ れるカテゴリデータアイテムです。日付カテゴリには、日付、日時、時間 の 3 種類があります。

> 日付、日時、時間カテゴリの例としては、*発注年、販売日、配送時間*など が挙げられます。

地理 値が地理的な場所または地域にマップされるカテゴリデータアイテムで す。地理データアイテムをレポートで使用すると、地理マップ上のデータ を表示できます。たとえば、地理データアイテムは、組織に固有の地理情 報(販売地域、倉庫の場所、石油プラットフォームなど)を識別することが できます。

特は、フィルタ地理データアイテムを識別します。

階層 一般的な情報が上部に配置され、具体的な情報が下部に配置されるよ うに値が設定されるデータアイテムです。階層の第 1 レベルはルートレ ベルです。たとえば、*時間*階層で*年*(ルートレベル)、*四半期、月*の順に設 定できます。地理的な階層を作成することもできます。

<span id="page-392-0"></span>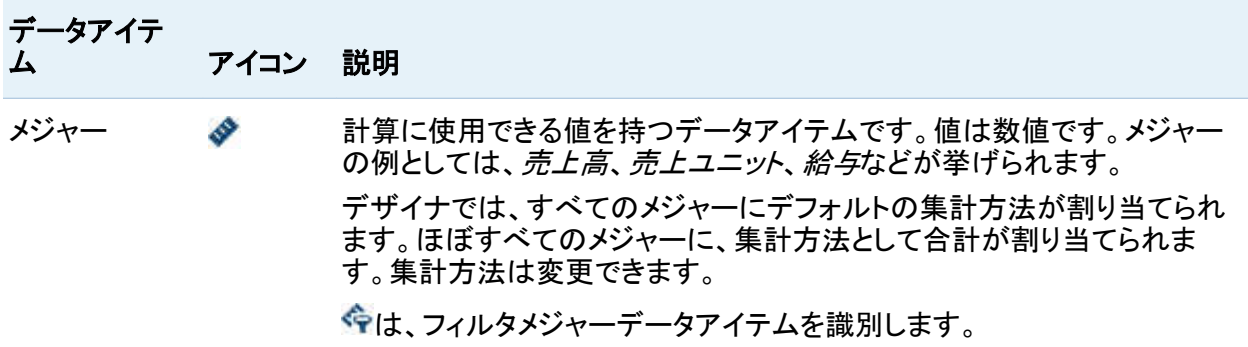

注**:** SAS Visual Analytics Explorer (エクスプローラ)からインポートされたレポートオブジェク トは、ライブデータやオンデマンドデータを使用します。このため、デザイナでは、これらのレポ ートオブジェクトのプロパティやスタイルを更新することはできますが、これらのレポートオブジ ェクトに割り当てられたデータを変更することはできません。

データアイテムの選択

現在のレポートセクションのクエリで使用するデータアイテムを選択するには、次の操作を行 います。

1 左ペインのデータタブで下矢印をクリックして、使用可能なデータソースのリストを表示しま す。データソースを選択すると、データソース内にあるすべてのデータアイテムのリストが データタブに表示されます。

選択するデータソースがリスト内にない場合は、「きをクリックします。クリックすると、データ ソースの追加ウィンドウが表示されます。データソースを選択してから、追加をクリックしま す。データソース内にあるすべてのデータアイテムのリストがデータタブに表示されます。 最初に選択したデータソースを使用しない場合は、データソースの削除をクリックします。 表示される確認メッセージで、はいをクリックします。

注**:** リスト表の場合にのみ、Ctrl キーを押して複数のデータアイテムを選択した後、レポー トキャンバス内のテーブルにそれらをドラッグアンドドロップできます。

2 同じデータソース名を使用する既存のレポートオブジェクトを選択するか、または新しいレ ポートオブジェクトをセクションに追加します。

3 レポートオブジェクトをレポートキャンバスにドラッグアンドドロップします。または、データア イテムを右クリックした後、データアイテムを **<ReportObject>** に追加を選択します。ここ で、**<ReportObject>**は、レポート内にあるレポートオブジェクトの名前になります。(たとえ ば、**List Table 1**、**Bar Chart 1** などになります)。

注**:** リスト表の場合にのみ、Ctrl キーを押して複数のデータアイテムを選択した後、レポー トキャンバスにそれらをドラッグアンドドロップできます。

4 選択したデータアイテムがレポートオブジェクト内の現在のデータアイテムを置き換える場 合や、選択したデータアイテムが複数のデータ役割で有効である場合、 **<DataItemName>** の割り当てウィンドウがらデータ割り当てを選択します。赤いアスタリ スクが付けられているデータ割り当ては、クエリを実行する際に必須となります。

次の図に、**<DataItemName>** の割り当てウィンドウで、 **Product Line** という名前のデ ータアイテムを棒グラフにドロップする例を示します。

画面 *32.4 Assign as* ウィンドウ

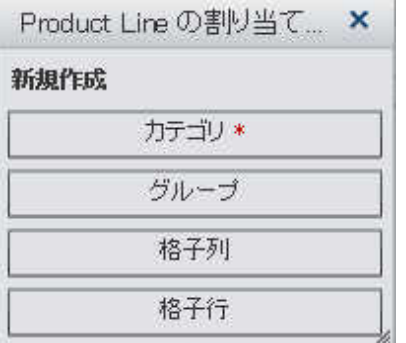

5 (オプション)特定のデータアイテムの詳細を表示するには、リストからそのデータアイテム を選択します。データアイテムのリストの下にあるデータアイテムテーブルに、名前、役割、 出力形式、集計が表示されます。数値ベースのユーザー定義出力形式を持つカテゴリデ ータアイテムの場合、並べ替えのオプションを指定できます。

## <span id="page-394-0"></span>のとして、エンジンサイズというデータアイテムの詳細を次に示します。

#### 画面 *32.5* 選択したメジャーデータアイテムの詳細

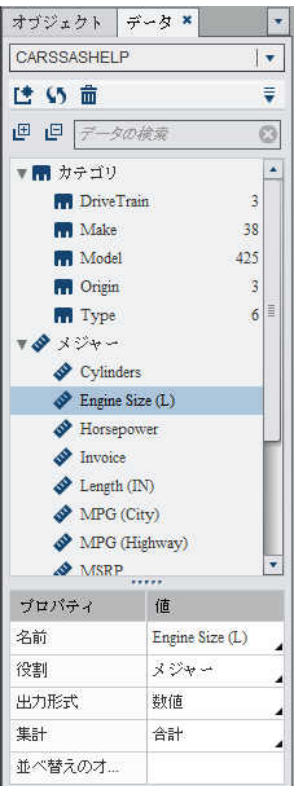

データアイテムの名前変更

データソース内にあるデータアイテムの名前を変更するには、データタブを使用します。

- データアイテムの名前を変更するには、次の操作を行います。
- 1 データタブでデータアイテムを右クリックした後、データアイテムの名前変更を選択します。 データアイテムの名前変更成ウィンドウが表示されます。

<span id="page-395-0"></span>画面 *32.6* データアイテムの名前変更ウィンドウ

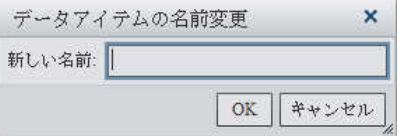

- 2 新しい名前を入力します。同じデータソース内にある別のデータアイテムが使用している名 前は使用できません。
- 3 **OK** をクリックします。

または、データタブの最下部にあるデータアイテムテーブルを使用することによっても、データ アイテムの名前を変更できます。名前プロパティの値に新しい名前を入力します。

データアイテムの検索

お使いのデータソースに複数のデータアイテムが含まれている場合、データタブを使用するこ とで、特定のデータアイテムを検索できます。

データアイテムを検索するには、次の操作を行います。

1 データタブの検索フィールドにデータアイテムの名前を入力します。検索フィールドは、デ ータアイテムのリストの上部にあります。

画面 *32.7* デザイナの検索フィールド

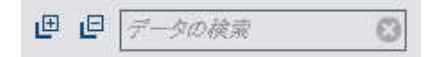

- 2 (オプション)回をクリックしてデータアイテムグループのリストを折りたたむか、または凹をク リックしてデータアイテムグループのリストを展開します。
- 3 ◎をクリックすると、入力した検索用語がクリアされ、データソース内にあるすべてのデータ アイテムが表示されます。
データタブでのデータアイテムの並べ替え

データタブでデータアイテムを並べ替えるには、 ▼ をクリックした後、アイテムの並べ替え ▶ 名 前の昇順またはアイテムの並べ替え ▶ 名前の降順を選択します。データタブで、データアイ テムが各グループ別に並べ替えられます。デフォルトの並べ替え順は、名前の昇順になりま す。

レポートオブジェクト内でのデータ値の並べ替えに関する詳細は、33 章, "[レポートのデータア](#page-424-0) [イテムの並べ替え](#page-424-0)" (385 ページ)を参照してください。

データタブでのデータアイテムのグループ化

データタブでデータアイテムをグループ化するには、こをクリックした後、次のいずれかを選択 します。

- アイテムのグループ ▶ 開始文字
- アイテムのグループ ▶ データの種類
- アイテムのグループ ▶ 役割
- アイテムのグループ ▶ 出力形式
- アイテムのグループ ▶ 集計

データアイテムをグループ化するにはデータタブを使用します。デフォルトのグループ化条件 は、役割です。

データアイテムの複製

デザイナでメジャーデータアイテムを複製すると、データアイテムのすべての集計(合計、平 均、最小、 最大、カウント)をテーブル内で左右に並べて表示できます。数値メジャーを複製す ると、その数値メジャーをカテゴリとして使用することにより、一部のテーブルやグラフ内で他 の値をグループ化できます。複製したデータアイテムのあるレポートを保存した場合、それら のデータアイテムはレポートを次回編集するときに使用可能になります。

計算データアイテムを複製することで、計算のバリエーションを作成できます。たとえば、自動 車の 1 ガロンあたりの走行距離(マイル)を扱う 2 つの類似した計算データアイテムを作成する

場合、1 つは **MPG (City)**という名前で、もう 1 つは **MPG (Highway)**という名前で作成で きます。任意のデータアイテムを複製することで、そのデータアイテムをレポート内で複数の出 力形式と組み合わせ使用できるようになります。たとえば、日付データアイテムの場合、 **Month** を **Year** に変更できます。

データアイテムを複製するには、次の操作を行います。

1 左ペインのデータタブで、複製したいデータアイテムを右クリックします。

画面 *32.8* データアイテムの複製に関するメニュー項目

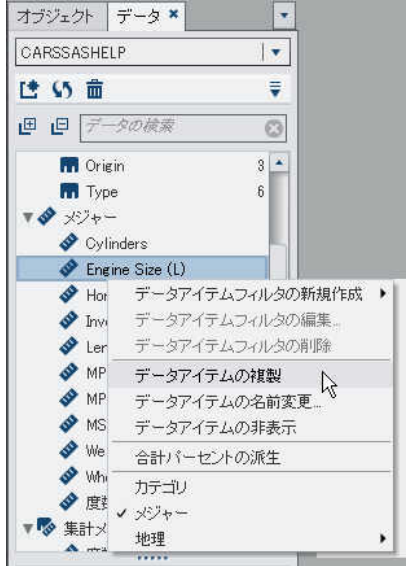

- 2 データアイテムの複製を選択します。オリジナルのデータアイテムのすべてのプロパティ が、複製したデータアイテムにコピーされます。複製したデータアイテムが、データタブ上の データアイテムリストに表示されます。たとえば、元のデータアイテムの名前が Engine Size の場合は、複製したデータアイテムが Engine Size (1)と表示されます。もう一 度同じデータアイテムを複製するように設定すると、そのデータアイテムが Engine Size (2)と表示されます。
- 3 (オプション)複製したデータアイテムの名前、出力形式、集計を変更します。
- 4 (オプション)計算データアイテムまたは集計メジャーの計算を編集します。
- 5 (オプション)数値ベースのユーザー定義出力形式を持つカテゴリデータアイテムの場合、 並べ替えのオプションを変更できます。
- 6 (オプション)データアイテムの役割を変更します。たとえば、複製された数値データアイテム のうち、レポートオブジェクトにまだ割り当てられていないテータアイテムは、カテゴリにもメ ジャーにもなることができます。
- 7 (オプション)複製したデータアイテムの名前を変更します。

カテゴリデータアイテムでの重複しない値のカウントの派生

重複しない値のカウントのクエリはさまざまな面で有用です。たとえば、一定の期間に購入さ れた重複しない製品の数を把握できます。また、一般に多くの顧客が購入している製品や特 定の地域で多くの顧客が購入している製品を把握することもできます。カテゴリデータアイテム の場合にのみ、重複しない値のカウントを派生できます。

重複しない値のカウントデータアイテムを派生するには、次の操作を行います。

- 1 左ペインのデータタブで、重複しない値のカウントに使用したいカテゴリデータアイテムを右 クリックします。
- 2 重複しない値のカウントの派生を選択します。

画面 *32.9* 重複しない値のカウントの派生のメニュー項目

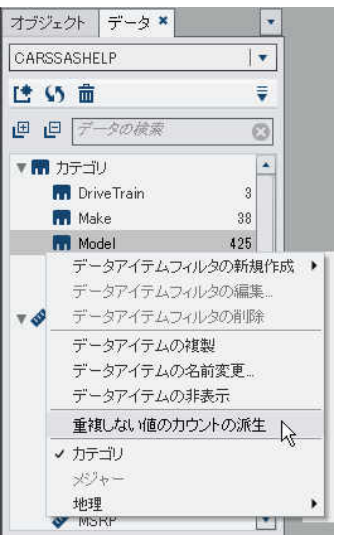

データアイテムの重複しないカウントデータアイテムが、データアイテムのリストに表示され ます。これらのデータアイテムには、元の名前から派生した名前が付けられています。たと

えば、元のデータアイテムの名前が Date である場合、重複しない値のカウントデータアイ テムは Date (Distinct Count)という名前で表示されます。 ゆは、データタブ上で新 規の重複しない値のカウントカテゴリデータアイテムを識別します。

メジャーの合計のパーセントの派生

デザイナでは、メジャーの合計のパーセントを、新しい集計メジャーとして派生できます。集計 メジャー自体にはデータ値が含まれていませんが、レポートオブジェクト内で使用される場合、 それが基づいているメジャーの合計値のパーセントが表示されます。

注**:** 合計パーセントは、フィルタとランクにより選択されたデータのサブセットと比較されます。

たとえば、売上値を含むメジャー用に合計のパーセントを導出できます。集計メジャーの棒グ ラフと製品ラインを含むカテゴリを作成すると、製品ラインごとの総売上のパーセントがその棒 グラフに表示されます。

メジャーデータアイテムから合計のパーセントを派生するには、次の操作を行います。

- 1 左ペインのデータタブで、合計のパーセントに使用したいメジャーデータアイテムを右クリッ クします。
- 2 合計パーセントの派生を選択します。

画面 *32.10* 合計パーセントの派生のメニュー項目

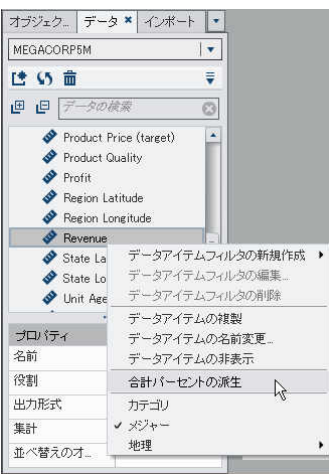

合計のパーセンテージメジャーデータアイテムが、データアイテムのリストに表示されま す。これらのデータアイテムには、元の名前から派生した名前が付けられています。たとえ ば、元のメジャーデータアイテムの名前が Revenue である場合、合計のパーセンテージ メジャーデータアイテムは Revenue (Percent of Total)という名前で表示されま す。<sup>※</sup>は、データタブ上で新規の合計のパーセントメジャーデータアイテムを識別します。

地理データアイテムの作成

地理データアイテムは、地理的な場所または地域にマップされた値がデータに含まれている 場合に役立ちます。たとえば、地理データアイテムは、組織に固有の地理情報(販売地域、倉 庫の場所、石油プラットフォームなど)を識別することができます。

数値メジャーを地理データアイテムに変更すると、同テータアイテムは自動的にカテゴリデータ アイテムになります。

リリース 6.2 以降では、カスタム地理データアイテムを使用する必要はありません。ユーザー は、 SAS Visual Analytics で提供されている各種の地理データアイテムを使用できます。使 用できる地理データアイテムには、国、アメリカの州、アメリカの州 **(**略称**)**、アメリカの **ZIP** コー ド、カスタムがあります。これらの地理データアイテムにアクセスするには、左ペインのデータタ ブを選択します。地理データアイテムで使用したいデータアイテムを右クリックし、地理を選択 します。

注**:** 計算データアイテムを地理データアイテムに変更することはできません。

カスタム地理データアイテムを作成するには、次の操作を行います。

1 左ペインのデータタブで、地理データアイテムで使用したいデータアイテムを右クリックしま す。地理を選択した後、カスタムを選択します。地理ウィンドウが表示されます。

画面 *32.11* 地理ウィンドウ

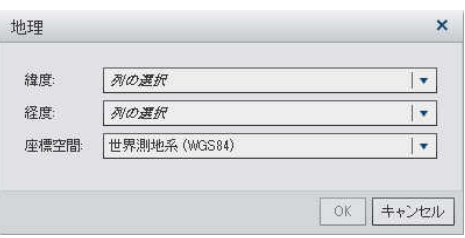

- 2 緯度のメジャーを選択します。緯度列の名前の先頭文字を入力して、ドロップダウンメニュ ーですばやく検索することもできます。
- 3 経度のメジャーを選択します。経度列の名前の先頭文字を入力して、ドロップダウンメニュ ーですばやく検索することもできます。
- 4 座標空間を選択します。世界測地系 **(WGS84)**、**Web** メルカトル、英国ナショナルグリッド **(OSGB36)**のいずれかを選択できます。デフォルトは、世界測地系 **(WGS84)**です。
- 5 **OK** をクリックします。 働は、データタブ上で新規の地理データアイテムを識別します。

### データアイテムのプロパティの変更

データアイテムの名前の変更

データアイテムの名前を変更するには、次の操作を行います。

- 1 データタブでデータアイテムを選択します。
- 2 データアイテムテーブルで、データアイテムの既存の名前を選択してから新しい名前を入 力します。同じデータソース内にある別のデータアイテムが使用している名前は使用でき ません。変更内容は自動的に保存されます。

データアイテムの役割の変更

データアイテムの役割は変更できます。たとえば、メジャーデータアイテムをカテゴリデータア イテムに変更できます。レポートで使用中のデータアイテムの役割は変更できません。ただ し、データアイテムを複製すると、その複製した新しいデータアイテムに異なる役割を割り当て ることができます。

注**:** 度数データアイテムまたは度数パーセントデータアイテムの役割は変更できません。集計 メジャーの役割も変更できません。

ヒント 地理データアイテムの場合、役割を変更するには、ドロップダウンメニューではなくコ ンテキストメニューを使用します。

データアイテムの役割を変更するには、次の操作を行います。

- 1 データタブでデータアイテムを選択します。
- 2 データアイテムテーブルで、データアイテムの既存の役割名を選択します。
- 3 ▼をクリックして、ドロップダウンメニューを開きます。メジャーまたはカテゴリを選択します。 変更内容は自動的に保存されます。

注**:** カテゴリデータアイテムは、メジャーデータアイテムに変換できません。

注**:** 計算データアイテムを地理データアイテムに変更することはできません。

数値メジャーデータアイテムや、日付/日時/時間データアイテムの出力形式の変更 数値メジャーデータアイテムや、日付/日時/時間データアイテムの出力形式を変更できます。 また、ユーザ定義出力形式が数値ベースである場合、そのユーザ定義出力形式を持つデータ アイテムの出力形式を変更できます。

注**:** フィルタで使用されているデータアイテムや、計算メジャーまたは集計メジャーの一部とし て使用されているデータアイテムの出力形式は変更できません。

出力形式を変更するには、次の操作を行います。

- 1 データタブでデータアイテムを選択します。
- 2 データアイテムテーブルで、既存の出力形式を選択します。出力形式の種類、幅、小数点 以下の桁数を含むリストが表示されます(数値データアイテムの場合)。選択します。選択 内容のサンプルがリストの下に表示されます。

注**:** 日付/日時/時間データアイテム用の一部の種類の出力形式では、さまざまな出力形 式のバリエーションが利用できます。出力形式ドロップダウンリストに表示されるサンプル 値に基づいて、出力形式のバリエーションを選択します。

### 数値データアイテムで利用可能な出力形式のリストの例を次の図に示します。

画面 *32.12* 数値データアイテムで利用可能な出力形式

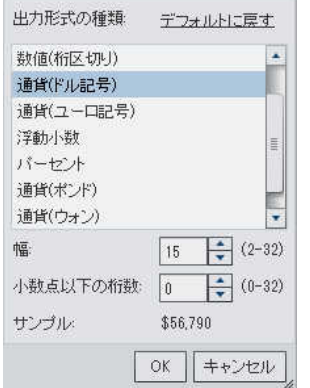

#### 日付データアイテムで利用可能な出力形式のリストの例を次の図に示します。

画面 *32.13* 日付データアイテムで利用可能な出力形式

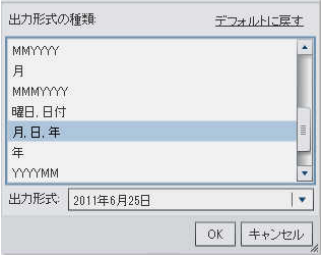

注**:** デフォルトに戻すオプションは、出力形式がデフォルトから変更されている場合にのみ 表示されます。

注**:** ユーザー定義出力形式データアイテムを標準的な数値出力形式に変更した場合、そ のデータアイテムがカテゴリデータアイテムのままであるならば、そのデータアイテムでデ フォルトに戻す オプションが利用できます。

3 **OK** をクリックして、変更内容を保存します。

ユーザー定義出力形式の変更

デザイナでは、適用されているユーザー定義出力形式の名前がデータアイテムの出力形式プ ロパティに表示されない場合でも、SAS LASR Analytic Server で定義されたユーザー定義出 力形式を結果に適用できます。数値データアイテムに基づく出力形式は変更できますが、文

字ベースのデータアイテムに基づく出力形式は変更できません。数値出力形式を変更した場 合、デフォルトに戻すを選択することにより、そのユーザー定義出力形式を復元できます。

データアイテムの出力形式プロパティには、文字ベースのユーザー定義出力形式の名前は表 示されませんが、数値ベースのユーザー定義出力形式の基本名は表示されます。

■は、データタブ上で有効なユーザー定義出力形式を持つカテゴリデータアイテムを識別しま す。

メジャーの集計方法の変更

データソース内のメジャーの集計方法を変更するには、データタブを使用するか、またはキャ ンバス内のレポートオブジェクトを使用します。

注**:** 集計方法の中には必ずしも適切でないものもあるため、データを十分に把握しておく必要 があります。たとえば、平均の平均は有効ではありません。

データタブを使用して集計方法を変更するには、次の操作を行います。

- 1 データタブでメジャーデータアイテムを選択します。
- 2 データアイテムテーブルで、既存の集計を選択します。集計のドロップダウンリストが表示 されます。使用可能な集計は、合計、平均、最小、最大、カウントです。選択すると、変更 内容が自動的に保存されます。

注**:** ローカル集計オーバーライドを選択していない限り、該当するデータアイテムを使用し ているレポート内のすべてのレポートオブジェクトがこの変更の影響を受けます。

画面 *32.14* データアイテムの使用可能な集計

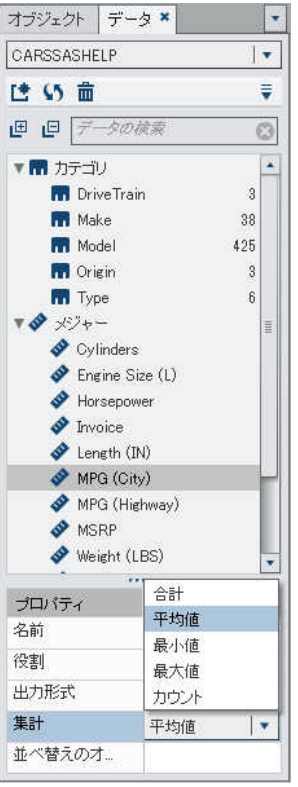

キャンバス内のレポートオブジェクトを操作しているときに集計方法を変更するには、次の操 作を行います。

- 1 次の操作のいずれかを選択します。
	- リスト表の場合は、レポートオブジェクト内のメジャーヘッダーを右クリックします。

画面 *32.15* リスト表の集計メニュー項目

| <b>Product Line</b> | <b>Revenue</b>        | Expenses V  | Profit        |
|---------------------|-----------------------|-------------|---------------|
| Game                | 1,671,890,035         | 477,809,929 | 1,194,080,107 |
| Action Figure       | Revenue の置換           | ٠           | $-19,071,493$ |
| Promotional         | Revenue の削除           |             | 589,876,916   |
| Stuffed Animal      | 集計                    | ٠<br>ß      | 合計            |
|                     | 並べ替え                  | 平均値         |               |
|                     | ランクの追加<br>リンクの追加<br>۲ |             | 最小值           |
|                     |                       |             | 最大值<br>カウント   |
|                     | 表示ルールの追加<br>スパーク線の追加  |             |               |
|                     |                       |             | • デフォルト (合計)  |
|                     | リスト表 1のエクスポート         |             |               |
|                     | リスト表 1の削除             |             |               |
|                     | リスト表 1の複製             |             |               |

- クロス表の場合は、メジャーのヘッダー行を右クリックします。
- グラフの場合は、メジャー名ホットスポットを右クリックします。または、役割タブでメジャ ーデータアイテム名を右クリックします。

画面 *32.16* グラフの集計メニュー項目

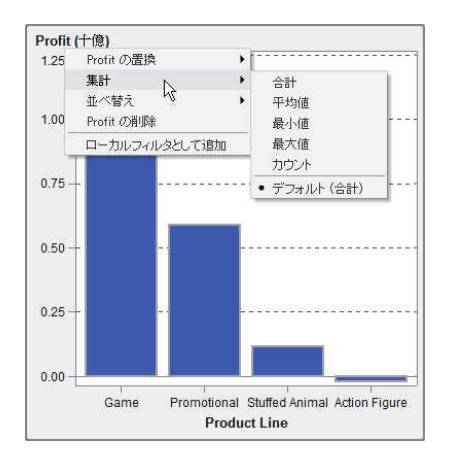

2 集計 *aggregation name* を選択します。ここで、*aggregation name* は、合計、平均、 最小、最大、カウントのいずれかになります。

変更内容は自動的に保存されます。

注**:** これは、そのレポートオブジェクトに限定のローカルオーバーライドになります。それ以 外のレポートオブジェクト内の該当するデータアイテムのデフォルト集計には影響がありま せん。

カテゴリデータアイテムの並べ替えのオプションの変更

データタブのデータアイテムテーブルを使用して、数値ベースのユーザー定義出力形式を持 つカテゴリデータアイテムの並べ替えのオプションを変更できます。使用できる並べ替えのオ プションは次のとおりです。

#### フォーマット済み

ユーザー定義出力形式によるフォーマット済みの文字出力を使用して、辞書順で並べ替え ます。(たとえば、月の英語名は、April、August、December、February...のように並べ替 えられます)。デフォルト値はフォーマット済みです。

#### 未フォーマット

ベースとなる数値を使用して、数値順に並べ替えます。(たとえば、January、February、 March、April...のベースとなる数値が、それぞれ 1、2、3、4...である場合、月名は January、February、March、April...のように並べ替えられます)。

### データアイテムの削除

デザイナで作成したデータアイテム(計算データアイテムや複製データアイテムなど)を削除で きます。削除したデータアイテムは、左ペインのデータタブに表示されなくなります。

階層を単一レベルまで縮小した場合、階層内にあるデータアイテムを削除できません。また、 オリジナルのデータソース内の列に対する最後または唯一の参照であるようなデータアイテム は削除できません。計算データアイテム、集計メジャー、地理データアイテムで使用されている データアイテムも削除できません。

ヒント 削除できないデータアイテムを非表示にするには、データタブでデータアイテム名を 右クリックした後、データアイテムの非表示を選択します。詳細については[、"データアイテム](#page-418-0) の表示/[非表示](#page-418-0)" (379 ページ)を参照してください。

データアイテムを削除するには、次の操作を行います。

1 左ペインのデータタブで、削除したいデータアイテムを右クリックします。

画面 *32.17* データアイテムの削除に関するメニュー項目

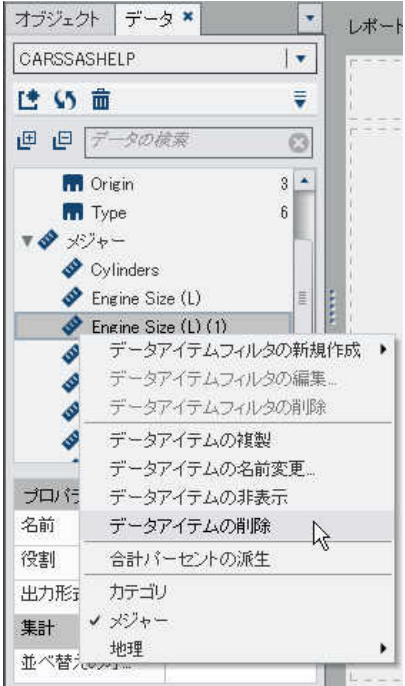

- 2 データアイテムの削除を選択します。
- 3 表示される確認メッセージで、はいをクリックします。データアイテムが、データアイテムの リストから削除されます。また、そのデータアイテムを使用していたあらゆるレポートオブジ ェクト、フィルタ、ランクからも削除されます。

レポートの階層の操作

階層について

階層を作成することで、レポートにドリルダウン機能を追加できます。階層は、親子関係に基 づくカテゴリ列の配置です。汎用的な情報が上部、より具体的な情報が下部になるように、階 層のレベルが配置されます。たとえば、*年*を最上位レベル、*月*を次のレベル、日を最下位レベ ルとして、日時列の階層を作成できます。

地理的な階層を作成することもできます。たとえば、最上位レベルが地域、その次のレベルが 都道府県、最下位レベルが市区町村の階層を作成できます。

レポートオブジェクトの場合に作成できる階層は 2 つまでです。

注**:** リスト表は階層に対応していません。

注**:** クロス表では、行または列ごとに階層かカテゴリのいずれかを作成できます。

デザイナでは、次の操作が行えます。

- "レポートの階層の新規作成" (370 ページ)
- ["レポートの階層の編集](#page-410-0)" (371 ページ)
- ["レポートの階層の削除](#page-411-0)" (372 ページ)

レポートの階層の新規作成

レポートの階層を新規作成するには、次の操作を行います。

- 1 データタブで、ネクリックした後、新しい階層を選択します。新しい階層ウィンドウが表示さ れます。
- 2 名前を入力します。
- 3 少なくとも 2 つのカテゴリを選択し、それらを階層リストまでドラッグします。

<span id="page-410-0"></span>画面 *32.18* 新しい階層ウィンドウ

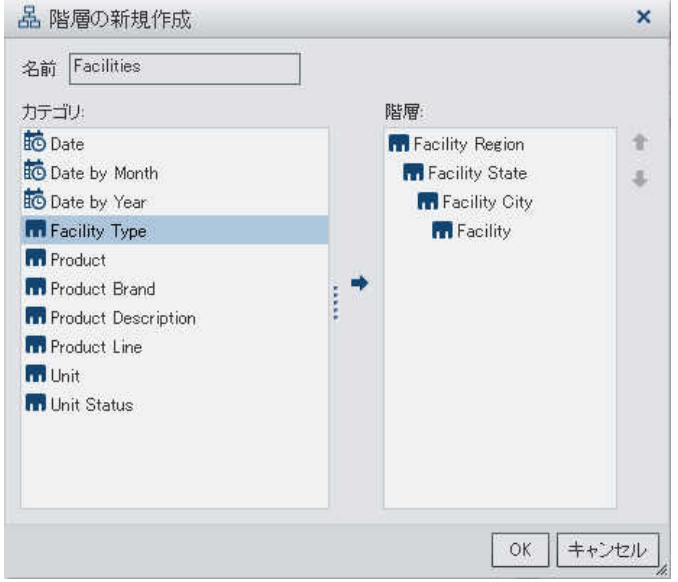

- 4 (オプション)上矢印と下矢印を使用して、階層リスト内でデータアイテムを整列します。
- 5 OK をクリックして、新規の階層を保存します。 <mark>黒は、データタブ上のデータアイテムのリス</mark> トで新規の階層を識別します。

クロス表レポートオブジェクトでは、クロス表の軸上のカテゴリから階層を作成できます。階層 を作成するには、カテゴリのヘッダーを右クリックして階層の作成を選択します。カテゴリが新 規の階層に置換されます。 新規の階層の名前は、最も外側のカテゴリの名前に接尾辞 **Hierarchy** を付けて生成されます。

レポートの階層の編集

階層を編集するには、次の操作を行います。

1 データタブで該当する階層の名前を右クリックして階層の編集を選択します。階層の編集 ウィンドウが表示されます。

<span id="page-411-0"></span>画面 *32.19* 階層の編集ウィンドウ

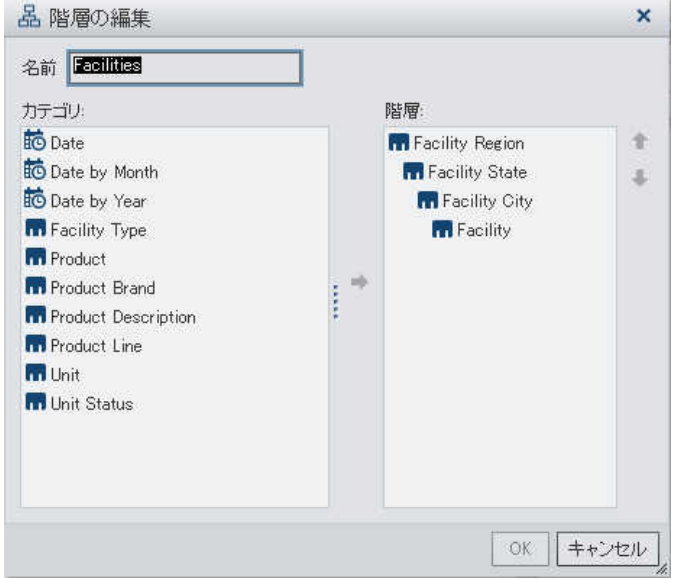

- 2 (オプション)名前を編集します。
- 3 カテゴリの追加や削除を行います。少なくとも 2 つのカテゴリが存在する必要があります。
- 4 **OK** をクリックして、更新した階層を保存します。

レポートの階層の削除

階層を削除するには、次の操作を行います。

- 1 データタブで該当する階層の名前を右クリックして階層の削除を選択します。
- 2 表示される確認メッセージで、はいをクリックします。

### レポート内の計算データアイテムの操作

計算データアイテムについて

デザイナでは、式を使用して既存のデータアイテムから新規のデータアイテムを計算できま す。たとえば、売上から費用を差し引いて会社の利益を計算できます。

計算データアイテムを使用すると、数値の算術計算だけでなく、日付と時間の値を作成するこ ともできます。たとえば、*月、日*および*年*に対して別々のカテゴリがデータに含まれている場合 は、これらのカテゴリから日付値を計算できます。

注**:** すべての計算は未集計のデータに対して実行されます。集計が実行される前に、データ ソース内の行ごとに計算式が評価されます。集計データの計算を実行する方法については、 ["新しい集計メジャーのレポートへの追加](#page-415-0)" (376 ページ)を参照してください。

計算データアイテムを階層に取り込むことができます。

デザイナを使用して、計算データアイテムや集計メジャーを操作できます。

レポートへの新規の計算データアイテムの追加

新しい計算データアイテムを追加するには、次の操作を行います。

1 データタブで ネクリックした後、新しい計算アイテムを選択します。新しい計算アイテムウ ィンドウが表示されます。

画面 *32.20* 新しい計算アイテムウィンドウ

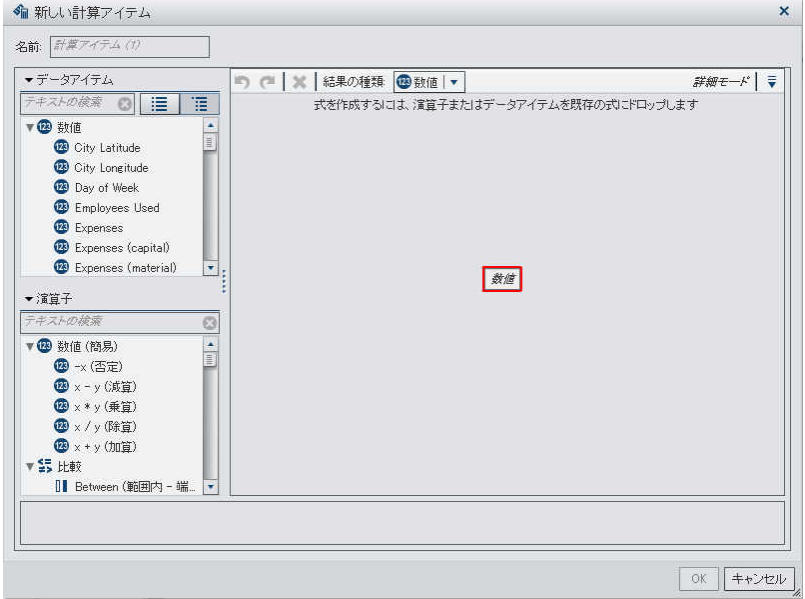

- 2 名前を入力します。
- 3 ドロップダウンリストから結果の種類を選択します。デフォルトの結果の種類は数値です。 使用可能な結果の種類を次の表に示します。

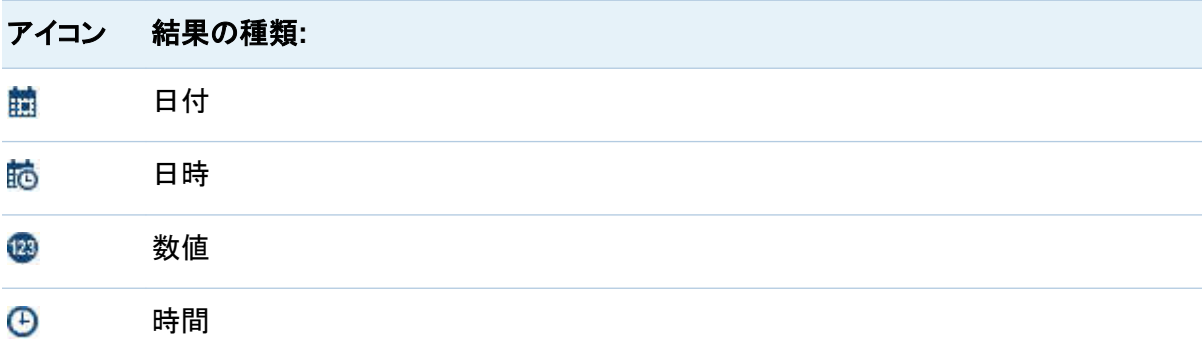

デザイナの計算データアイテムは、必ずデフォルトで次の出力形式になります。これは、デ ータの種類に基づいています。

- 日付: DATE9
- 日時: DATETIME10
- 時間: TIME8
- 数値: COMMA12.2

新規の計算データアイテムを作成したら、データタブ上のデータアイテムテーブルを使用し て出力形式を変更できます。

デザイナで作成した新しい数値計算アイテムのデフォルトの集計は合計になります。 デー タタブ上のデータアイテムテーブルを使用して、数値計算データアイテムの集計を変更でき ます。

- 4 (オプション) すをクリックし、すべてのドロップ領域を表示します。または、スクラッチ領域を 表示を選択して、一時的な式を作成することもできます。
- 5 計算データアイテムの式を作成するには、データアイテムと演算子を右ペインの式にドラッ グします。式に含まれるそれぞれの長方形のフィールドにデータアイテム、演算子または 特定の値を挿入できます。

アイテムまたは演算子を式までドラッグする場合は、カーソルの正確な位置によって、新規 の要素を式のどの場所にどのように追加するかが決まります。新規の要素を式までドラッ グすると、その場所に要素をドロップした時点で式がどのように変化するかを示すプレビュ ーが表示されます。

たとえば、現在の式が( Profit / Revenue )である場合に、**x - y (**減算**)**演算子を開 きかっこの内部にドラッグアンドドロップすると、その式が( [number] — ( Profit / Revenue ))に変わります。また、演算子を除算記号にドラッグアンドドロップすると、その 式が( Profit - Revenue )に変わります。

算術関数の実行、日時値の処理および"if"節などの論理処理の評価に使用できる多種多 様な演算子があります。詳細については、付録 1, "[計算データアイテムの演算子](#page-522-0)" (483 [ページ](#page-522-0))を参照してください。

6 **OK** をクリックします。新規の計算データアイテムが**データ**タブに表示されます。 幅、 編また は 輻は、データタブ上で新規の計算データアイテムを識別します。

注**:** が表示されるのは、計算数値メジャーをカテゴリデータアイテムに変更した場合に 限ります。

<span id="page-415-0"></span>新しい集計メジャーのレポートへの追加

集計メジャーでは、集計値を使用して新しいデータアイテムを計算できます。たとえば、地域別 の企業の利益率を計算する場合、ある地域グループ内に存在するすべての店舗の利益の合 計を、同じ地域グループ内に存在するすべての店舗の収益の合計で割ります。集計は、計算 式の一部として評価されます。

集計メジャーを追加するには、次の操作を行います。

1 データタブで ネクリックした後、新しい集計メジャーを選択します。 新しい集計メジャーウィ ンドウが表示されます。

画面 *32.21* 新しい集計メジャーウィンドウ

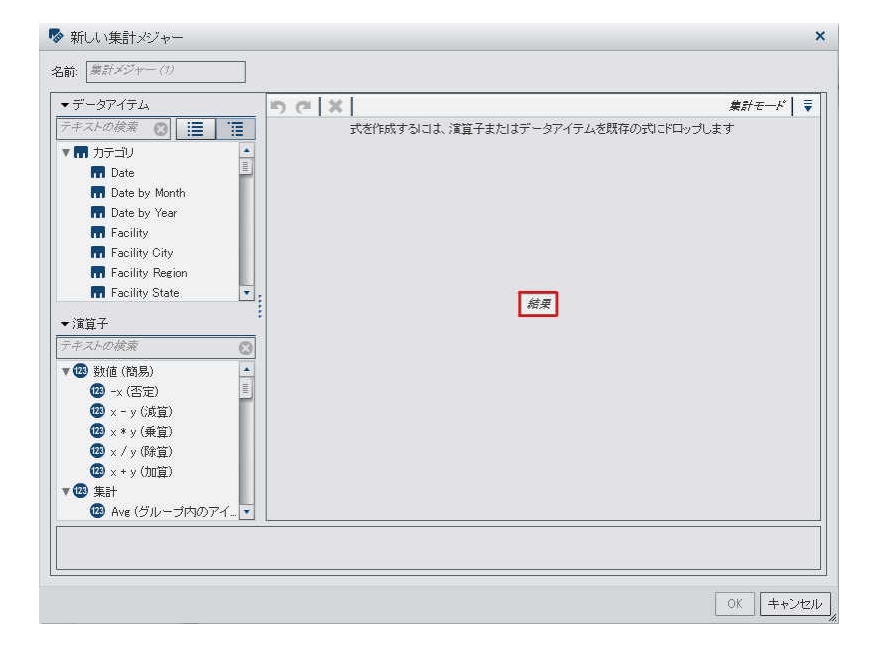

- 2 名前を入力します。
- 3 (オプション) すをクリックし、すべてのドロップ領域を表示します。または、スクラッチ領域を 表示を選択して、一時的な式を作成することもできます。
- 4 集計メジャーの式を作成するには、データアイテムと演算子を右ペインの式にドラッグアン ドドロップします。式に含まれるそれぞれのフィールドにデータアイテム、演算子または特 定の値を挿入できます。

アイテムまたは演算子を式にドラッグアンドドロップする場合、カーソルの正確な位置によ って、新規の要素を式のどの場所にどのように追加するかが決まります。新規の要素を式 までドラッグすると、その場所に要素をドロップした時点で式がどのように変化するかを示 すプレビューが表示されます。

算術関数の実行や IF 節などの論理処理の評価に使用できる多種多様な演算子がありま す。付録 1, "[計算データアイテムの演算子](#page-522-0)" (483 ページ)を参照してください。

- 5 式のデータアイテムごとに、集計の種類を選択します。デフォルトでは、メジャーに合計が 使用され、カテゴリには **Distinct** が使用されます。新しい集計の種類を選択するには、集 計演算子を演算子リストから式の集計の種類にドラッグアンドドロップします。使用可能な 集計演算子のリストについては、付録 1, "[計算データアイテムの演算子](#page-522-0)" (483 ページ)を 参照してください。
- 6 式の集計ごとに、集計のコンテキストを選択します。各集計の隣にあるドロップダウンリスト を使用して、次のコンテキスト値のいずれかを選択します。

#### **ByGroup**

ビジュアル内で使用されているデータアイテムのサブセットごとに集計を計算します。た とえば、棒グラフでは、**ByGroup** コンテキストでの集計メジャーは、グラフの棒ごとに 別々の集計値を計算します。

**ForAll**

全データアイテムの集計を計算します(フィルタリング後)。たとえば、棒グラフでは、 **ForAll** コンテキストでの集計メジャーは、グラフの棒ごとに同じ集計値(全データアイテ ムの計算)を使用します。

**ForAll** コンテキストと **ByGroup** コンテキストを組み合わせて使用することにより、ローカ ル値とグローバル値を比較するメジャーを作成できます。たとえば、平均からの偏差を計 算するには、次の式を使用します。

Avg ByGroup $(X)$  - Avg ForAll $(X)$ 

7 **OK** をクリックします。新しい集計メジャーがデータタブに表示されます。 は、新しい集計 メジャーを識別します。

計算データアイテムの編集

計算データアイテムを編集するには、次の操作を行います。

1 データタブ上の計算データアイテムを右クリックして計算アイテムの編集を選択します。計 算アイテムの編集ウィンドウが表示されます。

画面 *32.22* 計算アイテムの編集ウィンドウ

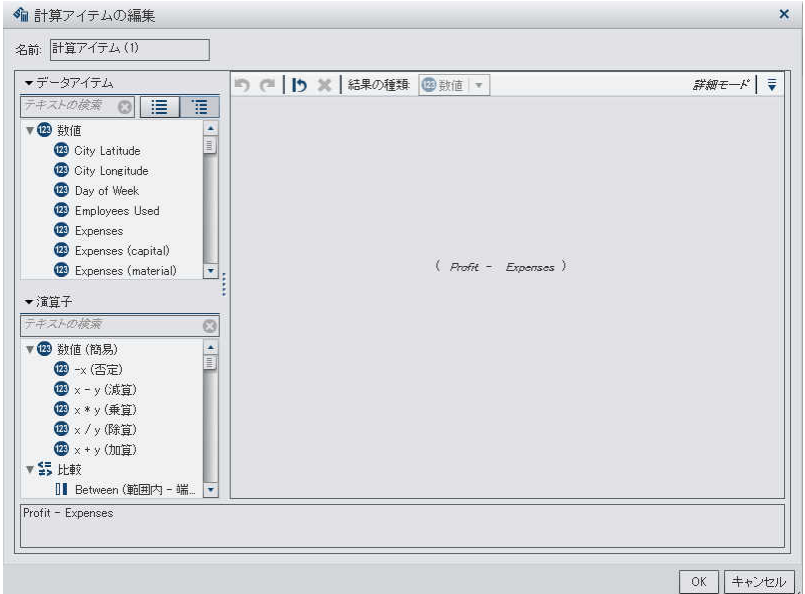

- 2 必要に応じて、計算データアイテムのデータアイテムと演算子を変更します。利用可能な 演算子と条件に関する詳細は、付録 2, "[フィルタの条件および演算子](#page-532-0)" (493 ページ)を参 照してください。
- 3 **OK** をクリックします。

その他のデータアイテムの場合と同じ手順を使用して、計算データアイテムの複製、名前の変 更、非表示、削除が行えます。別の計算データアイテム内で使用されている計算データアイテ ムは削除できません。

### <span id="page-418-0"></span>メジャーの詳細の表示

データソース内のすべてのメジャーの詳細を表示するには、次の操作を行います。

1 データタブで、をクリックした後、メジャーの詳細を選択します。メジャーの詳細ウィンドウ が表示されます。

画面 *32.23* メジャーの詳細ウィンドウ

| メジャーの詳細             |       |          |        | $\boldsymbol{\mathsf{x}}$ |
|---------------------|-------|----------|--------|---------------------------|
| 名前                  | 最小值   | 最大值      | 平均值    | 合計                        |
| Unit Age            | 0.00  | 9.00     | 3.03   | 214394520.00              |
| Unit Capacity       | 16.00 | 212.00   | 174.35 | 12332370106.00            |
| Unit Downtime       | 0.00  | 1.00     | 0.01   | 438120.00                 |
| Unit ID             | 3.00  | 184.00   | 67.52  | 4775908437.00             |
| Unit Lifespan       | 0.25  | 1.00     | 0.75   | 52864134.83               |
| Unit Lifespan Limit | 0.10  | 0.50     | 0.29   | 20174690.56               |
| Unit Reliability    | 0.40  | 0.99     | 0.88   | 62185415.69               |
| Unit Yield (actual) | 0.00  | 212.00   | 128.86 | 9114698643.00             |
| Unit Yield (rate)   | 0.13  | 1.00     | 0.90   | E<br>63190937.01          |
| Unit Yield (target) | 0.00  | 212.00   | 143.45 | 10146429199.00            |
| ▼詳細情報               |       |          |        |                           |
| 標準偏差:               |       | 5.17     |        |                           |
| 重複しない値のカウント:        |       | 20       |        |                           |
| 欠損値                 |       | 612883   |        |                           |
| 合計行数                |       | 70732833 |        |                           |
|                     |       |          |        | 閉じる                       |

2 閉じるをクリックします。

データアイテムの表示/非表示

データタブで、データソースのどのデータアイテムを表示するかを指定できます。

データアイテムを表示/非表示にするには、次の操作を行います。

1 データタブで をクリックした後、データアイテムの表示**/**非表示を選択します。データアイ テムの表示**/**非表示ウィンドウが表示されます。

画面 *32.24* データアイテムの表示*/*非表示ウィンドウ

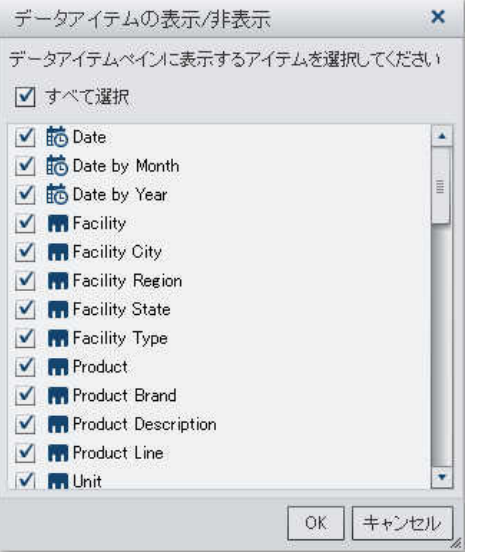

- 2 データタブに表示するデータアイテムを選択します。データタブに表示したくないデータアイ テムがある場合は、そのデータアイテムのチェックボックスをクリアします。
- 3 **OK** をクリックします。

レポートオブジェクトのデータ役割の割り当て変更

レポートオブジェクトとデータソースを選択すると、右ペインの役割タブにデータアイテムとそれ が割り当てられている役割が表示されます。

データ役割の割り当てを変更するには、次の操作を行います。

- 1 キャンバスで、割り当てられたデータアイテムを持つレポートオブジェクトを選択します。
- 2 右ペインの役割タブをクリックします。

#### 画面 *32.25* 役割タブ

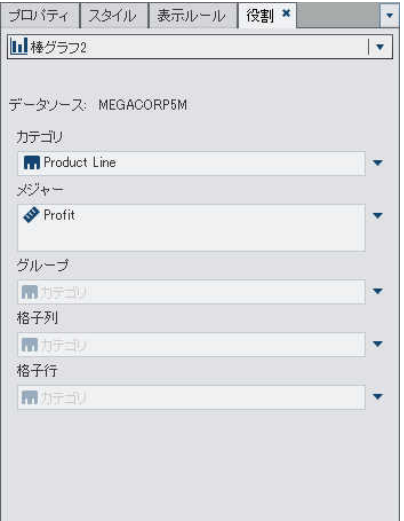

3 編集する役割の横にある マ をクリックします。複数のデータアイテムが割り当てられている データ役割の場合、使用可能なメニュー項目は異なる場合があります。

役割タブでデータアイテムを選択すると、集計、追加、削除、置換のメニュー項目が表示さ れます。また、データアイテムを右クリックすると、そのデータアイテムに対応した操作が表 示されます。

各種のレポートオブジェクトで、さまざまなデータ役割を使用できます。基本的なデータ役 割だけでなく、追加的なデータ役割も割り当てることができます。

たとえば、棒グラフでは次のデータ役割を使用できます。

グループ

割り当てるカテゴリデータアイテムの値に基づいてデータをグループ化します。

格子列

割り当てるカテゴリデータアイテムの値ごとに列を指定してグラフの格子を作成します。

格子行

割り当てるカテゴリデータアイテムの値ごとに行を指定してグラフの格子を作成します。

たとえば、画面 32.25 (381 ページ) の棒グラフでは、カテゴリを置換または削除できます。 メジャーの場合、集計の変更、別のメジャーの追加、既存のメジャーの置換、メジャーの削 除を実行できます。また、グループ、格子列、格子行を変更することもできます。

# レポートオブジェクトのデータ役割の割り当て削除

特定のレポートオブジェクトで割り当てられた役割からデータアイテムを削除するには、次の操 作を行います。

1 キャンバスでレポートオブジェクトを右クリックします。メニューが表示されます。 オブジェクトメニューがある棒グラフの例を次に示します。

画面 *32.26* レポートオブジェクトメニュー

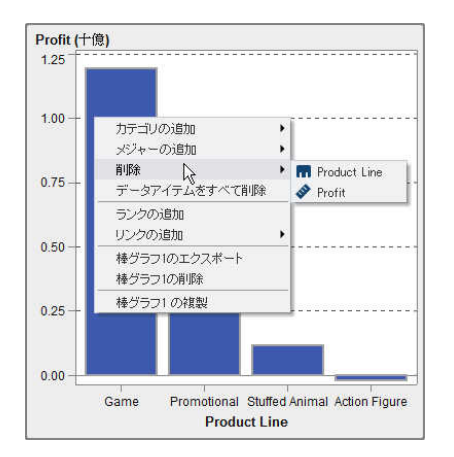

2 データアイテムをすべて削除を選択します。割り当てられたデータ役割からすべてのデー タアイテムが削除され、レポートオブジェクトがグレー表示になります。必要なデータ役割 が割り当てられていないことを示す●ステータスアイコンが右下端に表示されます。

### 割り当てられたデータ役割からすべてのデータアイテムを削除した棒グラフの例を次に示 します。

画面 *32.27* データ割り当てのないレポートオブジェクト

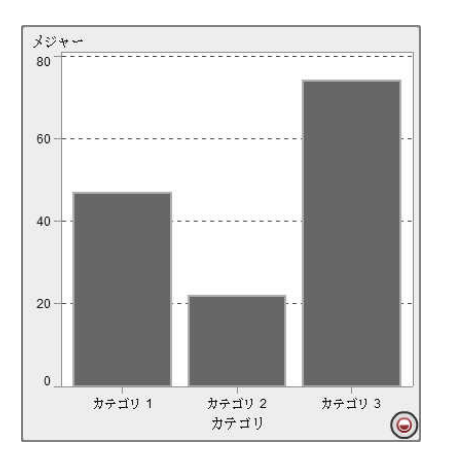

#### *32* 章 */* レポートのデータの選択

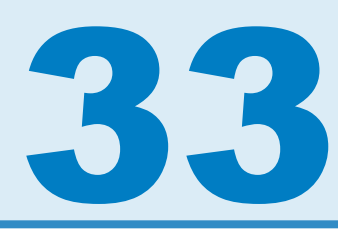

# <span id="page-424-0"></span>レポートのデータアイテムの並べ替え

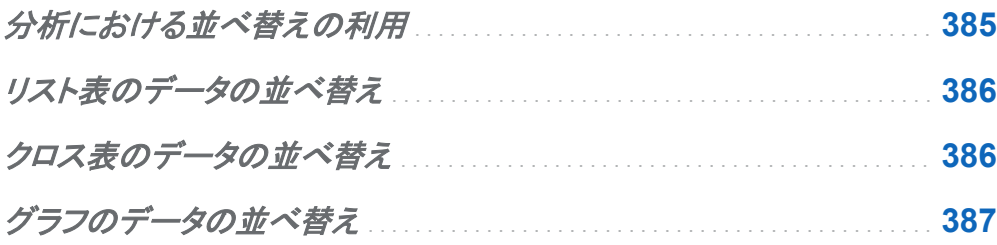

分析における並べ替えの利用

情報は、意図的な順序で表示すると理解しやすくなります。SAS Visual Analytics Designer (Designer)では 1 つ以上のデータアイテムに並べ替え順序を適用して、テーブルの行と列や グラフの軸ラベルを、アルファベットや数値の大小などの一定の順序で配列できます。データ の順序を対話形式で変更すると、異なる観点でデータを観察でき、価値のある洞察を得やすく なります。たとえば、レポート内でアルファベット順に表示されていた営業担当者を営業成績順 に並べ替えることができます。

ランク付けにより表示可能なデータの量を減らすことができ、並べ替えと組み合わせて使用さ れることがよくあります。詳細については、["新規ランクの追加](#page-489-0)" (450 ページ)を参照してくださ い。

# <span id="page-425-0"></span>リスト表のデータの並べ替え

リスト表の値を並べ替えるには、列ヘッダーを右クリックして並べ替えを選択します。次に、昇 順または降順を選択します。

画面 *33.1* リスト表の並べ替えメニュー項目

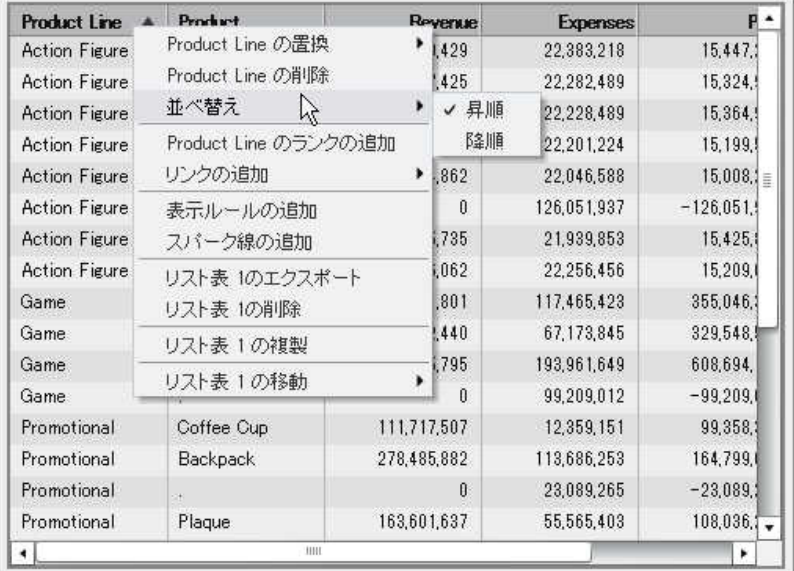

注**:** スペースバーを押して、テーブル内の単一の列を並べ替えることもできます。

クロス表のデータの並べ替え

クロス表のカテゴリまたはメジャー値を並べ替えるには、列ヘッダーまたは行ヘッダーを右クリ ックして並べ替えを選択します。次に、昇順または降順を選択します。

<span id="page-426-0"></span>画面 *33.2* クロス表の並べ替えメニュー項目

| Product Brand A<br>Novelty | Product Line<br>Promotional | Profit                   | Profit             | $\cdot$ <sub>1</sub> |              | Profit     |
|----------------------------|-----------------------------|--------------------------|--------------------|----------------------|--------------|------------|
|                            |                             |                          |                    |                      |              |            |
|                            |                             | Profit の置換<br>Profit の削除 |                    |                      |              | 13,791,102 |
|                            | <b>Action Figure</b>        |                          |                    | 5                    | $-4,935,976$ |            |
| Toy<br>Game                |                             | 並べ替え<br>ß                | ۰                  |                      | 昇順           | 058,060    |
|                            | Stuffed Animal              | 集計<br>小計パーセントを追加         |                    | ٠                    | 降順           | 054.767    |
|                            |                             | 合計パーセントを追加<br>リンクの追加     | ۰<br>クロス表 1のエクスポート |                      |              |            |
|                            | クロス表 1の削除                   |                          |                    |                      |              |            |
|                            |                             | クロス表1の複製                 |                    |                      |              |            |
|                            |                             | クロス表1の移動                 |                    | ٠                    |              |            |

カテゴリ名をクリックして、メジャーではなくカテゴリを並べ替えることもできます。

# グラフのデータの並べ替え

グラフの値を並べ替えるには、メジャー名を右クリックして並べ替えを選択します。次に、昇順 または降順を選択します。

画面 *33.3* グラフの並べ替えメニュー項目

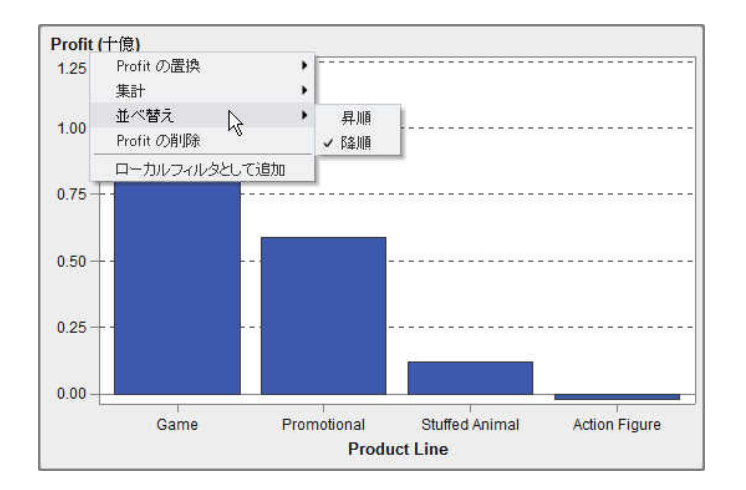

*33* 章 */* レポートのデータアイテムの並べ替え

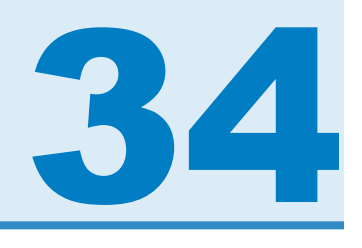

# レポートの表示ルールの操作

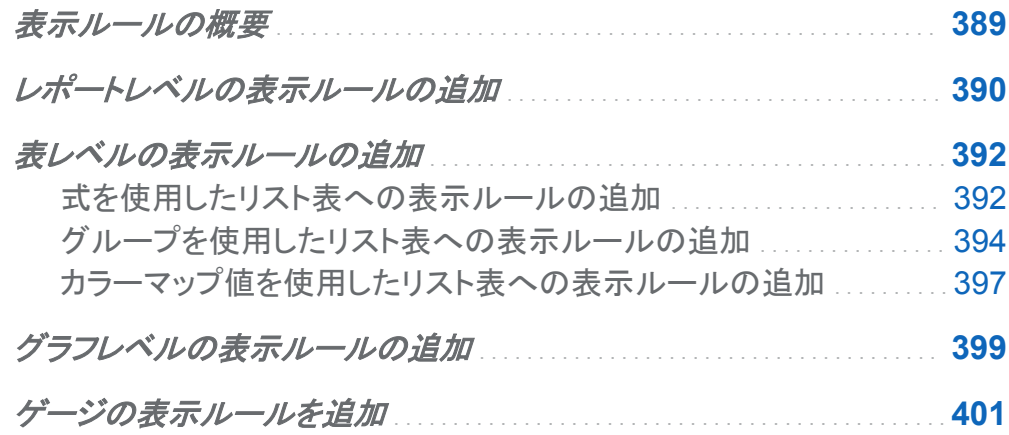

表示ルールの概要

表示ルールには、レポートオブジェクトを強調表示するためのあらゆる手段が組み込まれてい ます。表示ルールは、柔軟に条件を指定できる構造になっています。数種類の表示ルールが 用意されています。表示ルールを使用すると、オブジェクト間で条件を共有できますが、すべて の表示ルールをすべての種類のレポートオブジェクトに適用できるわけではありません。

SAS Visual Analytics Designer (デザイナ)は、表示ルール用に次のインターフェイスを提供 します。

■ 右ペインの表示ルールタブでは、キャンバス内で現在選択されているレポートオブジェクト に関する、間隔の生成や追加、またはカラーマップ値の追加が行えます。このペインでは、 レポートキャンバスで選択した内容に応じて、レポートレベルの表示ルールまたはオブジェ クトレベルの表示ルールを指定できます。

<span id="page-429-0"></span>■ 共有ルールタブでは、ゲージの新規の表示ルールを作成できます。このルールは、範囲の 間隔と色を指定するために他のゲージで使用されます。既存の共有表示ルールを編集し たり削除したりすることもできます。これらの表示ルールは複数のゲージで共有され、随時 作成することができます。

注**:** クロス表、 二軸の棒グラフ、二軸の棒-折れ線グラフ、二軸の折れ線グラフ、二軸の時系 列プロットは、表示ルールをサポートしません。

レポートレベルの表示ルールの追加

レポートレベルの表示ルールを追加するには、次の操作を行います。

1 レポートキャンバスでレポートオブジェクトもセクションも選択されていない場合は、右ペイ ンにある表示ルールタブをクリックします。新規をクリックします。新しい表示ルールの追加 ウィンドウが表示されます。

画面 *34.1* 新しい表示ルールの追加ウィンドウ

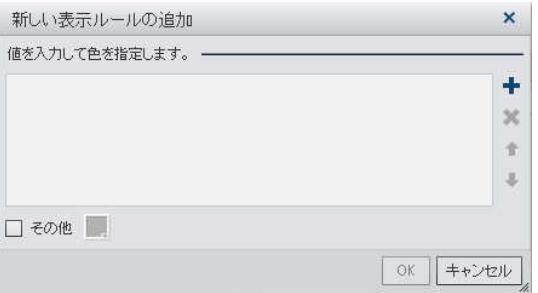

- 2 このフィールドに表示ルールの値を入力します。
- 3 表示ルールの色を選択します。
- 4 (オプション)値を入力するステップと色を選択するステップを繰り返します。
- 5 (オプション)その他チェックボックスを選択します。色を選択して、色が付いていないその他 のカテゴリに選択した色が表示されるようにします。

次の例では、リスト表内で各領域の値と色が指定されています。また、その他チェックボッ クスで色が選択されています。

画面 *34.2* 値と色が指定された新しい表示ルールの追加ウィンドウ

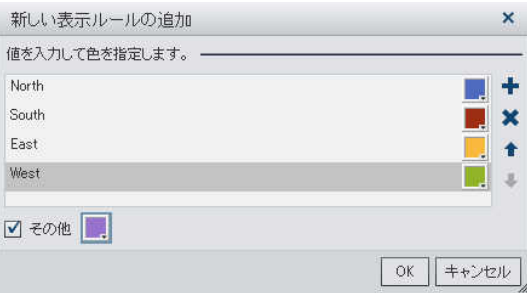

6 **OK** をクリックします。レポート内のレポートオブジェクトに新規の表示ルールが反映されま す。また、この表示ルールは右ペインの表示ルールタブに表示されます。

### <span id="page-431-0"></span>前述の新しい表示ルールの追加ウィンドウで定義されたレポートレベルの表示ルールを次の 表に示します。

画面 *34.3* レポートレベルの表示ルールが適用されたリスト表と棒グラフ

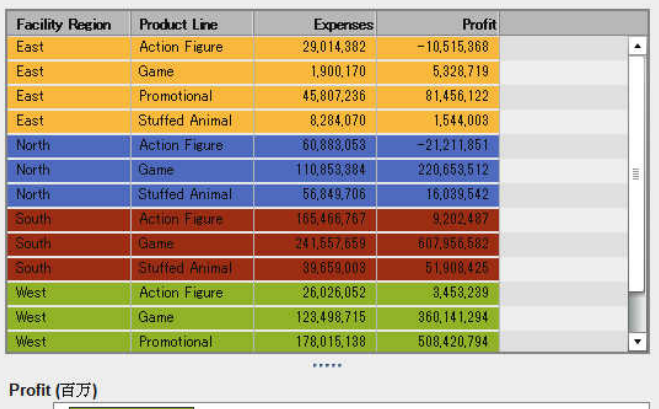

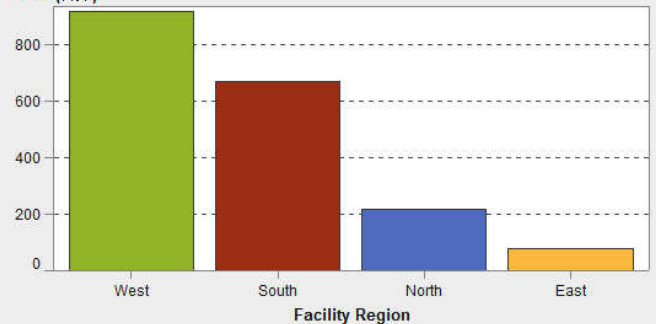

## 表レベルの表示ルールの追加

異なる 3 種類の表示ルールをテーブルに追加できます。テーブルでは日付を強調表示する表 示ルールを作成できません。

式を使用したリスト表への表示ルールの追加

注**:** 表示ルールはクロス表には追加されません。
式を使用してテーブルの新規表示ルールを指定するには、次の操作を行います。

- 1 更新するテーブルを選択していない場合は、レポートキャンバス内で更新したいテーブル を選択します。
- 2 右ペインで表示ルールタブをクリックします。新規をクリックします。新しい表示ルールの追 加ウィンドウが表示されます。

画面 *34.4* テーブルに関する新しい表示ルールの追加ウィンドウ

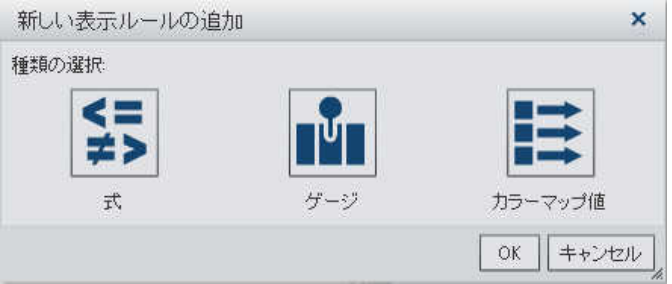

3 式をクリックします。新しい表示ルールの追加ウィンドウが展開され、式の詳細が表示され ます。

画面 *34.5* 式に関する新しい表示ルールの追加ウィンドウ

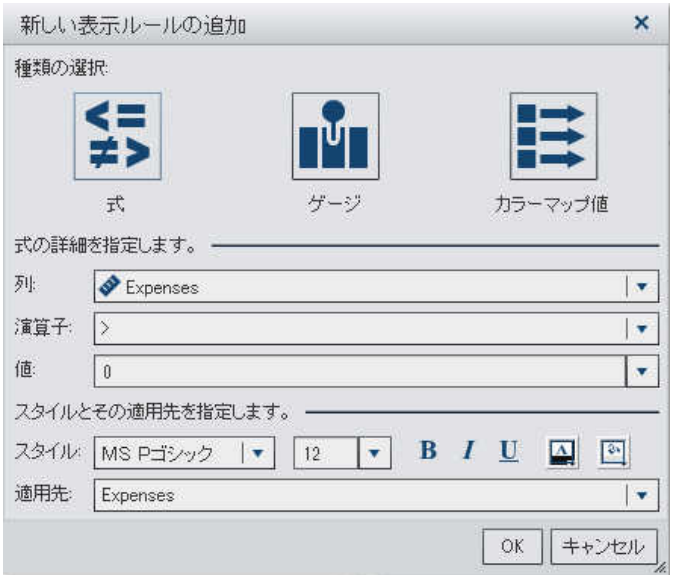

4 列または任意のメジャー値を選択します。

- 5 演算子を選択します。**=**, **< >**、**Between**、**<**、**<=**、**>**、**>=**、**Missing**、**NotMissing** のいずれ かを選択できます。デフォルトは、**>**です。
- 6 値を入力または選択します。
- 7 フォントのスタイル、サイズおよび色を変更します。
- 8 適用先ドロップダウンリストで行または列を選択します。
- 9 **OK** をクリックします。テーブルに新規の表示ルールが反映されます。表示ルールが右ペ インの表示ルールタブに表示されます。

式を使用する表示ルールの例を次に示します。

画面 *34.6* 式の表示ルールが生成された表示ルールタブ

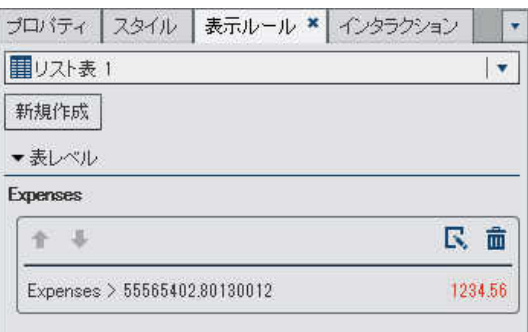

10 (オプション)表示ルールタブで スをクリックし、新しい表示ルールを編集します。

グループを使用したリスト表への表示ルールの追加

ゲージを使用してテーブルの新規表示ルールを指定するには、次の操作を行います。

- 1 更新するテーブルを選択していない場合は、レポートキャンバス内で更新したいテーブル を選択します。
- 2 右ペインで表示ルールタブをクリックします。新規をクリックします。新しい表示ルールの追 加ウィンドウが表示されます。
- 3 ゲージをクリックします。新しい表示ルールの追加ウィンドウが展開され、ゲージの詳細が 表示されます。
	- 画面 *34.7* ゲージに関する新しい表示ルールの追加ウィンドウ

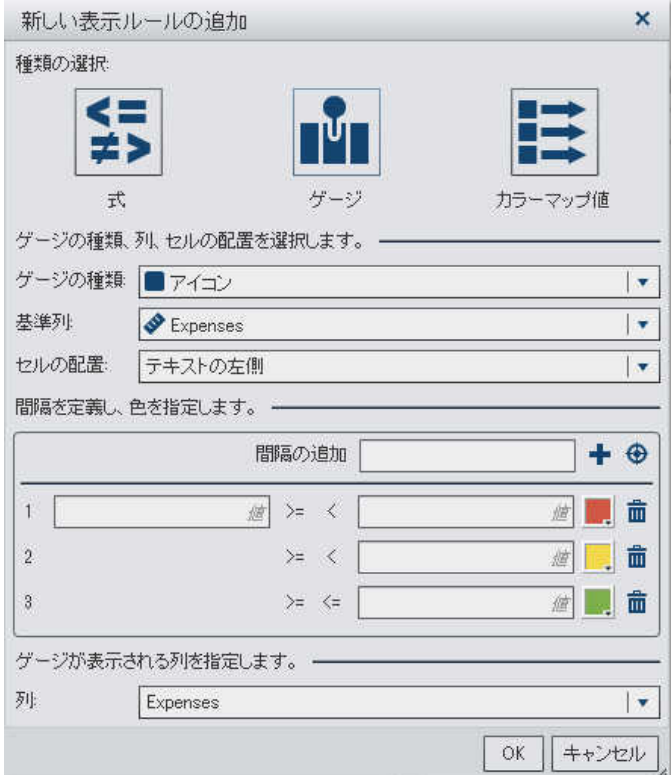

- 4 ドロップダウンリストからゲージの種類を選択します。選択肢としてビュレット、アイコン、ス ライダー、サーモメーターが用意されています。デフォルトではアイコンが選択されていま す。
- 5 基準列ドロップダウンリストを使用して、レポート内のどの列をルールの基準にするかを指 定します。
- 6 セルの配置で、列内のどの場所にゲージを表示するかを指定します。選択肢としてテキス トの左側、テキストの右側、テキストの置換が用意されています。
- 7 ルールの間隔と色を定義します。
- 間隔の値を個別に入力してから、色を選択します。間隔と間隔の間にある演算子は、 クリックして変更できます。
- ● をクリックして間隔の生成ウィンドウを表示します。間隔の生成ウィンドウが表示さ れます。

画面 *34.8* 間隔の生成ウィンドウ

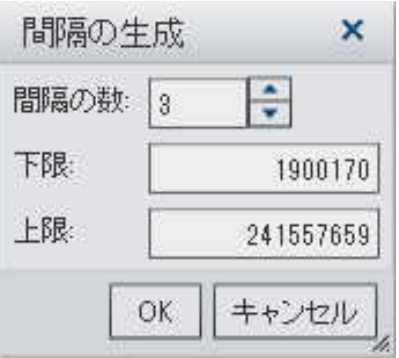

間隔の数、下限、上限を指定できます。**OK** をクリックします。

8 ゲージを表示する列を指定します。

9 **OK** をクリックします。テーブルに新規の表示ルールが反映されます。表示ルールが右ペ インの表示ルールタブに表示されます。

アイコンを使用する表示ルールが自動生成された例を次に示します。

画面 *34.9* アイコンの表示ルールが生成された表示ルールタブ

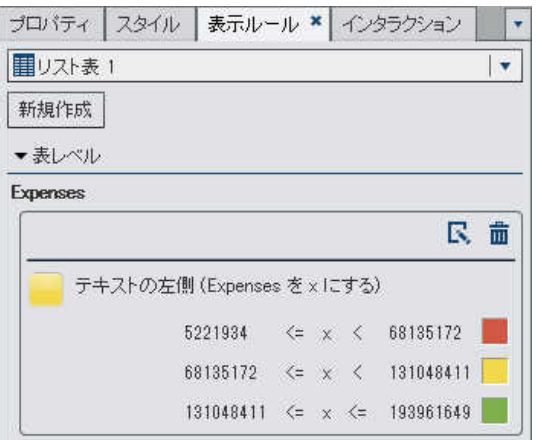

10 (オプション)表示ルールタブで くをクリックし、新しい表示ルールを編集します。

カラーマップ値を使用したリスト表への表示ルールの追加

カラーマップ値を使用してテーブルの新規表示ルールを指定するには、次の操作を行います。

- 1 更新するテーブルを選択していない場合は、レポートキャンバス内で更新したいテーブル を選択します。
- 2 右ペインで表示ルールタブをクリックします。新規をクリックします。新しい表示ルールの追 加ウィンドウが表示されます。
- 3 カラーマップ値をクリックします。新しい表示ルールの追加ウィンドウが展開され、カラーマ ップ値の詳細が表示されます。

画面 *34.10* カラーマップ値に関する新しい表示ルールの追加ウィンドウ

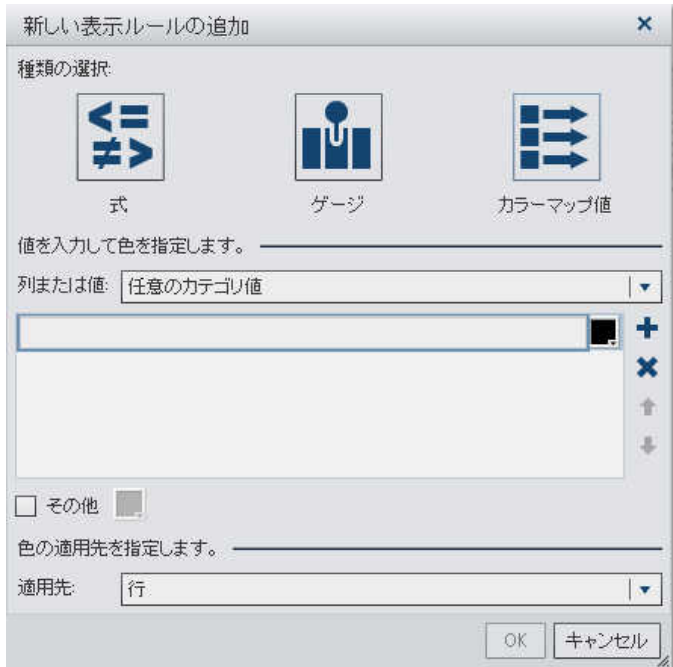

- 4 表示ルールを適用する列または値を選択します。
- 5 ボックス内をクリックして、表示ルールの値を入力します。
- 6 表示ルールの色を選択します。
- 7 (オプション)値を入力するステップと色を選択するステップを繰り返します。
- 8 (オプション)その他チェックボックスを選択します。次に、色を選択します。
- 9 適用先ドロップダウンリストを使用して、色を適用する場所を指定します。 次の例では、リスト表内で各製品の値と色が指定されています。

画面 *34.11* カラーマップ値が表示された表示ルールの追加ウィンドウ

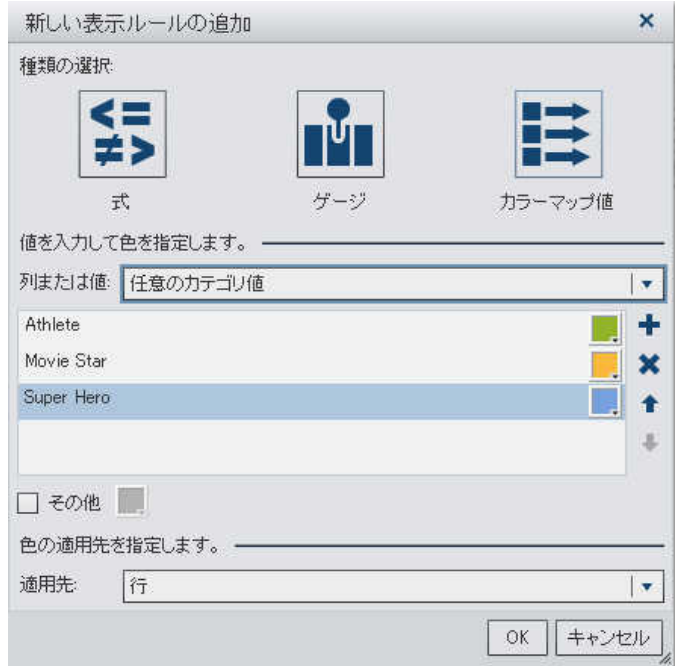

10 **OK** をクリックします。テーブルに表示ルールが反映されます。

#### 表示ルールが右ペインの表示ルールタブに表示されます。

画面 *34.12* カラーマップ値に関する表示ルール

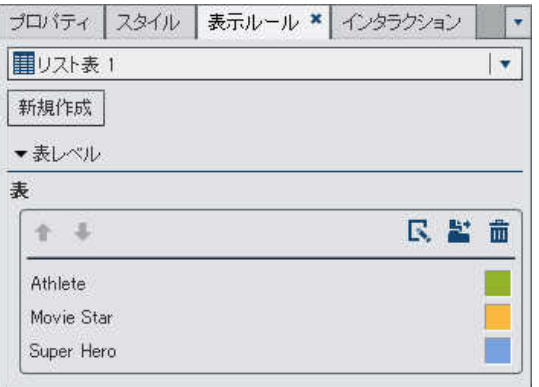

11 (オプション)表示ルールタブで をクリックして、テーブルレベルの表示ルールをレポートレ ベルの表示ルールへと変更します。

### グラフレベルの表示ルールの追加

グラフに表示ルールを追加できます。グラフでは日付を強調表示する表示ルールを作成でき ない点に注意してください。

注**:** ウォーターフォールチャートに表示ルールを追加できるのは、右ペインのプロパティタブで 応答量の符号による色チェックボックスが選択されている場合に限ります。

グラフに関する新規の表示ルールを指定するには、次の操作を行います。

- 1 更新するグラフを選択していない場合は、レポートキャンバス内で更新したいグラフを選択 します。
- 2 右ペインで表示ルールタブをクリックします。新規をクリックします。新しい表示ルールの追 加ウィンドウが表示されます。

画面 *34.13* グラフに関する新しい表示ルールの追加ウィンドウ

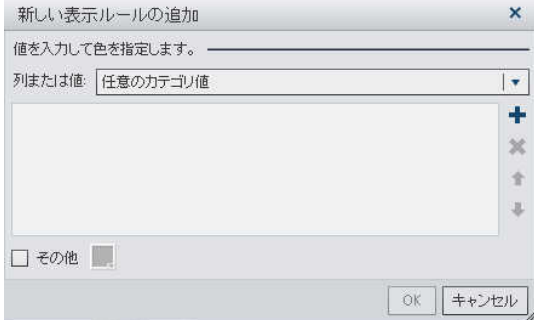

- 3 表示ルールの列または値を選択します。
- 4 ボックス内をクリックして、表示ルールの値を入力します。
- 5 表示ルールの色を選択します。
- 6 (オプション)値を入力するステップと色を選択するステップを繰り返します。矢印を使用して 値を上下に移動します。

次の例では、棒グラフ内で各製品ラインの値と色が指定されています。

画面 *34.14* 値と色が指定された新しい表示ルールの追加ウィンドウ

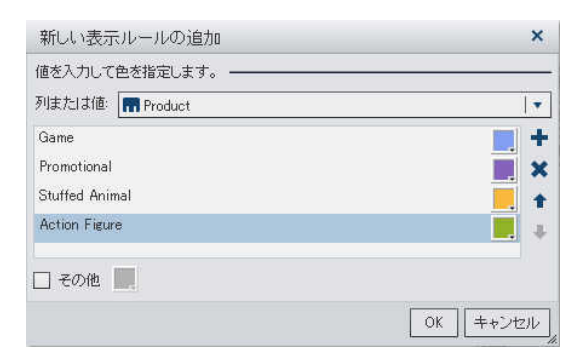

- 7 (オプション)その他チェックボックスを選択します。次に、色を選択します。
- 8 **OK** をクリックします。グラフに新規の表示ルールが反映されます。

#### 表示ルールが右ペインの表示ルールタブに表示されます。

画面 *34.15* グラフの表示ルールが生成された表示ルールタブ

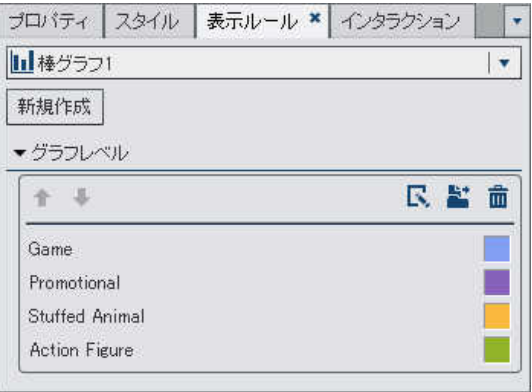

- 9 (オプション)表示ルールタブで<br />
でいってい、新しい表示ルールを編集します。
- 10 (オプション)表示ルールタブで をクリックして、グラフレベルの表示ルールをレポートレベ ルの表示ルールへと変更します。

### ゲージの表示ルールを追加

ゲージでは、範囲の間隔と色を指定するために表示ルールが使用されます。

ゲージの新しい表示ルールを指定するには、次の操作を行います。

- 1 更新するゲージを選択していない場合は、レポートキャンバス内で更新したいゲージを選 択します。
- 2 右ペインで表示ルールタブをクリックします。

### ダイアルゲージの表示ルールタブの例を次に示します。

画面 *34.16* ダイアルゲージの表示ルールタブ

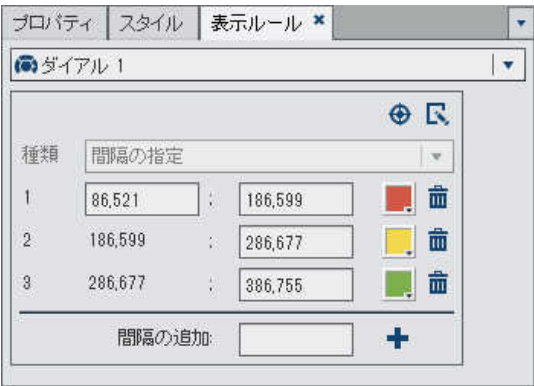

3 ゲージの表示ルールを指定(または変更)します。間隔の生成、表示ルールの編集、種類 の指定が行えます。

自動的に間隔を生成するには、次の操作を行います。

a ●をクリックして間隔の生成ウィンドウを表示します。

画面 *34.17* 間隔の生成ウィンドウ

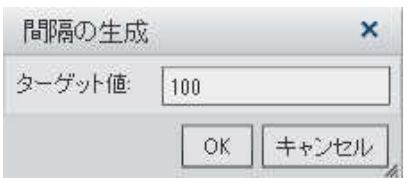

- b ターゲット値の数値を入力します。
- c **OK** をクリックします。ゲージに新規の表示ルールが反映されます。

ゲージの表示ルールを編集するには、次の操作を行います。

a **ス**をクリックして表示ルールの編集ウィンドウを表示します。

画面 *34.18* 表示ルールの編集ウィンドウ

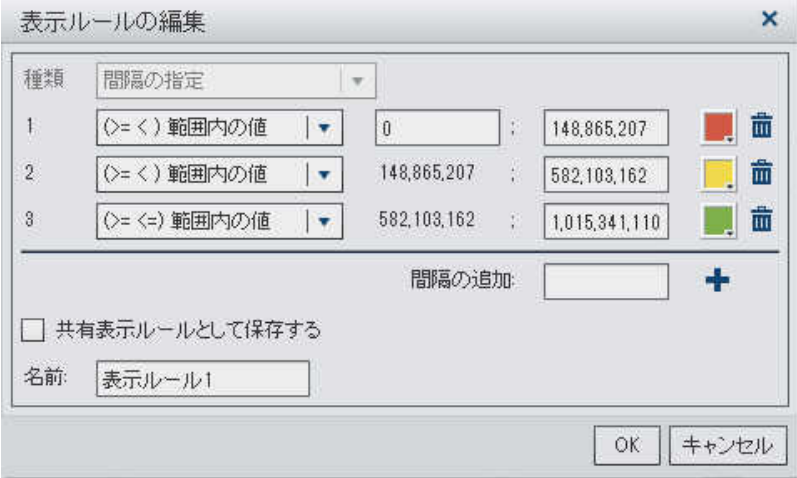

b 種類を選択します。共有表示ルールの使用または間隔の指定を選択できます。 間隔の指定を選択した場合、ウィンドウの内容が間隔を指定できるように変化します。 次に例を示します。

画面 *34.19* 表示ルールの編集ウィンドウでの間隔の指定

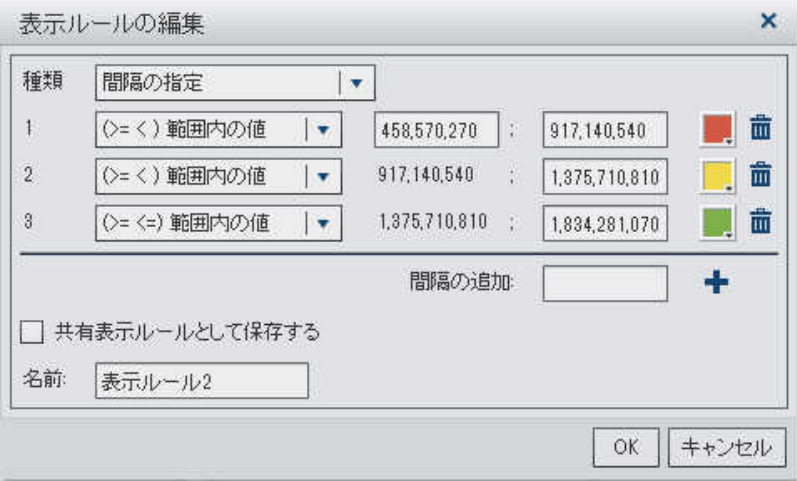

範囲の値、間隔および色の条件を更新します。色を選択すると、色の選択が開きま す。表示ルールに新しい間隔を追加するには、数値を入力して追加をクリックします。 表示ルールを保存する場合は、共有表示ルールとして保存するチェックボックスを選択 して、名前を指定します。

404 *34* 章 */* レポートの表示ルールの操作

### c **OK** をクリックします。ゲージに新規の表示ルールが反映されます。

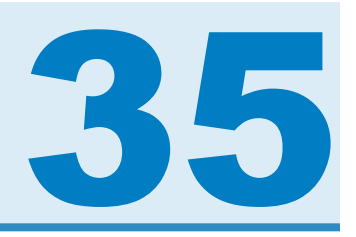

# レポートフィルタの操作

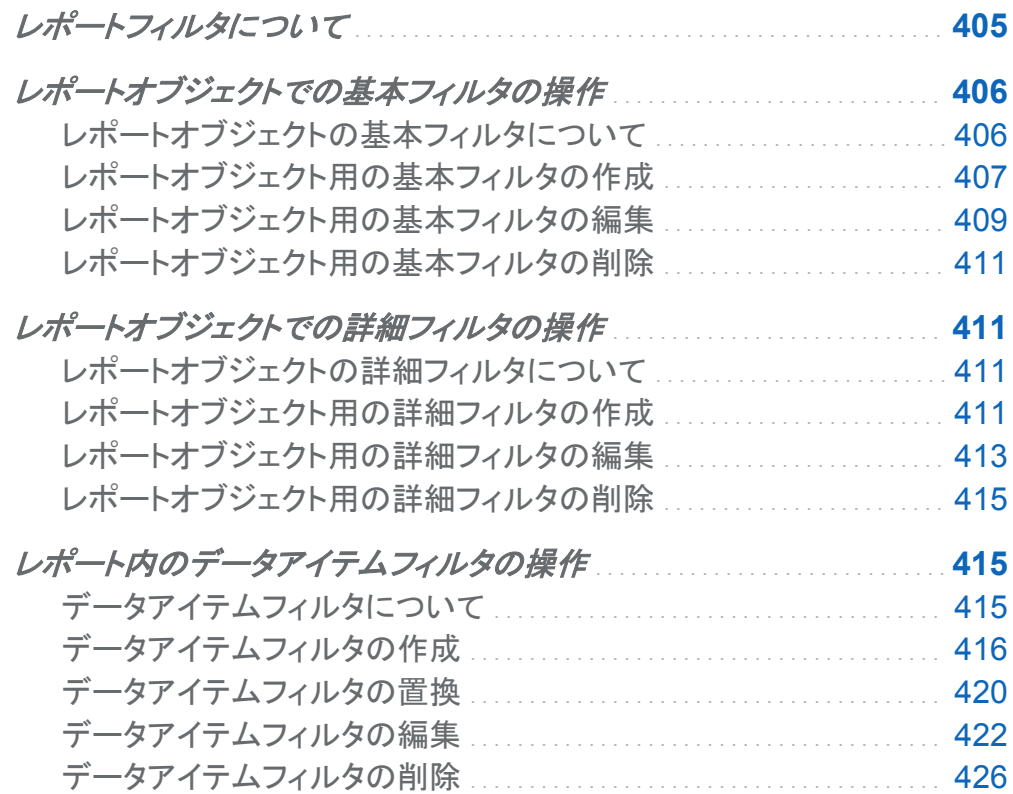

## レポートフィルタについて

SAS Visual Analytics Designer(デザイナ)では、データをサブセット化するためのフィルタを 作成できます。レポートオブジェクトでは、次の3種類のフィルタが利用できます。

<span id="page-445-0"></span>基本フィルタ

単一のデータアイテムを使用して、レポート内の各レポートオブジェクトのデータをサブセッ ト化します。基本フィルタは、その基本フィルタが作成された際に選択されたデータアイテ ムのみを使用するように制限されます。基本フィルタを変更するには、レポートオブジェクト のコンテキストメニューを使用するか、またはフィルタの編集ウィンドウを使用します。詳細 については、"レポートオブジェクトでの基本フィルタの操作" (406 ページ)を参照してくださ い。

詳細フィルタ

同一の式内で任意の数のデータアイテムと演算子(OR や AND など)を使用することによ り、レポート内の各レポートオブジェクトのデータをサブセット化します。詳細フィルタの作成 や変更を行うには、詳細フィルタウィンドウを使用します。詳細については[、"レポートオブ](#page-450-0) [ジェクトでの詳細フィルタの操作](#page-450-0)" (411 ページ)を参照してください。

データアイテムフィルタ

データソース内でクエリから戻されるデータをサブセット化します。ユーザーが作成したデ ータアイテムフィルタは、対応するデータアイテムを含んでいるデータソースを使用するレ ポート内の各レポートオブジェクトに適用されます。詳細については[、"レポート内のデータ](#page-454-0) [アイテムフィルタの操作](#page-454-0)" (415 ページ)を参照してください。

ユーザーが作成したすべてのフィルタは、レポートの保存時に保存されます。

レポートオブジェクトでの基本フィルタの操作

レポートオブジェクトの基本フィルタについて

特定のレポートオブジェクトの場合、データをサブセット化するには、デザイナの右ペインのフィ ルタタブを使用します。データアイテムが現在のレポート内のレポートオブジェクトに割り当てら れているかどうかに関係なく、このレポートオブジェクトの現在のデータソース内にあるあらゆ るデータアイテムをベースにしてフィルタを作成できます。

レポートオブジェクトに関するフィルタは、適用済みのデータアイテムフィルタと併せて適用され ます。 データアイテムフィルタは、レポートオブジェクトに関するフィルタで選択できる選択肢に 影響しません。 たとえば、選択肢としてカナダ、*米国*および*ドイツ*が用意された*国*アイテムに関 するデータアイテムフィルタが作成されている場合でも、選択肢が*カナダとメキシコ*のレポート

<span id="page-446-0"></span>オブジェクトフィルタがそのまま維持されます。これらのフィルタを同時に適用すると、カナダの コンテンツだけがレポートオブジェクトに表示されます。

### レポートオブジェクト用の基本フィルタの作成

レポートオブジェクト用の基本フィルタを作成するには、次の操作を行います。

- 1 フィルタするレポートオブジェクトを選択していない場合は、レポートキャンバス内でフィルタ したいレポートオブジェクトを選択します。レポートオブジェクトには、少なくとも 1 つのデー タアイテムが割り当てられている必要があります。
- 2 右ペインでフィルタタブをクリックします。
- 3 フィルタの追加ボタンの隣にある▼をクリックした後、一覧からデータアイテムを選択しま す。次に、フィルタの追加を選択します。追加したフィルタがタブに表示されます。

チェックボックスリストを使用する基本フィルタの場合、データアイテムに適用される現在の 出力形式を使用する重複しない値ごとにチェックボックスが表示されます。フィルタを適用 するデータ値のチェックボックスを選択し、フィルタを適用しないデータ値のチェックボックス はクリアします。チェックボックスリストを使用する基本フィルタの例を次に示します。

画面 *35.1* チェックボックスリストを使用する基本フィルタ

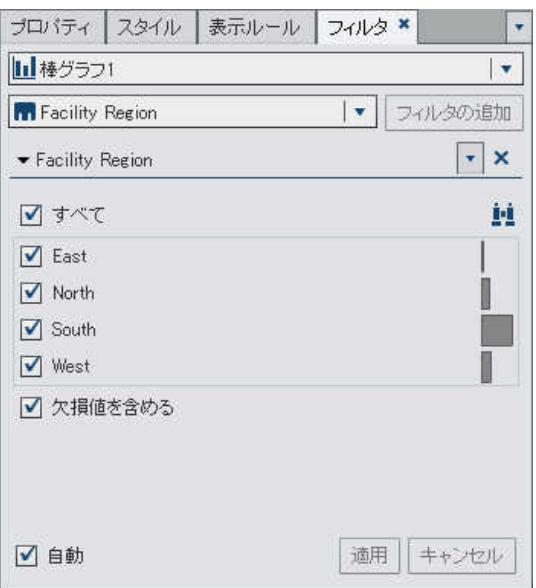

すべての値を選択する場合は、すべてをクリックします。データアイテムを検索するには、 をクリックします。

スライダを使用するフィルタの場合、スライダは、データアイテム用に存在する最大値と最 小値を、現在のデータアイテムの出力形式を使用して表示します。スライダを使用して、タ ーゲット値の範囲を選択します。スライダを使用する基本フィルタの例を次に示します。

画面 *35.2* スライダを使用する基本フィルタ

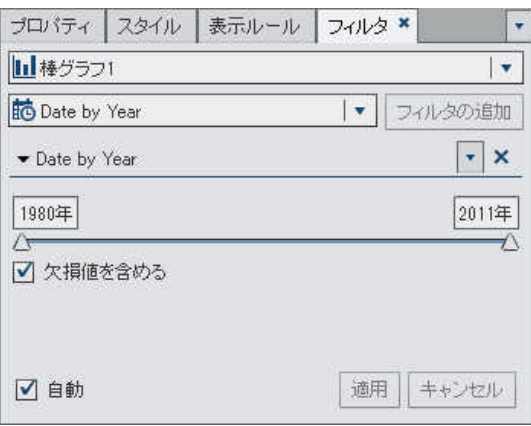

注**:** デフォルトでは、フィルタの変更は、アクティブなレポートオブジェクトに自動的に適用 されます。複数の変更をまとめて適用するには、自動チェックボックスをクリアした後、変更 を適用する準備が整った時点で適用をクリックします。

4 オプションで、削除アイコンの隣にある▼をクリックします。使用可能なオプションは、文 字、日付、数値のうちどれをフィルタリングするかによって異なります。

次のフィルタリングオプションを使用できます。

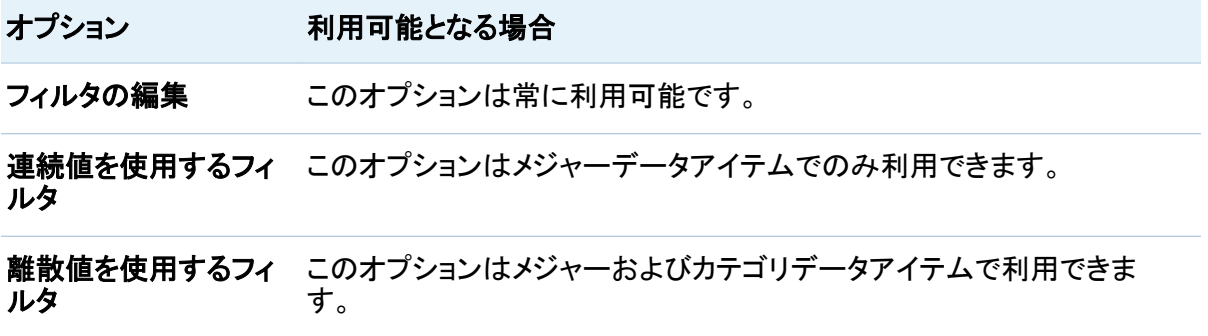

<span id="page-448-0"></span>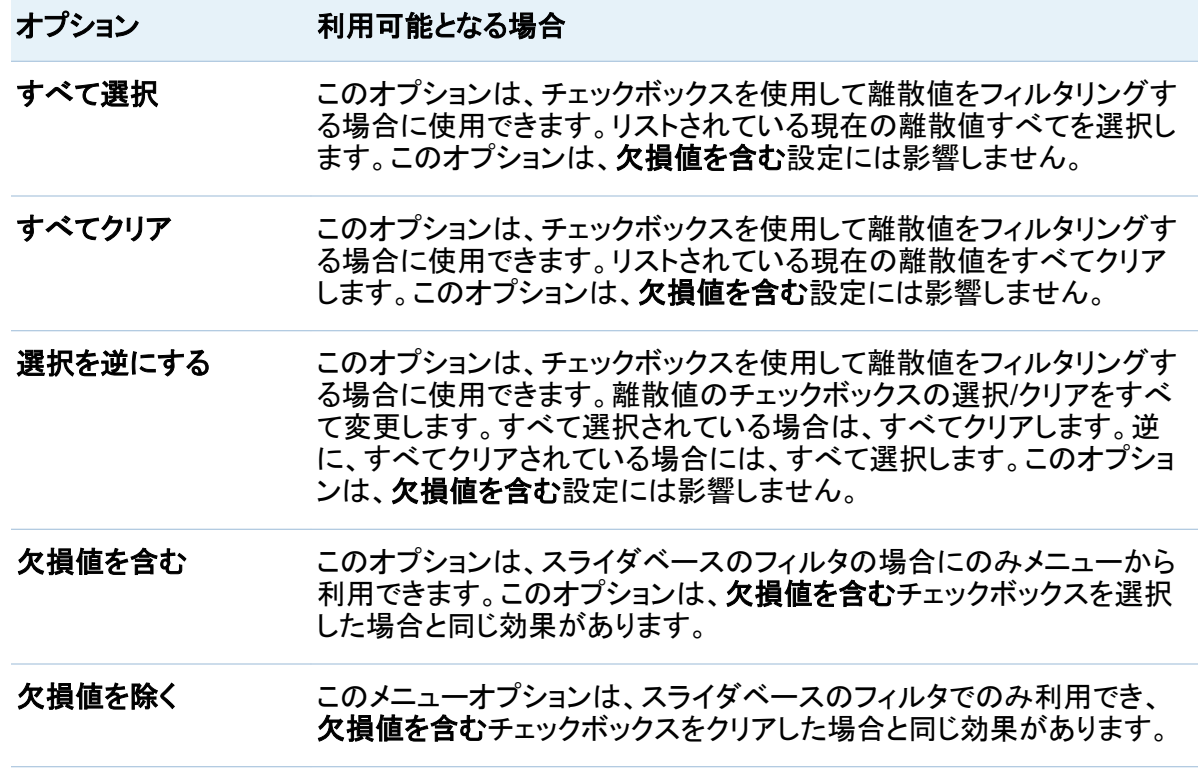

ヒント 複数のフィルタを処理する場合、フィルタタブ上のフィルタ名の左にある矢印を使用し て、フィルタの詳細を展開するか、または折りたたむことができます。

レポートオブジェクト用の基本フィルタの編集

レポートオブジェクト用の基本フィルタを編集するには、次の操作を行います。

- 1 フィルタするレポートオブジェクトを選択していない場合は、レポートキャンバス内でフィルタ したいレポートオブジェクトを選択します。レポートオブジェクトには、少なくとも 1 つのデー タアイテムが割り当てられている必要があります。
- 2 右ペインでフィルタタブをクリックします。
- 3 ファイル名の隣にある▼をクリックします。次に、フィルタの編集を選択します。フィルタの 編集ウィンドウが表示されます。

画面 *35.3* フィルタの編集ウィンドウ

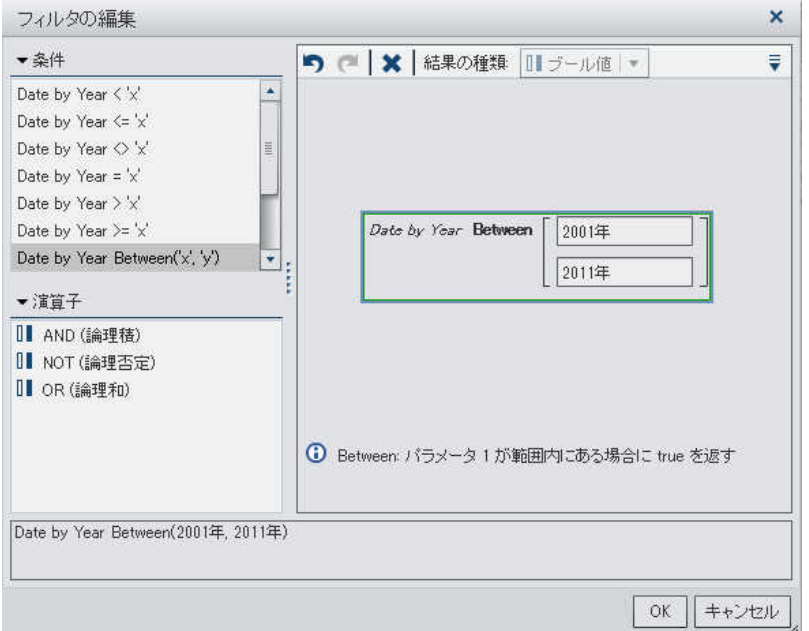

4 フィルタの式を作成するには、右ペインで条件と演算子を式までドラッグアンドドロップしま す。

利用可能な演算子と条件に関する詳細は、付録 2, "[フィルタの条件および演算子](#page-532-0)" (493 [ページ](#page-532-0))を参照してください。

注**:** AND および OR 演算子は複数の条件を受け入れます。条件をオペランドに追加する には、新しい条件を右ペインの演算子名にドラッグアンドドロップします。たとえば、AND 演 算子に 3 番目の条件を追加するには、新規の条件を式内の AND にドラッグアンドドロッ プします。

ヒント 式内の AND または OR 演算子を右クリックした後、追加 ▶ 新規条件を選択しま す。

5 **OK** をクリックして、フィルタを適用します。

### <span id="page-450-0"></span>レポートオブジェクト用の基本フィルタの削除

フィルタを削除するには、フィルタタブ上のフィルタの隣にある をクリックします。

レポートオブジェクトでの詳細フィルタの操作

レポートオブジェクトの詳細フィルタについて

ほとんどのレポートオブジェクトの場合、右ペインのフィルタタブを利用することにより、データ をサブセット化するための詳細フィルタを作成できます。

詳細フィルタを使用すると、複数のデータアイテムを使用するフィルタを作成できます。

注**:** エクスプローラで作成される詳細フィルタには、デザイナでは作成できない式が含まれて いる場合があります。

注**:** エクスプローラで作成される詳細グローバルフィルタはデザイナによりサポートされます が、デザイナでは詳細グローバルフィルタを作成できません。

レポートオブジェクト用の詳細フィルタの作成

詳細フィルタを作成するには、次の操作を行います。

- 1 フィルタするレポートオブジェクトを選択していない場合は、レポートキャンバス内でフィルタ したいレポートオブジェクトを選択します。レポートオブジェクトには、少なくとも 1 つのデー タアイテムが割り当てられている必要があります。
- 2 右ペインでフィルタタブをクリックします。
- 3 ▼をクリックし、特定のデータアイテムではなく、詳細を選択します。

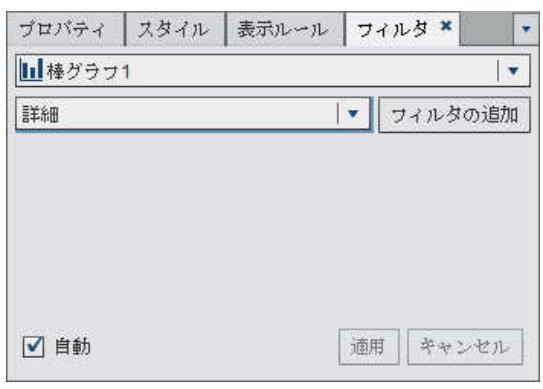

画面 *35.4* フィルタタブの詳細セクション

4 フィルタの追加をクリックします。詳細フィルタの編集ウィンドウが表示されます。

画面 *35.5* 詳細フィルタの編集ウィンドウ

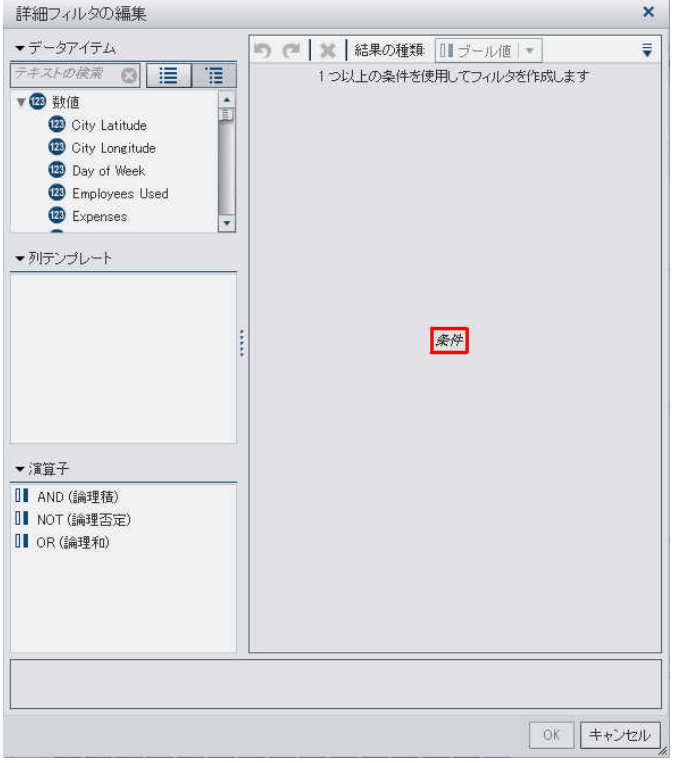

- 5 フィルタの条件を作成するには、次の操作を行います。
	- a データアイテムリストから条件の基準となるデータアイテムを選択します。
- <span id="page-452-0"></span>b 列テンプレートリストから条件を選択します。 利用可能な演算子と条件に関する詳細は、付録 2, "[フィルタの条件および演算子](#page-532-0)" (493 [ページ](#page-532-0))を参照してください。
- c 条件を式にドラッグアンドドロップします。
- d 必要なパラメータが存在する場合、値を入力するか、またはパラメータフィールドを右ク リックした後、置換を選択し、パラメータ用のデータアイテムを選択します。
- 6 (オプション)演算子を式に追加するには、次の操作を行います。
	- a 演算子リストから、式内の条件を結合する演算子を選択します。 利用可能な演算子に関する詳細は、付録 2, "[フィルタの条件および演算子](#page-532-0)" (493 ペ [ージ](#page-532-0))を参照してください。
	- b 演算子を式にドラッグアンドドロップします。
	- c 列テンプレートリストから、もう 1 つの条件を選択します。次に、追加の条件を式にドラ ッグアンドドロップします。必要なパラメータがある場合は補完します。

ヒント 式内の AND または OR 演算子を右クリックした後、追加 ▶ 新規条件を選択 します。

7 **OK** をクリックして、詳細フィルタを適用します。

レポートオブジェクト用の詳細フィルタの編集

詳細フィルタを編集するには、次の操作を行います。

- 1 右ペインでフィルタタブをクリックします。
- 2 詳細フィルタ名の隣にある▼をクリックします。次に、フィルタの編集を選択します。詳細フ ィルタの編集ウィンドウが表示されます。

画面 *35.6* 詳細フィルタの編集ウィンドウ

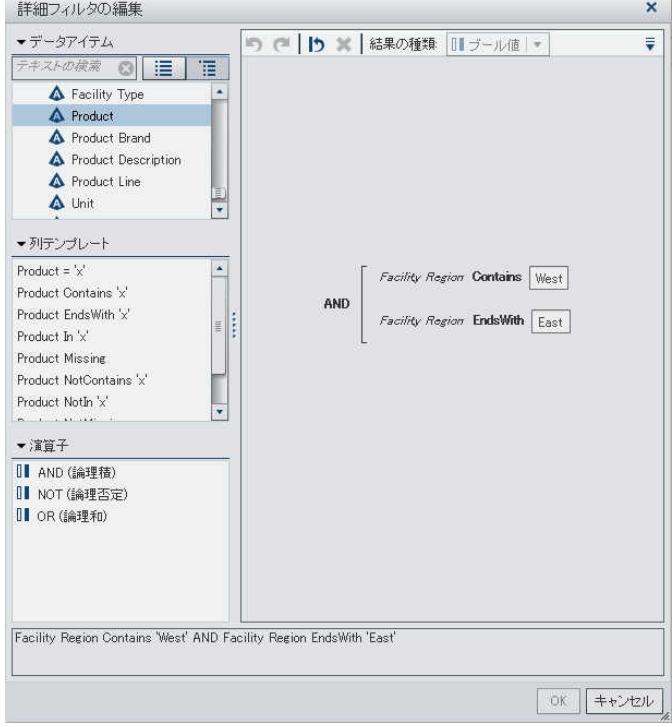

- 3 フィルタ用の新しい条件を編集または追加するには、次の操作を行います。
	- a データアイテムリストから条件の基準となるデータアイテムを選択します。
	- b 列テンプレートリストから条件を選択します。 利用可能な演算子と条件に関する詳細は、付録 2, "[フィルタの条件および演算子](#page-532-0)" (493 [ページ](#page-532-0))を参照してください。
	- c 条件を式にドラッグアンドドロップします。
	- d 必要なパラメータが存在する場合、値を入力するか、またはパラメータフィールドを右ク リックした後、置換を選択し、パラメータ用のデータアイテムを選択します。
- 4 (オプション)新しい列テンプレートを式内の既存の条件にドラッグアンドドロップすることに より、条件を置換します。
- 5 (オプション)演算子を式に追加するには、次の操作を行います。
- <span id="page-454-0"></span>a 演算子リストから、式内の条件を結合する演算子を選択します。 利用可能な演算子に関する詳細は、付録 2, "[フィルタの条件および演算子](#page-532-0)" (493 ペ [ージ](#page-532-0))を参照してください。
- b 演算子を式にドラッグアンドドロップします。
- c (オプション)条件を追加します。

ヒント 式内の AND または OR 演算子を右クリックした後、追加 ▶ 新規条件を選択 します。

- 6 (オプション)式の一部を削除するには、削除したい部分を強調表示した後、削除またはクリ アを選択します。
- 7 **OK** をクリックして、詳細フィルタを適用します。

レポートオブジェクト用の詳細フィルタの削除

詳細フィルタを削除するには、フィルタタブ上のフィルタの ×をクリックします。

レポート内のデータアイテムフィルタの操作

データアイテムフィルタについて

データアイテムフィルタは、クエリからデータソースに返されるデータを制限する場合に使用し ます。デザイナでユーザーが作成したデータアイテムフィルタは、対応するデータアイテムを含 んでいるデータソースを使用するレポート内の各レポートオブジェクトに適用されます。データ アイテムフィルタは、フィルタタブには表示されません。これらは、データソースのデータアイテ ムリスト内の特殊アイコンにより識別されます。

注**:** データアイテムが適用される場合、日付データアイテムと計算データアイテムには特殊ア イコンがありません。

<span id="page-455-0"></span>連続値または離散値のどちらかを使用してデータアイテムフィルタを作成できます。連続値フィ ルタはメジャーでのみ使用できます。離散値フィルタは、離散値の総数が最大数を超えない限 り、任意の文字、数値、日付、日時、データアイテムで使用できます。

データアイテムフィルタの作成

連続値を使用するデータアイテムフィルタの作成

- 1 左ペインでデータタブをクリックした後、フィルタリングするデータアイテムを選択します。
- 2 データアイテムを右クリックした後、データアイテムフィルタの新規作成 ▶ 連続値を使用を 選択します。データアイテムフィルタの新規作成ウィンドウが表示されます。

画面 *35.7* 連続値を使用するデータアイテム用のデータアイテムフィルタの新規作成ウィンドウ

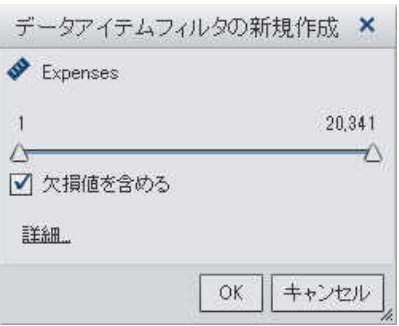

- 3 データアイテムフィルタの新規作成ウィンドウで、スライダは、データアイテム用に存在する 最大値と最小値を、現在のデータアイテムの出力形式を使用して表示します。スライダを 使用して、ターゲット値の範囲を選択します。
- 4 (オプション)フィルタに欠損値を含めたくない場合、欠損値を含めるチェックボックスをクリア します。
- 5 (オプション)詳細をクリックして、データアイテムフィルタにさらに条件を追加します。フィルタ の編集ウィンドウが表示されます。

画面 *35.8* フィルタの編集ウィンドウ

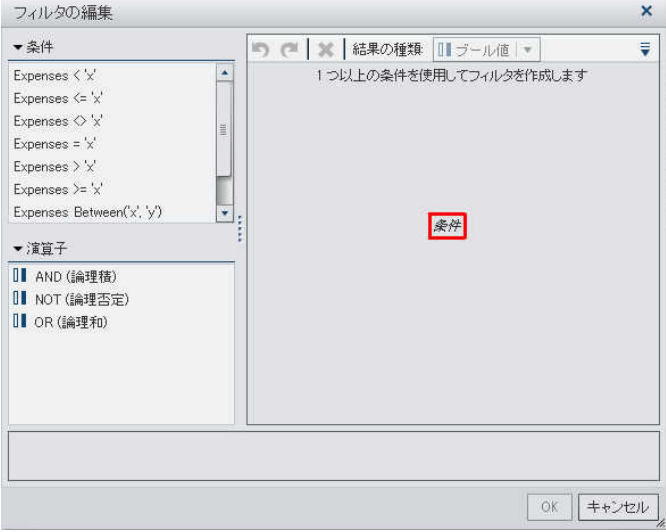

- a フィルタの式を編集するには、条件と演算子を式にドラッグアンドドロップします。 条件と演算子の詳細については、付録 2, "[フィルタの条件および演算子](#page-532-0)" (493 ペー [ジ](#page-532-0))を参照してください。
- b フィルタの編集ウィンドウで **OK** をクリックします。データアイテムフィルタの新規作成ウ ィンドウで、フィルタが更新されます。
	- 画面 *35.9* 改定されたフィルタを表示するデータアイテムフィルタの新規作成ウィンドウ

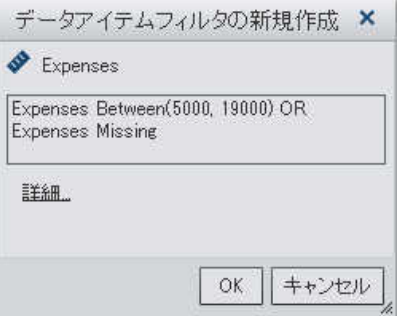

6 **データアイテムフィルタの新規作成**ウィンドウで OK をクリックします。 ネまたは **キ**アイコン は、データタブ上で新規のデータアイテムフィルタを識別します。

離散値を使用するデータアイテムフィルタの作成

- 1 左ペインでデータタブをクリックした後、フィルタリングするデータアイテムを選択します。
- 2 データアイテムを右クリックした後、データアイテムフィルタの新規作成 ▶ 離散値を使用を 選択します。データアイテムフィルタの新規作成ウィンドウが表示されます。

画面 *35.10* 離散値を使用するデータアイテム用のデータアイテムフィルタの新規作成ウィンドウ

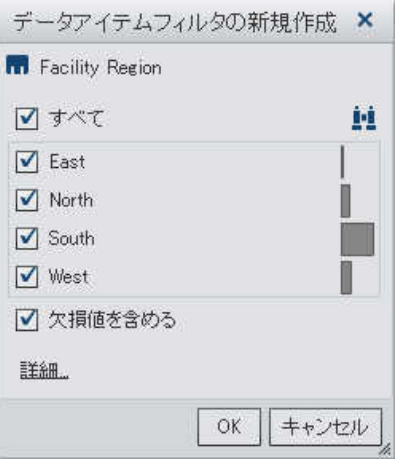

チェックボックスリストを使用するデータアイテムフィルタの場合、データアイテムに適用さ れる現在の出力形式を使用する重複しない値ごとにチェックボックスが表示されます。

注**:** データアイテムフィルタの新規作成ウィンドウの内容は、データの種類とデータアイテ ムの出力形式により異なります。離散値をフィルタリングする場合、一部のデータの種類と 出力形式の組み合わせでは、データアイテムフィルタの新規作成ウィンドウ内にチェックボ ックスリストが表示されます。または、データアイテムフィルタの新規作成ウィンドウにスラ イダが表示されます。

- 3 データアイテムフィルタの新規作成ウィンドウで、フィルタを適用するデータ値を選択しま す。
- 4 (オプション)データアイテムを検索するには、 いをクリックします。
- 5 (オプション)フィルタに欠損値を含めたくない場合、欠損値を含めるチェックボックスをクリア します。

6 (オプション)詳細をクリックして、データアイテムフィルタにさらに条件を追加します。フィルタ の編集ウィンドウが表示されます。

画面 *35.11* フィルタの編集ウィンドウ

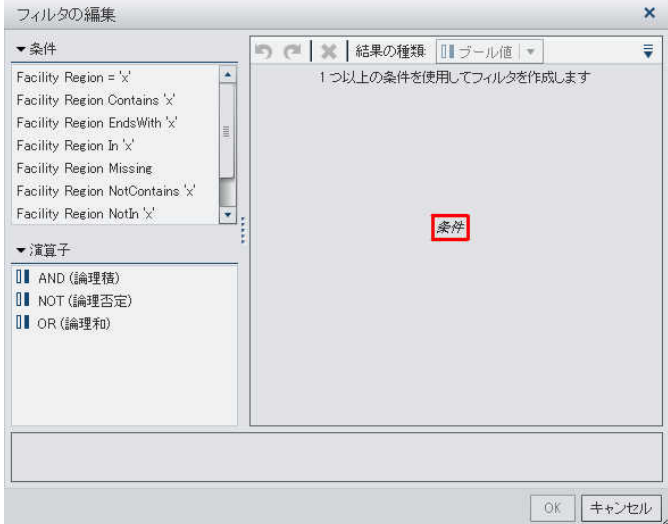

- a フィルタの式を編集するには、条件と演算子を式にドラッグアンドドロップします。 条件と演算子の詳細については、付録 2, "[フィルタの条件および演算子](#page-532-0)" (493 ペー [ジ](#page-532-0))を参照してください。
- b フィルタの編集ウィンドウで **OK** をクリックします。データアイテムフィルタの新規作成ウ ィンドウで、フィルタが更新されます。

画面 *35.12* 改定されたフィルタを表示するデータアイテムフィルタの新規作成ウィンドウ

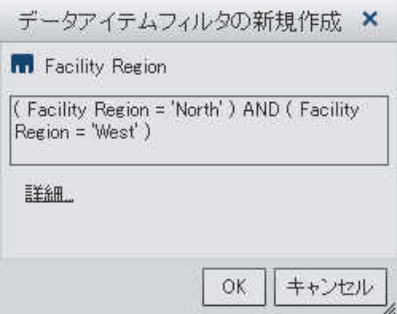

<span id="page-459-0"></span>7 データアイテムフィルタの新規作成ウィンドウで **OK** をクリックします。 または アイコン は、データタブ上で新規のデータアイテムフィルタを識別します。

データアイテムフィルタの置換

連続値を使用するデータアイテムフィルタの置換

- 1 左ペインでデータタブをクリックした後、置換したいデータアイテムを選択します。
- 2 データアイテムを右クリックした後、データアイテムフィルタの置換 ▶ 連続値を使用を選択 します。表示される確認メッセージで、はいをクリックします。データアイテムフィルタの置換 ウィンドウが表示されます。

画面 *35.13* 連続値を使用するデータアイテム用のデータアイテムフィルタの置換ウィンドウ

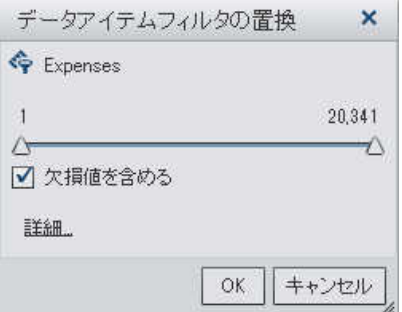

- 3 データアイテムフィルタの置換ウィンドウで、スライダは、データアイテム用に存在する最大 値と最小値を、現在のデータアイテムの出力形式を使用して表示します。スライダを使用し て、ターゲット値の範囲を選択します。
- 4 (オプション)フィルタに欠損値を含めたくない場合、欠損値を含めるチェックボックスをクリア します。
- 5 (オプション)詳細をクリックして、データアイテムフィルタにさらに条件を追加します。フィルタ の編集ウィンドウが表示されます。
	- a フィルタの式を編集するには、条件と演算子を式にドラッグアンドドロップします。 条件と演算子の詳細については、付録 2, "[フィルタの条件および演算子](#page-532-0)" (493 ペー [ジ](#page-532-0))を参照してください。
- b フィルタの編集ウィンドウで **OK** をクリックします。データアイテムフィルタの置換ウィン ドウで、フィルタが更新されます。
- 6 データアイテムフィルタの置換ウィンドウで **OK** をクリックします。置換されたデータアイテ ムフィルタを使用するレポートオブジェクトが更新されます。

離散値を使用するデータアイテムフィルタの置換

- 1 左ペインでデータタブをクリックした後、置換したいデータアイテムを選択します。
- 2 データアイテムを右クリックした後、データアイテムフィルタの置換 ▶ 離散値を使用を選択 します。表示される確認メッセージで、はいをクリックします。データアイテムフィルタの置換 ウィンドウが表示されます。

画面 *35.14* 離散値を使用するデータアイテム用のデータアイテムフィルタの置換ウィンドウ

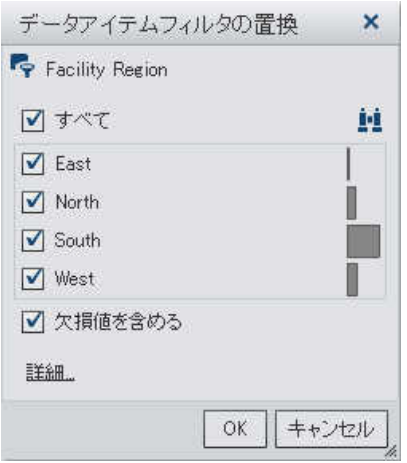

- 3 データアイテムフィルタの置換ウィンドウにチェックボックスかスライダが表示される場合、 それらのコントロールを調節することでフィルタを変更します。フィルタリングしたいデータ値 (複数可)を選択します。
- 4 (オプション)詳細をクリックして、データアイテムフィルタにさらに条件を追加します。フィルタ の編集ウィンドウが表示されます。
	- a フィルタの式を編集するには、条件と演算子を式にドラッグアンドドロップします。 条件と演算子の詳細については、付録 2, "[フィルタの条件および演算子](#page-532-0)" (493 ペー [ジ](#page-532-0))を参照してください。
- <span id="page-461-0"></span>b フィルタの編集ウィンドウで **OK** をクリックします。データアイテムフィルタの置換ウィン ドウで、フィルタが更新されます。
- 5 データアイテムフィルタの置換ウィンドウで **OK** をクリックします。置換されたデータアイテ ムフィルタを使用するレポートオブジェクトが更新されます。

データアイテムフィルタの編集

連続値を使用するデータアイテムフィルタの編集

- 1 左ペインでデータタブをクリックした後、編集したいデータアイテムを選択します。
- 2 データアイテムを右クリックした後、データアイテムフィルタの編集を選択します。データア イテムフィルタの編集ウィンドウが表示されます。

画面 *35.15* 連続値を使用するデータアイテムフィルタ用のデータアイテムフィルタの編集ウィンド ウ

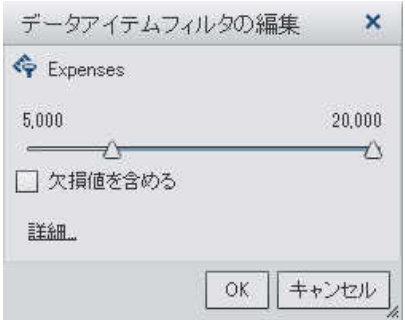

- 3 データアイテムフィルタの編集ウィンドウで、スライダは、データアイテム用に存在する最大 値と最小値を、現在のデータアイテムの出力形式を使用して表示します。スライダを使用し て、ターゲット値の範囲を選択します。
- 4 (オプション)フィルタに欠損値を含めたくない場合、欠損値を含めるチェックボックスをクリア します。
- 5 (オプション)詳細をクリックして、データアイテムフィルタにさらに条件を追加します。フィルタ の編集ウィンドウが表示されます。

画面 *35.16* フィルタの編集ウィンドウ

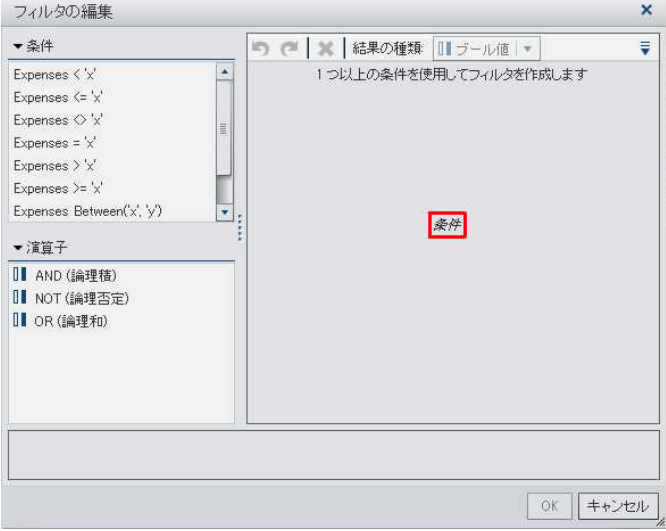

- a フィルタの式を編集するには、条件と演算子を式にドラッグアンドドロップします。 条件と演算子の詳細については、付録 2, "[フィルタの条件および演算子](#page-532-0)" (493 ペー [ジ](#page-532-0))を参照してください。
- b フィルタの編集ウィンドウで **OK** をクリックします。データアイテムフィルタの編集ウィン ドウで、フィルタが更新されます。

画面 *35.17* 改定されたフィルタを表示するデータアイテムフィルタの編集ウィンドウ

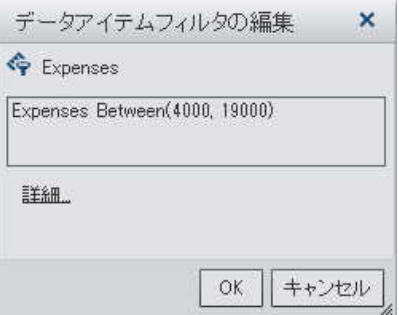

6 データアイテムフィルタの編集ウィンドウで **OK** をクリックします。編集されたデータアイテ ムフィルタを使用するレポートオブジェクトが更新されます。

424 *35* 章 */* レポートフィルタの操作

離散値を使用するデータアイテムフィルタの編集

- 1 左ペインでデータタブをクリックした後、編集したいデータアイテムを選択します。
- 2 データアイテムを右クリックした後、データアイテムフィルタの編集を選択します。データア イテムフィルタの編集ウィンドウが表示されます。

画面 *35.18* 離散値を使用するデータアイテムフィルタ用のデータアイテムフィルタの編集ウィンド ウ

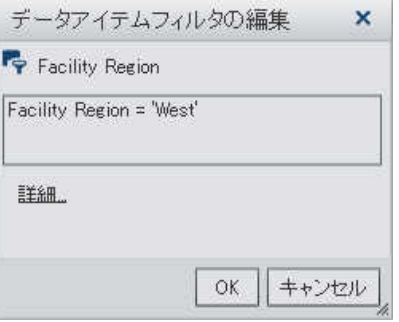

- 3 データアイテムフィルタの編集ウィンドウにチェックボックスかスライダが表示される場合、 それらのコントロールを調節することでフィルタを変更します。フィルタリングしたいデータ値 (複数可)を選択します。
- 4 (オプション)詳細をクリックして、データアイテムフィルタにさらに条件を追加します。フィルタ の編集ウィンドウが表示されます。

画面 *35.19* フィルタの編集ウィンドウ

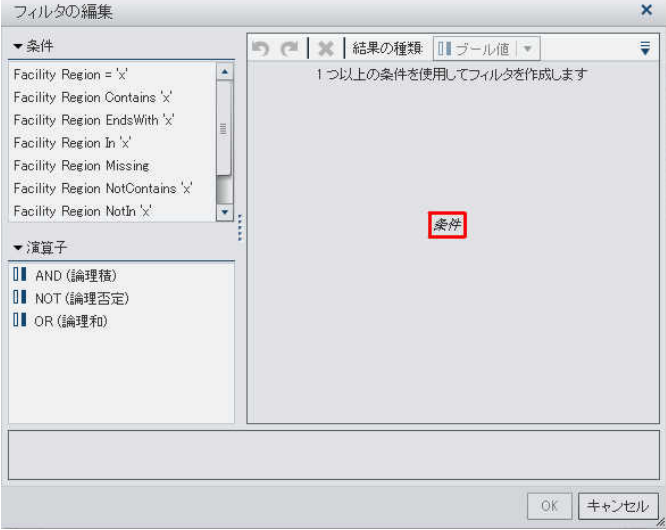

- a フィルタの式を編集するには、条件と演算子を式にドラッグアンドドロップします。 条件と演算子の詳細については、付録 2, "[フィルタの条件および演算子](#page-532-0)" (493 ペー [ジ](#page-532-0))を参照してください。
- b フィルタの編集ウィンドウで **OK** をクリックします。データアイテムフィルタの編集ウィン ドウで、フィルタが更新されます。

画面 *35.20* 改定されたフィルタを表示するデータアイテムフィルタの編集ウィンドウ

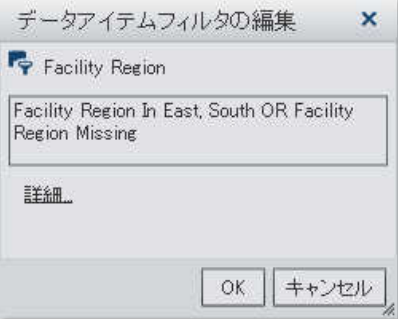

5 データアイテムフィルタの編集ウィンドウで **OK** をクリックします。編集されたデータアイテ ムフィルタを使用するレポートオブジェクトが更新されます。

<span id="page-465-0"></span>データアイテムフィルタの削除

データアイテムフィルタを削除するには、次の操作を行います。

- 1 左ペインでデータタブをクリックした後、削除したいデータアイテムを選択します。
- 2 データアイテムを右クリックした後、データアイテムフィルタの削除を選択します。該当する データアイテムフィルタがデータタブから削除されます。

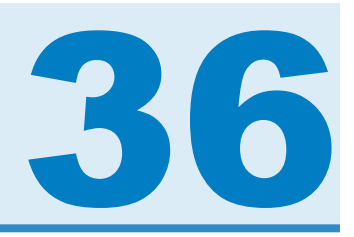

# インタラクションの操作

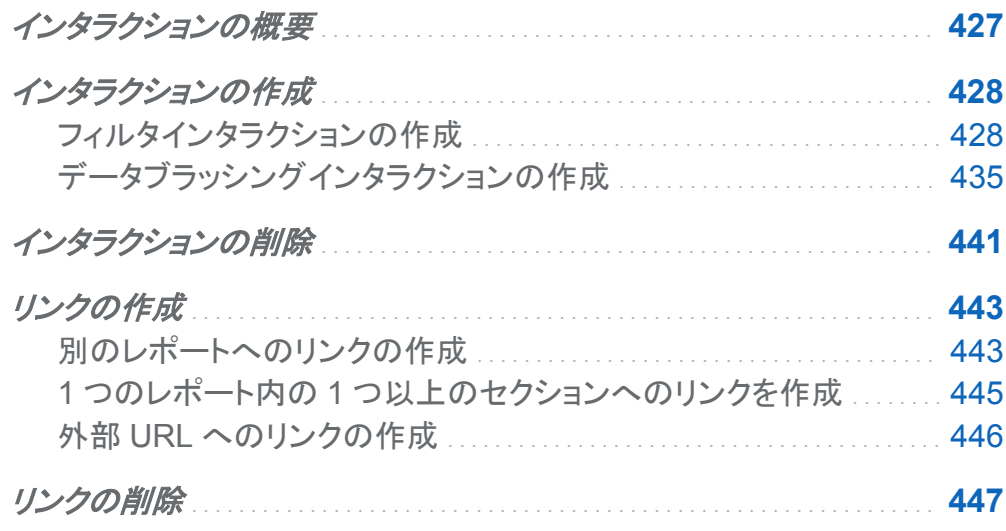

インタラクションの概要

インタラクションは、レポート閲覧者の注意をレポート内の特定の結果に向けるために使用さ れます。インタラクションを使用すると、データをサブセット化してデータ量を減らすことができる ので、ユーザーは特定のコンテキスト内でデータを理解できるようになります。

レポート作成者は、SAS Visual Analytics Designer (デザイナ)のインタラクションビューを使 用することで、レポート内のテーブル、グラフ、ゲージ、コントロールに追加するインタラクション を指定できます。

<span id="page-467-0"></span>インタラクションには次の種類があります。

フィルタ

データソースのクエリから返されるデータを制限するために使用されます。フィルタは、テー ブルやグラフに表示されるデータをサブセット化するために指定する一連のルールや条件 です。フィルタの目的は、分析に必要なデータのみを表示することです。

ブラシ

データブラッシングを短縮したもので、これを使用すると、複数のテーブルまたはグラフ、あ るいはその両方で、選択した同じデータを同時に表示できます。ブラッシングは、データセ ット内の共有オブザベーションの数を反映したパーセントを 強調表示します。 ブラッシング は、集計値に対応するパーセントは強調表示しません。ブラッシングされたデータは各オブ ジェクトで同じように表示されるため、レポート閲覧者はデータを簡単に認識できます。

散布図と時系列プロットを除いて、テーブル、グラフおよびゲージをインタラクションのソースに することができます。また、レポートキャンバスで使用されているコントロールもインタラクション のソースにすることができます。セクションプロンプトとして使用されているコントロールは自動 フィルタとみなされるため、インタラクションビューに表示されません。

SAS Visual Analytics Explorer (エクスプローラ) からインポートされた一部のオブジェクト(ヒ ートマップや箱ひげ図など)は、インタラクションに加わることができません。

右ペインのインタラクションタブを使用すると、インタラクションとリンクを作成できます。

インタラクションの作成

フィルタインタラクションの作成

インタラクションを作成するには、インタラクションビューを使用するか、または右ペインのイン タラクションタブを使用します。

注**:** インタラクションは、詳細データを使用しているリスト表、バブルプロット、散布図からは作 成できません。ただし、詳細データを使用しているリスト表は、インタラクションのターゲットにな ることができます。

注**:** 散布図はインタラクションのソースにはなれません。
注**:** バブルプロットは、グルーピング役割が割り当てられている場合にのみ、インタラクション のソースになることができます。

インタラクションビューを使用してフィルタインタラクションを作成するには、次の操作を行いま す。

- 1 使用するレポートオブジェクトをレポートキャンバスに追加します。たとえば、棒グラフ、折 れ線グラフおよびリスト表を追加します。
- 2 インタラクションタブ上のインタラクションビューをクリックし、インタラクションビューへと切り 替えます。または、表示 ▶ インタラクションの表示を選択します。
- 3 インタラクションビューで、ソースとターゲットのレポートオブジェクト間に接続を描画しま す。インタラクションを作成すると、レポートオブジェクト間にアが表示されます。棒グラフ(ソ ース)とリスト表(ターゲット)間のインタラクションの例を次に示します。

注**:** インタラクションのソースとターゲットは、同じデータソースを基準にしている必要があ ります。

画面 *36.1* 棒グラフとリスト表間でのフィルタインタラクションの作成

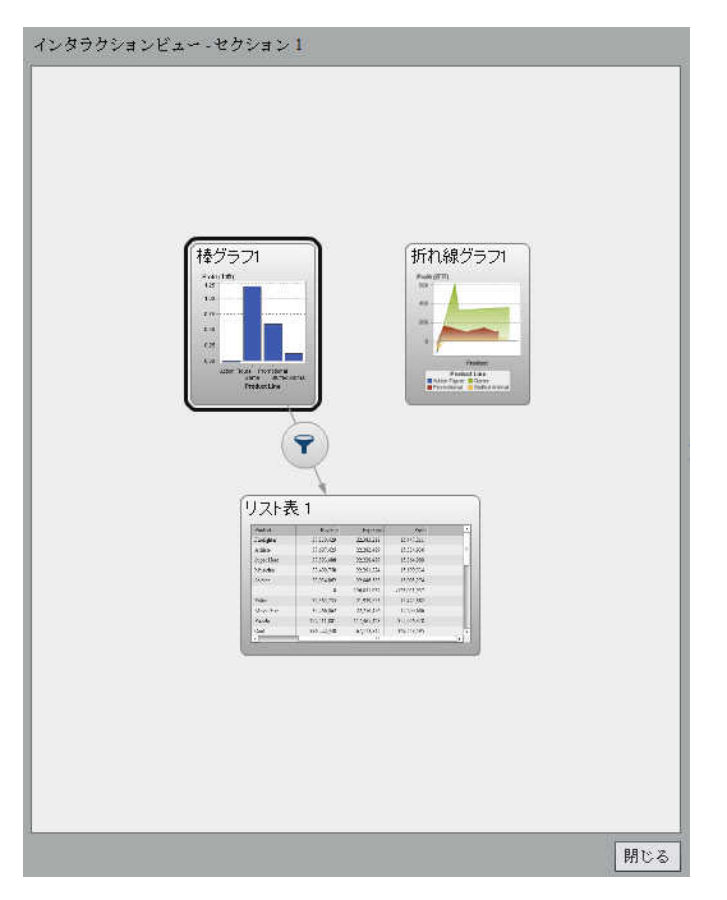

4 アを右クリックします。次に、インタラクションの種類 ▶ フィルタを選択します。

画面 *36.2* インタラクションの種類メニュー

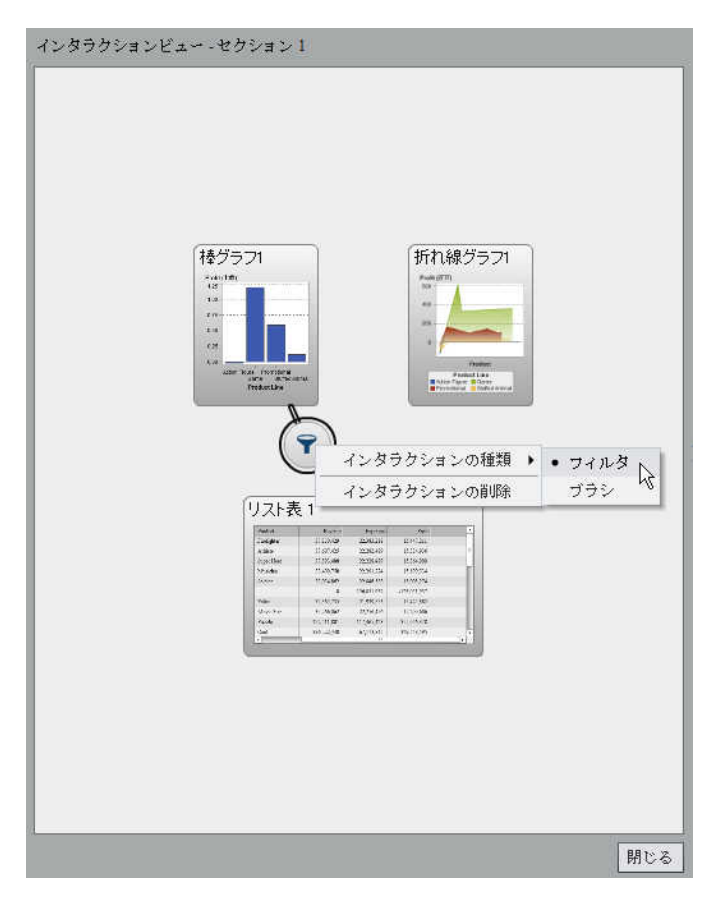

- 5 (オプション)その他のフィルタインタラクションを追加します。
- 6 閉じるをクリックします。新規のインタラクションが右ペインのインタラクションタブに表示さ れます。

次の例では、画面 36.4 (432 ページ)に示されたフィルタ例のインタラクションタブを示しま す。

画面 *36.3 2* つのインラクションが表示されたインタラクションタブ

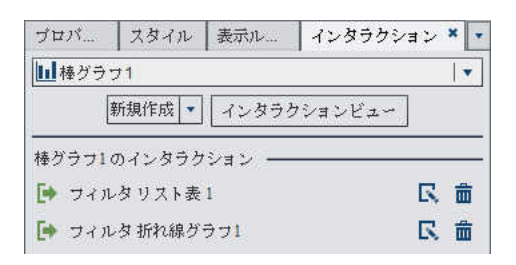

ソースのレポートオブジェクトのデータを選択して、ターゲットのレポートオブジェクト(複数可)の データにフィルタを適用します。次の例では、棒グラフで販売促進製品ラインが選択されてい ます。同時に、折れ線グラフとリスト表に同じフィルタが表示されています。

画面 *36.4* 棒グラフ、折れ線グラフおよびリスト表でのフィルタ適用の例

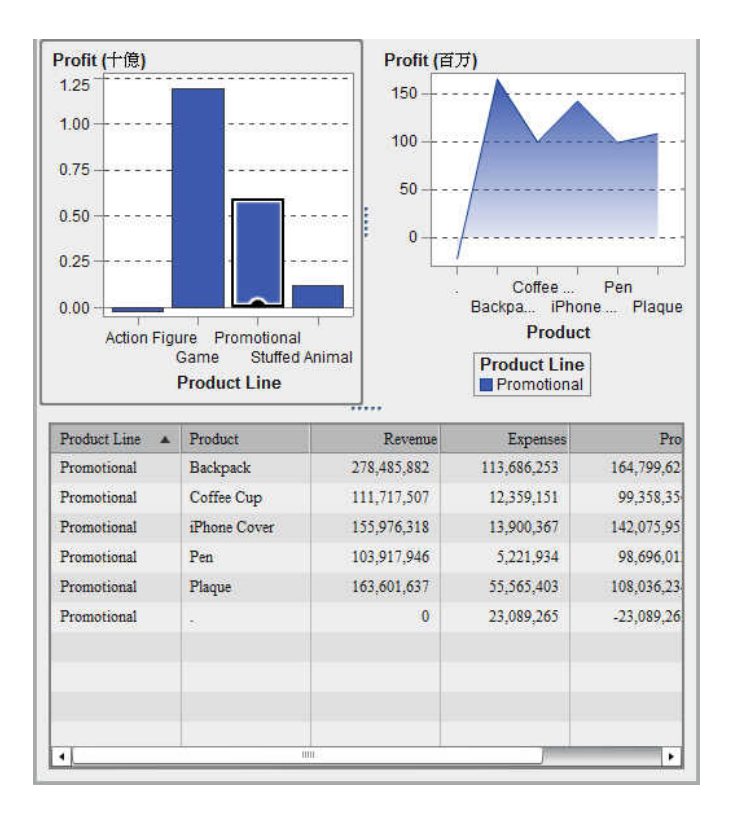

別の選択肢をクリックすると、新規の選択肢に基づくフィルタが適用されます。たとえば、前述 のレポートでは、ゲーム製品ラインをクリックしてフィルタを変更できます。フィルタリングされる レポートオブジェクトにアイコンが追加されます。

前の例で使用した折れ線グラフは次のようになります。キャンバスで選択されると、入力フィル タアイコンがレポートオブジェクトの上部に表示されます。

画面 *36.5* 入力フィルタ付きで表示されるレポートオブジェクトの例

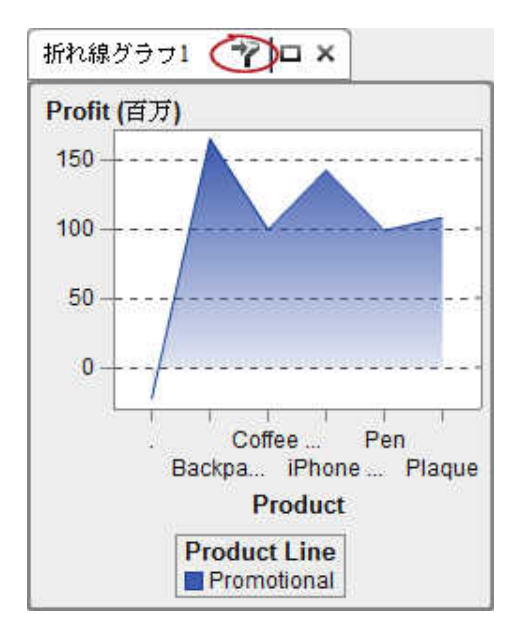

選択を解除してフィルタをリセットするには、元のレポートオブジェクトが表示されている状態で Ctrl キーを押しながらクリックします。

インタラクションタブ上の新規ボタンを使用してインタラクションを作成するには、次の操作を行 います。

- 1 キャンバスからレポートオブジェクトを選択します。たとえば、棒グラフを選択します。
- 2 インタラクションタブを選択します。
- 3 新規をクリックした後、インタラクションを選択します。インタラクションの編集ウィンドウが表 示されます。

画面 *36.6* インタラクションの編集ウィンドウ

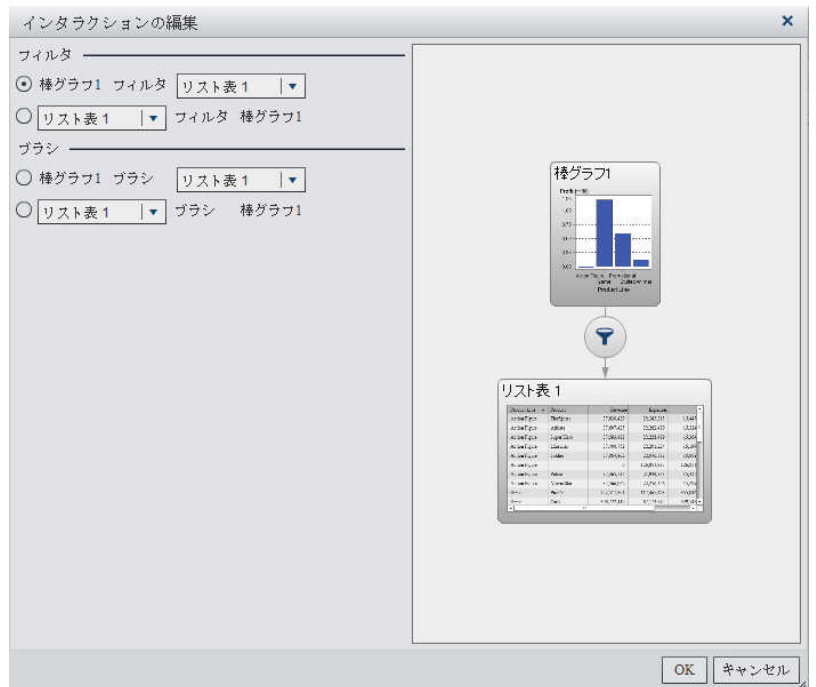

4 インタラクションの編集ウィンドウで、フィルタまたはブラシインタラクションのソースとして使 用するレポートオブジェクトを選択します。たとえば、レポートに棒グラフがあり、これを使用 して折れ線グラフにフィルタを適用する場合、最初の行は*棒グラフ1フィ*ルタリスト表1に なります。

インタラクションの編集では、利用可能でない場合、フィルタインタラクションやブラシインタ ラクションのオプションは無効になります。

- 5 インタラクションの操作が終了したら、**OK** をクリックします。
- 6 インタラクションタブに新しいインタラクションが表示されます。

データブラッシングインタラクションの作成

データブラッシングを使用したインタラクションを作成するには、次の操作を行います。

- 1 使用するレポートオブジェクトをキャンバスに追加します。たとえば、棒グラフ、折れ線グラ フおよびリスト表を追加します。
- 2 インタラクションタブを選択します。
- 3 インタラクションタブ上のインタラクションビューをクリックし、インタラクションビューへと切り 替えます。または、表示 インタラクションの表示を選択します。
- 4 インタラクションビューで、ソースとターゲットのレポートオブジェクト間に接続を描画しま す。インタラクションを作成すると、レポートオブジェクト間にマが表示されます。
- 5 ▼を右クリックします。次に、インタラクションの種類 ▶ ブラシを選択します。

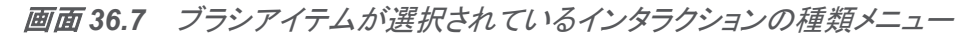

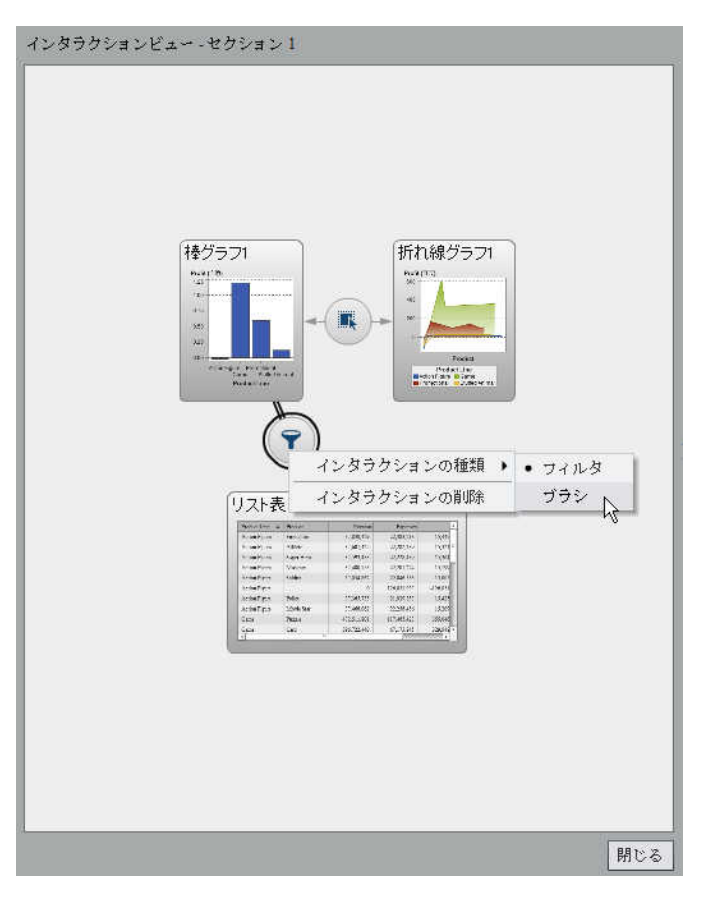

フィルタアイコンがいへ変わります。

6 閉じるをクリックします。新規のインタラクションが右ペインのインタラクションタブに表示さ れます。

ターゲットのレポートオブジェクト(複数可)のデータをブラッシングする、ソースのレポートオブ ジェクトのデータを選択します。次の例では、動物のぬいぐるみ製品ラインが棒グラフで選択さ れています。同時に、折れ線グラフとクロス表では同じデータが強調表示されています。

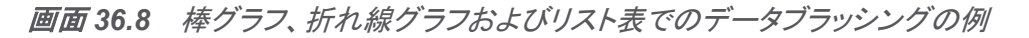

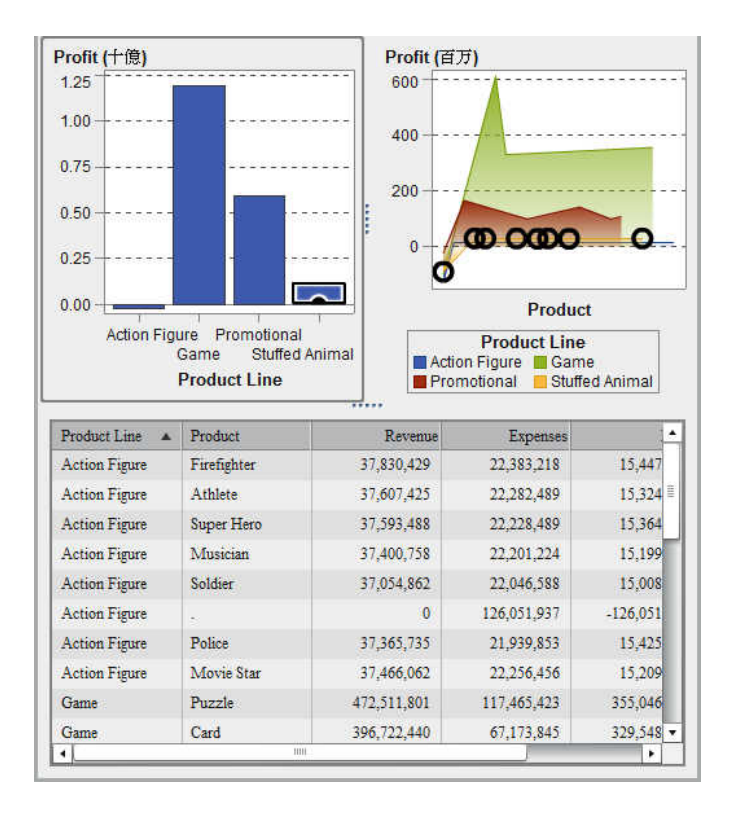

注**:** 度数メジャーが含まれるグラフの場合は、その選択日時またはブラッシング日時がクロス ハッチパターンで示されます。

コントロール間のブラシインタラクションは、テーブルやグラフ間のブラシインタラクションとは動 作が異なります。コントロール間にブラシインタラクションが存在する場合、片方のコントロール の値を強調表示または選択するのではなく、一致する値がコントロールの最上部に移動し、一 致しない値はグレイアウトされます。度数データアイテムが存在する場合、度数値が更新され ます。

### 3 つのリストコントロールを含む自動車に関するレポートの例を次に示します。

画面 *36.9* ブラシインタラクション付きの *3* つのリストコントロール

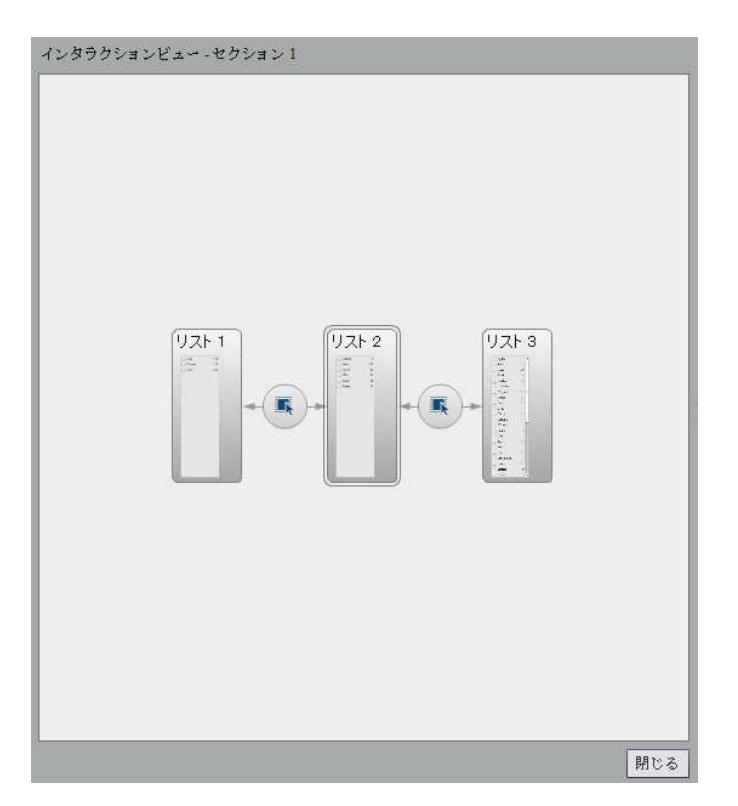

最初のリストには、**Origin** としてリストされる 3 つの国が含まれています。2 番目のリストに は、6 種類の自動車が含まれています。3 番目のリストには、38 社の自動車メーカーが含ま れています。最初のリストと 2 番目のリストの間にはブラシインタラクションが存在します。2 番

### 目のリストと 3 番目のリストの間には 2 番目のブラシインタラクションが存在します。2 番目の リスト内の値に注目してください。

画面 *36.10* 例*:* レポート内の *3* つのリストコントロール

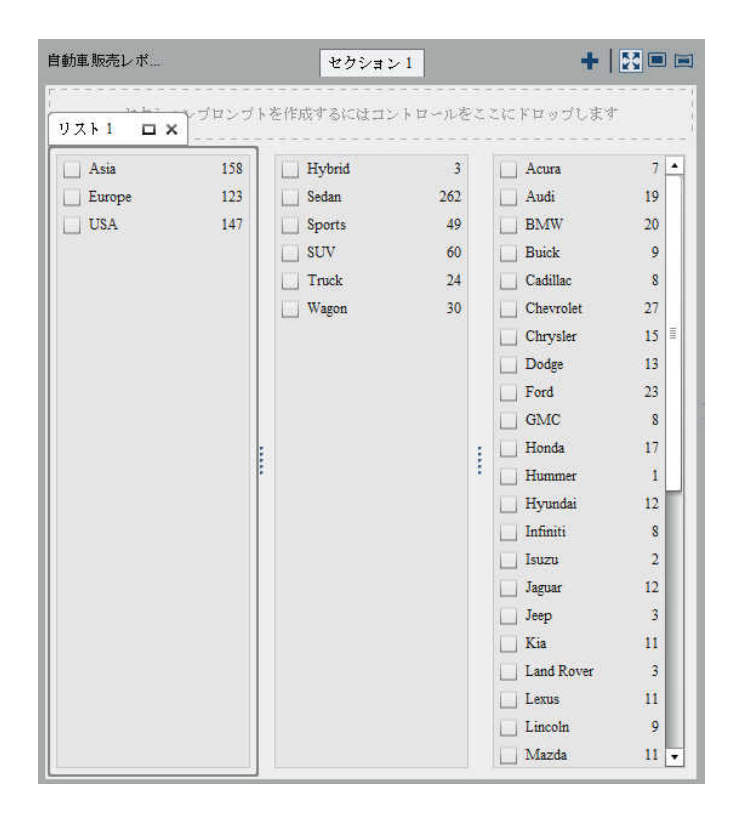

ステップ 1 で、ユーザーは最初のリスト内の **Origin** の国として **Europe** を選択しました。2 番目のリスト内の変化に注意してください。**Hybrid** と **Truck** がグレイアウトされ、それらの

### 度数値が両者とも **0** に変化します。3 番目のリストで、ヨーロッパに位置していない自動車メー カーはすべてグレイアウトされ、それらの度数値もすべて **0** に変化します。

画面 *36.11* 例*: 1* つのブラシインタラクションを伴うレポート内の *3* つのリストコントロール

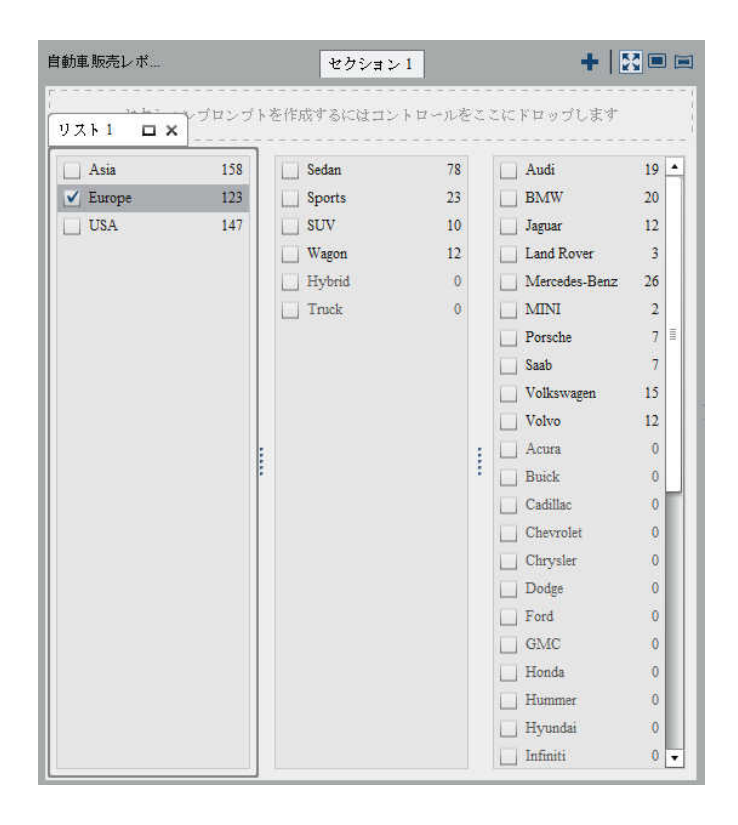

ステップ 2 で、ユーザーは 3 番目のリスト内の自動車メーカー会社として、**Porsche** を選択し ました。2 番目のリスト内の変化に注意してください。**Hybrid**、**Sedan**、**Truck**、**Wagon** がグ レイアウトされ、それらの度数値はすべて **0** に変化します。

画面 *36.12* 例*: 2* つのブラシインタラクションを伴うレポート内の *3* つのリストコントロール

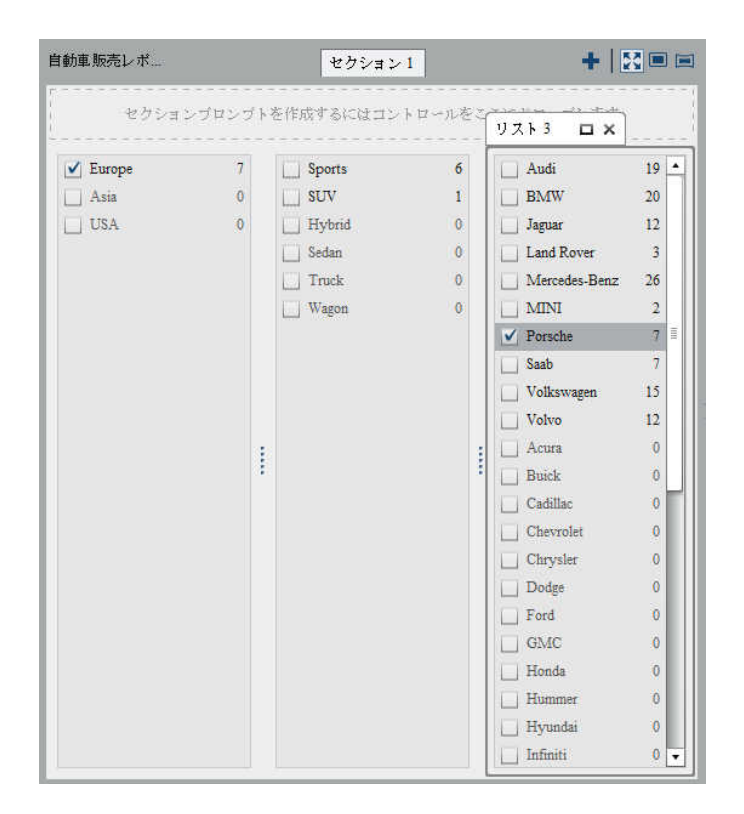

インタラクションの削除

インタラクションを削除するには、インタラクションビューを使用するか、または右ペインのイン タラクションタブを使用します。

インタラクションビューを使用してフィルタまたはデータブラッシングのインタラクションを削除す るには、次の操作を行います。

1 インタラクションタブを選択します。

- 2 インタラクションビューをクリックして、インタラクションビューに切り替えます。または、表示 ▶ インタラクションの表示を選択します。
- 3 削除したいインタラクションの種類に応じて、アまたは のどちらかを右クリックします。次 に、インタラクションの削除を選択します。

画面 *36.13* フィルタ用のインタラクションの種類メニューで削除を選択

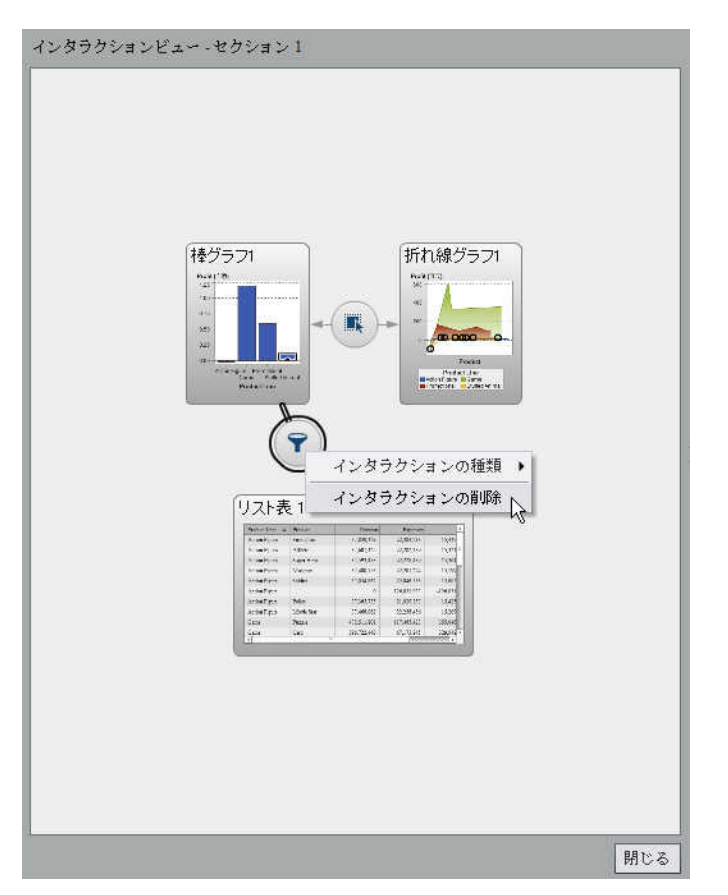

- 4 表示される確認メッセージで、はいをクリックします。
- 5 (オプション)その他のインタラクションを削除します。

インタラクションタブを使用してインタラクションを削除するには、次の操作を行います。

- 1 インタラクションタブをクリックします。
- 2 削除したいインタラクションの隣にある面をクリックします。

3 表示される確認メッセージで、はいをクリックします。

### リンクの作成

インタラクションタブを使用すると、レポートオブジェクト、テキスト、イメージから別のレポートへ のリンクを追加できます。また、現在のレポート内にある特定のセクションへのリンクや、レポ ートオブジェクト(テキストオブジェクトを含む)から外部 URL へのリンクも追加できます。

別のレポートへのリンクの作成

レポートオブジェクトやイメージから別のレポートへのリンクを追加するには、次の操作を行い ます。

- 1 インタラクションタブをクリックします。
- 2 新規をクリックした後、レポートリンクを選択します。選択ウィンドウが表示されます。

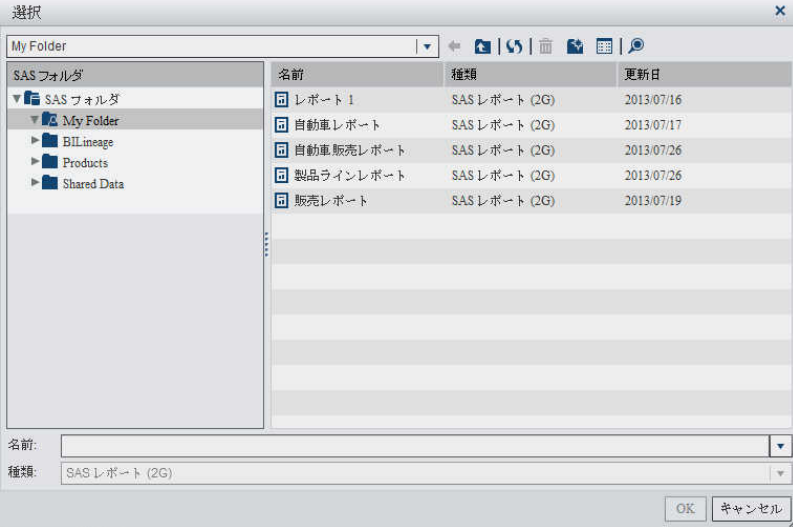

画面 *36.14* 選択ウィンドウ

3 ターゲットレポートを選択した後、**OK** をクリックします。レポートリンクの作成ウィンドウが 表示されます。

4 ターゲットレポートの名前を確認します。別のターゲットレポートを選択したい場合、参照を クリックします。

ターゲットレポートに複数のセクションが含まれている場合、最初に開きたいレポートセクシ ョンを選択します。

画面 *36.15* レポートリンクの作成ウィンドウで *3* つのセクションを選択

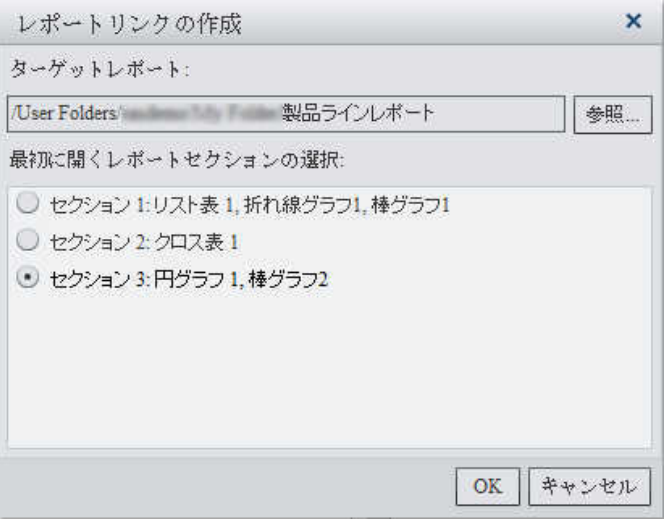

**OK** をクリックします。新しいレポートリンクが、右ペインのインタラクションタブに表示され ます。

レポートオブジェクト内のアイテム(バー、テーブル内の行、円グラフのスライスなど)をダブルク リックすることで、レポートリンクをアクティブ化できます。ターゲットレポートへのリンクをたどる 前に、当該レポートオブジェクトへの変更を保存するよう求められます。ソースレポートオブジ ェクトに戻るには、キャンバスの上部にあるターゲットレポートの隣にあるボタンを使用します。

ソースレポートオブジェクトに戻るボタンの例を次に示します。

画面 *36.16* ソースレポートオブジェクトに戻るボタン

◇ 四 |▼ 製品ラインレポ... | セクション 1 × セクション 2 | セクション 3 |

テキストから別のレポートへのリンクを追加するには、次の操作を行います。

1 キャンバスにあるテキストオブジェクトの内部をダブルクリックして、テキストを入力します。 フロートツールバーを使用して、フォント、フォントサイズ、テキストの色、テキストの背景色 を変更できます。テキストの書式(太字、イタリック体、下線)や配置(左揃え、中央揃え、右 揃え)を指定することもできます。

テキストの切り取り、コピーおよび削除には、コンテキストメニューを使用できます。ただし、 テキストの貼り付けは、キーボード(Ctrl キーを押しながら V キーを押す)を使用する必要 があります。

2 (オプション)ハイパーリンクを追加するには、特定のテキストを選択してのをクリックしま す。ハイパーリンクを選択します。リンクの設定ウィンドウが表示されます。リンクの種類を 選択します。外部 **URL** またはレポートリンクのどちらかを選択できます。レポートに複数 のセクションが含まれている場合、セクションリンクオプションも表示されます。

**URL** を入力します。リンクの **http://**部分が自動的に付加されます。リンクは、現在の アプリケーションサーバーへの相対リンクでも指定できます。

画面 *36.17* リンクの設定ウィンドウ

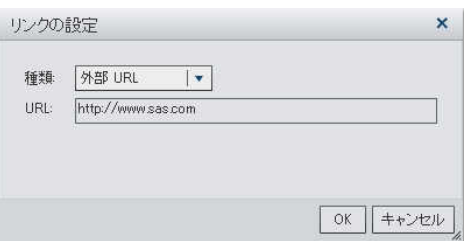

- 3 **OK** をクリックします。そのリンクがテキストオブジェクトに表示されます。
- 1 つのレポート内の 1 つ以上のセクションへのリンクを作成

レポートオブジェクト、テキスト、イメージから同じレポート内の特定のセクションへのリンクを追 加するには、次の操作を行います。

- 1 インタラクションタブをクリックします。
- 2 新規をクリックした後、セクションリンクを選択します。セクションリンクの作成ウィンドウが 表示されます。

画面 *36.18* セクションリンクの作成ウィンドウ

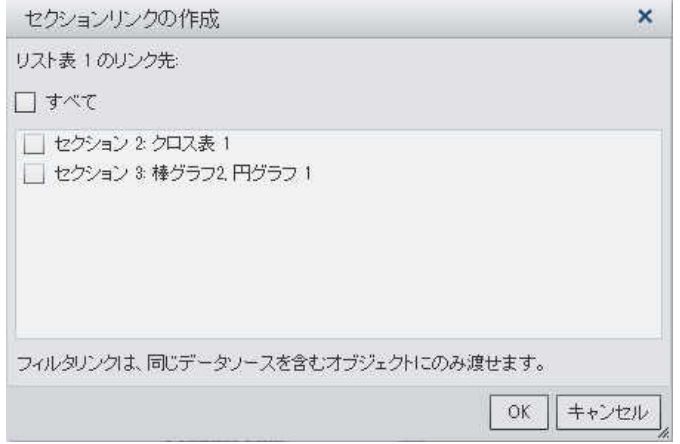

3 すべてを選択してレポート内のすべてのセクションをリンク先とするか、またはリンク先とす るレポート内の特定のセクション(複数可)を選択します。

**OK** をクリックします。新しいセクションリンクが、右ペインのインタラクションタブに表示され ます。複数のセクションを選択した場合、それらのリンクがインタラクションタブに表示され ます。

または、インタラクションビューを使用してセクションリンクを作成することもできます。

外部 URL へのリンクの作成

レポートオブジェクト、テキスト、イメージから外部 URL へのリンクを追加できます。リンクの **http://**部分が自動的に付加されます。リンクは、現在のアプリケーションサーバーへの相 対リンクでも指定できます。たとえば、StoredProcess にリンクする場合、すでにサーバーにロ グオンしているため、**http://***servername:port* を指定する必要はありません。

外部 URL へのリンクを追加するには、次の操作を行います。

- 1 インタラクションタブをクリックします。
- 2 新規をクリックした後、外部リンクを選択します。外部リンクの作成ウィンドウが表示されま す。

画面 *36.19* 外部リンクの作成ウィンドウ

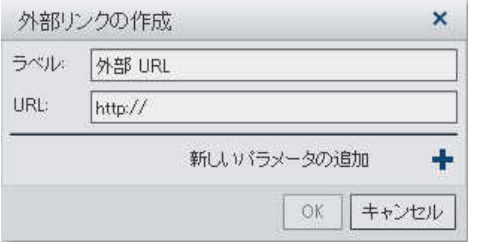

- 3 リンクのラベルと **URL** を入力します。
- 4 (オプション)リンク用の追加パラメータを指定するには、十をクリックします。値のフォーマッ ト オプション、ソース、ターゲットを指定できます。値のフォーマットオプションは、日付と数 字にのみ適用されます。複数のパラメータを追加できます。
	- 画面 *36.20* 外部リンクの作成ウィンドウを展開してパラメータを表示

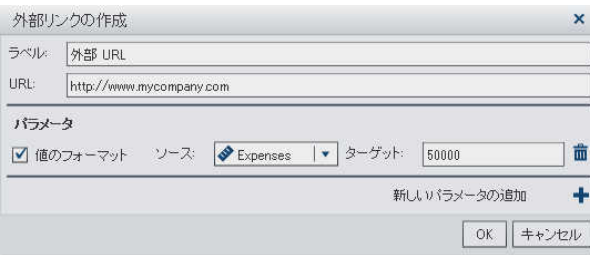

5 Enter または Tab キーを押して、**OK** ボタンを有効にします。**OK** をクリックします。新しい 外部リンクが、右ペインのインタラクションタブに表示されます。

レポートオブジェクトをダブルクリックすると、外部 URL へと移動できます。

リンクの削除

テキストからのリンクを削除するには、リンク元のテキストを選択した後、中をクリックします。 次に、リンクの削除を選択します。

インタラクションタブを使用してリンクを削除するには、次の操作を行います。

1 インタラクションタブをクリックします。

*36* 章 */* インタラクションの操作

- 2 削除したいリンクの隣にある面をクリックします。
- 表示される確認メッセージで、はいをクリックします。

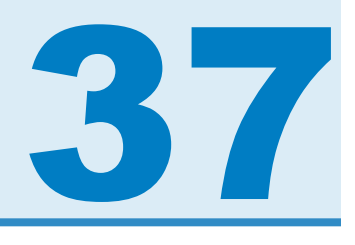

## レポートにおける値のランク付け

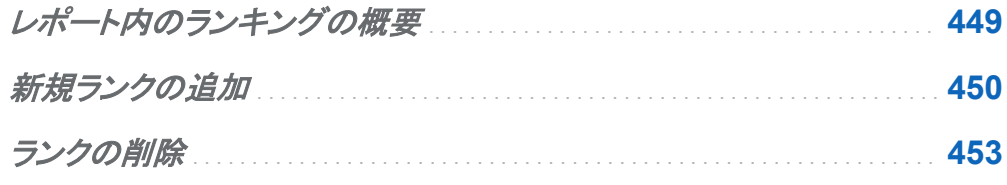

### レポート内のランキングの概要

SAS Visual Analytics Designer (デザイナ)を使用すると、レポートオブジェクト内のデータを ランク付けし、計測に基づくカテゴリごとの最上位(最大)値と最下位(最小)値を表示できます。 リスト表の場合、一連のカテゴリを通じてランキングを行い、そのカテゴリの集合間での最上位 値や最下位値を表示することもできます。ランクは、最上位値または最下位値別の集計メジャ ーに基づいて、カテゴリの値をフィルタリングします。ランクは、表示可能なカテゴリ数を大幅に 削減し、ユーザーの興味を引くような最上位値や最下位値に容易に集中できるようにします。

たとえば、国の出現頻度トップ 10 ランキングを作成すると、レポート内に最もよく出現する国を 10 ヶ国選択できます。また、国の人口トップ 10 ランキングを作成すると、最も人口の多い国を 10 ヶ国選択できます。

<span id="page-489-0"></span>新規ランクの追加

ランクタブを使用すると、ランクを作成し、自分のレポート内でデータをサブセット化できます。 また、グラフやテーブルを右クリックすると、ランクを追加し、バーや行などの数を制限できま す。コントロールとグラフはランクをサポートしています。

単一カテゴリランクは、単一カテゴリの最上位をランキングします。

ランクを追加するには次のようにします。

- 1 ランクタブをクリックします。
- 2 データアイテムを選択します。現在のレポートオブジェクトに割り当てられているかどうかに 関係なく、あらゆるカテゴリのデータアイテムや地理的なデータアイテムを選択できます。

リスト表の場合にのみ、すべての表示可能なカテゴリを選択できます。このランクは、交差 部をランキングします。たとえば、地域と製品という 2 種類のデータアイテムを選択したとし ます。これらのデータアイテムの交差部をランキングできます。この場合、列は単一の列で はなく、複数の列の交差部として見なされます。

詳細を表示するリスト表、バブルプロット、散布図では、詳細ランクオプションを利用できま す。レポートオブジェクトが詳細ランクを含んでいる場合、それがレポートオブジェクトが保 持できる唯一のランクになります。それ以外の場合、レポートオブジェクトは複数のランクを 保持できます。

3 ランクの追加をクリックします。ランクタブが展開されます。

画面 *37.1* ランクタブ

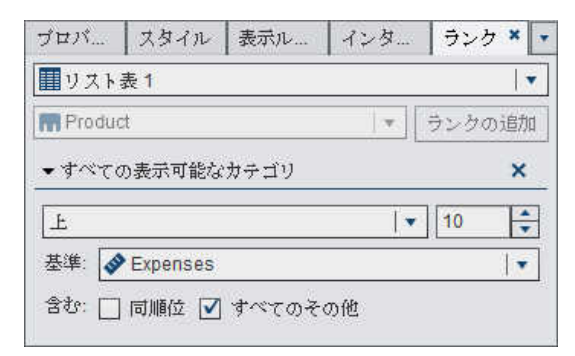

- 4 ドロップダウンリストからランクの種類を選択します。上は、ランクが最大値を選択すること を指定します。下は、ランクが最小値を選択することを指定します。
- 5 ランクの値の数を指定します。たとえば、5 を指定し、ランクの種類として上を選択した場 合、ランクは上位 5 つの値を選択します。
- 6 基準ドロップダウンリストから、ランクの作成に使用するメジャーを選択します。任意のメジ ャーを選択できます。
- 7 (オプション)ランクに同順位を含めるには、同順位を選択します。

同順位を選択すると、ランクは、すべての同順位を含めるために必要な数の値を選択しま す。同順位を選択しない場合、ランクはランクパラメータで指定された値の数のみを選択し ます。

たとえば、あるランクでトップ 3 の値を選択する場合、最大値で同順位となる値が 5 つ存 在する場合、このランクにより選択される値の数は同順位オプションにより決定されます。 同順位を選択した場合、ランクは 5 つの同順位の値をすべて含めます。同順位を選択しな い場合、ランクは 3 つの同順位の値のみを含みます。

8 (オプション)すべてのその他を選択すると、最上位値または最下位値として評価されなか ったカテゴリの測定値を表示できます。

注**:** 詳細ランクが存在する場合や、データアイテムが非表示である場合、すべてのその他 オプションは利用できません。ランクが、プロンプト制御、地理バブルマップ、地理領域マッ プ上にある場合、同オプションは利用できません。

すべてのその他オプションをレポートオブジェクトで指定すると、ランキングで評価される関 連データだけではなく、すべてのデータに関して、合計、小計、合計パーセントの値が表示 されます。ランクの最上位または最下位に適合しないデータは、すべてのその他カテゴリ に集計されます。

すべてのその他オプションをトップランキングで使用すると、円グラフのスライス数を削減で きます。ただし、これは、その他のスライスが円グラフから削除されることを意味します。

すべてのその他を選択しない場合、ランクは、最上位値または最下位値として評価される カテゴリ値によりフィルタリングされたデータのみを表示します。

注**:** すべてのその他を選択すると、テーブルやグラフ内に表示されるすべてのその他値を 選択できなくなります。これは、すべてのその他値が、対話操作のソース値になりえないこ とを意味します。

デフォルトでは、新しいランクはレポートオブジェクトに自動的に適用されます。

最初のランクが詳細ランクまたはすべての表示可能なカテゴリランクでない限り、複数のランク を 1 つのレポートオブジェクトに追加できます。

ランクが適用される前の、複数の製品ラインの収益を表示する円グラフの例を次に示します。

画面 *37.2* 各製品ラインの収益を表示する円グラフ

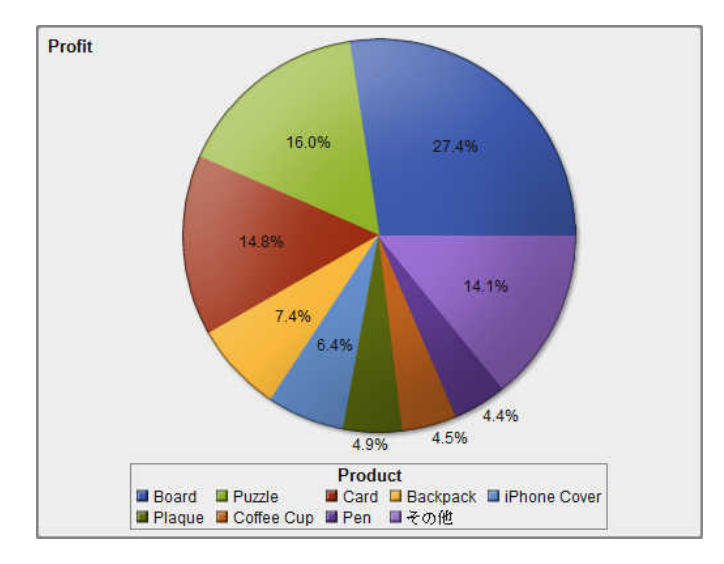

### <span id="page-492-0"></span>収益トップ5の製品ラインのランキングを追加した後の円グラフは次のようになります。すべて のその他オプションが選択されているため、その他というスライスは表示されません。

画面 *37.3* 収益トップ *5* の製品ラインを表示する円グラフ

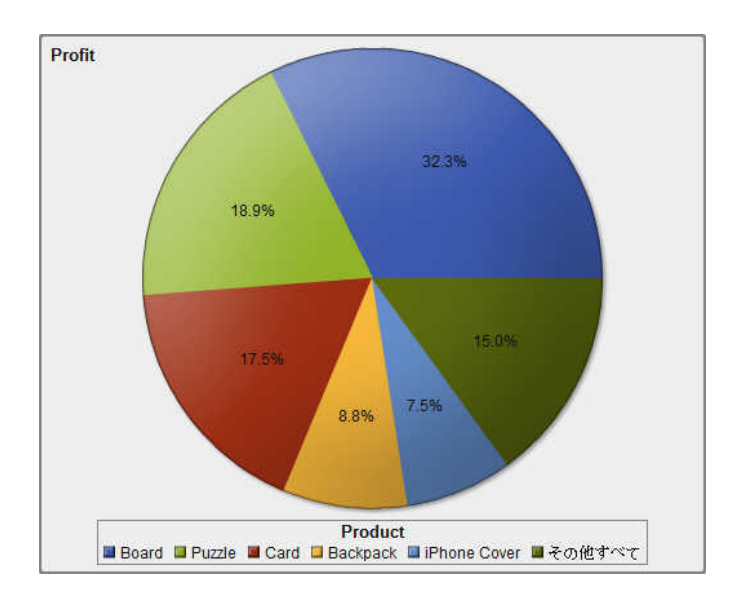

## ランクの削除

ランクを削除するには、ランクタブ上にあるランクのXをクリックします。

また、レポートオブジェクトにランクが 1 つしか存在しない場合には、そのレポートオブジェクト を右クリックし、ランクの削除を選択することによってもランクを削除できます。

*37* 章 */* レポートにおける値のランク付け

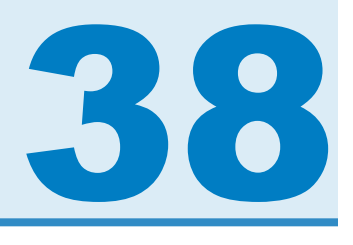

# マルチセクションレポートのメンテナンス

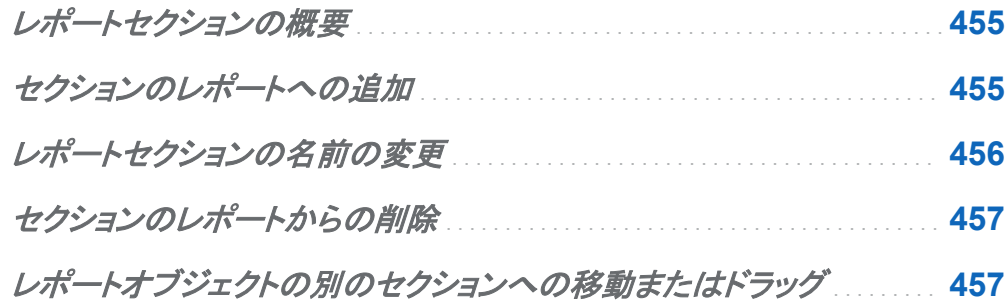

## レポートセクションの概要

SAS Visual Analytics Designer (デザイナ)のレポートには、複数のセクションを含めることが できます。レポートを参照するユーザーは、複数のセクションを使用することで、データをさまざ まなビューで表示できます。各セクションは、1 つ以上のデータソースを持ちます。1 つのレポ ート内に含めるセクションの数に制限はありません。

## セクションのレポートへの追加

SAS Visual Analytics Explorer (エクスプローラ)で作成されたレポートなど、どのレポートにも セクションを追加できます。

<span id="page-495-0"></span>456 *38* 章 */* マルチセクションレポートのメンテナンス

#### 最初のセクションタブの例を次に示します。

画面 *38.1* 最初のセクションタブ

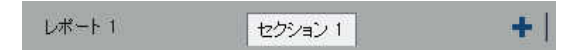

レポートに新規のセクションを追加するには、レポート内の最初のセクションタブの右側にある をクリックします。既存のタブの右に、新しいタブが表示されます。

次に例を示します。

画面 *38.2* 複数のセクションタブ

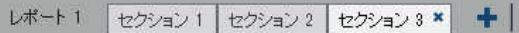

### レポートセクションの名前の変更

レポートセクションの名前を変更するには、次の操作を行います。

1 名前を変更するセクションタブを右クリックします。メニューが表示されます。

画面 *38.3* セクションの名前を変更するためのメニューオプション

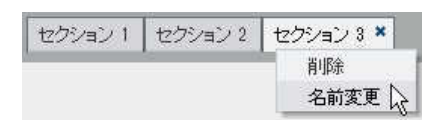

- 2 名前変更を選択します。
- 3 新しい名前を入力して、Enter キーを押します。新しい名前が右ペインのプロパティタブに も表示されます。

また、プロパティタブで名前を変更することもできます。

### <span id="page-496-0"></span>セクションのレポートからの削除

セクションをレポートから削除するには、削除するセクションタブを右クリックします。削除を選 択します。

注**:** レポートにセクションが 1 つしかない場合は、削除オプションは使用できません。

レポートオブジェクトの別のセクションへの移動また はドラッグ

レポート内のセクション間でレポートオブジェクトを移動するには、レポートオブジェクトを右クリ ックして移動先を選択します。次に、移動先のセクションの名前を選択します。オブジェクトをセ クション間でドラッグアンドドロップして、希望のセクションへと移動できます。

精度レイアウトでオブジェクトをセクションに移動する場合は、オブジェクトを適切な場所に手動 で移動する必要があります。デフォルトでは、左上隅にすべてのオブジェクトが配置されます。

*38* 章 */* マルチセクションレポートのメンテナンス

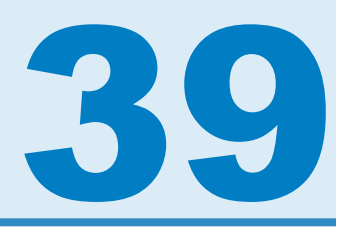

## レポートオブジェクトからのデータのエクス ポート

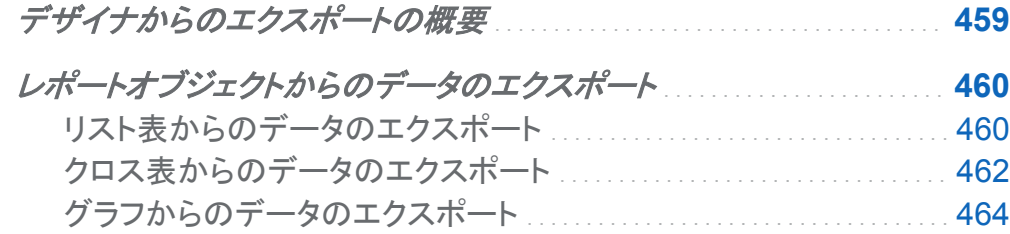

デザイナからのエクスポートの概要

データのエクスポート機能を持つユーザーはすべて、後で表示したり印刷したりするために、 デザイナを使用してレポートオブジェクトのデータを Microsoft Excel 形式でエクスポートする ことができます。このエクスポート出力は、ローカルディスクに上に保存した後、Microsoft Excel で開くことができます。

グラフをデザイナからエクスポートすると、グラフのビジュアル表示ではなくデータがエクスポー トされます。

デザイナのすべてのレポートオブジェクトがエクスポート機能に対応しているわけではありませ ん。たとえば、ゲージに含まれているデータはエクスポートできません。特定のレポートオブジ ェクトでエクスポート機能を使用できない場合は、オブジェクトを右クリックした際に **<reportObjectName>**のエクスポートメニュー項目が表示されません。

<span id="page-499-0"></span>460 *39* 章 */* レポートオブジェクトからのデータのエクスポート

レポートオブジェクトからのデータのエクスポート

リスト表からのデータのエクスポート

リスト表からデータをエクスポートするには、次の操作を行います。

1 アップデートするリスト表がまだ選択されていない場合は、選択します。

2 リスト表を右クリックし、**<listTableName>**のエクスポートを選択します。ここで、 **<listTableName>**はレポートオブジェクトの名前になります。

次の図は、リスト表のエクスポートメニューオプションの表示例です。

画面 *39.1* リスト表のエクスポートメニュー

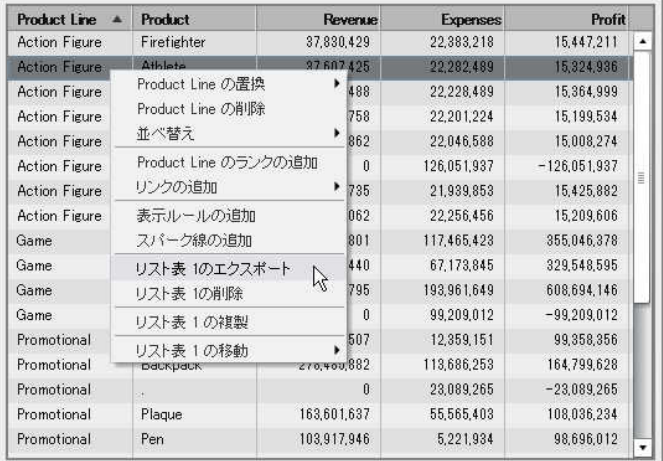

エクスポートまたは名前を付けて保存ウィンドウが表示されます。

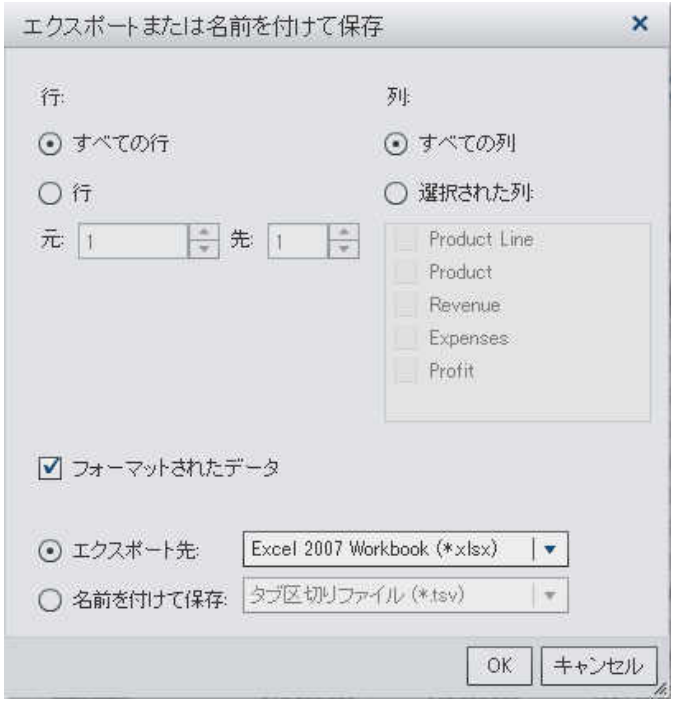

画面 *39.2* リスト表のエクスポートまたは名前を付けて保存ウィンドウ

- 3 行の場合、次のエクスポートのオプションから 1 つを選択します。
	- すべての行をエクスポートする場合には、すべての行を選択します。
	- エクスポートする行の範囲を指定する場合、行を選択します。元フィールドと先フィール ドに数値を入力します。
- 4 列の場合、次のエクスポートのオプションから 1 つを選択します。
	- すべての列をエクスポートする場合には、すべての列を選択します。
	- エクスポートする列を指定する場合、選択された列数を選択します。次に、エクスポート する列の左側にあるチェックボックスを選択します。少なくとも 1 列を選択する必要が あります。列を選択しない場合はメッセージが表示され、エクスポートまたは名前を付 けて保存ウィンドウを閉じることができません。
- 5 (オプション)エクスポートするデータをフォーマットするかどうかを選択するには、フォーマッ トされたデータチェックボックスを選択またはクリアします。デフォルトで、このチェックボック スは選択されています。
- <span id="page-501-0"></span>6 エクスポート先を選択した場合、選択できるオプションは、Microsoft Excel スプレッドシー トを作成する **Excel 2007 Workbook (\*.xlsx)**だけになります。
- 7 名前を付けて保存を選択した場合、次のいずれかのオプションを選択します。
	- タブ区切りの値(.tsv)を選択してデータファイルを作成します。
	- **カンマ区切りの値(.csv)**を選択してデータファイルを作成します。
- 8 **OK** をクリックします。
- 9 表示されたプロンプトで、ファイルを開くか、保存するかを選択します。

クロス表からのデータのエクスポート

クロス表から詳細データをエクスポートするには、次の操作を行います。

- 1 エクスポートするクロス表がまだ選択されていない場合は、選択します。
- 2 クロス表を右クリックし、**<crosstabName>**のエクスポートを選択します。ここで、 **<crosstabName>**はレポートオブジェクトの名前になります。

次の図は、クロス表のエクスポートメニューオプションの表示例です。

画面 *39.3* クロス表のエクスポートメニュー

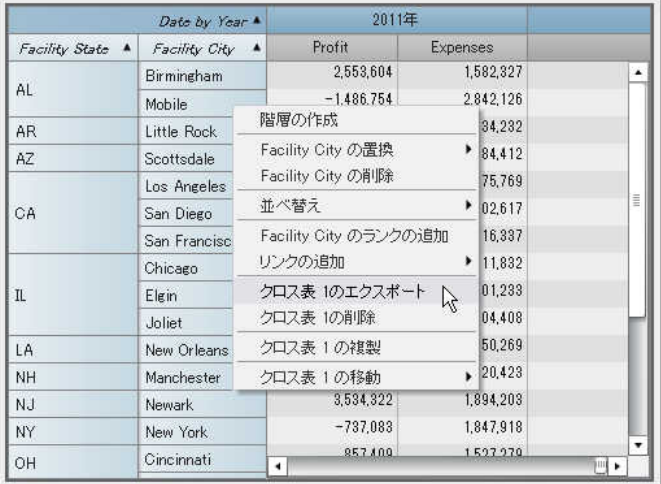

#### エクスポートまたは名前を付けて保存ウィンドウが表示されます。

画面 *39.4* クロス表のエクスポートまたは名前を付けて保存ウィンドウ

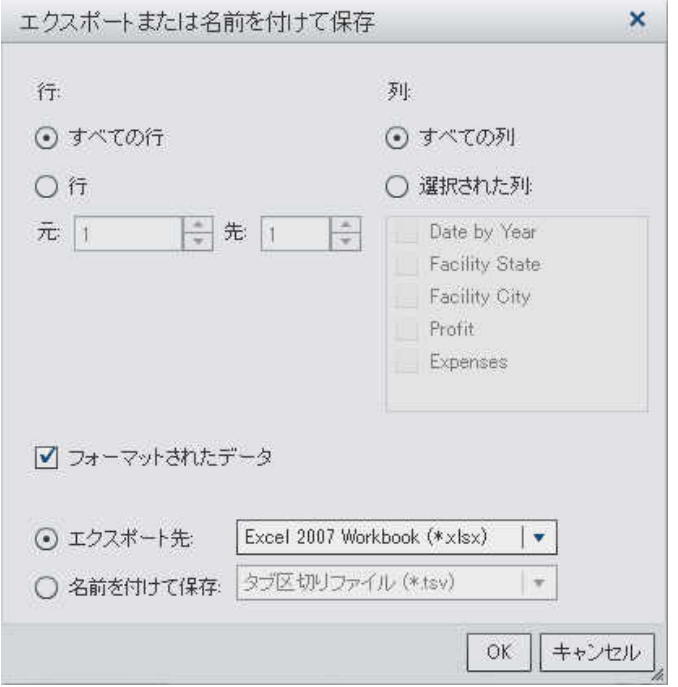

- 3 行の場合、次のエクスポートのオプションから 1 つを選択します。
	- すべての行をエクスポートする場合には、すべての行を選択します。
	- エクスポートする行の範囲を指定する場合、行を選択します。元フィールドと先フィール ドに数値を入力します。
- 4 列の場合、次のエクスポートのオプションから 1 つを選択します。
	- すべての列をエクスポートする場合には、すべての列を選択します。
	- エクスポートする列を指定する場合、選択された列数を選択します。次に、エクスポート する列の左側にあるチェックボックスを選択します。少なくとも 1 列を選択する必要が あります。列を選択しない場合はメッセージが表示され、エクスポートまたは名前を付 けて保存ウィンドウを閉じることができません。
- <span id="page-503-0"></span>5 (オプション)エクスポートするデータをフォーマットするかどうかを選択するには、フォーマッ トされたデータチェックボックスを選択またはクリアします。デフォルトで、このチェックボック スは選択されています。
- 6 エクスポート先を選択した場合、選択できるオプションは、Microsoft Excel スプレッドシー トを作成する **Excel 2007 Workbook (\*.xlsx)**だけになります。
- 7 名前を付けて保存を選択した場合、次のいずれかのオプションを選択します。
	- タブ区切りの値(.tsv)を選択してデータファイルを作成します。
	- **カンマ区切りの値(.csv)を選択してデータファイルを作成します。**
- 8 **OK** をクリックします。
- 9 表示されたプロンプトで、ファイルを開くか、保存するかを選択します。

グラフからのデータのエクスポート

注**:** 実際のビジュアルグラフはエクスポートできません。エクスポートできるのはデータのみで す。

グラフからデータをエクスポートするには、次の操作を行います。

- 1 エクスポートするグラフがまだ選択されていない場合は、選択します。
- 2 グラフを右クリックし、**<graphName>**のエクスポートを選択します。ここで、 **<graphName>**はレポートオブジェクトの名前になります。
### 次の図は、折れ線グラフのエクスポートメニューオプションの表示例です。

### 画面 *39.5* グラフのエクスポートメニュー

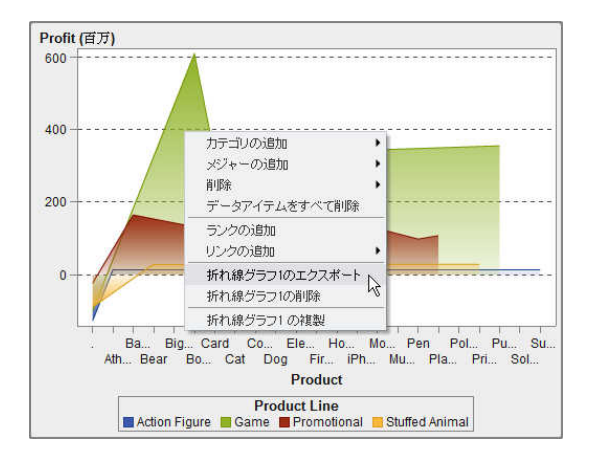

### エクスポートまたは名前を付けて保存ウィンドウが表示されます。

画面 *39.6* グラフのエクスポートまたは名前を付けて保存ウィンドウ

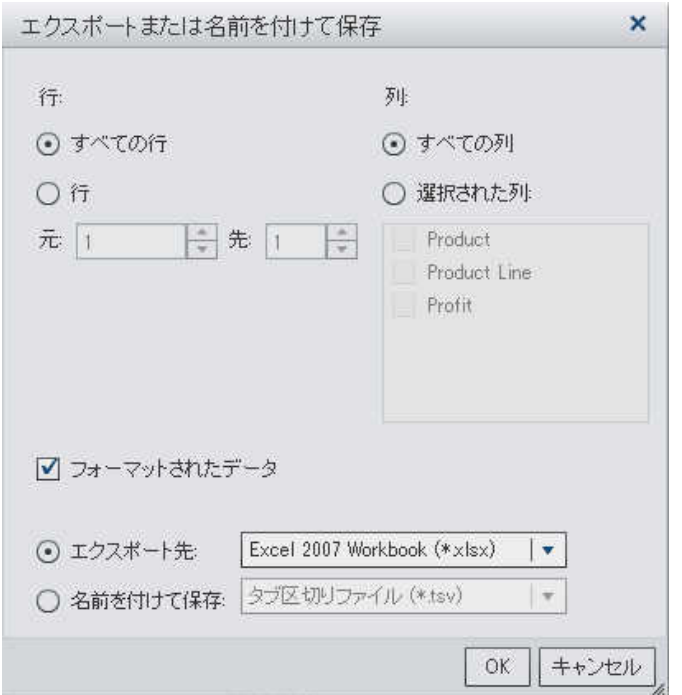

3 行の場合、次のエクスポートのオプションから 1 つを選択します。

- すべての行をエクスポートする場合には、すべての行を選択します。
- エクスポートする行の範囲を指定する場合、行を選択します。元フィールドと先フィール ドに数値を入力します。
- 4 列の場合、次のエクスポートのオプションから 1 つを選択します。
	- すべての列をエクスポートする場合には、すべての列を選択します。
	- エクスポートする列を指定する場合、選択された列数を選択します。次に、エクスポート する列の左側にあるチェックボックスを選択します。少なくとも 1 列を選択する必要が あります。列を選択しない場合はメッセージが表示され、エクスポートまたは名前を付 けて保存ウィンドウを閉じることができません。
- 5 (オプション)エクスポートするデータをフォーマットするかどうかを選択するには、フォーマッ トされたデータチェックボックスを選択またはクリアします。デフォルトで、このチェックボック スは選択されています。
- 6 エクスポート先を選択した場合、選択できるオプションは、Microsoft Excel スプレッドシー トを作成する **Excel 2007 Workbook (\*.xlsx)**だけになります。
- 7 名前を付けて保存を選択した場合、次のいずれかのオプションを選択します。
	- **タブ区切りの値(.tsv)**を選択してデータファイルを作成します。
	- **カンマ区切りの値(.csv)**を選択してデータファイルを作成します。
- 8 **OK** をクリックします。
- 9 表示されたプロンプトで、ファイルを開くか、保存するかを選択します。

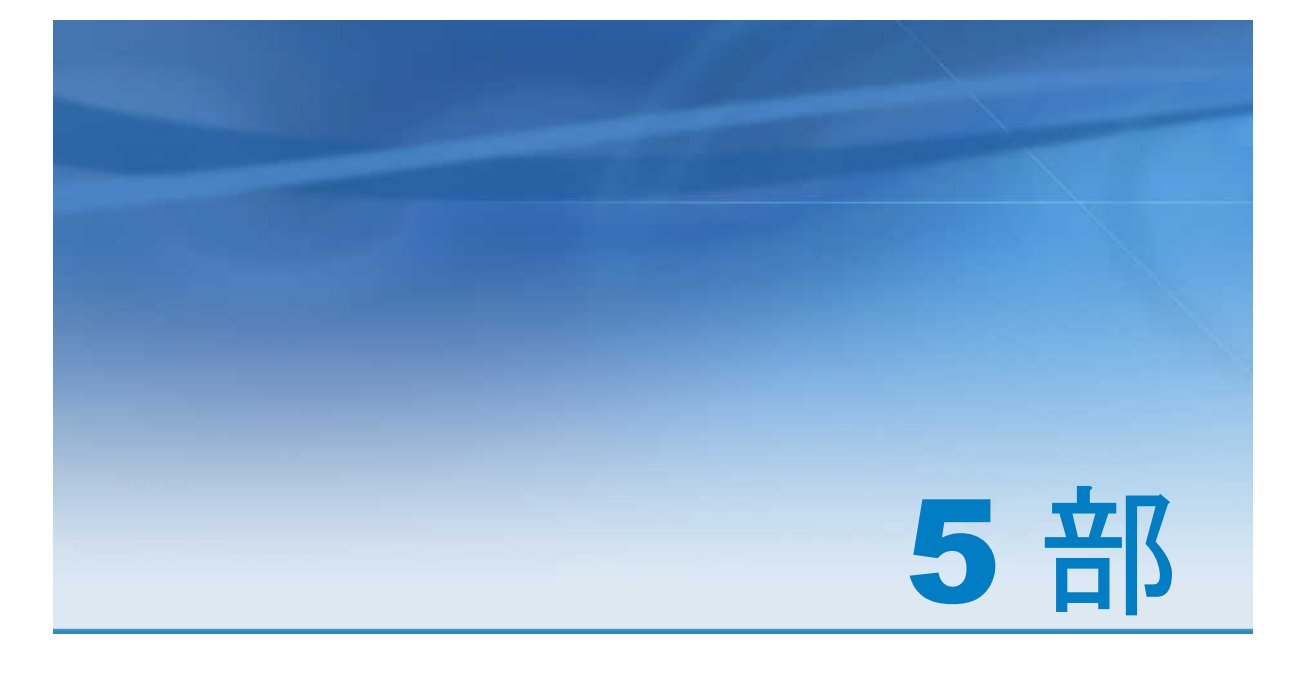

# レポートの表示

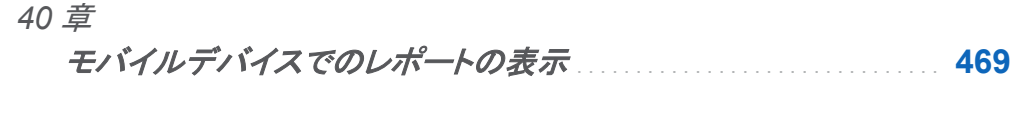

*41* 章

*SAS Visual Analytics Viewer* でのレポートの表示 . . . . . . . . . . . . . . **[473](#page-512-0)**

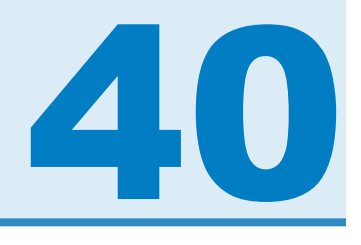

# <span id="page-508-0"></span>モバイルデバイスでのレポートの表示

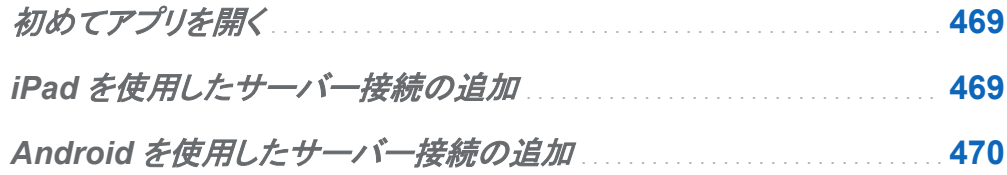

## 初めてアプリを開く

iPad アプリまたは Android アプリ用の SAS Mobile BI を使用してモバイルデバイスに SAS Visual Analytics レポートを表示することができます。iPad アプリ用の SAS Mobile BI は iTunes App Store に用意されています。Android アプリは Google Play から入手できます。

初めてアプリを開く場合、マイポートフォリオ内のサンプルレポートを利用できます。アプリは SAS Mobile BI を使用する上でのオンラインヘルプを提供します。オンラインヘルプはマイポ ートフォリオ内で表示できます。オンラインヘルプでは、アプリの使用法に関するチュートリア ルビデオへのアクセスも提供します。

## iPad を使用したサーバー接続の追加

iPad アプリ用の SAS Mobile BI アプリを初めて開いた場合、SAS Demo Server に対する接 続だけが使用できます。

<span id="page-509-0"></span>470 *40* 章 */* モバイルデバイスでのレポートの表示

自社のライブラリサーバーにアクセスするには、そのサーバーへの接続を追加する必要があ ります。自社に複数のサーバーがある場合、同様の方法を使用して、それらのサーバーへの 接続を追加できます。

注**:** 使用するユーザー ID、パスワード、サーバー情報に関しては、自社の SAS Visual Analytics システム管理者にお問い合わせください。

サーバーに接続するには、次の操作を実行します。

- 1 マイポートフォリオでライブラリをタップします。
- 2 ライブラリで接続をタップします。
- 3 接続の追加をタップします。
- 4 サーバーフィールドをタップし、新しいサーバーのアドレスを入力します。

注**:** サーバーがセキュアな(SSL)接続を必要とする場合、そのサーバーアドレスの先頭に *https://*とタイプします。

- 5 ユーザー **ID** フィールドをタップし、ユーザー ID を入力します。
- 6 パスワードフィールドをタップし、パスワードを入力します。
- 7 説明フィールドをタップし、新しい接続の説明を入力します。
- 8 次へをタップして接続を確認します。
- 9 保存をタップします。接続が保存され、接続ウィンドウが閉じます。

注**:** 接続に失敗した場合、問題解決に役立つメッセージが表示されます。

利用可能なレポートに関する情報が自動的にダウンロードされ、ライブラリに表示されます。

## Android を使用したサーバー接続の追加

Android アプリ用の SAS Mobile BI アプリを初めて開いた場合、SAS Demo Server に対す る接続だけが使用できます。

自社のライブラリサーバーにアクセスするには、そのサーバーへの接続を追加する必要があ ります。自社に複数のサーバーがある場合、同様の方法を使用して、それらのサーバーへの 接続を追加できます。

注**:** 使用するユーザー ID、パスワード、サーバー情報に関しては、自社の SAS Visual Analytics システム管理者にお問い合わせください。

サーバーに接続するには、次の操作を実行します。

- 1 マイポートフォリオでライブラリをタップします。
- 2 ライブラリで接続アイコンをタップします。
- 3 接続の追加をタップします。
- 4 サーバーフィールドをタップし、新しいサーバーのアドレスを入力します。ポートが標準以外 のポートの場合、ポート番号を入力する必要があります。

注**:** サーバーがセキュアな(SSL)接続を必要とする場合、そのサーバーアドレスの先頭に *https://*とタイプします。

- 5 ユーザー **ID** フィールドをタップし、ユーザー ID を入力します。
- 6 パスワードフィールドをタップし、パスワードを入力します。
- 7 説明フィールドをタップし、新しい接続の説明を入力します。
- 8 キーボードで終了をタップし、接続を確認します。
- 9 **OK** をタップします。接続が保存され、接続ウィンドウが閉じて、ライブラリが表示されます。

注**:** 接続に失敗した場合、問題解決に役立つメッセージが拡張接続プロパティウィンドウに表 示されます。

*40* 章 */* モバイルデバイスでのレポートの表示

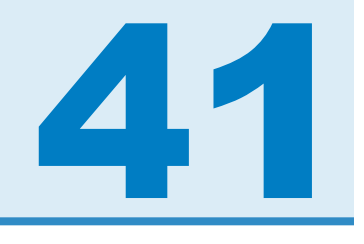

# <span id="page-512-0"></span>SAS Visual Analytics Viewer でのレポ ートの表示

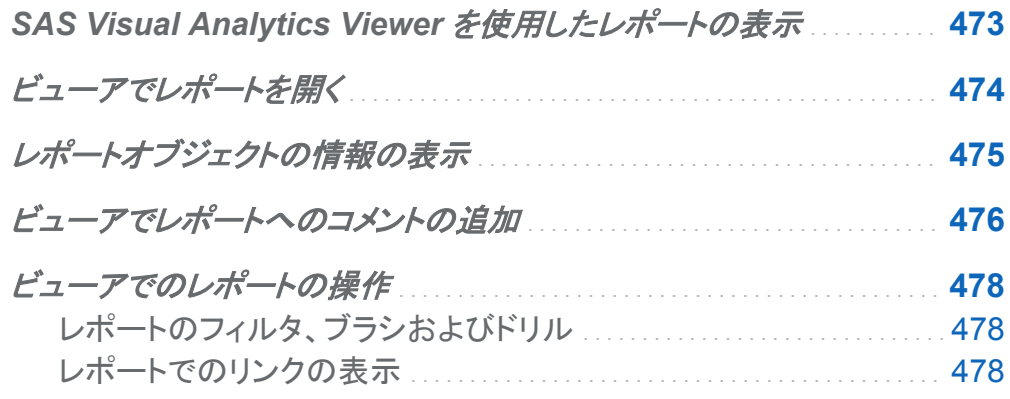

## **SAS Visual Analytics Viewer を使用したレ** ポートの表示

モバイルデバイスでレポートを表示するかわりに、Web ビューアを使用できます。レポートの 表示の役割を持つユーザーの場合、SAS Visual Analytics Viewer(ビューア)を使用してレポ ートのコンテンツを表示できます。

## <span id="page-513-0"></span>ビューアでレポートを開く

ビューアでレポートを開くには、次の操作を行います。

- SAS Visual Analytics のホームページでレポートをクリックします。
- ホームページでオブジェクト詳細情報を使用してレポートに関する詳細を表示し、表示をク リックします。オブジェクト詳細情報の詳細については、を参照してください。["ホームページ](#page-60-0) [のオブジェクト詳細情報を使用した詳細の検出](#page-60-0)" (21 ページ)

ツリーマップ内のタイルのレイアウトは、表示エリアのサイズに合わせて変化します。つまり、 同じツリーマップでも、ビューアとモバイルデバイスや SAS Visual Analytics Designer(デザイ ナ)で表示が少し異なることがあります。

<span id="page-514-0"></span>ビューアでのレポートの例を次に示します。

### 画面 *41.1* ビューアでのレポート

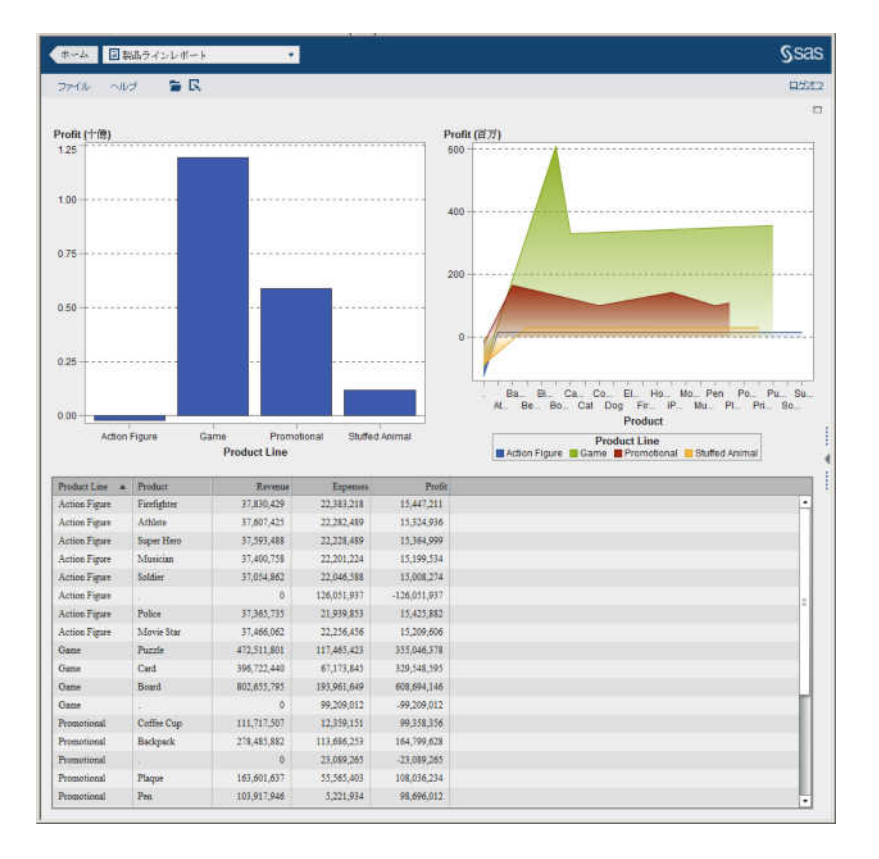

レポートの作成機能が利用できる場合、現在のレポートでファイル ▶ レポートの編集を選択し ます。デザイナが表示されるので、それを使用して指定のレポートを編集できます。

## レポートオブジェクトの情報の表示

レポートオブジェクトを選択して、レポートオブジェクトの詳細情報を提供するアイコンを表示で きます。選択したレポートオブジェクトの種類に応じて、次のアイコンが表示されます。

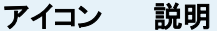

クリックすると、レポートオブジェクトのタイトルが表示されます。  $\odot$ 

<span id="page-515-0"></span>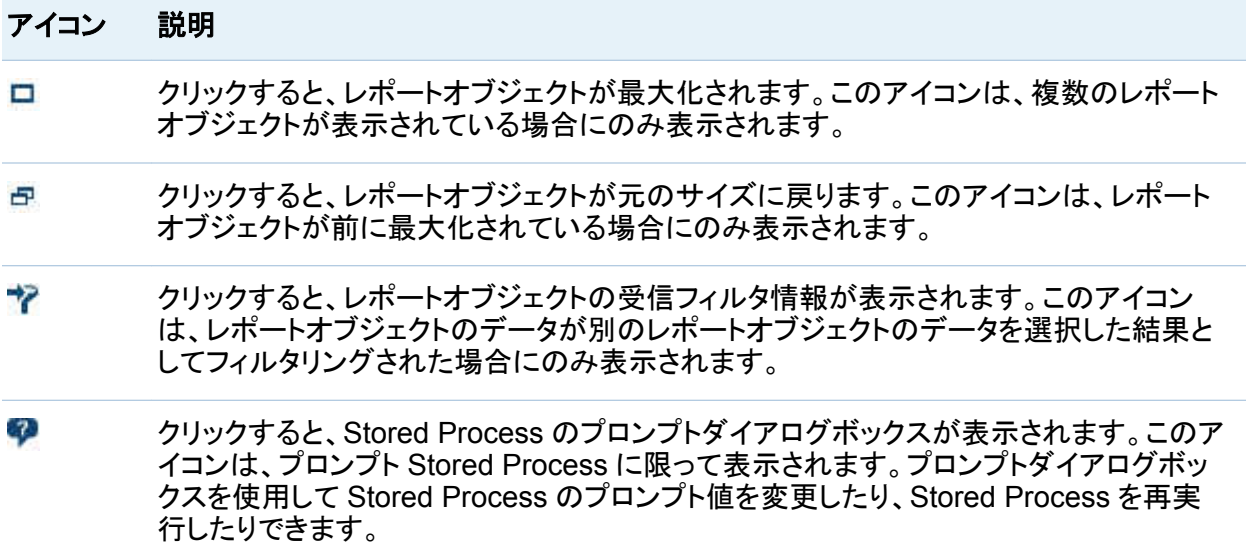

## ビューアでレポートへのコメントの追加

コメントの追加機能が利用できる場合、コメントの追加または表示を行うことができます。コメン トは、レポートまたはレポート内部のオブジェクトに追加できます。追加したコメントは自動的に レポートとともに保存されます。

コメントをレポートにまたはレポート内部のオブジェクトに追加するには、次の操作を行いま す。

- 1 右ペインを展開します。コメントタブをクリックします。(レポートオブジェクトにコメントを追加 する場合は、レポートオブジェクトを選択します。)
- 2 トピック名とコメントを入力します。

次に例を示します。

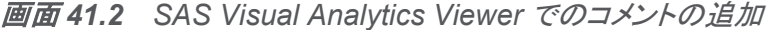

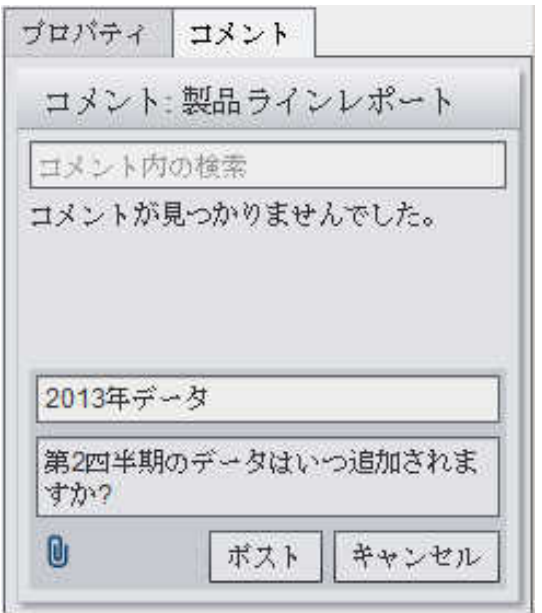

- 3 (オプション) しをクリックして、コメントにファイルまたはイメージを添付します。添付ファイル のファイルタイプやサイズに関する制限はありません。
- 4 ポストをクリックして、コメントを追加します。右ペインのコメントタブにコメントが追加されま す。

既存のコメントに返信するには、次の操作を行います。

- 1 右ペインを展開します。コメントタブをクリックします。既存のコメントを選択して、返信を入 力します。
- 2 (オプション) しをクリックして、返信にファイルまたはイメージを添付します。
- 3 ポストをクリックします。右ペインのコメントタブに返信が追加されます。

注**:** 別のユーザーのコメントを編集するか、またはコメントを削除するには、事前定義の役割 コメント**:**管理者を持っている必要があります。

<span id="page-517-0"></span>コメントを検索するには、次の操作を行います。

- 1 右ペインを展開します。コメントタブをクリックします。検索する語または句をコメントタブの コメント内の検索フィールドに入力します。
- 2 (オプション)コメント内の検索フィールドをクリアするには、3をクリックします。

ビューアでのレポートの操作

レポートのフィルタ、ブラシおよびドリル

レポート作成者が定義したインタラクションに応じて、次の方法でレポートを操作できます。

フィルタ

データソースのクエリから返されるデータを制限します。ソースのレポートオブジェクトのデ ータをクリックして、ターゲットのレポートオブジェクト(複数可)のデータにフィルタを適用しま す。異なるデータをクリックすると、新規のデータに基づくフィルタが適用されます。選択を クリアするには、ソースのレポートオブジェクトを取り囲む空白内をクリックします。

ブラシ

複数のテーブルまたはグラフ、あるいはその両方で、選択した同じデータを同時に表示で きます。ターゲットのレポートオブジェクト(複数可)のデータをブラッシングするには、ソース のレポートオブジェクトのデータをクリックします。選択をクリアするには、ソースのレポート オブジェクトを取り囲む空白内をクリックします。

ドリルダウン

概要情報からより詳細なデータに変更できます。データに階層が含まれる場合は、データ をダブルクリックして階層を詳細な情報にドリルダウンします。階層のドリルダウン時、レポ ートオブジェクト上部の遷移履歴により、上位の階層に再度ドリルアップできます。

レポートでのリンクの表示

レポートオブジェクトは、別のレポートオブジェクト、セクションまたはレポート全体にリンクでき るか、または外部リンクにリンクできます。レポートオブジェクトからのリンクを表示するには、

レポートオブジェクトをダブルクリックします。レポートオブジェクトからのリンクが複数ある場 合、リンクを選択できるリストが表示されます。リンクの表示時、次のボタンが左上隅に表示さ れます。 (シ)\*

リンクしているレポートオブジェクトがデータソースを現在のレポートと共有している場合、ター ゲットレポートオブジェクトはダブルクリックしたデータ値に基づいてフィルタリングされます。タ ーゲットレポートオブジェクトをフィルタリングしない場合は、 そクリックして、リンクフィルタの 適用を選択解除します。データソースが 2 つのレポートオブジェクト間で共有されていない場 合、ターゲットレポートオブジェクトで追加のフィルタリングは行われません。

元のレポートオブジェクトに戻るには、 (<del>『</del> をクリックします。

*41* 章 */ SAS Visual Analytics Viewer* でのレポートの表示

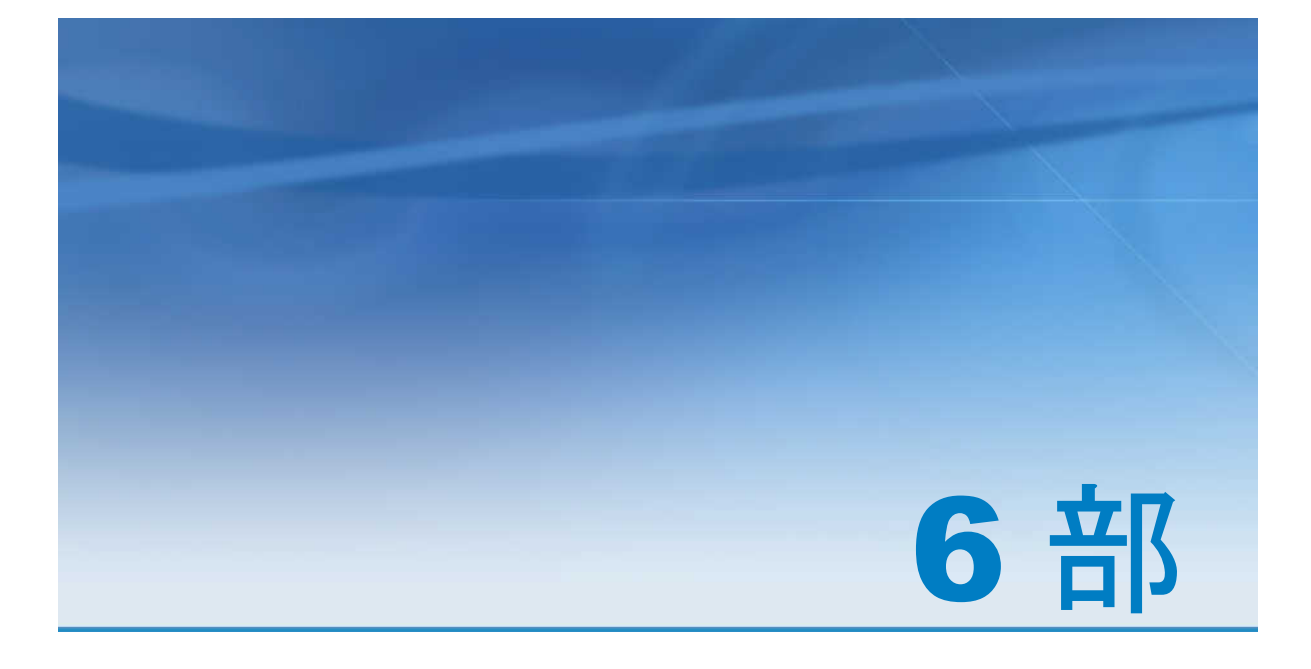

付録

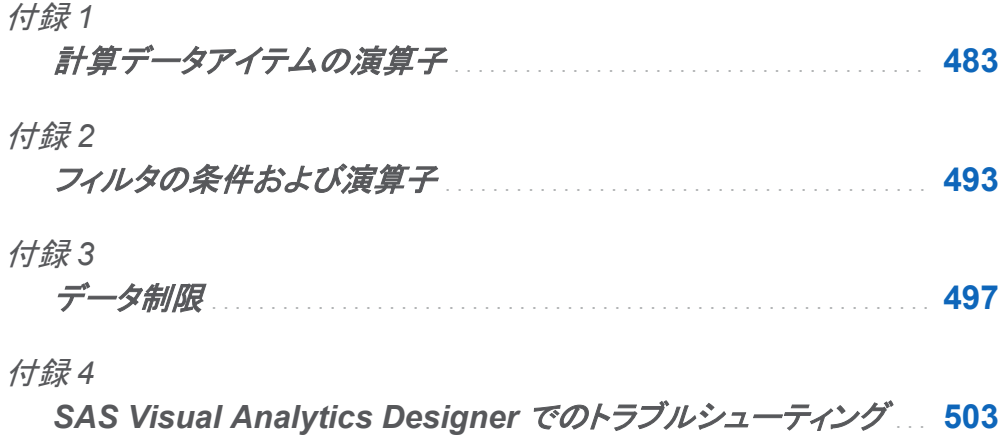

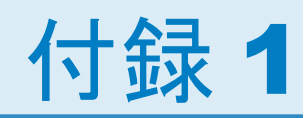

# <span id="page-522-0"></span>計算データアイテムの演算子

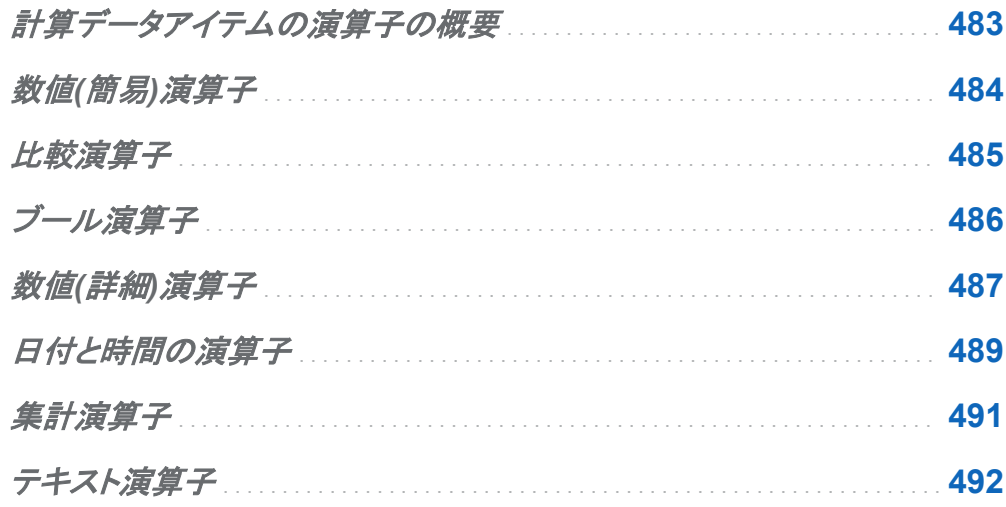

計算データアイテムの演算子の概要

エクスプローラとデザイナでは、演算子を含む式を使用してデータアイテムを計算できます。使 用可能な演算子は次のカテゴリに分類されます。

数値(簡易)演算子

加算や乗算などの基本的な算術演算を実行します。"数値(簡易)[演算子](#page-523-0)" (484 ページ)を 参照してください。

#### 数値(詳細)演算子

対数の評価や小数点以下の桁数の切り捨てなどの高度な算術関数を実行します。["数値](#page-526-0) (詳細)[演算子](#page-526-0)" (487 ページ)を参照してください。

<span id="page-523-0"></span>ブール演算子

一連の論理条件の真偽を判定します。["ブール演算子](#page-525-0)" (486 ページ)を参照してください。

比較演算子

データアイテムの値を比較する方法を評価します[。"比較演算子](#page-524-0)" (485 ページ)を参照して ください。

日付と時間の演算子

日付と時間の形式を終了、開始または次の値の間に変換します。["日付と時間の演算子](#page-528-0)" (489 [ページ](#page-528-0))を参照してください。

テキスト演算子

テキスト値を評価します[。"テキスト演算子](#page-531-0)" (492 ページ)を参照してください。

#### 集計演算子(集計メジャーのみ)

集計メジャーの集計を計算します[。"集計演算子](#page-530-0)" (491 ページ)を参照してください。

数値(簡易)演算子

-x

入力された値と反対の意味の値を返します。

たとえば、-1 を指定すると 1 が返され、1 を指定すると-1 が返されます。

 $x - y$ 

最初の値から 2 番目の値を引きます。

たとえば、(2,1)と指定すると、1 が返されます。

 $x * y$ 

最初の値と 2 番目の値を掛けます。

たとえば、(2,3)と指定すると、6 が返されます。

#### $x / y$

最初の値を 2 番目の値で割ります。

たとえば、(6,2)と指定すると、3 が返されます。

<span id="page-524-0"></span> $x + y$ 

最初の値と 2 番目の値を足します。

たとえば、(1,2)と指定すると、3 が返されます。

比較演算子

Between (次の値の間)

最初の値が 2 番目の値と 3 番目の値の間にある場合に true を返します。

たとえば、(X, 50, 100)と指定すると、X が 50 から 100 までの間にある場合に true が返さ れます。

In (次の値の中にある)

最初の値が 2 番目のパラメータに指定されたリスト内にある場合に true を返します。リス トを選択するには、最初のパラメータにデータアイテムを割り当てた後、ドロップダウンリス トから値を選択します。

たとえば、X In (1,2,3)と指定すると、X の値が 1、2 または 3 の場合に true が返され ます。

注**:** この演算子をメジャーの比較に使用することはできません。

欠損

値が欠損値の場合に true を返します。

**NotIn** 

最初の値が 2 番目のパラメータに指定されたリスト内にない場合に true を返します。リス トを選択するには、最初のパラメータにデータアイテムを割り当てた後、ドロップダウンリス トから値を選択します。

たとえば、X NotIn (1,2,3)と指定すると、X の値が 1、2、3 以外の場合に true が返 されます。

注**:** この演算子をメジャーの比較に使用することはできません。

**NotMissing** 

値が欠損値でない場合に true を返します。

<span id="page-525-0"></span>486 付録 *1 /* 計算データアイテムの演算子

 $x < y$ 

最初の値が 2 番目の値より小さい場合に true を返します。

 $x \le y$ 

最初の値が 2 番目の値以下の場合に true を返します。

 $x \le y$ 

最初の値が 2 番目の値と一致しない場合に true を返します。

 $x = y$ 

最初の値が 2 番目の値と一致する場合に true を返します。

 $x > y$ 

最初の値が 2 番目の値より大きい場合に true を返します。

 $x \ge y$ 

最初の値が 2 番目の値以上の場合に true を返します。

ブール演算子

AND

2 つの条件を結合し、両方の条件が真の場合に true を返します。

たとえば、

 $(1 = 1)$  AND  $(2 = 2)$ 

と指定すると true が返され、

 $(1 = 1)$  AND  $(2 = 1)$ 

と指定すると false が返されます。

IF... ELSE

条件の真偽に応じて別々の値を返します。最初のパラメータに条件を指定します。2 番目 のパラメータには、条件が真の場合に返される値を指定します。3 番目のパラメータには、 条件が偽の場合に返される値を指定します。

たとえば、

<span id="page-526-0"></span>if (X > Y) return X else Y

と指定すると、X が Y より大きい場合に X の値が返され、それ以外の場合に Y の値が返 されます。

NOT

条件が偽の場合に true を返します。

たとえば、not (1 = 2)と指定すると、true が返されます。

OR

2 つの条件を結合し、いずれか一方の条件が真の場合に true を返します。

たとえば、

 $(1 = 1)$  OR  $(2 = 2)$ 

と指定すると false が返され、

 $(1 = 1)$  OR  $(2 = 1)$ 

と指定すると true が返されます。

数値(詳細)演算子

|x|

入力された値の絶対値を返します。

たとえば、-3 を指定すると、3 が返されます。

Ceil

入力された値の小数点以下を切り上げます。

たとえば、4.2 を指定すると 5 が返され、–4.8 を指定すると–4 が返されます。

Exp

定数 *e* に、入力された値を乗します。

たとえば、5 を指定すると、*e* の 5 乗(148.41)が返されます。

488 付録 *1 /* 計算データアイテムの演算子

Floor

入力された値の小数点以下を切り捨てます。

たとえば、4.8 を指定すると 4 が返され、–4.2 を指定すると–5 が返されます。

Ln

入力された値の自然対数(基数 *e*)を返します。

たとえば、10 を指定すると、10 の *e* 乗根(2.30...)が返されます。

Log

最初の値の対数を返します。2 番目の値には基数を指定します。

たとえば、(64, 8)と指定すると、基数 8 で 64 の対数(2)が返されます。

Mod

最初の値を 2 番目の値で割った余りが返されます。

たとえば、(5,2)と指定すると、1 が返されます。

Power

最初の値に 2 番目の値を乗します。

たとえば、(5,2)と指定すると、5 の 2 乗(25)が返されます。

Root

最初の値の *n* 乗根を返します。2 番目の値には、*n*(累乗根の基数)を指定します。

たとえば、(27,3)と指定すると、27 の 3 乗根(3)が返されます。

Round

最初の値を 2 番目の値に指定された小数点以下の桁数で四捨五入します。2 番目の値 はドロップダウンリストから選択します。

たとえば、(7.354, 2)と指定すると、7.35 が返されます。

注**:** 小数点以下の桁数として 0 を選択すると、値の小数点以下が四捨五入されます 。 **Trunc** 

入力された値の小数点以下を切り捨てます。

たとえば、8.9 を指定すると 8 が返され、–8.9 を指定すると–8 が返されます。

## <span id="page-528-0"></span>日付と時間の演算子

DateFromMDY (月、日、年の値から日付値を作成)

月、日および年の値から日付値を作成します。最初の値には、月を 1-12 の数値で指定し ます。2 番目の値には、日を 1-31 の数値で指定します。3 番目の値には、年を 4 桁の数 値で指定します。

たとえば、(1,15,2013)と指定すると、15JAN2013 が返されます。

DateFromYQ (年、四半期の値から日付値を作成)

年および四半期の値から日付値を作成します。最初の値には、年を 4 桁の数値で指定し ます。2 番目の値には、四半期を 1-4 の数値で指定します。

たとえば、(2013,1)と指定すると、01JAN2013 が返されます。

注**:** 各四半期の最初の日を使用すると、その日付が生成されます。

DatePart (日時値を日付値に変換)

日時値を日付値に変換します。

たとえば、January 15, 2013 05:15 PM と指定すると、15JAN2013 が返されます。

DateTimeFromDateHMS (日付値と時、分、秒の値から日時値を作成)

日付値と時、分および秒の値から日時値を作成します。最初の値には、日付を指定しま す。2 番目の値には、時を 0-23 の数値で指定します。3 番目の値には、分を 0-59 の数値 で指定します。4 番目の値には、秒を 0-59 の数値で指定します。

たとえば、(15JAN2013, 17, 15, 23)と指定すると、January 15, 2013 05:15:23 PM が返 されます。

DateTimeFromTimeMDY (時間値と月、日、年の値から日付値を作成)

時間値と月、日および年の値から日付値を作成します。最初の値には、時間を指定しま す。2 番目の値には、月を 1-12 の数値で指定します。3 番目の値には、日を 1-31 の数値 で指定します。4 番目の値には、年を 4 桁の数値で指定します。

たとえば、(05:15:23 PM, 1, 15, 2013)と指定すると、January 15, 2013 05:15:23 PM が 返されます。

490 付録 *1 /* 計算データアイテムの演算子

DayOfMonth (月の何日目にあたるか)

その日が月の何日目にあたるかを日付値から 1 - 31 の数値で返します。

たとえば、15JAN2013 と指定すると、15 が返されます。

DayOfWeek (週の何日目にあたるか)

その日が週の何日目にあたるかを日付値から 1 - 7 の数値で返します(1 が日曜日になり ます)。

たとえば、15JAN2013 と指定すると、3(火曜日)が返されます。

DayOfYear (年の何日目にあたるか)

その日が年の何日目にあたるかを日付値から 1 - 366 の数値で返します。

たとえば、15FEB2013 と指定すると、46 が返されます。

Hour(時)

時を時間または日時の値から 0 - 23 の数値で返します。

たとえば、05:15:23 PM と指定すると、17 が返されます。

Minute(分)

分を時間または日時の値から 0 - 59 の数値で返します。

たとえば、05:15:23 PM と指定すると、15 が返されます。

Month(月)

月を日付値から 1 - 12 の数値で返します。

たとえば、15JAN2013 と指定すると、1 が返されます。

Now

現在の日付と時間から日時値を作成します。

Quarter (四半期)

四半期を日付値から 1 - 4 の数値で返します。

たとえば、15AUG2013 と指定すると、3 が返されます。

Second (秒)

秒を時間または日時の値から 0 - 59 の数値で返します。

たとえば、05:15:23 PM と指定すると、23 が返されます。

<span id="page-530-0"></span>TimeFromHMS(時、分、秒の値からの時間値)

時、分および秒の値から時間値を作成します。最初の値には、時を 0 - 23 の数値で指定 します。2 番目の値には、分を 0 - 59 の数値で指定します。3 番目の値には、秒を 0 - 59 の数値で指定します。

たとえば、(17,15,23)と指定すると、05:15:23 PM が返されます。

TimePart (日時値を時間値に変換)

日時値を時間値に変換します。

たとえば、January 15, 2013 05:15:23 PM と指定すると、05:15:23 PM が返されます。

WeekNumber (年の何週目にあたるか)

その週が年の何週目にあたるかを 1 - 53 の数値で返します。2 番目の週は年の第 2 日 曜日から始まります。

たとえば、04AUG2013 と指定すると、31 が返されます。

#### Year (年)

年を日付値から 4 桁の数値で返します。

たとえば、15JAN2013 と指定すると、2013 が返されます。

集計演算子

Avg

メジャーの平均値を計算します。

**Count** 

カテゴリの値の合計数を計算します。

**Distinct** 

カテゴリの重複しない値の数を計算します。

Max

メジャーの最大値を計算します。

Min

メジャーの最小値を計算します。

<span id="page-531-0"></span>492 付録 *1 /* 計算データアイテムの演算子

Sum

メジャーの値の合計を計算します。

## テキスト演算子

注**:** テキスト演算子は大文字と小文字を区別しません。

Contains (次を含む)

一致する値がフィルタ値を含むことを指定します。

**EndsWith** 

一致する値が、フィルタ値を値の終わりに含むことを指定します。

**NotContains** 

一致する値がフィルタ値を含まないことを指定します。

**StartsWith** 

一致する値が、フィルタ値を値の先頭に含むことを指定します。

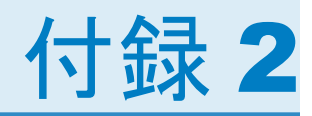

# <span id="page-532-0"></span>フィルタの条件および演算子

SAS Visual Analytics では、フィルタは条件と演算子を含む式に基づきます。フィルタに使用 されるデータタイプに応じて、次に示すカテゴリのフィルタ条件と演算子の中から選択が行えま す。

表 *A2.1* 文字データの条件

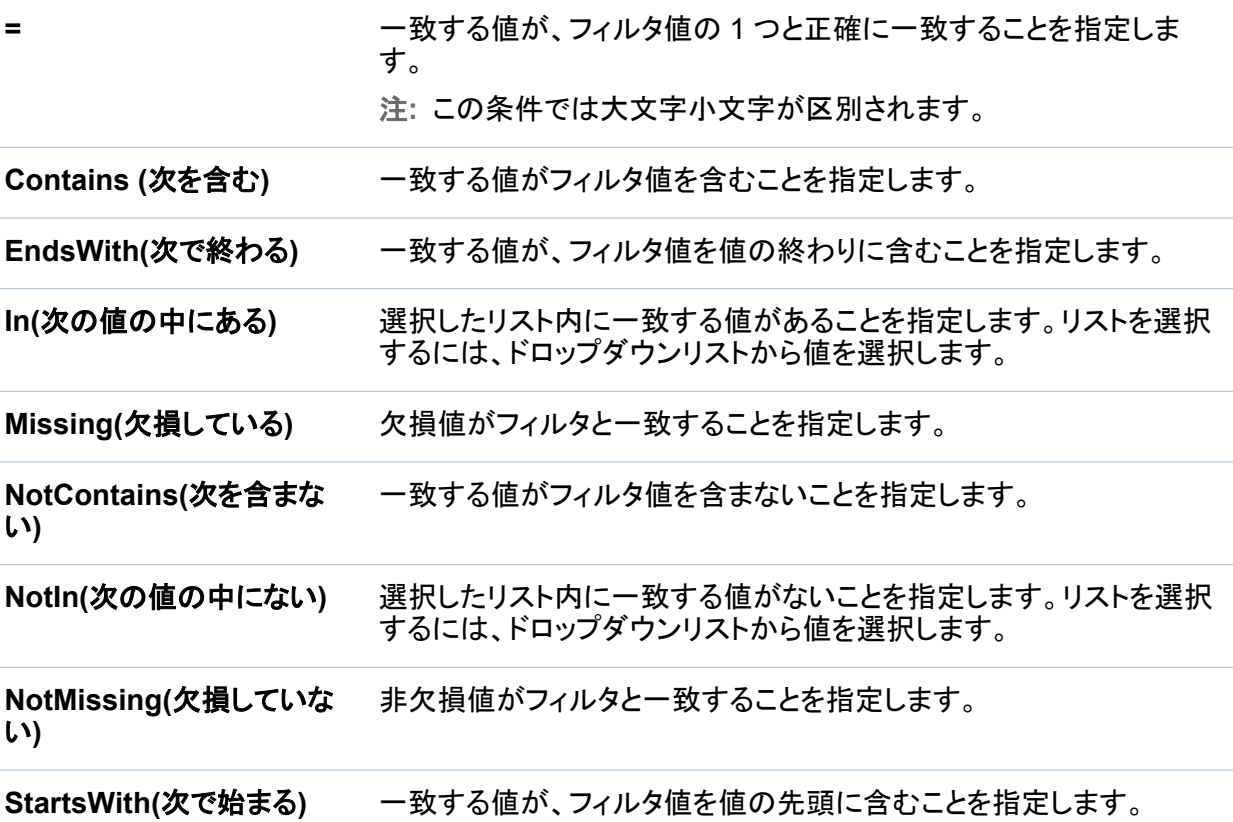

494 付録 *2 /* フィルタの条件および演算子

### 表 *A2.2* 連続的な数値データおよび日付と時間データの条件

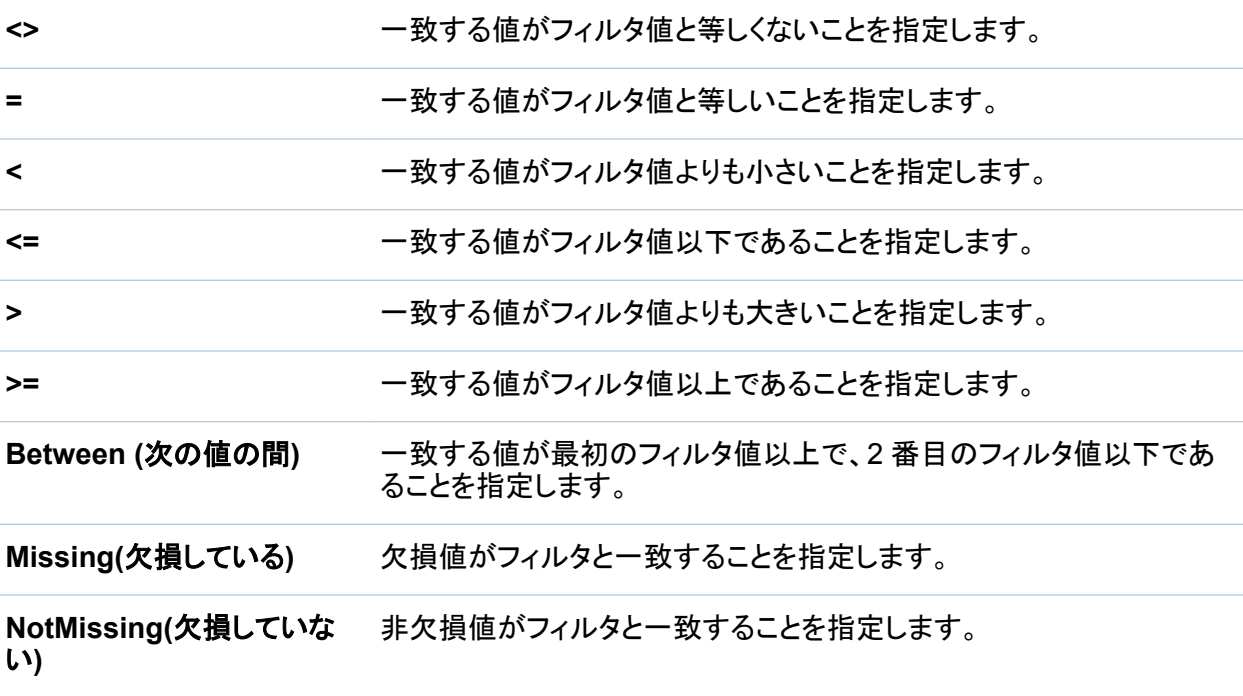

表 *A2.3* 個別の数値データおよび日付と時間データの条件

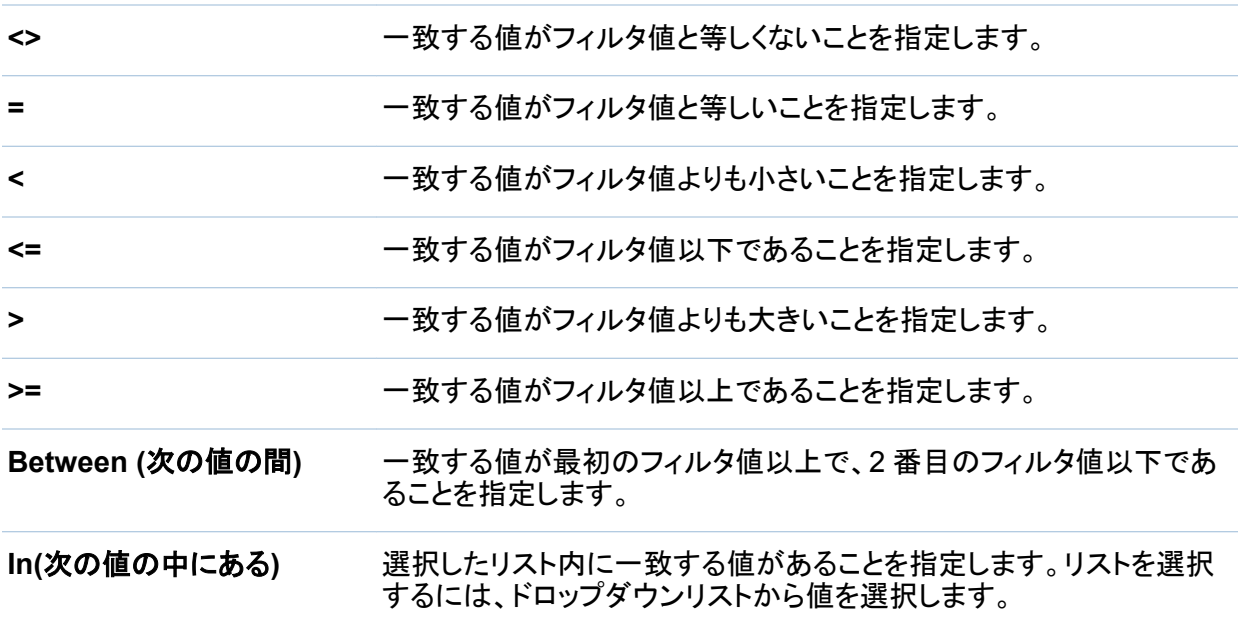

**NotIn(**次の値の中にない**)** 選択したリスト内に一致する値がないことを指定します。リストを選択 するには、ドロップダウンリストから値を選択します。

**Missing(**欠損している**)** 欠損値がフィルタと一致することを指定します。

**NotMissing(**欠損していな い**)** 非欠損値がフィルタと一致することを指定します。

表 *A2.4* すべてのデータの種類の演算子

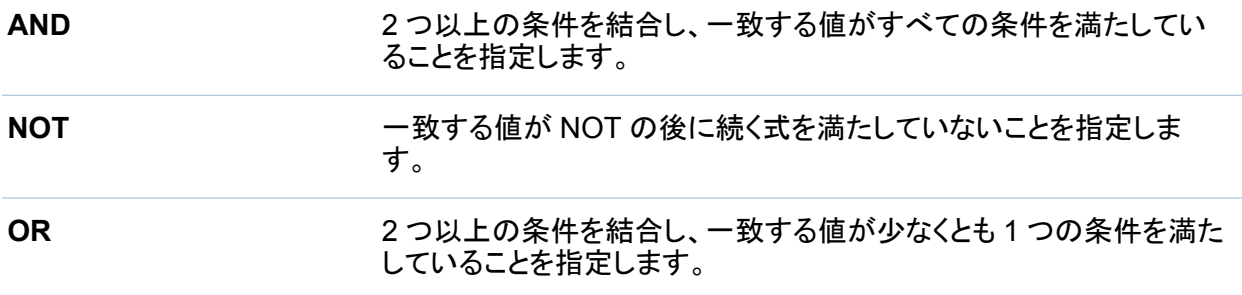

付録 *2 /* フィルタの条件および演算子

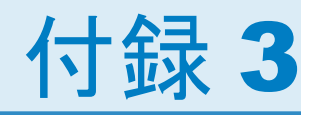

<span id="page-536-0"></span>データ制限

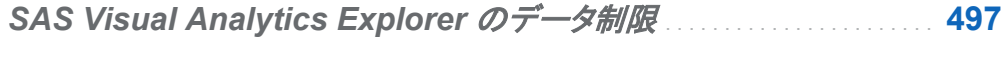

[レポートオブジェクトの高カーディナリティしきい値](#page-540-0) . . . . . . . . . . . . . . . . . . . . . . . **[501](#page-540-0)**

## **SAS Visual Analytics Explorer のデータ制** 限

SAS Visual Analytics Explorer (エクスプローラ)のビジュアルの中には、表示可能なデータ 値の数に制限が課せられているものもあります。制限値は、プリファレンスウィンドウのビジュ アルデータしきい値設定に合わせて変化します。プリファレンスウィンドウの詳細については、 ["SAS Visual Analytics Explorer](#page-166-0) に固有のプリファレンスの指定" (127 ページ)を参照してくだ さい。

エクスプローラのビジュアルに関するデータ制限を次の表に示します。

表 *A3.1* エクスプローラのデータ制限

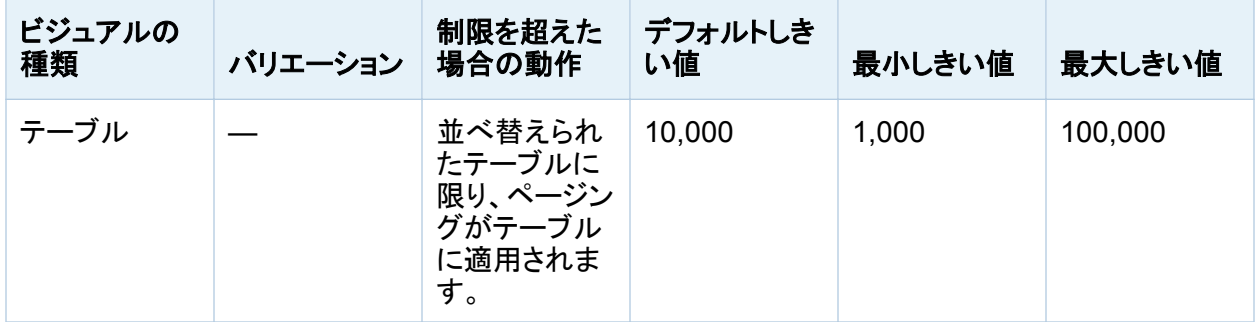

### 498 付録 *3 /* データ制限

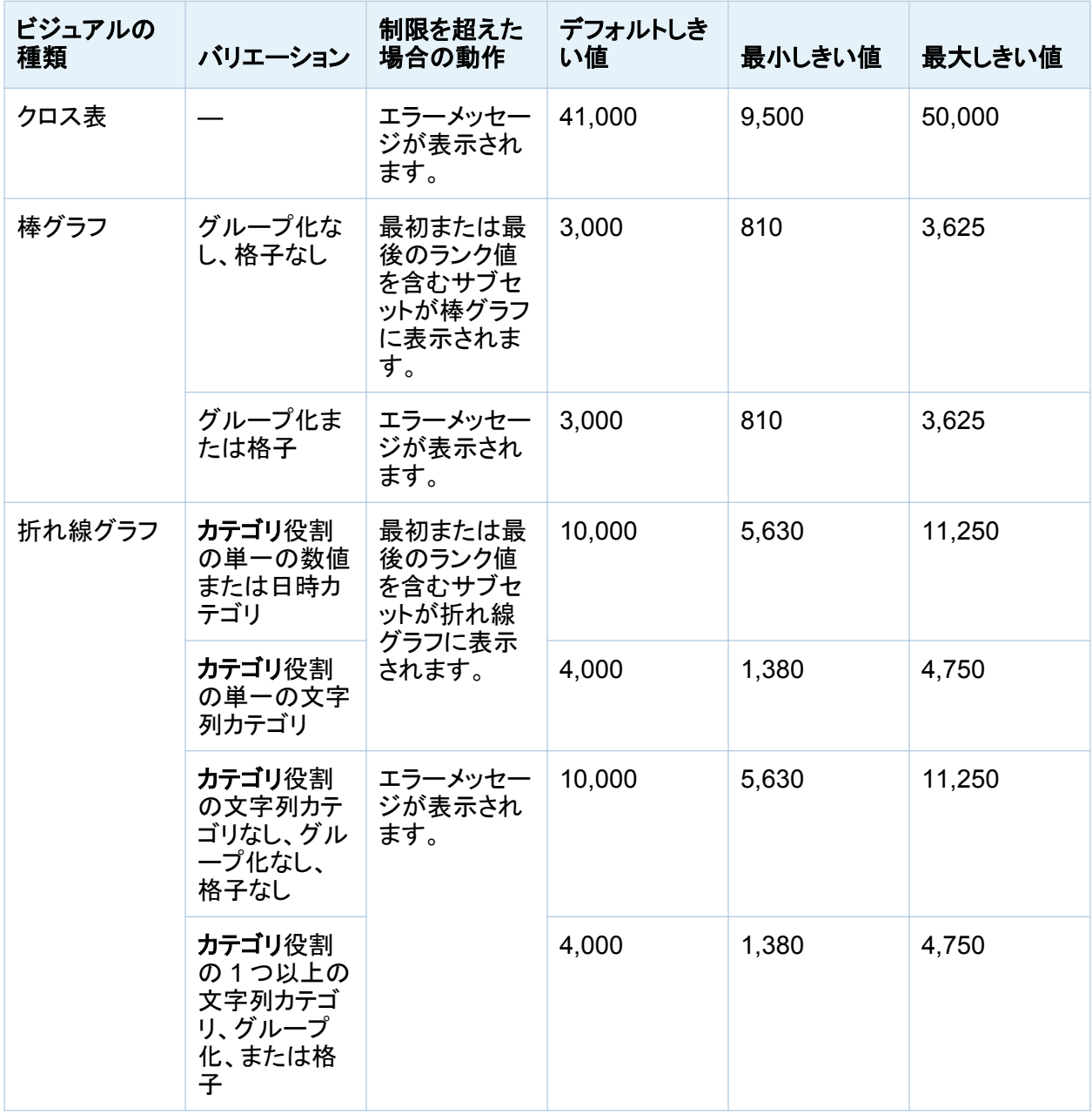

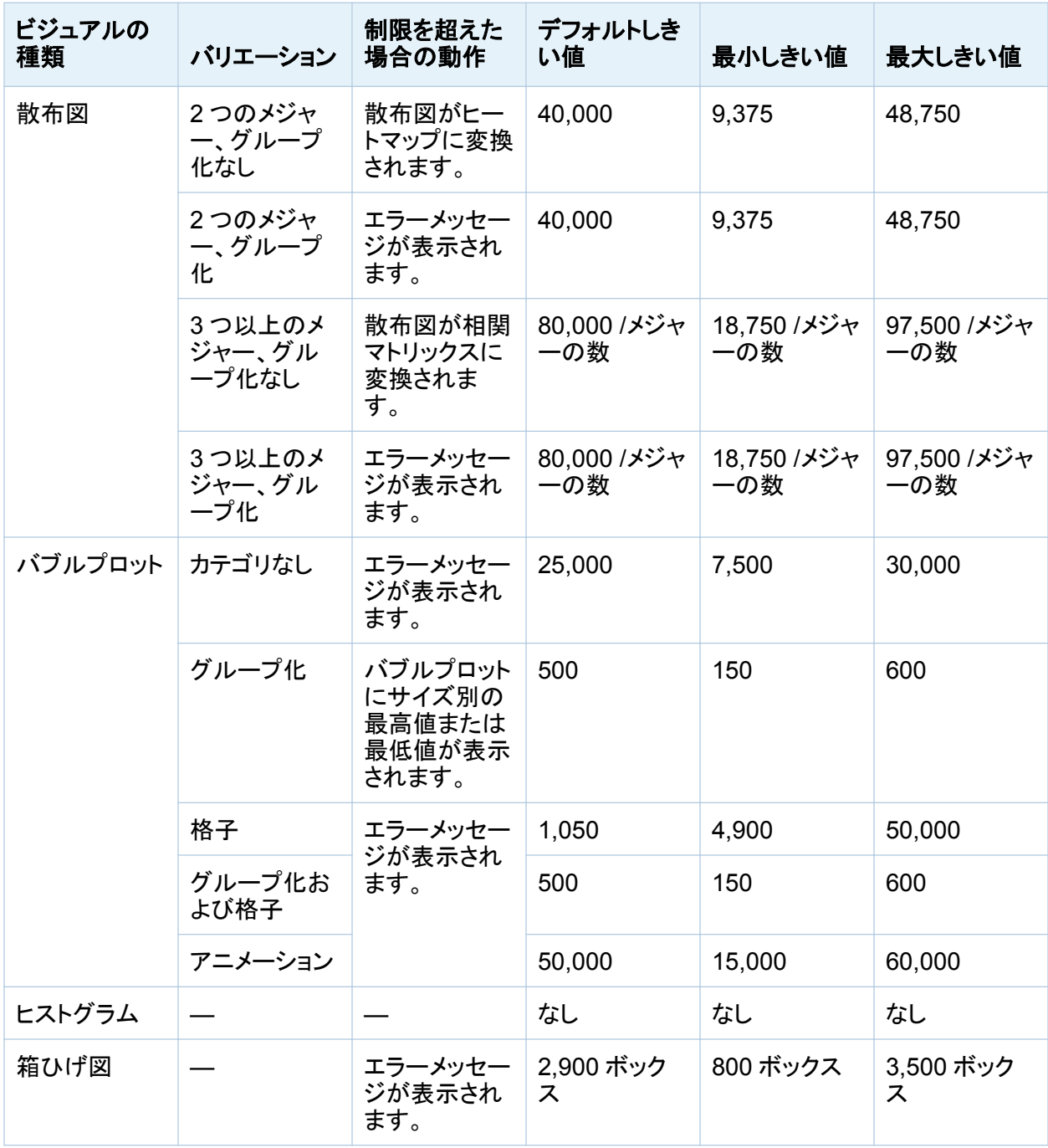

### 500 付録 *3 /* データ制限

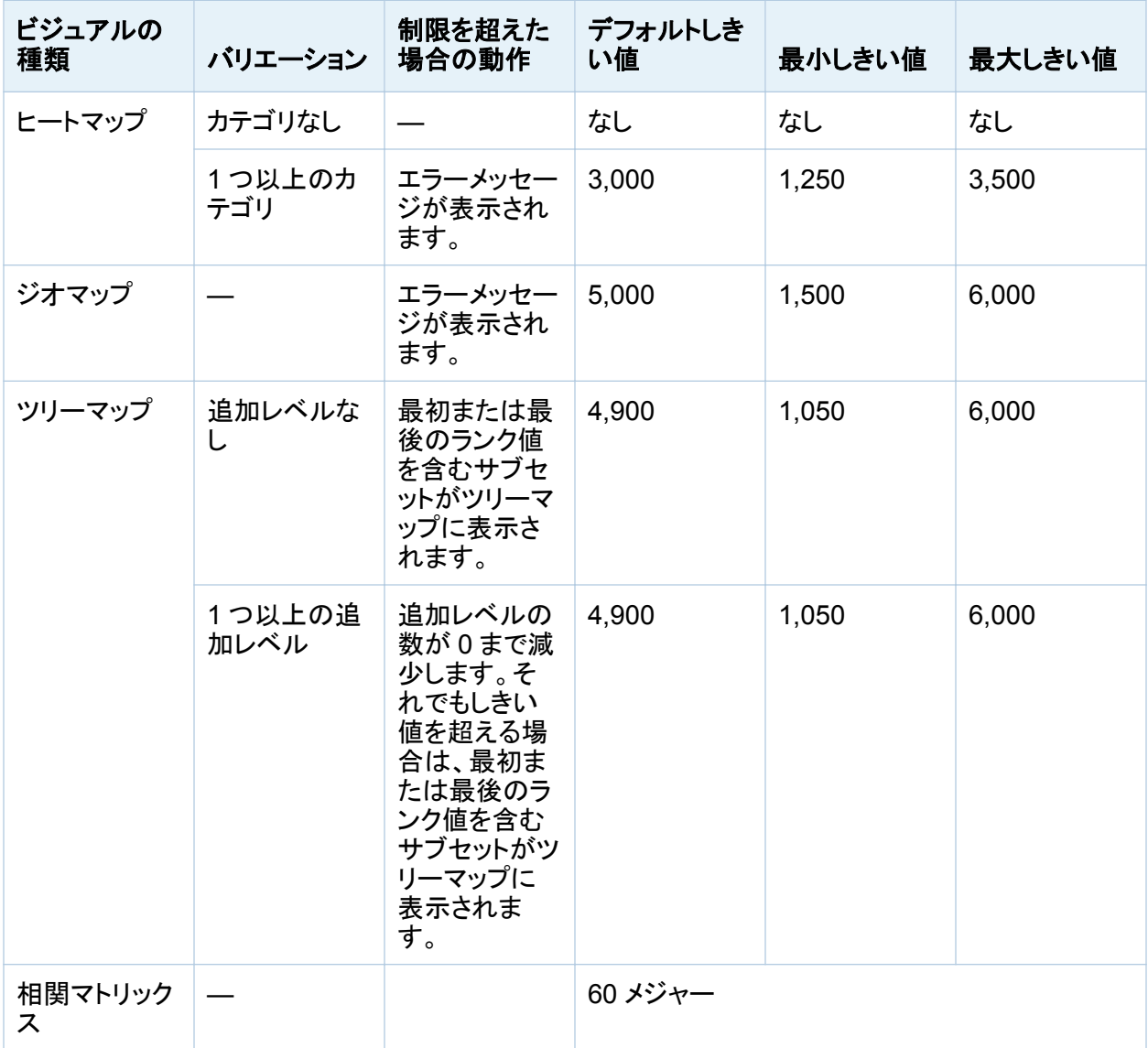
レポートオブジェクトの高カーディナリティしきい値 501

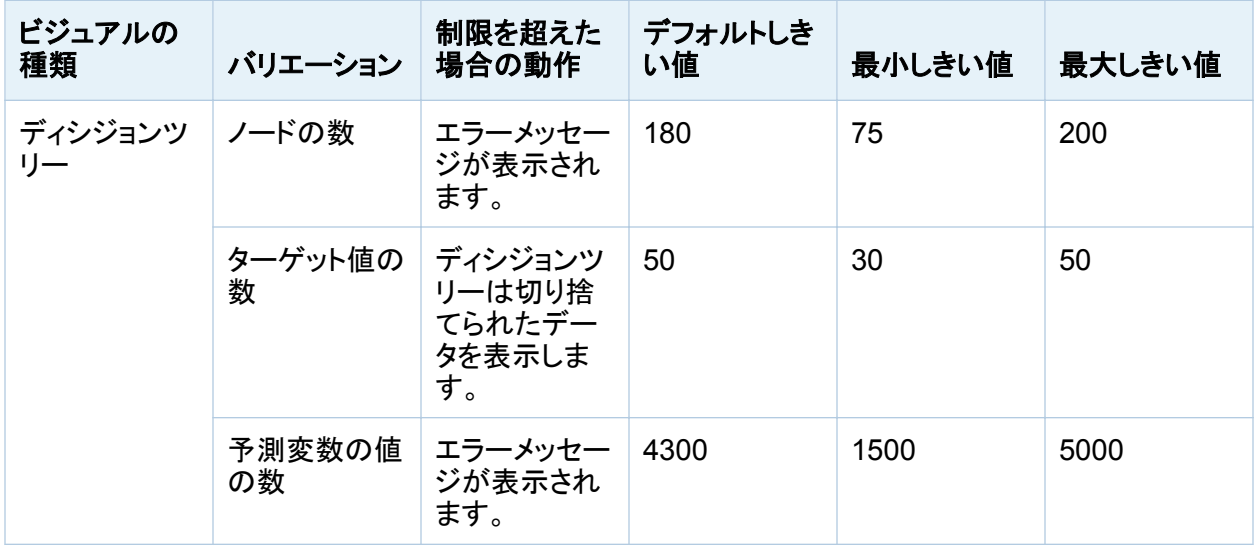

プリファレンスウィンドウで設定されているデータしきい値だけでなく、システム管理者が設定 できるサーバーデータ制限もあります。サーバーデータ制限については、*SAS Visual Analytics:* 管理ガイドのトピック"Manage High-Cardinality Data"を参照してください。

# レポートオブジェクトの高カーディナリティしきい値

次の表に、レポートオブジェクトのクライアント側しきい値を示します。これらのしきい値は、デ ザイナおよびすべてのビューアに影響します。2 番目の列は固有値の最大数を示します。

表 *A3.2* レポートオブジェクトのクライアント側しきい値

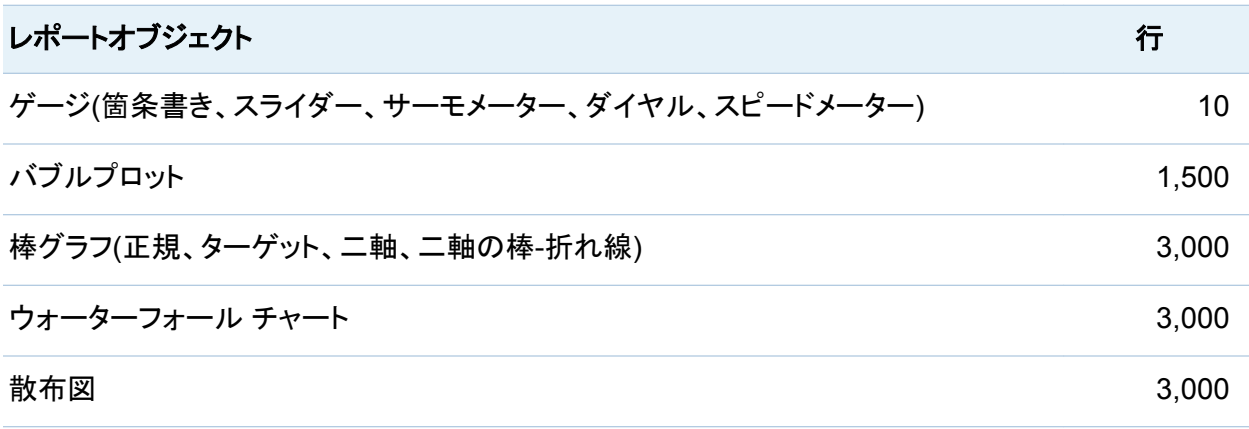

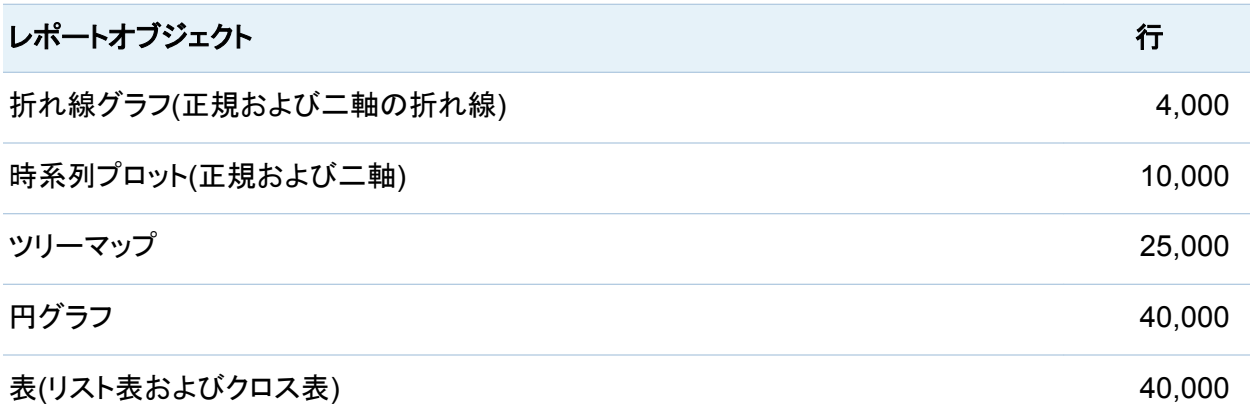

通常、要求がクライアント側レポートオブジェクトのしきい値を超過すると、エラーメッセージが 表示されます。例外として、詳細データの場合、超過する行は切り捨てられます。

注**:** 散布図は常に詳細データを表示します。ユーザーが詳細データの表示チェックボックスを 選択すると、リスト表には詳細が表示されます。カテゴリにグループ役割が割り当てられてい る場合を除き、バブルプロットには詳細が表示されます。

注**:** データソースに数百万のレコードが含まれる場合、特定のカテゴリ内で固有のアイテムが 10,000 を超えるカーディナリティのデータアイテムに対しては、クエリはブロックされます。

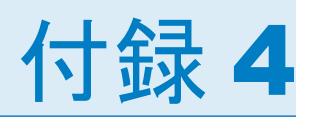

# SAS Visual Analytics Designer でのトラ ブルシューティング

# 問題**:** レポートの修復ウィンドウが表示されます。

解決策:

デザイナでレポートを開く際に、レポートを修復するように求められる場合があります。たとえ ば、これは、1 つ以上の列がデータソースから削除されると発生します。レポートを更新した り、データソースを変更したりすると、レポートを修復するように求められます。データアイテム がテーブルにあるべきとシステム管理者が決定している場合にも、レポートを修復するように 求められます。

レポートを修復するには、次の操作を行います。

1 レポート内の個別のデータアイテムまたはすべてのデータアイテムを修正するかどうかを 決定します。

修正は、個別のデータアイテムレベルで行うことができます。たとえば、レポートから2つ のデータアイテムを削除する場合、レポートの修復ウィンドウには各データアイテムのエン トリが別々に表示されます。各データアイテムの影響を受けるレポートオブジェクトは、各 データアイテムの下に表示されます。

# 欠損した列が2つのレポートオブジェクトに影響する場合に表示されるレポートの修復ウィ ンドウの例を以下に示します。

画面 *A4.1* レポートの修復ウィンドウ

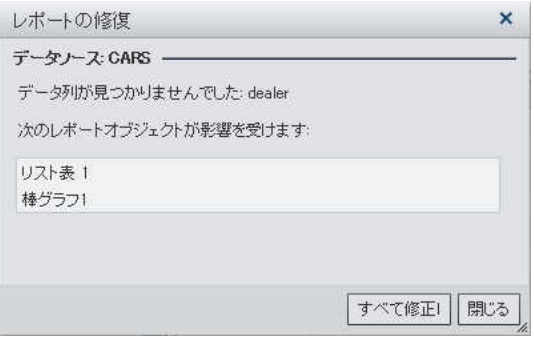

- 2 修正するレポートオブジェクトを選択して、すべて修正をクリックします。
- 3 表示される確認メッセージで、閉じるをクリックします。

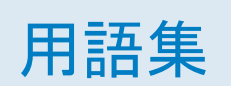

#### **Apache Hadoop**

シンプルなプログラミングモデルを使用してコンピューターのクラスタにある大容量のデー タセットを分散処理することを可能とするフレームワークです。

#### **SAS** 管理コンソール

SAS 管理タスクを実行するための単一のユーザーインターフェイスになる Java アプリケ ーションです。

#### 依存関係

スケジュール設定されたフローでジョブが実行される前に満たしておく必要のあるトリガ条 件です。

#### ウォーターフォールチャート

連続して取り込まれた正の値または負の値の初期値への累積的影響を把握したり説明し たりするために使用するデータビジュアルの形式です。通常、初期値と最終値は整数の列 で示され、中間値は浮動小数の列で示されます。

#### 円グラフ

中心から円周に向かう直線でスライス状に分割された円グラフ。各スライスは、全体に対 する各要素の相対比率を示します。

#### 機能

役割ベースの管理下にあるアプリケーション機能です。通常、機能はメニュー項目または ボタンに相当します。たとえば、レポート作成機能は、レポーティングアプリケーションの新 しいレポートメニュー項目に相当します。機能は役割に割り当てられます。

# 共存データプロバイダ

同じマシンに SAS High-Performance Analytics ソフトウェアがインストールしてある、分 散型データソース(SAS Visual Analytics Hadoop またはサードパーティベンダーのデータ ベース)。各マシンの SAS ソフトウェアはマシンにローカルなデータまたはデータソースの クエリの結果で使用可能となるデータを処理することができます。

クエリ

1 つ以上のデータソースから特定の情報を要求する一連の指示です。

#### クロス表

2 つ以上のカテゴリデータアイテムのインターセクションに関する度数分布やその他の集 約統計を表す 2 次元テーブルです。クロス集計テーブルでは、カテゴリが列と行の両方に 表示されます。セルの値は、特定の行や列のカテゴリのインターセクションから得られたデ ータを表します。

#### 計算列

アクセス対象のどのテーブルにも存在しない列であり、列式の結果として作成されます。

#### 結合条件

結合キーと比較演算子の組み合わせです。

#### コロプレスマップ

色や塗りつぶしパターンを使用して異なるカテゴリやレベルの規模を示す 2 次元のマッ プ。

サブクエリ

他のクエリ-式の一部としてネストされているクエリ-式です。サブクエリが含まれる節に応じ て、単一の値または複数の値が返されます。

#### 散布図

一組のテーブル行から取得された 2 つ(または 3 つ)の変数の相関を表す 2 次元(または 3 次元)のプロットです。プロットのそれぞれの点の座標は、単一のテーブル行(オブザベー ション)のデータ値に対応します。

#### 散布図マトリックス

複数の数値変数のペアワイズの組み合わせを表すグリッド付きの散布図です。

#### 時系列

等間隔の時間間隔で変数の値が正しい順序で観測されることを指します。

#### ジョブ

出力を生成できる SAS タスクの集合です。

#### ジョブイベント

スケジュール設定されたフローでトリガとして使用されるジョブ関連の発生イベントです。た とえば、ジョブが正常に実行されたかどうかを確認するためのコマンドがスケジュールサー バーから発行されると、ジョブイベントが発生します。

### ジョブフロー

一組のジョブとその依存関係です。その他のジョブ、ファイルまたは指定の日付と時間との 依存関係が含まれます。

#### スケジュールサーバー

スケジュール設定されたフローで配置ジョブを実行するサーバーです。スケジュールサー バーは、ジョブを実行する前に、配置済みジョブのスケジュールとそのジョブのすべての依 存関係が満たされているかどうかを確認します。

#### ソース

データソースを参照

#### データアイテム

データソース内のアイテム。データフィールドの論理ビューまたは計算のいずれかになりま す。レポートの作成者は、レポートの特定のセクションで使用するデータアイテムを決定し ます。データアイテムには、階層、カテゴリ、メジャーの 3 種類があります。

#### データソース

情報が抽出されるテーブル、ビューまたはファイルです。ソースは、サポートされているす べてのハードウェアプラットフォーム上で SAS がアクセスできるすべての形式が可能で す。ソースのメタデータは通常ジョブへの入力です。

508 用語集

#### 配置済みジョブ

配置ディレクトリに保存されているスケジュール設定が可能なジョブです。

#### 配置ディレクトリ

スケジュール設定されたフローの一環として Batch Server で実行される生成済み SAS DATA ステッププログラムの場所です。

#### 箱ひげ図

一連のデータの分布を要約した 5 種類の統計値(最小値、下位四分位点、中央値、上位 四分位点、最大値)のグラフ表示です。下位四分位点(第 25 百分位数)は箱の下端で表示 し、上位四分位点(第 75 百分位数)は箱の上端で表示します。中央値(第 50 百分位数) は、箱をセクションに分割する中央の線で表示します。極値は箱の端から延びるひげで表 示します。

#### ヒートマップ

2 次元マップの変数で取得された値が色で表現されるデータのグラフ表現です。

#### ビジュアル

対話形式でビジュアル表示されるデータです。ビジュアルはテーブル、チャート、または地 理マップのいずれかが可能です。

#### ビジュアル探索

SAS Visual Analytics Explorer のセッションから保存されたビジュアルとデータ設定を含 むメタデータオブジェクトです。

#### ファイルイベント

スケジュール設定されたフローでトリガとして使用されるファイル関連の発生イベントです。 たとえば、指定のファイルが存在することがスケジュールサーバーで確認されると、ファイ ルイベントが発生します。

#### フィルタ

継続処理などの後続の作業に関するデータのサブセットを識別するためにデータに適用さ れる指定の条件です。

フロー

SAS 管理コンソールのスケジュールマネージャプラグインでスケジュール設定された一連 のジョブとそれに関連した依存関係です。

#### 棒**-**折れ線グラフ

折れ線グラフが重ね合わせられた棒グラフ。

#### 棒グラフ

グリッドと縦方向や横方向の列(棒)で構成されるグラフ。それぞれの列は定量的データを 表します。

#### 役割

特定のユーザーのグループを対象にしたアプリケーション内の一連の機能です。

#### ユーザーの役割

役割を参照

#### リスト表

データ値を行と列に配列した 2 次元のデータ表示。

#### リモートデータ

コンピュータが使用できるファイルシステムを介してアクセスできないデータ。リモートデー タを使用するには、リモートマシン上のファイルシステムを介して使用可能なデータにアク セスするよう SAS Server に指示する必要があります。

#### レポート

プロジェクト内のデータに対するカスタム SAS コードの実行によって生成される出力です。

#### ローカルデータ

コンピュータ上のファイルシステムを介してアクセス可能なデータ。これには、ハードディス クドライブ上のデータやネットワークファイルシステムを介して使用可能なデータが含まれ ます。

用語集

# キーワード

# C

CSV ファイル [89](#page-128-0)

# G

GROUP BY 変数 SAS Visual Data Builder [68](#page-107-0)

# I

information Map 制限事項 [98](#page-137-0) について [97](#page-136-0)

#### K

KPI グラフ 参照項目 [ゲージ](#page-552-0)

# M

Microsoft Excel スプレッドシートのインポート [89](#page-128-0) データのエクスポート [459](#page-498-0)

# P

PDF、としてエクスポート [247](#page-286-0)

# S

SAS Visual Analytics [3](#page-42-0) 機能 [7](#page-46-0) 動作 [4](#page-43-0) のメリット [4](#page-43-0) プリファレンス [17](#page-56-0) ホームページ [11](#page-50-0) 役割 [7](#page-46-0) ログオフ [9](#page-48-0) ログオン [8](#page-47-0) SAS Visual Data Builder プリファレンス [43](#page-82-0) SAS データセット [89](#page-128-0) Stored Process [328](#page-367-0) プロパティ [335](#page-374-0) メタデータビュー [336](#page-375-0) レポートに表示 [328](#page-367-0) レポートへの挿入 [332](#page-371-0) Stored Process のメタデータビュ ー [336](#page-375-0)

あ

イメージ [328](#page-367-0) プロパティ [334](#page-373-0) レポートに表示 [328](#page-367-0) レポートへの挿入 [330](#page-369-0) イメージファイル、としてエクスポ ート [249](#page-288-0) 色のグラデーション [181](#page-220-0) インターフェイス [11](#page-50-0) Designer [267](#page-306-0) ホームページ [11](#page-50-0) インタラクション [427,](#page-466-0) [428](#page-467-0) 削除 [441](#page-480-0) データブラシ [427](#page-466-0), [435](#page-474-0) フィルタ [427,](#page-466-0) [428](#page-467-0) インポート レポート [288](#page-327-0) レポートオブジェクト [288](#page-327-0) ウォーターフォールチャート [307](#page-346-0) 英数字カテゴリ [352](#page-391-0) エクスポート [459](#page-498-0) PDF 出力 [247](#page-286-0) グラフデータ [464](#page-503-0) クロス表からのデータ [462](#page-501-0) ビジュアルからのデータ [250](#page-289-0) リスト表データ [460](#page-499-0) レポートオブジェクト [460](#page-499-0) レポートデータ [460](#page-499-0) 円グラフ [308](#page-347-0) オブジェクトインベントリリスト [286](#page-325-0) オブジェクト詳細情報 [21](#page-60-0) コメントの追加 [25](#page-64-0) 使用 [21](#page-60-0)

表レベルの表示ルール [392](#page-431-0) カラーマップ値の使用 [397](#page-436-0) ゲージの使用 [394](#page-433-0) 式の使用 [392](#page-431-0) 折れ線グラフ [189,](#page-228-0) [308](#page-347-0)

#### か

開始時の画面プリファレンス [18](#page-57-0) 階層 [369](#page-408-0) 削除 [372](#page-411-0) 作成 [254](#page-293-0), [370](#page-409-0) 日付と時間のアイテムから [255](#page-294-0) 編集 [371](#page-410-0) 階層データアイテム [352](#page-391-0) カスタム地理データアイテム [361](#page-400-0) カテゴリデータアイテム [352](#page-391-0) 重複しない値のカウント [359](#page-398-0) 並べ替えオプション [368](#page-407-0) 管理 コレクション [23](#page-62-0) コンテンツ [20](#page-59-0) 機能 [7,](#page-46-0) [15](#page-54-0) 基本レポートフィルタ [406](#page-445-0) クエリ データアイテムに基づく [346](#page-385-0) グラフ 関連項目*:* グラフ 関連項目*:* [棒グラフ](#page-557-0) ウォーターフォールチャート [307](#page-346-0) 円グラフ [308](#page-347-0) 折れ線グラフ [308](#page-347-0) からのデータのエクスポート [464](#page-503-0)

<span id="page-552-0"></span>結果の表示 [306](#page-345-0) 散布図 [309](#page-348-0) 時系列プロット [310](#page-349-0) スタイル [316](#page-355-0) ターゲットの棒 [307](#page-346-0) ツリーマップ [311](#page-350-0) 二軸の折れ線グラフ [312](#page-351-0) 二軸の棒-折れ線グラフ [312](#page-351-0) 二軸の棒グラフ [311](#page-350-0) バブルプロット [310](#page-349-0) プロパティ [315](#page-354-0) レポートへの挿入 [314](#page-353-0) グラフの種類 [306](#page-345-0) グラフレベルの表示ルール [399](#page-438-0) グループ化 データタブでのデータアイテム [357](#page-396-0) グローバルプリファレンス [16](#page-55-0) クロス表 [194](#page-233-0), [299](#page-338-0) 内のデータの並べ替え [386](#page-425-0) からのデータのエクスポート [462](#page-501-0) 合計のパーセント [304](#page-343-0) 小計のパーセント [304](#page-343-0) ゲージ サーモメータ [318](#page-357-0) スタイル [322](#page-361-0) スピードメータ [320](#page-359-0) スライダ [318](#page-357-0) ダイアル [319](#page-358-0) ビュレット [317](#page-356-0) 表示ルール [401](#page-440-0) プロパティ [321](#page-360-0) レポートへの挿入 [320](#page-359-0) 計算アイテムの

演算子 [483](#page-522-0) 計算データアイテム [142,](#page-181-0) [351](#page-390-0), [373](#page-412-0), [483](#page-522-0) 削除 [368](#page-407-0) 追加 [373](#page-412-0) 複製 [357](#page-396-0) 編集 [378](#page-417-0) 計算列 SAS Visual Data Builder [64](#page-103-0) 結果 グラフで表示 [306](#page-345-0) ゲージで表示 [317](#page-356-0) テーブルで表示 [299](#page-338-0) 結合 [49,](#page-88-0) [78](#page-117-0) 自動 [76](#page-115-0) 自動結合機能 [76](#page-115-0) 順番 [80](#page-119-0) テーブルの最大数 [75](#page-114-0) 明示的 [76](#page-115-0) 欠損値、除外 [226](#page-265-0) 検索 [29](#page-68-0) 検索結果の絞り込み [31](#page-70-0) データアイテム [356](#page-395-0) デザイナでの操作 [274](#page-313-0) ホームページから [29](#page-68-0) 合計 参照項目*:* 合計のパーセント 合計のパーセント [360](#page-399-0) レポートに関する [304](#page-343-0) コメント 探索に関する [130](#page-169-0), [476](#page-515-0) ビジュアルに関する [175](#page-214-0) レポートに関する [341](#page-380-0), [476](#page-515-0) コメントの追加 デザイナでの操作 [341](#page-380-0)

コレクション [23](#page-62-0) コントロール [323](#page-362-0) スタイル [327](#page-366-0) セクションプロンプトの指定 [326](#page-365-0) 挿入 [325](#page-364-0) テキスト入力 [324](#page-363-0) ドロップダウンリスト [323](#page-362-0) 範囲のスライダ [324](#page-363-0) プロパティ [326](#page-365-0) ボタンバー [324](#page-363-0) リスト [324](#page-363-0)

# さ

サーモメータゲージ [318](#page-357-0) 削除 インタラクション [441](#page-480-0) 階層 [372](#page-411-0) データアイテム [368](#page-407-0) データアイテムフィルタ [426](#page-465-0) データソース [349](#page-388-0) レポートセクション [457](#page-496-0) サブクエリ 結合 [49](#page-88-0) サムネイル [13](#page-52-0) 散布図 [196](#page-235-0), [309](#page-348-0) ジオマップ [208](#page-247-0) 時間カテゴリデータアイテム [352](#page-391-0) 時系列プロット [310](#page-349-0) 自動グラフ [185](#page-224-0) 集計 [135](#page-174-0), [365](#page-404-0) SAS Visual Data Builder [65](#page-104-0) 複数の列への追加 [66](#page-105-0) 集計メジャー [144](#page-183-0)

合計のパーセント [360](#page-399-0) 重複しない値のカウント [359](#page-398-0) 追加 [376](#page-415-0) 集計メジャーデータアイテム [351](#page-390-0) 重複しない値のカウント [147,](#page-186-0) [359](#page-398-0) 出力形式 データアイテムの変更 [363](#page-402-0) ユーザー定義の変更 [364](#page-403-0) 小計のパーセント レポートに関する [304](#page-343-0) 詳細レポートフィルタ [411](#page-450-0) ジョブ SAS Data Integration Studio [112](#page-151-0) 垂直コンテナ [328](#page-367-0) 挿入 [333](#page-372-0) 表示 [328](#page-367-0) プロパティ [337](#page-376-0) 水平コンテナ [328](#page-367-0) 挿入 [333](#page-372-0) 表示 [328](#page-367-0) プロパティ [337](#page-376-0) スケジュール クエリ [105](#page-144-0) スタイル グラフ [316](#page-355-0) ゲージ [322](#page-361-0) コントロール [327](#page-366-0) 地理バブルマップ [339](#page-378-0) 地理領域マップ [339](#page-378-0) テーブル [302](#page-341-0) スパーク線 [303](#page-342-0) スピードメータゲージ [320](#page-359-0) スライダゲージ [318](#page-357-0)

キーワード 515

精度レイアウト [287](#page-326-0) 全画面ビュー [284](#page-323-0) 選択 データアイテム [353](#page-392-0) データソース [347](#page-386-0) 全般プリファレンス [17](#page-56-0) 相関マトリックス [212](#page-251-0)

### た

ターゲットの棒グラフ [307](#page-346-0) ダイアルゲージ [319](#page-358-0) タイルレイアウト [287](#page-326-0) タブレットビュー [284](#page-323-0) 地理データアイテム [153](#page-192-0), [352,](#page-391-0) [361](#page-400-0) 地理バブルマップ [328](#page-367-0) スタイル [339](#page-378-0) プロパティ [338](#page-377-0) レポートに表示 [328](#page-367-0) レポートへの挿入 [333](#page-372-0) 地理領域マップ [329](#page-368-0) スタイル [339](#page-378-0) プロパティ [338](#page-377-0) レポートへの挿入 [333](#page-372-0) ツリーマップ [210](#page-249-0), [311](#page-350-0) データ クロス表からのエクスポート [462](#page-501-0) セルフサービス [89](#page-128-0) データアイテム 階層 [352](#page-391-0), [370](#page-409-0) カテゴリ [352](#page-391-0) グループ化 [357](#page-396-0)

計算 [351](#page-390-0), [373](#page-412-0) 検索 [356](#page-395-0) 削除 [368](#page-407-0) 集計メジャー [351](#page-390-0) 重複しない値のカウント [359](#page-398-0) 出力形式の変更 [363](#page-402-0) 選択 [353](#page-392-0) 地理 [352](#page-391-0), [361](#page-400-0) 名前変更 [355](#page-394-0), [362](#page-401-0) 日時 [352](#page-391-0) に基づくクエリ [346](#page-385-0) 非表示 [379](#page-418-0) 表示 [379](#page-418-0) フィルタ [415](#page-454-0) 複製 [357](#page-396-0) メジャーデータアイテム [353](#page-392-0) 役割の変更 [362](#page-401-0) レポート内の [351](#page-390-0) データアイテムの非表示 [379](#page-418-0) データアイテムの表示 [379](#page-418-0) データアイテムの複製 [152](#page-191-0), [357](#page-396-0) データアイテムの役割の変更 [362](#page-401-0) データアイテムフィルタ [415](#page-454-0) 削除 [426](#page-465-0) 作成 [416](#page-455-0) 置換 [420](#page-459-0) 編集 [422](#page-461-0) データソース SAS Visual Data Builder [48](#page-87-0) 更新 [348](#page-387-0) 削除 [349](#page-388-0) 選択 [347](#page-386-0) 変更 [349](#page-388-0) メジャーの集計の変更 [365](#page-404-0)

メジャーの詳細 [379](#page-418-0) データソースの更新 [348](#page-387-0), [349](#page-388-0) データソースの変更 [349](#page-388-0) データソースフィルタ [237](#page-276-0) データのインポート SAS Visual Data Builder [89](#page-128-0) データの出力形式 [135](#page-174-0) データブラシ [183](#page-222-0) データプロパティ [134](#page-173-0) データ役割 レポートオブジェクトから削除 [382](#page-421-0) レポートオブジェクトで変更 [380](#page-419-0) テーブル [193](#page-232-0) 関連項目*:* [クロス表](#page-552-0) 結合 [49](#page-88-0) スタイル [302](#page-341-0) プロパティ [301](#page-340-0) リスト表 [299](#page-338-0) レポートへの挿入 [300](#page-339-0) テーブルの種類 [299](#page-338-0) テーブルのパーティション分割 ORDERBY= option [85](#page-124-0) ディシジョンツリー [214](#page-253-0) テキスト [328](#page-367-0) プロパティ [334](#page-373-0) レポートに表示 [328](#page-367-0) レポートへの挿入 [330](#page-369-0) テキスト入力コントロール [324](#page-363-0) ドリル [478](#page-517-0) ドロップダウンリストコントロール [323](#page-362-0)

# な

名前変更 データアイテム [355](#page-394-0), [362](#page-401-0) レポートセクション [456](#page-495-0) 並べ替え [385](#page-424-0) グラフ内のデータ [387](#page-426-0) クロス表内のデータ [386](#page-425-0) データタブでのデータアイテム [357](#page-396-0) リスト表内のデータ [386](#page-425-0) 二軸の折れ線グラフ [312](#page-351-0) 二軸の時系列プロット [313](#page-352-0) 二軸の棒-折れ線グラフ [312](#page-351-0) 二軸の棒グラフ [311](#page-350-0) 日時カテゴリデータアイテム [352](#page-391-0)

#### は

箱ひげ図 [203](#page-242-0) パスワード [9](#page-48-0) 派生データアイテム [147](#page-186-0) バブルプロット [198](#page-237-0), [310](#page-349-0) 範囲のスライダコントロール [324](#page-363-0) ヒートマップ [205](#page-244-0) ビジュアル [160](#page-199-0) 概要 [160](#page-199-0) 管理 [168](#page-207-0) 作成 [168](#page-207-0) 整列 [169](#page-208-0) データ制限 [497](#page-536-0) の種類 [160](#page-199-0) ヒストグラム [201](#page-240-0) 日付カテゴリデータアイテム [352](#page-391-0)

ピボット対象 [69](#page-108-0) ビュー 全画面 [284](#page-323-0) タブレット [284](#page-323-0) ワイドスクリーンタブレット [284](#page-323-0) ビューア 概要 [473](#page-512-0) コメントの追加 [476](#page-515-0) ドリル [478](#page-517-0) フィルタ [478](#page-517-0) ブラシ [478](#page-517-0) リンクの表示 [478](#page-517-0) レポートを開く [474](#page-513-0) ビュレットゲージ [317](#page-356-0) 表示ルール [389](#page-428-0) 表レベル [392](#page-431-0) グラフレベル [399](#page-438-0) ゲージ [401](#page-440-0) レポートレベル [390](#page-429-0) 開く モバイルビューア [469](#page-508-0) レポート [279](#page-318-0) フィルタ [222](#page-261-0), [405,](#page-444-0) [427](#page-466-0), [478](#page-517-0) 個々のデータ [225](#page-264-0) 連続量のデータ [226](#page-265-0) フィルタコントロール [323](#page-362-0) フィルタ、基本 [223,](#page-262-0) [406](#page-445-0) 削除 [411](#page-450-0) 作成 [224](#page-263-0), [407](#page-446-0) ビジュアルフィルタコントロール [225](#page-264-0) 編集 [227](#page-266-0), [409](#page-448-0) フィルタ、詳細 [229,](#page-268-0) [411](#page-450-0) 削除 [415](#page-454-0) 作成 [230](#page-269-0), [411](#page-450-0)

編集 [232](#page-271-0), [413](#page-452-0) フィルタ、データアイテム [415](#page-454-0) 削除 [426](#page-465-0) 作成 [416](#page-455-0) 置換 [420](#page-459-0) 編集 [422](#page-461-0) フィルタ、データソース [237](#page-276-0) 作成 [238](#page-277-0) 編集 [240](#page-279-0) ブラシ [478](#page-517-0) プリファレンス [15](#page-54-0), [43](#page-82-0), [277](#page-316-0) SAS Visual Data Builder [43](#page-82-0) 開始時の画面 [18](#page-57-0) グローバル [16](#page-55-0) 全般 [17](#page-56-0) デザイナ向けの [277](#page-316-0) ホームページ [18](#page-57-0) レポートテーマ: [278](#page-317-0) レポートのデフォルトビュー [278](#page-317-0) プロット 散布図 [309](#page-348-0) 時系列プロット [310](#page-349-0) 二軸の時系列プロット [313](#page-352-0) バブルプロット [310](#page-349-0) プロパティ Stored Process [335](#page-374-0) イメージ [334](#page-373-0) グラフ [315](#page-354-0) ゲージ [321](#page-360-0) コントロール [326](#page-365-0) 垂直コンテナ [337](#page-376-0) 水平コンテナ [337](#page-376-0) 地理バブルマップ [338](#page-377-0) 地理領域マップ [338](#page-377-0) テーブル [301](#page-340-0)

<span id="page-557-0"></span>テキスト [334](#page-373-0) レポート [286](#page-325-0) ホームページ オブジェクト詳細情報 [21](#page-60-0) 概要 [11](#page-50-0) 検索 [29](#page-68-0) 検索結果の絞り込み [31](#page-70-0) コメントの追加 [25](#page-64-0) コレクション [23](#page-62-0) コンテンツの管理 [20](#page-59-0) サムネイル [13](#page-52-0) 棒グラフ [186,](#page-225-0) [306](#page-345-0) 保存したレポート [279](#page-318-0) ボタンバーコントロール [324](#page-363-0)

#### ま

メール ビジュアル探索 [251](#page-290-0) レポート [291](#page-330-0) メジャー 合計のパーセント [360](#page-399-0) 詳細 [379](#page-418-0) の集計の変更 [365](#page-404-0) メジャーデータアイテム [353](#page-392-0) 元に戻す履歴 [46](#page-85-0) モバイルデバイス アプリを開く [469](#page-508-0) ライブラリサーバーへの接続 [469](#page-508-0), [470](#page-509-0) モバイルビューア [469](#page-508-0)

# や

役割 [7](#page-46-0) データ [380](#page-419-0) データアイテム、変更 [362](#page-401-0) ユーザー [15](#page-54-0) やり直し履歴 [46](#page-85-0) ユーザーインターフェイス [11](#page-50-0) Designer [267](#page-306-0) ホームページ [11](#page-50-0) ユーザー定義出力形式 変更 [364](#page-403-0)

# ら

ライブラリ [49](#page-88-0) ライブラリサーバーへの接続 Android [470](#page-509-0) iPad [469](#page-508-0) ランク ビジュアルに関する [179](#page-218-0) レポートからの削除 [453](#page-492-0) レポートに関する [449](#page-488-0) レポートへの追加 [450](#page-489-0) リスト表 [299](#page-338-0) 内のデータの並べ替え [386](#page-425-0) からのデータのエクスポート [460](#page-499-0) スパーク線 [303](#page-342-0) リストコントロール [324](#page-363-0) リンク [443](#page-482-0) 外部 URL への [446](#page-485-0) 削除 [447](#page-486-0) セクションへの [445](#page-484-0)

表示 [478](#page-517-0) 別のレポートへの [443](#page-482-0) レイアウト s 参照項目*:* [レポートレイアウト](#page-559-0) 列式 SAS Visual Data Builder [64](#page-103-0) 列の削除 SAS Visual Data Builder [64](#page-103-0) 列の追加 SAS Visual Data Builder [47,](#page-86-0) [61](#page-100-0) レポート [283](#page-322-0) Stored Process の挿入 [332](#page-371-0) イメージの挿入 [330](#page-369-0) 印刷 [292](#page-331-0) インポート [288](#page-327-0) 階層 [369](#page-408-0) 階層の新規作成 [370](#page-409-0) 既存レポートに基づく [288](#page-327-0) グラフの挿入 [314](#page-353-0) ゲージの挿入 [320](#page-359-0) 検索 [274](#page-313-0) コメントの追加 [25](#page-64-0) 作成 [284](#page-323-0) ジオマップの挿入 [333](#page-372-0) 垂直コンテナ [333](#page-372-0) 水平コンテナ [333](#page-372-0) セクションの削除 [457](#page-496-0) セクションの追加 [455](#page-494-0) 説明の指定 [286](#page-325-0) タイトルの表示 [286](#page-325-0) 地理領域マップの挿入 [333](#page-372-0) データ役割の削除 [382](#page-421-0) データ役割の変更 [380](#page-419-0) テーブルの挿入 [300](#page-339-0)

テキストの挿入 [330](#page-369-0) 名前を付ける [290](#page-329-0) ビュー [284](#page-323-0) 表示 [474](#page-513-0) 表示ルール [389](#page-428-0) 開く [272](#page-311-0), [279](#page-318-0) プロパティ [286](#page-325-0) 保存 [290](#page-329-0) メール [291](#page-330-0) レイアウト [287](#page-326-0) レポートオブジェクト [296](#page-335-0) エクスポート [460](#page-499-0) グラフ [306](#page-345-0) ゲージ [317](#page-356-0) コントロール [323](#page-362-0) 情報の表示 [475](#page-514-0) その他 [328](#page-367-0) テーブル [299](#page-338-0) 複製 [340](#page-379-0) レポートオブジェクトの複製 [340](#page-379-0) レポートセクション [455](#page-494-0) 削除 [457](#page-496-0) 追加 [455](#page-494-0) 名前変更 [456](#page-495-0) レポートデータ エクスポート [460](#page-499-0) レポートテーマ [275](#page-314-0) 選択 [275](#page-314-0) プリファレンス [278](#page-317-0) レポートの印刷 [292](#page-331-0) レポートの作成 [284](#page-323-0) レポートのデフォルトビュー プリファレンス [278](#page-317-0) レポートの保存 [290](#page-329-0) レポートビュー [284](#page-323-0)

<span id="page-559-0"></span>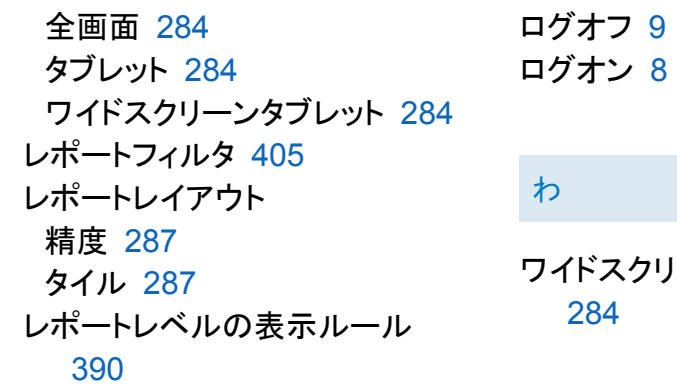

ワイドスクリーンタブレットビュー [284](#page-323-0)